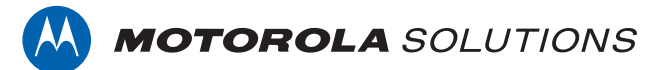

### **PROFESSIONAL DIGITAL TWO-WAY RADIO [MOTOTRBO™](https://www.exseli.com/details/2751/MOTOTRBO-SL2K.html)**

**SL1K, SL2K FULL KEYPAD PORTABLE RADIO**

### **USER GUIDE**

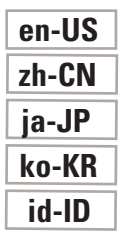

**FEBRUARY 2021 © 2021 Motorola Solutions, Inc. All rights reserved.**

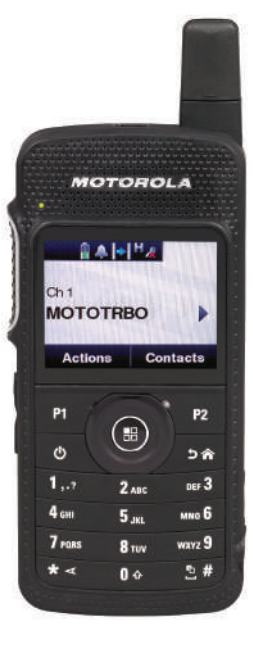

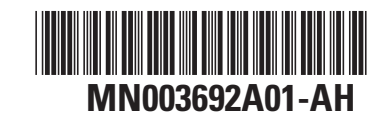

This is to declare that MSI products comply with the EU Directive 2011/65/EU (Restriction of Hazardous Substance or RoHS-2) and India RoHS, including applicable exemptions, with respect to the following substances:

Lead  $(Pb) < 0.1\%$  by weight (1000 ppm) Mercury (Hg)  $< 0.1\%$  by weight (1000 ppm) Cadmium  $(Cd) < 0.01\%$  by weight (100 ppm) Hexavalent Chromium (Cr6+) < 0.1% by weight (1000 ppm) Polybrominated Biphenyls (PBB) < 0.1% by weight (1000 ppm) Polybrominated Diphenyl Ethers (PBDE) < 0.1% by weight (1000 ppm)

# 目次

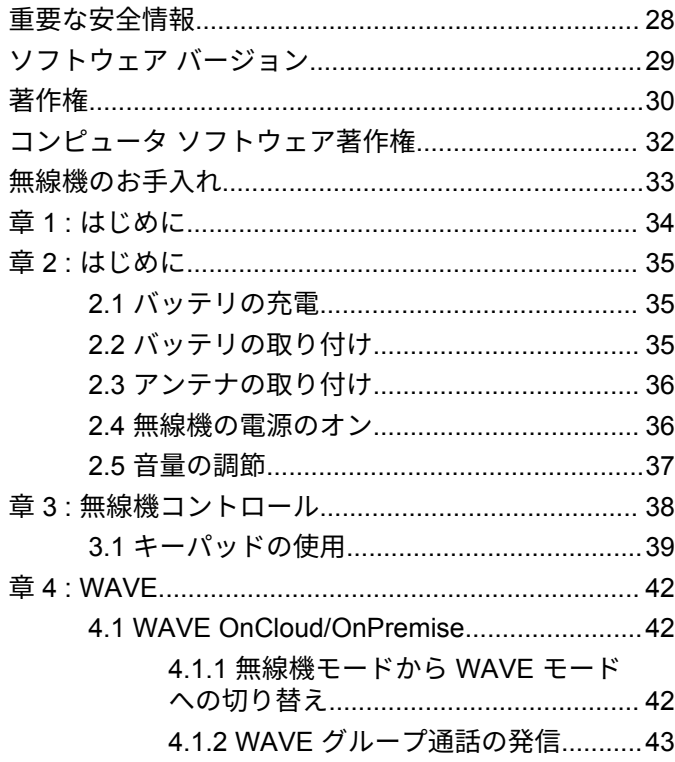

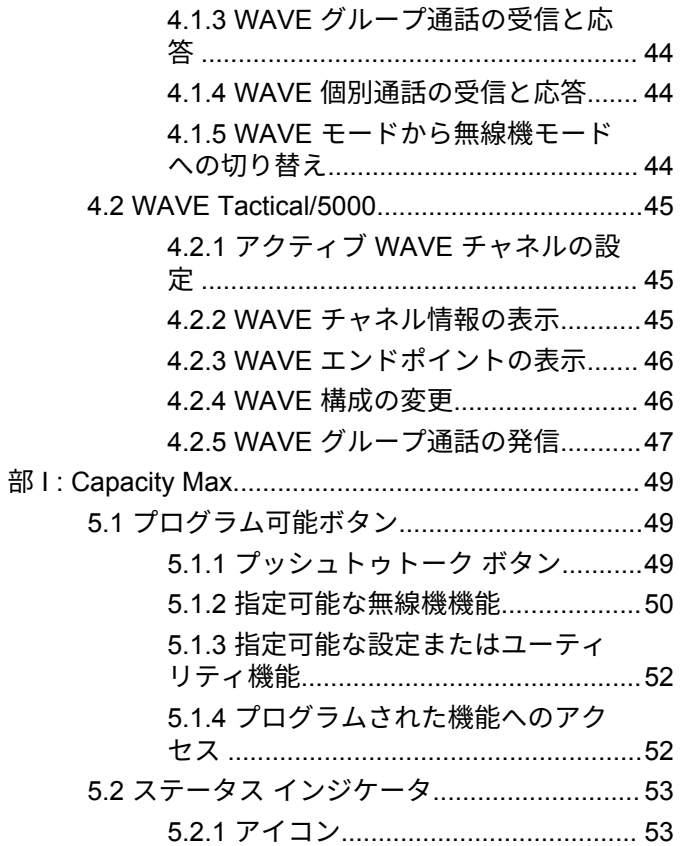

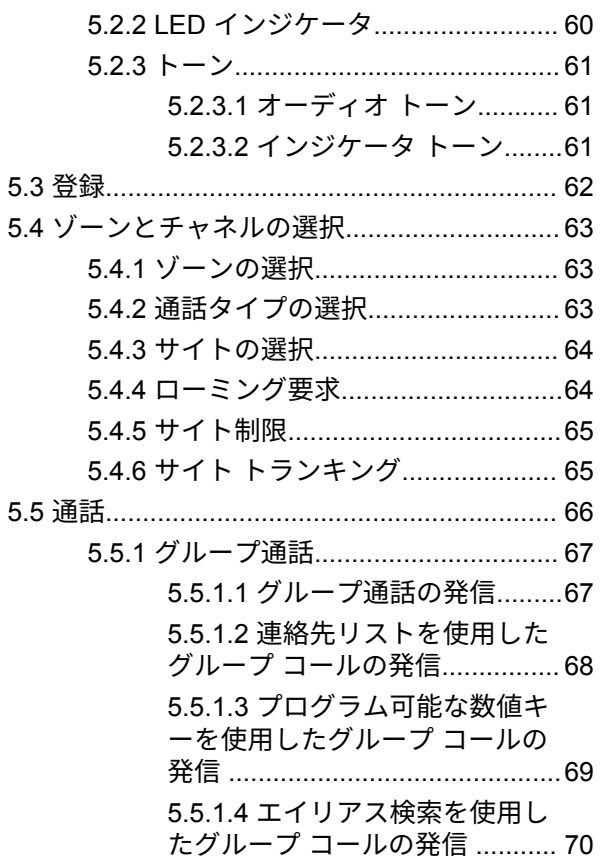

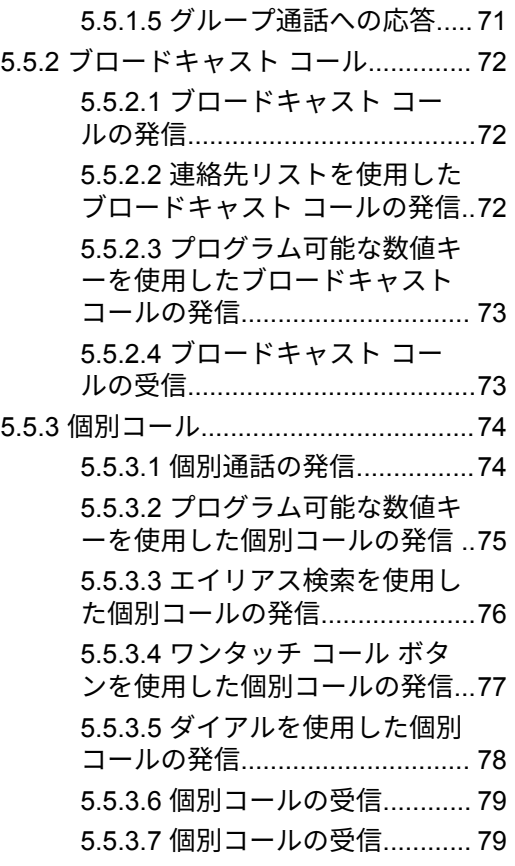

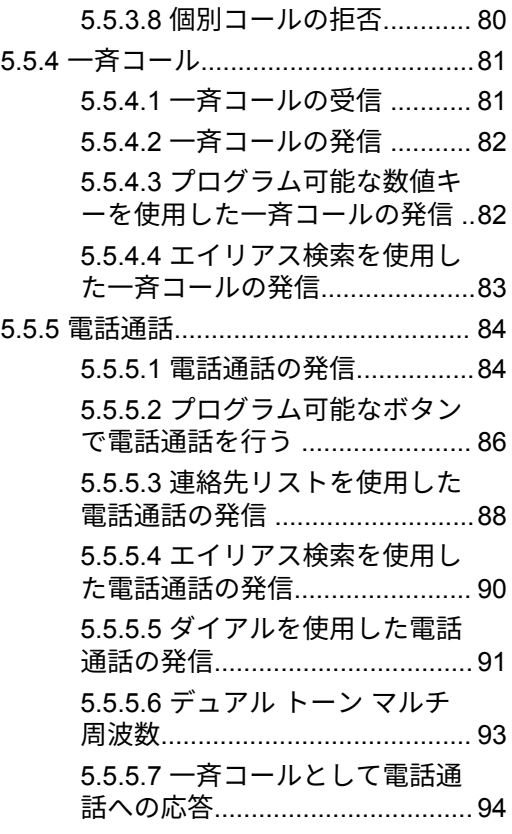

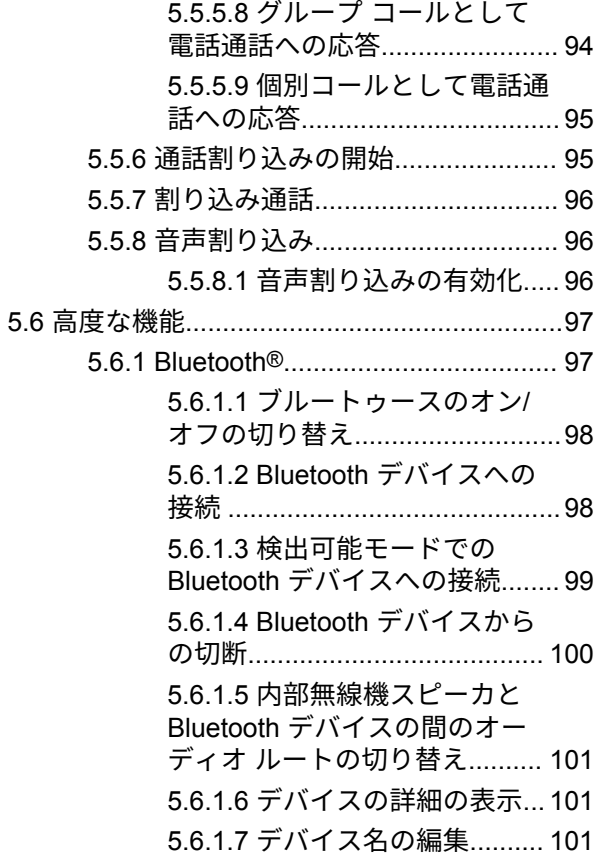

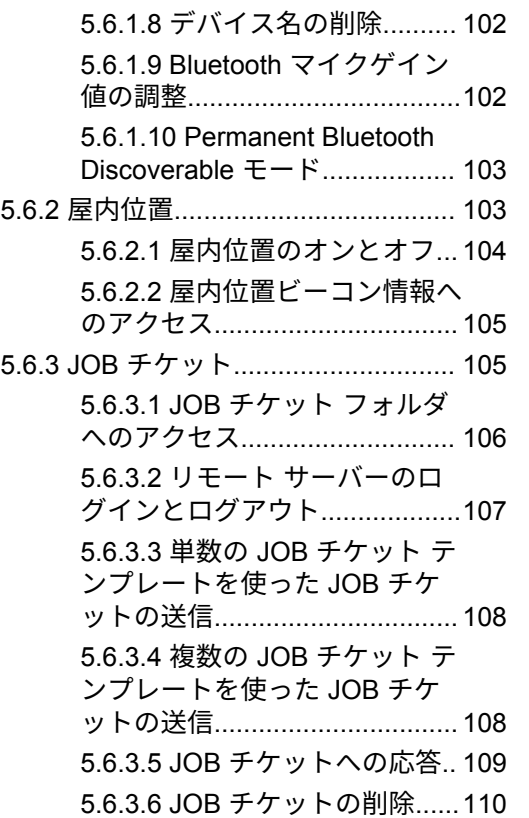

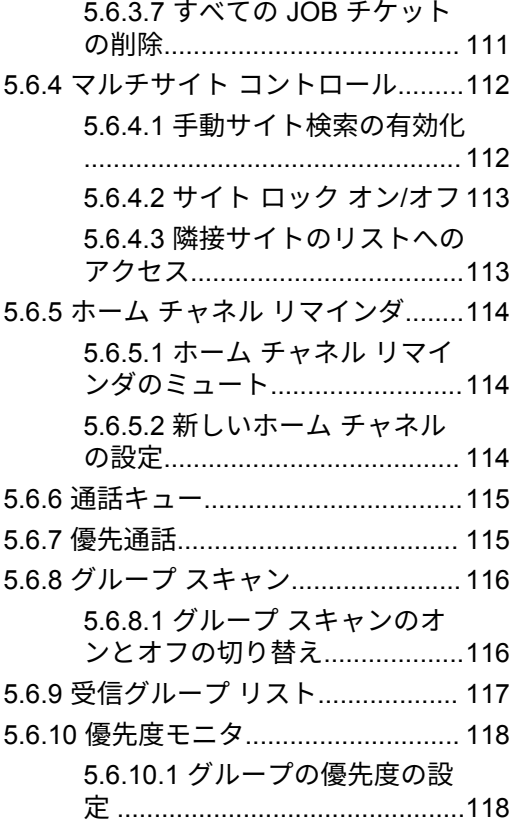

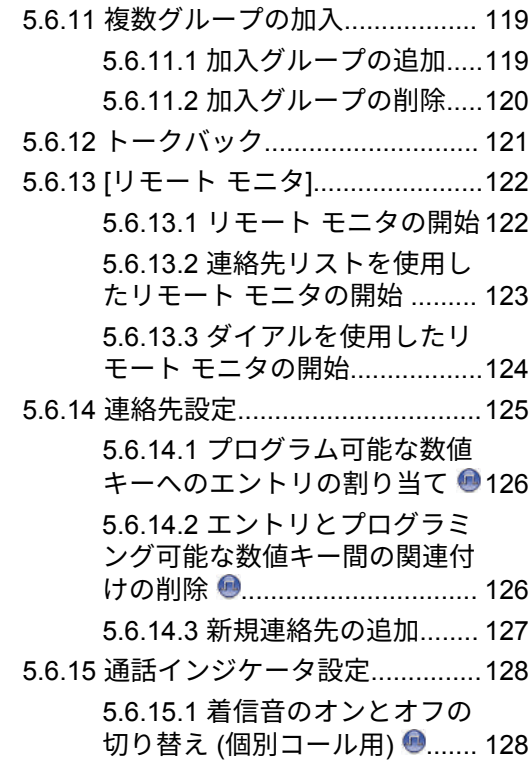

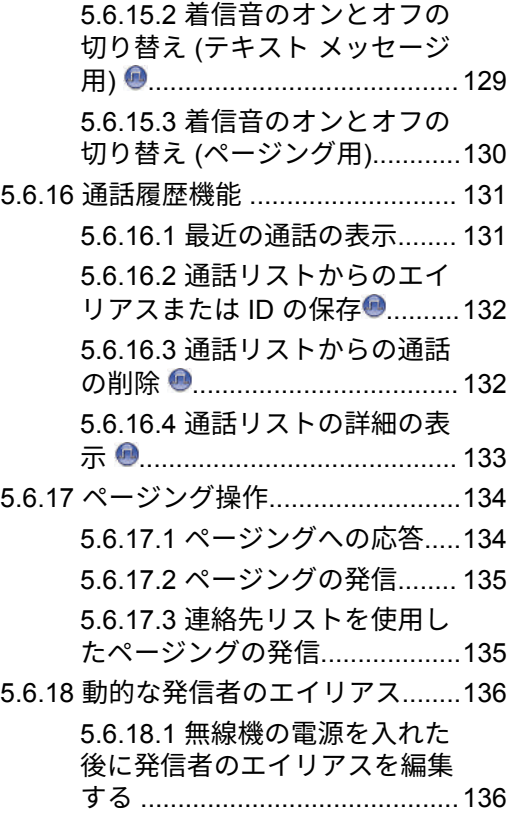

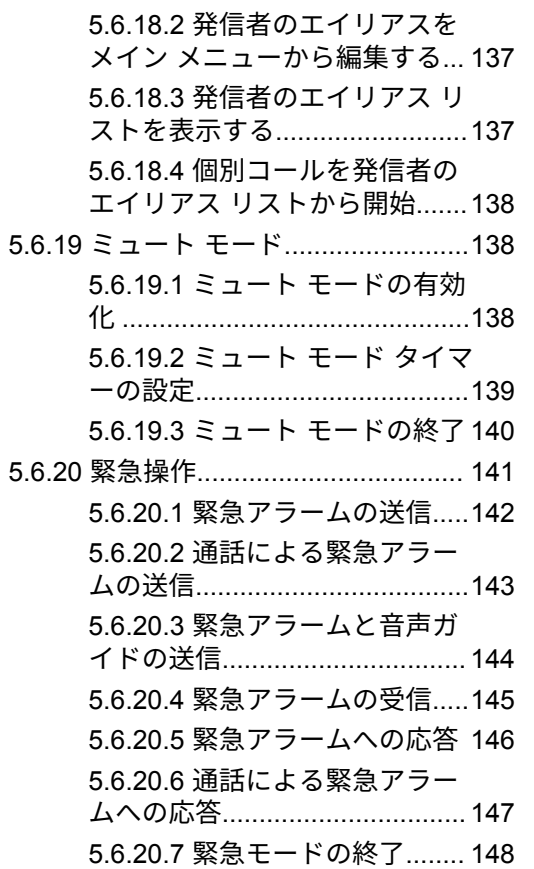

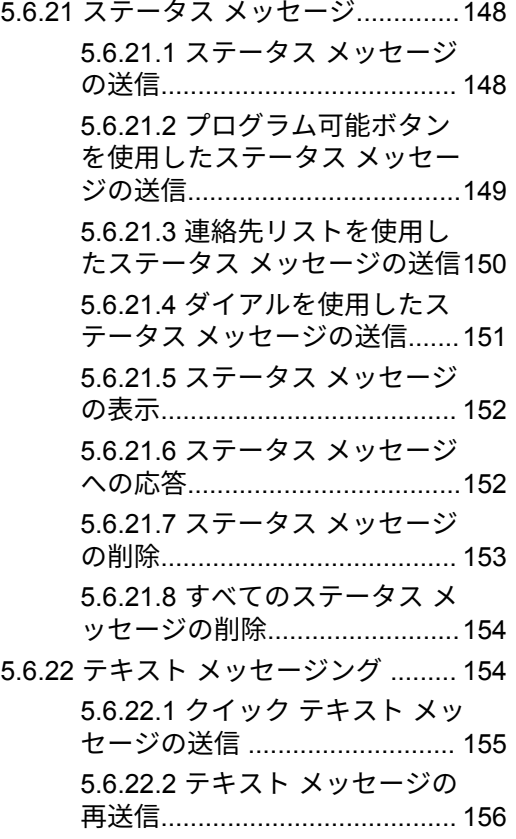

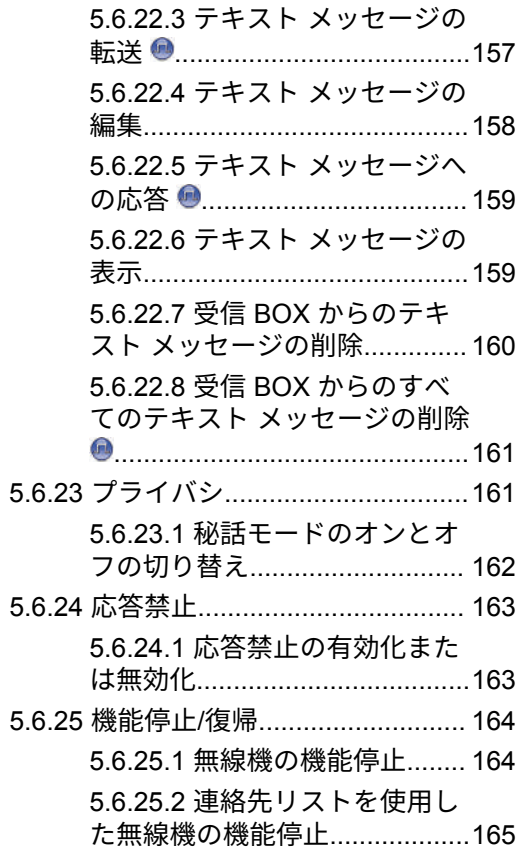

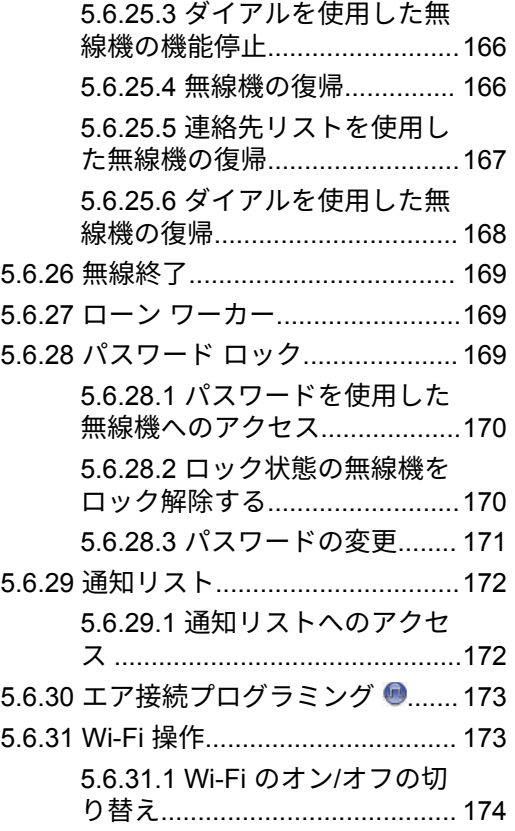

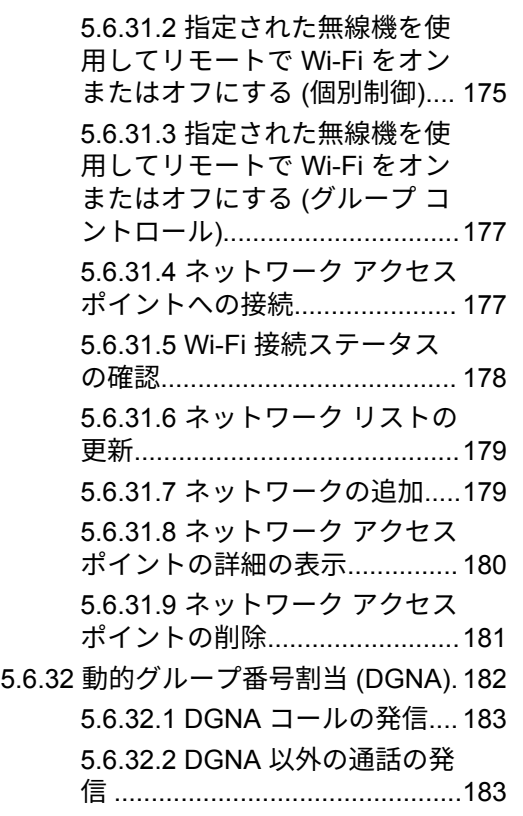

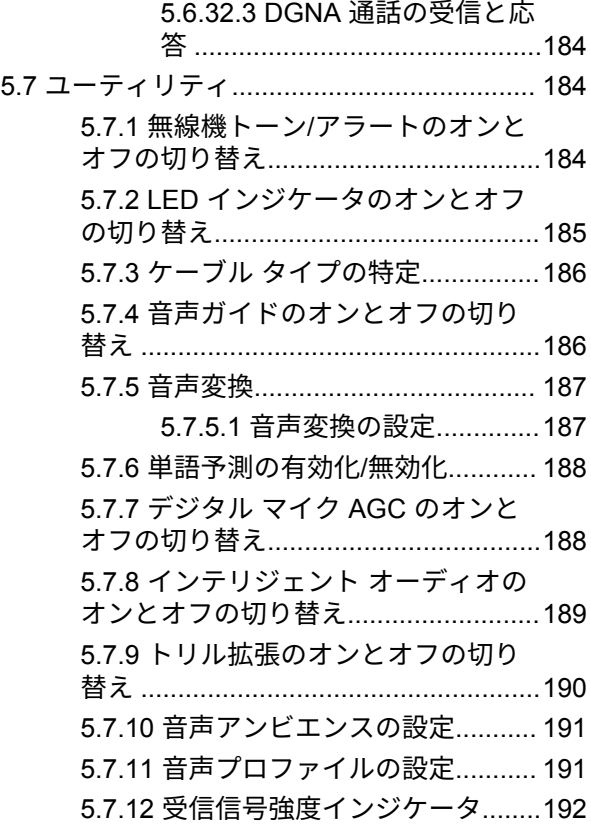

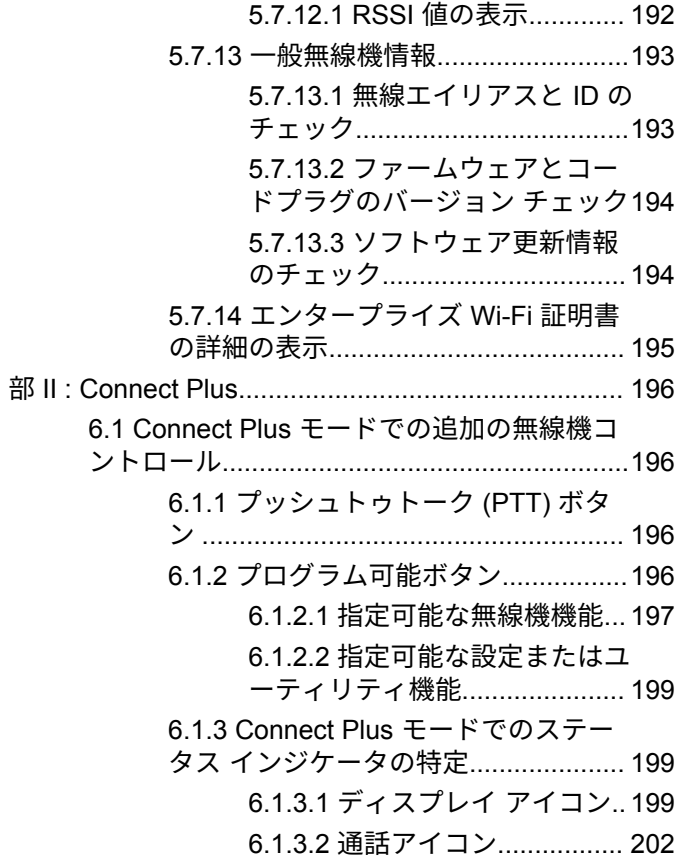

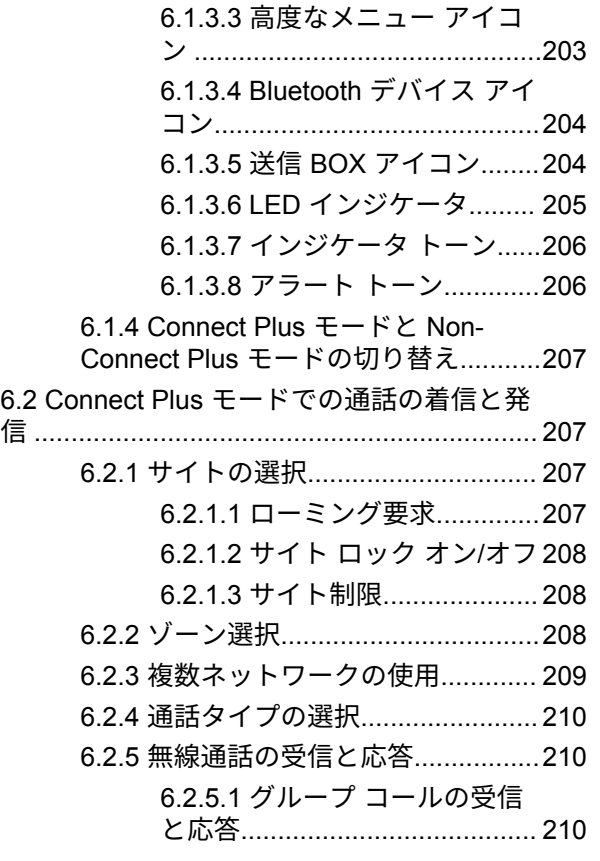

#### 日本語

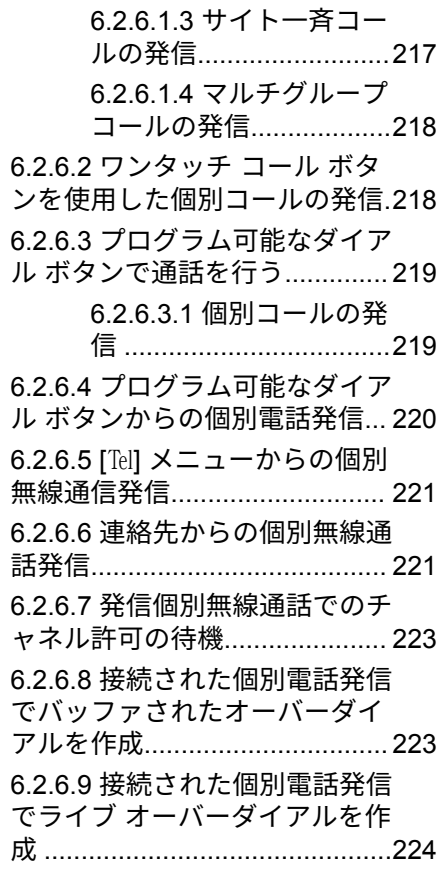

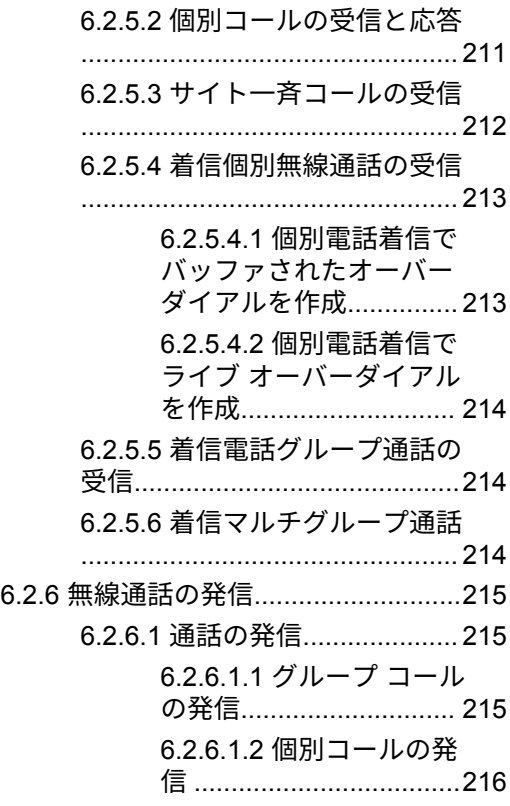

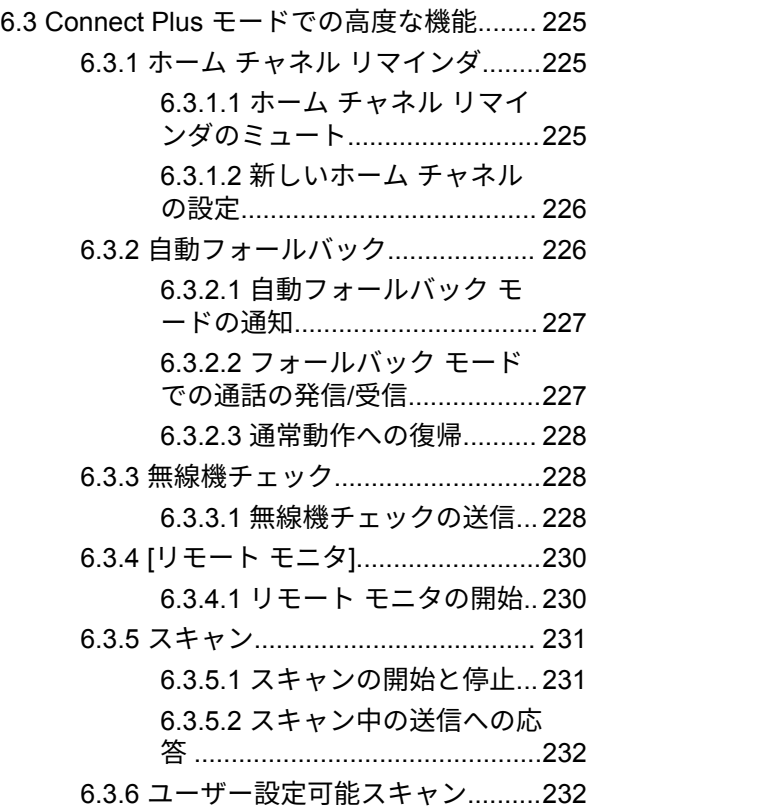

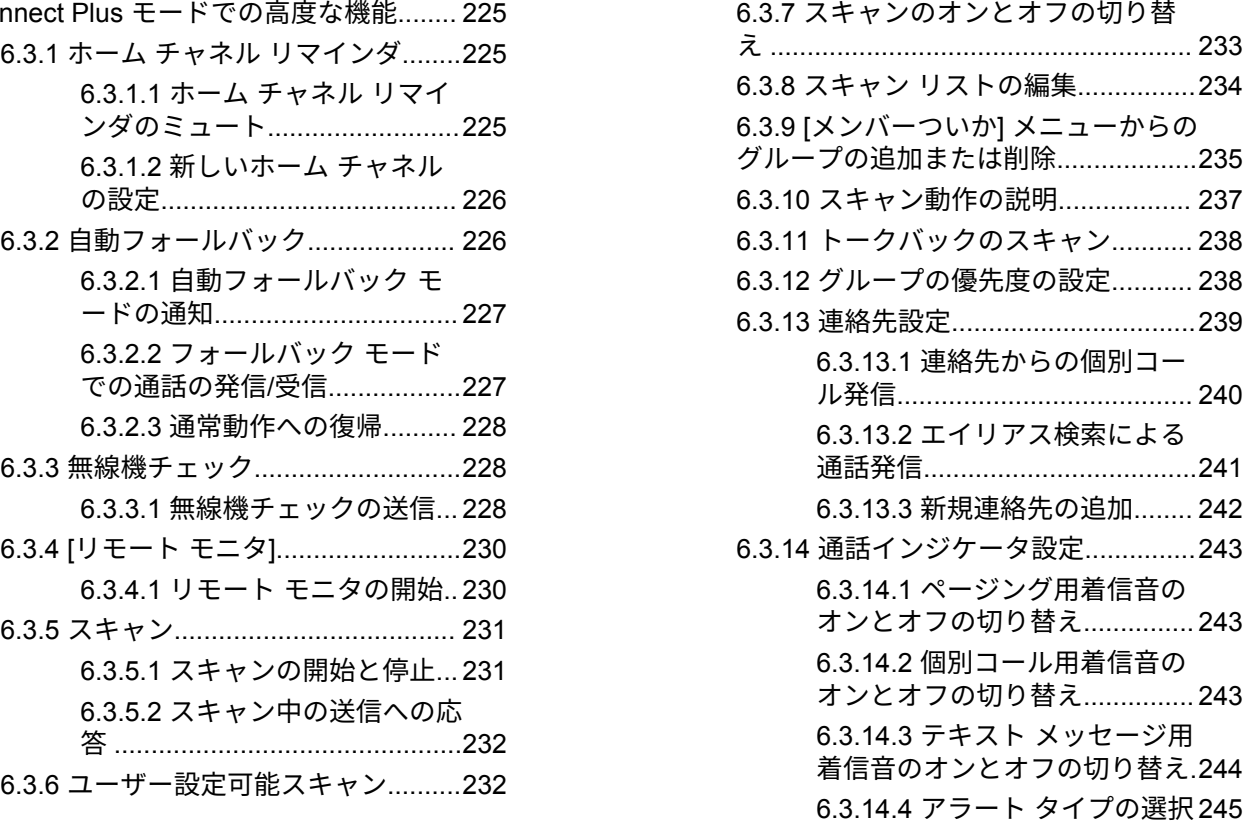

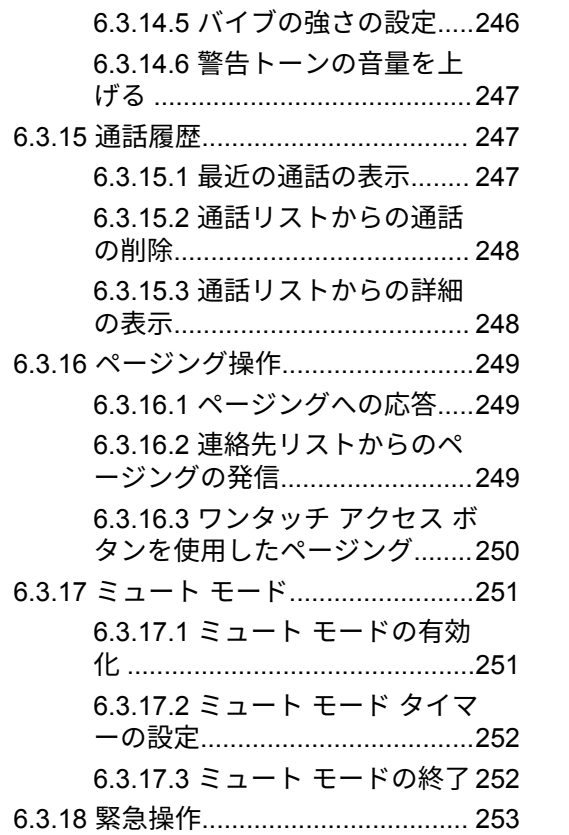

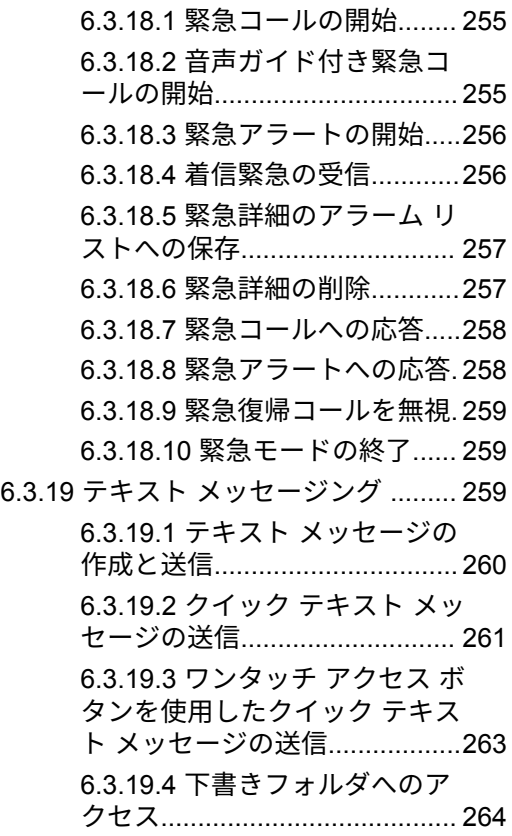

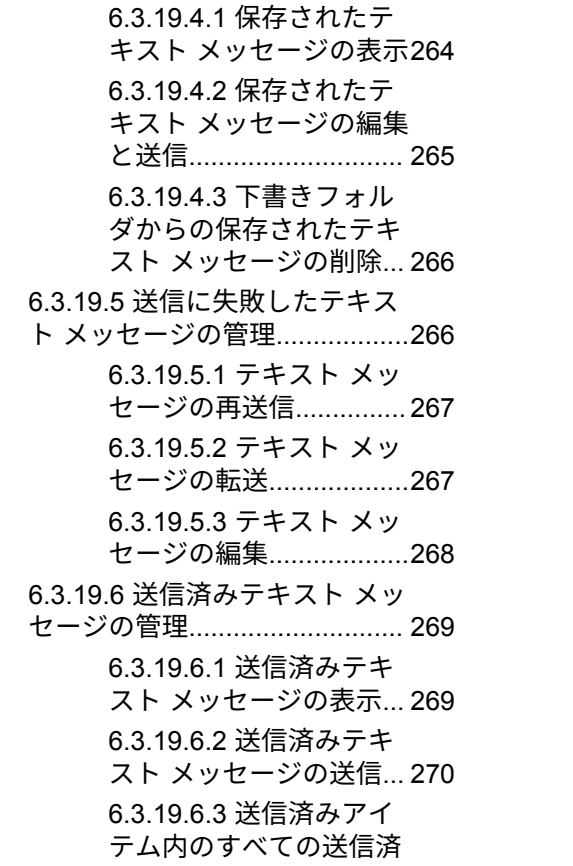

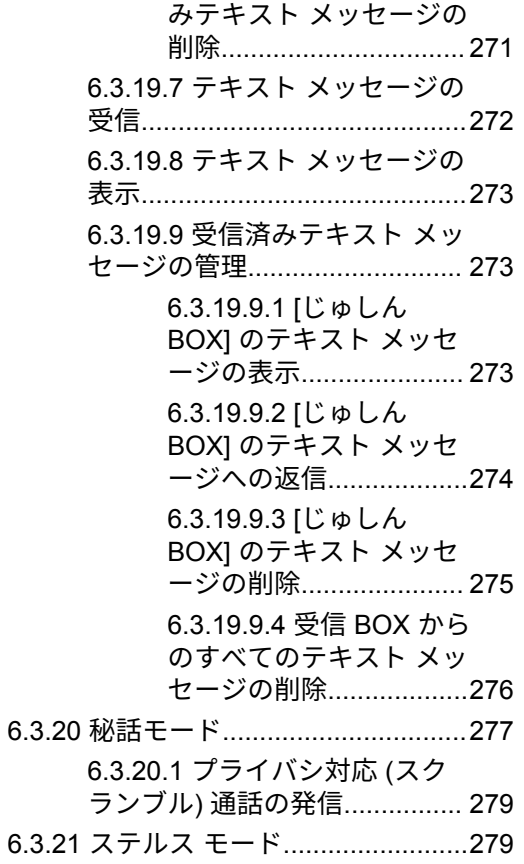

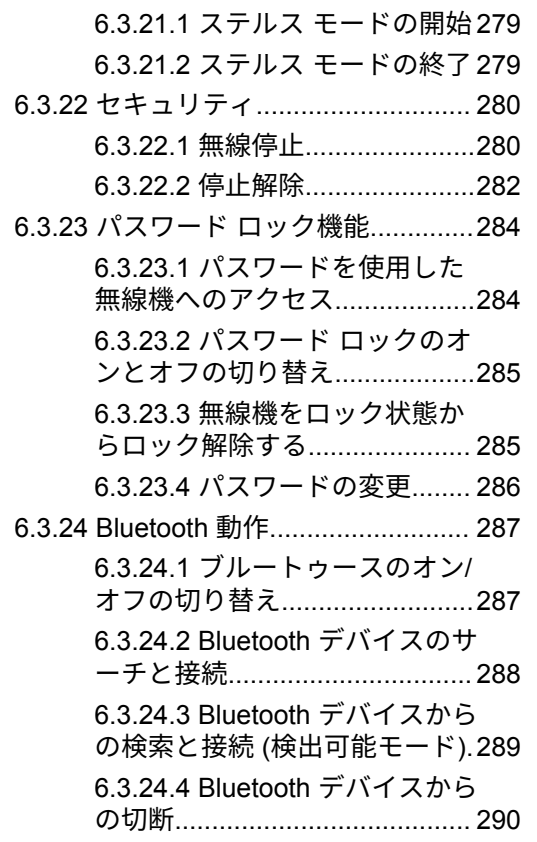

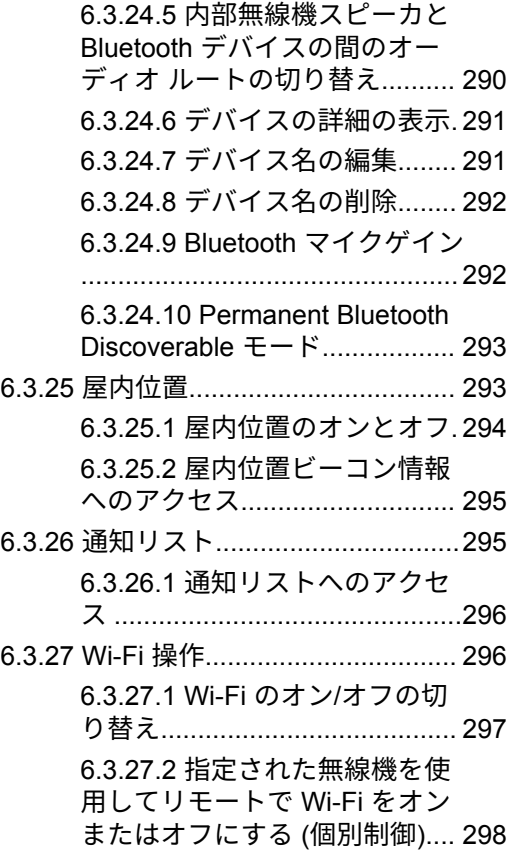

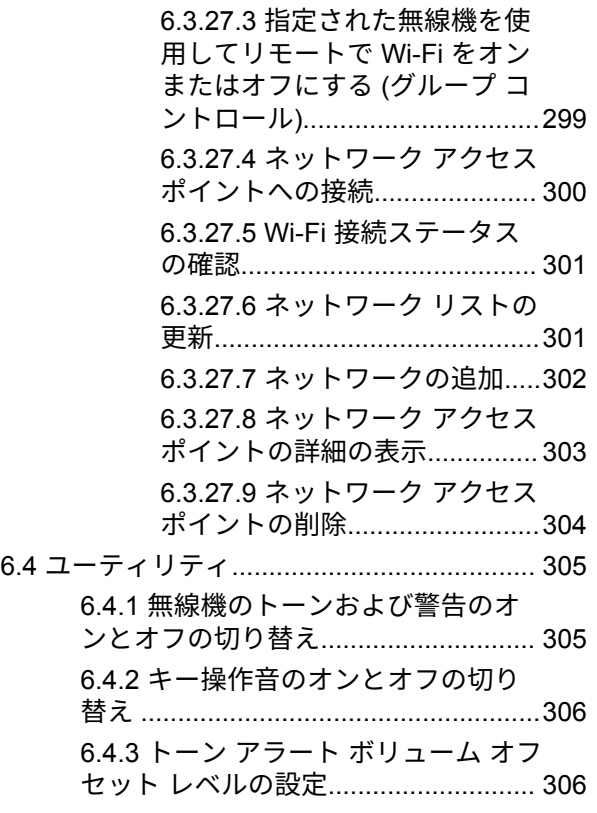

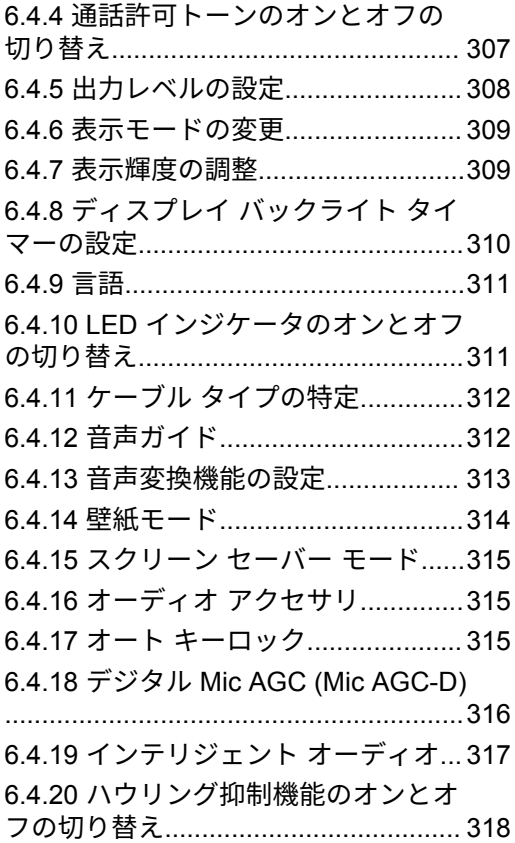

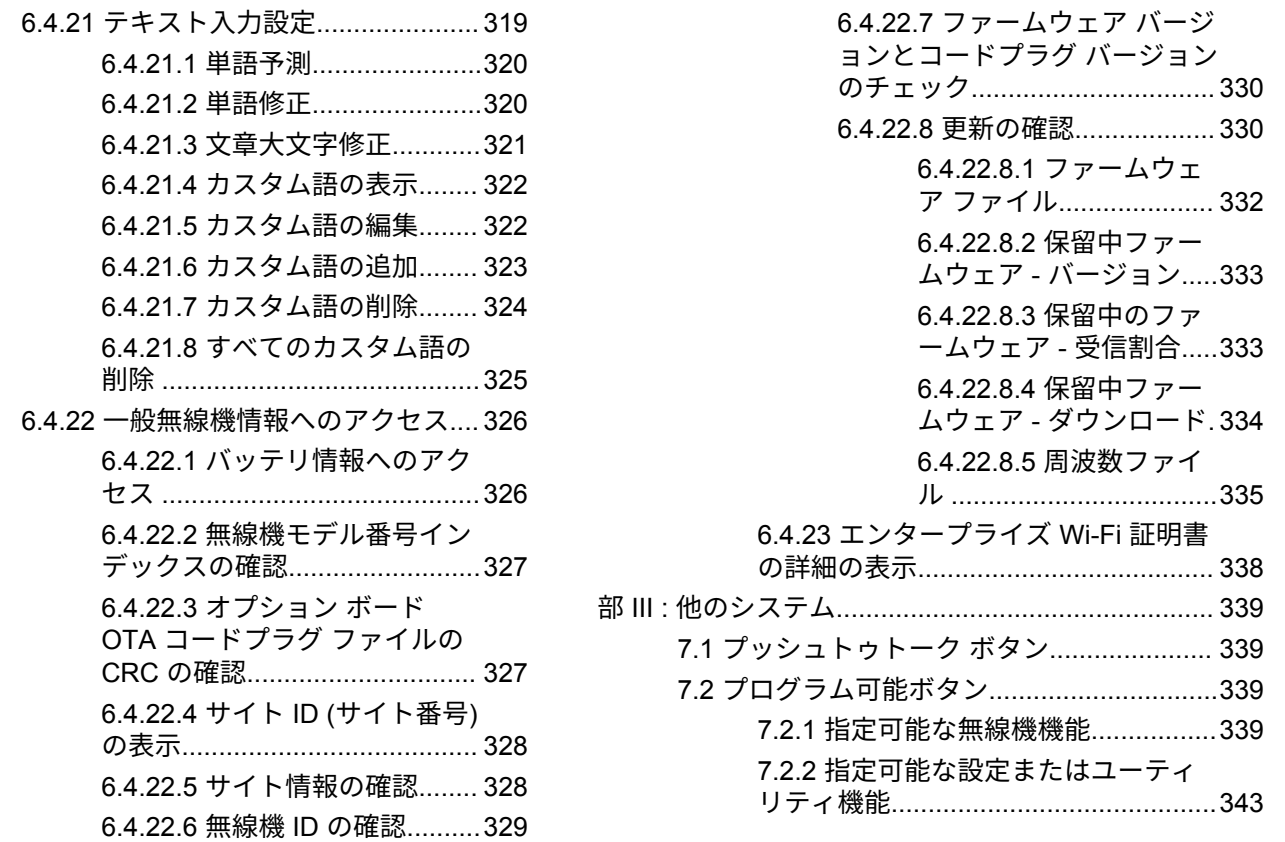

株式会社エクセリ(代理店届出番号C1909977) 東京都中央区日本橋浜町2-30-1 / 大阪府大阪市中央区久太郎町1-9-5 URL : https : //www.exseli.com/

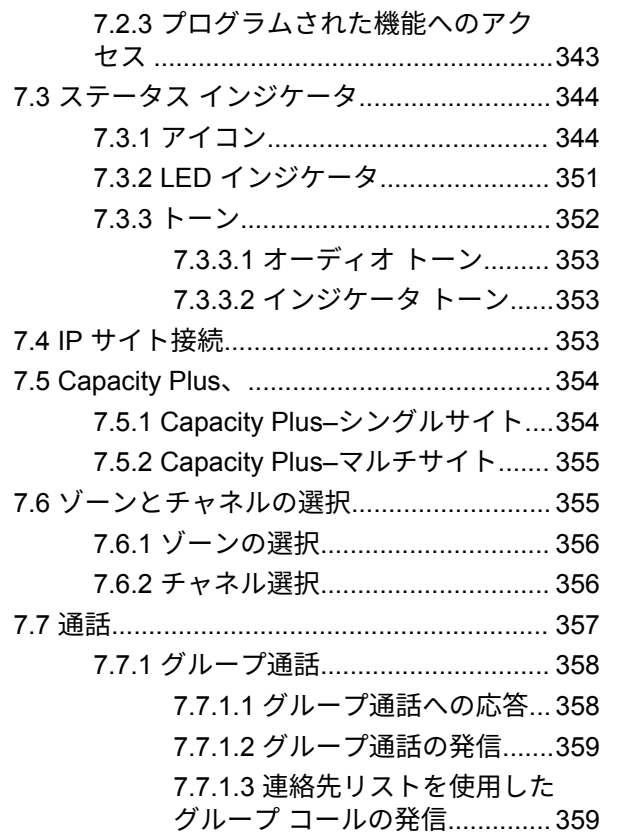

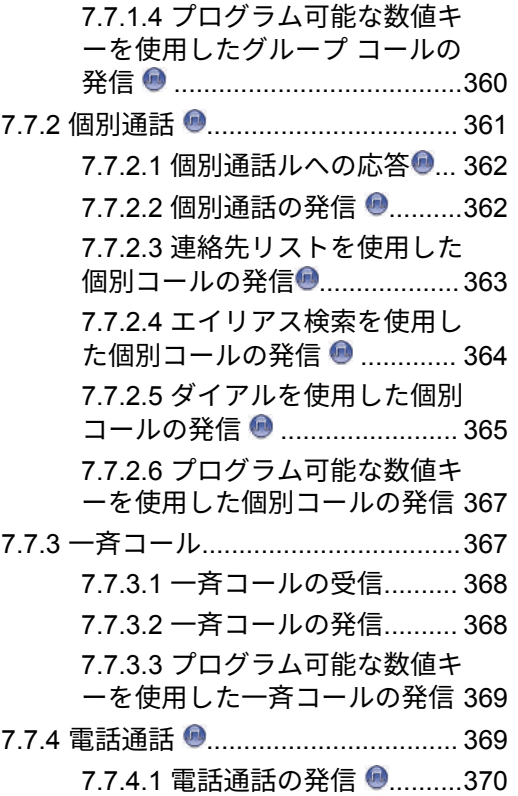

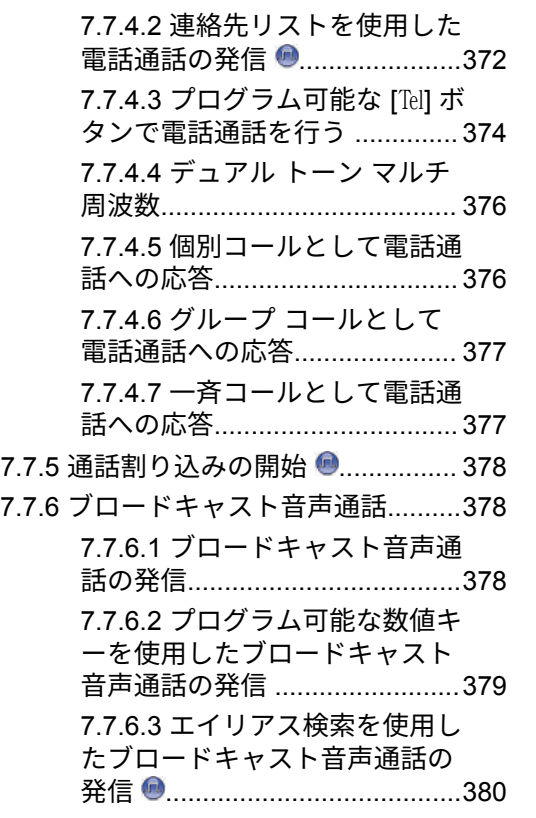

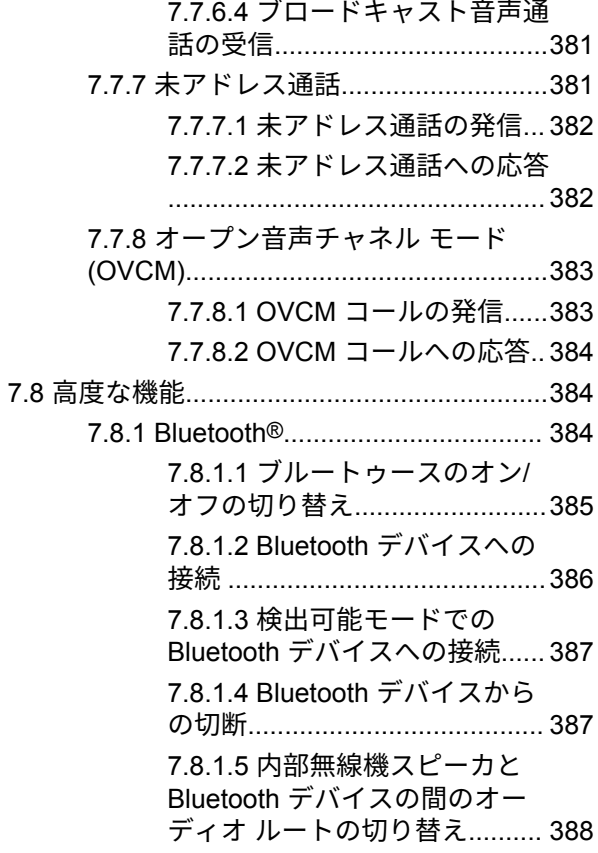

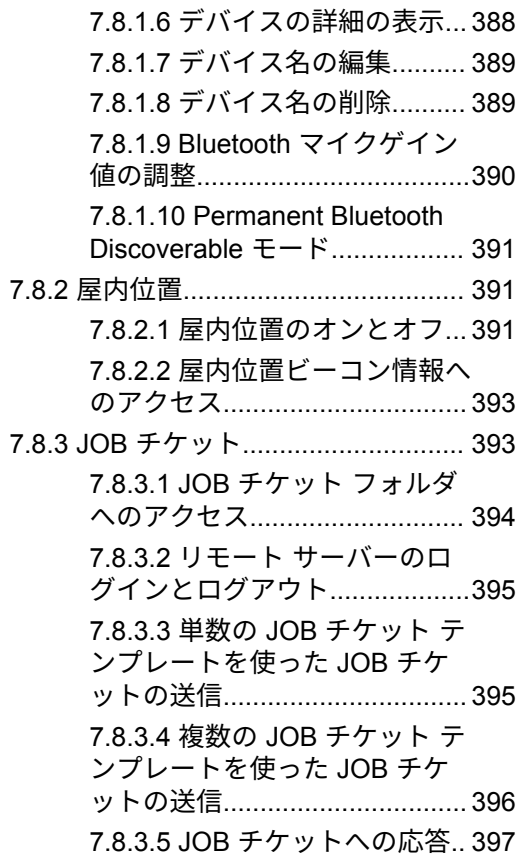

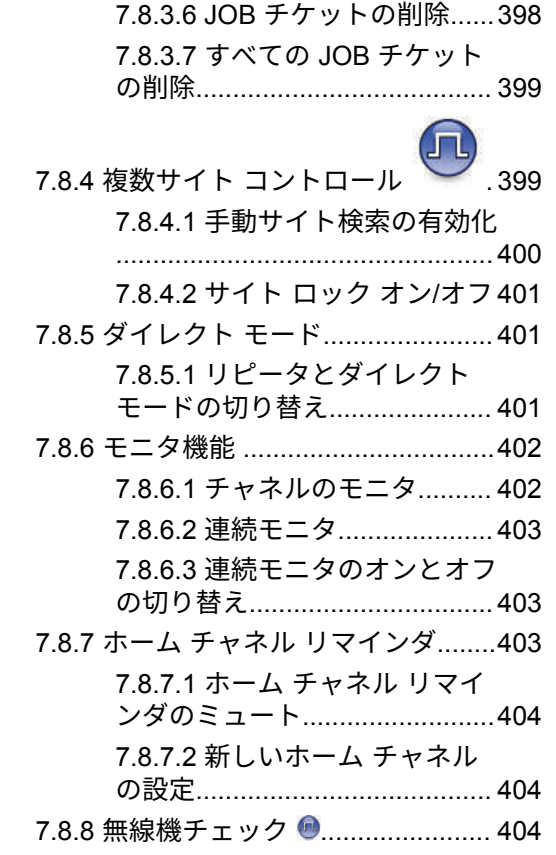

### 日本語

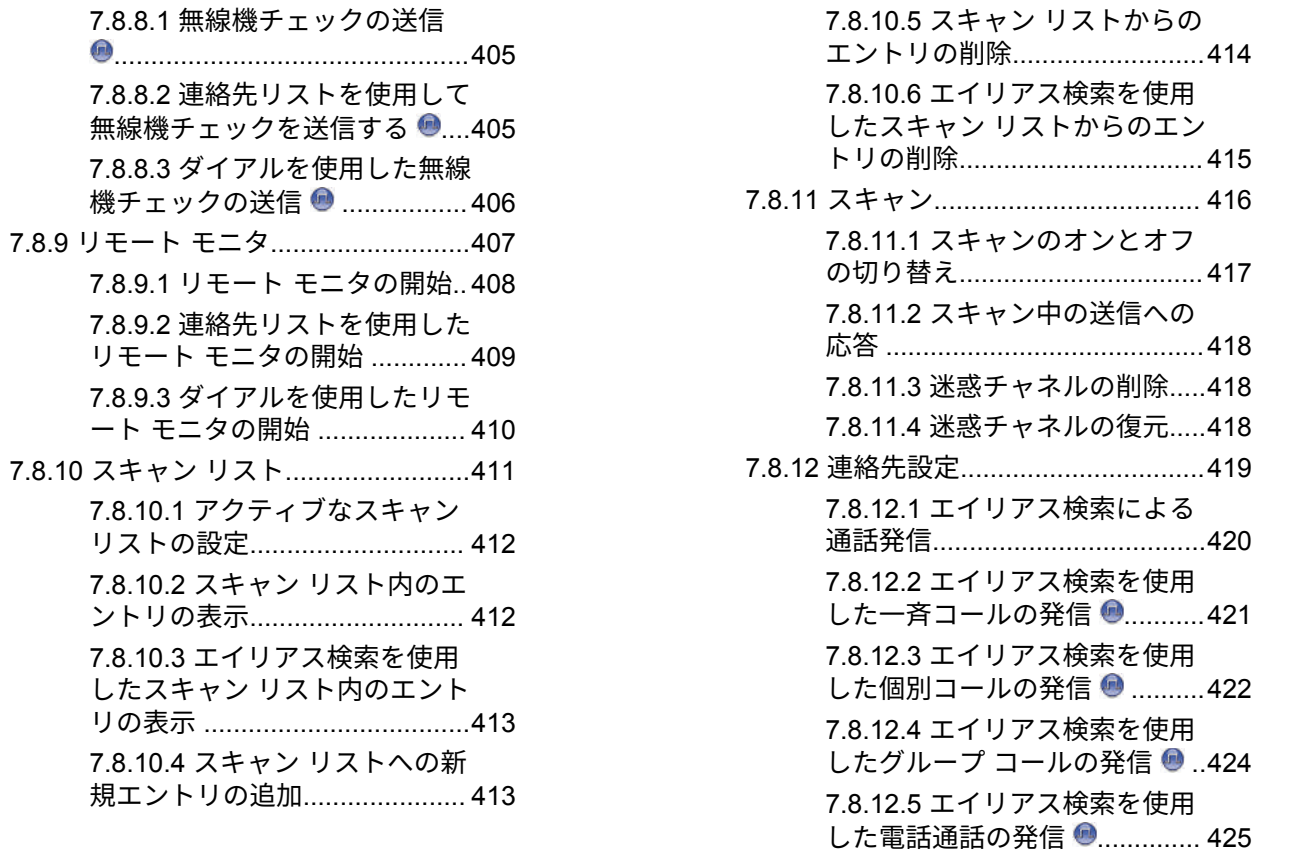

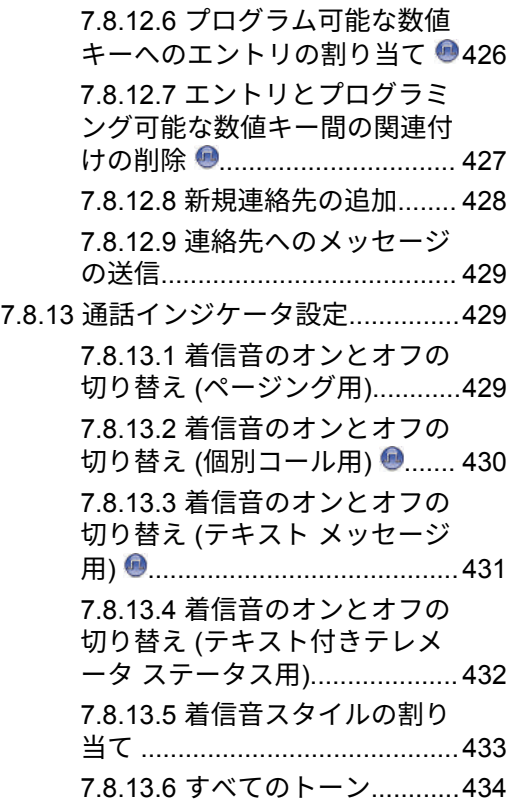

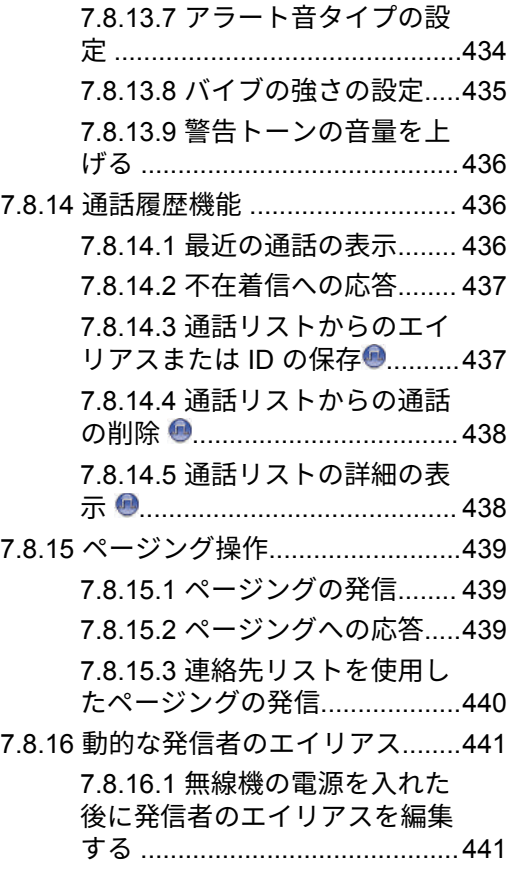

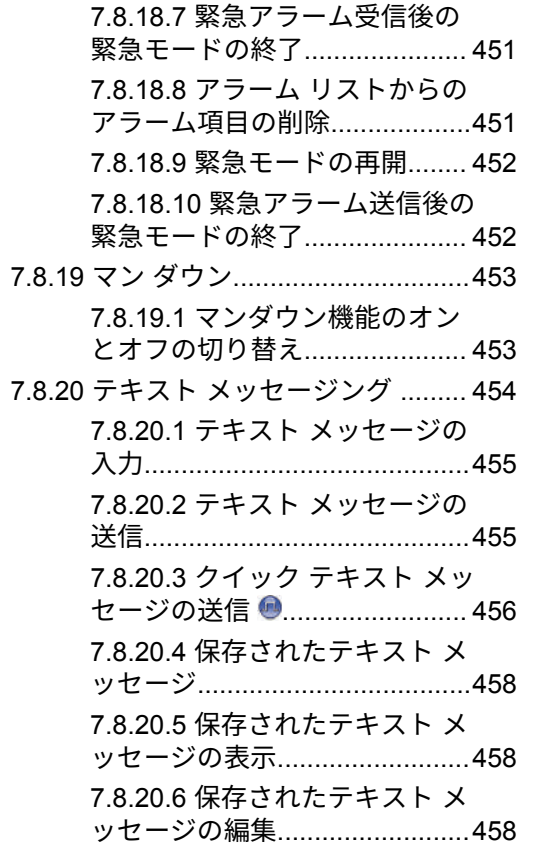

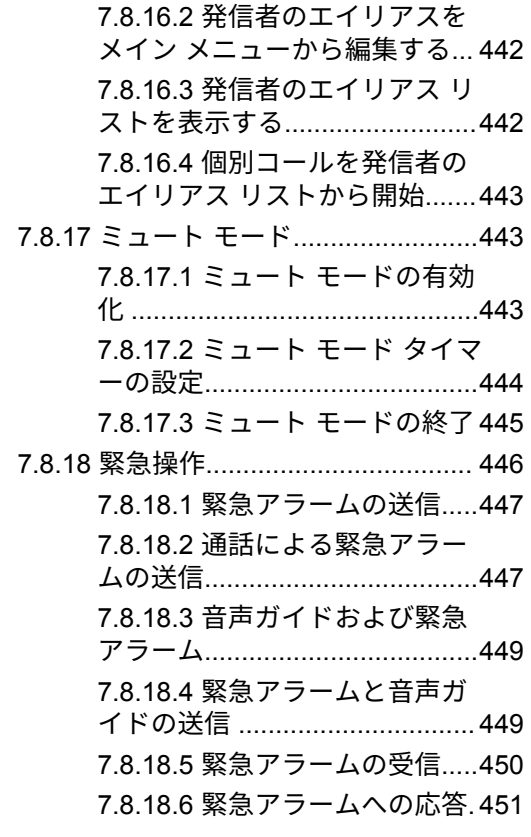

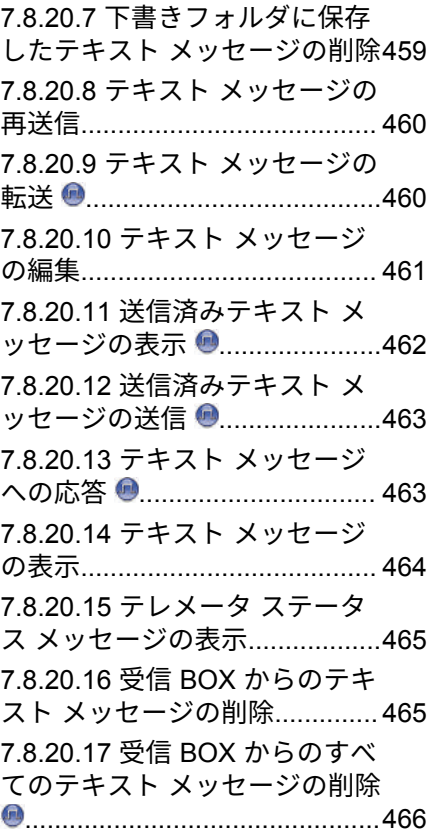

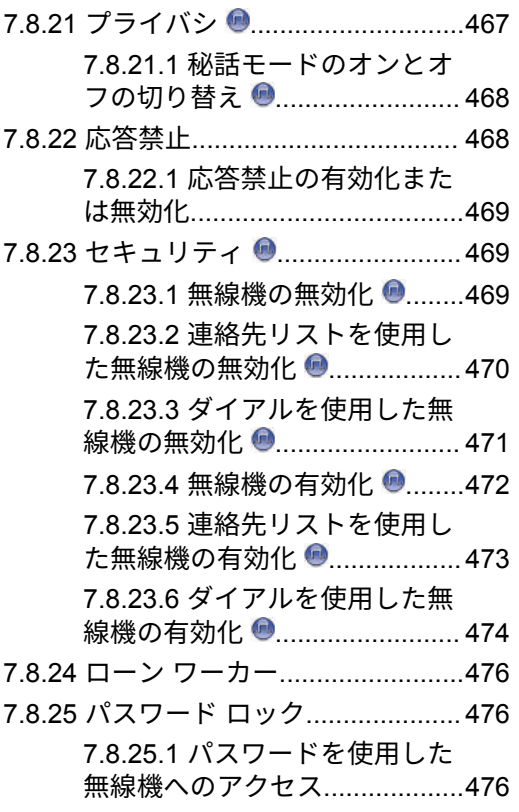

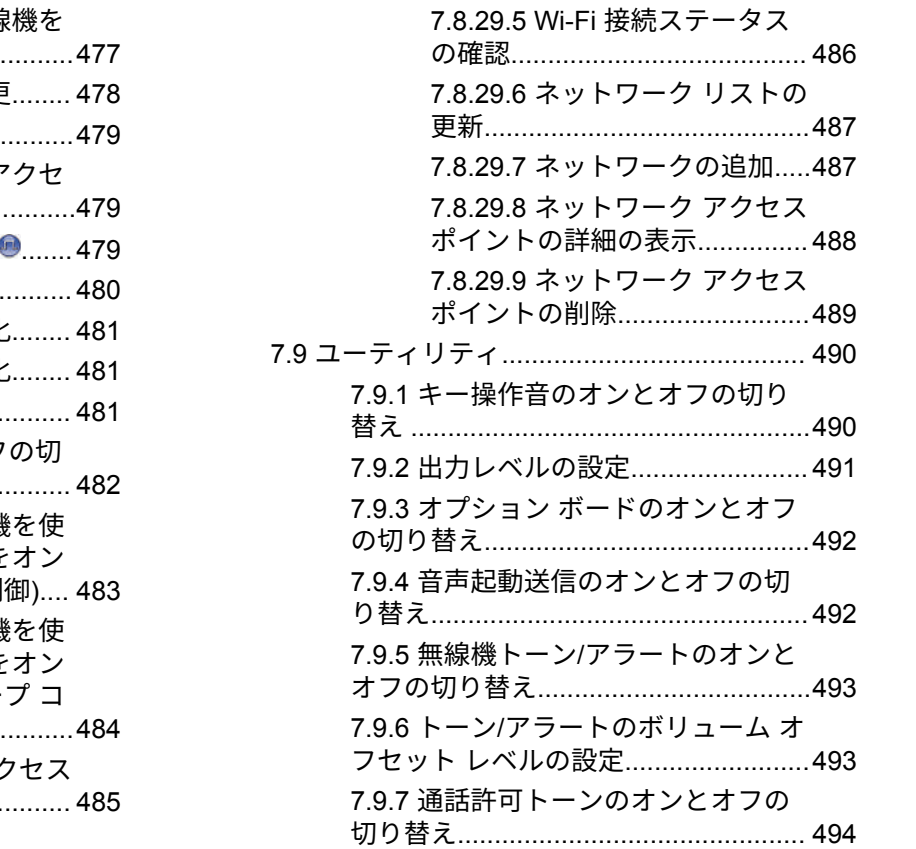

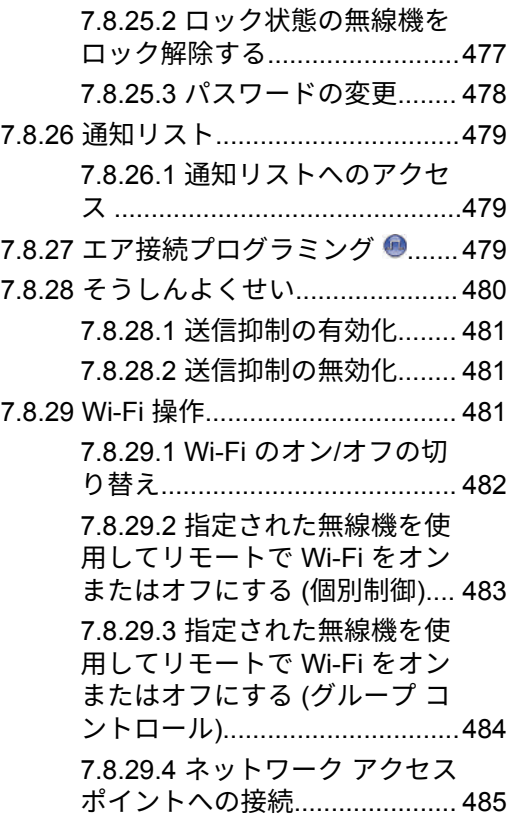

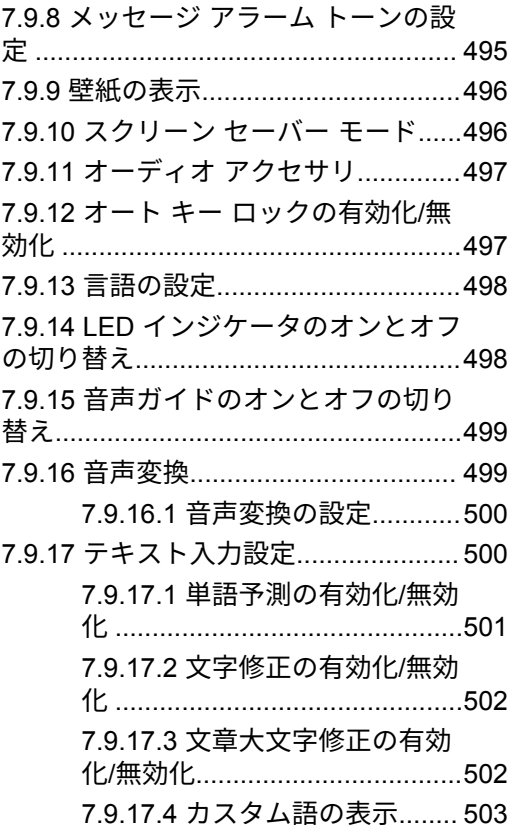

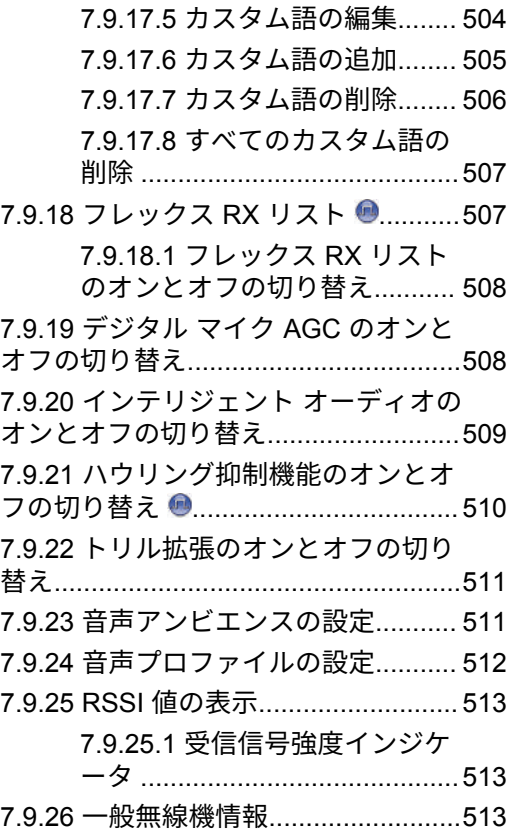

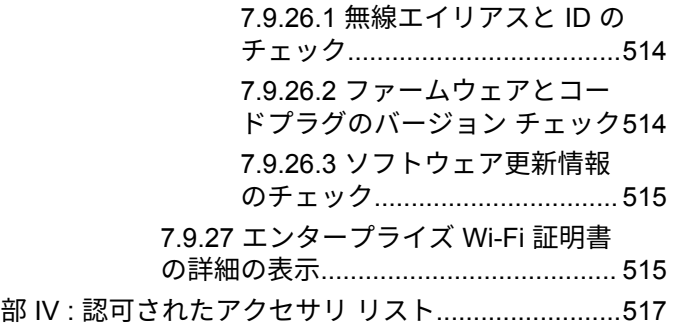

# <span id="page-28-0"></span>重要な安全情報

#### **RF Energy Exposure and Product Safety Guide for Portable Two-Way Radios**

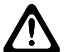

注意 **:** この無線機は業務用の利用に限定されています。本 無線機をご使用になる前に、『携帯型業務用無線機の 電磁波エネルギー被曝および製品の安全性に関する ガイド』をよくお読みください。安全にお使いいた だくための取り扱い方法と、電磁波エネルギーにつ いての重要な説明が記載されています。また、電磁 波エネルギー被曝限度についての該当基準および法 規制に対する適合情報も記載されています。

#### タイで利用可能なモデル:

อุปกรณ์โทรคมนาคมนี้ได้ปฏิบัติตามข้อกำหนดของคณะกรรมการกิจการ

โทรคมนาคมแหงชาติ

この通信機器は、National Telecommunications Commission の要件に適合しています。

# <span id="page-29-0"></span>ソフトウェア バージョン

以下の項で説明されているすべての機能が、ソフトウェア バージョン **R02.21.01.0000** 以降でサポートされます。

無線機のソフトウェア バージョンを確認するには、[「ファー](#page-194-0) [ムウェアとコードプラグのバージョン](#page-194-0) チェック ページ [194](#page-194-0) 」を参照してください。

詳細については、販売店または管理者にお問い合わせくだ さい。

<span id="page-30-0"></span>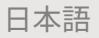

### 著作権

本書に記載されている Motorola Solutions 製品には、著作権 取得済み Motorola Solutions コンピュータ プログラムが含 まれている場合があります。米国およびその他諸国の法律 で、著作権取得済みコンピュータ プログラムの一定の独占 権が Motorola Solutions のために保護されています。従っ て、本書で説明される Motorola Solutions 製品に含まれるい かなる著作権取得済み Motorola Solutions コンピュータ プ ログラムも、Motorola Solutions からの書面による明示的な 許可なしに、いかなる方法においても複製または再生して はなりません。

© 2021 Motorola Solutions, Inc. 無断複写、転載を禁じます。

本書のいかなる部分についても、いかなる形式であろうと、 いかなる手段によっても、Motorola Solutions, Inc. からの事 前の書面による許可なしに複製、伝送、情報検索システム への格納、あらゆる言語への翻訳、コンピュータ言語への 変換をしてはいけません。

さらに、Motorola Solutions 製品の購入は、直接的あるいは 黙示的、禁反言的、またはその他の方法によって、Motorola Solutions の著作権、特許または特許アプリケーションの対 象となる一切のライセンスを付与するものとはみなされな いものとします。ただし、製品の販売において法の運用に よって生ずる通常の非独占的、ロイヤルティ不要の使用ラ イセンスについては、この限りではありません。

#### 免責条項

一部のシステムに対して、このマニュアルで説明する機能、 設備、性能が適用されない、またはライセンスされない場 合があります。また、モバイル サブスクライバ ユニットの 特性や特定のパラメータの設定に依存する場合もありま す。詳細については、Motorola Solutions の担当者にご確認 ください。

#### 商標

MOTOROLA、MOTO、MOTOROLA SOLUTIONS、および Stylized M ロゴは、Motorola Trademark Holdings, LLC の商 標または登録商標であり、ライセンスの下に使用されます。 その他のすべての商標は、該当する各所有者が権利を有し ています。

オープン ソース コンテンツ

この製品には、ライセンスの下に使用されるオープン ソー ス ソフトウェアが含まれています。オープン ソースの法 的通知および帰属の内容については、製品のインストール メディアを参照してください。

### 欧州連合 **(EU)** の電気電子廃棄物 **(WEEE)** 指令

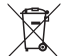

欧州連合の WEEE 指令では、EU 諸国に販売される製 品 (場合によってはパッケージ) にゴミ箱への投入禁止ラベ ルを貼ることを要求しています。

WEEE 指令で規定されるとおり、このゴミ箱への投入禁止 ラベルは、EU 諸国の顧客とエンドユーザーが、電気および 電子機器またはアクセサリを生活廃棄物として廃棄しては ならないことを意味します。

EU 諸国の顧客またはエンドユーザーは、自国の廃棄物収集 システムについて、地元の機器販売代理店またはサービス センターに問い合わせる必要があります。

### <span id="page-32-0"></span>コンピュータ ソフトウェア著 作権

本マニュアルに記載されている Motorola Solutions 製品に は、半導体メモリやその他メディアに保管されている著作 権取得済み Motorola Solutions コンピュータ プログラムが 含まれている場合があります。米国およびその他諸国の法 律で、著作権取得済みのコンピュータ プログラムの一定の 独占権が Motorola Solutions のために保護されています。 この際、著作権取得済みコンピュータ プログラムのあらゆ る形態での複製または再生の独占権が含まれますが、これ に限定されません。したがって、本マニュアルで説明され る Motorola Solutions 製品に含まれるいかなる著作権取得 済み Motorola Solutions コンピュータ プログラムも、 Motorola Solutions からの書面による明示的な許可を得な ければ、いかなる方法においても複製、再生、修正、リバ ース エンジニアリング、配信できません。さらに、Motorola Solutions 製品を購入しても、直接的あるいは黙示的、禁反 言的、またはその他の方法によっても、Motorola Solutions の著作権、特許、または特許出願の対象となるライセンス は、一切付与されません。ただし、製品の販売において法 の運用によって生じる通常の非独占的な使用ライセンスに ついては、この限りではありません。

本製品に組み込まれている AMBE+2™ 音声コーディング技 術は、Digital Voice Systems, Inc. の特許、著作権、企業秘 密を含む知的所有権で保護されています。

この音声コーディング技術は、この通信機器の範囲内での 使用のみを対象にライセンス付与されています。この技術 を使用するユーザーは、オブジェクト コードを逆コンパイ ル、リバース エンジニアリング、逆アセンブルしようと試 みること、またはいかなる方法においてもオブジェクト コ ードを人間が読み取り可能な形式に変換しようと試みるこ とを明確に禁じています。

米国特許番号 #5,870,405、#5,826,222、#5,754,974、 #5,701,390、#5,715,365、#5,649,050、#5,630,011、 #5,581,656、#5,517,511、#5,491,772、#5,247,579、 #5,226,084 および #5,195,166。

# <span id="page-33-0"></span>無線機のお手入れ

このセクションでは、無線機の基本的な使用上のご注意に ついて説明します。

#### 表 **1 : IP** 仕様

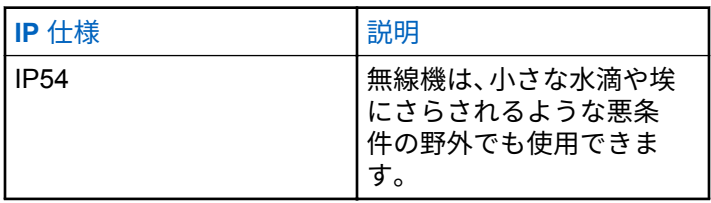

- 適切な機能および性能を保つために、無線機を清潔に保 ち、浸水を避けてください。
- 無線機の外面をクリーニングするには、低刺激性の食器 用洗剤を真水で希釈した液体 (たとえば、3 リットルの水 に大さじ 1 杯の洗剤) を使用してください。

• 定期的な外観検査で汚れやグリースがあることに気が 付いたときは、必ず外面をクリーニングしてください。

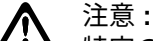

特定の化学物質とその蒸気は、特定のプラスチッ クに有害な影響を及ぼす場合があります。エア ゾール スプレー、チューナー クリーナーなどの 化学製品は使用しないでください。

# <span id="page-34-0"></span>はじめに

このユーザー ガイドでは、無線機の操作方法を説明してい ます。

ディーラーやシステム管理者が、特定のニーズのために無 線機をカスタマイズしている可能性もあります。詳細につ いては、ディーラーまたはシステム管理者にご確認くださ い。

以下については、ディーラーまたはシステム管理者にお問 い合わせください。

- 従来チャネルのプリセットが無線機にプログラムされ ているか?
- 他の機能にアクセスするために、どのボタンがプログラ ムされているか?
- どのオプション アクセサリが自分のニーズに対応する か?
- 効果的に通信するには、無線機をどのように使用すれば 良いか?
- 無線機の寿命を延ばすには、どのような保守手段が役立 つか?

# <span id="page-35-0"></span>はじめに

「はじめに」では、無線機を使用する前の準備の手順につい て説明します。

### **2.1** バッテリの充電

お使いの無線機は、電源にリチウムイオン (Li-lon) バッテリ を使用しています。

充電中は無線機の電源を切ってください。

- 保証条件に準拠するため、および損傷を防ぐために、 充電器のユーザー ガイドに従い、Motorola Solutions 承認充電器でバッテリを充電してください。
- 最善の性能を出すためには、最初にご使用になる前 に新しいバッテリを 14 ~ 16 時間充電してくださ い。

バッテリの充電は室温でするのが最適です。

- 注記 **:**
- USB 充電器をお手元のコンセントに接続す ると、バッテリを充電できます。

バッテリの取り付け

下記の手順に従って、バッテリを無線機に取り付けます。

**1** バッテリを無線機下部のスロットに入れます。

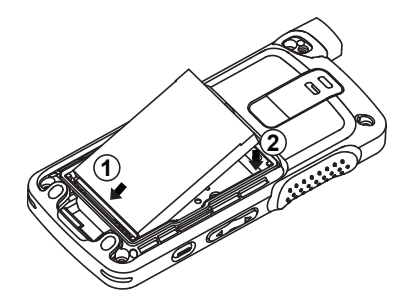

**2** ラッチが収まるまでバッテリの上部を下に押しま す。

**2.2**
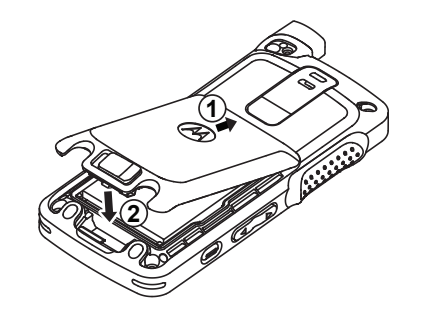

**3** バッテリ ラッチをロック ポジションまでスライド させます。

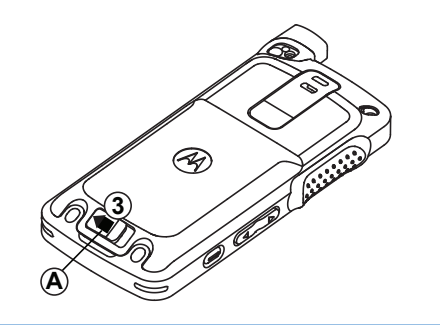

## アンテナの取り付け

無線機の電源を切ります。

- **1** レセプタクルにアンテナを挿入します。
	- 注記 **:**
	- 水やほこりから保護するために、アンテナが しっかりと取り付けられていることを確認し てください。
- **2** 4IP Torx Plus ドライバを使用して、アンテナのねじ を締めます。
- **3** 座金カバーとアンテナ プラグをバック ハウジング に挿入します。

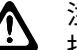

注意 **:**

損傷を防ぐため、故障したアンテナは MOTOTRBO アンテナのみと交換してください。

**2.4** 無線機の電源のオン

**1** オン**/**オフ ボタンを長押しします。

**2** 無線機の電源をオンにするには、オン**/**オフ**/**音量コン トロール ノブを時計回りに回します。

成功すると、無線機に次のような通知が表示されます。

• トーンが鳴ります。

注記 **:**

トーン/アラート機能が無効になっている場合は、 起動時にトーンは鳴りません。

- LED が緑色に点灯します。
- ディスプレイに [MOTOTRBO (TM)] が表示された後、歓 迎のメッセージまたは画像が表示されます。
- ホーム画面が点灯します。
- 注記 **:**
	- ソフトウェアのバージョンを **R02.07.00.0000** 以降 にアップデートした後、最初の起動時に、GNSS フ ァームウェアのアップグレードが行われます。これ には約 20 秒かかります。アップグレードの後、無線 機はリセットされて、電源がオンになります。ファ ームウェアのアップグレードは、最新のソフトウェ アおよびハードウェアを搭載した携帯型モデルにの み適用されます。

無線機の電源が入らない場合、バッテリをご確認ください。 バッテリが充電され、正しく取り付けられているかどうか

確認してください。それでも無線機の電源が入らない場 合、ディーラーにお問い合わせください。

**2.5** 音量の調節

> 無線機の音量を調整するには、次のいずれかの操作 を実行します。

- 音量を上げるには、音量アップボタンを押します。
- 音量を下げるには、音量ダウンボタンを押します。
- 音量を上げるには、オン**/**オフ**/**音量コントロール ノブを時計回りに回します。
- 音量を下げるには、オン**/**オフ**/**音量コントロール ノブを反時計回りに回します。

注記 **:**

無線機には、最小音量のオフセットをプログ ラムできます。プログラムされた最小音量よ り下げることはできなくなります。

## 無線機コントロール

この章では、無線機を制御するボタンと機能について説明 します。

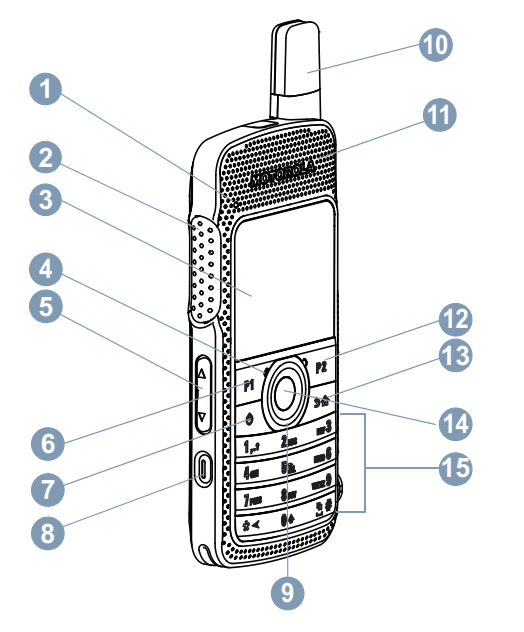

- LED インジケータ
- プッシュトゥトーク (PTT) ボタン
- ディスプレイ
- マイク
- 音量ボタン
- フロント ボタン P1<sup>1</sup>
- オン/オフ/情報ボタン
- 緊急ボタン <sup>1</sup>
- 4 方向ナビゲーション ボタン
- アンテナ
- スピーカ
- フロント ボタン P2<sup>1</sup>
- バック/ホーム ボタン
- メニュー/OK ボタン
- キーパッド

このボタンはプログラム可能です。

## **3.1** キーパッドの使用

3 x 4 の英数字キーパッドを使用して、無線機の機能にアクセスできます。1 つのキーを複数回押さないと入力できない文 字もあります。次の表に、キーを何回押せば目的の文字が入力できるのかを示します。

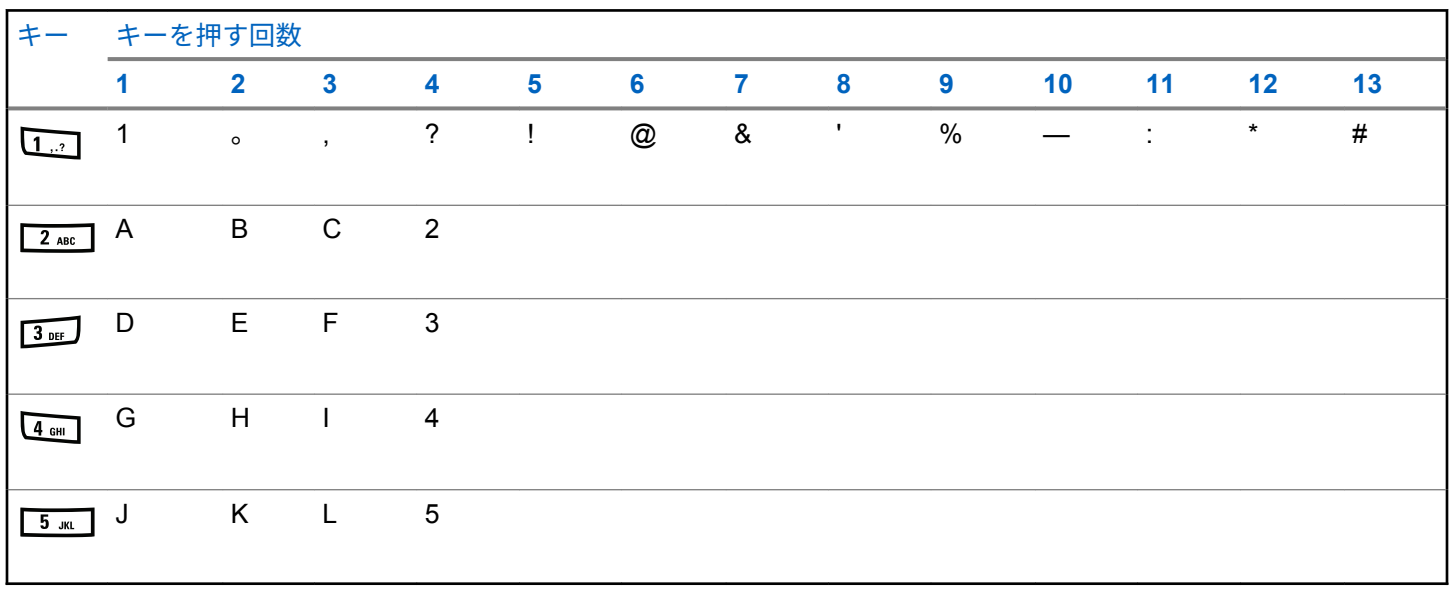

日本語

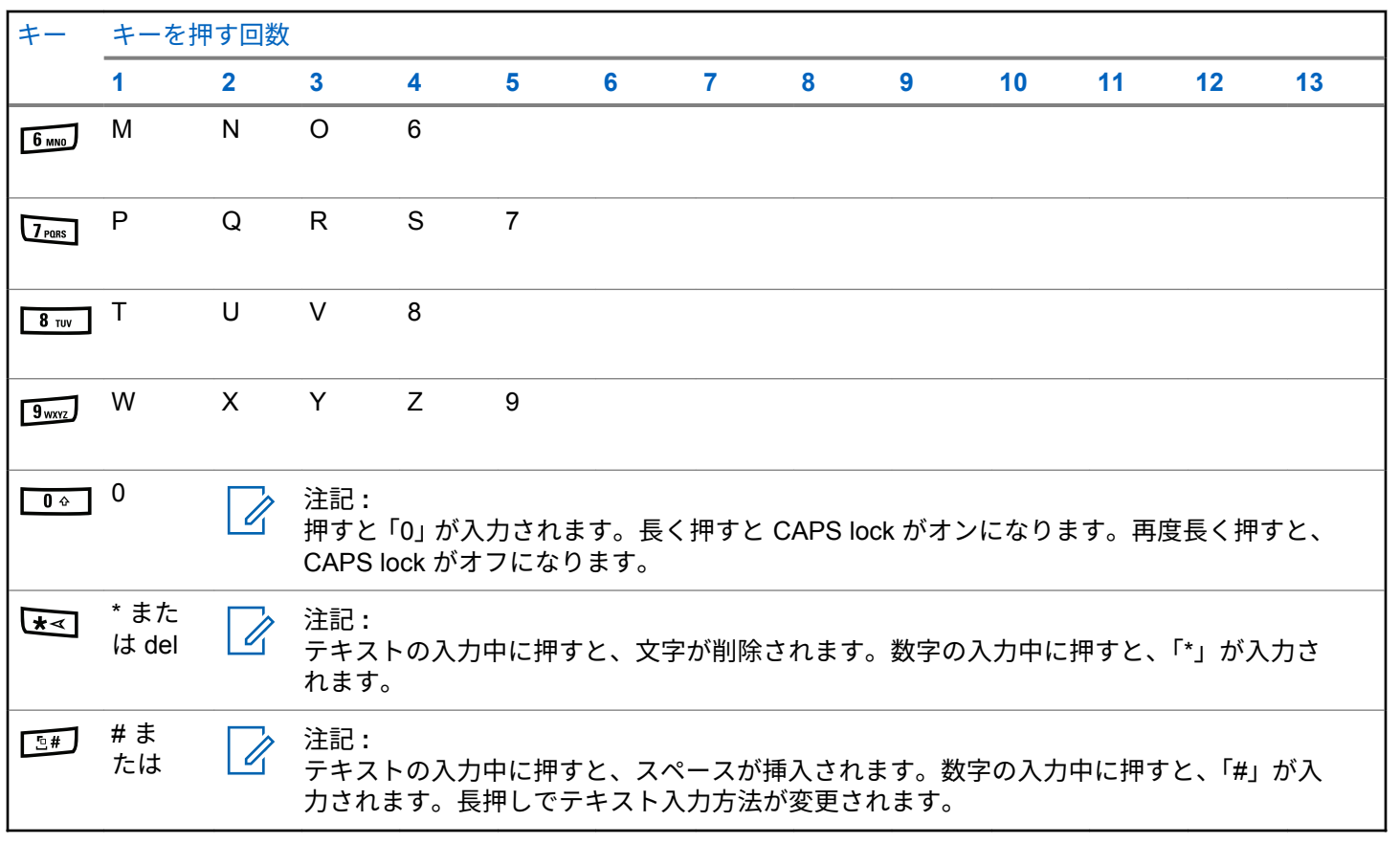

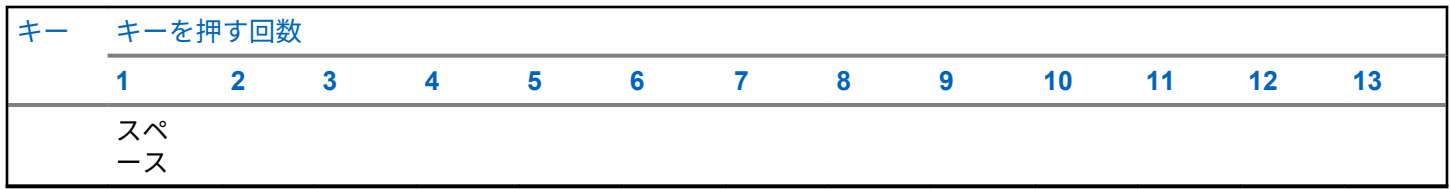

# **WAVE**

Wide Area Voice Environment (WAVE™) では、新しい方法 で、2 台以上の無線機間で通話を行います。

WAVE を使用すると、Wi-Fi を使用して、異なるネットワー クやデバイスで通信できます。無線機が Wi-Fi 経由で IP ネ ットワークに接続すると、WAVE 通話が実行されます。

無線機は次の異なるシステム構成をサポートします。

- WAVE OnCloud/OnPremise
- WAVE Tactical/5000

WAVE 通話を開始する方法は、各システム タイプにより異 なります。無線機のシステム構成に応じて適切なセクショ ンを参照してください。

表 **2 : WAVE** の表示アイコン

WAVE が有効な場合、ディスプレイには以下のアイコンが 一時的に表示されます。

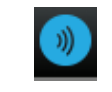

**WAVE** 接続済み WAVE に接続済みです。

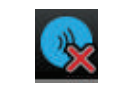

**WAVE** 切断済み WAVE から切断されています。

 $\mathscr{U}$ 

- 注記 **:**
- この機能は、特定のモデルのみに適用されます。

**4.1 WAVE OnCloud/OnPremise**

## **4.1.1**

無線機モードから **WAVE** モードへの切り 替え

- **1** 以下のいずれか 1 つの手順を実行します。
	- プログラムされた **[WAVE]** ボタンを押します。 以下の手順をスキップします。
	- <sup>(B)</sup> を押してメニューにアクセスします。

2 ▲ または ▼ を押して [WAUF] に移動します。

### を押して選択します。

黄色の LED が 2 回点滅します。

ディスプレイに [WAVE にきりかえ] を示す瞬間的な通知 が表示され、[WAVE の準備中] が表示されます。

注記 **:**

WAVE モードに切り替えると、無線機は自動的に Wi-Fi を有効にします。

正常に行われた場合:

- 点滅する黄色の LED が消灯します。
- ディスプレイに、WAVE 接続済みアイコン、[<グループ エイリアス>]、および [くチャネル インデックス>] と表 示されます。

正常に行われなかった場合:

- ネガティブ トーンが鳴ります。
- 赤色の LED が点滅します。
- ディスプレイに、WAVE 接続済みアイコンおよび [せつ ぞくなし] または [有効化: 失敗] が、エラー タイプに 応じて表示されます。

注記 **:**  $\mathscr{A}$ 

新しい設定が無線機に更新されると、同期が行われ ます。WAVE モードに入ると、無線機に [同期 中...] と表示されます。同期が完了すると、無線機 はホーム画面に戻ります。

**4.1.2**

## **WAVE** グループ通話の発信

- **1** チャネル セレクタ ノブまたはボタンを使用して、 WAVE グループを選択します。
- **2** 発信するには、**[PTT]** ボタンを押します。

通話に成功すると、ディスプレイに、グループ通話アイコ ンと WAVE グループ エイリアスが表示されます。

通話に失敗した場合:

- ネガティブ インジケータ トーンが鳴ります。
- ディスプレイに [コールしっぱい] または [さんかしゃ なし] の通知が瞬間的に表示されます。

## **4.1.3 WAVE** グループ通話の受信と応答

WAVE グループ通話を受信した場合:

- トーンが鳴ります。
- ディスプレイに、グループ通話アイコン、WAVE グルー プ エイリアス、および発信者のエイリアスが表示されま す。
- 無線機のミュートが解除され、着信通話の音はスピーカ から聞こえます。
	- **1** 発信するには、**[PTT]** ボタンを押します。
	- **2** 受話するには、**[PTT]** ボタンを放します。

#### **4.1.4**

## **WAVE** 個別通話の受信と応答

WAVE 個別通話を受信する場合:

- トーンが鳴ります。
- ディスプレイに [個別通話] アイコンと発信者のエイリ アスが表示されます。
- 無線機のミュートが解除され、着信通話の音はスピーカ から聞こえます。
	- **1** 発信するには、**[PTT]** ボタンを押します。
	- **2** 受話するには、**[PTT]** ボタンを放します。

**4.1.5**

## **WAVE** モードから無線機モードへの切り 替え

#### **1** 以下のいずれか 1 つの手順を実行します。

- プログラムされた **[**無線機モード**]** ボタンを押し ます。以下の手順をスキップします。
- を押してメニューにアクセスします。
- 2 ▲ または ▼ を押して [むせんきモード] に移動 します。 ® を押して選択します。

黄色の LED が 2 回点滅します。

ディスプレイに [むせんにきりかえ] を示す瞬間的な通知 が表示され、[無線機の準備中] が表示されます。

成功した場合:

- 点滅する黄色の LED が消灯します。
- ステータス バーから WAVE 接続済みアイコンが消えま す。ディスプレイに [<グループ エイリアス>] および [<チャネル インデックス>] と表示されます。

#### **4.2**

## **WAVE Tactical/5000**

### **4.2.1** アクティブ **WAVE** チャネルの設定

- 注記 **:**
	- WAVE チャネルは、CPS を使用して構成されます。 WAVE チャネルに入ると、無線機は自動的に Wi-Fi を有効にし、WAVE サーバーにログインします。
- **<sup>1</sup>** を押してメニューにアクセスします。
- 2 ▲ または ▼ を押して、[WAVE チャネル] に移動 します。<sup>(B)</sup> を押して選択します。
- 3 ▲ または ▼ を押して、必要な WAVE チャネルに 移動します。 ® を押して選択します。
- 4 ▲ または ▼ を押して、『アクティブに設定] に移 動します。 ® を押して選択します。

ディスプレイで、選択したチャネルの横に ✔ が表示されま す。

### **4.2.2 WAVE** チャネル情報の表示

- **1** 以下のいずれか 1 つの手順を実行します。
	- プログラムされた **[WAVE** チャネル リスト**]** ボタ ンを押します。以下の手順をスキップします。
	- <sup>(96</sup>) を押してメニューにアクセスします。
- 2 ▲ または ▼ を押して、[WAVE チャネル] に移動 します。 (B) を押して選択します。

#### 日本語

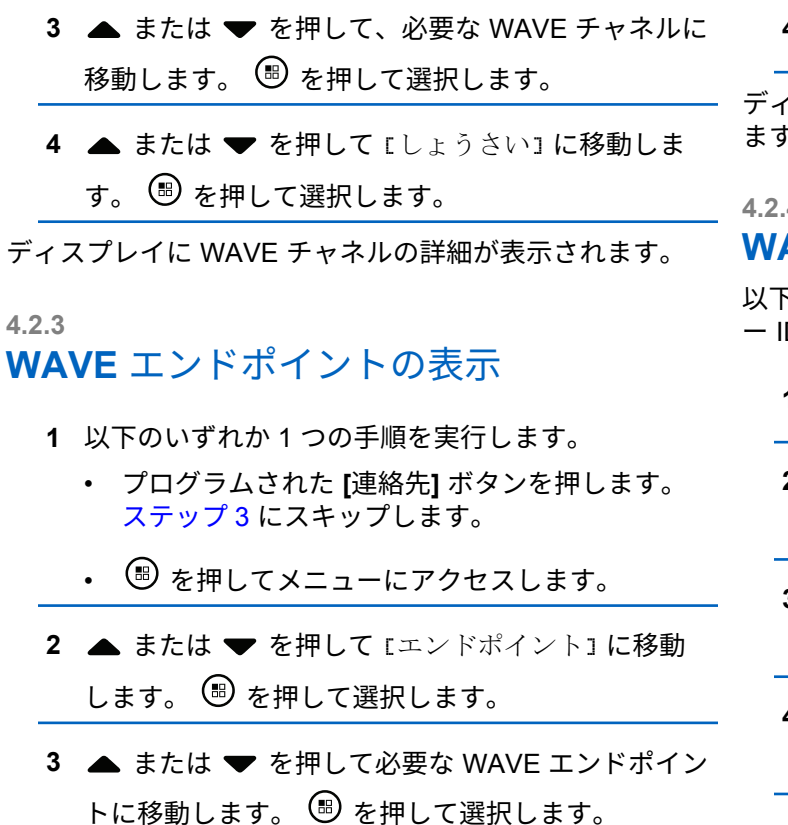

**<sup>4</sup>** を押して [しょうさい] を選択します。

スプレイに WAVE エンドポイントの詳細が表示され  $\circ$ 

**4.2.4**

## **WAVE** 構成の変更

以下の手順に従い、WAVE のサーバー IP アドレス、ユーザ ー ID、パスワードを設定します。

## **<sup>1</sup>** を押してメニューにアクセスします。

**2 ▲ または ▼ を押して [せってい] に移動しま** 

す。 ® を押して選択します。

- **3** または を押して [きのうせってい] に移動 します。 (B) を押して選択します。
- **4 ▲ または ▼ を押して [WAVE] に移動します。** を押して選択します。
- 5 **®** を押して、[サーバー アドレス]を選択します。 5 を押してサーバー アドレスを変更します。 5 を押して選択します。
- **6 ▼** を押して [ユーザー ID] に移動します。 <sup>B</sup> を 押してサーバー アドレスを変更します。 (®) を押し て選択します。
- 7 **▼** を押して [パスワード] に移動します。 ® を 押して WAVE のパスワードを表示または変更しま す。 (5) を押して選択します。
- 8 **▼** を押して [てきよう] に移動します。 <sup>(B)</sup> を押 して変更内容を適用します。
- ディスプレイにポジティブ ミニ通知が一時的に表示された 後で、[きのうせってい] 画面に戻ります。

**4.2.5**

## **WAVE** グループ通話の発信

- **1** 必要なグループのエイリアスまたは ID の WAVE チ ャネルを選びます。
- **2 PTT** ボタンを押して通話を発信します。
	- 緑色の LED が点灯します。 テキスト行の 1 行目に **[**グループ コール**]** アイコンとエイリアスが表示され ます。テキスト行の 2 行目に、WAVE グループ エイ リアスが表示されます。
- **3** 通話許可トーンが完了するまで待機し、マイクに向 かってはっきりと話します (有効な場合)。
- **4** 相手の声を聞くには、**PTT** ボタンを放します。 相手先の無線機が応答すると、LED が緑色に点灯し ます。ディスプレイに **[**グループ コール**]** アイコン、

エイリアスまたは ID と、送信側無線機のエイリアス または ID が表示されます。

**5** チャネル フリー指示機能が有効な場合、送信無線機 で **[PTT]** ボタンが離された瞬間に、短い警告トーン が鳴ります。これは、そのチャネルが応答できるよ

うになったことを示します。 電話に応答するには、 **PTT** ボタンを押します。

音声アクティビティがないまま、事前に定められた 時間が経過すると、通話が終了します。 通話を開始 する前の画面に戻ります。

## **Capacity Max**

Capacity Max は MOTOTRBO 制御チャネル ベースのトラ ンキング無線システムです。

MOTOTRBO デジタル無線製品は、主にビジネス ユーザー および産業ユーザー向けに Motorola Solutions が販売して います。MOTOTRBO では、欧州電気通信標準化機構 (ETSI) のデジタル移動無線 (DMR) 標準を使用しています。 これは、2 スロットの時分割多元接続 (TDMA) で、同時音声 またはデータを 12.5kHz チャネル (6.25kHz 相当) でパック します。

**5.1**

プログラム可能ボタン

ディーラーは、プログラム可能ボタンに対して、ボタンを 押す長さごとに、無線機能へのショートカットをプログラ ムできます。

#### 短押し

押してすぐに離します。

#### 長押し

プログラムされた時間の間、押し続けます。

注記 **:**  $\mathscr A$ 

**[**きんきゅう**]** ボタンを押す長さをプログラミングす る方法については、「[緊急操作](#page-446-0) ページ 446 」を参照 してください。

**5.1.1** プッシュトゥトーク ボタン

プッシュトゥトーク ボタン **(PTT)** ボタンには基本的に 2 つの目的があります。

- 通話中に **PTT** ボタンを使用して、通話に加わっている他 の無線機に送信できます。**PTT** ボタンを押すと、マイク が有効になります。
- 通話中でないときは、新規通話を発信するために **[PTT]** ボタンを使用します。

通話が中断されると、継続した通話禁止音が聞こえます。 通話禁止音が継続的に聞こえた場合は、**PTT** ボタンを放し ます。

## **5.1.2** 指定可能な無線機機能

無線機の以下の機能は、ディーラーまたはシステム管理者 がプログラム可能なボタンに割り当てることができます。

#### アクション

RM プログラム可能なアクションのリストにアクセスす るためのプログラム可能ボタン。

#### 音声アンビエンス

無線機が動作する環境をユーザーが選択できます。

- 音声プロファイル
	- 優先される音声プロファイルをユーザーが選択できま す。

#### 音声切替

内部無線機スピーカと有線アクセサリ スピーカとの間 のオーディオ ルーティングを切り替えます。

オーディオ ルーティング 内部スピーカと外部スピーカ間のオーディオ ルーティ グを切り替えます。

#### **Bluetooth®** オーディオ切り替え 内部無線機スピーカと外部 Bluetooth 対応アクセサリの 間のオーディオ ルーティングを切り替えます。

#### **Bluetooth** 接続

Bluetooth の検出と接続の動作を開始します。

#### **Bluetooth** 切断

無線機と Bluetooth 対応デバイス間のすべての既存の Bluetooth 接続を終了します。

#### **Bluetooth** 検出可能

無線機を Bluetooth 検出可能モードに切り替えることが できます。

#### 連絡先

連絡先リストに直接アクセスできます。

ページング

連絡先リストに直接アクセスして、ページングの送信先 となる連絡先を選択できるようにします。

#### 通話履歴

通話履歴のリストを選択します。

チャネル アナウンスメント 現在のチャネルのゾーンとチャネル アナウンス音声メ ッセージを示します。

#### 無線エイリアスの表示

無線機名が表示されます。

#### 緊急

プログラムに応じて、緊急通話を始動またはキャンセル します。

#### 屋内位置

屋内位置のオンとオフを切り替えます。

**Int** オーディオ

インテリジェント オーディオのオンとオフを切り替え ます。

ダイアル

無線機の ID を入力して個別コールを開始します。

- サイトのしゅどうローミング 手動サイト検索を開始します。
- **Mic AGC**

内部マイクの自動ゲイン制御 (AGC) のオンとオフを切 り替えます。

#### 通知

通知リストに直接アクセスできます。

- ワンタッチ アクセス
	- 事前に定義したブロードキャスト コール、個別コール、 電話通話、グループ コール、ページングまたはクイック テキスト メッセージを直接開始します。

#### オプション ボード機能

オプション ボード対応チャネルで、オプション ボード 機能のオンとオフを切り替えます。

#### 電話

電話連絡先リストに直接アクセスできます。

電源バッテリ インジケータ

現在のバッテリ レベルの状態を表示します。

プライバシ

秘話モードのオンとオフを切り替えます。

- 無線エイリアスと **ID** 無線エイリアスと ID を提供します。
- リモート モニタ インジケータを表示せずにターゲットの無線機のマイ クをオンにします。
- ホーム チャネルのリセット 新規ホーム チャネルを設定します。
- ホーム チャネル リマインダのミュート ホーム チャネル リマインダをミュートします。
- アラート音タイプ アラート音タイプ設定にアクセスできます。
- サイト情報 現在の Capacity Max サイトの名前と ID を表示します。 音声ガイドが有効になっているときに、現在のサイトの 音声ガイド メッセージを再生します。
- サイト ロック

オンに切り替えた場合、無線機は現在のサイトのみを検 索します。オフに切り替えた場合、無線機は現在のサイ トに加え、他のサイトも検索します。

- テレメトリ コントロール
	- ローカルまたはリモート無線機で、出力ピンをコントロ ールします。
- テキスト メッセージ

テキスト メッセージ メニューを選択します。

#### 通話の優先度を切り替えます

無線機の、通話優先度: 高/通常への切り替えを可能にし ます。

トリル拡張

トリル拡張のオンとオフを切り替えます。

未登録

未登録のプログラム可能ボタン。

音声ガイド オン**/**オフ

音声ガイドのオンとオフを切り替えます。

#### **WiFi**

Wi-Fi のオンとオフを切り替えます。

ゾーンせんたく

ゾーンのリストからの選択を可能にします。

**5.1.3**

## 指定可能な設定またはユーティリティ 機能

無線機の以下の設定またはユーティリティ機能をプログラ ム可能なボタンに割り当てることができます。

トーン**/**アラート 全トーンとアラートのオンとオフを切り替えます。

#### 輝度

プログラミングに応じて、手動輝度モードまたは自動輝 度コントロールを使って、輝度レベルを調整します。

表示モード

デイ/ナイト表示モードのオンとオフを切り替えます。

キー ロック

キーパッドのロックのオンとオフを切り替えます。

#### 壁紙

無線機では、ホーム画面に背景の壁紙が表示されます。

#### **5.1.4**

## プログラムされた機能へのアクセス

下記の手順に従って、無線機でプログラムされた機能にア クセスします。

**1** 以下のいずれか 1 つの手順を実行します。

- プログラムされたボタンを押します。ステップ 3 に進みます。
- (56) を押してメニューにアクセスします。
- 2 ▲ または ▼ を押してメニュー機能に移動したら、 を押して機能を選択するか、サブメニューに移動 します。
- **3** 以下のいずれか 1 つの手順を実行します。
	- $\sqrt{2\pi}$  を押して前の画面に戻ります。
	- ホーム画面に戻るには、
	<br />  $\frac{120}{3}$  を長押しします。 一定の期間操作しないと、無線機は自動的にメニュ ーを終了し、ホーム画面に戻ります。

**5.2**

ステータス インジケータ

この章では、無線機で使用するステータス インジケータお よびオーディオ トーンについて説明します。

アイコン

無線機の液晶ディスプレイ (LCD) には、無線機の状態、テ キスト エントリ、メニュー エントリが表示されます。

表 **3 :** ディスプレイ アイコン

次のアイコンは、無線機ディスプレイ上部のステータス バ ーに表示されます。アイコンは外観や使用法の順に左詰め で配列され、チャネル固有です。

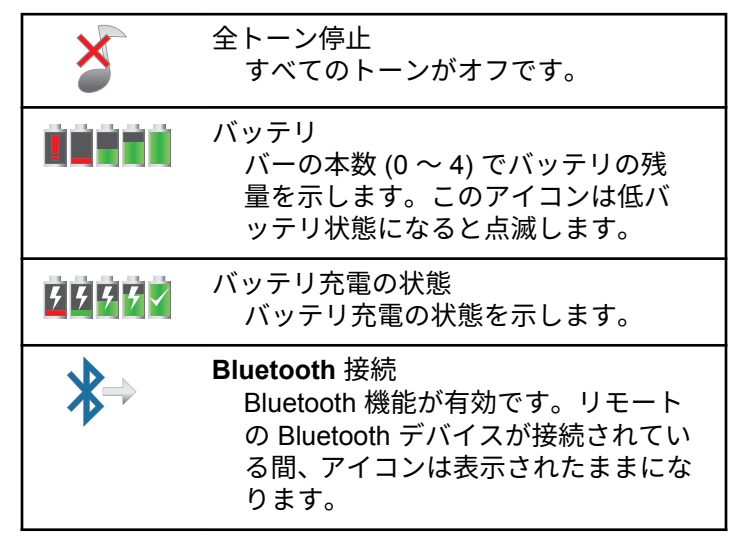

<span id="page-54-0"></span>日本語

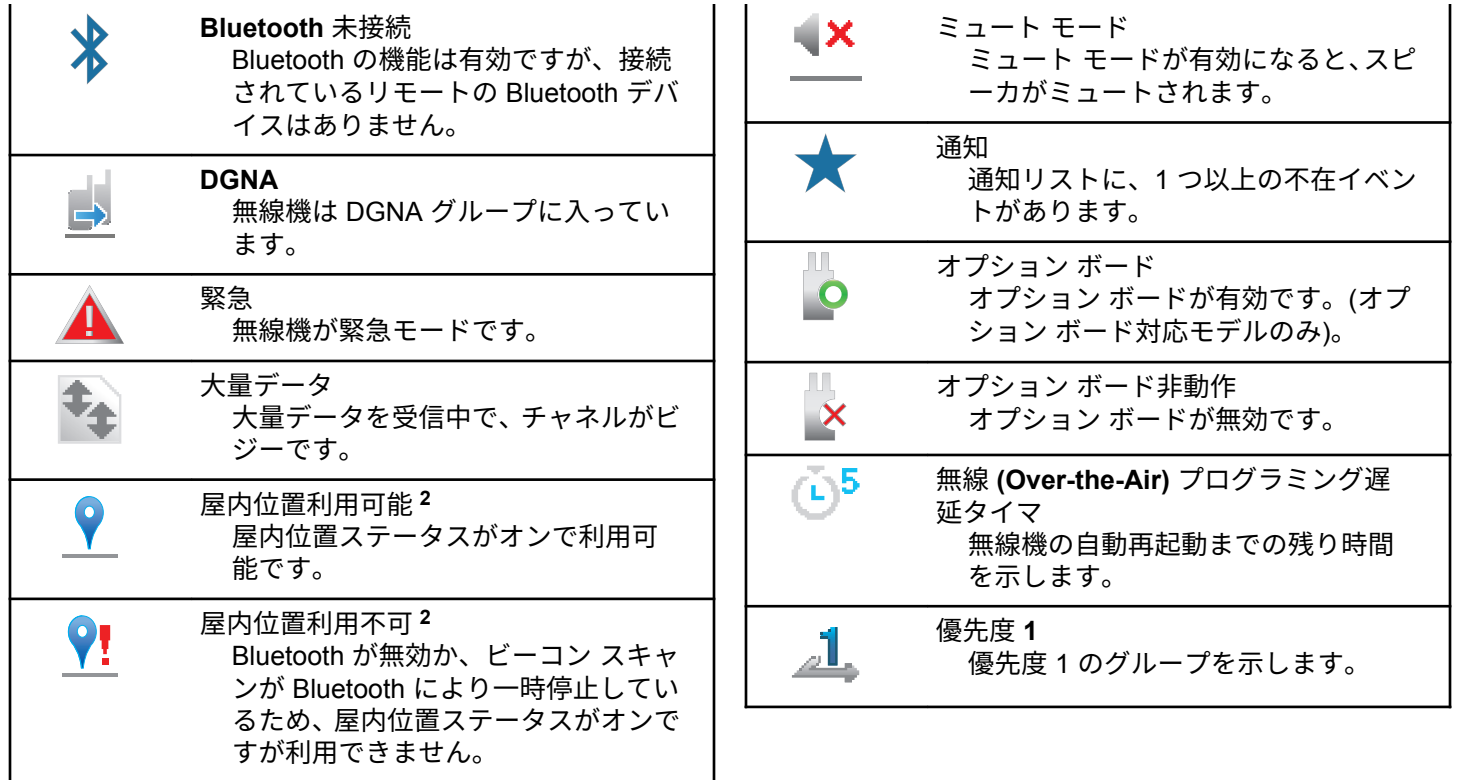

<sup>2</sup> 最新のソフトウェアおよびハードウェアを搭載したモデルにのみ適用されます。

日本語

<span id="page-55-0"></span>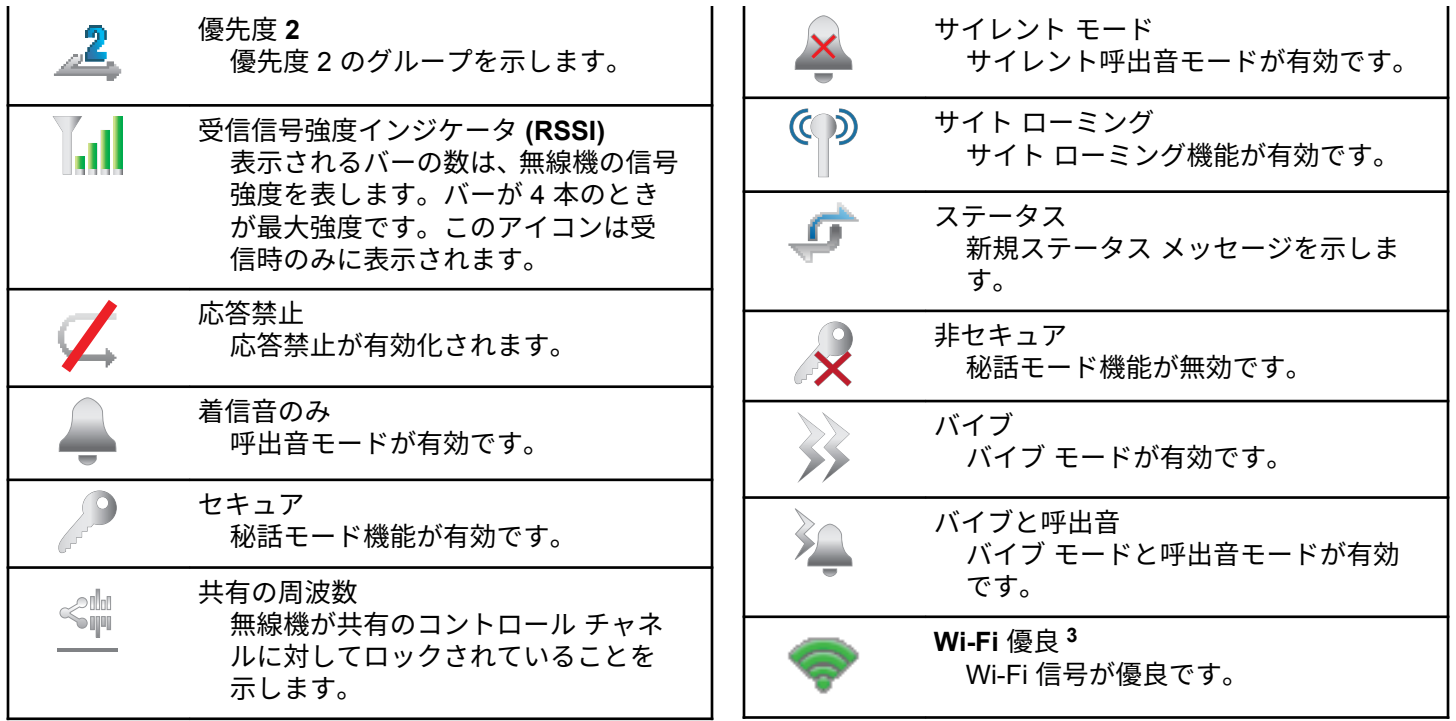

 $3$  SL2K にのみ適用されます。

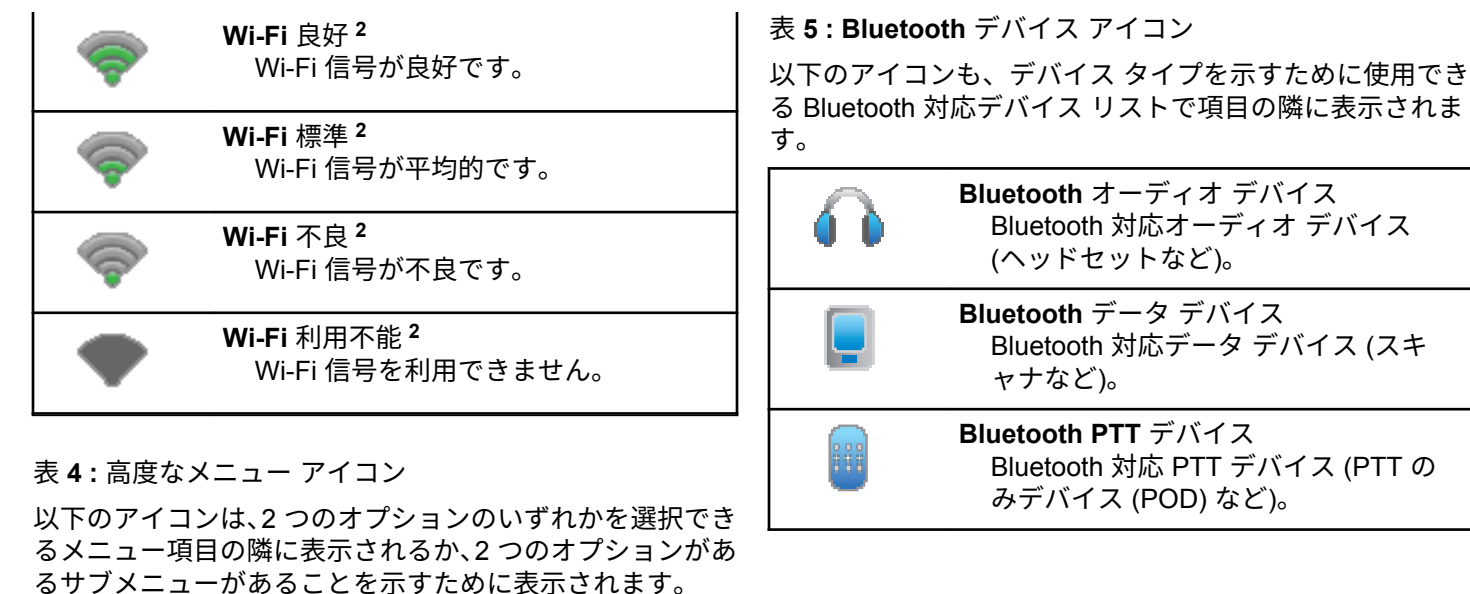

示します。

を示します。

チェックボックス **(**空**)**

チェックボックス **(**チェックされている**)** オプションが選択されていることを

オプションが選択されていないこと

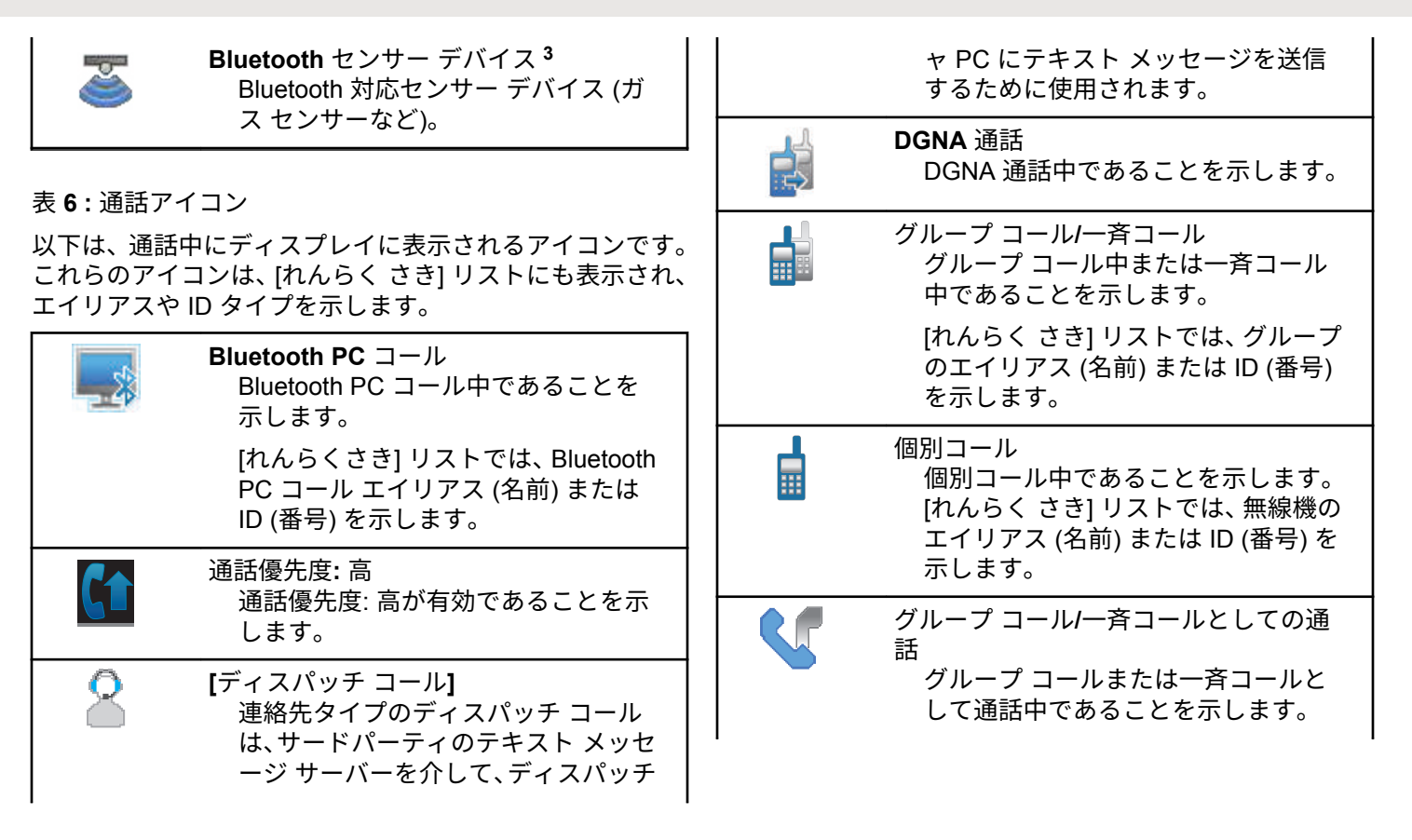

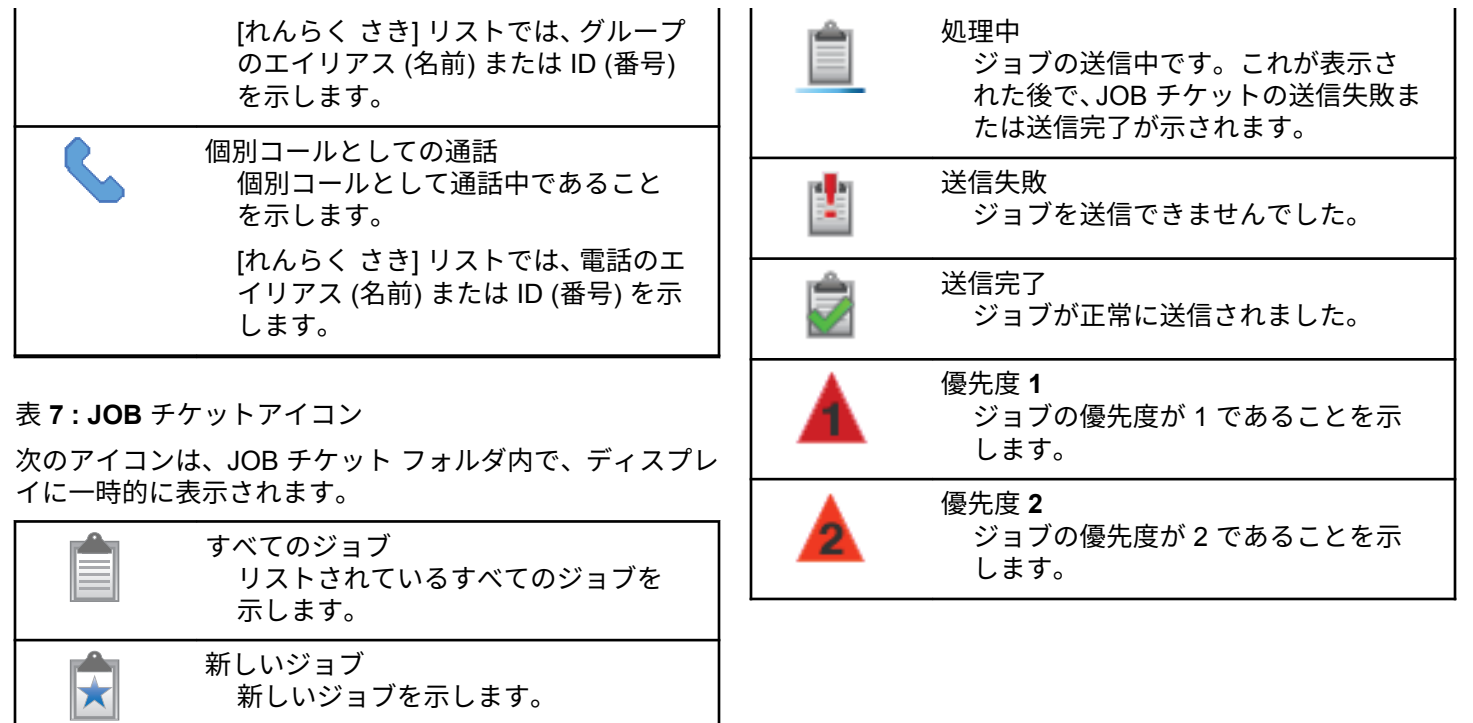

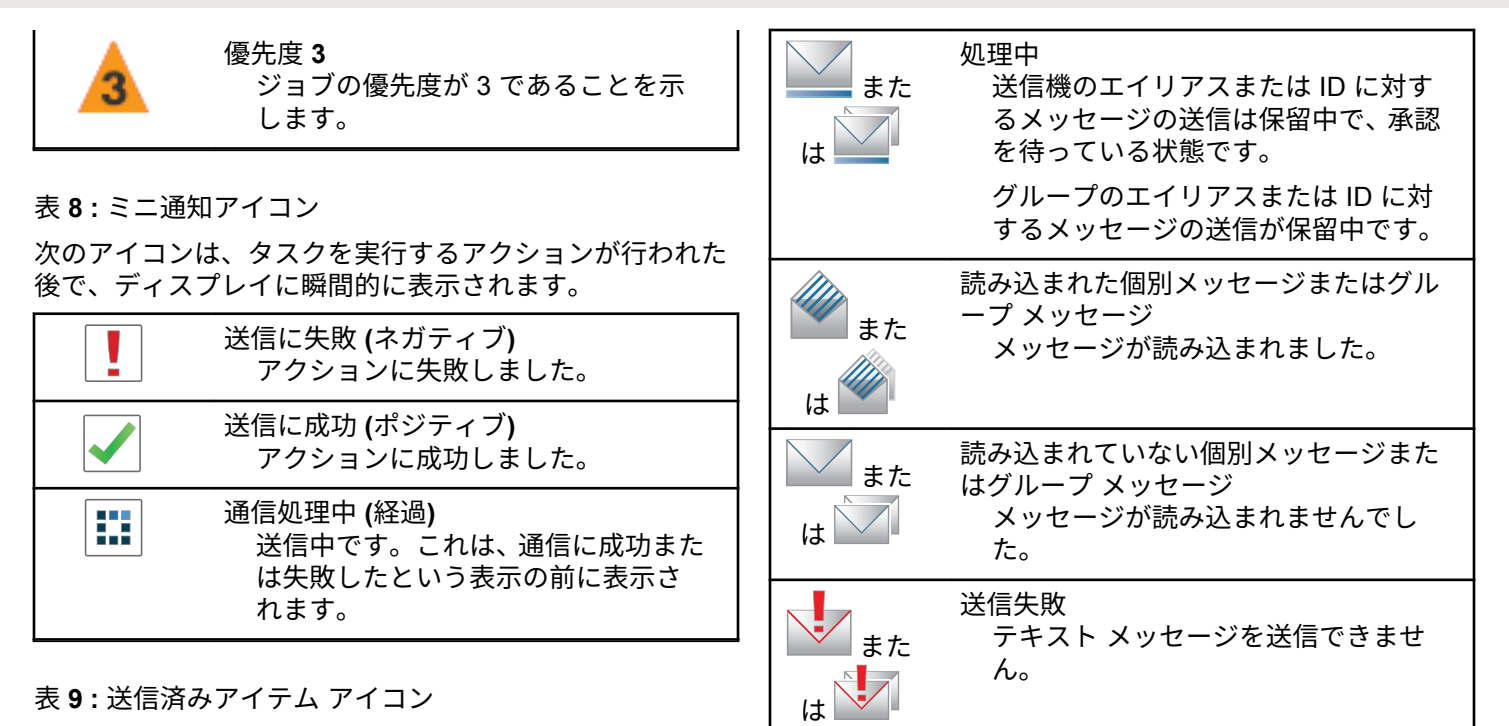

以下のアイコンは、ディスプレイ右上隅にある送信 BOX フ ォルダに表示されます。

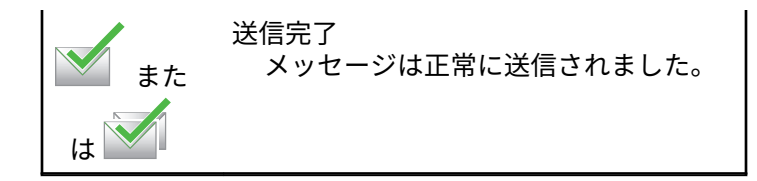

### **5.2.2 LED** インジケータ

LED インジケータは、無線機の操作ステータスを示します。

赤色の点滅

電源投入時のセルフ テストに失敗しました。

緊急送信を受信しています。

低バッテリ状態で送信しています。

オートレンジ トランスポンダ システムで設定されてい る通信範囲から外れました。

ミュート モードが有効です。

#### 緑色の点灯

無線機が電源オンになっています。

無線機の電源がオフの間にバッテリがフル充電される ことを示します。

送信しています。

プログラムされた **[**バッテリ強度**]** ボタンを押したとき に、バッテリが完全に充電されていることを示します。 無線機はページングまたは緊急送信を送信しています。

#### 緑色の点滅

無線機が電源オンになっています。

通話またはデータを受信しています。

エア接続でエア接続プログラミング送信を取得してい ます。

エア接続アクティビティを検出しています。

注記 **:**

- このアクティビティによるプログラム済みチャ ネルへの影響は、デジタル プロトコルの特性に よって異なります。
- 緑色の **2** 回点滅

秘話モード対応通話またはデータを受信しています。

#### 黄色の点灯

無線機が Bluetooth 検出可能モードになっています。

プログラムされた **[**バッテリ強度**]** ボタンを押したとき に、十分なバッテリが残っていることを示します。

#### 黄色の点滅

ページングにまだ応答していません。

#### 黄色の **2** 回点滅

自動ローミング機能が有効です。

新規サイトを検索しています。

グループのページングにまだ応答していません。 ロックされています。

#### **5.2.3**

П

トーン

以下は、無線機のスピーカから鳴るトーンです。

高いトーン

低いトーン

**5.2.3.1**

オーディオ トーン

オーディオ トーンは、無線機の状態や無線機が受信したデ ータへの応答を音で知らせます。

#### 連続トーン

モノ トーン音。終了まで連続音が鳴ります。

定期トーン

無線機で設定した期間、定期的に音が鳴ります。トーン が開始、中止、反復されます。

反復トーン

ユーザーが停止するまで、シングル トーンが繰り返され ます。

瞬間トーン

無線機で設定した短いトーンが 1 回鳴ります。

**5.2.3.2**

インジケータ トーン

タスクを実行するアクションが行われた後、インジケータ トーンによりステータスが音声で通知されます。

ポジティブ インジケータ トーン

ネガティブ インジケータ トーン

# 登録

**5.3**

ユーザーは、登録に関連するさまざまなメッセージを受け 取る可能性があります。

登録中

通常、登録情報は電源投入中、グループの変更中、または サイト ローミング中にシステムに送信されます。サイトで の登録に失敗すると、無線機は自動的に別のサイトへのロ ーミングを試みます。登録が試みられたサイトは、無線機 によってローミング リストから一時的に削除されます。

これは、無線機がローミング用サイトの検索のためにビジ ーであるか、無線機がサイトを発見し、無線機からの登録 メッセージに対する応答を待っているということを意味し ます。

[とうろくちゅう] が無線機に表示されている間は、トーン が鳴り、黄色の LED が 2 回ずつ点滅してサイトを検索して いることが示されます。

この状態が終わらない場合、ユーザーは別の場所に移動し たり、可能であれば、手動で別のサイトにローミング接続 する必要があります。

サービス圏外

無線機がシステムまたは現在のサイトから信号を検出でき ない場合、この無線機はサービス圏外にあるとみなされま す。通常は、無線機が地理的に発信無線周波数 (RF) サービ スエリア外にあることを意味します。

[けんがい] が無線機に表示されている間は、トーンが繰り 返し鳴り、LED が赤く点滅します。

良好な RF サービスエリア内でも無線機に圏外と表示され るようであれば、お近くの販売店またはシステム管理者に お問い合わせください。

#### グループへの参加失敗

無線機は登録中に、チャネルまたは UKP (Unified Knob Position) に指定されたグループへの参加を試みます。

参加失敗状態にある無線機は、参加を試みているグループ と受信も発信もできません。

無線機がグループへの参加に失敗すると、ホーム画面に [UKP エイリアス] と表示され、背景が強調表示されます。

無線機に参加失敗の表示がされる場合、お近くの販売店ま たはシステム管理者までお問い合わせください。

#### <span id="page-63-0"></span>登録拒否

システムへの登録が承諾されない場合、登録拒否を示すイ ンジケータが表示されます。

無線機は、登録拒否の理由を個別に表示しません。一般に は、システム オペレータがシステムへの無線機のアクセス を無効にすると、登録が拒否されます。

無線機が登録拒否されているときは、無線機に [とうろく きょひ] と表示され、黄色の LED が 2 回ずつ点滅してサイ トを検索していることが示されます。

#### **5.4**

## ゾーンとチャネルの選択

この章では、無線機でゾーンまたはチャネルを選択する操 作について説明します。

最大 250 個の Capacity Max ゾーンを無線機にプログラム でき、1 ゾーンの最大チャネル数は 160 です。各 Capacity Max ゾーンは、指定可能な位置を最大 16 件含みます。

**5.4.1**

ゾーンの選択

下記の手順に従って、無線機で必要なゾーンを選択します。

- **1** 以下のいずれか 1 つの手順を実行します。
	- プログラムされた **[**ゾーンせんたく**]** ボタンを押 します。ステップ 3 に進みます。
	- <sup>(96</sup>) を押してメニューにアクセスします。
- 2 ▲ または ▼ を押して [ゾーン] に移動します。
	- を押して選択します。

ディスプレイに と現在のゾーンが表示されます。

3 ▲ または ▼ を押して必要なゾーンに移動しま

す。 を押して選択します。

ディスプレイに [<ゾーン> せんたくずみ] が一時的 に表示され、すぐに選択されたゾーンの画面に戻り ます。

**5.4.2**

## 通話タイプの選択

4 方向ナビゲーション ディスクを使用して通話タイプを選 択します。無線機のプログラム方法に応じてグループ コー ル、ブロードキャスト コール、一斉コール、または個別コ

ールを選択可能です。4 方向ナビゲーション ディスクを使 用して異なる通話タイプにナビゲートする場合、無線機を Capacity Max System に再登録することになります。無線 機は、新しい通話タイプにプログラムされているグループ ID に登録します。

プログラムされていないチャネルを選択した場合、無線機 は動作しないため、選択せずに 4 方向ナビゲーション ディ スクを使用して、プログラムされているチャネルを選択し てください。

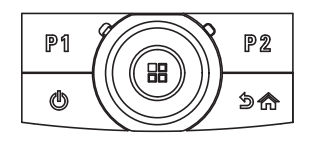

必要なゾーンが表示されたら (無線機に複数のゾー ンがある場合)、4 方向ナビゲーション ディスクを使 用して通話タイプを選択します。

**5.4.3**

## サイトの選択

1 つのサイトは、特定の 1 エリアの通信範囲を規定します。 マルチサイト ネットワークでは、現在のサイトからの信号 レベルが受容できないレベルまで下がると、Capacity Max 無線機は、新しいサイトを自動的に検索します。

Capacity Max システムは、最大 250 サイトをサポートでき ます。

**5.4.4**

## ローミング要求

ローミング要求は、現在のサイトからの信号が十分であっ ても、異なるサイトを検索するよう無線機に指示します。 使用可能なサイトが存在しない場合:

- 無線機に [けんさくちゅう] と表示され、サイト リスト の検索が継続されます。
- 前のサイトがまだ使用できる場合は、無線機が前のサイ トに戻ります。

注記 **:**

ディーラーがプログラムします。

プログラムされた **[**手動ローミング**]** ボタンを押しま す。

無線機が新しいサイトに切り替わったことを示すト ーンが聞こえます。ディスプレイに [サイト ID < サイト番号>] が表示されます。

## **5.4.5** サイト制限

Capacity Max システムでは、無線機のシステム管理者が、 無線機の使用を許可するネットワーク サイトと禁止するネ ットワーク サイトを決定できます。

許可サイトと禁止サイトのリストを変更するために、無線 機をプログラミングし直す必要はありません。禁止されて いるサイトで無線機が登録を試みると、無線機はこのサイ トが禁止されていることを示す応答を受信します。その 後、無線機では、異なるネットワーク サイトが検索されま す。

サイトの制約が発生すると、無線機に [とうろくきょひ] と 表示され、黄色の LED が 2 回ずつ点滅してサイトを検索し ていることが示されます。

#### **5.4.6** サイト トランキング

サイト トランキングは Capacity Max システムでのみ使用 できます。サイトがシステム トランキングとみなされるた めには、トランク コントローラと通信できる必要がありま す。

サイトがシステムのトランク コントローラと通信できない 場合、無線機はサイト トランキング モードになります。サ イト トランキング モードの無線機は、定期的に音声および 表示による通知を行って、機能が制限されていることをユ ーザーに知らせます。

サイト トランキング モードの場合、無線機に [サイト ト ランキング] と表示され、反復トーンが鳴ります。

サイト トランキング モードの無線機は、グループおよび個 別の音声通話を行うことも、同じサイト内の他の無線機に テキスト メッセージを送信することもできます。音声コン ソール、ロギング レコーダ、電話ゲートウェイ、およびデ ータ アプリケーションが同サイトの無線機と通信すること はできません。

複数サイトにまたがる通話に参加している無線機がサイト トランキング モードになると、同じサイト内の他の無線機 としか通信できなくなります。他のサイトとの通信は失わ れます。

#### 注記 **:**

無線機の現在の位置をサービス対象エリアとするサ イトが複数あり、いずれかのサイトがサイト トラン キング モードになると、そのサイトの無線機は、圏 内にある別のサイトにローミングします。

#### **5.5**

## 通話

この章では、通話の受信、応答、発信、停止の操作につい て説明します。

以下の機能のいずれかを使用してチャネルを選択した後、 無線機のエイリアスまたは ID、あるいはグループのエイリ アスまたは ID を選択できます。

エイリアス検索

この方法は、キーパッド マイクを併用して、グループ コール、個別コール、および一斉コールのみに使用しま す。

#### 連絡先リスト

この方法では、連絡先リストに直接アクセスできます。

#### ダイアル **(**連絡先を使用**)**

この方法は、キーパッド マイクを併用して、個別コール および通話のみに使用します。

#### プログラム可能な数値キー

この方法は、キーパッド マイクを併用して、グループ コール、個別コール、および一斉コールのみに使用しま す。

注記 **:**

各数値キーに割り当てできるのは単一のエイリ アスまたは ID ですが、単一のエイリアスまたは ID は、複数の数値キーに関連付けできます。キ ーパッド マイクのすべての数値キーに割り当て できます。詳細については、「[プログラム可能な](#page-126-0) [数値キーへのエントリの割り当て](#page-126-0) ページ 126 」 を参照してください。

#### プログラムされた **[**ワン タッチ アクセス**]** ボタン この方法は、グループ コール、個別通話、および電話通 話のみに使用します。

ワン タッチ アクセス ボタンでは、プログラム可能ボタ ンの短押しまたは長押しに、それぞれ単一の ID のみを 割り当てできます。お使いの無線機で、複数の **[**ワン タ ッチ アクセス**]** ボタンをプログラムできます。

#### プログラム可能ボタン

この方法は、電話通話のみに使用します。

**5.5.1** グループ通話

ユーザー グループとの通話を受信/発信するには、無線機を そのグループの所属に設定する必要があります。

#### **5.5.1.1**

## グループ通話の発信

ユーザーのグループに通話を発信するには、無線機がその グループの一部として設定されている必要があります。

- **1** 以下のいずれか 1 つの手順を実行します。
	- アクティブなグループのエイリアス(名称)また は ID のチャネルを選択します。[通話タイプの選](#page-63-0) 択 [ページ](#page-63-0) 63 を参照してください。
	- プログラムされたワンタッチ アクセス ボタンを 押します。
- **2 PTT** ボタンを押して通話を発信します。

緑色の LED が点灯します。 テキスト行の 1 行目に **[**グループ コール**]** アイコンとエイリアスが表示され ます。

- **3** 通話許可トーンが完了するまで待機し、マイクに向 かってはっきりと話します (有効な場合)。
- **4** 相手の声を聞くには、**PTT** ボタンを放します。

相手先の無線機が応答すると、LED が緑色に点灯し ます。 ディスプレイに **[**グループ コール**]** アイコン、 エイリアスまたは ID と、送信側無線機のエイリアス または ID が表示されます。

**5** チャネル フリー指示機能が有効になっている場合、 送信無線機が **[PTT]** ボタンを放した瞬間に、短い警 告トーンが鳴ります。これは、そのチャネルが応答 できるようになったことを示しています。 電話に応 答するには、**PTT** ボタンを押します。

音声アクティビティがないまま、事前に定められた 時間が経過すると、通話が終了します。

通話の発信者は <a>
<sup>254</sup> を押して、グループ コールを 終了できます。

**5.5.1.2**

## 連絡先リストを使用したグループ コール の発信

- **<sup>1</sup>** を押してメニューにアクセスします。
- 2 ▲ または ▼ を押して [Contacts] に移動しま す。 (5) を押して選択します。
- 3 ▲ または ▼ を押して必要なエイリアスまたは ID に移動します。 (6) を押して選択します。
- **4 PTT** ボタンを押して通話を発信します。

緑色の LED が点灯します。 1 行目に、無線機のエイリアスまたは ID が表示され ます。2 行目には、[グループ コール] と **[**グループ コール**]** アイコンが表示されます。

**5** 通話許可トーンが完了するまで待機し、マイクに向 かってはっきりと話します (有効な場合)。

**6** 相手の声を聞くには、**PTT** ボタンを放します。

相手先の無線機が応答すると、LED が緑色に点灯し ます。 ディスプレイに送信側のユーザー ID が表示 されます。

**7** チャネル フリー指示機能が有効になっている場合、 送信無線機が **[PTT]** ボタンを放した瞬間に、短い警 告トーンが鳴ります。これは、そのチャネルが応答 できるようになったことを示しています。 電話に応 答するには、**PTT** ボタンを押します。

音声アクティビティがないまま、事前に定められた 時間が経過すると、通話が終了します。

短いトーンが聞こえます。ディスプレイに [コール しゅうりょう] と表示されます。

**5.5.1.3**

## プログラム可能な数値キーを使用したグ ループ コールの発信

下記の手順に従って、プログラム可能な数値キーを使用し て無線機でグループ コールを発信します。

**1** ホーム画面が表示されている場合、プログラム可能 な数値キーを長く押すと、事前に定義されたエイリ アスまたは ID が表示されます。

数値キーが特定のモードのエントリに割り当てられ ている場合、別のモードで数値キーを長く押しても、 この機能は使用できません。

数値キーがエントリに割り当てられていない場合、 ネガティブ インジケータ トーンが鳴ります。

**2 PTT** ボタンを押して通話を発信します。

緑色の LED が点灯します。 ディスプレイの右上隅 に **[**グループ コール**]** アイコンが表示されます。テ キスト行の 1 行目に、発信者のエイリアスが表示さ れます。テキスト行の 2 行目に、[グループ コール] の通話ステータスが表示されます。

- **3** 通話許可トーンが完了するまで待機し、マイクに向 かってはっきりと話します (有効な場合)。
- **4** 相手の声を聞くには、**PTT** ボタンを放します。

相手先の無線機が応答すると、LED が緑色に点灯し ます。ディスプレイに、宛先のエイリアスが表示さ れます。

**5** チャネル フリー指示機能が有効な場合、送信無線機 で **[PTT]** ボタンが離された瞬間に、短い警告トーン が鳴ります。これは、そのチャネルが応答できるよ うになったことを示します。 電話に応答するには、 **PTT** ボタンを押します。

音声アクティビティがないまま、事前に定められた 時間が経過すると、通話が終了します。通話を開始 する前の画面に戻ります。

通話発信者は 25 を押して、グループ コールを終 了できます。

詳細については、「[プログラム可能な数値キーへのエントリ](#page-126-0) [の割り当て](#page-126-0) ページ 126 」を参照してください。

#### **5.5.1.4**

## エイリアス検索を使用したグループ コー ルの発信

エイリアスや英数字検索を使用して、必要な無線機のエイ リアスを取得することもできます。この機能は、[れんらく さき] のみに適用されます。相手の無線機が利用不可の場 合、短いトーンが鳴り、ディスプレイに [あいてさきむこ う] と表示され、無線機プレゼンス チェックを開始する前 のメニューに戻ります。

注記 **:**

エイリアス検索を終了するには、 (5) ボタンまたは ノコの を押します。

- **<sup>1</sup>** を押してメニューにアクセスします。
- 2 ▲ または ▼ を押して [Contacts] に移動しま

す。 を押して選択します。

ディスプレイにアルファベット順でエントリが表示 されます。

- **3** 必要なエイリアスの最初の文字を入力します。 ディスプレイに表示されているカーソルが点滅しま す。
- **4** 必要なエイリアスの残りの文字を入力します。
	- エイリアス検索では、大文字と小文字が区別されま す。同じ名前のエントリが 2 つ以上ある場合、リス トの最初に記載されたエントリがディスプレイに表 示されます。

テキスト行の 1 行目に入力した文字が表示されま す。テキスト行の次の行に検索結果の短い一覧が表 示されます。

**5 PTT** ボタンを押して通話を発信します。

緑色の LED が点灯します。 ディスプレイに宛先 ID、通話タイプ、**[**グループ コール**]** アイコンが表示 されます。

**6** 通話許可トーンが完了するまで待機し、マイクに向 かってはっきりと話します (有効な場合)。

- **7** 相手の声を聞くには、**PTT** ボタンを放します。 相手先の無線機が応答すると、LED が緑色に点滅し ます。
- **8** チャネル フリー指示機能が有効になっている場合、 送信無線機が **[PTT]** ボタンを放した瞬間に、短い警 告トーンが鳴ります。これは、そのチャネルが応答 できるようになったことを示しています。 電話に応 答するには、**PTT** ボタンを押します。

音声アクティビティがないまま、事前に定められた 時間が経過すると、通話が終了します。 トーンが鳴 ります。 ディスプレイに [Call Ended] と表示され ます。

通話発信者は 254 を押して、グループ コールを終 了できます。

**5.5.1.5**

グループ通話への応答

グループ通話を受信した場合:

- 緑色の LED が点滅します。
- ディスプレイの 1 行目に、発信者のエイリアスと **[RSSI]** アイコンが表示されます。
- 2 行目に、グループのエイリアスと **[**グループ コール**]** ア イコン (デジタル モードのみ) が表示されます。
- 無線機のミュートが解除され、着信の音はスピーカから 聞こえます。
	- **1** 以下のいずれか 1 つの手順を実行します。
		- チャネル フリー指示機能が有効になっている場 合、送信無線機が **[PTT]** ボタンを放した瞬間に、 短い警告トーンが鳴ります。これは、そのチャネ ルが応答できるようになったことを示していま す。 電話に応答するには、**PTT** ボタンを押しま す。
		- 音声割り込み機能が有効になっている場合、**[PTT]** ボタンを押して送信側無線機から音声に割り込ん で、応答できるようにそのチャネルを解放します。

緑色の LED が点灯します。

- **2** 通話許可トーンが完了するまで待機し、マイクに向 かってはっきりと話します (有効な場合)。
- **3** 相手の声を聞くには、**PTT** ボタンを放します。

音声アクティビティがないまま、事前に定められた 時間が経過すると、通話が終了します。
**5.5.2**

# ブロードキャスト コール

ブロードキャスト コールは、ユーザーからグループ全体に 対する一方向の音声通話です。

ブロードキャスト コール機能では、通話を開始したユーザ ーのみがグループへ送信でき、通話の受信者は応答できま せん。

ブロードキャストの発信者は、ブロードキャスト コールを 終了することもできます。ユーザー グループとの通話を受 信/発信するには、無線機がそのグループの一部として設定 されている必要があります。

#### **5.5.2.1** ブロードキャスト コールの発信

- **1** 以下のいずれか 1 つの手順を実行します。
	- アクティブなグループのエイリアス(名称)また は ID のチャネルを選択します。[通話タイプの選](#page-63-0) 択 [ページ](#page-63-0) 63 を参照してください。
	- プログラムされた **[**ワンタッチ アクセス**]** ボタン を押します。

**2 PTT** ボタンを押して通話を発信します。

緑色の LED が点灯します。 ディスプレイに **[**グルー プ コール**]** アイコンとエイリアスが表示されます。

**3** 通話許可トーンが完了するまで待機し、マイクに向 かってはっきりと話します (有効な場合)。

通話発信者は、  $\sqrt{2\hat{n}}$  を押して、ブロードキャスト コールを終了できます。

**5.5.2.2**

連絡先リストを使用したブロードキャス ト コールの発信

**<sup>1</sup>** を押してメニューにアクセスします。

- 2 ▲ または ▼ を押して [Contacts] に移動しま す。 (B) を押して選択します。
- 3 ▲ または ▼ を押して必要なエイリアスまたは ID に移動します。 (5) を押して選択します。

**4 PTT** ボタンを押して通話を発信します。

緑色の LED が点滅します。 1 行目に、無線機のエイリアスまたは ID が表示され ます。2 行目には、[グループ コール] と **[**グループ コール**]** アイコンが表示されます。

**5** 通話許可トーンが完了するまで待機し、マイクに向 かってはっきりと話します (有効な場合)。

通話発信者は、ノコ を押して、ブロードキャスト コールを終了できます。

**5.5.2.3**

プログラム可能な数値キーを使用したブ ロードキャスト コールの発信

下記の手順に従って、プログラム可能な数値キーを使用し て無線機でブロードキャスト コールを発信します。

**1** ホーム画面が表示されている場合、プログラム可能 な数値キーを長く押すと、事前に定義されたエイリ アスまたは ID が表示されます。

数値キーが特定のモードのエントリに割り当てられ ている場合、別のモードで数値キーを長く押しても、 この機能は使用できません。

数値キーがエントリに割り当てられていない場合、 ネガティブ インジケータ トーンが鳴ります。

**2 PTT** ボタンを押して通話を発信します。

緑色の LED が点灯します。ディスプレイの右上隅 に **[**グループ コール**]** アイコンが表示されます。テ キスト行の 1 行目に発信者のエイリアスが表示され ます。

**3** 通話許可トーンが完了するまで待機し、マイクに向 かってはっきりと話します (有効な場合)。

通話発信者は、ノコーで押して、ブロードキャスト コールを終了できます。

**5.5.2.4**

### ブロードキャスト コールの受信

下記の手順に従って、無線機でブロードキャスト コールを 受信します。

ブロードキャスト コールを受信した場合:

日本語

- 緑色の LED が点滅します。
- ディスプレイの 1 行目に、発信者のエイリアスと **[RSSI]** アイコンが表示されます。
- 2 行目には、グループのエイリアスと **[**グループ コール**]** アイコンが表示されます。
- 無線機のミュートが解除され、着信の音はスピーカから 聞こえます。

注記 **:**  $\mathscr{A}$ 

ブロードキャスト コール中は、受信ユーザーがトー クバックすることはできません。ディスプレイに [トークバック禁止] と表示されます。ブロードキ ャスト コール中に **PTT** ボタンを押すと、トークバ ック禁止音が瞬間的に鳴ります。

**5.5.3**

個別コール

個別コールとは、1 台の無線機から別の 1 台の無線機への 通話です。

個別コールには、2 つの設定方法があります。

• 最初の通話タイプは OACSU (Off Air Call Set-Up) と呼 ばれています。OACSU は、無線機のプレゼンス チェッ ク実施後に通話をセットアップし、通話を自動的に完了 します。

• 2 つ目のタイプは FOACSU (Full Off Air Call Set-Up) と 呼ばれています。FOACSU でも、無線機のプレゼンス チェック実施後に通話をセットアップします。ただし、 FOACSU の通話は、通話の完了にユーザーの確認を必要 とし、ユーザーは通話を許可するか拒否するかを選択す ることができます。

通話タイプはシステム管理者が設定します。

個別コールの設定前にターゲットの無線機が利用可能にな っていない場合は、以下の状態になります。

• トーンが鳴ります。

- ディスプレイにネガティブ ミニ通知が表示されます。
- 無線機プレゼンス チェックを開始する前のメニューに 戻ります。

注記 **:**

通話の発信者と受信者のどちらでも、ノコトを押す ことによって、進行中の個別コールを終了できます。

**5.5.3.1**

### 個別通話の発信

個別コールを開始するには無線機をプログラムする必要が あります。この機能が無効である場合に通話を開始する と、ネガティブ インジケータ トーンが鳴ります。相手の無

線機が利用不可の場合、短いトーンが鳴り、ディスプレイ に [あいてさきむこう] と表示されます。

**1** 以下のいずれか 1 つの手順を実行します。

- アクティブな無線機のエイリアスまたは ID のチ ャネルを選択します[。通話タイプの選択](#page-63-0) ページ [63](#page-63-0) を参照してください。
- プログラムされたワンタッチ アクセス ボタンを 押します。
- **2 PTT** ボタンを押して通話を発信します。

緑色の LED が点灯します。 ディスプレイに **[**個別通 話**]** アイコン、無線機のエイリアス、通話ステータス が表示されます。

- **3** 通話許可トーンが完了するまで待機し、マイクに向 かってはっきりと話します (有効な場合)。
- **4** 相手の声を聞くには、**PTT** ボタンを放します。 相手先の無線機が応答すると、LED が緑色に点灯し ます。

**5** 音声アクティビティがないまま、事前に定められた 時間が経過すると、通話が終了します。 ディスプレ イに [コールしゅうりょう] と表示されます。

通話の発信者と受信者のどちらでも、252 を押すこ とによって、進行中の個別通話を終了できます。

**5.5.3.2**

# プログラム可能な数値キーを使用した個 別コールの発信

下記の手順に従って、プログラム可能な数値キーを使用し て無線機で個別コールを発信します。

**1** ホーム画面が表示されている場合、プログラム可能 な数値キーを長く押すと、事前に定義されたエイリ アスまたは ID が表示されます。

数値キーが特定のモードのエントリに割り当てられ ている場合、別のモードで数値キーを長く押しても、 この機能は使用できません。

数値キーがエントリに割り当てられていない場合、 ネガティブ インジケータ トーンが鳴ります。

**2 PTT** ボタンを押して通話を発信します。

緑色の LED が点灯します。 ディスプレイに **[**こべつ コール**]** アイコン、加入者 ID またはエイリアス、通 話ステータスが表示されます。

- **3** 通話許可トーンが完了するまで待機し、マイクに向 かってはっきりと話します (有効な場合)。
- **4** 相手の声を聞くには、**PTT** ボタンを放します。 相手先の無線機が応答すると、LED が緑色に点滅し ます。 宛先のエイリアスが表示されます。
- **5** 音声アクティビティがないまま、事前に定められた 時間が経過すると、通話が終了します。 ディスプレ イに [Call Ended] と表示されます。

通話の発信者と受信者のどちらでも、254 を押すこ とによって、進行中の個別コールを終了できます。

詳細については、[プログラム可能な数値キーへのエントリ](#page-126-0) [の割り当て](#page-126-0) ページ 126 を参照してください。

**5.5.3.3**

エイリアス検索を使用した個別コールの 発信

エイリアスや英数字検索を使用して、必要な無線機のエイ リアスを取得することもできます。この機能は、[れんらく さき] のみに適用されます。

- 注記 **:**  $\mathscr{A}$ エイリアス検索を終了するには、 (B) ボタンまたは ∠■を押します。
	- **<sup>1</sup>** を押してメニューにアクセスします。
	- 2 ▲ または ▼ を押して [Contacts] に移動しま

す。 (5) を押して選択します。

ディスプレイにアルファベット順でエントリが表示 されます。

- **3** 必要なエイリアスの最初の文字を入力します。 ディスプレイに表示されているカーソルが点滅しま す。
- **4** 必要なエイリアスの残りの文字を入力します。

エイリアス検索では、大文字と小文字が区別されま す。同じ名前のエントリが 2 つ以上ある場合、リス トの最初に記載されたエントリがディスプレイに表 示されます。

テキスト行の 1 行目に入力した文字が表示されま す。テキスト行の次の行に検索結果の短い一覧が表 示されます。

**5 PTT** ボタンを押して通話を発信します。

緑色の LED が点灯します。 ディスプレイに宛先 ID 、通話タイプ、および**[**個別通話**]** アイコンが表示 されます。

- **6** 通話許可トーンが完了するまで待機し、マイクに向 かってはっきりと話します (有効な場合)。
- **7** 相手の声を聞くには、**PTT** ボタンを放します。 相手先の無線機が応答すると、LED が緑色に点滅し ます。
- **8** 音声アクティビティがないまま、事前に定められた 時間が経過すると、通話が終了します。 ディスプレ イに [Call Ended] と表示されます。

通話の発信者と受信者のどちらでも、∠2か を押すこ とによって、進行中の個別コールを終了できます。

**5.5.3.4**

ワンタッチ コール ボタンを使用した個別 コールの発信

ワンタッチ コール機能を使用すると、事前定義された個別 コール エイリアスまたは ID に対する個別コールを簡単に 発信できます。この機能は、ボタンを短くまたは長く押す という、プログラム可能なボタンの押し方に割り当てるこ とができます。

ワンタッチ コール ボタンには、エイリアスまたは ID を 1 つのみ割り当てることができます。無線機には、複数の ワ ンタッチ コール ボタンをプログラムできます。

- **1** プログラムされた **[**ワンタッチ コール**]** ボタンを押 し、事前に定義された個別通話エイリアスまたは ID に個別コールを発信します。
- **2 PTT** ボタンを押して通話を発信します。

LED が緑色で点灯します。

ディスプレイに個別コール エイリアスまたは ID が 表示されます。

- **3** 通話許可トーンが完了するまで待機し (有効な場合)、 マイクに向かってはっきりと話します。
- **4** 相手の声を聞くには、**PTT** ボタンを放します。

ターゲットの無線機が応答すると、LED が緑色に点 滅します。

音声アクティビティがないまま、事前に定められた 時間が経過すると、通話が終了します。

通話の発信者と受信者のどちらでも、254 を押すこ とによって、進行中の個別コールを終了できます。

**5.5.3.5**

ダイアルを使用した個別コールの発信

- **<sup>1</sup>** を押してメニューにアクセスします。
- 2 ▲ または ▼ を押して [Contacts] に移動しま
	- す。 (5) を押して選択します。
- 3 ▲ または ▼ を押して 「ダイアル1 に移動しま す。 (5) を押して選択します。
- 4 ▲ または ▼ を押して [むせんきばんごう] に移 動します。 (5) を押して選択します。
- **5** 以下のいずれか 1 つの手順を実行します。
	- 無線機の ID を入力し、 <sup>(56</sup>) を押して先に進みま す。
	- 前にダイアルした無線機の ID を編集し、 <sup>(9)</sup> を 押して先に進みます。
- **6 PTT** ボタンを押して通話を発信します。 緑色の LED が点灯します。 宛先のエイリアスが表 示されます。
- **7** 通話許可トーンが完了するまで待機し、マイクに向 かってはっきりと話します (有効な場合)。
- **8** 相手の声を聞くには、**PTT** ボタンを放します。 相手先の無線機が応答すると、LED が緑色に点灯し ます。 ディスプレイに送信ユーザーのエイリアスま たは ID が表示されます。
- **9** チャネル フリー指示機能が有効になっている場合、 送信無線機が **[PTT]** ボタンを放した瞬間に、短い警 告トーンが鳴ります。これは、そのチャネルが応答 できるようになったことを示しています。 電話に応 答するには、**PTT** ボタンを押します。

音声アクティビティがないまま、事前に定められた 時間が経過すると、通話が終了します。 トーンが鳴 ります。 ディスプレイに [Call Ended] と表示され ます。

通話の発信者と受信者のどちらでも、∠2ゕ を押すこ とによって、進行中の個別コールを終了できます。

**5.5.3.6**

個別コールの受信

- OACSU (Off Air Call Set-Up) として設定された個別コール を受信する場合:
- 緑色の LED が点滅します。
- 1 行目に無線機のエイリアスまたは ID と、**[RSSI]** アイ コンが表示されます。
- 2 行目には、[こべつ コール] と **[**個別コール**]** アイコン が表示されます。
- 無線機のミュートが解除され、着信の音はスピーカから 聞こえます。

注記 **:**  $\overline{\mathscr{A}}$ 

無線機の設定方法に応じて、個別コールに応答する OACSU または FOACSU (Full Off Air Call Set-Up) がユーザーの確認応答を必要とする場合と必要とし ない場合があります。

OACSU 設定では、無線機は自動的にミュートを解 除して通話を開始します。

**5.5.3.7**

# 個別コールの受信

FOACSU (Full Off Air Call Set-Up) として設定された個別 コールを受信する場合:

- 緑色の LED が点滅します。
- 1 行目に無線機のエイリアスまたは ID と、**[RSSI]** アイ コンが表示されます。

日本語

- 2 行目には、[こべつ コール] と **[**個別コール**]** アイコン が表示されます。
	- **1** FOACSU として設定された個別コールを許可するに は、次のいずれかを行います。
		- ▲ または ▼ を押して [きょか] に移動し、  $\overset{(8)}{0}$ を押して個別コールに応答します。
		- 任意のエントリで **PTT** ボタンを押します。 緑色の LED が点灯します。
	- **2** 通話許可トーンが完了するまで待機し、マイクに向 かってはっきりと話します (有効な場合)。
	- **3** 相手の声を聞くには、**PTT** ボタンを放します。

音声アクティビティがないまま、事前に定められた 時間が経過すると、通話が終了します。 トーンが鳴 ります。 ディスプレイに [Call Ended] と表示され ます。

注記 **:**

通話の発信者と受信者のどちらでも、ノコ を押すことによって、進行中の個別コールを 終了できます。

**5.5.3.8** 個別コールの拒否

FOACSU (Full Off Air Call Set-Up) として設定された個別 コールを受信する場合:

- 緑色の LED が点滅します。
- 1 行目に無線機のエイリアスまたは ID と、**[RSSI]** アイ コンが表示されます。
- 2 行目には、[こべつ コール] と **[**個別コール**]** アイコン が表示されます。

FOACSU として設定された個別コールを拒否するに は、次のいずれかを行います。

- ▲ または ▼ を押して [きょひ] に移動し、 ⑤ を押して個別コールを拒否します。
- <u>ノコ์</u> を押して個別コールを拒否します。

**5.5.4**

一斉コール

- 一斉コールは、システム設定に応じて、1 台の無線機からサ イトの各無線機またはサイト グループの各無線機へのコ ールです。
- 一斉コールは、ユーザーの注意を十分に促す必要がある重 要な通知に使用されます。システムのユーザーは、一斉コ ールには応答できません。

Capacity Max は、サイト一斉コールとマルチサイト一斉コ ールをサポートしています。システム管理者は、無線機で これらのいずれかまたは両方を設定できます。

#### 注記 **:**

無線機は、システム全体への一斉コールをサポート できますが、Motorola Solutions インフラストラクチ ャは、システム全体への一斉コールをサポートしま せん。

**5.5.4.1**

### 一斉コールの受信

- 一斉コールを受信すると、以下の状態になります。
- トーンが鳴ります。
- 緑色の LED が点滅します。
- ディスプレイの右上隅に、発信者の ID 情報と **[RSSI]** ア イコンが表示されます。
- テキスト行の 1 行目に **[**グループ コール**]** アイコンと、 設定の種類に応じて [いっせい コール]、[サイトいっ せい コール]、または [マルチサイト コール] のいずれ かが表示されます。
- 無線機のミュートが解除され、着信の音はスピーカから 聞こえます。

通話が終了すると、無線機は一斉コールを受信する前の画 面に戻ります。

チャネル フリー指示機能が有効になっている場合、送信側 無線機が **[PTT]** ボタンを放したときに、短い警告トーンが 鳴ります。これは、そのチャネルが使用できるようになっ たことを示しています。一斉コールには応答できません。

注記 **:**  $\mathscr{A}$ 

通話を受信中に別のチャネルに切り替えると、無線 機は一斉コールの受信を停止します。一斉コールが 終了するまでは、メニュー ナビゲーションや編集は 続行できません。

#### **5.5.4.2**

一斉コールの発信

一斉コールを発信するには無線機をプログラムする必要が あります。

- **1** アクティブな一斉コール グループのエイリアスまた は ID があるチャネルを選択します。[通話タイプの](#page-63-0) 選択 [ページ](#page-63-0) 63 を参照してください。
- **2 PTT** ボタンを押して通話を発信します。

緑色の LED が点灯します。 ディスプレイに **[**グルー プ コール**]** アイコンと、設定の種類に応じて [いっせ いコール]、[サイトいっせいコール]、または [マル チサイト コール] のいずれかが表示されます。

**3** 通話許可トーンが完了するまで待機し、マイクに向 かってはっきりと話します (有効な場合)。

チャネルのユーザーは、一斉コールに応答できませ ん。

通話発信者は、ノココを押して、一斉コールを終了で きます。

# プログラム可能な数値キーを使用した一 斉コールの発信

下記の手順に従って、プログラム可能な数値キーを使用し て無線機で一斉コールを発信します。

**1** ホーム画面が表示されている場合、事前に定義され たエイリアスまたは ID に割り当てられたプログラ ム可能な数値キーを長く押します。

数値キーが特定のモードのエントリに割り当てられ ている場合、別のモードで数値キーを長く押しても、 この機能は使用できません。

数値キーがエントリに割り当てられていない場合、 ネガティブ インジケータ トーンが鳴ります。

- **2 PTT** ボタンを押して通話を発信します。
	- 緑色の LED が点灯します。ディスプレイに **[**グルー プ コール**]** アイコンと、設定の種類に応じて [いっせ い コール]、[サイトいっせい コール]、または [マ ルチサイト コール] のいずれかが表示されます。
- **3** 通話許可トーンが完了するまで待機し、マイクに向 かってはっきりと話します (有効な場合)。

**5.5.4.3**

通話発信者は、254 を押して、一斉コールを終了で きます。

詳細については、「[プログラム可能な数値キーへのエントリ](#page-126-0) [の割り当て](#page-126-0) ページ 126 」を参照してください。

**5.5.4.4**

# エイリアス検索を使用した一斉コールの 発信

エイリアスや英数字検索を使用して、必要な無線機のエイ リアスを取得することができます。この機能は、[れんらく さき] のみに適用されます。下記の手順に従って、エイリア ス検索を使用して無線機で一斉コールを発信します。

#### 注記 **:**

エイリアス検索を終了するには、 ボタンまたは ∠■を押します。

**<sup>1</sup>** を押してメニューにアクセスします。

- 2 ▲ または ▼ を押して [Contacts] に移動しま
	- す。 を押して選択します。

ディスプレイにアルファベット順でエントリが表示 されます。

- **3** 必要なエイリアスの最初の文字を入力します。 ディスプレイに表示されているカーソルが点滅しま す。
- **4** 必要なエイリアスの残りの文字を入力します。
	- エイリアス検索では、大文字と小文字が区別されま す。同じ名前のエントリが 2 つ以上ある場合、リス トの最初に記載されたエントリがディスプレイに表 示されます。

テキスト行の 1 行目に入力した文字が表示されま す。テキスト行の次の行に検索結果の短い一覧が表 示されます。

**5 PTT** ボタンを押して通話を発信します。

緑色の LED が点灯します。 ディスプレイに宛先 ID、通話タイプ、**[**グループ コール**]** アイコンが表示 されます。

**6** 通話許可トーンが完了するまで待機し、マイクに向 かってはっきりと話します (有効な場合)。

注記 **:**

通話発信者は、ノココを押して、一斉コールを終了 できます。

# 電話通話

電話通話は、個別の無線機または無線機グループと電話機 との間の通話です。

無線機の設定方法によって、以下の機能が利用できる場合 とできない場合があります。

- アクセス コード
- デュアル トーン マルチ周波数 (DTMF) トーン
- ディアクセス コード
- 電話通話受信時の発信者のエイリアスまたは ID の表示

• 電話通話を受けるか受けないかを選択できる機能

電話通話機能は、システムで電話番号を割り当てて設定す ることによって有効にすることができます。無線機がどの ようにプログラムされているかについては、システム管理 者に確認してください。

**5.5.5.1** 電話通話の発信

下記の手順に従って、無線機で通話を発信します。

**1** プログラムされた **[**ワン タッチ アクセス**]** ボタンを 押して、事前に定義されたエイリアスまたは ID に移 動します。

ワンタッチ アクセス ボタンのエントリが空の場合、 ネガティブ インジケータ トーンが鳴ります。

アクセス コードが [れんらくさき] リストで事前に設 定されていない場合、ディスプレイに [アクセスコー ド:] と表示されます。

アクセス コードを入力し、 <sup>(B)</sup> を押して先に進みま す。

**84**

 $(2.1909977)$   $2.30-1$  /  $2.30-1$  /  $1.9-5$  URL : https : //www.exseli.com/

**<sup>5.5.5</sup>**

アクセス コードまたはディアクセス コードは 10 文 字以下にする必要があります。

**3 PTT** ボタンを押して通話を発信します。

緑色の LED が点灯します。 ディスプレイに 電話通 話 アイコン、無線機のエイリアス、通話ステータス が表示されます。

通話に成功した場合:

- DTMF トーンが鳴ります。
- 電話機ユーザーのキャッチホン トーンが鳴りま す。
- ディスプレイには、無線機のエイリアスおよび 電 話通話 アイコンが表示されます。

通話に失敗した場合:

- トーンが鳴ります。
- ディスプレイに [でんわ NG] と表示されてから、 [アクセスコード:] と表示されます。
- アクセス コードが [れんらくさき] リストで事前 に設定されている場合、そのコールを開始する前 の画面に戻ります。
- **4** 電話に応答するには、**PTT** ボタンを押します。
- **5** 相手の声を聞くには、**PTT** ボタンを放します。

**<sup>6</sup>** 通話中に追加の数字を入力する必要がある場合、 を押して先に進みます。

通話中に必要な追加の数字を入力している間に通話 が終了した場合、通話を開始する前の画面に戻りま す。

DTMF トーンが鳴ります。前の画面に戻ります。

- 通話を終了するには、 <u>ノ<sup>561</sup></u> を押します。
- **8** 以下のいずれか 1 つの手順を実行します。
	- ディアクセス コードが事前に設定されていない 場合は、ディスプレイに [ディアクセスコード:] と表示されたらディアクセス コードを入力し、 を押して先に進みます。前の画面に戻りま す。
	- プログラムされたワンタッチ アクセス ボタンを 押します。 ワンタッチ アクセス ボタンのエント

リが空の場合、ネガティブ インジケータ トーンが 鳴ります。

DTMF トーンが鳴り、ディスプレイに [でんわせつだ ん] と表示されます。 通話が正常に終了した場合:

- トーンが鳴ります。
- ディスプレイに [Call Ended] と表示されます。 通話が正常に終了しなかった場合、無線機は通話画 面に戻ります。最後の 2 つの手順を繰り返すか、電

話機ユーザーが通話を終了するまで待ちます。

電話機ユーザーが通話を終了するとトーンが鳴り、 ディスプレイに [コールしゅうりょう] と表示され ます。

**5.5.5.2**

プログラム可能なボタンで電話通話を行 う

下記の手順に従って、プログラム可能なボタンで通話を行 います。

- **1** プログラムされた **[**℡**]** ボタンを押します。通話エン トリ リストが表示されます。
- 2 ▲ または ▼ を押して必要なエイリアスまたは ID に移動します。 ® を押して選択します。

アクセス コードが [れんらくさき] リストで事前に設 定されていなかった場合、ディスプレイには [アクセ スコード:] と表示されます。アクセス コードを入

力し、 ® ボタンを押して先に進みます。

緑色の LED が点灯します。 ディスプレイに 電話通 話 アイコン、無線機のエイリアスまたは ID、通話ス テータスが表示されます。

通話設定に成功した場合:

- DTMF トーンが鳴ります。
- 電話機ユーザーのキャッチホン トーンが鳴りま す。
- ディスプレイに 電話通話 アイコン、無線機のエイ リアスまたは ID、[でんわつうわ]、通話ステータ スが表示されます。

通話設定に失敗した場合:

• トーンが鳴ります。

- ディスプレイに [でんわ NG] と表示されます。
- アクセス コード入力画面に戻ります。アクセス コードが [れんらくさき] リストで事前に設定さ れている場合、そのコールを開始する前の画面に 戻ります。
- **3** 話すには、**PTT** ボタンを押して応答します。 相手の 声を聞くには、**PTT** ボタンを放します。
- **4** 通話中に数字を入力する必要がある場合は、次の操 作を実行します。 以下のいずれか 1 つの手順を実行 します。
	- キーバッドのいずれかのキーを押し、追加の数字 の入力を始めます。ディスプレイに [ついかのす うじ:] と表示され、カーソルが点滅します。残り の数字を入力し、 ® を押して、先に進みます。 DTMF トーンが鳴り、前の画面に戻ります。
	- ワンタッチ アクセス ボタンを押します。DTMF トーンが鳴ります。ワンタッチ アクセス ボタン のエントリが空の場合、ネガティブ インジケータ トーンが鳴ります。

ディアクセス コードが [れんらくさき] リストで事前 に設定されていなかった場合、ディスプレイに [ディ アクセスコード:] と表示されます。ディアクセス コードを入力し、 ® ボタンを押して先に進みます。 DTMF トーンが鳴り、ディスプレイに [でんわせつだ ん] と表示されます。

通話終了設定に成功するとトーンが鳴り、ディスプ レイに [でんわしゅうりょう] と表示されます。

通話終了設定に失敗すると、通話画面に戻ります。 ステップ 3 と ステップ 5 を繰り返すか、電話機ユー ザーが通話を終了するまで待ちます。

通話連絡先画面で **PTT** ボタンを押すと、トーンが鳴 り、ディスプレイに [コール >OK] と表示されます。

電話機ユーザーが通話を終了するとトーンが鳴り、 ディスプレイに [でんわしゅうりょう] と表示され ます。

**5** 通話を終了するには、 <u>ノ5\*1</u> を押します。

電話通話でリクエストされた追加の数字を入力して いる間に通話が終了した場合、その通話を開始する 前の画面に戻ります。

# 注記 **:**

チャネル アクセス中に ノコ を押すと、 コー ル試行が解除され、トーンが鳴ります。

コール中、ディアクセス コードが事前設定さ れている状態でワンタッチ アクセス ボタン を押すか、追加の数字の入力としてディアク セス コードを入力すると、コールの終了が試 行されます。

#### **5.5.5.3**

# 連絡先リストを使用した電話通話の発信

下記の手順に従って、連絡先リストを使用して無線機で通 話を発信します。

**<sup>1</sup>** を押してメニューにアクセスします。

2 ▲ または ▼ を押して [Contacts] に移動しま

す。 (B) を押して選択します。

ディスプレイにアルファベット順でエントリが表示 されます。

- 3 ▲ または ▼ を押して必要なエイリアスまたは ID に移動します。 ® を押して選択します。 通話連絡先画面で **PTT** ボタンを押した場合:
	- ネガティブ インジケータ トーンが鳴ります。
	- ディスプレイに [コール >OK] と表示されます。 選択したエントリが空の場合:
	- ネガティブ インジケータ トーンが鳴ります。
	- ディスプレイに [つうわれこうなばんごう] と表 示されます。
- 4 ▲ または ▼ を押して [つうわ] に移動します。

を押して選択します。

アクセス コードが事前に設定されていない場合、デ ィスプレイに [アクセスコード:] と表示されます。

<span id="page-89-0"></span>**5** アクセス コードを入力し、 ® を押して先に進みま す。

アクセス コードまたはディアクセス コードは 10 文 字以下にする必要があります。

ディスプレイには、[よびだしちゅう]、無線機のエ イリアスまたは ID、プライベート通話 アイコンが表 示されます。

通話に成功した場合:

- DTMF トーンが鳴ります。
- 電話機ユーザーのキャッチホン トーンが鳴りま す。
- ディスプレイには、無線機のエイリアスまたは ID、電話通話 アイコン、および [でんわつうわ] が表示されます。

通話に失敗した場合:

- トーンが鳴ります。
- ディスプレイに [でんわ NG] と表示されてから、 [アクセスコード:] と表示されます。
- アクセス コードが連絡先リストで事前に設定さ れている場合、通話を開始する前の画面に戻りま す。
- **6** 電話に応答するには、**PTT** ボタンを押します。 **[RSSI]** アイコンが消えます。
- **7** 相手の声を聞くには、**PTT** ボタンを放します。
- **8** 通話中に追加の数字を入力する必要がある場合は、 を押して先に進みます。

通話中に必要な追加の数字を入力している間に通話 が終了した場合、通話を開始する前の画面に戻りま す。

DTMF トーンが鳴ります。前の画面に戻ります。

- **9** 通話を終了するには、 ∠<mark>っ^</mark> を押します。
- **10** ディアクセス コードが事前に設定されていない場合 は、ディスプレイに [ディアクセスコード:] と表示

されたらディアクセス コードを入力し、 を押し て先に進みます。

前の画面に戻ります。DTMF トーンが鳴り、ディス プレイに [でんわせつだん] と表示されます。 通話が正常に終了した場合:

- トーンが鳴ります。
- ディスプレイに [Call Ended] と表示されます。

通話が正常に終了しなかった場合、無線機は通話画 面に戻ります[。ステップ](#page-89-0) 9 と [ステップ](#page-89-0) 10 を繰り返 すか、電話機ユーザーが通話を終了するまで待ちま す。通話連絡先画面で PTT ボタンを押すと、トーン が鳴り、ディスプレイに [コール >OK] と表示されま す。

電話機ユーザーが通話を終了するとトーンが鳴り、 ディスプレイに [でんわしゅうりょう] と表示され ます。

電話通話でリクエストされた追加の数字を入力して いる間に通話が終了した場合、その通話を開始する 前の画面に戻ります。

エイリアス検索を使用した電話通話の発 信

エイリアスや英数字検索を使用して、必要な無線機のエイ リアスを取得することもできます。この機能は、[れんらく さき] のみに適用されます。下記の手順に従って、エイリア ス検索を使用して無線機で通話を発信します。

注記 **:** エイリアス検索を終了するには、 (B) ボタンまたは ∠■を押します。

- **<sup>1</sup>** を押してメニューにアクセスします。
- 2 ▲ または ▼ を押して [Contacts] に移動しま

す。 (B) を押して選択します。

ディスプレイにアルファベット順でエントリが表示 されます。

**3** 必要なエイリアスの最初の文字を入力します。 ディスプレイに表示されているカーソルが点滅しま す。

**5.5.5.4**

**90**

 $\mathscr{A}$ 

**4** 必要なエイリアスの残りの文字を入力します。

エイリアス検索では、大文字と小文字が区別されま す。同じ名前のエントリが 2 つ以上ある場合、リス トの最初に記載されたエントリがディスプレイに表 示されます。

テキスト行の 1 行目に入力した文字が表示されま す。テキスト行の次の行に検索結果の短い一覧が表 示されます。

**<sup>5</sup>** 必要なエイリアスに通話を発信するには、 を押 します。

6 ▲ または ▼ を押して [つうわ] に移動します。

を押して選択します。

緑色の LED が点灯します。 ディスプレイに宛先 ID、通話タイプ、電話 アイコンが表示されます。

**7** 通話許可トーンが完了するまで待機し、マイクに向 かってはっきりと話します (有効な場合)。

- **8** 相手の声を聞くには、**PTT** ボタンを放します。 相手先の無線機が応答すると、LED が緑色に点滅し ます。
- **9** チャネル フリー指示機能が有効な場合、送信無線機 で **[PTT]** ボタンが離された瞬間に、短い警告トーン が鳴ります。これは、そのチャネルが応答できるよ うになったことを示します。 電話に応答するには、 **PTT** ボタンを押します。

音声アクティビティがないまま、事前に定められた 時間が経過すると、通話が終了します。トーンが鳴 ります。ディスプレイに [Call Ended] と表示され ます。

**5.5.5.5**

## ダイアルを使用した電話通話の発信

下記の手順に従って、ダイアルを使用して無線機で通話を 発信します。

**<sup>1</sup>** を押してメニューにアクセスします。

- 2 ▲ または ▼ を押して [Contacts] に移動しま す。 (B) を押して選択します。
- 3 ▲ または ▼ を押して、[ダイアル] に移動しま す。 (5) を押して選択します。
- 4 ▲ または ▼ を押して、[℡ばんごう] に移動しま

す。 を押して選択します。

ディスプレイに [ばんごう:] と表示され、カーソル が点滅します。

- **5** 電話番号を入力し、 <sup>◎</sup> を押して先に進みます。 アクセス コードが事前に設定されていない場合、デ ィスプレイに [アクセスコード:] と表示され、カー ソルが点滅します。
- **6** アクセス コードを入力し、 <sup>●</sup> を押して先に進みま す。アクセス コードまたはディアクセス コードは

10 文字以下にする必要があります。 **PTT** ボタンを 押して通話を発信します。

緑色の LED が点灯します。 ディスプレイに 電話通 話 アイコン、無線機のエイリアス、通話ステータス が表示されます。

通話に成功した場合:

- DTMF トーンが鳴ります。
- 電話機ユーザーのキャッチホン トーンが鳴りま す。
- ディスプレイには、無線機のエイリアスおよび 電 話通話 アイコンが表示されます。

通話に失敗した場合:

- トーンが鳴ります。
- ディスプレイに [でんわ NG] と表示されてから、 [アクセスコード:] と表示されます。
- アクセス コードが連絡先リストで事前に設定さ れている場合、通話を開始する前の画面に戻りま す。

**7** 電話に応答するには、**PTT** ボタンを押します。

- **8** 相手の声を聞くには、**PTT** ボタンを放します。
- **9** 通話中に追加の数字を入力する必要がある場合は、 を押して先に進みます。

通話中に必要な追加の数字を入力している間に通話 が終了した場合、通話を開始する前の画面に戻りま す。

DTMF トーンが鳴ります。前の画面に戻ります。

10 通話を終了するには、 <u>ノ5~1</u> を押します。

**11** 以下のいずれか 1 つの手順を実行します。

- ディアクセス コードが事前に設定されていない 場合は、ディスプレイに [ディアクセスコード:] と表示されたらディアクセス コードを入力し、 を押して先に進みます。前の画面に戻りま す。
- プログラムされたワンタッチ アクセス ボタンを 押します。 ワンタッチ アクセス ボタンのエント

リが空の場合、ネガティブ インジケータ トーンが 鳴ります。

DTMF トーンが鳴り、ディスプレイに [でんわせつだ ん] と表示されます。

通話が正常に終了した場合

- トーンが鳴ります。
- ディスプレイに [Call Ended] と表示されます。

通話が正常に終了しなかった場合、無線機は通話画 面に戻ります。ステップ 10 を繰り返します (または 電話機ユーザーが通話を終了するまで待ちます)。

**5.5.5.6** デュアル トーン マルチ周波数

デュアル トーン マルチ周波数 (DTMF) 機能を使用すると、 無線機システム内で電話機システムを操作できます。

すべての無線機トーンと警告を無効にすると、DTMF トー ンが自動的にオフになります。

<span id="page-94-0"></span>**5.5.5.7**

# 一斉コールとして電話通話への応答

一斉コール通話を受信したときは、受信無線機はトークバ ックも応答もできません。また受信ユーザーは、一斉コー ルを終わらせることもできません。

一斉コール通話を受信した場合:

- ディスプレイの右上隅に **[**電話**]** アイコンが表示されま す。
- ディスプレイには、設定の種類に応じて [いっせいコー ル]、[サイトいっせいコール]、または [マルチサイト コール] のいずれかと [でんわ] が表示されます。
- 緑色の LED が点滅します。
- 無線機のミュートが解除され、着信の音はスピーカから 聞こえます。

#### **5.5.5.8**

# グループ コールとして電話通話への応答

下記の手順に従って、無線機でグループ コール通話に応答 します。

グループ コール通話を受信した場合:

- ディスプレイに、電話通話 アイコンと [でんわつうわ] が表示されます。
- 緑色の LED が点滅します。
- 無線機のミュートが解除され、着信の音はスピーカから 聞こえます。
	- **1** 電話に応答するには、**PTT** ボタンを押します。
	- **2** 相手の声を聞くには、**PTT** ボタンを放します。
	- **3** 通話を終了するには、 ∠<u>5\*</u> を押します。
		- 注記 **:**
		- お使いの無線機では、電話通話をグループ コ ールとして終了することはできません。電話 機ユーザーが通話を終了する必要がありま す。受信ユーザーは、通話中にトークバック のみを行うことができます。

ディスプレイに [でんわせつだん] と表示されます。 通話が正常に終了した場合:

- トーンが鳴ります。
- ディスプレイに [Call Ended] と表示されます。

通話が正常に終了しなかった場合、無線機は通話画 面に戻ります[。ステップ](#page-94-0) 3 を繰り返します (または 電話機ユーザーが通話を終了するまで待ちます)。

**5.5.5.9**

# 個別コールとして電話通話への応答

下記の手順に従って、無線機で個別コール通話に応答しま す。

個別コール通話を受信した場合:

- ディスプレイに、電話通話 アイコンと [でんわつうわ] が表示されます。
- 緑色の LED が点滅します。
- 無線機のミュートが解除され、着信の音はスピーカから 聞こえます。
	- **1** 電話に応答するには、**PTT** ボタンを押します。
	- **2** 相手の声を聞くには、**PTT** ボタンを放します。
	- **3** 通話を終了するには、 <u>/ 5\*)</u> を押します。

注記 **:**  $\mathscr{U}$ 

お使いの無線機では、電話通話をグループ コ ールとして終了することはできません。電話 機ユーザーが通話を終了する必要がありま す。受信ユーザーは、通話中にトークバック のみを行うことができます。

ディスプレイに [でんわせつだん] と表示されます。 通話が正常に終了した場合:

- トーンが鳴ります。
- ディスプレイに [Call Ended] と表示されます。

通話が正常に終了しなかった場合、無線機は通話画 面に戻ります。ステップ 3 を繰り返します (または 電話機ユーザーが通話を終了するまで待ちます)。

**5.5.6**

### 通話割り込みの開始

次の操作を実行すると、進行中の通話が中断されま す。

• 音声 **PTT** ボタンを押します。

• 緊急ボタンを押します。

受信無線機に [つうわ わりこみ] と表示されます。

#### **5.5.7**

## 割り込み通話

割り込み通話では、無線機が実行中の音声送信を停止し、 優先送信を開始できます。

割込み通話機能により、システムは、トランキング チャネ ルを利用できない場合に、進行中の通話に割込みます。

緊急通話や一斉コールのような優先度の高い通話は、無線 機が送信中でも割込みが許可されているため、より優先度 の高い通話に対応することができます。他の無線周波数 (RF) チャネルが利用できない場合、緊急通話は一斉コール にも割込みます。

#### **5.5.8**

## 音声割り込み

音声割り込み機能を使うと、進行中の音声送信を停止する ことができます。

この機能では、割り込みを行う無線機が音声割り込み可能 に設定され、送信を行う無線機が音声通話割り込み可能に 設定されている場合に、逆チャネル シグナリングを使用し

て進行中の音声送信を停止します。その後、割り込みを行 う無線機は、停止された通話の参加者へ音声送信を行うこ とができます。

音声割り込み機能によって、通話中の対象者に対して新た に送信を行う成功率が大幅に上がります。

ユーザーが音声割り込み機能にアクセスできるのは、この 機能が無線機で設定されている場合のみです。詳細につい ては、ディーラーまたはシステム管理者にご確認ください。

**5.5.8.1**

### 音声割り込みの有効化

下記の手順に従って、無線機で音声割り込みを開始します。

この機能を使用するには、無線機をプログラムする必要が あります。詳細については、ディーラーまたはシステム管 理者にご確認ください。

**1** 通話中に送信に割り込むには、**[PTT]** ボタンを押しま す。

割り込みされた無線機では、ディスプレイに「つう わ わりこみ」と表示されます。**[PTT]** ボタンが放さ れるまで、ネガティブ インジケータ トーンが鳴り続 けます。

**2** 確認応答を待ちます。

正常に行われた場合:

- ポジティブ インジケータ トーンが鳴ります。 正常に行われなかった場合:
- ネガティブ インジケータ トーンが鳴ります。
- **3** 通話許可トーンが完了するまで待機し、マイクに向 かってはっきりと話します (有効な場合)。

#### **5.6**

高度な機能

この章では、無線機で使用できる機能の操作について説明 します。

ディーラーやシステム管理者が、特定のニーズのために無 線機をカスタマイズしている可能性もあります。 詳細につ いては、ディーラーまたはシステム管理者にご確認くださ い。

**5.6.1**

# **Bluetooth®**

Bluetooth 接続を介して、お使いの無線機と Bluetooth 対応 デバイス (アクセサリ) を連携できます。お使いの無線機で は、Motorola Solutions 製および COTS (市販既製品) の両方 の Bluetooth 対応デバイスをサポートしています。

Bluetooth は、直線距離 10 メートル (32 フィート) の範囲内 で動作します。これは、無線機と Bluetooth 対応デバイスと の間に障害物が何もない場合の距離です。信頼性を高める ために、Motorola Solutions では無線機とアクセサリを離さ ないことをお勧めします。

受信不良地域では、音声とトーン両方が「不明瞭」または 「割れて」聞こえるようになります。この問題を解決するに は、無線機と Bluetooth 対応デバイスを規定の 10 メートル 以内に近づけて、明瞭な音声受信を再確立してください。 無線機の Bluetooth 機能の最大出力は、10 メートル範囲で 2.5mW (4dBm) です。

無線機は、異なる種類の Bluetooth 対応デバイスとの Bluetooth 接続を同時に 3 接続までサポートできます。た とえば、ヘッドセット、スキャナ、センサー デバイス、お よび PTT 専用デバイス (POD) です。

Bluetooth 対応デバイスの全機能の詳細については、個々の Bluetooth 対応デバイスのユーザー マニュアルを参照して ください。

無線機は、通信範囲内で信号強度が最も強いか、または前 のセッションで接続していた Bluetooth 対応デバイスに接 続します。サーチ動作中および接続動作中は、Bluetooth 対 応デバイスの電源を切ったり、[ホームへ戻る] ボタン ノ<sup>54</sup> を押したりしないでください。動作が取り消されます。

#### **5.6.1.1**

ブルートゥースのオン**/**オフの切り替え

下記の手順に従って、Bluetooth のオンとオフを切り替えま す。

- **<sup>1</sup>** を押してメニューにアクセスします。
- 2 ▲ または ▼ を押して [Bluetooth] に移動しま す。 (B) を押して選択します。
- 3 ▲ または ▼ を押して [ステータス] に移動しま す。 (B) を押して選択します。

ディスプレイに [オン] と [オフ] が表示されます。 現在のステータスは で示されます。

**4** 以下のいずれか 1 つの手順を実行します。

- ▲ または ▼ を押して [On] にします。 ⑤ を 押して選択します。 ディスプレイで ✔ が [0n] の隣に表示されます。
- ▲ または ▼ を押して [Off] にします。 ( $\textcircled{\tiny{H}}$ ) を押して選択します。 ディスプレイで が [Off] の隣に表示されます。

### **5.6.1.2 Bluetooth** デバイスへの接続

下記の手順に従って、Bluetooth デバイスに接続します。

Bluetooth 対応デバイスの電源を入れ、ペアリング モードに します。

- **<sup>1</sup>** を押してメニューにアクセスします。
- 2 ▲ または ▼ を押して [Bluetooth] に移動しま す。 (5) を押して選択します。
- 3 ▲ または ▼ を押して [デバイス] に移動しま す。 (5) を押して選択します。

- **4** 以下のいずれか 1 つの手順を実行します。
	- ▲ または ▼ を押して必要なデバイスに移動し ます。 ® を押して選択します。
	- ▲ または ▼ を押して [デバイス サーチ] に 移動し、使用できるデバイスを見つけます。▲ または ▼ を押して必要なデバイスに移動しま す。 (5) を押して選択します。
- 5 ▲ または ▼ を押して [せつぞく]に移動します。 を押して選択します。

ペアリングを完成させるには、Bluetooth 対応デバイ スでさらに手順が必要になることがあります。 Bluetooth 対応デバイスのユーザー マニュアルを参 照してください。

ディスプレイに [<デバイス>せつぞくちゅう]と表 示されます。

確認応答を待ちます。 正常に行われた場合:

• ポジティブ インジケータ トーンが鳴ります。

- ディスプレイに [<デバイス> せつぞくずみ] と **[Bluetooth** 接続済み**]** アイコンが表示されます。
- 接続されたデバイスに加えて、ディスプレイに ノが表示 されます。

正常に行われなかった場合:

- ネガティブ インジケータ トーンが鳴ります。
- ディスプレイに [せつぞくしっぱい] と表示されます。

**5.6.1.3**

検出可能モードでの **Bluetooth** デバイス への接続

下記の手順に従って、検出可能モードで Bluetooth デバイス に接続します。

Bluetooth 対応デバイスの電源を入れ、ペアリング モードに します。

- **<sup>1</sup>** を押してメニューにアクセスします。
- 2 ▲ または ▼ を押して [Bluetooth] に移動しま す。 (5) を押して選択します。

3 ▲ または ▼ を押して [Find Me] に移動します。 を押して選択します。 無線機が、プログラムさ れた期間に他の Bluetooth 対応デバイスで検出可能 になります。これを検出可能モードと呼びます。

確認応答を待ちます。 正常に行われた場合:

- ポジティブ インジケータ トーンが鳴ります。
- ディスプレイに [<デバイス> せつぞくずみ] と **[Bluetooth** 接続済み**]** アイコンが表示されます。
- 接続されたデバイスに加えて、ディスプレイに ノが表示 されます。

正常に行われなかった場合:

- ネガティブ インジケータ トーンが鳴ります。
- ディスプレイに [せつぞくしっぱい] と表示されます。

#### **5.6.1.4**

### **Bluetooth** デバイスからの切断

下記の手順に従って、Bluetooth デバイスから切断します。

**<sup>1</sup>** を押してメニューにアクセスします。

- 2 ▲ または ▼ を押して [Bluetooth] に移動しま す。 (B) を押して選択します。
- 3 ▲ または ▼ を押して [デバイス] に移動しま す。 (B) を押して選択します。
- 4 ▲ または ▼ を押して必要なデバイスに移動しま す。 (5) を押して選択します。
- 5 ▲ または ▼ を押して [せつだん]に移動します。 を押して選択します。

ディスプレイに [<デバイス> からせつだんちゅう] と表示されます。

確認応答を待ちます。

- トーンが鳴ります。
- ディスプレイに [<デバイス> せつだんずみ] と表示さ れ、**[Bluetooth** 接続済み**]** アイコンが消えます。
- 接続されていたデバイスの横から が消えます。

**100**

 $(2.1909977)$   $2-30-1$  /  $2-30-1$  /  $1-9-5$  URL : https : //www.exseli.com/

**5.6.1.5**

# 内部無線機スピーカと **Bluetooth** デバイ スの間のオーディオ ルートの切り替え

下記の手順に従って、内部無線機スピーカと外部 Bluetooth デバイスの間でオーディオ ルートを切り替えます。

> プログラムされた **[Bluetooth** オーディオ切り替え**]** ボタンを押します。

ディスプレイに次のいずれかの結果が表示されます。

- トーンが鳴ります。 ディスプレイに [おんせい)むせん き1と表示されます。
- トーンが鳴ります。 ディスプレイに [おんせい> Bluetooth] と表示されます。

#### **5.6.1.6** デバイスの詳細の表示

下記の手順に従って、無線機でデバイスの詳細を表示しま す。

**<sup>1</sup>** を押してメニューにアクセスします。

- 2 ▲ または ▼ を押して [Bluetooth] に移動しま す。 (5) を押して選択します。
- 3 ▲ または ▼ を押して [デバイス] に移動しま す。 (5) を押して選択します。
- 4 ▲ または ▼ を押して必要なデバイスに移動しま す。 ® を押して選択します。
- 5 ▲ または ▼ を押して [しょうさい] に移動しま す。 (B) を押して選択します。

**5.6.1.7** デバイス名の編集

下記の手順に従って、使用できる Bluetooth 対応デバイス名 を編集します。

- **<sup>1</sup>** を押してメニューにアクセスします。
- 2 ▲ または ▼ を押して [Bluetooth] に移動しま す。 (5) を押して選択します。
- 3 ▲ または ▼ を押して 『デバイス1 に移動しま す。 (B) を押して選択します。
- ▲ または ▼ を押して必要なデバイスに移動しま す。 (5) を押して選択します。
- **5** ▲ または ▼ を押して [ネームヘンシュウ] に移 動します。 ® を押して選択します。
- **6** 新しいデバイス名を入力してください。<sup>(B)</sup> を押し て選択します。

ディスプレイに [デバイスめいほぞんずみ] と表示 されます。

**5.6.1.8** デバイス名の削除

Bluetooth 対応デバイスのリストから切断済みデバイスを 削除できます。

**<sup>1</sup>** を押してメニューにアクセスします。

- 2 ▲ または ▼ を押して [Bluetooth] に移動しま す。 (B) を押して選択します。
- 3 ▲ または ▼ を押して [デバイス] に移動しま す。 (B) を押して選択します。
- 4 ▲ または ▼ を押して必要なデバイスに移動しま す。 ® を押して選択します。
- 5 ▲ または ▼ を押して [さくじょ] に移動しま
- す。 <sup>(9)</sup> を押して選択します。 ディスプレイに [デ バイスさくじょずみ] と表示されます。

**5.6.1.9**

# **Bluetooth** マイクゲイン値の調整

接続された Bluetooth 対応デバイスのマイクゲイン値を調 整できます。

**<sup>1</sup>** を押してメニューにアクセスします。

**2** または を押して [ブルートゥース] に移動 します。 を押して選択します。

**3** または を押して [BT マイクゲイン] に移動 します。 を押して選択します。

- 4 ▲ または ▼ を押して [BT マイクゲイン] タイプ および現在の値に移動します。値を編集するには、 を押して選択します。
- 5<br> **4** または ▼ を押して値を増減します。 <sup>(B)</sup> を押 して選択します。

#### **5.6.1.10**

### **Permanent Bluetooth Discoverable** モ ード

Permanent Bluetooth Discoverable モードは、ディーラーま たはシステム管理者が有効にする必要があります。

注記 **:**

有効な場合、[ブルートゥース] はメニューに表示さ れず、Bluetooth のプログラム可能ボタン機能は使用 できなくなります。

他の Bluetooth 対応デバイスで無線機を見つけることはで きますが、デバイスは無線機に接続することはできません。 Bluetooth ベースの位置追跡のプロセスで、Permanent Bluetooth Discoverable モードは、専用デバイスが無線機の 位置を利用できるようにします。

# **5.6.2** 屋内位置

注記 **:**

屋内位置機能は、最新のソフトウェアおよびハード ウェアを搭載したモデルにのみ適用されます。詳細 については、ディーラーまたはシステム管理者にご 確認ください。

屋内位置機能を使用して、無線機ユーザーの位置を追跡で きます。屋内位置が有効になっていると、無線機は限定的 に検出可能なモードになります。無線機を探して位置を特 定するために、専用ビーコンが使用されます。

### **5.6.2.1** 屋内位置のオンとオフ

屋内位置をオンまたはオフにするには、次の操作のいずれ かを実行します。

- メニューからこの機能にアクセスします。
	- a. <sup>(96</sup>) メニューにアクセスします を押します。
	- b. ▲ または ▼ を押して [Bluetooth] に移動し、 を押して選択します。
	- c.  $\blacktriangle$  または  $\blacktriangledown$  を押して [屋内] に移動し、 $\overset{(ii)}{\triangledown}$ を押して選択します。
	- d. を押して [屋内] をオンにします。

ディスプレイに [屋内オン] と表示されます。ポ ジティブ インジケータ トーンが鳴ります。 下記のいずれかの状態になります。

• 成功すると、[屋内位置利用可能] アイコンが [ホーム] 画面に表示されます。

- 失敗すると、ディスプレイに [屋内オン失敗] と表示されます。ネガティブ インジケータ ト ーンが鳴ります。
- e. <sup>(B)</sup> を押して屋内をオフにします。

ディスプレイに [屋内オフ] と表示されます。ポ ジティブ インジケータ トーンが鳴ります。 下記のいずれかの状態になります。

- 成功すると、[屋内位置利用可能] アイコンが [ホーム] 画面から消えます。
- 失敗すると、ディスプレイに「屋内オフ失敗1 と表示されます。ネガティブ インジケータ ト ーンが鳴ります。
- プログラムされたボタンを使用してこの機能にアク セスします。
	- a. プログラムされた **[**屋内**]** ボタンを長押しして屋 内をオンにします。

ディスプレイに [屋内オン]と表示されます。ポ ジティブ インジケータ トーンが鳴ります。 下記のいずれかの状態になります。

• 成功すると、[屋内位置利用可能] アイコンが [ホーム] 画面に表示されます。

- 失敗すると、ディスプレイに [屋内オン失敗] と表示されます。失敗すると、ネガティブ イ ンジケータ トーンが鳴ります。
- b. プログラムされた **[**屋内**]** ボタンを押して屋内配 置をオフにします。

ディスプレイに [屋内オフ] と表示されます。ポ ジティブ インジケータ トーンが鳴ります。 下記のいずれかの状態になります。

- 成功すると、[屋内位置利用可能] アイコンが [ホーム] 画面から消えます。
- 失敗すると、ディスプレイに [屋内オフ失敗] と表示されます。失敗すると、ネガティブ イ ンジケータ トーンが鳴ります。

**5.6.2.2** 屋内位置ビーコン情報へのアクセス

下記の手順に従って、屋内位置ビーコン情報にアクセスし ます。

**<sup>1</sup>** メニューにアクセスします を押します。

- 2 ▲ または ▼ を押して [Bluetooth] に移動し、 を押して選択します。
- 3<br>**3** ▲ または ▼ を押して [屋内] に移動し、 ® を押 して選択します。
- 4 ▲ または ▼ を押して [ビーコン] に移動して、

を押して選択します。

ディスプレイにビーコン情報が表示されます。

**5.6.3**

# **JOB** チケット

この機能を使用して、実行するタスクを列挙するディスパ ッチャからのメッセージを、無線機で受信できます。

注記 **:**  $\mathscr{A}$ 

この機能は、ユーザーの要件に応じて顧客プログラ ミング ソフトウェア (CPS) 経由でカスタマイズで きます。詳細については、ディーラーまたはシステ ム管理者にご確認ください。

次の 2 つのフォルダに、異なる種類の JOB チケットが含ま れます。

- **[**マイ タスク**]** フォルダ
	- ユーザーがサインインに使用したユーザー ID に割り当 てられた、個人用の JOB チケット

**[**共有タスク**]** フォルダ

ユーザーのグループに割り当てられた共有 JOB チケッ ト

JOB チケットに応答して、チケットを JOB チケット フォ ルダに並べることができます。既定のフォルダ名は **[All]**、 **[New]**、**[Started]**、および **[Completed]** です。

JOB チケットは、無線機の電源を入れ直しても保持されま す。

**[All]** フォルダには、すべての JOB チケットが配置されま す。お使いの無線機のプログラムに応じて、JOB チケット は、優先度順、次に受信時刻順にソートされます。新規の JOB チケット、状態が最近変化した JOB チケット、および 優先度が最高の JOB チケットが、リストの先頭に列挙され ます。

JOB チケットの最大件数に達すると、最後のチケットが次 のチケットに取って代わられます。無線機のモデルに応じ て、最大 100 件または 500 件の JOB チケットがサポート されます。詳細については、ディーラーまたはシステム管 理者にご確認ください。無線機は、JOB チケット ID が重複 している JOB チケットを、自動的に検出して破棄します。

JOB チケットの重要度に応じて、ディスパッチャで優先度 レベルが追加されます。優先度レベルには、3 段階(優先度 1、優先度 2、優先度 3) あります。優先度 1 が最高の優先 度で、優先度 3 が最低の優先度です。その他に、優先度な しの JOB チケットもあります。

ディスパッチャが下記の変更を行うと、それに従って無線 機が更新されます。

- JOB チケットの内容修正。
- JOB チケットの優先度レベルの追加または編集。
- JOB チケットのフォルダからフォルダへの移動。
- JOB チケットのキャンセル。

**5.6.3.1**

### **JOB** チケット フォルダへのアクセス

下記の手順に従って、JOB チケット フォルダへアクセスし ます。

- **1** 以下のいずれか 1 つの手順を実行します。
	- プログラムされた **[JOB** チケット**]** ボタンを押し ます[。ステップ](#page-107-0) 3 に進みます。
	- (  $\overset{\text{\normalsize{\text{CD}}}}{=}$  を押してメニューにアクセスします。

- <span id="page-107-0"></span>2 ▲ または ▼ を押して 『ワーク チケット1に移動 します。 ® を押して選択します。
- 3 ▲ または ▼ を押して必要なフォルダに移動しま す。 (5) を押して選択します。
- **4 ▲ または ▼ を押して必要な JOB チケットに移動** します。<sup>(B)</sup> を押して選択します。

**5.6.3.2** リモート サーバーのログインとログアウ ト

ユーザー ID を使用して、リモート サーバーへのログインと ログアウトが可能です。

- **<sup>1</sup>** を押してメニューにアクセスします。
- 2 ▲ または ▼ を押して [ろぐいん] に移動しま
	- す。 ® を押して選択します。
- ログイン済みの場合は、メニューに [ログアウト] と 表示されます。
- ディスプレイに経過に関するミニ通知が表示され、 要求が処理中であることが示されます。
- **3** 確認応答を待ちます。 正常に行われた場合:
	- ポジティブ インジケータ トーンが鳴ります。
	- ディスプレイにポジティブ ミニ通知が表示され ます。

正常に行われなかった場合:

- ネガティブ インジケータ トーンが鳴ります。
- ディスプレイにネガティブ ミニ通知が表示され ます。
#### **5.6.3.3**

## 単数の **JOB** チケット テンプレートを使 った **JOB** チケットの送信

単数の JOB チケット テンプレートを使って無線機が構成 されている場合、JOB チケットを送信するには、次の操作 を実行します。

- **1** キーパッドを使用して、必要な部屋番号を入力しま す。 (B) を押して選択します。
- 2 ▲ または ▼ を押して [へやのステータス] に移 動します。 ® を押して選択します。
- 3 ▲ または ▼ を押して必要なオプションに移動し ます。 ® を押して選択します。
- 4 ▲ または ▼ を押して [そうしん] に移動しま す。 (B) を押して選択します。

ディスプレイに経過に関するミニ通知が表示され、 要求が処理中であることが示されます。

- **5** 確認応答を待ちます。 正常に行われた場合:
	- ポジティブ インジケータ トーンが鳴ります。
	- ディスプレイにポジティブ ミニ通知が表示され ます。

正常に行われなかった場合:

- ネガティブ インジケータ トーンが鳴ります。
- ディスプレイにネガティブ ミニ通知が表示され ます。

**5.6.3.4**

## 複数の **JOB** チケット テンプレートを使 った **JOB** チケットの送信

複数の JOB チケット テンプレートを使って無線機が構成 されている場合、JOB チケットを送信するには、次の操作 を実行します。

1 ▲ または ▼ を押して必要なオプションに移動し ます。 (5) を押して選択します。

- 2 ▲ または ▼ を押して [そうしん] に移動しま
	- す。 を押して選択します。

ディスプレイに経過に関するミニ通知が表示され、 要求が処理中であることが示されます。

**3** 確認応答を待ちます。

正常に行われた場合:

- ポジティブ インジケータ トーンが鳴ります。
- ディスプレイにポジティブ ミニ通知が表示され ます。

正常に行われなかった場合:

- ネガティブ インジケータ トーンが鳴ります。
- ディスプレイにネガティブ ミニ通知が表示され ます。

**5.6.3.5**

**JOB** チケットへの応答

下記の手順に従って、無線機で JOB チケットに応答しま す。

- **<sup>1</sup>** を押してメニューにアクセスします。
- 2 ▲ または ▼ を押して [JOB チケット] に移動し ます。 ® を押して選択します。
- 3 ▲ または ▼ を押して必要なフォルダに移動しま す。 (B) を押して選択します。
- 4 ▲ または ▼ を押して必要な JOB チケットに移動 します。 (B) を押して選択します。
- **<sup>5</sup>** サブメニューにアクセスするには、 を再度押し ます。 対応する数値キー (1 ~ 9) を押して、**[**クイックへん しん**]** を行います。
- **6** ▲ または ▼ を押して必要な JOB チケットに移動 します。 ® を押して選択します。

ディスプレイに経過に関するミニ通知が表示され、 要求が処理中であることが示されます。

- **7** 確認応答を待ちます。 正常に行われた場合:
	- ポジティブ インジケータ トーンが鳴ります。
	- ディスプレイにポジティブ ミニ通知が表示され ます。

正常に行われなかった場合:

- ネガティブ インジケータ トーンが鳴ります。
- ディスプレイにネガティブ ミニ通知が表示され ます。

**5.6.3.6**

### **JOB** チケットの削除

下記の手順に従って、無線機で JOB チケットを削除しま す。

- **1** 以下のいずれか 1 つの手順を実行します。
	- プログラムされた **[JOB** チケット**]** ボタンを押し ます。ステップ 4 に進みます。
	- を押してメニューにアクセスします。
- 2 ▲ または ▼ を押して F.IOB チケット1 に移動し ます。 (B) を押して選択します。
- 3 ▲ または ▼ を押して必要なフォルダに移動しま す。 (5) を押して選択します。
- 4 ▲ または ▼ を押して [すべて] フォルダに移動 します。 ® を押して選択します。
- 5 ▲ または ▼ を押して必要な JOB チケットに移動 します。 ® を押して選択します。
- **6** JOB チケットの表示中に、<sup>(56</sup>) を再度押します。
- 7 ▲ または ▼ を押して [さくじょ] に移動しま す。 (B) を押して選択します。

ディスプレイに経過に関するミニ通知が表示され、 要求が処理中であることが示されます。

**8** 確認応答を待ちます。 正常に行われた場合:

- ポジティブ インジケータ トーンが鳴ります。
- ディスプレイにポジティブ ミニ通知が表示され ます。

正常に行われなかった場合:

- ネガティブ インジケータ トーンが鳴ります。
- ディスプレイにネガティブ ミニ通知が表示され ます。

### **5.6.3.7** すべての **JOB** チケットの削除

下記の手順に従って、無線機のすべての JOB チケットを削 除します。

- **1** 以下のいずれか 1 つの手順を実行します。
	- プログラムされた **[JOB** チケット**]** ボタンを押し ます。ステップ 3 に進みます。
	- を押してメニューにアクセスします。
- 2 ▲ または ▼ を押して [JOB チケット] に移動し ます。<sup>(8)</sup>を押して選択します。
- 3 ▲ または ▼ を押して必要なフォルダに移動しま す。 (B) を押して選択します。
- 4 ▲ または ▼ を押して [すべて] フォルダに移動 します。 ® を押して選択します。
- 5 ▲ または ▼ を押して [ぜんさくじょ] に移動し ます。 (B) を押して選択します。
- **6** 以下のいずれか 1 つの手順を実行します。
	- ▲ または ▼ を押して [はい] に移動します。

を押して選択します。 ディスプレイにポジティブ ミニ通知が表示され ます。

▲ または ▼ を押して いいえ1に移動しま す。 (B) を押して選択します。 前の画面に戻ります。

#### **5.6.4**

# マルチサイト コントロール

この機能は、現在の無線機チャネルが Capacity Max システ ムに対して設定されている場合に適用されます。

### **5.6.4.1**

## 手動サイト検索の有効化

- **1** 下記の作業のどちらかを実行します。
	- プログラムされた **[**手動ローミング**]** ボタンを押 します。以下の手順をスキップします。
	- (56) を押してメニューにアクセスします。
- 2 ▲ または ▼ を押して [せってい] に移動します。 を押して選択します。
- 3 ▲ または ▼ を押して [きのうせってい] に移動 します。 ® を押して選択します。
- 4 ▲ または ▼ を押して [サイト ローミング] に移 動します。 ® を押して選択します。

**5** ▲ または ▼ を押して 『サイト サーチ1 に移動し

ます。 ® を押して選択します。

トーンが鳴ります。緑色の LED が点滅します。デ ィスプレイに [サイト サーチ] と表示されます。

無線機が新しいサイトを見つけると、無線機には次のよう な通知が表示されます。

- ポジティブ トーンが鳴ります。
- LED が消灯します。
- ディスプレイに [サイト <エイリアス> みつかりまし た] と表示されます。

無線機が新しいサイトを見つけられない場合、無線機には 次のような通知が表示されます。

- ネガティブ トーンが鳴ります。
- LED が消灯します。
- ディスプレイに [けんがい] と表示されます。

通信範囲内に新しいサイトが存在するものの無線機が接続 できない場合、無線機には次のような通知が表示されます。

- ネガティブ トーンが鳴ります。
- LED がオフになります。

• ディスプレイに [チャネル ビジー] と表示されます。

#### **5.6.4.2**

サイト ロック オン**/**オフ

オンに切り替えた場合、無線機は現在のサイトのみを検索 します。オフに切り替えた場合、無線機は現在のサイトに 加え、他のサイトも検索します。

> プログラムされた **[**サイト ロック**]** ボタンを押しま す。

**[**サイト ロック**]** 機能をオンに切り替えると、

- ポジティブ インジケータ トーンが聞こえて、無線 機が現在のサイトにロックされていることを示し ています。
- ディスプレイに [サイト ロックずみ] と表示さ れます。

**[**サイト ロック**]** 機能をオフに切り替えると、

• ネガティブ インジケータ トーンが聞こえます。 無線機のロックが解除されていることを示してい ます。

• ディスプレイに [サイト ロックかいじょ] と表 示されます。

**5.6.4.3**

### 隣接サイトのリストへのアクセス

この機能では、現在のホーム サイトに隣接するサイトのリ ストをチェックできます。下記の手順に従って、隣接サイ トのリストにアクセスします。

## **<sup>1</sup>** を押してメニューにアクセスします。

2 ▲ または ▼ を押して [Utilities] に移動しま

す。 (5) を押して選択します。

- 3 ▲ または ▼ を押して [きき じょうほう] に移動 します。 ® を押して選択します。
- 4 ▲ または ▼ を押して、[隣接サイト]に移動しま す。 (5) を押して選択します。

**5.6.5**

## ホーム チャネル リマインダ

これは、無線機が一定期間ホーム チャネルにセットされて いない場合に通知を出す機能です。

この機能を有効にしている場合は、無線機が一定期間ホー ム チャネルにセットされていないと、以下の動作が定期的 に繰り返されます。

- ホーム チャネル リマインダ トーンが鳴り、音声ガイド が聞こえます。
- ディスプレイに [ホームいがいのチャネル] と表示され ます。

#### **5.6.5.1**

### ホーム チャネル リマインダのミュート

ホーム チャネル リマインダが鳴った場合に、リマインダを 一時的にミュートできます。

> プログラムされた ホーム チャネル リマインダのミ ュート ボタンを押します。

ディスプレイに [HCR サイレンス] と表示されます。

**5.6.5.2**

## 新しいホーム チャネルの設定

ホーム チャネル リマインダが通知された場合は、新しいホ ーム チャネルをセットできます。

- **1** 以下のいずれか 1 つの手順を実行します。
	- ホーム チャネルのリセット プログラム可能ボタ ンを押して、現在のチャネルをホーム チャネルと してセットします。以下の手順をスキップしま す。 ディスプレイの 1 行目にチャネル エイリアス、2 行目に [しん ホーム Ch] が表示されます。

• を押してメニューにアクセスします。

- 2 ▲ または ▼ を押して [Utilities] に移動しま す。 (B) を押して選択します。
- 3 ▲ または ▼ を押して [Radio Settings] に移動 します。 (B) を押して選択します。
- 4 ▲ または ▼ を押して [ホーム チャネル] に移動 します。 (5) を押して選択します。

5 ▲ または ▼ を押して、目的の新しいホーム チャ

ネルのエイリアスに移動します。 ® を押して選択 します。

ディスプレイには、選択したチャネル エイリアスの 横に が表示されます。

• 無線機のユーザーは、4 秒以内に **[PTT]** ボタンを押して 音声通信を開始します。

通話設定に失敗すると、以下の状態になります。

- 有効にした場合、拒否トーン音が鳴ります。
- ディスプレイに失敗通知画面が瞬間的に表示されます。
- 通話が終了し、無線機は通話設定を終了します。

#### **5.6.6**

### 通話キュー

通話の処理に利用できるリソースがない場合、通話キュー によって、次に利用可能なリソースのシステム キューに通 話リクエストを加えることができます。

**PTT** ボタンを押すと、通話キュー トーンが鳴り、無線機の 画面に [待機中の通話] と表示されて、無線機が通話キュー 状態に入ったことを示します。通話キュー トーンが鳴った ら **[PTT]** ボタンを放してかまいません。

通話設定が成功すると、以下の状態になります。

- 緑色の LED が点滅します。
- 有効にした場合、通話許可トーンが鳴ります。
- ディスプレイに通話タイプのアイコン、ID、またはエイ リアスが表示されます。

### **5.6.7** 優先通話

優先通話を使用すると、システムは、すべてのチャネルが ビジー状態のとき、優先通話ではない通話のいずれかを阻 止し、高優先の通話を開始することができます。

すべてのチャネルが高優先の通話で占有されている場合は 通話を阻止せず、要求されている高優先度の通話を通話キ ューに入れます。システムが、要求されている高優先度の 通話を通話キューに入れられない場合は失敗の通知を発し ます。

優先通話のデフォルト設定は、事前に設定されています。 プログラム可能ボタンを押して、通常の優先度と高優先を 切り替えます。以下の機能を使用する場合、通話の優先度 は自動的に事前設定されていたレベルに戻ります。

• すべての音声通話

- DMR Ⅲ テキスト メッセージ/テキスト メッセージ
- ワーク チケット
- リモート モニタ

優先通話の種類は以下のとおりです。

#### 高優先

無線機には、[つぎのつうわ: [高優先]と表示されま す。

無線機のディスプレイ上部に 通話優先度**:** 高 アイコン が表示されます。

次の通話: 通常優先の音声ガイドが流れます。

通常優先

無線機には、[つぎのつうわ: [通常優先]と表示されま す。

通話優先度**:** 高 アイコンが消えます。

次の通話: 通常優先の音声ガイドが流れます。

#### **5.6.8**

グループ スキャン

この機能を使用すると、無線機では、受信グループ リスト に定義されているグループのコールをモニタし、これに参 加できます。

スキャンが有効になっていると、受信グループ リストのメ ンバーに対しては、無線機のミュートが解除されます。

スキャンが無効になっていると、無線機は受信グループ リ ストのメンバーからの通話を、一斉コール、常設グループ、 および選択されているグループの場合を除いて受信できま せん。

#### **5.6.8.1**

### グループ スキャンのオンとオフの切り替 え

下記の手順に従って、無線機でグループ スキャンのオンと オフを切り替えます。

### **<sup>1</sup>** を押してメニューにアクセスします。

- 2 ▲ または ▼ を押して [スキャン] に移動しま す。 (B) を押して選択します。
- **3** 以下のいずれか 1 つの手順を実行します。
	- ▲ または ▼ を押して [オン] に移動します。

を押して選択します。

• ▲ または ▼ を押して [オフ] に移動します。 を押して選択します。

スキャンが有効になっている場合:

- ディスプレイに [スキャン オン] と **[**スキャン**]** アイコ ンが表示されます。
- 黄色の LED が点滅します。
- ポジティブ インジケータ トーンが鳴ります。 スキャンが無効になっている場合:
- ディスプレイに [スキャン オフ] と表示されます。
- **[**スキャン**]** アイコンが消えます。
- LED がオフになります。
- ネガティブ インジケータ トーンが鳴ります。

### **5.6.9** 受信グループ リスト

受信グループ リストは、グループ スキャン リストのメンバ ーの作成と割り当てができる機能です。

このリストは無線機がプログラムされる場合に作成され、 このリストによって、スキャンできるグループが決まりま す。お使いの無線機は、このリストに含まれる 16 名まで対 応できます。

無線機がスキャン リストを編集するようにプログラムされ ていると、次のことが可能です。

- グループの追加/削除。
- グループの優先度の追加、削除、編集。[「グループの優](#page-118-0) [先度の設定](#page-118-0) ページ 118 」を参照してください。
- 加入グループの追加、削除、編集。[「加入グループの追](#page-119-0) 加 [ページ](#page-119-0) 119 」および[「加入グループの削除](#page-120-0) ページ [120](#page-120-0) 」を参照してください。
- 既存のスキャン リストの新しいスキャン リストへの置 き換え。

グループが常設グループとしてプログラムされていると、 グループはスキャン リストから編集できません。

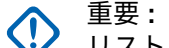

リストにメンバーを追加するには、最初に無線機で グループを設定する必要があります。

注記 **:**

受信グループ リストは、システム管理者がプログラ ムします。詳細については、ディーラーまたはシス テム管理者にご確認ください。

<span id="page-118-0"></span>**5.6.10** 優先度モニタ

優先度モニタ機能を使用すると、無線機は、グループ コー ル中でも優先度の高いグループからのコールを受信する と、自動的にコールを切り替えます。

無線機は、優先度の低いグループのコールを止めて、優先 度の高いグループのコールに切り替えます。

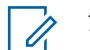

注記 **:**

この機能は、グループ スキャン機能が有効な場合に のみアクセスできます。

優先度モニタ機能は、受信グループ リストに含まれるメン バーのみに適用されます。優先度グループには、優先度 1 (P1) と優先度 2 (P2) の 2 つがあります。P1 が P2 よりも 優先します。Capacity Max システムでは、無線機は次の優 先順序に従って通話を受信します。

- **1** P1 グループの緊急コール
- **2** P2 グループの緊急コール
- **3** 受信グループ リスト内の非優先グループの緊急コール
- **4** 一斉通話
- **5** P1 グループ コール
- **6** P2 グループ コール

**7** 受信グループ リスト内の非優先グループ

スキャン リスト内のグループの優先度を追加、削除、編集 する方法の詳細については、「グループの優先度の設定 ペー ジ 118 」を参照してください。

#### 注記 **:**  $\mathscr{U}$

この機能は、システム管理者がプログラムします。 詳細については、ディーラーまたはシステム管理者 にご確認ください。

**5.6.10.1**

## グループの優先度の設定

グループ スキャン メニューで、グループの優先度を表示ま たは編集できます。

- **<sup>1</sup>** を押してメニューにアクセスします。
- 2 ▲ または ▼ を押して [スキャン] に移動しま

す。 (5) を押して選択します。

3 ▲ または ▼ を押して [リストへんしゅう] に移 動します。 ® を押して選択します。

- <span id="page-119-0"></span>4 ▲ または ▼ を押して必要なグループに移動しま
	- す。 (B) を押して選択します。

現在の優先度は、グループの隣の **[**ゆうせん1**]** また は **[**ゆうせん2**]** アイコンで示されます。

- 5 ▲ または ▼ を押して [ゆうせんど] に移動しま す。 (5) を押して選択します。
- 6 ▲ または ▼ を押して必要な優先度に移動しま す。 (5) を押して選択します。

別のグループが優先度 1 または優先度 2 に割り当て られている場合、現在の優先度を上書きするように 選択できます。ディスプレイに [うわがき?] が表示 されたら、▲ または ▼ を押して次のオプションに 移動します。

- 前の手順に戻るには、[いいえ] に移動します。
- 上書きするには、[はい] に移動します。

ディスプレイにポジティブ ミニ通知が表示された 後、前の画面に戻ります。優先度アイコンがグルー プの隣に表示されます。

**5.6.11**

### 複数グループの加入

無線機に 1 サイトで最大 7 つのグループを設定できます。

受信グループ リスト内の 16 グループのうち、最大 7 つの グループを加入グループとして割り当てできます。選択し たグループおよび優先度グループは、自動的に加入として 処理されます。

**5.6.11.1**

### 加入グループの追加

下記の手順に従って、加入グループを追加します。

- **<sup>1</sup>** を押してメニューにアクセスします。
- 2 ▲ または ▼ を押して [スキャン] に移動しま す。 (5) を押して選択します。
- 3 ▲ または ▼ を押して [リストへんしゅう] に移 動します。 (5) を押して選択します。
- <span id="page-120-0"></span>4 ▲ または ▼ を押して必要なグループ ID またはエ イリアスに移動します。 ® を押して選択します。 加入ステータスが [リストへんしゅう] に表示され ます。ディスプレイには、選択したグループ ID また はエイリアスの隣に が表示されます。
- 5 ▲ または ▼ を押して [加入の編集] に移動しま す。 (5) を押して選択します。
- **6** 以下のいずれか 1 つの手順を実行します。
	- ▲ または ▼ を押して [オン] に移動します。 を押して選択します。
	- ・ ▲ または ▼ を押して [オフ] に移動します。 を押して選択します。

[オン] を選択すると、グループ ID またはエイリアス の隣に ■ が表示されます。

加入が正常に行われると、ディスプレイには、選択したグ ループ ID またはエイリアスの隣に ✔ が表示されます。

加入が正常に行われなかった場合、グループ ID またはエイ リアスの隣には、そのまま が表示されます。

注記 **:**  $\mathscr A$ 

スキャン リストで、加入グループを最大限の 7 つ選 択すると、無線機に [リストがまんぱい] と表示され ます。新しい加入グループを選択するには、加入さ れた既存のグループを削除して、新たに追加するグ ループのために場所を空けます。詳細については、 「加入グループの削除 ページ 120 」を参照してくだ さい。

### **5.6.11.2** 加入グループの削除

加入リストが満杯のときに新しい加入グループを選択する には、加入された既存のグループを削除して、新たに追加 するグループのために場所を空けます。下記の手順に従っ て、加入グループを削除します。

**<sup>1</sup>** を押してメニューにアクセスします。

- 2 ▲ または ▼ を押して [スキャン] に移動しま
	- す。 (B) を押して選択します。
- 3 ▲ または ▼ を押して [リストへんしゅう] に移 動します。 (5) を押して選択します。

- 4 ▲ または ▼ を押して必要なグループ ID またはエ イリアスに移動します。<sup>(56</sup>) を押して選択します。 加入ステータスが [リストへんしゅう] に表示され ます。ディスプレイには、選択したグループ ID また はエイリアスの隣に が表示されます。
- 5 ▲ または ▼ を押して [加入の編集] に移動しま す。 (5) を押して選択します。
- **6** ▲ または ▼ を押して [オフ] に移動します。  $\circledast$ を押して選択します。

[オフ] を選択すると、グループ ID またはエイリアス の隣の ■ が消えます。

**5.6.12**

トークバック

トークバック機能を使用すると、スキャンの実行中に送信 に応答できます。

選択可能なグループ スキャン リストで通話をスキャンし ていて、その通話中に **[PTT]** ボタンを押した場合、無線機 の動作は、無線機のプログラミングの間にトークバックが

有効だったか無効だったかに応じて決まります。詳細につ いては、ディーラーまたはシステム管理者にご確認くださ い。

トークバック無効

- 無線機がスキャンされた通話を終了し、現在選択されて いるチャネル位置の連絡先名に基づいて送信を行いま す。現在選択されている連絡先のコール ハング タイム の期限が切れた後、無線機はホーム チャネルに戻り、ス キャン ハング タイム タイマーを開始します。.スキャ ン ハング タイム タイマーの期限が切れた後、無線機は グループ スキャンを再開します。
- トークバック有効

スキャンされた通話のグループ ハング タイム中に **PTT** ボタンを押すと、無線機はスキャン グループへの送信を 試みます。

### 注記 **:**

現在選択されているゾーン内のチャネル位置に割り 当てられていないグループに対する通話をスキャン していて、通話が終了した場合、適切なゾーンに切 り替えてから、グループのチャネル位置を選択し、 そのグループにトーク バックします。

#### **5.6.13**

# **[**リモート モニタ**]**

この機能を使用して、特定の無線機のエイリアスまたは ID を持つターゲットの無線機のマイクをオンにします。この 機能を使用することで、ターゲット無線機の周りのあらゆ る音声アクティビティをリモートでモニタできます。

この機能を使用するには、お使いの無線機とターゲット無 線機の両方をプログラムする必要があります。

開始されると、ターゲットの無線機で緑色の LED が 1 回点 滅します。この機能は、プログラムされた期間、または相 手の無線機でユーザーが何らかの操作を実行したとき、自 動的に停止します。

**5.6.13.1**

リモート モニタの開始

下記の手順に従って、無線機でリモート モニタを開始しま す。

**1** プログラムされた **[**リモート モニタ**]** ボタンを押し ます。

2 ▲ または ▼ を押して必要なエイリアスまたは ID に移動します。 ® を押して選択します。 ディスプレイに経過に関するミニ通知が表示され、 要求が処理中であることが示されます。 緑色の LED が点灯します。

**3** 確認応答を待ちます。 正常に行われた場合:

- ポジティブ インジケータ トーンが鳴ります。
- ディスプレイにポジティブ ミニ通知が表示され ます。
- プログラムされた長さの間、モニタ対象の無線機 から音声の再生が開始され、ディスプレイに [き ょうせいモニタ] と表示されます。タイマーの期 限が切れると、警告トーンが鳴り、LED が消灯し ます。

正常に行われなかった場合:

- ネガティブ インジケータ トーンが鳴ります。
- ディスプレイにネガティブ ミニ通知が表示され ます。

**5.6.13.2**

## 連絡先リストを使用したリモート モニタ の開始

下記の手順に従って、連絡先リストを使用して無線機でリ モート モニタを開始します。

- **1 B** を押してメニューにアクセスします。
- 2 ▲ または ▼ を押して [Contacts] に移動しま す。 を押して選択します。
- 3 ▲ または ▼ を押して必要なエイリアスまたは ID に移動します。 (6) を押して選択します。
- 4 ▲ または ▼ を押して [リモート モニタ] に移動 します。 <sup>(9)</sup> を押して選択します。

ディスプレイに経過に関するミニ通知が表示され、 要求が処理中であることが示されます。緑色の LED が点灯します。

- **5** 確認応答を待ちます。 正常に行われた場合:
	- ポジティブ インジケータ トーンが鳴ります。
	- ディスプレイにポジティブ ミニ通知が表示され ます。
	- プログラムされた長さの間、モニタ対象の無線機 から音声の再生が開始され、ディスプレイに [き ょうせいモニタ] と表示されます。タイマーの期 限が切れると、警告トーンが鳴り、LED が消灯し ます。

正常に行われなかった場合:

- ネガティブ インジケータ トーンが鳴ります。
- ディスプレイにネガティブ ミニ通知が表示され ます。

**5.6.13.3**

## ダイアルを使用したリモート モニタの開 始

下記の手順に従って、ダイアルを使用して無線機でリモー ト モニタを開始します。

- **<sup>1</sup>** を押してメニューにアクセスします。
- 2 ▲ または ▼ を押して [Contacts] に移動しま す。 を押して選択します。
- 3 ▲ または ▼ を押して 「ダイアル1 に移動しま す。 (B) を押して選択します。
- 4 ▲ または ▼ を押して [むせんきばんごう] に移 動します。 ® を押して選択します。
- **5** 以下のいずれか 1 つの手順を実行します。
	- 無線機のエイリアスまたは ID を入力し、 ❸ を押 して処理を続行します。
- 以前にダイアルした ID を編集し、 を押して処 理を続行します。
- 6 ▲ または ▼ を押して [リモート モニタ] に移動
	- します。 <sup>(B)</sup> を押して選択します。

ディスプレイに経過に関するミニ通知が表示され、 要求が処理中であることが示されます。 緑色の LED が点灯します。

**7** 確認応答を待ちます。 正常に行われた場合:

- ポジティブ インジケータ トーンが鳴ります。
- ディスプレイにポジティブ ミニ通知が表示され ます。
- プログラムされた長さの間、モニタ対象の無線機 から音声の再生が開始され、ディスプレイに [き ょうせいモニタ] と表示されます。タイマーの期 限が切れると、警告トーンが鳴り、LED が消灯し ます。

正常に行われなかった場合:

• ネガティブ インジケータ トーンが鳴ります。

• ディスプレイにネガティブ ミニ通知が表示され ます。

### **5.6.14**

## 連絡先設定

連絡先は、無線機でアドレス帳として機能します。各エン トリは、通話を開始するときに使用するエイリアスまたは ID に対応します。エントリはアルファベット順にソートさ れます。

各エントリは、コンテキストに応じて、次のような別々の 通話タイプに関連づけられています。グループ コール、個 別通話、ブロードキャスト コール、サイト一斉コール、マ ルチサイト一斉コール、PC コール、ディスパッチ コール。

PC コールとディスパッチ コールはデータ関連です。これ らはアプリケーションで使用する場合にのみ利用できま す。詳細については、データ アプリケーションのマニュア ルを参照してください。

[れんらくさき] メニューでは、各エントリを 1 つのプログ ラミング可能な数値キーに、複数のエントリをキーパッド マイクに割り当てられます。1 つのエントリが 1 つの数値 キーに割り当てられている場合は、そのエントリに対して クイック ダイアルを実行できます。

注記 **:**  $\mathscr{A}$ 

各エントリに割り当てられる数値キーの前にチェッ クマークが表示されます。チェックマークが [な し] の前にある場合、その数値キーはエントリに割 り当てられていません。

無線機は、最大 1,000 の連絡先リスト メンバーをサポート します。

連絡先の各エントリには、以下の情報が表示されます。

- 通話タイプ
- 通話エイリアス
- 通話 ID

注記 **:**  $\mathscr{A}$ 

デジタル連絡先リストの無線機 ID の追加または編 集を行うことができます。加入者 ID を削除できる のは、ディーラーだけです。

あるチャネルで秘話モード機能が有効であれば、そ のチャネルで、秘話対応のグループ コール、個別コ ール、一斉コール、および通話を発信することがで きます。無線機と同一のプライバシー キー、または 同一のキー値とキー ID が設定された相手の無線機 のみが、送信を復号化できます。

#### **5.6.14.1**

## プログラム可能な数値キーへのエントリ の割り当て●

- **<sup>1</sup>** を押してメニューにアクセスします。
- **▲ または ▼ を押して [Contacts] に移動しま** す。 (B) を押して選択します。
- 3 ▲ または ▼ を押して必要なエイリアスまたは ID に移動します。 ® を押して選択します。
- 4 ▲ または ▼ を押して [キー プログラム] に移動 します。 (B) を押して選択します。
- **5** 以下のいずれか 1 つの手順を実行します。
	- 目的の数値キーがエントリに割り当てられていな い場合、▲ または ▼ を押して目的の数値キー に移動します。 (5) を押して選択します。
	- 目的の数値キーがエントリに割り当てられている 場合、ディスプレイに [しようちゅうキー] と表

示され、テキスト行の 1 行目に [うわがき?] と表 示されます。 以下のいずれか 1 つの手順を実行 します。

▲ または ▼ を押して [はい] に移動します。

を押して選択します。

無線機からはポジティブ インジケータ トーンが 聞こえ、ディスプレイに [れんらくさきほぞんず み] およびポジティブ ミニ通知が表示されます。

前の手順に戻るには、 ▲ または ▼ を押して [いいえ] に移動します。

**5.6.14.2**

## エントリとプログラミング可能な数値キ ー間の関連付けの削除●

- **1** 以下のいずれか 1 つの手順を実行します。
	- プログラムされた数値キーを長押しして必要なエ イリアスまたは ID に移動します。[ステップ](#page-127-0) 4 に 進みます。
	- を押してメニューにアクセスします。
- <span id="page-127-0"></span>2 ▲ または ▼ を押して [Contacts] に移動しま す。 (5) を押して選択します。
- 3 ▲ または ▼ を押して必要なエイリアスまたは ID に移動します。 ® を押して選択します。
- 4 ▲ または ▼ を押して [キー プログラム] に移動 します。<sup>(B)</sup> を押して選択します。
- **5** ▲ または ▼ を押して [なし] に移動します。  $(\mathbb{B})$ を押して選択します。

テキスト行の1行目に、[ぜんキーからさくじょしま すか] と表示されます。

**6** ▲ または ▼ を押して [はい] に移動します。  $(\mathbb{B})$ を押して選択します。

注記 **:**

エントリが削除されたら、エントリとそのプ ログラミングされた数値キー間の関連付け は、削除されます。

ポジティブ インジケータ トーンが鳴ります。 ディ スプレイに [れんらくさきほぞんずみ] と表示され ます。 前のメニューに自動的に戻ります。

### **5.6.14.3** 新規連絡先の追加

下記の手順に従って、無線機で新規連絡先を追加します。

- **<sup>1</sup>** を押してメニューにアクセスします。
- 2 ▲ または ▼ を押して [Contacts] に移動しま す。 (5) を押して選択します。
- 3 ▲ または ▼ を押して [しんき とうろく] に移動 します。 (B) を押して選択します。
- 4 ▲ または ▼ を押して、連絡先タイプを [teせん リスト] または [電話 リスト] から選択します。 を押して選択します。
- **<sup>5</sup>** キーパッドを使用して連絡先番号を入力し、 <sup>を</sup> 押して先に進みます。
- **6** キーパッドを使用して連絡先名を入力し、 ® を押 して先に進みます。
- 7 ▲ または ▼ を押して必要な着信音タイプに移動 L.ます。 (B) を押して選択します。

ポジティブ インジケータ トーンが鳴ります。ディ スプレイにポジティブ ミニ通知が表示されます。

**5.6.15**

通話インジケータ設定

この機能を使用すると、通話やテキスト メッセージの着信 音を設定できます。

## 着信音のオンとオフの切り替え **(**個別コー ル用**)**

下記の手順に従って、無線機で個別コール受信時の着信音 のオンとオフを切り替えます。

- **<sup>1</sup>** を押してメニューにアクセスします。
- 2 ▲ または ▼ を押して [Utilities] に移動しま
	- す。 (B) を押して選択します。
- 3 ▲ または ▼ を押して [Radio Settings] に移動 します。<sup>(B)</sup> を押して選択します。
- 4 ▲ または ▼ を押して [トーン/アラート] に移動 します。<sup>(56</sup>) を押して選択します。
- 5 ▲ または ▼ を押して [ちゃくしんおん] に移動 します。 ® を押して選択します。

**5.6.15.1**

6 ▲ または ▼ を押して 『こべつコール1 に移動し

ます。 (5) を押して選択します。

個別コールの着信音がオンの場合は、[オン] の隣に が表示されます。

個別コールの着信音がオフの場合は、[オフ] の隣に ✔が表示されます。

- **7** 以下のいずれか 1 つの手順を実行します。
	- ▲ または ▼ を押して必要なトーンに移動しま す。 (B) を押して選択します。 ディスプレイに と選択したトーンが表示され ます。
	- ▲ または ▼ を押して [オフ] に移動します。 を押して選択します。 以前に着信音が有効になっていた場合、ディスプ レイで ノが 「オフ1 の隣に表示されます。

以前に着信音が無効になっていた場合、ディスプ レイで √ が [オフ] の隣に表示されません。

## 着信音のオンとオフの切り替え **(**テキスト メッセージ用**)**

下記の手順に従って、無線機でテキスト メッセージ受信時 の着信音のオン/オフを切り替えます。

- **<sup>1</sup>** を押してメニューにアクセスします。
- 2 ▲ または ▼ を押して [Utilities] に移動しま す。 (5) を押して選択します。
- 3 ▲ または ▼ を押して [Radio Settings] に移動 します。 ® を押して選択します。
- 4 ▲ または ▼ を押して [トーン/アラート] に移動 します。 ® を押して選択します。
- 5 ▲ または ▼ を押して [ちゃくしんおん] に移動 します。<sup>(9)</sup> を押して選択します。

**5.6.15.2**

- **6** ▲ または ▼ を押して [テキスト メッセージ] に 移動します。 ® を押して選択します。 ディスプレイに と現在のトーンが表示されます。
- **7** 以下のいずれか 1 つの手順を実行します。
	- ▲ または ▼ を押して必要なトーンに移動しま す。 (B) を押して選択します。 ディスプレイに ノと選択したトーンが表示され ます。
	- ▲ または ▼ を押して [オフ] に移動します。 を押して選択します。 以前に着信音が有効になっていた場合、ディスプ レイで ノが [オフ] の隣に表示されます。

以前に着信音が無効になっていた場合、ディスプ レイで √ が [オフ] の隣に表示されません。

**5.6.15.3**

- 着信音のオンとオフの切り替え **(**ページン グ用**)**
	- **<sup>1</sup>** を押してメニューにアクセスします。
	- 2 ▲ または ▼ を押して [Utilities] に移動しま す。 (5) を押して選択します。
	- 3 ▲ または ▼ を押して [Radio Settings] に移動 します。 (6) を押して選択します。
	- 4 ▲ または ▼ を押して [トーン/アラート] に移動 します。 ® を押して選択します。
	- 5 ▲ または ▼ を押して [ちゃくしんおん] に移動 します。<sup>(B)</sup> を押して選択します。
	- 6 ▲ または ▼ を押して [ページング] に移動しま す。 (B) を押して選択します。

**7** 以下のいずれか 1 つの手順を実行します。

<span id="page-131-0"></span>す。 ® を押して選択します。 ディスプレイに と選択したトーンが表示され ます。

• ▲ または ▼ を押して [オフ] に移動します。

を押して選択します。 以前に着信音が有効になっていた場合、ディスプ レイで ✔ が [オフ] の隣に表示されます。

以前に着信音が無効になっていた場合、ディスプ レイで √ が [オフ] の隣に表示されません。

**5.6.16**

## 通話履歴機能

無線機は、最近の発信、応答、不在の個別コールをすべて 記録します。最近の通話の表示および管理を行うには、通 話履歴機能を使用します。

お使いの無線機のシステム設定に応じて、不在着信アラー トを通話履歴に含めることができます。各通話リストでは 次のタスクを実行できます。

- 連絡先へのエイリアスまたは ID の保存
- 通話の削除

**5.6.16.1**

• 詳細の表示

## 最近の通話の表示

- **<sup>1</sup>** を押してメニューにアクセスします。
- 2 ▲ または ▼ を押して [つうわ りれき] に移動し ます。 (B) を押して選択します。
- 3 ▲ または ▼ を押して優先リストに移動します。 オプションは [ふざいちゃくしん]、[へんとうず み]、および [はっしん] リストです。
	- を押して選択します。

ディスプレイに最近のエントリが表示されます。

4 ▲ または ▼ を押してリストを表示します。

**PTT** ボタンを押すと、現在ディスプレイに表示され ているエイリアスまたは ID で、通話を開始できま す。

**5.6.16.2**

## 通話リストからのエイリアスまたは **ID** の 保存●

下記の手順に従って、通話リストから無線機にエイリアス または ID を保存します。

- **<sup>1</sup>** を押してメニューにアクセスします。
- 2 ▲ または ▼ を押して [つうわ りれき] に移動し ます。 (B) を押して選択します。
- 3 ▲ または ▼ を押して必要なリストに移動しま す。 (5) を押して選択します。
- 4 ▲ または ▼ を押して必要なエイリアスまたは ID に移動します。 ® を押して選択します。
- 5 ▲ または ▼ を押して [ほかん] に移動します。 を押して選択します。

ディスプレイに表示されているカーソルが点滅しま す。

**<sup>6</sup>** 必要なエイリアスの残りの文字を入力します。 を押して選択します。 エイリアスなしで ID を格納することができます。 ディスプレイにポジティブ ミニ通知が表示されま

**5.6.16.3**

す。

### 通話リストからの通話の削除 ●

下記の手順に従って、通話リストから通話を削除します。

- **<sup>1</sup>** を押してメニューにアクセスします。
- 2 ▲ または ▼ を押して [つうわ りれき] に移動し ます。<sup>(B)</sup> を押して選択します。
- 3 ▲ または ▼ を押して必要なリストに移動しま す。 を押して選択します。

リストが空の場合:

• トーンが鳴ります。

- ディスプレイに [リストにありません] と表示さ れます。
- ▲ または ▼ を押して必要なエイリアスまたは ID に移動します。 (B) を押して選択します。
- 5 ▲ または ▼ を押して [Delete Entry?](エント リをさくじょ?) **に**移動します。 <sup>(B)</sup> を押して選択し ます。
- **6** 以下のいずれか 1 つの手順を実行します。
	- (B) を押して [はい] を選択してエントリを削除 します。 ディスプレイに [にゅうりょくさくじょずみ] と 表示されます。
	- ▲ または ▼ を押して いいえ1に移動しま す。 (B) を押して選択します。

前の画面に戻ります。

通話リストの詳細の表示●

下記の手順に従って、無線機で通話の詳細を表示します。

- **<sup>1</sup>** を押してメニューにアクセスします。
- 2 ▲ または ▼ を押して [つうわ りれき] に移動し ます。 ® を押して選択します。
- 3 ▲ または ▼ を押して必要なリストに移動しま す。 (5) を押して選択します。
- 4 ▲ または ▼ を押して必要なエイリアスまたは ID に移動します。 ® を押して選択します。
- 5 ▲ または ▼ を押して [しょうさい] に移動しま

す。 <sup>(96</sup>) を押して選択します。

ディスプレイに通話の詳細が表示されます。

**5.6.16.4**

### **5.6.17** ページング操作

ページング機能により、相手が応答できる状態になったら かけ直すよう、特定の無線機ユーザーに警告できます。

この機能は、無線機のエイリアスまたは ID のみに適用さ れ、メニューから [れんらくさき] または [ダイアル] を選択 するか、プログラムされた **[**ワンタッチ アクセス**]** ボタンか らアクセスできます。

Capacity Max では、ページング機能を使用して、無線機の ユーザーまたはディスパッチャが別の無線機ユーザーにア ラートを送信し、時間があるときに発信ユーザーにコール バックするよう依頼することができます。本機能は音声通 信を使用しません。

ディーラーまたはシステム管理者はページング操作を以下 の 2 つの方法により設定できます。

- **PTT** ボタンを押したときに、個別コールにして通話発信 者に直接応答できるように、無線機を設定する。
- **PTT** ボタンを押したときに、他のグループとの通信を継 続できるように、無線機を設定する。ページング エント リで **PTT** ボタンを押しても、ユーザーは通話発信者に応 答できません。[通話履歴] メニューの不在着信履歴オプ ションに移動して、ここからページングに応答する必要 があります。

OACSU (Off Air Call Set-Up) 個別コールを使用すると、ユ ーザーは迅速に応答できますが、FOACSU (Full Off Air Call Set-Up) 個別コールでは、通話にユーザーの確認応答が必要 になります。そのため、ページング機能には OACSU タイ プの通話を使用することが推奨されています。[個別コール](#page-74-0) [ページ](#page-74-0) 74 を参照してください。

**5.6.17.1**

ページングへの応答

ページングを受信した場合:

- 反復トーンが鳴ります。
- 黄色の LED が点滅します。
- ディスプレイに通知リストが表示され、ページングとと もに、呼び出し元無線機のエイリアスまたは ID が示さ れます。

ディーラーまたはシステム管理者の設置に応じて、 以下の 1 つを行うことによりページングに応答でき ます。

- **PTT** ボタンを押し、個別コールを使って発信者に 直接応答します。
- **PTT** ボタンを押し、通常のグループ通信を継続し ます。

ページングは通話履歴メニューの不在着信履歴オ プションに移動します。不在着信履歴から発信者 に応答できます。

詳しくは、「[通知リスト](#page-172-0) ページ 172 」および[「通話履歴機](#page-131-0) 能 [ページ](#page-131-0) 131 」を参照してください。

#### **5.6.17.2**

ページングの発信

下記の手順に従って、無線機でページングを発信します。

**1** プログラムされたワンタッチ アクセス ボタンを押 します。

ディスプレイに [ページング] と無線機のエイリア スと ID が表示されます。 緑色の LED が点灯しま す。

**2** 確認応答を待ちます。

ページング承認を受信した場合は、ディスプレイに ポジティブ ミニ通知が表示されます。

ページング承認を受信していない場合は、ディスプ レイにネガティブ ミニ通知が表示されます。

**5.6.17.3**

連絡先リストを使用したページングの発 信

## **<sup>1</sup>** を押してメニューにアクセスします。

2 ▲ または ▼ を押して [Contacts] に移動しま

す。 (B) を押して選択します。

- **3** 以下のいずれか 1 つの手順を実行します。
	- 無線機のエイリアスまたは ID を直接選択します。 ▲ または ▼ を押して必要なエイリアスま たは ID に移動します。 ® を押して選択しま す。
	- [ダイアル] メニューを使用します。 ▲ または ▼ を押して [ダイアル] に移動し ます。 (5) を押して選択します。 ▲ または ▼ を押して [むせん リスト]に 移動します。 ® を押して選択します。 ディスプレイに [むせん ID:] と表示されま す。 カーソルが点滅します。ページングの送

り先無線機の ID を入力します。  $\overset{\text{\normalsize{\textbf{G}}}}{=}$  を押して 選択します。

- 4 ▲ または ▼ を押して [ページング] に移動しま
	- す。 (5) を押して選択します。

ディスプレイに [ページング] と無線機のエイリア スまたは ID が表示されます。 緑色の LED が点灯し ます。

- **5** 確認応答を待ちます。
	- 承認を受信した場合は、ディスプレイにポジティ ブ ミニ通知が表示されます。
	- 承認を受信していない場合は、ディスプレイにネ ガティブ ミニ通知が表示されます。

### **5.6.18** 動的な発信者のエイリアス

この機能を使用すると、発信者のエイリアスを無線機の前 面パネルから動的に編集できます。

通話中は、受信無線機に送信無線機の発信者のエイリアス が表示されます。

[発信者のエイリアス] リストには、送信無線機の発信者のエ イリアスを最大 500 件保存できます。個別コールを [発信 者のエイリアス] リストから表示または発信できます。無 線機の電源を切ると、発信者のエイリアスの受信履歴が [発 信者のエイリアス] リストから削除されます。

**5.6.18.1**

無線機の電源を入れた後に発信者のエイ リアスを編集する

- **1** 無線機の電源を入れます。
- 2 新しい発信者のエイリアスを入力します。<sup>(9)</sup>を押 して次の操作へ進みます。

ディスプレイにポジティブ ミニ通知が表示されま す。

- 注記 **:**
- 通話中は、受信無線機に新しい発信者のエイ リアスが表示されます。

**5.6.18.2**

## 発信者のエイリアスをメイン メニューか ら編集する

- **<sup>1</sup>** を押してメニューにアクセスします。
- **▲ または ▼ を押して [Utilities] に移動しま** す。 (5) を押して選択します。
- 3 ▲ または ▼ を押して [きき じょうほう] に移動 します。 (B) を押して選択します。
- 4 ▲ または ▼ を押して [ID] に移動します。 <sup>(B)</sup> を押して選択します。
- **<sup>5</sup>** を押して次の操作へ進みます。
- 6 ▲ または ▼ を押して [へんしゅう] に移動しま す。 (B) を押して選択します。

新しい発信者のエイリアスを入力します。<sup>(66)</sup>を押 して選択します。

ディスプレイにポジティブ ミニ通知が表示されま す。

### 注記 **:**

通話中は、受信無線機に新しい発信者のエイ リアスが表示されます。

**5.6.18.3**

## 発信者のエイリアス リストを表示する

[発信者のエイリアス] リストにアクセスして、発信者のエイ リアスの詳細の送受信を表示できます。

- **<sup>1</sup>** を押してメニューにアクセスします。
- 2 ▲ または ▼ を押して [はっしんしゃエイリアス] に移動します。 ® を押して選択します。
- ▲ または ▼ を押して優先リストに移動します。 を押して選択します。
- 4 ▲ または ▼ を押して [しょうさい] に移動しま
	- す。 (B) を押して選択します。

**5.6.18.4**

個別コールを発信者のエイリアス リスト から開始

[発信者のエイリアス] リストにアクセスして、個別コールを 開始できます。

- **<sup>1</sup>** を押してメニューにアクセスします。
- 2 ▲ または ▼ を押して [はっしんしゃエイリアス] に移動します。 (6) を押して選択します。
- **3** または を押して *<[*必要な発信者のエイリア ス*]>* に移動します。
- **4** 呼び出すには、**PTT** ボタンを押し続けます。

**5.6.19**

ミュート モード

ミュート モードでは、無線機のすべての音声インジケータ を無音にできます。

ミュート モードを開始すると、緊急操作などの優先度の高 い機能を除くすべての音声インジケータがミュートされま す。

ミュート モードを終了すると、無線機で、継続中のトーン および音声の再生が再開されます。

重要 **:**

一度に有効にできるのは、フェイス ダウンかマン ダ ウンのいずれか一方のみです。両方の機能を同時に 有効にすることはできません。

**5.6.19.1**

ミュート モードの有効化

下記の手順に従って、ミュート モードを有効にします。

以下のいずれか 1 つの手順を実行します。

- この機能には、プログラムされた **[**ミュート モー ド**]** ボタンからアクセスします。
- 無線機の前面を 1 回だけ下に向けると、この機能 にアクセスできます。

無線機のモデルによっては、フェイス ダウン機能は ラジオ メニューを使用して有効にするか、システム 管理者が有効にします。詳細については、ディーラ ーまたはシステム管理者にご確認ください。

#### 重要 **:**

一度に有効にできるのは、マンダウンとフェ イス ダウンのいずれか一方のみです。両方の 機能を同時に有効にすることはできません。

#### $\overrightarrow{a}$ 注記 **:**

フェイス ダウン機能は、SL2K のみに該当し ます。

ミュート モードを有効にすると、次のことが発生します。

- ポジティブ インジケータ トーンが鳴ります。
- ディスプレイに [ミュート モード オン] と表示されま す。
- 赤色の LED ライトの点滅が開始し、ミュート モードが 終了するまで点滅したままになります。
- ディスプレイのホーム画面に **[**ミュート モード**]** アイコ ンが表示されます。
- 無線機がミュートになります。
- ミュート モード タイマーが、設定された時間のカウン ト ダウンを開始します。

**5.6.19.2**

## ミュート モード タイマーの設定

ミュート モード タイマーを設定すると、事前設定した所定 の時間の間、ミュート モード機能を有効にすることができ ます。タイマーの時間は、無線機メニューで 0.5 ~ 6 時間 の範囲内に設定できます。ミュート モードは、タイマーの 時間が切れると終了します。

タイマーを 0 のままにすると、無線機の前面を上向きにす るか、プログラムされた **[**ミュート モード**]** ボタンを押すま で、無線機は無期限にミュート モードのままになります。

注記 **:**

フェイス ダウン機能は、SL2K のみに該当します。

- **<sup>1</sup>** を押してメニューにアクセスします。
- 2 ▲ または ▼ を押して [Utilities] に移動しま す。 (5) を押して選択します。
- 3 ▲ または ▼ を押して [Radio Settings] に移動 します。<sup>(56</sup>) を押して選択します。

**4** ▲ または ▼ を押して 『ミュート タイマー1に移

動します。 (5) を押して選択します。

5 ▲ または ▼ を押して各桁の数値を編集し、 ® を 押します。

**5.6.19.3**

ミュート モードの終了

この機能は、ミュート モード タイマーの時間が切れると、 自動的に終了します。

> ミュート モードを手動で終了するには、次のいずれ かの操作を実行します。

- プログラムされた **[**ミュート モード**]** ボタンを押 します。
- 任意のエントリで **PTT** ボタンを押します。
- 無線機の前面を 1 回だけ上に向けます。

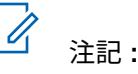

フェイス ダウン機能は、SL2K のみに該当 します。

ミュート モードを無効にすると、次のことが発生します。

- ネガティブ インジケータ トーンが鳴ります。
- ディスプレイに [ミュート モード オフ] と表示されま す。
- 点滅する赤い LED が消灯します。
- ホーム画面から **[**ミュート モード**]** アイコンが消えま す。
- 無線機のミュートが解除され、スピーカーが元の状態に 戻ります。
- タイマーの時間が切れていない場合、ミュート モード タイマーが停止します。

注記 **:**

ユーザーが音声を送信した場合や、プログラムされ ていないチャネルに切り替えた場合も、ミュート モ ードは終了します。

### **5.6.20** 緊急操作

重大な状況を示すために、緊急アラームが使用されます。 いつでも、現在のチャネルでアクティビティがある場合で あっても、緊急操作を開始できます。

Capacity Max では、受信中の無線機は一度に 1 つのみの緊 急アラームをサポートできます。2 つ目の緊急アラームが 開始されると、1 つ目のものより優先されます。

緊急アラームを受信したときに、受信者はアラームを削除 してアラーム リストを終了することも、**PTT** ボタンを押し て非緊急の音声を送信して緊急アラームに応答することも できます。

ディーラーまたはシステム管理者は、プログラムされた **[**緊 急**]** ボタンの押し下げ時間を設定できます。ただし、他のボ タンと同様、長押しは除きます。

#### 短押し

0.05 ~ 0.75 秒の間

#### 長押し

1.00 ~ 3.75 秒の間

緊急ボタンには、緊急のオン/オフ機能が割り当てられてい ます。緊急ボタンに割り当てられている操作については、 ディーラーに確認してください。

注記 **:**

緊急ボタンの短押しに緊急モードのオンを割り当て ると、緊急ボタンの長押しには緊急モードの終了が 割り当てられます。

緊急ボタンの長押しに緊急モードのオンを割り当て ると、緊急ボタンの短押しには緊急モードの終了が 割り当てられます。

お使いの無線機は、3 つの緊急アラームをサポートしていま す。

• 緊急アラーム

• 通話による緊急アラーム

• 音声ガイドおよび緊急アラーム

また、各アラームには以下のタイプがあります。

レギュラー

無線機がアラーム信号を送信し、音声インジケータと視 覚的インジケータのいずれかまたは両方で示されます。

#### サイレント

無線機がアラーム信号を送信しますが、音声インジケー タも視覚的インジケータも示されません。プログラム された *[*ホット マイク*]* 送信時間が終了するか、**PTT** ボ タンが押されるまで、スピーカから音が漏れることなく 通話を受信します。

#### 音声付きサイレント

音声または視覚的インジケータなしにアラーム信号を 送信しますが、着信通話の音はスピーカから聞こえま す。ホット マイクが有効な場合、プログラムされたホッ ト マイク送信時間の終了後に着信通話の音がスピーカ から聞こえます。**PTT** ボタンを押した場合にのみ、イン ジケータが表示されます。

#### 注記 **:**  $\mathscr{U}$

上記の緊急アラームのいずれか 1 つのみを、プログ ラムされた **[**緊急**]** ボタンに割り当てることができ ます。

#### **5.6.20.1**

## 緊急アラームの送信

この機能では、音声信号ではない緊急アラームを送信しま す。この機能を使用して、無線機グループにアラートを通 知できます。下記の手順に従って、無線機で緊急アラーム を送信します。

お使いの無線機がサイレントに設定されている場合、緊急 モード中にオーディオや視覚的インジケータは一切表示さ れません。

**1** プログラムされた **[**緊急オン**]** ボタンを押します。

次のように表示されます。

• ディスプレイに [Tx アラーム] および宛先のエ イリアスが表示されます。

緑色の LED が点灯します。 **[**緊急**]** アイコンが表示 されます。

注記 **:**

- プログラムされている場合は、緊急検索トー ンが鳴ります。このトーンは、無線機で音声 を送受信するときにはミュートされ、緊急モ ードが終了すると停止されます。 緊急検索ト ーンはディーラーまたはシステム管理者がプ ログラムできます。
- **2** 確認応答を待ちます。

正常に行われた場合:

- 緊急トーンが鳴ります。
- 緑色の LED が点滅します。
- ディスプレイに [アラームそうしん] と表示され ます。

再試行がすべて失敗して処理が正常に行われなかっ た場合:

- トーンが鳴ります。
- ディスプレイに [アラーム NG] と表示されます。

緊急アラーム モードが終了し、ホーム画面に戻りま す。

#### 注記 **:**

緊急アラームのみに構成されている場合、緊急プロ セスは緊急アラームの提供からのみ構成されます。 緊急状態は、システムから確認を受けるか、チャネ ル アクセスの試行回数を終えると終了します。

緊急アラームのみとして機能する場合、音声通話は 緊急アラームの送信に関連付けられません。

## **5.6.20.2**

### 通話による緊急アラームの送信

この機能では、通話による緊急アラームを無線機グループ またはディスパッチャに送信します。グループ内のインフ ラストラクチャから確認応答があると、無線機グループは、 プログラムされた緊急チャネルで通信できます。

無線機は、アラーム プロセス後に緊急通話を行うために、 緊急アラームと通話を設定しておく必要があります。

**1** プログラムされた **[**緊急オン**]** ボタンを押します。

[Tx アラーム] および宛先のエイリアスが表示され ます。**[**緊急**]** アイコンが表示されます。緑色の LED が点灯します。

注記 **:**  $\overline{\mathscr{U}}$ 

無線機がプログラムされている場合は、緊急 検索トーンが鳴ります。このトーンは、無線 機で音声を送受信するときにはミュートさ れ、緊急モードが終了すると停止されます。

緊急アラームの確認応答の受信に成功すると:

- 緊急トーンが鳴ります。
- 緑色の LED が点滅します。
- ディスプレイに [アラームそうしん] と表示され ます。

緊急アラームの確認応答の受信に失敗すると:

- すべての再試行が終了します。
- 低いトーンが鳴ります。
- ディスプレイに [アラーム NG] と表示されます。
- 無線機が緊急アラーム モードを終了します。
- **2 PTT** ボタンを押して音声送信を開始します。 緑色の LED が点灯します。ディスプレイに、**[**グルー プ コール**]** アイコンが表示されます。
- **3** 通話許可トーンが完了するまで待機し、マイクに向 かってはっきりと話します (有効な場合)。
- **4** 相手の声を聞くには、**PTT** ボタンを放します。 ディスプレイに、発信者とグループのエイリアスが 表示されます。
- **5** 電話に応答するには、**[PTT]** ボタンを押します。 チャネル フリー指示機能が有効になっている場合、 送信無線機が **[PTT]** ボタンを放した瞬間に、短い警 告トーンが鳴ります。これは、そのチャネルが応答 できるようになったことを示しています。
- **6** 緊急オフ ボタンを押して、緊急モードを終了します。 無線機はホーム画面に戻ります。

注記 **:**

通話許可トーンが鳴るかどうかは、無線機の プログラムによって異なります。緊急に関す る無線機のプログラム内容の詳細について は、無線機のディーラーまたはシステム管理 者にお問い合わせください。

緊急通話の発信者は、∠೨<u>☆</u> を押して、進行 中の緊急通話を終了できます。無線機は通話 アイドル状態に戻りますが、緊急通話画面は 開いたままです。

**5.6.20.3**

## 緊急アラームと音声ガイドの送信

この機能では、緊急アラームと音声ガイドを無線機グルー プに送信します。無線機のマイクは自動的に有効になり、 **PTT** ボタンを押さずに無線機グループと通信できます。こ のアクティブな状態のマイクを "ホット マイク" と呼びま す。

緊急サイクル モードが有効な場合、プログラムされた期 間、"ホット マイク" と受信期間が繰り返されます。緊急サ イクル モードでは、受信コールの音はスピーカから聞こえ ます。

プログラムされた受信期間に **PTT** ボタンを押すと、通話禁 止音が聞こえます。これは、**PTT** ボタンを放す必要がある ことを示します。**PTT** ボタンが押されたことは無視され、 緊急モードが保たれます。

ホット マイク が有効なときに **[PTT]** ボタンを押し、ホット マイク の期限が切れた後もそのまま押し続けていた場合 は、**[PTT]** ボタンを放すまで無線機は送信を続けます。

緊急アラームのリクエストに失敗すると、無線機はそのリ クエストを再送信せず、直接 "ホット マイク" 状態に入りま す。

# 注記 **:**

"ホット マイク" を使用できないアクセサリもあり ます。 詳細については、ディーラーまたはシステム 管理者にご確認ください。

下記の手順に従って、無線機で緊急アラームと音声ガイド を送信します。

- **1** プログラムされた **[**緊急オン**]** ボタンを押します。 次のように表示されます:
	- [Tx アラーム] および宛先のエイリアスが表示さ れます。

緑色の LED が点灯します。 緊急アイコンが表示さ れます。

**2** ディスプレイに [アラームそうしん] と表示された ら、マイクに向かってはっきりと話します。

次の場合、無線機は自動的に送信を終了します。

- 緊急サイクル モードが有効で、"ホット マイク" と 通話受信のサイクルの期限が切れた場合。
- 緊急サイクル モードが無効で、"ホット マイク" の 期限が切れた場合。

**5.6.20.4**

## 緊急アラームの受信

受信側無線機は一度に 1 つのみの緊急アラームをサポート できます。2 つ目の緊急アラームが開始されると、1 つ目の ものより優先されます。下記の手順に従って、無線機で緊 急アラームを受信して閲覧します。

緊急アラームを受信した場合:

- トーンが鳴ります。
- 赤色の LED が点滅します。

• ディスプレイに、緊急アラーム リスト、緊急トークグル ープ ID またはエイリアス、および発信中の無線機の ID またはエイリアスが表示されます。

**<sup>1</sup>** を押してアラームを表示します。

- 2 **過を押し、アラーム リストでアクションのオプショ** ンとエントリの詳細を閲覧します。
- **3** アラーム リストを終了するには、レンタ を押して 「はい」を選択します。

無線機はホーム画面に戻り、未解決の緊急アラーム を示す **[**きんきゅうアイコン**]** が上部に表示されま す。アラーム リストのエントリを削除すると、**[**きん きゅう**]** アイコンは消えます。

- **<sup>4</sup>** を押してメニューにアクセスします。
- **5** [アラーム] を選択すると、アラーム リストが再表示 されます。

# 緊急アラームへの応答

緊急アラームを受信したときに、受信者はアラームを削除 してアラーム リストを終了することも、**PTT** ボタンを押し て非緊急の音声を送信して緊急アラームに応答することも できます。下記の手順に従って、無線機で緊急アラームに 応答します。

- **1** 緊急アラーム表示が有効になっている場合、無線機 が緊急アラームを受信すると、緊急アラーム リスト が表示されます。 ▲ または ▼ を押して必要なエ イリアスまたは ID に移動します。
- **2** チャネル フリー指示機能が有効な場合、送信無線機 で **[PTT]** ボタンが離された瞬間に、短い警告トーン が鳴ります。これは、そのチャネルが応答できるよ うになったことを示します。緊急アラームの送信先 と同じグループに緊急でない音声を転送するには、 **[PTT]** ボタンを押します。

緑色の LED が点灯します。

**3** 通話許可トーンが完了するまで待機し、マイクに向 かってはっきりと話します (有効な場合)。

**5.6.20.5**

- **4** 相手の声を聞くには、**PTT** ボタンを放します。 緊急操作を開始した無線機が応答する場合:
	- 赤色の LED が点滅します。
	- テキスト行に、**[**きんきゅうつうわ**]** アイコン、緊 急トークグループ ID またはエイリアス、および発 信中の無線機の ID またはエイリアスが表示され ます。

注記 **:**

緊急通話表示が有効になっていない場合、デ ィスプレイに、**[**きんきゅうつうわ**]** アイコン、 緊急トークグループ ID またはエイリアス、お よび発信中の無線機の ID またはエイリアス が表示されます。

示のみが有効になっている場合、緊急通話トーンは鳴り ません。

- テキスト行に、**[**きんきゅうつうわ**]** アイコン、緊急トー クグループ ID またはエイリアス、および発信中の無線 機の ID またはエイリアスが表示されます。
- 無線機のミュートが解除され、着信の音はスピーカから 聞こえます。
	- **1** チャネル フリー指示機能が有効になっている場合、 送信無線機が **[PTT]** ボタンを放した瞬間に、短い警 告トーンが鳴ります。これは、そのチャネルが応答 できるようになったことを示しています。 電話に応 答するには、**PTT** ボタンを押します。

緑色の LED が点灯します。

**5.6.20.6**

通話による緊急アラームへの応答

下記の手順に従って、無線機で通話による緊急アラームに 応答します。

緊急通話を受信した場合:

• 緊急通話表示および緊急通話復号化トーンが有効にな っている場合、緊急通話トーンが鳴ります。緊急通話表

- **2** 通話許可トーンが完了するまで待機し、マイクに向 かってはっきりと話します (有効な場合)。
- **3** 相手の声を聞くには、**PTT** ボタンを放します。

緊急操作を開始した無線機が応答する場合:

- 赤色の LED が点滅します。
- テキスト行に、**[**きんきゅうつうわ**]** アイコン、緊 急トークグループ ID またはエイリアス、および発

信中の無線機の ID またはエイリアスが表示され ます。

## 注記 **:**

緊急通話表示が有効になっていない場合、デ ィスプレイに、**[**きんきゅうつうわ**]** アイコン、 緊急トークグループ ID またはエイリアス、お よび発信中の無線機の ID またはエイリアス が表示されます。

**5.6.20.7** 緊急モードの終了

プログラムされた **[**緊急オフ**]** ボタンを押します。

無線機には次の通知が表示されます。

- トーンが停止しました。
- 赤色の LED が消灯しました。
- 確認を受信すると、送信無線機のディスプレイに [キャ ンセルせいこう] と表示されます。確認が受信されない 場合は、ディスプレイに [キャンセルしっぱい] と表示 されます。

注記 **:**  $\mathscr{A}$ 

[緊急キャンセル] 設定が送信無線機で有効にな っている場合は、受信無線機の緊急アラームが停 止して、ステータスが受信無線機の [アラーム リ スト] に追加されます。

**5.6.21**

# ステータス メッセージ

この機能を使用すると、ステータス メッセージを他の無線 機に送信できます。

CPS-RM を使用してクイック ステータス リストを設定し、 最大 99 のステータスを含めることができます。

各ステータス メッセージの最大長は、16 文字です。

- 注記 **:**
- 各ステータスには、対応する 0 ~ 99 の範囲のデジ タル値があります。簡単に参照できるように、各ス テータスにエイリアスを指定できます。

**5.6.21.1**

## ステータス メッセージの送信

下記の手順に従って、ステータス メッセージを送信します。

**1** 以下のいずれか 1 つの手順を実行します。

- プログラムされた **[**ワンタッチ アクセス**]** ボタン を押します。以下の手順をスキップします。
- (56) を押してメニューにアクセスします。
- 2 ▲ または ▼ を押して [ステータス] に移動しま す。 (5) を押して選択します。
- 3 ▲ または ▼ を押して [クイック ステータス] に 移動します。 ® を押して選択します。
- 4 ▲ または ▼ を押して必要なステータス メッセー ジに移動します。 (5) を押して選択します。
- 5 ▲ または ▼ を押して、必要な無線機のエイリアス または ID、あるいはグループのエイリアスまたは ID に移動します。 (5) を押して選択します。

正常に行われた場合:

- ポジティブ インジケータ トーンが鳴ります。
- LED がオフになります。
- ディスプレイにポジティブ ミニ通知が 1 回だけ表示さ れた後、[クイック ステータス] 画面に戻ります。

• ディスプレイには、送信されたステータス メッセージの 隣に が表示されます。

正常に行われなかった場合:

- ネガティブ インジケータ トーンが鳴ります。
- LED がオフになります。
- ディスプレイに失敗通知が 1 回だけ表示された後、[ク イック ステータス]画面に戻ります。

**5.6.21.2**

プログラム可能ボタンを使用したステー タス メッセージの送信

下記の手順に従って、プログラム可能ボタンを使用してス テータス メッセージを送信します。

- **1** プログラムされた **[**ステータス メッセージ**]** ボタン を押します。
- 2 ▲ または ▼ を押して必要なステータス メッセー ジに移動します。 (B) を押して選択します。 連絡先 リストが表示されます。

3 ▲ または ▼ を押して、必要な無線機のエイリアス または ID、あるいはグループのエイリアスまたは ID に移動します。 (B) を押して選択します。

正常に行われた場合:

- ポジティブ インジケータ トーンが鳴ります。
- LED がオフになります。
- ディスプレイにポジティブ ミニ通知が 1 回だけ表示さ れた後、[クイックステータス] 画面に戻ります。
- ディスプレイには、送信されたステータス メッセージの |隣に ノが表示されます。

正常に行われなかった場合:

- ネガティブ インジケータ トーンが鳴ります。
- LED がオフになります。
- ディスプレイに失敗通知が 1 回だけ表示された後、[ク イックステータス] 画面に戻ります。

**5.6.21.3**

連絡先リストを使用したステータス メッ セージの送信

下記の手順に従って、連絡先リストを使用してステータス メッセージを送信します。

# **<sup>1</sup>** を押してメニューにアクセスします。

2 ▲ または ▼ を押して [れんらくさき] に移動し

ます。 ® を押して選択します。

- 3 ▲ または ▼ を押して、必要な無線機のエイリアス または ID、あるいはグループのエイリアスまたは ID に移動します。 (6) を押して選択します。
- 4 ▲ または ▼ を押して [ステータス送信] に移動 します。 (6) を押して選択します。
- 5 ▲ または ▼ を押して必要なステータス メッセー ジに移動します。 (5) を押して選択します。

正常に行われた場合:

• ポジティブ インジケータ トーンが鳴ります。

- LED がオフになります。
- ディスプレイにポジティブ ミニ通知が 1 回だけ表示さ れた後、[クイックステータス] 画面に戻ります。
- ディスプレイには、送信されたステータス メッセージの |隣に ✔ が表示されます。

正常に行われなかった場合:

- ネガティブ インジケータ トーンが鳴ります。
- LED がオフになります。
- ディスプレイに失敗通知が 1 回だけ表示された後、[ク イックステータス] 画面に戻ります。

**5.6.21.4**

## ダイアルを使用したステータス メッセー ジの送信

下記の手順に従って、ダイアルを使用してステータス メッ セージを送信します。

**<sup>1</sup>** を押してメニューにアクセスします。

- 2 ▲ または ▼ を押して [れんらくさき] に移動し
	- ます。<sup>(56</sup>) を押して選択します。
- 3 ▲ または ▼ を押して 「ダイアル」に移動しま す。 (5) を押して選択します。
- 4 ▲ または ▼ を押して [むせんきばんごう] に移 動します。 (5) を押して選択します。
- **5** 必要な無線機のエイリアスまたは ID、あるいはグル ープのエイリアスまたは ID を入力し、 <sup>(56)</sup> を押して 処理を続行します。
- 6 ▲ または ▼ を押して [ステータス送信] に移動 します。 (6) を押して選択します。
- 7 ▲ または ▼ を押して必要なステータス メッセー ジに移動します。 ® を押して選択します。

正常に行われた場合:

- ポジティブ インジケータ トーンが鳴ります。
- LED がオフになります。
- ディスプレイにポジティブ ミニ通知が 1 回だけ表示さ れた後、[クイックステータス] 画面に戻ります。

• ディスプレイには、送信されたステータス メッセージの |隣に ノが表示されます。

正常に行われなかった場合:

- ネガティブ インジケータ トーンが鳴ります。
- LED がオフになります。
- ディスプレイに失敗通知が 1 回だけ表示された後、[ク イックステータス] 画面に戻ります。

**5.6.21.5** ステータス メッセージの表示

下記の手順に従って、ステータス メッセージを表示します。

- **<sup>1</sup>** を押してメニューにアクセスします。
- 2 ▲ または ▼ を押して [ステータス] に移動しま す。 ® を押して選択します。
- 3 ▲ または ▼ を押して [じゅしん BOX] に移動し ます。 <sup>(B)</sup> を押して選択します。

4 ▲ または ▼ を押して必要なステータス メッセー ジに移動します。 ® を押して選択します。

ステータス メッセージの内容が、無線機のユーザー に表示されます。

受信したステータス メッセージは、通知リストにアクセス しても表示できます。詳細については、[「通知リスト](#page-172-0) ページ [172](#page-172-0) 」を参照してください。

**5.6.21.6** ステータス メッセージへの応答

下記の手順に従って、ステータス メッセージに応答します。

- **<sup>1</sup>** を押してメニューにアクセスします。
- 2 ▲ または ▼ を押して [ステータス] に移動しま す。 <sup>(56</sup>) を押して選択します。
- 3 ▲ または ▼ を押して [じゅしん BOX] に移動し ます。 ® を押して選択します。

- 4 ▲ または ▼ を押して必要なステータス メッセー ジに移動します。<sup>(56</sup>) を押して選択します。
- 5 ステータスの内容が表示されます。 ® を押して選 択します。
- 6 ▲ または ▼ を押して [へんしん] に移動しま す。 (5) を押して選択します。
- 7 ▲ または ▼ を押して必要なステータス メッセー ジに移動します。 (B) を押して選択します。

正常に行われた場合:

- ポジティブ インジケータ トーンが鳴ります。
- LED がオフになります。
- ディスプレイにポジティブ ミニ通知が表示された後、 [じゅしん BOX] 画面に戻ります。
- ディスプレイには、送信されたステータス メッセージの |隣に ノが表示されます。

正常に行われなかった場合:

• ネガティブ インジケータ トーンが鳴ります。

- LED がオフになります。
- ディスプレイに失敗通知が 1 回だけ表示された後、[じ ゅしん BOX] 画面に戻ります。

**5.6.21.7**

# ステータス メッセージの削除

下記の手順に従って、ステータス メッセージを無線機から 削除します。

- **<sup>1</sup>** を押してメニューにアクセスします。
- 2 ▲ または ▼ を押して [ステータス] に移動しま す。 (5) を押して選択します。
- **3** ▲ または ▼ を押して [じゅしん BOX] に移動し ます。 ® を押して選択します。
- 4 ▲ または ▼ を押して必要なステータス メッセー ジに移動します。<sup>(9)</sup>を押して選択します。
- **5** ステータスの内容が表示されます。 (B) を押して選 択します。
- 6 ▲ または ▼ を押して [さくじょ] に移動しま す。 (5) を押して選択します。
- **7** ▲ または ▼ を押して [はい] に移動します。  $\textcircled{\scriptsize{H}}$ を押して選択します。
- ディスプレイにポジティブ ミニ通知が表示された後、 [じゅしん BOX] 画面に戻ります。

**5.6.21.8**

すべてのステータス メッセージの削除

下記の手順に従って、無線機からすべてのステータス メッ セージを削除します。

- **<sup>1</sup>** を押してメニューにアクセスします。
- 2 ▲ または ▼ を押して [ステータス] に移動しま す。 (5) を押して選択します。
- **3** ▲ または ▼ を押して [じゅしん BOX] に移動し ます。 (B) を押して選択します。
- 4 ▲ または ▼ を押して [ぜんさくじょ] に移動し ます。 (B) を押して選択します。
- 5<br> **△** または ▼ を押して [はい] に移動します。 (⊞) を押して選択します。
- ディスプレイに [リストにありません] と表示されま す。

**5.6.22**

## テキスト メッセージング

無線機は、他の無線機やテキスト メッセージ アプリケーシ ョンからテキスト メッセージなどのデータを受信できま す。

テキスト メッセージには、デジタル車載型無線機 (DMR) シ ョート テキスト メッセージと、テキスト メッセージの 2 種類があります。DMR ショート テキスト メッセージの最 大長は 23 文字です。テキスト メッセージの最大長は、件 名を含めて 280 文字です。件名は、電子メール アプリケー

ションからメッセージを受信した場合にのみ表示されま す。

## 注記 **:**

この最大長は、ソフトウェアとハードウェアが最新 のモデルにのみ適用されます。ソフトウェアやハー ドウェアが古い無線機モデルでは、最大長は 140 文 字です。詳細については、ディーラーにお問い合わ せください。

#### **5.6.22.1**

# クイック テキスト メッセージの送信

下記の手順に従って、無線機で事前に定義したクイック テ キスト メッセージを事前に定義したエイリアスに送信しま す。

- **1** 以下のいずれか 1 つの手順を実行します。
	- プログラムされた **[**メッセージ**]** ボタンを押しま す。ステップ 3 に進みます。
	- を押してメニューにアクセスします。
- 2 ▲ または ▼ を押して [メッセージ] に移動しま す。 (5) を押して選択します。
- 3 ▲ または ▼ を押して [クイック テキスト] に移 動します。 ® を押して選択します。
- 4 ▲ または ▼ を押して必要なクイック テキスト メ ッセージに移動します。 (B) を押して選択します。 必要に応じて、キーパッドを使用してメッセージを 編集します。

# **<sup>5</sup>** メッセージの編集が終わったら を押します。

- **6** 以下の手順で受信者を選択し、メッセージを送信し ます。
	- a ▲ または ▼ を押して必要なエイリアスまたは ID に移動します。<sup>(B)</sup> を押して選択します。
	- **b** ▲ または ▼ を押して [ダイアル] に移動しま す。(5) を押して選択します。

ディスプレイの最初の行に [むせん ID:] が表示 され、点滅するカーソルが 2 行目に表示されま す。

**c** 無線機のエイリアスまたは ID を入力し、 <sup>(9)</sup> を 押します。

ディスプレイに経過に関するミニ通知が表示され、 メッセージが送信中であることが示されます。

- **7** 確認応答を待ちます。 正常に行われた場合:
	- ポジティブ インジケータ トーンが鳴ります。
	- ディスプレイにポジティブ ミニ通知が表示され ます。

正常に行われなかった場合:

- ネガティブ インジケータ トーンが鳴ります。
- ディスプレイにネガティブ ミニ通知が表示され ます。

# テキスト メッセージの再送信

[さいそうしん] オプション画面が表示されている場合:

を押して、同じ無線機、グループのエイリアス、 または ID に、同じメッセージを再送信します。 正常に行われた場合:

- ポジティブ インジケータ トーンが鳴ります。
- ディスプレイにポジティブ ミニ通知が表示され ます。

正常に行われなかった場合:

- ネガティブ インジケータ トーンが鳴ります。
- ディスプレイにネガティブ ミニ通知が表示され ます。
- 無線機で [さいそうしん] オプション画面が再び 表示されます。

**5.6.22.2**

#### **5.6.22.3**

## テキスト メッセージの転送 ●

下記の手順に従って、無線機でテキスト メッセージを転送 します。

[さいそうしん] オプション画面が表示されている場合:

- **1**<br>▲ または ▼ を押して [てんそう] に移動し、  $\textcircled{\scriptsize{H}}$ を押して同じメッセージを別の無線機またはグルー プのエイリアスまたは ID に送信します。
- **2** 以下の手順に従ってメッセージ受信者を選択しま す。
	- a ▲ または ▼ を押して必要なエイリアスまたは ID に移動します。 (B) を押して選択します。
	- **b** ▲ または ▼ を押して [ダイアル] に移動しま す。 を押して選択します。

ディスプレイの最初の行に [むせん ID:] が表示 され、点滅するカーソルが 2 行目に表示されま す。

**c** 無線機のエイリアスまたは ID を入力し、 <sup>(9)</sup> を 押します。

ディスプレイに [メッセージ: <無線機/グループの エイリアスまたは ID>] が表示され、メッセージが 送信中であることが示されます。

- **3** 確認応答を待ちます。 正常に行われた場合:
	- ポジティブ インジケータ トーンが鳴ります。
	- ディスプレイにポジティブ ミニ通知が表示され ます。

正常に行われなかった場合:

- ネガティブ インジケータ トーンが鳴ります。
- ディスプレイにネガティブ ミニ通知が表示され ます。

## **5.6.22.4** テキスト メッセージの編集

[へんしゅう] を選択してメッセージを編集します。

#### 注記 **:** Ũ,

- 件名行が存在する場合 (電子メール アプリケーショ ンから受信したメッセージの場合)、この行は編集で きません。
- 1 ▲ または ▼ を押して [へんしゅう] に移動しま
	- す。 (B) を押して選択します。

ディスプレイに表示されているカーソルが点滅しま す。

- **2** キーパッドを使用してメッセージを編集します。
	- ● を押して、スペース 1 つ分左側に移動します。
	- ▶ または を押すと、スペース1つ分右側に 移動します。
	- **★<** を押して、不要な文字を削除します。
- 「』」を長押しすると、テキスト入力方法が変更 されます。
- **3** メッセージが完成したら、 <sup>(9)</sup> を押します。
- **4** 以下のいずれか 1 つの手順を実行します。
	- ▲ または ▼ を押して [そうしん] に移動し、 を押してメッセージを送信します。
	- $\blacktriangle$  または  $\blacktriangledown$  を押して [ほぞん] に移動し、 を押してメッセージを下書きフォルダに保存しま す。
	- <u>∠5â</u> を押してメッセージを編集します。
	- <u>ノコ์</u> を押してメッセージを削除するか、下書き フォルダにこのメッセージを保存します。

#### **5.6.22.5**

## テキスト メッセージへの応答 ●

下記の手順に従って、無線機でテキスト メッセージに応答 します。

テキスト メッセージを受信する場合:

- ディスプレイに通知リストが表示され、送信者のエイリ アスまたは ID が示されます。
- ディスプレイに **[**メッセージ**]** アイコンが表示されます。
- 注記 **: PTT** ボタンが押されると、警告画面が終了し、送信 者への個別コールまたはグループ コールが開始さ れます。
	- **1** 以下のいずれか 1 つの手順を実行します。
		- ▲ または ▼ を押して [ひょうじ] に移動しま す。 (B) を押して選択します。 ディスプレイにテキスト メッセージが表示され ます。メッセージが電子メール アプリケーショ ンから送信された場合は、件名の行が表示されま す。

• ▲ または ▼ を押して [あとでひょうじ] に移

動します。 ® を押して選択します。 テキスト メッセージを受信する前の画面に戻り ます。

- ▲ または ▼ を押して [さくじょ] に移動しま す。 (B) を押して選択します。
- **<sup>2</sup>** を押して [じゅしん BOX] に戻ります。

**5.6.22.6** テキスト メッセージの表示

- **<sup>1</sup>** を押してメニューにアクセスします。
- 2 ▲ または ▼ を押して [メッセージ] に移動しま す。 (B) を押して選択します。
- 3 ▲ または ▼ を押して [じゅしん BOX] に移動し ます。 (B) を押して選択します。 受信 BOX が空の場合:
- ディスプレイに [リストにありません] と表示さ れます。
- キー操作音がオンであればトーンが鳴ります。
- 4 ▲ または ▼ を押して必要なメッセージに移動し ます。<sup>(B)</sup> を押して選択します。

メッセージが電子メール アプリケーションから送信 された場合は、件名の行が表示されます。

**5.6.22.7**

## 受信 **BOX** からのテキスト メッセージの 削除

下記の手順に従って、無線機で受信 BOX からテキスト メ ッセージを削除します。

- **1** 以下のいずれか 1 つの手順を実行します。
	- プログラムされた **[**メッセージ**]** ボタンを押しま す。ステップ 3 に進みます。
	- を押してメニューにアクセスします。
- 2 ▲ または ▼ を押して [メッセージ] に移動しま す。 (5) を押して選択します。
- 3 ▲ または ▼ を押して [じゅしん BOX] に移動し ます。 (B) を押して選択します。 受信 BOX が空の場合:
	- ディスプレイに [List Empty] と表示されます。
	- トーンが鳴ります。
- 4 ▲ または ▼ を押して必要なメッセージに移動し ます。 (B) を押して選択します。

メッセージが電子メール アプリケーションから送信 された場合は、件名の行が表示されます。

- **<sup>5</sup>** を押してサブメニューにアクセスします。
- 6 ▲ または ▼ を押して [Delete] に移動します。

を押して選択します。

7<br>**7** ▲ または ▼ を押して [はい] に移動します。 <sup>(B)</sup> を押して選択します。

ディスプレイにポジティブ ミニ通知が表示されま す。 画面は [受信トレイ] に戻ります。

**5.6.22.8**

# 受信 **BOX** からのすべてのテキスト メッ セージの削除●

下記の手順に従って、無線機で受信 BOX からすべてのテキ スト メッセージを削除します。

- **1** 以下のいずれか 1 つの手順を実行します。
	- プログラムされた **[**メッセージ**]** ボタンを押しま す。ステップ 3 に進みます。
	- を押してメニューにアクセスします。
- 2 ▲ または ▼ を押して 『メッヤージ』に移動しま
	- す。 (B) を押して選択します。
- **3** ▲ または ▼ を押して [じゅしん BOX] に移動し ます。 ® を押して選択します。 受信 BOX が空の場合:
	- ディスプレイに [List Empty] と表示されます。

• トーンが鳴ります。

- 4 ▲ または ▼ を押して [ぜんさくじょ] に移動し ます。<sup>(B)</sup> を押して選択します。
- **5** ▲ または ▼ を押して [はい] に移動します。<sup>(B)</sup> を押して選択します。 ディスプレイにポジティブ ミニ通知が表示されま す。

**5.6.23** プライバシ

この機能は、ソフトウェアベースのスクランブル ソリュー ションの使用により、不正なユーザーによる盗聴を防ぐの

に役立ちます。送信のシグナリングおよびユーザー識別の 部分はスクランブルされません。

秘話モード対応で送信するには、無線機のチャネルに秘話 モードを設定する必要があります。ただし、秘話モードを 設定していなくても受信はできます。秘話モード対応チャ ネル上で、無線機はクリアな送信、つまりスクランブルさ れていない送信を引き続き受信できます。

無線機では、拡張プライバシのみを使用できます。秘話対 応の通話またはデータ送信のスクランブルを解除するに は、送信側の無線機と同じスクランブル秘話モード用キー 値およびキー ID を無線機にプログラムする必要がありま す。

無線機が別のキー値およびキー ID によるスクランブル通 話を受信すると、スクランブル秘話では何も聞こえません。

無線機のプログラム方法に応じて、秘話モード対応チャネ ル上で、無線機はクリアな通話、つまりスクランブルされ ていない通話を受信できます。さらに、無線機のプログラ ム方法に応じて、警告音を鳴らすことも鳴らさないことも できます。

無線機に秘話モードが割り当てられている場合、無線機が 緊急通話または緊急アラームを送受信している場合を除 き、ホーム画面に **[**セキュア**]** アイコンまたは **[**非セキュア**]** アイコンが表示されます。

無線機が送信しているとは、緑色の LED が点灯します。無 線機が進行中の秘話対応通話を受信しているときは、LED が素早く点滅します。

注記 **:**  $\overline{\mathscr{A}}$ 

無線機のモデルによっては、この秘話モード機能が ない場合や、構成が異なる場合があります。 詳細に ついては、ディーラーまたはシステム管理者にご確 認ください。

**5.6.23.1**

## 秘話モードのオンとオフの切り替え

下記の手順に従って、無線機で秘話モードのオンとオフを 切り替えます。

- **1** 以下のいずれか 1 つの手順を実行します。
	- プログラムされた **[**ひわモード**]** ボタンを押しま す。以下の手順をスキップします。
	- を押してメニューにアクセスします。
- 2 ▲ または ▼ を押して [Utilities] に移動しま

す。 (B) を押して選択します。

- 3 ▲ または ▼ を押して [Radio Settings] に移動 します。 ® を押して選択します。
- 4 ▲ または ▼ を押して [ひわモード] に移動しま す。 (5) を押して選択します。
- **5** 以下のいずれか 1 つの手順を実行します。
	- ▲ または ▼ を押して [On] にします。 ( $\overset{\text{\normalsize{\text{I\char{0.5}}}}}{}$ を 押して選択します。 ディスプレイで ✔ が [On] の隣に表示されます。
	- ▲ または ▼ を押して [Off] にします。 (5) を押して選択します。 ディスプレイで ✔が [Off] の隣に表示されます。

有効にすると、無線機は着信通話に応答して送信通話を生 成しません (無線機チェック、ページング、無線停止、リモ ート モニタ、自動登録サービス (ARS)、プライベート メッ セージへの応答、および GNSS 位置報告の送信など)。

この機能が有効になっていると、無線機は個別コールの確 認を受信できません。ただし、無線機で手動による送信を 行うことはできます。

**5.6.24.1**

## 応答禁止の有効化または無効化

無線機の応答禁止を有効または無効にするには、次の手順 に従います。

> プログラムされた **[**おうとうきんし**]** ボタンを押しま す。

正常に行われた場合:

- ポジティブ インジケータ トーンが鳴ります。
- ディスプレイにポジティブ ミニ通知が 1 回だけ表示さ れます。

正常に行われなかった場合:

• ネガティブ インジケータ トーンが鳴ります。

**5.6.24**

応答禁止

この機能を使用すると、無線機が着信通話に応答しないよ うにすることができます。

注記 **:**

無線機がどのようにプログラムされているかについ てはディーラーにお問い合わせください。

• ディスプレイにネガティブ ミニ通知が 1 回だけ表示さ れます。

#### **5.6.25**

## 機能停止**/**復帰

この機能では、システム内の任意の無線機の有効、無効を 切り替えられます。たとえば、ディーラーやシステム管理 者が、盗難にあった無線機を無効にして不正ユーザーが使 用できないようにし、無線機を回収したら有効にしたい場 合があります。

無線機を無効化 (機能停止) または有効化 (復帰) するには、 コンソールを使用するか、別の無線機が開始したコマンド を使用します。

無線機が無効になると、ネガティブ インジケータ トーンが 鳴り、ホーム画面に [チャネルきょひ] と表示されます。

無線機が機能停止状態の場合、受信機は機能停止手順が実 行されたシステムでユーザーが開始したあらゆるサービス を要求または受信できません。ただし、無線機は別のシス テムに切り替えることができます。機能停止状態であって も、無線機は GNSS 位置報告を送信し続けるので、リモー トでモニタできます。

注記 **:**  $\overline{\mathscr{A}}$ 

ディーラーやシステム管理者は、無線機を永久に無 効にすることができます。詳細については、「[無線終](#page-169-0) 了 [ページ](#page-169-0) 169 」を参照してください。

**5.6.25.1**

## 無線機の機能停止

下記の手順に従って、無線機を無効にします。

- **1** プログラムされた **[**無線停止**]** ボタンを押します。
- 2 ▲ または ▼ を押して必要なエイリアスまたは ID に移動します。 ® を押して選択します。 ディスプレイに経過に関するミニ通知が表示され、 要求が処理中であることが示されます。 緑色の LED が点滅します。
- **3** 確認応答を待ちます。 正常に行われた場合:
	- ポジティブ インジケータ トーンが鳴ります。
	- ディスプレイにポジティブ ミニ通知が表示され ます。

**165**

正常に行われなかった場合:

- ネガティブ インジケータ トーンが鳴ります。
- ディスプレイにネガティブ ミニ通知が表示され ます。

**5.6.25.2**

連絡先リストを使用した無線機の機能停 止

下記の手順に従って、連絡先リストを使用して無線機を無 効にします。

- **<sup>1</sup>** を押してメニューにアクセスします。
- 2 ▲ または ▼ を押して [Contacts] に移動しま す。 (5) を押して選択します。
- 3 ▲ または ▼ を押して必要なエイリアスまたは ID に移動します。 (6) を押して選択します。
- **4** ▲ または ▼ を押して 『オpせんていし』に移動し
	- ます。 (B) を押して選択します。

ディスプレイに経過に関するミニ通知が表示され、 要求が処理中であることが示されます。 緑色の LED が点滅します。

- **5** 確認応答を待ちます。 正常に行われた場合:
	- ポジティブ インジケータ トーンが鳴ります。
	- ディスプレイにポジティブ ミニ通知が表示され ます。

正常に行われなかった場合:

- ネガティブ インジケータ トーンが鳴ります。
- ディスプレイにネガティブ ミニ通知が表示され ます。

## **5.6.25.3**

# ダイアルを使用した無線機の機能停止

下記の手順に従って、ダイアルを使用して無線機を無効に します。

- **<sup>1</sup>** を押してメニューにアクセスします。
- 2 ▲ または ▼ を押して [Contacts] に移動しま す。 ® を押して選択します。
- 3 ▲ または ▼ を押して [ダイアル] に移動しま す。 ® を押して選択します。
- **<sup>4</sup>** 無線機の ID を入力し、 を押して先に進みます。
- 5 ▲ または ▼ を押して [teせんていし] に移動し

ます。 ® を押して選択します。

ディスプレイに経過に関するミニ通知が表示され、 要求が処理中であることが示されます。 緑色の LED が点滅します。

- **6** 確認応答を待ちます。 正常に行われた場合:
	- ポジティブ インジケータ トーンが鳴ります。
	- ディスプレイにポジティブ ミニ通知が表示され ます。

正常に行われなかった場合:

- ネガティブ インジケータ トーンが鳴ります。
- ディスプレイにネガティブ ミニ通知が表示され ます。

**5.6.25.4** 無線機の復帰

下記の手順に従って、無線機を有効にします。

**1** プログラムされた **[**停止解除**]** ボタンを押します。

- 2 ▲ または ▼ を押して必要なエイリアスまたは ID に移動します。 ® を押して選択します。 ディスプレイに [ていしかいじょ] および無線機の エイリアスまたは ID が表示されます。 緑色の LED が点灯します。
- **3** 確認応答を待ちます。 正常に行われた場合:
	- ポジティブ インジケータ トーンが鳴ります。
	- ディスプレイにポジティブ ミニ通知が表示され ます。

正常に行われなかった場合:

- ネガティブ インジケータ トーンが鳴ります。
- ディスプレイにネガティブ ミニ通知が表示され ます。

**5.6.25.5**

連絡先リストを使用した無線機の復帰

下記の手順に従って、連絡先リストを使用して無線機を有 効にします。

- **<sup>1</sup>** を押してメニューにアクセスします。
- 2 ▲ または ▼ を押して [Contacts] に移動しま す。 (5) を押して選択します。
- 3 ▲ または ▼ を押して必要なエイリアスまたは ID に移動します。 (5) を押して選択します。
- 4 ▲ または ▼ を押して [ていしかいじょ] に移動 します。 ® を押して選択します。

緑色の LED が点滅します。 ディスプレイに [ていしかいじょ] および無線機の エイリアスまたは ID が表示されます。 緑色の LED が点灯します。

**5** 確認応答を待ちます。

正常に行われた場合:

- トーンが鳴ります。
- ディスプレイに [ていしかいじょかんりょう] と 表示されます。

正常に行われなかった場合:

- トーンが鳴ります。
- ディスプレイに [ていしかいじょしっぱい] と表 示されます。

## **5.6.25.6**

# ダイアルを使用した無線機の復帰

下記の手順に従って、ダイアルを使用して無線機を有効に します。

- **<sup>1</sup>** を押してメニューにアクセスします。
- 2 ▲ または ▼ を押して [Contacts] に移動しま す。 (5) を押して選択します。
- 3 ▲ または ▼ を押して [ダイアル] に移動しま す。 (5) を押して選択します。
- 4 ▲ または ▼ を押して 『こべつコール1 に移動し ます。 ® を押して選択します。 テキスト行の 1 行目に [むせん ID:] と表示されま す。
- 無線機の ID を入力し、<sup>(58)</sup> を押して先に進みます。
- 6 ▲ または ▼ を押して [ていしかいじょ] に移動 します。 ® を押して選択します。

緑色の LED が点滅します。 ディスプレイに [ていしかいじょ] および無線機の エイリアスまたは ID が表示されます。 緑色の LED が点灯します。

- **7** 確認応答を待ちます。 正常に行われた場合:
	- トーンが鳴ります。
	- ディスプレイに [ていしかいじょかんりょう] と 表示されます。

正常に行われなかった場合:

- <span id="page-169-0"></span>• トーンが鳴ります。
- ディスプレイに [ていしかいじょしっぱい] と表 示されます。

## **5.6.26** 無線終了

この機能は、無線機への不正アクセスを制限するための拡 張セキュリティ対策です。

無線終了を使用すると、無線機が操作不能になります。た とえば、盗まれた無線機や誤って配置された無線機が不正 に使用されるのを防ぐために、ディーラーが無線機を終了 したい場合があります。

電源を入れると、終了済みの無線機の画面に一時的に [オpせ んしゅうりょうずみ] が表示され、終了済み状態であること が示されます。

## 注記 **:**

終了済みの無線機は、Motorola Solutions のサービス ステーションでのみ復帰させることができます。詳 細については、ディーラーにお問い合わせください。

# ローン ワーカー

この機能は、事前に定義された期間に、無線機のボタンの 押下やチャネル セレクタの使用などのユーザー操作がない 場合に、緊急アラームを発します。

プログラムされた期間にユーザーによる操作がなく、無操 作タイマーの時間が経過すると、無線機は音声インジケー タでユーザーに最初の警告を発します。

事前に定義された通知タイマーの時間が経過しても確認応 答がない場合、無線機はディーラーがプログラムした緊急 状況を開始します。

**5.6.28**

# パスワード ロック

パスワードを設定して、無線機へのアクセスを制限できま す。無線機の電源を入れるたびに、パスワードを入力する ように求められます。

無線機では、4 桁のパスワード入力を使用できます。

ロック状態の無線機は、コールを受信できません。

**5.6.27**

<span id="page-170-0"></span>**5.6.28.1**

# パスワードを使用した無線機へのアクセ ス

無線機の電源を入れます。

- **1** 4 桁のパスワードを入力します。
	- a 各桁の数値を編集するには、▲ または ▼ を押 します。次の桁を入力して移動するには、 ( む を 押します。
- 2 **B** を押してパスワードを確認します。

パスワードを正しく入力すると、無線機の電源が入ります。 1 回目と 2 回目の試行後に誤ったパスワードを入力する と、無線機に次のような通知が表示されます。

- トーンが鳴り続けます。
- ディスプレイに [パスワードふてきごう] と表示されま す。

ステップ 1 を繰り返します。

3 回目の試行後に誤ったパスワードを入力すると、無線機に 次のような通知が表示されます。

- トーンが鳴ります。
- 黄色の LED が 2 回点滅します。
- ディスプレイに [パスワードふてきごう] に続き、[むせ んきロックずみ] と表示されます。
- 無線機は 15 分間ロック状態になります。

注記 **:**

ロック状態の無線機は、オン**/**オフ**/**音量コントロール ノブおよびプログラムされた **[**バックライト**]** ボタ ンからの入力にのみ反応します。

ロック状態の 15 分タイマーが終了するのを待ってから、ス テップ 1 を繰り返します。

注記 **:**

無線機の電源を切ってから再度入れると、15 分タイ マーが再起動します。

**5.6.28.2**

## ロック状態の無線機をロック解除する

ロック状態の無線機は、コールを受信できません。下記の 手順に従って、ロック状態の無線機をロック解除します。 以下のいずれか 1 つの手順を実行します。

- 無線機の電源がオンになっている場合には、15 分待って から [パスワードを使用した無線機へのアクセス](#page-170-0) ページ [170](#page-170-0) の手順を繰り返し、無線機にアクセスします。
- 無線機の電源がオフになっている場合には、無線機の電 源をオンにします。ロック状態の 15 分タイマーが再起 動されます。

トーンが鳴ります。 黄色の LED が 2 回点滅します。デ ィスプレイに [むせんきロックずみ] と表示されます。

15 分待ってから [パスワードを使用した無線機へのアク](#page-170-0) セス [ページ](#page-170-0) 170 の手順を繰り返し、無線機にアクセス します。

**5.6.28.3**

パスワードの変更

下記の手順に従って、無線機でパスワードを変更します。

- **<sup>1</sup>** を押してメニューにアクセスします。
- 2 ▲ または ▼ を押して [Utilities] に移動しま す。 (5) を押して選択します。
- 3 ▲ または ▼ を押して [Radio Settings] に移動 します。 (B) を押して選択します。
- **4 ▲ または ▼ を押して [パスワード ロック] に移** 動します。 (5) を押して選択します。
- **<sup>5</sup>** 現在の 4 桁のパスワードを入力し、 を押して次 に進みます。 パスワードが正しくない場合は、ディスプレイに [パ スワードふてきごう] と表示され、自動的に前のメニ ューへ戻ります。
- **6** ▲ または ▼ を押して [パスワード ヘンコウ]に 移動します。 (5) を押して選択します。
- 新しい 4 桁のパスワードを入力し、<sup>(B)</sup> を押して次 に進みます。

<span id="page-172-0"></span>**8** 新しい4桁のパスワードをもう一度入力し、 ® を 押して次に進みます。

処理が正常に行われると、ディスプレイに [パスワー ドへんこうずみ] と表示されます。 処理が正常に行われなかった場合は、ディスプレイ に [パスワードふてきごう] と表示されます。

前のメニューに自動的に戻ります。

#### **5.6.29**

## 通知リスト

無線機には、未読のメッセージ、テレメータ メッセージ、 不在着信やページングなど、チャネル上で未読のイベント をすべて収集する通知リストがあります。

通知リストにイベントが 1 件以上あると、ディスプレイに **[**おしらせ**]** アイコンが表示されます。

リストでは、最大 40 の未読イベントを使用できます。リス トがいっぱいになると、自動的に最も古いイベントが次の イベントで置き換えられます。これらのイベントは、読ま れた後、通知リストから削除されます。

テキスト メッセージ、不在着信、およびページング イベン トの場合、通知の最大数は、テキスト メッセージで 30 件、 不在着信またはページングで 10 件です。この最大数は、個 々の機能 (JOB チケット、テキスト メッセージ、不在着信、 またはページング) のリスト容量に応じて異なります。

## **5.6.29.1**

## 通知リストへのアクセス

下記の手順に従って、無線機で通知リストにアクセスしま す。

- **1** 以下のいずれか 1 つの手順を実行します。
	- プログラムされた **[**通知**]** ボタンを押します。以 下の手順をスキップします。
	- を押してメニューにアクセスします。
- 2 **5 を押してメニューにアクセスします。**
- 3 ▲ または ▼ を押して [おしらせ] に移動しま す。 (5) を押して選択します。
- 4 ▲ または ▼ を押して必要なイベントに移動しま す。 (5) を押して選択します。

ホーム画面に戻るには、レンゴを長押しします。

**5.6.30**

エア接続プログラミング●

ディーラーは、物理的に接続せずにエア接続プログラミン グ (OTAP) 経由で無線機をリモートから更新できます。さ らに、一部の設定も OTAP から設定できます。

無線機が OTAP を実行中のときは、緑色の LED が点滅しま す。

大量データを受信した場合:

- ディスプレイに **[**大量データ**]** アイコンが表示されます。
- チャネルがビジー状態になります。
- **PTT** ボタンを押すと、ネガティブ トーンが鳴ります。 OTAP が完了した場合 (構成に依存):
- トーンが鳴ります。 ディスプレイに [アップデート リ セット] と表示されます。電源がオフになってからオン になり、無線機が再起動します。
- [リスタート] または [えんきする] を選択できます。 [えんきする] を選択すると、前の画面に戻ります。自動 再起動が行われるまで、ディスプレイに **[OTAP** 遅延タ イマー**]** アイコンが表示されます。

自動再起動後に無線機の電源が入った場合:

- 成功すると、ディスプレイに [ソフト アップデートかん りょう] と表示されます。
- プログラミングの更新に失敗すると、トーンが鳴り、赤 色の LED が 1 回点滅し、ディスプレイに [ソフト アッ プデートしっぱい」と表示されます。
	- 注記 **:**  $\mathscr{A}$ プログラミングの更新に失敗した場合は、無線機の 電源をオンにするたびに、ソフトウェア更新に失敗 したことを示すメッセージが表示されます。ソフト ウェア更新失敗の表示を消去するために、最新のソ フトウェアを使用して無線機を再プログラムするに は、販売店にお問い合わせください。

更新されたソフトウェア バージョンについては、「[ソフトウ](#page-194-0) [ェア更新情報のチェック](#page-194-0) ページ 194 」を参照してくださ い。

**5.6.31 Wi-Fi** 操作

この機能で、Wi-Fi ネットワークをセットアップして接続で きます。Wi-Fi は、無線機のファームウェア、コードプラ

- グ、言語パックや音声ガイドなどのリソースの更新をサポ ートします。
- 注記 **:**

この機能が適用されるモデルは、SL2K のみです。

Wi-Fi® は Wi-Fi Alliance® の登録商標です。

お使いの無線機は、WEP/WPA/WPA2 パーソナル Wi-Fi お よび WPA/WPA2 エンタープライズ Wi-Fi のネットワーク に対応しています。

**WEP/WPA/WPA2** パーソナル **Wi-Fi** ネットワーク 事前共有キー (パスワード) ベースの認証を使用します。

事前共有キーは、メニューまたは CPS/RM を使用して 入力できます。

**WPA/WPA2** エンタープライズ **Wi-Fi** ネットワーク 証明書ベースの認証を使用します。

無線機を証明書使って事前設定しておく必要がありま す。

# 注記 **:**

WPA/WPA2 エンタープライズ Wi-Fi ネットワー クへの接続については、ディーラーまたはシステ ム管理者に確認してください。

プログラムされた **[Wi-Fi** オン**/**オフ**]** ボタンがディーラーま たはシステム管理者により割り当てられます。無線機がど のようにプログラムされているかについては、ディーラー またはシステム管理者に確認してください。

プログラムされた **[Wi-Fi** オン**/**オフ**]** ボタンの音声ガイド は、ユーザーの要件に応じて、CPS を使用してカスタマイ ズできます。詳細については、ディーラーまたはシステム 管理者にご確認ください。

注記 **:**  $\mathscr{A}$ 指定の無線機を使用して、リモートで Wi-Fi をオン またはオフにできます ([指定された無線機を使用し](#page-175-0) てリモートで Wi-Fi [をオンまたはオフにする](#page-175-0) (個別 制御) [ページ](#page-175-0) 175 およ[び指定された無線機を使用し](#page-177-0) てリモートで Wi-Fi [をオンまたはオフにする](#page-177-0) (グル ープ [コントロール](#page-177-0)) ページ 177 を参照)。詳細につ いては、ディーラーまたはシステム管理者にご確認 ください。

**5.6.31.1**

# **Wi-Fi** のオン**/**オフの切り替え

- **1** プログラムされた **[Wi-Fi** オン**/**オフ**]** ボタンを押しま す。Wi-Fi のオンまたは Wi-Fi のオフの音声ガイド が聴こえます。
- **2** メニューを使用してこの機能にアクセスします。

- <span id="page-175-0"></span>**a** メニューにアクセスします を押します。
- **b** ▲ または ▼ を押して [WiFi] に移動し、 (B) を押して選択します。
- c ▲ または ▼ を押して [WiFi オン] に移動し、 を押して選択します。
- **d** を押して、Wi-Fi をオン/オフにします。 Wi-Fi がオンの場合、ディスプレイで [ゆうこう] の隣に ✔ が表示されます。

Wi-Fi がオフの場合、[ゆうこう] の隣から ✔ が消 えます。

Wi-Fi が有効で、低容量バッテリが使用されている場合は、 電源投入時に次の内容のアラート画面が表示されます。

- ていようりょうバッテリです!
- Tx しゅつりょく 2 M せいげん Mi-Fi はれこう
- たいおうバッテリをしようせいげんひきあげ
- おして $\bigcirc$  をおします。

以下の操作を実行して制限を解除し、3W 操作と Wi-Fi を有 効にします。

無線機の電源をオフにし、対応バッテリ (リチウム イオン 1800mAh バッテリ パック (HKNN4013\_)、リチウム イオン 2200mAh バッテリ パック (PMNN4459\_) またはリチウム イオン 2300mAh バッテリ パック (PMNN4468\_) など) に 変更します。

Wi-Fi が無効で、低容量バッテリを使用している場合は、送 信出力が 2W に制限されます。

#### **5.6.31.2**

指定された無線機を使用してリモートで **Wi-Fi** をオンまたはオフにする **(**個別制御**)**

個別制御 (1 対 1) でリモートで Wi-Fi のオン/オフを切り替 えることができます。

注記 **:**  $\mathscr{A}$ 特定の CPS 設定を持つ無線機のみがこの機能をサ ポートします。詳細については、ディーラーまたは システム管理者にご確認ください。

**1** 以下のいずれか 1 つの手順を実行します。

- プログラム可能ボタンを長押しします。キーパッ ドを使用して ID と <sup>(56</sup>) を押して選択します を入 力します。ステップ 4 に進みます。
- ◎ メニューにアクセスします を押します。
- 2 ▲ または ▼ を押して [れんらくさき] に移動し、 を押して選択します。
- **3** 次に説明する手順のいずれかを実行して、必要な無 線エイリアスを選択します。
	- 無線機のエイリアスを直接選択します。
		- ▲ または ▼ を押して必要な無線機のエイ リアスまたは ID に移動します。
	- [ダイアル] メニューを使用します。
		- ▲ または ▼ を押して [ダイアル] に移動 Ⅰ.、 5 を押して選択します。
		- [むせん ID] を選択し、キーパッドを使用して ID を入力します。<sup>(B)</sup> を押して選択します。
- **4 ▲ または ▼ を押して、「WiFi せいぎょ1にアク** セスし、 を押して選択します。
- **5** ▲ または ▼ を押して [オン] または [オフ] を選 択します。
- **<sup>6</sup>** を押して選択します。

成功すると、ディスプレイにポジティブ ミニ通知が表示さ れます。

失敗すると、ディスプレイにネガティブ ミニ通知が表示さ れます。

<span id="page-177-0"></span>**5.6.31.3**

# 指定された無線機を使用してリモートで **Wi-Fi** をオンまたはオフにする **(**グループ コントロール**)**

グループ コントロール (1 対多) でリモートで Wi-Fi のオ ン/オフを切り替えることができます。

## 注記 **:**

- 特定の CPS 設定を持つ無線機のみがこの機能をサ ポートします。詳細については、ディーラーまたは システム管理者にご確認ください。
- **<sup>1</sup>** メニューにアクセスします を押します。
- 2 ▲ または ▼ を押して [れんらくさき] に移動し、 を押して選択します。
- 3 ▲ または ▼ を押して必要な無線機のエイリアス または ID を選択します。
- 4 ▲ または ▼ を押して、[WiFi せいぎょ]にアク セスし、 (5) を押して選択します。

**5** ▲ または ▼ を押して 『オン1 または 『オフ1 を選 択します。

**<sup>6</sup>** を押して選択します。

処理が正常に行われると、ディスプレイに [せいじょうにそ うしん] と表示されます。

失敗すると、ディスプレイにネガティブ ミニ通知が表示さ れます。

**5.6.31.4**

ネットワーク アクセス ポイントへの接続 Wi-Fi をオンにすると、無線がネットワーク アクセス ポイ ントに接続します。

注記 **:**  $\mathscr{U}_1$ 

また、メニューからもネットワーク アクセス ポイン トに接続できます。

WPA エンタープライズ Wi-Fi ネットワークのアク セス ポイントは、事前に設定されています。無線機 がどのようにプログラムされているかについては、 ディーラーまたはシステム管理者に確認してくださ い。

**<sup>1</sup>** メニューにアクセスします を押します。

- 2<br> **▲ または ▼ を押して [WiFi] に移動し、 ® を押** して選択します。
- 3 ▲ または ▼ を押して [ネットワーク] に移動し て、 を押して選択します。
- 4 ▲ または ▼ を押してネットワーク アクセス ポイ ントに移動し、 <sup>(B)</sup> を押して選択します。
	- 注記 **:**  $\mathscr{U}$
	- WPA エンタープライズ Wi-Fi で、ネットワー ク アクセス ポイントが事前に設定されてい ない場合、[せつぞく] オプションは使用でき ません。
- **5**<br>**▲ または ▼ を押して**[せつぞく] に移動し、  $(\mathbb{B})$ を押して選択します。
- **6** WPA パーソナル Wi-Fi の場合、パスワードを入力し て を押します。

**7** WPA エンタープライズ Wi-Fi の場合、パスワードは RM を使用して設定されます。

事前に設定されているパスワードが正しい場合、無 線機は自動的に選択したネットワーク アクセス ポ イントに接続します。

事前に設定したパスワードが正しくない場合、ディ スプレイに [にんしょうエラー] と表示され、自動的 に前のメニューへ戻ります。

接続に成功すると、無線に通知が表示され、ネットワーク アクセス ポイントがプロファイル リストに保存されます。 接続に失敗すると、無線のディスプレイに失敗通知画面が 瞬間的に表示され、自動的に前のメニューへ戻ります。

**5.6.31.5**

## **Wi-Fi** 接続ステータスの確認

プログラムされた **[Wi-Fi** ステータス照会**]** ボタンを押し、 音声ガイドで接続ステータスを確認します。Wi-Fi がオフ、 Wi-Fi がオンで接続なし、または Wi-Fi がオンで接続ありの 音声ガイドが流れます。

• Wi-Fi がオフになっていると、ディスプレイに [WiFi オフ] と表示されます。

- 無線機がネットワークに接続されていると、ディス プレイに [WiFi オン]、[接続済み] と表示されま す。
- Wi-Fi がオンになっているが、無線機がネットワーク に接続されていない場合、[WiFi オン]、[切断済み] と表示されます。

Wi-Fi ステータス照会結果の音声ガイドは、ユーザー の要件に応じて、CPS を使用してカスタマイズでき ます。詳細については、ディーラーまたはシステム 管理者にご確認ください。

#### 注記 **:**  $\mathscr{A}$

プログラムされた **[Wi-Fi** ステータス照会**]** ボ タンがディーラーまたはシステム管理者によ って割り当てられます。無線機がどのように プログラムされているかについては、ディー ラーまたはシステム管理者に確認してくださ い。

**5.6.31.6** ネットワーク リストの更新

- メニューからネットワーク リストを更新するには、 次の操作を実行します。
	- a. <sup>(B)</sup> メニューにアクセスします を押します。
- b. ▲ または ▼ を押して [WiFi] に移動し、  $(\mathbb{B})$ を押して選択します。
- c. ▲ または ▼ を押して [ネットワーク] に移動 し、 を押して選択します。
	- [ネットワーク] メニューに移動すると、ネットワ ーク リストが自動的に更新されます。
- [ネットワーク] メニューをすでに移動している場合 は、次の操作を実行してネットワーク リストを更新 します。
	- ▲ または ▼ を押して [こうしん] に移動し、 (過) を押して選択します。
	- ネットワーク リストが更新され、最新のリストが表 示されます。

**5.6.31.7**

## ネットワークの追加

- 注記 **:**
	- このタスクは、WPA エンタープライズ Wi-Fi ネット ワークには適用されません。
使用可能なネットワークのリストに優先ネットワークがな い場合は、次の操作を実行してネットワークを追加します。

**<sup>1</sup>** メニューにアクセスします を押します。

- 2 ▲ または ▼ を押して [WiFi] に移動し、 (B) を押 して選択します。
- ▲ または ▼ を押して [ネットワーク] に移動し て、 を押して選択します。
- 4 ▲ または ▼ を押して [ネットワーク ついか] に 移動し、 ® を押して選択します。
- **5** サービス セット識別子 (SSID) を入力して、 <sup>③</sup> を押 します。
- **6** ▲ または ▼ を押して [ひらく1に移動し、 ® を 押して選択します。

7 パスワードを入力して、 (B) を押します。

無線機にポジティブ ミニ通知が表示され、ネットワ ークが正常に保存されたことが示されます。

ネットワーク アクセス ポイントの詳細の 表示

ネットワーク アクセス ポイントの詳細を表示できます。

- **<sup>1</sup>** メニューにアクセスします を押します。
- 2 ▲ または ▼ を押して [WiFi] に移動し、 ® を押 して選択します。
- ▲ または ▼ を押して [ネットワーク] に移動し て、 を押して選択します。
- **▲ または ▼ を押してネットワーク アクセス ポイ** ントに移動し、<sup>(56</sup>) を押して選択します。

**180**

**5.6.31.8**

**5** ▲ または ▼ を押して [しょうさい] に移動し、

を押して選択します。

注記 **:**

通常の WPA パーソナル Wi-Fi と WPA エン タープライズ Wi-Fi では、表示されるネット ワーク アクセス ポイントの詳細は異なりま す。

**WPA** パーソナル **Wi-Fi**

接続済みのネットワーク アクセス ポイントについて は、サービス セット識別子 (SSID)、セキュリティ モー ド、メディア アクセス制御 (MAC) アドレス、およびイ ンターネット プロトコル (IP) アドレスが無線機に表示 されます。

接続されていないネットワーク アクセス ポイントにつ いては、SSID およびセキュリティ モードが無線機に表 示されます。

**WPA** エンタープライズ **Wi-Fi**

接続済みのネットワーク アクセス ポイントについて は、SSID、セキュリティ モード、ID、拡張認証プロト コル (EAP) 方式、フェーズ 2 認証、証明書名、MAC ア ドレス、IP アドレス、ゲートウェイ、DNS1、および DNS2 が無線機に表示されます。

接続されていないネットワーク アクセス ポイントにつ いては、SSID、セキュリティ モード、ID、EAP 方式、 フェーズ 2 認証、および証明書名が無線機に表示されま す。

**5.6.31.9**

ネットワーク アクセス ポイントの削除

注記 **:**  $\mathscr{A}$ 

このタスクは、エンタープライズ Wi-Fi ネットワー クには適用されません。

プロファイル リストのネットワーク アクセス ポイントを 削除するには、次の操作を実行します。

- **<sup>1</sup>** メニューにアクセスします を押します。
- 2 ▲ または ▼ を押して [WiFi] に移動し、 5 を押 して選択します。
- 3 ▲ または ▼ を押して [ネットワーク] に移動し て、 を押して選択します。

#### 日本語

- 4 ▲ または ▼ を押して、選択したネットワーク ア クセス ポイントに移動し、 ® を押して選択します。
- **5** ▲ または ▼ を押して [さくじょ] に移動し、  $\circ$ を押して選択します。
- 6 ▲ または ▼ を押して [はい] に移動し、 ® を押 して選択します。

無線機にポジティブ ミニ通知が表示され、選択した ネットワーク アクセス ポイントが正常に削除され たことが示されます。

**5.6.32**

## 動的グループ番号割当 **(DGNA)**

動的グループ番号割当 (DGNA) は、コンソールが無線で無 線機に新しいグループを割り当てたり削除したりできる機 能です。

コンソールが DGNA を無線機に割り当てると、無線機は DGNA モードになります。

• トーンが鳴ります。

- ホーム画面に戻る前に、ディスプレイに一時的に [<DGNA グループ エイリアス> 割り当て済み] と表示 されます。
- DGNA アイコンがステータス バーに表示されます。
- ホーム画面に DGNA グループ エイリアスが表示されま す。

コンソールが無線機から DGNA を削除すると、無線機は前 のグループに戻ります。

- トーンが鳴ります。
- ホーム画面に戻る前に、ディスプレイに一時的に [<DGNA グループ エイリアス> 削除済み] と表示され ます。
- ステータス バーから DGNA アイコンが消えます。
- ホーム画面に、前のグループ エイリアスが表示されま す。

無線機のプログラムに応じて、元のスキャン リスト チャネ ルと DGNA 以外のグループを表示、編集、および聞き取る ことができます。

無線機が DGNA モードになっている場合、[PTT] ボタンを 押すと、現在の DGNA グループとのみ通信できます。以前 の DGNA 以外のグループと通信するには、**[**ワンタッチ ア

クセス**]** ボタンをプログラムします。「DGNA 以外の通話の 発信 ページ 183 」を参照してください。 **DGNA** 以外の通話の発信

注記 **:**

無線機がどのようにプログラムされているかについ ては、ディーラーまたはシステム管理者に確認して ください。

**5.6.32.1**

**DGNA** コールの発信

無線機が DGNA モードになっている場合、**[PTT]** ボ タンを押して通話を発信します。

- DGNA トーンが鳴ります。
- ディスプレイに DGNA アイコンと DGNA グループ エ イリアスが表示されます。

無線機が DGNA モードではない場合に **[**ワンタッチ アクセス**]** ボタンを押すと、無線機からトーンが鳴 り、エラーを示します。表示は変わりません。

- **1** プログラムされた **[**ワンタッチ アクセス**]** ボタンを 押します。
	- ポジティブ トーンが鳴ります。
	- ワンタッチ上書き通話の音声ガイドが流れます。
	- ディスプレイに [<グループ エイリアス]> およ び [PTT を押す] と瞬間的に表示されます。
		- 注記 **:**
		- 無線機が DGNA モードではない場合に **[**ワン タッチ アクセス**]** ボタンを押すと、無線機か らネガティブ トーンが鳴り、エラーを示しま す。表示は変わりません。
- **2** ネガティブ トーンが鳴る前に **[PTT]** ボタンを押す と、無線機がホーム画面に戻ります。

注記 **:**

無線機にホーム画面が表示されている場合、 [PTT] を押すと DGNA グループへ通話を発信 します。

注記 **:**

**<sup>5.6.32.2</sup>**

### **5.6.32.3 DGNA** 通話の受信と応答

DGNA コールを受信した場合:

- DGNA トーンが鳴ります。
- ディスプレイに、DGNA アイコン、DGNA グループ エ イリアス、および無線機エイリアスが表示されます。
- 無線機のミュートが解除され、着信通話の音はスピーカ から聞こえます。

**1** 電話に応答するには、**[PTT]** ボタンを押します。

**2** 相手の声を聞くには、**PTT** ボタンを放します。

**5.7**

# ユーティリティ

この章では、無線機で使用できるユーティリティ機能の操 作について説明します。

**5.7.1**

## 無線機トーン**/**アラートのオンとオフの 切り替え

着信緊急警告トーン以外の、すべての無線機トーンやアラ ートは、必要に応じて有効化および無効化できます。下記 の手順に従って、無線機でトーン/アラートのオンとオフを 切り替えます。

- **1** 以下のいずれか 1 つの手順を実行します。
	- プログラムされた **[**トーン**/**アラート**]** ボタンを押 します。以下の手順をスキップします。
	- (56) を押してメニューにアクセスします。
- 2 ▲ または ▼ を押して [Utilities] に移動しま す。 (5) を押して選択します。
- 3 ▲ または ▼ を押して [Radio Settings] に移動 します。 <sup>(B)</sup> を押して選択します。
- 4 ▲ または ▼ を押して [トーン/アラート] に移動 します。 ® を押して選択します。

- 5 ▲ または ▼ を押して [ ぜん トーン] に移動しま す。 を押して選択します。
- **<sup>6</sup>** を押して、すべてのトーンおよびアラートを無効 または有効にします。 ディスプレイに次のいずれか の結果が表示されます。
	- 有効にすると、 が [Enabled] の隣に表示され ます。
	- 無効な場合、 が [Enabled] の隣で非表示にな ります。

**5.7.2**

**LED** インジケータのオンとオフの切り 替え

下記の手順に従って、無線機で LED インジケータのオンと オフを切り替えます。

**<sup>1</sup>** を押してメニューにアクセスします。

- 2 ▲ または ▼ を押して [Utilities] に移動しま す。 (5) を押して選択します。
- 3 ▲ または ▼ を押して [Radio Settings] に移動 します。 (B) を押して選択します。
- **4 ▲ または ▼ を押して [LED ひょうじ] に移動し** ます。<sup>(56</sup>) を押して選択します。
- **<sup>5</sup>** を押して LED 表示を有効または無効にします。 ディスプレイに次のいずれかの結果が表示されま す。
	- 有効にすると、 が [Enabled] の隣に表示され ます。
	- 無効な場合、 ✔が [Enabled] の隣で非表示にな ります。

**5.7.3** ケーブル タイプの特定

下記の手順に従って、無線機で使用するケーブルのタイプ を選択します。

- **<sup>1</sup>** を押してメニューにアクセスします。
- 2 ▲ または ▼ を押して [Utilities] に移動しま す。 (5) を押して選択します。
- 3 ▲ または ▼ を押して [Radio Settings] に移動 します。 ® を押して選択します。
- **4 ▲ または ▼ を押して、[ケーブル タイプ]に移動** します。<sup>(56</sup>) を押して選択します。
- 5 ▲ または ▼ を押して、選択したオプションを変更 します。

現在のケーブル タイプは で示されます。

**5.7.4**

## 音声ガイドのオンとオフの切り替え

この機能をオンにすると、ユーザーがゾーンとチャネルを 割り当てたときや、ユーザーがプログラム可能ボタンを押 したときに、その内容を音声で知らせます。

ディスプレイに表示されているコンテンツの読み取りが困 難な状況で役立ちます。

この音声インジケータは、お客様の要件に応じてカスタマ イズできます。下記の手順に従って、無線機で音声ガイド のオンとオフを切り替えます。

- **1** 以下のいずれか 1 つの手順を実行します。
	- プログラムされた **[**音声ガイド**]** ボタンを押しま す。以下の手順をスキップします。
	- を押してメニューにアクセスします。
- 2 ▲ または ▼ を押して [Utilities] に移動しま す。 (B) を押して選択します。
- 3 ▲ または ▼ を押して [Radio Settings] に移動 します。 ® を押して選択します。

- **4 ▲ または ▼ を押して [おんせいガイド] に移動** します。 (B) を押して選択します。
- **<sup>5</sup>** を押して、音声ガイドを有効または無効にしま す。
	- 有効にすると、 が [Enabled] の隣に表示され ます。
	- 無効な場合、 ノが [Enabled] の隣で非表示にな ります。

### **5.7.5** 音声変換

音声変換機能は、ディーラーのみが有効にできます。音声 変換が有効になっている場合、音声ガイド機能は自動的に 無効になります。音声ガイドが有効になっている場合、音 声変換機能が自動的に無効になります。

この音声インジケータは、お客様の要件に応じてカスタマ イズできます。本機能は、ディスプレイに表示されている コンテンツの読み取りが困難な状況で役立ちます。

**5.7.5.1**

## 音声変換の設定

下記の手順に従って、音声変換機能を設定します。

- **<sup>1</sup>** を押してメニューにアクセスします。
- 2 ▲ または ▼ を押して [Utilities] に移動しま す。 (B) を押して選択します。
- 3 ▲ または ▼ を押して [Radio Settings] に移動 します。 ® を押して選択します。
- **4 ▲ または ▼ を押して [おんせいガイド] に移動** します。<sup>(56</sup>) を押して選択します。
- 5 ▲ または ▼ を押して以下の機能のいずれかに移 動します。 (5) を押して選択します。 利用可能な機能は以下の通りです。
	- すべて
	- メッセージ
	- JOB チケット
- チャネル
- ゾーン
- プログラム ボタン

選択した設定の隣に が表示されます。

### **5.7.6** 単語予測の有効化**/**無効化

単語予測無線機は、頻繁に入力する語に共通する並び順を 学習できます。学習内容をもとに、テキスト エディタに共 通する語の並びの最初の単語を入力すると、使用する可能 性のある次の語を予測します。

- **<sup>1</sup>** を押してメニューにアクセスします。
- 2 ▲ または ▼ を押して Filtilities1 に移動しま
	- す。 (B) を押して選択します。
- 3 ▲ または ▼ を押して [Radio Settings] に移動 します。 (B) を押して選択します。
- **4 ▲ または ▼ を押して**[もじにゅうりょく] に移 動します。 ® を押して選択します。
- 5 ▲ または ▼ を押して [よそく] に移動します。 を押して選択します。

#### **6** 以下のいずれか 1 つの手順を実行します。

- ▲ または ▼ を押して [もじにゅうりょく] に 移動します。 (5) を押して選択します。
- を押して単語予測を有効にします。 有効にする と、 が [Enabled] の隣に表示されます。
- を押してマイク ダイナミックひずみコントロー ルを無効にします。 無効な場合、 ✔が [Enabled] の隣で非表示になります。

**5.7.7** デジタル マイク **AGC** のオンとオフの 切り替え

デジタル マイク自動ゲイン制御 (AGC) を使用すると、デジ タル システム上で送信するときに、無線機のマイク ゲイン を自動的に制御できます。

この機能は、大きい音が出ないようにしたり小さい音をプ リセット値まで増幅したりして、音声レベルを一定に保ち ます。下記の手順に従って、無線機でデジタル マイク AGC のオンとオフを切り替えます。

**<sup>1</sup>** を押してメニューにアクセスします。

- 2 ▲ または ▼ を押して Filtilities1 に移動しま す。 (5) を押して選択します。
- 3 ▲ または ▼ を押して [Radio Settings] に移動 します。<sup>(B)</sup> を押して選択します。
- **4 ▲ または ▼ を押して [Mic AGC-D] に移動しま** す。 (5) を押して選択します。
- **<sup>5</sup>** を押して、デジタル マイク AGC を有効化/無効 化します。

ディスプレイに次のいずれかの結果が表示されま す。

• 有効にすると、 が [Enabled] の隣に表示され ます。

• 無効な場合、 ✔が [Enabled] の隣で非表示にな ります。

**5.7.8**

## インテリジェント オーディオのオンと オフの切り替え

定常騒音源と非定常騒音源の両方を含む、周辺環境の背景 雑音が大きい場合、それに負けないように音量を自動的に 調整します。これは受信側の限定機能であり、送信音声は 影響を受けません。下記の手順に従って、無線機でインテ リジェント オーディオのオンとオフを切り替えます。

注記 **:**

この機能は、Bluetooth セッションでは使用でき ません。

- **1** 以下のいずれか 1 つの手順を実行します。
	- プログラムされた **[**インテリジェント オーディ オ**]** ボタンを押します。以下の手順をスキップし ます。
	- を押してメニューにアクセスします。
- 2 ▲ または ▼ を押して Filtilities1 に移動しま す。 (5) を押して選択します。
- 3 ▲ または ▼ を押して [Int オーディオ] に移動 します。 <sup>(B)</sup> を押して選択します。
- **4** 以下のいずれか 1 つの手順を実行します。
	- ▲ または ▼ を押して [On] にします。 (5) を 押して選択します。 ディスプレイで ノが [On] の隣に表示されます。
	- ▲ または ▼ を押して [Off] にします。 (5) を押して選択します。 ディスプレイで が [Off] の隣に表示されます。

#### **5.7.9**

## トリル拡張のオンとオフの切り替え

歯茎でのトリル音 (転がるような "R") の単語を多用する言 語で話しているとき、この機能を有効にできます。下記の 手順に従って、無線機でトリル拡張のオンとオフを切り替 えます。

- **1** 以下のいずれか 1 つの手順を実行します。
	- プログラムされた **[**トリル拡張**]** ボタンを押しま す。以下の手順をスキップします。
	- (56) を押してメニューにアクセスします。
- 2 ▲ または ▼ を押して [Utilities] に移動しま す。 (5) を押して選択します。
- 3 ▲ または ▼ を押して [Radio Settings] に移動 **します。 ® を押して選択します。**
- 4 ▲ または ▼ を押して [トリル かくちょう] に移 動します。 (5) を押して選択します。
- **5** 以下のいずれか 1 つの手順を実行します。
	- ▲ または ▼ を押して [On] にします。 ( $\overset{\text{\normalsize{\text{@}}}}{\rightarrow}$  を 押して選択します。 ディスプレイで ✔ が [On] の隣に表示されます。

・ ▲ または ▼ を押して [0ff] にします。 ⑤ を押して選択します。 ディスプレイで が [Off] の隣に表示されます。

### **5.7.10** 音声アンビエンスの設定

下記の手順に従って、お使いの環境に応じて無線機で音声 アンビエンスを設定します。

- **<sup>1</sup>** を押してメニューにアクセスします。
- 2 ▲ または ▼ を押して [Utilities] に移動しま す。 (5) を押して選択します。
- 3 ▲ または ▼ を押して [Radio Settings] に移動 します。 ® を押して選択します。
- 4 ▲ または ▼ を押して [オンセイ アンビエンス] に移動します。 ® を押して選択します。

5 ▲ または ▼ を押して必要な設定に移動します。

を押して選択します。

設定は次のとおりです。

- 工場出荷時の設定にするには [しょきち] を選択 します。
- [だいおんりょう] を選択し、騒音環境下でスピー カの音量を上げます。
- [ワーク グループ] を選択し、複数の無線機が相 互に近い場所にあるときのハウリングを緩和しま す。

選択した設定の横に が表示されます。

**5.7.11**

## 音声プロファイルの設定

下記の手順に従って、無線機で音声プロファイルを設定し ます。

**<sup>1</sup>** を押してメニューにアクセスします。

- 2 ▲ または ▼ を押して Filtilities1 に移動しま す。 (5) を押して選択します。
- 3 ▲ または ▼ を押して [Radio Settings] に移動 します。 ® を押して選択します。
- 4 ▲ または ▼ を押して [オンセイ プロファイル] に移動します。 ® を押して選択します。
- 5 ▲ または ▼ を押して必要な設定に移動します。 を押して選択します。

設定は次のとおりです。

- [しょきち]を選択して先に選択されていた音声 プロファイルを無効にし、工場出荷時の設定に戻 ります。
- 40 代以上の成人でみられる騒音性難聴を補正す るための音声プロファイルを [レベル 1]、[レベ ル 2]、または [レベル 3] から選択します。
- 甲高い声、鼻にかかった声、深い声など、お好み に応じて音声プロファイルを [トレブル ブース

ト]、[ミッド ブースト]、または [バス ブース ト1から選択します。

選択した設定の横に が表示されます。

**5.7.12**

## 受信信号強度インジケータ

この機能を使用して、受信信号強度インジケータ (RSSI) 値 を表示できます。

ディスプレイでは、**[RSSI]** アイコンが右上端に表示されま す。**[RSSI]** アイコンの詳細については、「ディスプレイ ア イコン」を参照してください。

**5.7.12.1**

## **RSSI** 値の表示

ホーム画面で、▲ を3回押してすぐに ▼ を3回 押します。このすべての操作を 5 秒以内に行いま す。

ディスプレイに現在の RSSI 値が表示されます。

ホーム画面に戻るには、ノココを長押しします。

#### **5.7.13**

## 一般無線機情報

無線機には、一般的パラメータに関する様々な情報が含ま れています。

無線機の一般情報は以下のとおりです。

- バッテリに関する情報
- 無線エイリアスと ID
- ファームウェアとコードプラグの各バージョン
- ソフトウェア更新
- オープンソース ソフトウェア情報
- サイト情報
- 受信信号強度インジケータ
- 注記 **:**  $\mathscr{A}$

を押して前の画面に戻ります。ホーム画面に 戻るには、  $\angle$ <sup>5<sup>a</sup>)</sub> を長押しします。無線機は、無操</sup> 作タイマーの終了後に、現在の画面を終了します。

**5.7.13.1**

## 無線エイリアスと **ID** のチェック

- **1** 以下のいずれか 1 つの手順を実行します。
	- プログラムされた **[**無線エイリアスと **ID]** ボタン を押します。以下の手順をスキップします。 ポジティブ インジケータ トーンが鳴ります。

プログラムされた **[**無線エイリアスと **ID]** ボタン を押して、前の画面に戻ることができます。

- <sup>● を押してメニューにアクセスします。</sup>
- 2 ▲ または ▼ を押して [Utilities] に移動しま す。 (5) を押して選択します。
- 3 ▲ または ▼ を押して [Radio Info] に移動しま す。 (5) を押して選択します。
- **4** ▲ または ▼ を押して [ID] に移動します。 <sup>(B)</sup> を押して選択します。

テキスト行の 1 行目に、無線エイリアスが表示され ます。テキスト行の 2 行目に、無線機 ID が表示され ます。

**5.7.13.2**

ファームウェアとコードプラグのバージ ョン チェック

- **<sup>1</sup>** を押してメニューにアクセスします。
- 2 ▲ または ▼ を押して [Utilities] に移動しま す。 (B) を押して選択します。
- 3 ▲ または ▼ を押して [Radio Info] に移動しま す。 (5) を押して選択します。

4 ▲ または ▼ を押して [Versions] に移動しま す。 を押して選択します。

ディスプレイに現在のファームウェアとコードプラ グの各バージョンが表示されます。

**5.7.13.3**

## ソフトウェア更新情報のチェック

この機能は、OTAP または Wi-Fi を通じて実行された最新の ソフトウェア更新の日付と時間を表示します。下記の手順

に従って、無線機でソフトウェア更新情報をチェックしま す。

## **<sup>1</sup>** を押してメニューにアクセスします。

- 2 ▲ または ▼ を押して [Utilities] に移動しま す。 (5) を押して選択します。
- 3 ▲ または ▼ を押して [Radio Info] に移動しま す。 (5) を押して選択します。
- **4** ▲ または ▼ を押して [ソフト アップデート]に 移動します。 (5) を押して選択します。

ディスプレイに最新のソフトウェア更新の日付と時 刻が表示されます。

ソフトウェア更新メニューは、少なくとも 1 回の OTAP ま たは Wi-Fi セッションが正常に完了した後でのみ利用でき るようになります。詳細については[、エア接続プログラミ](#page-173-0) ング [ページ](#page-173-0) 173 を参照してください。

**5.7.14**

## エンタープライズ **Wi-Fi** 証明書の詳細 の表示

選択したエンタープライズ Wi-Fi 証明書の詳細を表示する ことができます。

- 1 **B** を押してメニューにアクセスします。
- 2 ▲ または ▼ を押して [Utilities] に移動しま す。 (5) を押して選択します。
- 3 ▲ または ▼ を押して [証明書メニュー] に移動 します。<sup>(B)</sup> を押して選択します。

準備が完了した証明書の横に表示されます。

4 ▲ または ▼ を押して必要な証明書に移動しま す。 (5) を押して選択します。

無線機に、証明書の完全な詳細が表示されます。

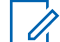

- 注記 **:**
	- 準備が完了していない証明書については、ステータ スのみ表示されます。

# **Connect Plus**

Connect Plus は、DMR テクノロジに基づいた完全トランキ ング ソリューションです。Connect Plus は、チャネルのリ クエストと割り当て用に、専用の制御チャネルを使用しま す。

**6.1**

# **Connect Plus** モードでの追加 の無線機コントロール

この章では、無線機ユーザーが事前にプログラムされた手 段 (プログラム可能なボタンや割り当て可能な無線機機能 など) で利用できる、追加の無線機制御について説明しま す。

### **6.1.1** プッシュトゥトーク **(PTT)** ボタン

無線機の横側にある **[PTT]** ボタンには基本的に 2 つの目的 があります。

• 通話中に **[PTT]** ボタンを使用して、通話に加わっている 他の無線機に送信できます。

話すには、**PTT** ボタンを押し続けます。相手の声を聞く には、**[PTT]** ボタンを放します。

**[PTT]** ボタンを押すと、マイクが有効になります。

• 通話中でないときは、新規通話を発信するために **PTT** ボ タンを使用します ([「無線通話の発信](#page-215-0) ページ 215 」を参 照)。

通話許可トーンが有効となっている場合 ([「通話許可トーン](#page-307-0) [のオンとオフの切り替え](#page-307-0) ページ 307 」を参照) 、短いアラ ート トーンが終了するまで待ってから話します。

**6.1.2** プログラム可能ボタン

ディーラーは、ボタンを押す長さに応じて、無線機の機能 へのショートカットとして、プログラム可能ボタンを設定 できます。

短押し

押してすぐに離します。

#### 長押し

プログラムされた時間の間、押し続けます。

### 注記 **:**

ボタン押しの長さをプログラミングすれば、割り当 てる無線/ユーティリティの機能や設定に適用でき ます。*[*きんきゅう*]* ボタンを押す長さをプログラミ ングする方法については、「[緊急操作](#page-253-0) ページ 253 」 を参照してください。

## **6.1.2.1**

指定可能な無線機機能

#### アクション

CPS プログラム可能なアクションのリストにアクセス するためのプログラム可能ボタン。

#### **Bluetooth®** オーディオ切り替え

内部無線機スピーカと外部 Bluetooth 対応アクセサリの 間のオーディオ ルーティングを切り替えます。

#### **Bluetooth** 接続

Bluetooth の検出と接続の動作を開始します。

#### **Bluetooth** 切断

無線機と Bluetooth 対応デバイス間のすべての既存の Bluetooth 接続を終了します。

#### **Bluetooth** 検出可能

無線機を Bluetooth 検出可能モードに切り替えることが できます。

ビジー キューのキャンセル

ビジー キューの非緊急コールが開始された場合に、ビジ ー モードを終了します。ビジー キューにいったん受け 入れられた緊急コールはキャンセルできません。

#### 通話履歴

通話履歴のリストを選択します。

- チャネル アナウンスメント 現在のチャネルのゾーンとチャネル アナウンス音声メ ッセージを示します。
- 連絡先

連絡先リストに直接アクセスできます。

緊急オン**/**オフ

プログラムに応じて、緊急通話を始動またはキャンセル します。

#### 屋内位置

屋内位置のオンとオフを切り替えます。

**Int** オーディオ

インテリジェント オーディオのオンとオフを切り替え ます。

#### ダイアル

プログラムに従い、無線機の ID または電話番号を入力 して個別コールまたは電話通話を開始します。

#### ワンタッチ アクセス

事前に定義した個別コール、ページング、クイック テキ スト メッセージ、またはホーム復帰を直接開始します。

#### 秘話モード

秘話モードのオンとオフを切り替えます。

無線機チェック

- システム内の無線機がアクティブであるかどうかを判 別します。
- 停止解除

ターゲットの無線機を遠隔で有効にできます。

#### 無線停止

相手の無線機を遠隔で無効にできます。

- リモート モニタ
	- インジケータを表示せずにターゲットの無線機のマイ クをオンにします。
- ホーム チャネルのリセット 新規ホーム チャネルを設定します。
- アラート音タイプ
	- アラート音タイプ設定への直接アクセスを提供します。

ローミング要求

異なるサイトの検索を要求します。

スキャン

スキャンのオンとオフを切り替えます。

- ホーム チャネル リマインダのミュート ホーム チャネル リマインダをミュートします。
- サイト ロック オン**/**オフ オンに切り替えた場合、無線機は現在のサイトのみを検 索します。オフに切り替えた場合、無線機は現在のサイ トに加え、他のサイトも検索します。
- テキスト メッセージ テキスト メッセージ メニューを選択します。
- バイブのつよさ

バイブの強さを設定します。

音声ガイド オン**/**オフ

音声ガイドのオンとオフを切り替えます。

**WiFi**

Wi-Fi のオンとオフを切り替えます。

ゾーン

ゾーンのリストからの選択を可能にします。

**6.1.2.2**

## 指定可能な設定またはユーティリティ機 能

ハウリング抑制

ハウリング抑制機能のオンとオフを切り替えます。

全トーン**/**アラート

全トーンとアラートのオンとオフを切り替えます。

バックライト

ディスプレイ バックライトのオンとオフを切り替えま す。

#### 輝度

手動輝度モードで設定するか、無線機の光センサーで自 動的に制御します。

#### 表示モード

デイ/ナイト表示モードのオンとオフを切り替えます。

#### キー ロック

キーパッドのロックのオンとオフを切り替えます。

#### 未登録

ボタン機能が割り当てられていないことを示します。

#### 壁紙

ホーム画面上に表示されます。

**6.1.3**

## **Connect Plus** モードでのステータス インジケータの特定

無線機には、QVGA (Quarter Video Graphics Array) 16 ビッ トカラーの解像度を持つ横長 2 インチのディスプレイが付 いています。

### **6.1.3.1** ディスプレイ アイコン

以下は、無線機のディスプレイに表示されるアイコンです。 アイコンは、出現/使用の順に左から表示されます。

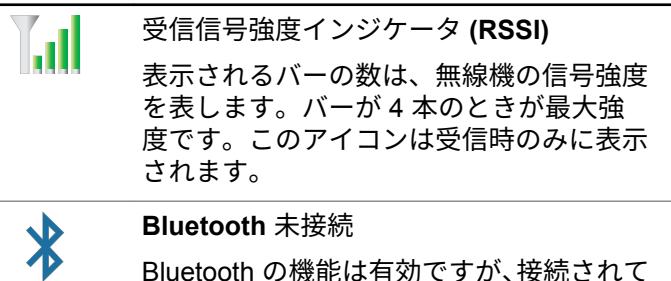

いるリモートの Bluetooth デバイスはあり ません。

日本語

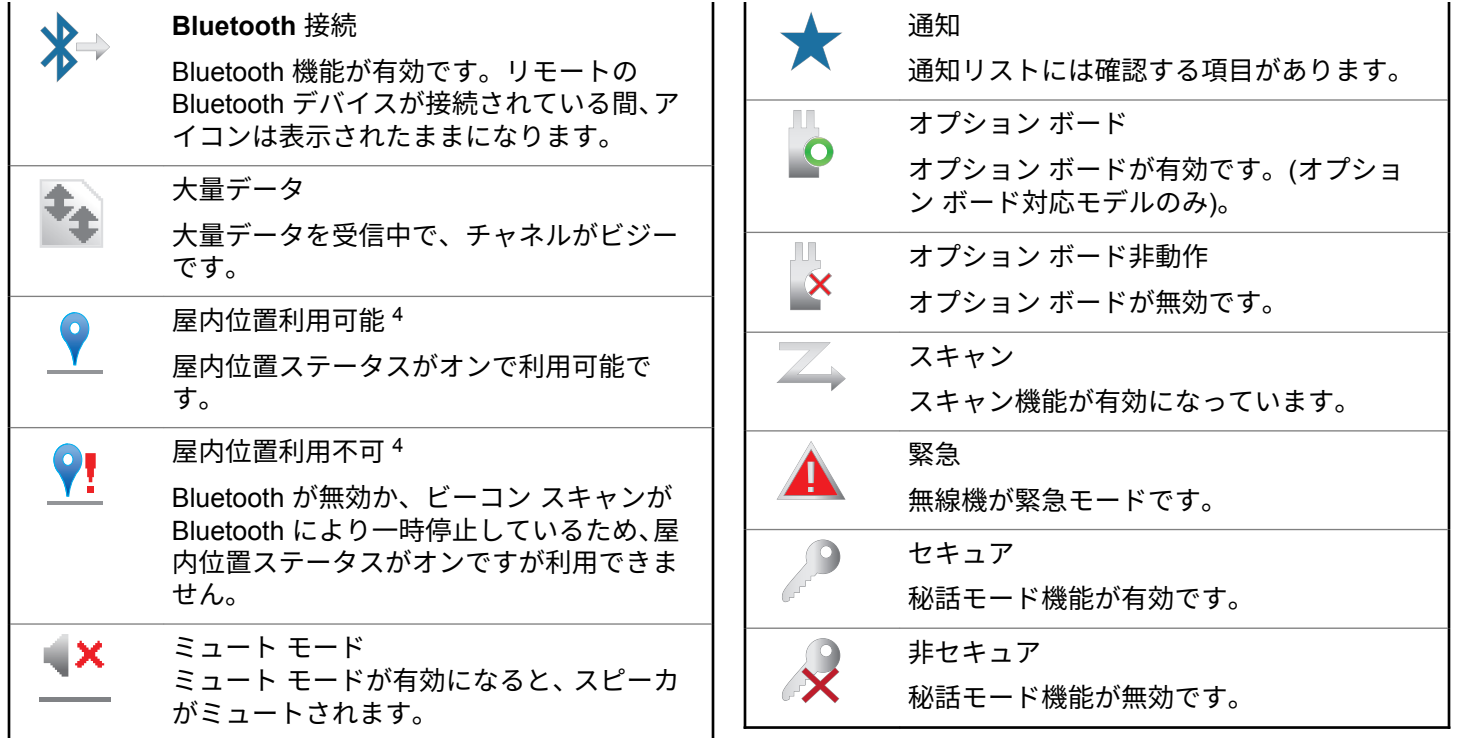

<sup>4</sup> 最新のソフトウェアおよびハードウェアを搭載したモデルにのみ適用されます。

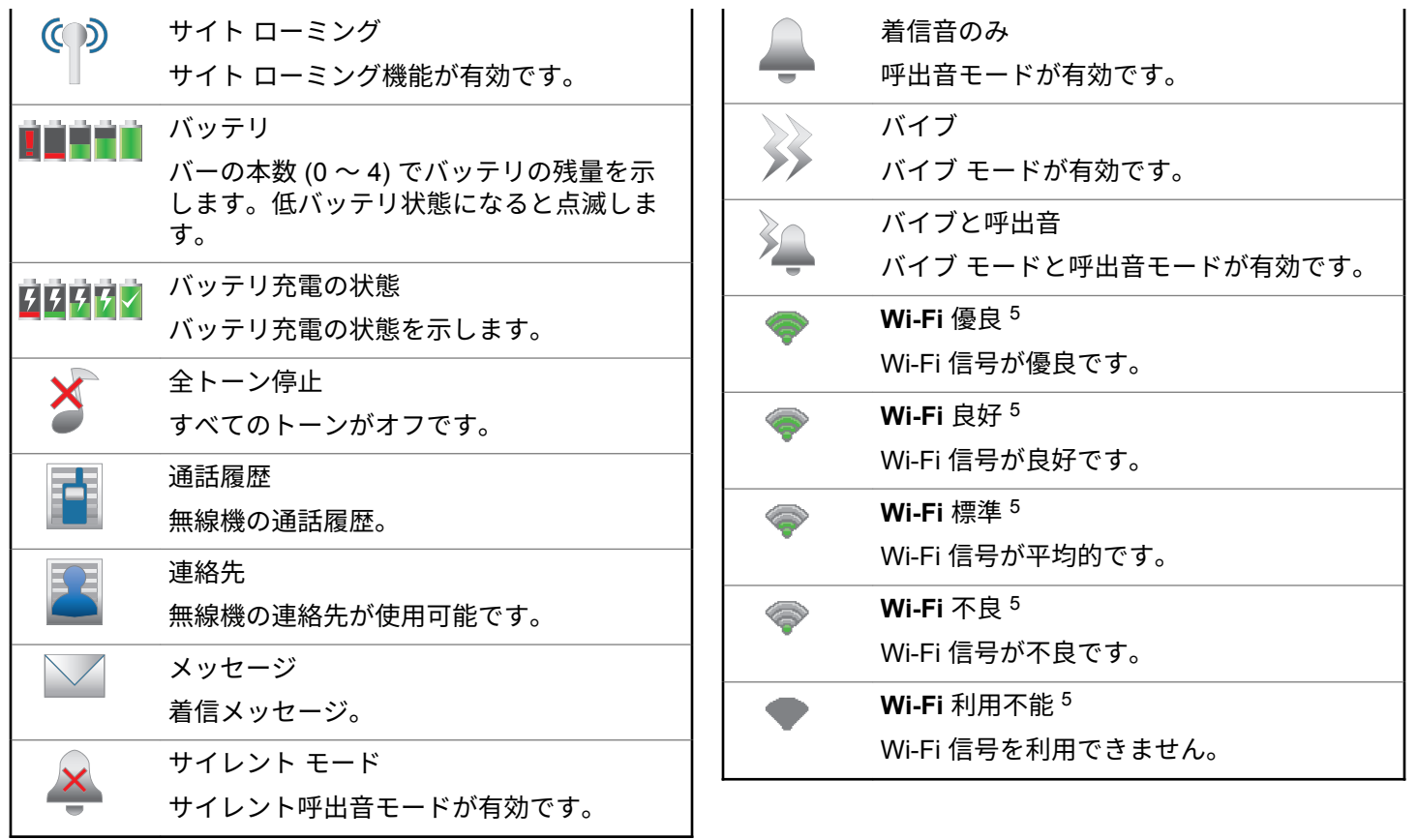

 **201** 株式会社エクセリ(代理店届出番号C1909977) 東京都中央区日本橋浜町2-30-1 / 大阪府大阪市中央区久太郎町1-9-5 URL : https : //www.exseli.com/

<span id="page-202-0"></span>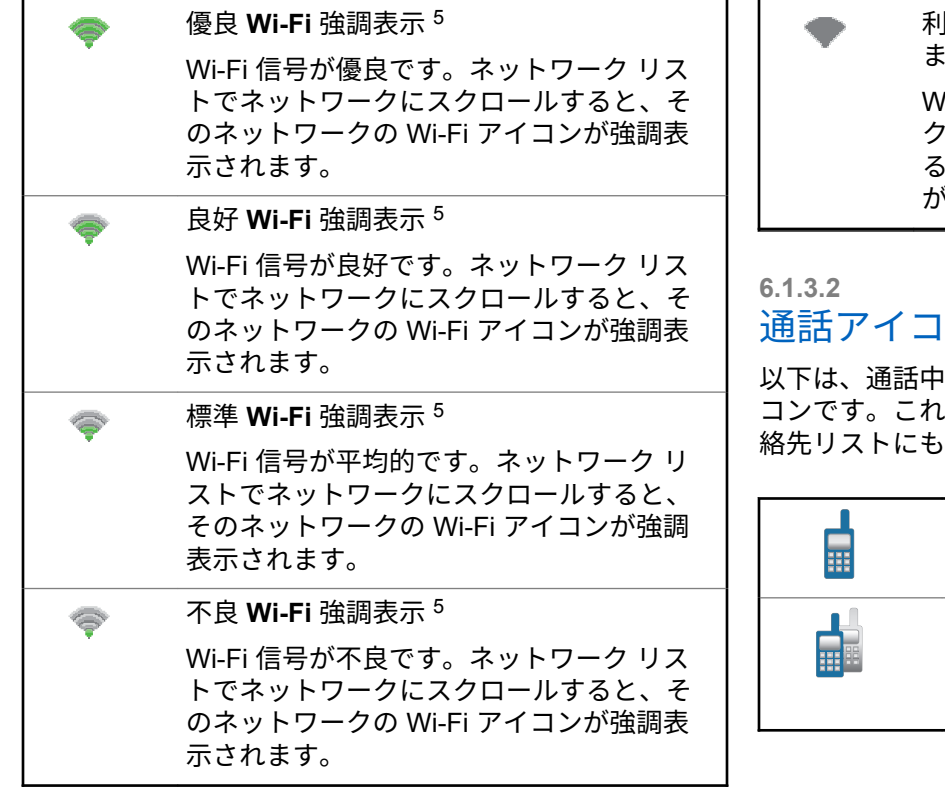

利用不能 **Wi-Fi** 強調表示 <sup>5</sup> にのみ適用され ます。 Wi-Fi 信号を利用できません。ネットワー

ク リストでネットワークにスクロールす ると、そのネットワークの Wi-Fi アイコン が強調表示されます。

ン 以下は、通話中に無線機のディスプレイに表示されるアイ .らのアイコンは、ID タイプを示すために連 表示されます。

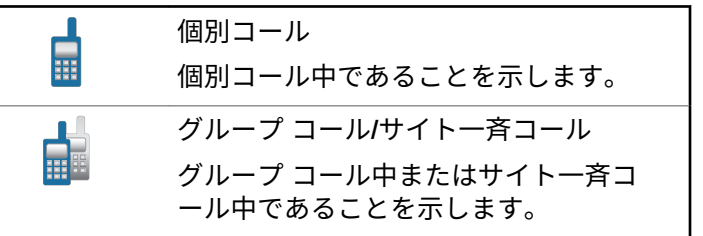

<sup>5</sup> SL2K

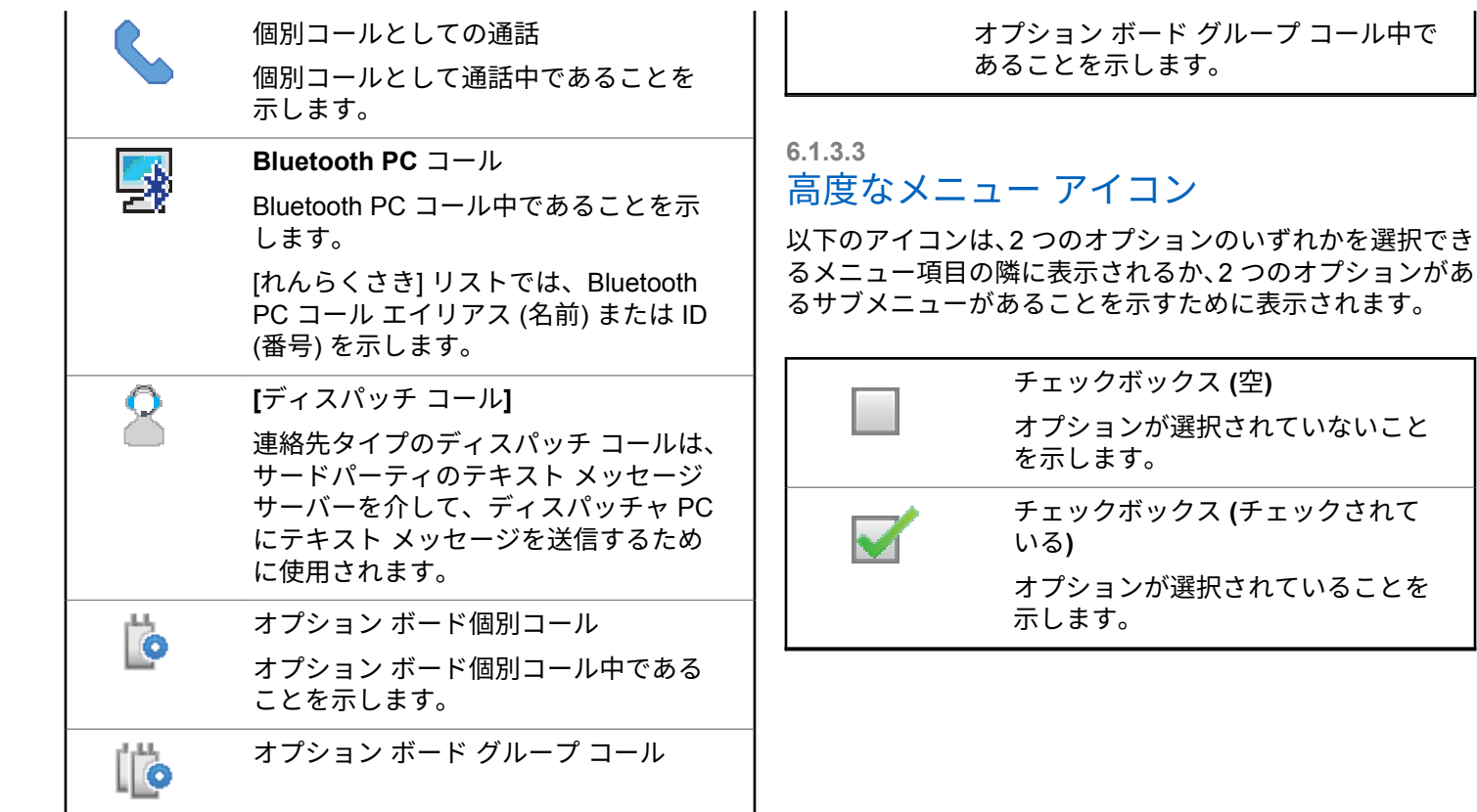

### **6.1.3.4 Bluetooth** デバイス アイコン

以下のアイコンも、使用可能な Bluetooth 対応デバイス リ ストの各項目の横に表示され、デバイスのタイプを示しま す。

## 送信 **BOX** アイコン

以下のアイコンは、無線機のディスプレイ右上隅にある送 信済みアイテム フォルダに表示されます。

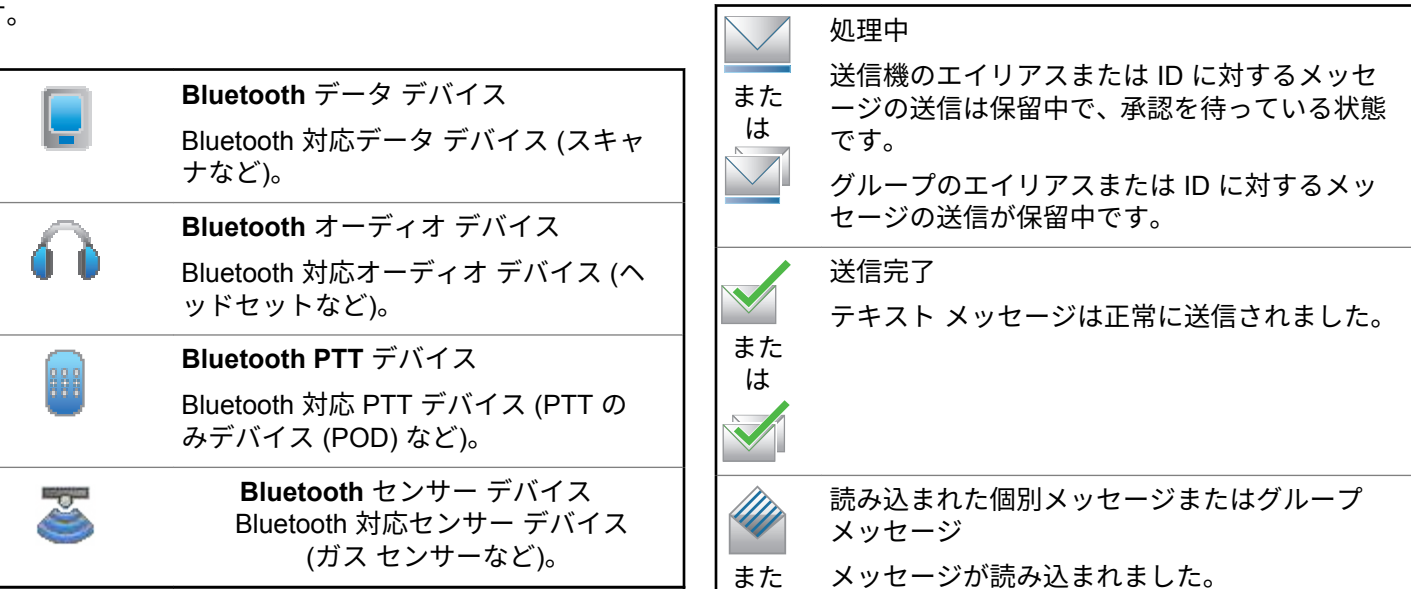

**6.1.3.5**

日本語

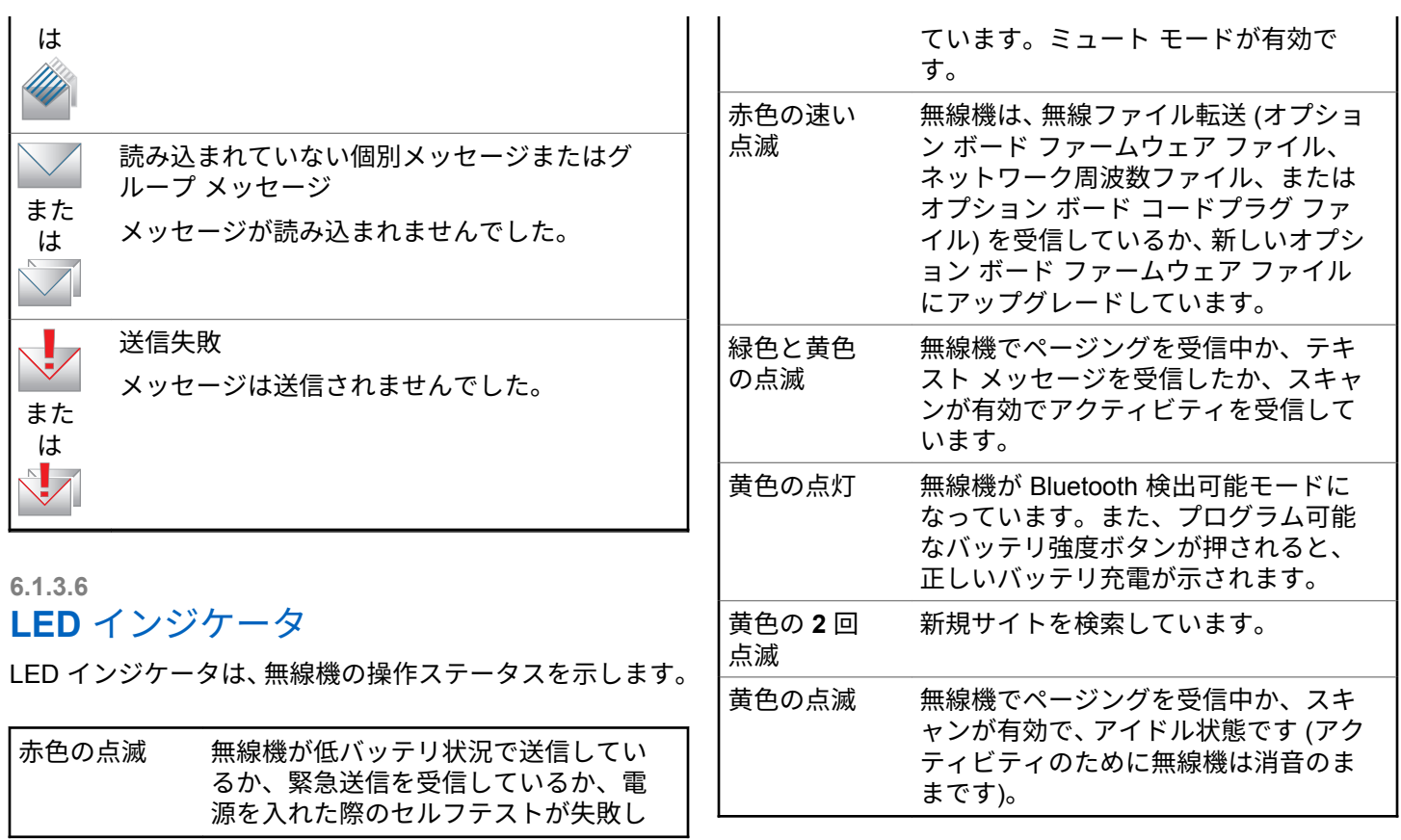

 $\mathbf{L}$ 

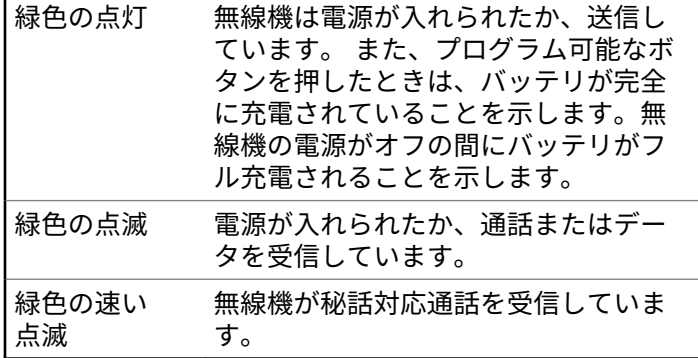

**6.1.3.7**

インジケータ トーン

無線機のスピーカからは、以下のトーンが鳴ります。

高いトーン □ 低いトーン

タスクを実行するアクションが行われた後、インジケータ トーンによりステータスが音声で通知されます。

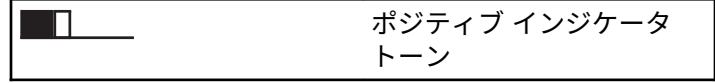

$$
\begin{array}{|c|c|}\n\hline\n\hline\n\hline\n\end{array}
$$

**6.1.3.8** アラート トーン

アラート トーンは、無線機の状態や無線機が受信したデー タへの応答を音で知らせます。

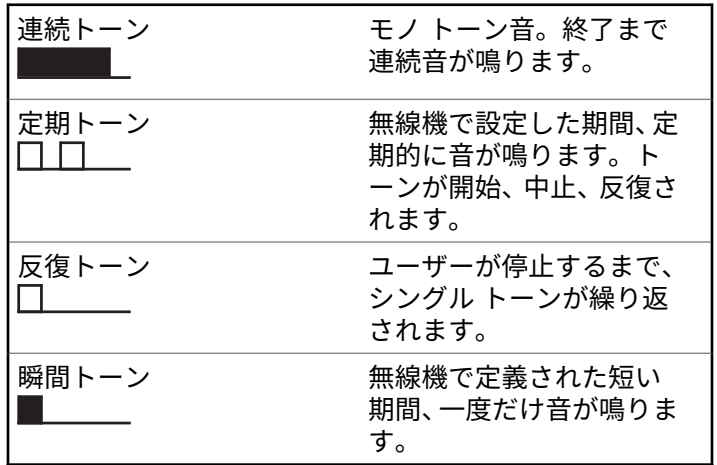

**6.1.4**

## **Connect Plus** モードと **Non-Connect Plus** モードの切り替え

ディーラーまたはシステム管理者によってプログラムされ ている場合、Non-Connect Plus モードに切り替えるには、 別のゾーンに変更する必要があります。無線機に Non-Connect Plus ゾーンがプログラムされているかどうか、ま た、Non-Connect Plus ゾーンで動作中に使用できる機能に ついては、ディーラーまたはシステム管理者に確認してく ださい。

**6.2**

# **Connect Plus** モードでの通話 の着信と発信

このセクションでは、一般的な無線機の操作と、お使いの 無線機で利用できる通話機能について説明します。

#### **6.2.1**

## サイトの選択

1 つのサイトは、特定の 1 エリアの通信範囲を規定します。 1 つの Connect Plus サイトには、1 台のサイト コントロー ラと最大 15 台のリピータがあります。マルチサイト ネッ

トワークでは、現在のサイトからの信号レベルが受容でき ないレベルまで下がると、Connect Plus 無線機は、新しい サイトを自動的に検索します。

**6.2.1.1**

## ローミング要求

ローミング要求は、現在のサイトからの信号が十分であっ ても、異なるサイトを検索するよう無線機に指示します。 使用可能なサイトが存在しない場合:

- 無線機に [けんさくちゅう] および選択したチャネルの エイリアスが表示され、サイト リストの検索が継続され ます。
- 前のサイトがまだ使用できる場合は、無線機が前のサイ トに戻ります。

注記 **:** ディーラーがプログラムします。

プログラムされた **[**ローミング要求**]** ボタンを押しま す。

無線機が新しいサイトに切り替わったことを示すト ーンが聞こえます。ディスプレイに [サイト ID < サイト番号>] が表示されます。

**6.2.1.2** サイト ロック オン**/**オフ

オンに切り替えた場合、無線機は現在のサイトのみを検索 します。オフに切り替えた場合、無線機は現在のサイトに 加え、他のサイトも検索します。

> プログラムされた **[**サイト ロック**]** ボタンを押しま す。

**[**サイト ロック**]** 機能をオンに切り替えると、

- ポジティブ インジケータ トーンが聞こえて、無線 機が現在のサイトにロックされていることを示し ています。
- ディスプレイに [サイト ロックずみ] と表示さ れます。

**[**サイト ロック**]** 機能をオフに切り替えると、

- ネガティブ インジケータ トーンが聞こえます。 無線機のロックが解除されていることを示してい ます。
- ディスプレイに [サイト ロックかいじょ]と表 示されます。

### **6.2.1.3** サイト制限

Connect Plus 無線機システム管理者は、無線機を使用でき るネットワーク サイトまたは使用できないネットワーク サイトを指定できます。許可サイトと禁止サイトのリスト を変更するために、無線機をプログラミングし直す必要は ありません。無線機を禁止サイトに登録しようとすると、 次のメッセージが短時間表示されます: サイト <指定番号> きんし。その後、無線機では、異なるネットワーク サイト が検索されます。

**6.2.2** ゾーン選択

最大 16 個の Connect Plus ゾーンを無線機にプログラムで きます。各 Connect Plus ゾーンは、指定可能な位置を最大 16 件含みます。

指定可能な各位置を使用して、次のいずれかの音声通話タ イプを開始できます。

- グループ通話
- マルチグループ コール
- サイト一斉コール
- 個別コール
	- **1** 下記の手順を実行して、ゾーン機能にアクセスしま す。

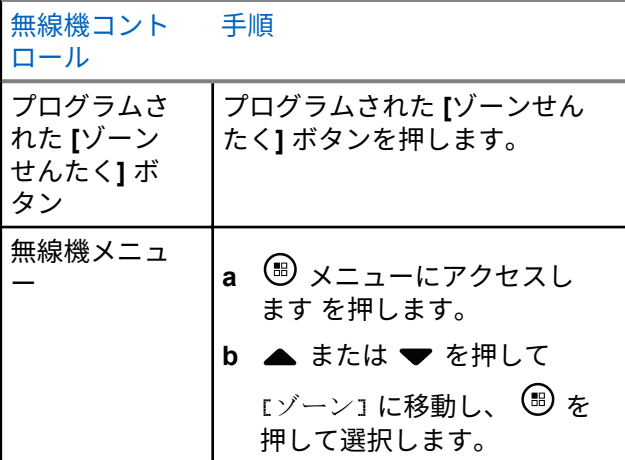

現在のゾーンが表示され、 で示されます。

**2** 必要なゾーンを選択します。

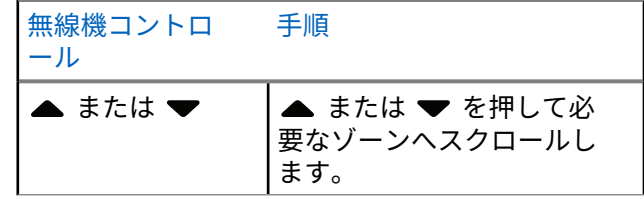

**<sup>3</sup>** を押して選択します。

ディスプレイに [<ゾーン> せんたくずみ] が一時的 に表示され、すぐに選択されたゾーンの画面に戻り ます。

### **6.2.3** 複数ネットワークの使用

複数の Connect Plus ネットワークを使用するように無線 機がプログラムされている場合は、目的のネットワークに 割り当てられている Connect Plus ゾーンに切り替えると、 異なるネットワークを選択できます。このネットワークか らゾーンへの割り当ては、無線機プログラミングを使用し てディーラーが構成します。

### <span id="page-210-0"></span>**6.2.4** 通話タイプの選択

4 方向ナビゲーション ディスクを使用して通話タイプを選 択します。無線機のプログラム方法に応じてグループ コー ル、マルチグループ コール、サイト一斉コール、または個 別コールを選択可能です。4 方向ナビゲーション ディスク を使用して異なる通話タイプにナビゲートすると、、無線機 を Connect Plus サイトに再登録する必要があります。無 線機は、新しい通話タイプにプログラムされている登録グ ループ ID に登録します。

通話タイプが割り当てられていない位置を選択した場合、 無線機は連続トーンを鳴らし、ディスプレイに [プログラム NG] と表示されます。プログラムされていないチャネルを 選択した場合、無線機は動作しないため、選択せずに 4 方 向ナビゲーション ディスクを使用して、プログラムされて いるチャネルを選択してください。

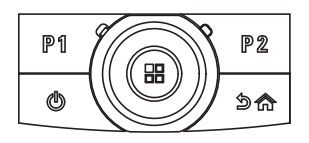

必要なゾーンが表示されたら (無線機に複数のゾー ンがある場合)、4 方向ナビゲーション ディスクを使 用して通話タイプを選択します。

**6.2.5**

## 無線通話の受信と応答

チャネル、無線機 ID または通話タイプが表示されたら、通 話の受信や応答に進むことができます。

無線機が送信している間は緑色の LED が点灯し、無線機が 受信している間は緑色に点滅します。

注記 **:**  $\mathscr{A}$ 無線機が送信している間は緑色の LED が点灯し、秘 話対応通話を受信すると緑色で点滅 (素早く) しま す。秘話対応通話のスクランブルを解除するには、 お使いの無線機が、送信側無線機 (通話を受信してい る無線機) と同一のプライバシー キー、または同一 のキー値とキー ID (ディーラーがプログラミング) を有している必要があります。

詳細については、「[秘話モード](#page-277-0) ページ 277 」を参照 してください。

**6.2.5.1**

## グループ コールの受信と応答

ユーザー グループからの通話を受信するには、無線機がそ のグループの一部として設定されている必要があります。

グループ コールを受信する場合 (ホーム画面で)、緑色の LED が点滅します。ディスプレイの 1 行目に、RSSI アイ コンが表示されます。2 行目に、グループ コール アイコン が表示されます。3 行目に、グループのエイリアスが表示さ れます。4 行目に、発信者のエイリアスが表示されます。無 線機の消音が解除され、着信通話の音は無線機のスピーカ から聞こえます。

**1** 無線機を口から 1 ~ 2 インチ (2.5 ~ 5.0 cm) 垂直方 向に保持します。

LED が緑色で点灯します。

- **2** 通話許可トーンの 1 つが完了するまで待機し (有効 な場合)、マイクに向かってはっきりと話します。
- **3** 相手の声を聞くには、**PTT** ボタンを放します。

音声アクティビティがないまま、事前に定められた 時間が経過すると、通話が終了します。

注記 **:**  $\mathscr{A}$ 

グループ コールの詳細については、「[グループ](#page-215-0) コー [ルの発信](#page-215-0) ページ 215 」を参照してください。 無線機が、ホーム画面以外の画面でグループ コール を受信すると、通話に応答するまでその画面のまま となります。

応答前に発信者のエイリアスを確認するには、

∠೨<u>☆</u> ボタンを長く押してホーム画面に戻ります。

**6.2.5.2**

### 個別コールの受信と応答

個別コールとは、1 台の無線機から別の 1 台の無線機への 通話です。

個別コールを受信すると、緑色の LED が点滅します。 ディ スプレイの 1 行目に、RSSI アイコンが表示されます。2 行 目には、個別コール アイコンが表示されます。3 行目に発 信者のエイリアスが表示されます。 無線機のミュートが解 除され、着信通話の音は無線機のスピーカから聞こえます。

**1** 無線機を口から 1 ~ 2 インチ (2.5 ~ 5.0 cm) 垂直方 向に保持します。

- **2** 電話に応答するには、**[PTT]** ボタンを押します。 LED が緑色で点灯します。
- **3** 通話許可トーンが完了するまで待機し (有効な場合)、 マイクに向かってはっきりと話します。
- **4** 相手の声を聞くには、**PTT** ボタンを放します。

音声アクティビティがないまま、事前に定められた時間が 経過すると、通話が終了します。

ディスプレイに [コールしゅうりょう] と表示されます。

個別コールの詳細については、「[個別コールの発信](#page-216-0) ページ [216](#page-216-0) 」を参照してください。

#### **6.2.5.3**

### サイト一斉コールの受信

サイト一斉コールは、個々の無線機から、対象サイトの全 無線機へのコールです。ユーザーの注意を十分に促す必要 がある重要な通知に使用されます。

サイト一斉コールを受信するとトーンが鳴り、緑色の LED が点滅します。

ディスプレイの 1 行目には、RSSI アイコンが表示されま す。2 行目に、サイト一斉コールのアイコンが表示されま す。3 行目に、[サイトいっせいコール] と表示されます。 4 行目に、発信者のエイリアスが表示されます。無線機の消 音が解除され、着信通話の音は無線機のスピーカから聞こ えます。

サイト一斉コールが終了すると、通話を受信する前の画面 に戻ります。サイト一斉コールは、終了前の事前に定めら れた時間中、待機しません。

サイト一斉コールには応答できません。

注記 **:**  $\overline{\mathscr{U}}$ 

サイト一斉コールの詳細については、[サイト一斉コ](#page-217-0) [ールの発信](#page-217-0) ページ 217 を参照してください。

通話を受信中に別のチャネルに切り替える場合、無 線機はサイト一斉コールの受信を停止します。サイ ト一斉コール中、通話が終了するまで、プログラム されたボタン機能のいずれも使うことはできませ  $\mathcal{L}_{\alpha}$ 

**212**

 $(2.1909977)$   $2.30-1$  /  $2.30-1$  /  $1.9-5$  URL : https : //www.exseli.com/

### **6.2.5.4** 着信個別無線通話の受信

着信個別無線通話を受信するとき、個別コールとしての通 話アイコンが右上端に表示されます。テキスト行の 1 行目 に、[でんわ] と表示されます。

- **1** 通話を開始するには、**PTT** ボタンを押し続けます。 相手の声を聞くには、**PTT** ボタンを放します。
- 2  $\sqrt{2a}$ を長押しして、通話を終了します。 ディスプレイの 1 行目に [でんわ] と表示されます。 ディスプレイの 2 行目に [せつだん] と表示されま

す。ディスプレイは通話画面に戻ります。 ディスプレイに [でんわしゅうりょう] と表示され ます。

**6.2.5.4.1**

## 個別電話着信でバッファされたオーバーダイ アルを作成

通話中、右上端に個別コールとしての通話アイコンが表示 されます。ディスプレイの最初の行に [でんわ] と表示さ れます。

**<sup>1</sup>** キーパッドを使用して数字を入力し、 ボタンを 押します。

ポーズを挿入するには、【★ を押して、2 秒以内に

を押します。ディスプレイ上の [\*] と [#] が [P] で置き換えられます。

個別コールとしての通話アイコンが右上端に表示さ れます。ディスプレイの最初の行には入力した数字 が表示されます。

2 通話を終了するには、 <u>ノ<sup>5kil</sup> を長押しします。</u> ディスプレイの 1 行目に [でんわ] と表示されます。 ディスプレイの2行目に [せつだん]と表示されま す。ディスプレイは通話画面に戻ります。

ディスプレイに [でんわしゅうりょう] と表示され ます。

ディスプレイに [でんわしゅうりょう] と表示され ます。

**6.2.5.4.2**

個別電話着信でライブ オーバーダイアルを作 成

通話中、右上端に個別コールとしての通話アイコンが表示 されます。ディスプレイの最初の行に [でんわ] と表示さ れます。

**1 PTT** ボタンを押し、キーパッドを使って、数字を入 力します。

個別コールとしての通話アイコンが右上端に表示さ れます。ディスプレイの最初の行にはライブ ダイア ルの数字が表示されます。

2 通話を終了するには、  $\sqrt{2a}$ ディスプレイの 1 行目に [でんわ] と表示されます。 ディスプレイの 2 行目に [せつだん] と表示されま す。ディスプレイは通話画面に戻ります。

**6.2.5.5**

### 着信電話グループ通話の受信

着信電話グループ通話を受信するとき、グループ コール ア イコンが右上隅に表示されます。テキストの 1 行目に [Call 1] と表示されます。

話すときには **PTT** ボタンを押し、聞くときにはボタ ンを放します。

**6.2.5.6**

### 着信マルチグループ通話

着信マルチグループ通話を受信すると、右上隅にグループ コール アイコンが表示されます。テキスト行の 1 行目に [Multigroup call] (マルチグループ コール) と表示さ れ、無線機の消音が解除され、着信マルチグループ通話の 音が無線機のスピーカから聞こえます。

### <span id="page-215-0"></span>**6.2.6** 無線通話の発信

チャネルの選択後、次のものを使用して、無線機のエイリ アスまたは ID、またはグループのエイリアスまたは ID を選 択できます。

- **PTT** ボタン
- プログラムされた **[**ワン タッチ アクセス**]** ボタン ワン タッチ アクセス機能を使用して、事前に設定された ID に対し、簡単に個別通話をかけることができます。この 機能は、ボタンを短くまたは長く押すという、プログラ ム可能なボタンの押し方に割り当てることができます。 ワンタッチ アクセス ボタンには 1 つの ID だけを割り 当てることができます。お使いの無線機で、複数の **[**ワ ン タッチ アクセス**]** ボタンをプログラムできます。
- 連絡先リスト ([連絡先設定](#page-239-0) ページ 239 を参照)。

#### 注記 **:**

- 秘話対応送信を送るには、お使いの無線機のチャネ ルで秘話機能が有効になっている必要があります。 お使いの無線機と同じキー値とキー ID を持つ相手 先無線機のみが、送信のスクランブルを解除できま す。
- 詳細については、「[秘話モード](#page-277-0) ページ 277 」を参照 してください。

### **6.2.6.1** 通話の発信

この機能を使用すると、無線機ユーザーは、さまざまな通 話タイプ(グループ コール、個別通話、サイト一斉コール、 マルチグループ コール) を使用できるようになります。

**6.2.6.1.1**

### グループ コールの発信

ユーザーのグループに通話を発信するには、無線機がその グループの一部として設定されている必要があります。

- **1** アクティブなグループのエイリアスまたは ID のチ ャネルを選びます。「[通話タイプの選択](#page-210-0) ページ 210 」 を参照してください。
- **2** 無線機を口から 1 ~ 2 インチ (2.5 ~ 5.0 cm) 垂直方 向に保持します。
- **3 PTT** ボタンを押して通話を発信します。

緑色の LED が点灯します。 グループ コール アイコ ンが右上端に表示されます。テキスト行の 1 行目に は、グループ コールのエイリアスが表示されます。
- **4** 通話許可トーンが完了するまで待機し (有効な場合)、 マイクに向かってはっきりと話します。
- **5** 相手の声を聞くには、**PTT** ボタンを放します。

相手先の無線機が応答すると、緑色の LED が点滅し ます (無線機の消音が解除され、応答は無線機のスピ ーカから聞こえます)。ディスプレイに、グループ コ ール アイコン、送信中の無線機のエイリアスまたは ID が表示されます。

音声アクティビティがないまま、事前に定められた 時間が経過すると、通話が終了します。 コールを開 始する前の画面に戻ります。

**6.2.6.1.2**

### 個別コールの発信

許可を受けた個別の無線機が開始した個別コールの受信や 応答を行うには、お使いの無線機が個別コールを開始でき るようにプログラムされている必要があります。

この機能が無効である場合に、連絡先リスト、通話履歴、 ワンタッチ アクセス ボタン、を使用して個別コールを試み ると、ネガティブ インジケータ トーンが鳴ります。

テキスト メッセージまたはページング機能を使用して、個 々の無線機に連絡します。詳しくは、テキスト [メッセージ](#page-154-0)

ング [ページ](#page-154-0) 154 または [ページング操作](#page-249-0) ページ 249 を参照 してください。

- **1** 次のいずれかを実行します。
	- アクティブな無線機のエイリアスまたは ID のチ ャネルを選びます。[「通話タイプの選択](#page-210-0) ページ [210](#page-210-0) 」を参照してください。
	- プログラムされた **[**ワンタッチ アクセス**]** ボタン を押します。
- **2** 無線機を口から 1 ~ 2 インチ (2.5 ~ 5.0 cm) 垂直方 向に保持します。
- **3 PTT** ボタンを押して通話を発信します。

無線機で通話の設定中に **PTT** ボタンを放すと、通知 なしに前の画面に戻ります。

LED が緑色で点灯します が表示され、無線機の消音 が解除されて、応答が無線機のスピーカから聞こえ ます。個別コール アイコンが右上端に表示されま す。テキスト行の 1 行目に、ターゲット無線機のエ イリアスが表示されます。テキスト行の 2 行目に、 通話ステータスが表示されます。

- **4** 通話許可トーンが完了するまで待機し (有効な場合)、 マイクに向かってはっきりと話します。
- **5** 相手の声を聞くには、**PTT** ボタンを放します。 相手先の無線機が応答すると、緑色の LED が点滅し

ます (無線機の消音が解除され、応答は無線機のスピ ーカから聞こえます)。

音声アクティビティがないまま、事前に定められた 時間が経過すると、通話が終了します。 短いトーン が聞こえます。ディスプレイに [コールしゅうりょ う] と表示されます。

個別コールを設定する前に、無線機プレゼンス チェックを 実行するように無線機をプログラムできます。相手の無線 機が利用不可の場合、短いトーンが鳴り、ネガティブ ミニ 通知がディスプレイに表示されます。

#### **6.2.6.1.3**

### サイト一斉コールの発信

この機能を使用すると、現在別の通話を行っていない、対 象サイトのすべてのユーザーに対して送信できます。この 機能を使用するには、無線機をプログラムする必要があり ます。

チャネル/サイトのユーザーはサイト一斉コールに応答する ことはできません。

- **1** アクティブなサイト一斉コール グループのエイリア スのチャネルを選択します。[「通話タイプの選択](#page-210-0) ペ ージ [210](#page-210-0) 」を参照してください。
- **2** 無線機を口から 1 ~ 2 インチ (2.5 ~ 5.0 cm) 垂直方 向に保持します。
- **3 PTT** ボタンを押して通話を発信します。
	- LED が緑色で点灯します。グループ コール アイコ ンが右上端に表示されます。テキスト行の 1 行目 に、[Site All Call] (サイトいっせいコール) と 表示されます。
- **4** 通話許可トーンが完了するまで待機し (有効な場合)、 マイクに向かってはっきりと話します。

**6.2.6.1.4**

マルチグループ コールの発信

この機能により、複数グループのすべてのユーザーに送信 できます。この機能を使用するには、無線機をプログラム する必要があります。

#### 注記 **:**

- グループのユーザーは、マルチグループ コールに応 答できません。
- **1** アクティブなマルチグループのエイリアスまたは ID のチャネルを選択します。[「チャネル選択](#page-356-0) ページ [356](#page-356-0) 」を参照してください。
- **2 PTT** ボタンを押して通話を発信します。

LED が緑色で点灯します。ディスプレイにマルチグ ループのエイリアスまたは ID が表示されます。

通話許可トーンが完了するまで待機し (有効な場合)、 マイクに向かってはっきりと話します。

**6.2.6.2**

ワンタッチ コール ボタンを使用した個別 コールの発信

注記 **:**  $\mathscr{A}$ 

プログラム可能ボタンは、ホーム画面から押し始め る必要があります。

ワンタッチ コール機能を使用すると、事前定義された個別 コール エイリアスまたは ID に対する個別コールを簡単に 発信できます。この機能は、ボタンを短くまたは長く押す という、プログラム可能なボタンの押し方に割り当てるこ とができます。

ワンタッチ コール ボタンに指定されるエイリアスまたは ID は 1 つのみです。無線機には、複数の ワンタッチ コー ル ボタンをプログラムできます。

- **1** プログラムされた **[**ワンタッチ コール**]** ボタンを押 し、事前に定義された個別通話エイリアスまたは ID に個別コールを発信します。
- **2** 無線機を口から 1 ~ 2 インチ (2.5 ~ 5.0 cm) 垂直方 向に保持します。
- **3 PTT** ボタンを押して通話を発信します。

LED が緑色で点灯します。

ディスプレイに個別コール エイリアスまたは ID が 表示されます。

- **4** 通話許可トーンが完了するまで待機し (有効な場合)、 マイクに向かってはっきりと話します。
- **5** 相手の声を聞くには、**PTT** ボタンを放します。

ターゲットの無線機が応答すると、LED が緑色に点 滅します。

音声アクティビティがないまま、事前に定められた 時間が経過すると、通話が終了します。

**6.2.6.3**

プログラム可能なダイアル ボタンで通話 を行う

この機能を使用すると、無線機ユーザーは、プログラム可 能なダイアル ボタンを使用して個別通話を発信できます。

**6.2.6.3.1**

- 個別コールの発信
	- **1** プログラムされた **[**ダイアル**]** ボタンを押して、[ダイ アル] 画面を表示します。 ディスプレイに [ばんごう:] と表示されます。
	- **2** キーパッドを使用して、無線機のエイリアスまたは 個別 ID を入力します。
	- **3** 無線機を口から 1 ~ 2 インチ (2.5 ~ 5.0 cm) 垂直方 向に保持します。
	- **4 PTT** ボタンを押して通話を発信します。

LED が緑色で点灯します。個別コール アイコンが 右上端に表示されます。テキスト行の 1 行目に無線 機のエイリアスが表示されます。テキスト行の 2 行 目に、通話ステータスが表示されます。

- **5** 通話許可トーンが完了するまで待機し (有効な場合)、 マイクに向かってはっきりと話します。
- **6** 相手の声を聞くには、**PTT** ボタンを放します。

ターゲットの無線機が応答すると、LED が緑色に点 滅します。

音声アクティビティがないまま、事前に定められた 時間が経過すると、通話が終了します。短いトーン が聞こえます。ディスプレイに [コールしゅうりょ う] と表示されます。

**6.2.6.4**

## プログラム可能なダイアル ボタンからの 個別電話発信

**1** プログラムされた **[**ダイアル**]** ボタンを押して、[ダイ アル] 画面を表示します。

ディスプレイに [ばんごう:] と表示されます。

2<br>
2 キーパッドを使用して、電話番号を入力し、 <sup></sub>® を</sup> 押して、入力した番号に電話をかけます。

を押して、不要な文字を削除します。ポーズを挿 入するには、【★ を押して、2 秒以内に【エ】を

押します。ディスプレイ上の [\*] と [#] が [P] で 置き換えられます。

処理が正常に行われると、ディスプレイの 1 行目に [でんわ] と表示されます。ディスプレイの 2 行目 には、ダイアルした電話番号が表示されます。

無効な電話番号を選択した場合、ディスプレイには ネガティブ ミニ通知 [でんわ NG]、[リソースしよう ふか]、または [むこうなけんげん] が表示されます。

電話番号を入力せずに <sup>(9)</sup> を押すと、無線機から最 初にポジティブ インジケータ トーンが聞こえ、続け てネガティブ インジケータ トーンが聞こえます。 ディスプレイの表示は変わりません。

**3** 通話を終了するには、 ∠<mark>⊃â</mark> を長押しします。 ディスプレイの 1 行目に [でんわ] と表示されます。 ディスプレイの 2 行目に [せつだん] と表示されま す。 ディスプレイに [でんわしゅうりょう] と表示され

ます。

#### **6.2.6.5**

## **[**℡**]** メニューからの個別無線通信発信

- **<sup>1</sup>** メニューにアクセスします を押します。
- 2<br> **▲ または ▼ を押して [℡] に移動し、 ® を押し** て選択します。
- **3** (B) を押して、[ダイアル] を選択します。 ディスプレイの最初の行に [ばんごう] が表示され、 2 番目の行に点滅するカーソルが表示されます。
- **4** キーパッドを使用して、電話番号を入力し、 <sup>③</sup> を 押して、入力した番号に電話をかけます。

を押して、不要な文字を削除します。ポーズを挿 入するには、【\*<】を押して、2 秒以内に 【3#】を 押します。ディスプレイ上の [\*] と [#] が [P] で 置き換えられます。

処理が正常に行われると、ディスプレイの 1 行目に [でんわ] と表示されます。ディスプレイの 2 行目 には、ダイアルした電話番号が表示されます。

無効な電話番号を選択した場合、ディスプレイには ネガティブ ミニ通知 [でんわ NG]、[リソースしよう ふか]、または [むこうなけんげん] が表示されます。

電話番号を入力せずに ® を押すと、無線機から最 初にポジティブ インジケータ トーンが聞こえ、続け てネガティブ インジケータ トーンが聞こえます。 ディスプレイの表示は変わりません。

**5** 通話を終了するには、 ∠<mark>⊃শ</mark> を長押しします。

ディスプレイの 1 行目に [でんわ] と表示されます。 ディスプレイの 2 行目に [せつだん] と表示されま す。

ディスプレイに [でんわしゅうりょう] と表示され ます。

**6.2.6.6** 連絡先からの個別無線通話発信

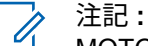

MOTOTRBO Connect Plus オプション ボード CPS で [ダイアル] が無効化されている場合、メニューに [℡ばんごう] 項目は表示されません。

- **<sup>1</sup>** メニューにアクセスします を押します。
- 2 ▲ または ▼ を押して [れんらくさき] に移動し、 を押して選択します。
- **3** ▲ または ▼ を押して [ダイアル] に移動し、  $\textcircled{\scriptsize{m}}$ を押して選択します。
- **4** ▲ または ▼ を押して [℡ばんごう] に移動し、 を押して選択します。

ディスプレイの最初の行に [ばんごう] が表示され、 2 番目の行に点滅するカーソルが表示されます。

- 
- **<sup>5</sup>** キーパッドを使用して、電話番号を入力し、 <sup>を</sup> 押して、入力した番号に電話をかけます。

**PTT** ボタンを押すと、ディスプレイにはネガティブ ミニ通知 [そうしん > [OK]] が表示され、前の画 面に戻ります。

を押して、不要な文字を削除します。ポーズを挿 入するには、【★ を押して、2 秒以内に【 』」を

押します。ディスプレイ上の [\*] と [#] が [P] で 置き換えられます。

処理が正常に行われると、ディスプレイの 1 行目に [でんわ] と表示されます。ディスプレイの 2 行目 には、ダイアルした電話番号が表示されます。

電話番号を入力せずに ® を押すと、無線機から最 初にポジティブ インジケータ トーンが聞こえ、続け てネガティブ インジケータ トーンが聞こえます。 ディスプレイの表示は変わりません。

**6** 通話を終了するには、 ∠<u>5\*</u> を長押しします。 ディスプレイの 1 行目に [でんわ] と表示されます。 ディスプレイの2行目に [せつだん]と表示されま

ディスプレイに [でんわしゅうりょう] と表示され ます。

す。

**6.2.6.7**

## 発信個別無線通話でのチャネル許可の待 機

個別無線通話を行うとき、ディスプレイの 1 行目に [でん わ] と表示されます。ディスプレイの 2 行目には、ダイア ルした電話番号が表示されます。

コールがつながると、右上隅に個別コールとしての通話ア イコンが表示されます。ディスプレイの 1 行目に電話番号 が表示されます。

失敗した場合、ディスプレイにネガティブのミニ通知、[で んわ NG]、[リソースしようふか]または[Invalid Permissions](むこうなけんげん)が表示されます。

> 通話を終了するには、  $\sqrt{2\hat{m}}$  を長押しします。 ディスプレイが前の画面に戻ります。

接続された個別電話発信でバッファされ たオーバーダイアルを作成

通話中、右上端に個別コールとしての通話アイコンが表示 されます。ディスプレイの最初の行には電話番号が表示さ れます。

**1** キーパッドを使用して数字を入力します。

を押して、不要な文字を削除します。ポーズを挿 入するには、【\*<】を押して、2 秒以内に【<del>』】</del>を 押します。ディスプレイ上の [\*] と [#] が [P] で 置き換えられます。

ディスプレイの最初の行に [ついかケタ] と表示さ れ、2 行目に入力した数字が表示されます。

**<sup>2</sup>** ボタンを押します。

**6.2.6.8**

**PTT** ボタンを押すと、ディスプレイにはネガティブ ミニ通知 「そうしん > [OK]] が表示され、前の画 面に戻ります。

個別コールとしての通話アイコンが右上端に表示さ れます。ディスプレイの最初の行には電話番号と追 加されたオーバーダイアルの数字が表示されます。

- **3** 次のいずれかを実行します。
	- ∠2△ を押して通話画面に戻ります。
	- 通話を終了するには、 ∠2<u><sup>61</mark> を長押しします。</u></u></sup>

**6.2.6.9**

接続された個別電話発信でライブ オーバ ーダイアルを作成

通話中、右上端に個別コールとしての通話アイコンが表示 されます。ディスプレイの最初の行には電話番号が表示さ れます。

**1 PTT** ボタンを押し、キーパッドを使って、数字を入 力します。

個別コールとしての通話アイコンが右上端に表示さ れます。ディスプレイの最初の行には電話番号と追 加されたオーバーダイアルの数字が表示されます。

2 通話を終了するには、  $\frac{\sqrt{2}}{2}$ 

ディスプレイの 1 行目に [でんわ] と表示されます。 ディスプレイの 2 行目に [せつだん] と表示されま す。

ディスプレイに [でんわしゅうりょう] と表示され ます。

#### **6.3**

# **Connect Plus** モードでの高度 な機能

この章では、無線機で使用できる機能の操作について説明 します。

**6.3.1**

## ホーム チャネル リマインダ

これは、無線機が一定期間ホーム チャネルにセットされて いない場合に通知を出す機能です。

CPS を使用してこの機能を有効にしている場合は、無線機 がホーム チャネルに設定されないまま一定期間経過する と、ホーム チャネル リマインダのトーンとアナウンスが鳴 り、ディスプレイの 1 行目に「ノン」、2 行目に「ホーム チ ャネル」と定期的に表示されます。

次のいずれかの操作を実行して、この通知に応答できます。

- ホーム チャネルに戻る。
- プログラム可能ボタンを使用して、通知を一時的にミュ ートする。

• プログラム可能ボタンを使用して、新しいホーム チャネ ルを設定する。

**6.3.1.1**

## ホーム チャネル リマインダのミュート

ホーム チャネル リマインダの通知が出されたときは、次の 操作を実行して通知を一時的にミュートできます。

ホーム チャネル リマインダのミュート プログラム 可能ボタンを押します。

ディスプレイの 1 行目に [HCR]、2 行目に [サイレン ス] が表示されます。

### **6.3.1.2** 新しいホーム チャネルの設定

ホーム チャネル リマインダが通知されたときは、次のいず れかの操作を実行して新しいホーム チャネルを設定できま す。

• ホーム チャネルのリセット プログラム可能ボタン を押します。

ディスプレイの 1 行目にチャネル エイリアス、2 行 目に [しん ホーム Ch] が表示されます。

- メニューを使用して、新しいホーム チャネルを設定 します。
	- a. <sup>(B)</sup> メニューにアクセスします を押します。
	- b. ▲ または ▼ を押して [せってい] に移動し、 を押して選択します。
	- c. ▲ または ▼ を押して [きのうせってい] に移 動し、 (B) を押して選択します。
	- d. ▲ または ▼ を押して [ホーム チャネル] に 移動し、 ® を押して選択します。

e. 有効なチャネルのリストから選択します。

ディスプレイには、選択したチャネル エイリアス の横に ✔ が表示されます。

**6.3.2** 自動フォールバック

自動フォールバックは、Connect Plus システムに特定のタ イプの障害が発生したときに、選択したグループ連絡先に 対する非緊急コールの発信および受信を続行できるシステ ム機能です。

該当するいずれかの障害が発生した場合、無線機では、異 なる Connect Plus サイトへのローミングを試みます。こ の検索プロセスの結果、無線機で動作可能な Connect Plus サイトが見つかる場合もあれば、フォールバック チャネル が見つかる場合もあります (自動フォールバックを有効に してある無線機の場合)。

フォールバック チャネルは、通常は動作可能な Connect Plus サイトの一部である一方で、その時点でのサイト コン トローラまたは Connect Plus ネットワークとは通信でき ません。フォールバック モードでは、リピータは、シング ル デジタル リピータとして動作します。自動フォールバ ック モードでは、非緊急グループ コールのみがサポートさ

れます。他の通話タイプは、フォールバック モードではサ ポートされません。

#### **6.3.2.1**

### 自動フォールバック モードの通知

無線機でフォールバック チャネルを使用している場合は、 断続的なフォールバック トーンが約 15 秒ごとに 1 回鳴り ます (送信中を除く)。ディスプレイに [きりもどしチャネ ル] という短いメッセージが定期的に表示されます。無線 機では、選択したグループ連絡先での PTT のみが許可され ます (グループ コール、マルチグループ コール、サイト一 斉コール)。その他のタイプの通話は発信できません。

**6.3.2.2**

フォールバック モードでの通話の発信**/**受 信

注記 **:**

通話は、同じフォールバック チャネルをモニタして おり、同じグループで選択されている無線機によっ てのみ受信されます。通話は、他のサイトや他のリ ピータには、ネットワーク送信されません。 緊急音声通話や緊急アラートは、フォールバック モ ードでは使用できません。フォールバック モード で緊急ボタンを押すと、無効なキーを押したときの トーンが無線機から鳴ります。ディスプレイを装備 した無線機では、[きのうりようふか] というメッセ ージも表示されます。

個別 (無線機から無線機への) 通話と電話通話は、フ ォールバック モードでは使用できません。個別連 絡先への通話を試みると、拒否トーンが鳴ります。 この時点では、目的のグループ連絡先を選択する必 要があります。サポートされていない他のコールと しては、リモート モニタ、ページング、無線機チェ ック、無線停止解除、無線停止、テキスト メッセー ジング、位置更新、パケット データ コールがありま す。

拡張トラフィック チャネル アクセス (ETCA) は、自 動フォールバック モードでは、サポートされませ

ん。2 人以上の無線機ユーザーが同時 (またはほぼ 同時) に **PTT** を押した場合は、**PTT** を放すまで両方 の無線機から送信できることがあります。この場合 は、受信側の無線機でいずれの送信も判別できない おそれがあります。

フォールバック モードでの通話の発信は、通常の機能と同 様です。単に、使用するグループ連絡先を選択 (無線機の通 常のチャネル選択方法を使用) し、**PTT** を押して通話を開始 します。チャネルが、別のグループによってすでに使用さ れていることがあります。チャネルが使用中の場合は、ビ ジー トーンが鳴り、ディスプレイに [チャネル ビジー] と表 示されます。無線機の通常のチャネル選択方法を使用し て、グループ、マルチグループ、またはサイト一斉コール の連絡先を選択できます。無線機がフォールバック チャネ ルで動作している間、マルチグループは、他のグループ同 様に動作します。現在、同じマルチグループとして選択さ れている無線機によってのみ受信されます。

#### **6.3.2.3**

### 通常動作への復帰

フォールバック リピータの範囲に入っているときにサイト が通常のトランキング動作に戻ると、無線機は自動フォー ルバック モードを自動的に終了します。無線機の登録が正 常に完了すると、登録 "ビープ" が鳴ります。動作可能なサ イト、つまりフォールバック モードでないサイトの範囲に 入っている場合は、ローミング要求ボタン (無線機にプログ ラムされている場合) を押して、無線機に利用可能なサイト を強制的に検索させ、このサイトに登録させることができ ます。利用可能な他のサイトがない場合、無線機は検索の 完了後に、自動フォールバック モードに戻ります。フォー ルバック リピータの通信範囲外に移動すると、無線機は検 索モードを開始します (ディスプレイに [けんさくちゅう] と表示)。

**6.3.3**

## 無線機チェック

有効である場合、この機能を使用することで、システム内 の他の無線機がアクティブであるかどうかを、その無線機 のユーザーを呼び出さずに判断できます。ターゲットの無 線機には、音声や映像による通知は行われません。

**6.3.3.1**

## 無線機チェックの送信

**1** 無線機チェック機能にアクセスします。

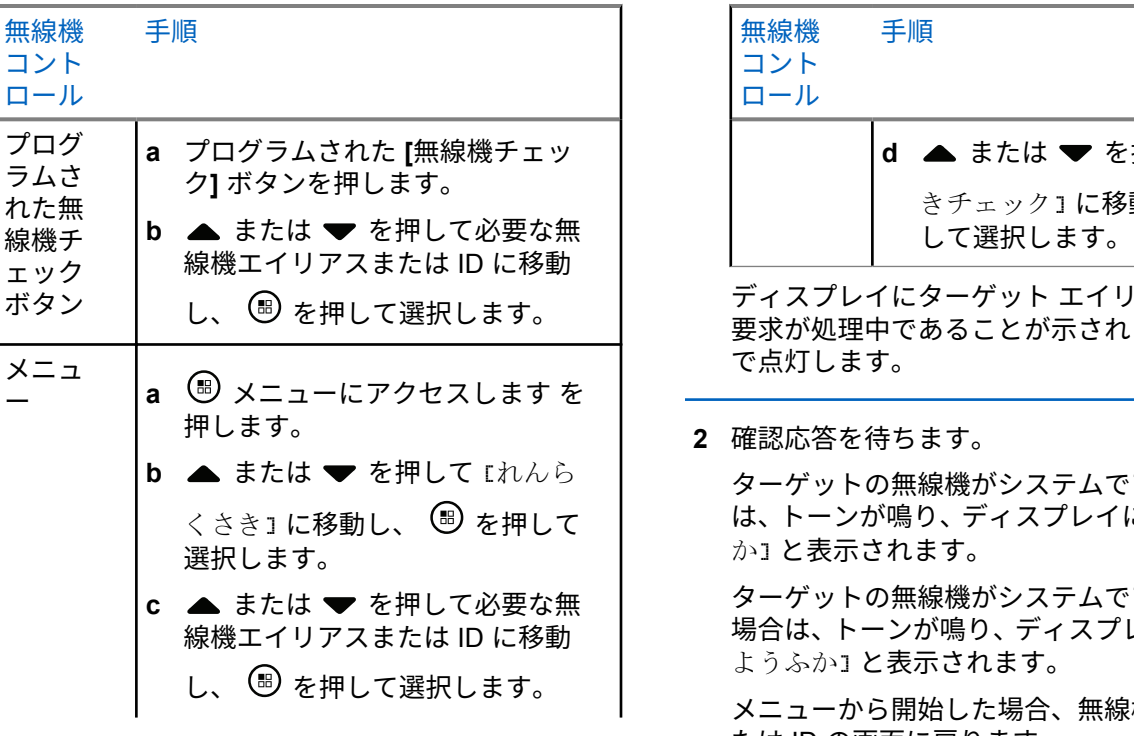

押して [むせん 動し、 ❸ を押 アスが表示され、 ます。LED が緑色

アクティブな場合 こ [むせんきしよう

アクティブでない レイに [むせんきし

!機のエイリアスま たは ID の画面に戻ります。

プログラム可能ボタンから開始した場合は、ホーム 画面に戻ります。

#### **6.3.4**

## **[**リモート モニタ**]**

リモート モニタ機能を使用して、ターゲット無線機のマイ クをオンにします (無線機のエイリアスまたは ID のみ)。 ターゲット無線機で緑色の LED が一度点滅します。この 機能を使用することで、ターゲット無線機の周りのあらゆ る音声アクティビティを遠隔でモニタできます。

この機能を使用するには、無線機をプログラムする必要が あります。

#### **6.3.4.1**

## リモート モニタの開始

注記 **:** リモート モニタは、プログラムされた期間の後、ま たは送信の開始、チャネルの変更、または電源オフ が試行されたときに、自動的に停止します。

**1** リモート モニタ機能にアクセスします。

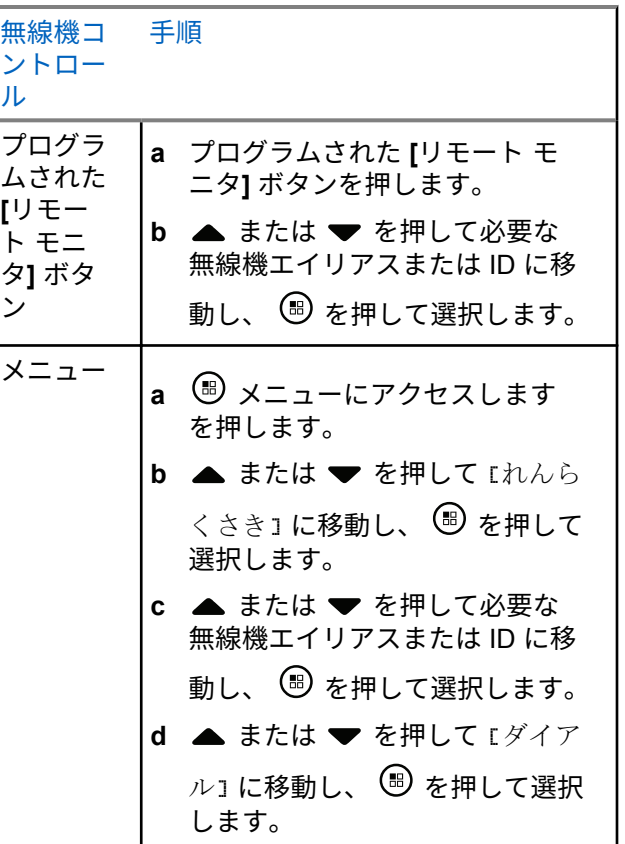

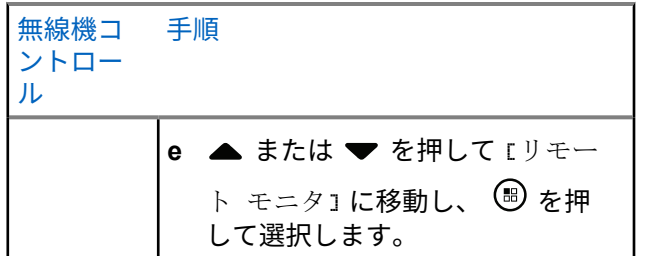

テキスト行の 1 行目に、[きょうせいモニタ] と表示 されます。テキスト行の 2 行目に、ターゲット エイ リアスが表示され、要求が処理中であることが示さ れます。LED が緑色に点滅します。

#### **2** 確認応答を待ちます。

成功すると、ポジティブ インジケータ トーンが鳴 り、短時間だけディスプレイに [きょうせいモニタか んりょう] と表示されます。プログラムされた期間、 モニタ対象の無線機から音声の再生が開始され、デ ィスプレイに [きょうせいモニタ]、ターゲットエイ リアスの順に表示されます。タイマーが終了する と、無線機から警告トーンが鳴り、LED が消灯しま す。

失敗の場合、ネガティブ インジケータ トーンが鳴 り、ディスプレイに [きょうせいモニタしっぱい] と 表示されます。

**6.3.5** スキャン

この機能を使用すると、無線機では、事前プログラム済み スキャン リストで定義されたグループに対して、通話をモ ニタし、これに参加できます。スキャンが有効の場合、ス テータス バーにスキャン アイコンが表示され、アイドル状 態のときに LED が黄色に点滅します。

**6.3.5.1**

## スキャンの開始と停止

注記 **:**  $\overline{\mathscr{A}}$ 

この手順で、現在選択されているゾーンと同じネッ トワーク ID を持つすべての Connect Plus ゾーンの スキャン機能をオンまたはオフにします。この手順 でスキャン機能をオンにしても、スキャン リストの 一部 (またはすべて) のグループのスキャン機能は 引き続き無効な場合がありますので注意してくださ い。詳細については、「スキャン [リストの編集](#page-234-0) ペー ジ [234](#page-234-0) 」を参照してください。

- スキャンを開始および停止するには、プログラムされた **[**ス キャン**]** ボタンを押すか、または次に説明する手順を実行し てください。
	- **<sup>1</sup>** メニューにアクセスします を押します。
	- 2<br>
	▲ または ▼ を押して [スキャン] に移動し、  $(\mathbb{B})$ を押して選択します。
	- 3 ▲ または ▼ を押して [オン] または [オフ] に移 動し、 (B) を押して選択します。
		- スキャンが有効な場合は、ディスプレイに [スキ ャン オン] と表示されます。
		- スキャンが有効な場合は、[スキャン] メニューに [オフ] が表示されます。
		- スキャンが無効な場合は、ディスプレイに [スキ ャン オフ] と表示されます。
		- スキャンが無効な場合は、[スキャン] メニューに [オン] が表示されます。

スキャン中の送信への応答

スキャン中、無線機はアクティビティが検知されたグルー プで停止します。無線機は、制御チャネルでアイドル状態 のときに、スキャン リストのメンバーを常に待ち受けます。

- **1** 無線機を口から 1 ~ 2 インチ (2.5 ~ 5.0 cm) 垂直方 向に保持します。
- **2** ハング タイム中に **PTT** ボタンを押します。 LED が緑色で点灯します。
- **3** 通話許可トーンが完了するまで待機し (有効な場合)、 マイクに向かってはっきりと話します。
- **4** 相手の声を聞くには、**PTT** ボタンを放します。

ハング タイム中に応答しないと、無線機は他のグル ープのスキャンに戻ります。

**6.3.6**

## ユーザー設定可能スキャン

[へんしゅうリスト] メニューが有効になっている場合、ユー ザーが [メンバーついか] メニューからスキャン メンバーの 追加と削除ができます。スキャン リスト メンバーは、現在

**6.3.5.2**

選択されているゾーンと同じネットワーク ID を持つ、 Connect Plus ゾーンのチャネル選択位置に現在割り当てら れているレギュラー グループ連絡先 (たとえば、マルチグル ープ、またはサイト一斉コール/ネットワーク全体の一斉コ ールではない) である必要があります。また、グループのエ イリアスも、現在のゾーン スキャン リストに含まれている グループと一致してはなりません。

スキャンは、メニューを使用するか、プログラムされた **[**ス キャン オン**/**オフ**]** ボタンを押すことにより、オンまたはオ フにできます。

この機能は、無線機が現在通話中でない場合のみ動作しま す。通話を聞いている最中は、無線機で他のグループ コー ルをスキャンできないため、他のグループ コールが進行中 であることを認識しません。通話は終了すると、無線機は 制御チャネル タイム スロットに戻り、スキャン リストにあ るグループをスキャンできます。

**6.3.7**

## スキャンのオンとオフの切り替え

 $\overrightarrow{a}$ 

注記 **:**

この手順で、現在選択されているゾーンと同じネッ トワーク ID を持つすべてのゾーンのスキャン機能 をオンまたはオフにします。この手順でスキャン機 能をオンにしても、スキャン リストの一部 (または すべて) のグループのスキャン機能は引き続き無効 な場合がありますので注意してください。詳細につ いては、次のセクションを参照してください。

スキャンがオンになっていると、スキャン アイコンがディ スプレイに表示されます。スキャンがオンであり、通話に 参加していない場合は、黄色と緑の LED が点滅します。

スキャンをオンまたはオフにする手順は、無線機のプログ ラム方法によって異なります。スキャン オン/オフ ボタン がプログラムされている場合は、そのボタンを使用して、 この機能のオンとオフを切り替えます。メニューからスキ ャンをオンまたはオフにできるように無線機がプログラム されている場合は、次の手順に従います。

**<sup>1</sup>** メニューにアクセスします を押します。

2<br> **▲ または ▼ を押して** [スキャン] に移動し、 (#) を押して選択します。

- <span id="page-234-0"></span>**3** ▲ または ▼ を押して [オン] または [オフ] に移 動し、 (5) を押して選択します。
	- スキャンが無効の場合は、短時間だけディスプレ イに [スキャン オン] と表示されます。
	- スキャンが有効の場合は、短時間だけディスプレ イに [スキャン オフ] と表示されます。

#### **6.3.8**

スキャン リストの編集

#### 注記 **:**

スキャン リストのエントリが現在選択されている グループとたまたま一致していた場合、リスト エン トリに現在チェック マークが表示されているかど うかにかかわらず、無線機はこのグループのアクテ ィビティを待ち受けます。無線機が通話中でない場 合、無線機は、選択されているグループ、マルチグ ループ、サイト一斉コール、および既定の緊急復帰 グループ (構成済みの場合) でのアクティビティを 必ず待ち受けます。この動作は無効にできません。 スキャンがオンの場合、無線機では有効なゾーン ス キャン リスト メンバーのアクティビティを待ち受 けます。

スキャン リストによって、スキャンできるグループが決ま ります。このリストは、無線機をプログラムするときに作 成されます。無線機がスキャン リストの編集を許可するよ うにプログラムされていると、以下が可能です。

- リストの個々のグループに対してスキャンをオン/オフ にします。
- [メンバーついか] メニューからスキャン メンバーを追 加および削除します。「[[メンバーついか](#page-235-0)] メニューから [のグループの追加または削除](#page-235-0) ページ 235 」を参照して ください。

### 注記 **:**

- スキャン リスト メンバーは、現在選択されているゾ ーンと同じネットワーク ID を持つ、Connect Plus ゾーンのチャネル選択位置に現在割り当てられてい るレギュラー グループ連絡先 (マルチグループ、ま たはサイト一斉コール/ネットワーク全体の一斉コ ールではない) である必要があります。 また、グループのエイリアスも、現在のゾーン スキ ャン リストに含まれているグループと一致しては なりません。
- **<sup>1</sup>** メニューにアクセスします を押します。
- <span id="page-235-0"></span>2 ▲ または ▼ を押して 『リストへんしゅう1 に移 動し、 ® を押して選択します。
- 3 ▲ または ▼ を押して目的のグループ名に移動し ます。

グループ名の前にチェック マークが付いている場合 は、現在そのグループに対してスキャンが有効です。 グループ名の前にチェック マークが付いていない場 合は、現在そのグループに対してスキャンが無効で す。

**<sup>4</sup>** を押して目的のグループ名を選択します。 グループに対してスキャンが現在無効な場合は、デ ィスプレイに [ゆうこう] と表示されます。

グループに対してスキャンが現在有効な場合は、デ ィスプレイに [ていし] と表示されます。

- **5** 表示されたオプション ([ゆうこう] または [てい
	- し」) を選択し、 (5) を押して選択します。
	- どのオプションを選択したかに応じて、[スキャンゆ うこう] または [スキャンていし] が、確認のために 一瞬ディスプレイに表示されます。
- 無線に、ゾーン スキャン リストが再度表示されます。グル ープのスキャンが有効な場合、グループ名の前にチェック マークが表示されます。グループのスキャンが無効な場 合、グループ名の前のチェック マークは削除されます。

**6.3.9**

# **[**メンバーついか**]** メニューからのグル ープの追加または削除

Connect Plus 無線機では、グループ番号やグループ エイリ アスをゾーン スキャン リストに重複して掲載できず、"ス キャンの候補" として表示することもできません。したが って[、ステップ](#page-236-0) 6 と [ステップ](#page-236-0) 7 に記載された "スキャンの 候補" リストは、ゾーン スキャン リストからグループを追 加または削除した後に、変わる場合があります。

スキャン リストを編集できるように無線機がプログラムさ れている場合、[メンバーついか] メニューを使用して、現在 <span id="page-236-0"></span>選択されているゾーンのスキャン リストにグループを追加 できます。また、現在選択されているゾーンのスキャン リ ストからグループを削除できます。

**<sup>1</sup>** メニューにアクセスします を押します。

- 2 ▲ または ▼ を押して [スキャン] オプションに移 動し、 を押して選択します。
- 3 ▲ または ▼ を押して<[メンバーついか] に移動 し、 5 を押して選択します。

ディスプレイに、[ゾーン n からメンバーをついか] と表示されます (n は、現在選択しているゾーンと同 じ Network ID を持つ無線機の最初の Connect Plus ゾーンの Connect Plus ゾーン番号です)。

- **4** 次のいずれかを実行します。
	- スキャン リストに追加するグループが、そのゾー ン内でチャネル セレクタ位置に割り当てられて いる場合は、ステップ 6 に進んでください。
	- スキャン リストに追加するグループが、別の Connect Plus ゾーン内でチャネル セレクタ位置

に割り当てられている場合は、ステップ 5 に進ん でください。

- 5 ▲ または ▼ を押して、現在選択しているゾーンと 同じネットワーク ID を持つ、Connect Plus ゾーンの リストまでスクロールします。
- **6** 目的のグループがチャネル セレクタ位置に割り当て られている Connect Plus ゾーンが見つかったら、

を押して選択します。

無線機に、そのゾーンでチャネル位置に割り当てら れているグループ リストで最初のエントリが表示さ れます。そのリストのグループは、現在選択してい るゾーンのスキャン リスト (またはすでにゾーンに 存在するスキャン リスト) に追加できるため、"スキ ャンの候補" と呼びます。

スキャン リストに追加できるグループがゾーンにな い場合、無線機に [こうほなし] と表示されます。

7 ▲ または ▼ を押して、候補グループのリストをス クロールします。

グループ エイリアスの直前のプラス記号 (+) は、そ のグループが、現在選択しているゾーンのスキャン リスト内にあることを示しています。

エイリアスの直前にプラス記号 (+) が表示されない 場合は、そのグループがスキャン リスト内になく、 追加できることを示しています。

**8** 該当するグループ エイリアスが表示されたら、 <sup>(B)</sup> を押します。

このグループが現在選択しているゾーンのスキャン リストにない場合は、[ついか] (グループ エイリア ス) メッセージが表示されます。

このグループが現在選択しているゾーンのスキャン リストにすでに存在している場合は、[さくじょ] (グ ループ エイリアス) メッセージが表示されます。

**9** (B) を押して表示されたメッセージ ([ついか]また は [さくじょ]) を承諾します。

リストからグループを削除した場合は、エイリアス の直前にプラス記号 (+) が表示されなくなるので、操 作が正常に完了したことがわかります。

リストにグループを追加した場合は、エイリアスの 直前にプラス記号 (+) が表示されるので、操作が正常 に完了したことがわかります。

グループを追加しようとして、リストがすでに一杯 の場合は、無線機に [リストがまんぱい] と表示され

ます。この場合、新しいグループを追加する前に、 スキャン リストからグループを削除する必要があり ます。

**10** 終了したら、希望するメニューに戻るのに必要な回 数だけ ノ<sup>26</sup> を押します。

**6.3.10**

## スキャン動作の説明

注記 **:**  $\overline{\mathscr{A}}$ 

異なるゾーンの無線機がゾーン スキャン リスト メ ンバーの通話に参加し、応答する前に通話のコール ハング タイマーの期限が切れた場合、応答するに は、スキャン リスト メンバーのゾーンとチャネルに 移動して、新しい通話を開始する必要があります。

スキャン リストにあるグループに対する通話を聞き逃す場 合があります。次のいずれかの理由で通話を聞き逃した場 合、原因は無線機の問題ではありません。これは、Connect Plus の通常のスキャン動作です。

- スキャン機能がオンになっていない (ディスプレイにス キャン アイコンがあるか確認してください)。
- スキャン リスト メンバーがメニューから無効にされて いる (スキャン [リストの編集](#page-234-0) ページ 234 を参照)。

日本語

- すでに通話に参加している。
- スキャン グループのいずれのメンバーもサイトに登録 されていない (マルチサイト システムのみ)。

**6.3.11**

トークバックのスキャン

無線機が選択可能グループ スキャン リストからの通話を スキャンする場合にスキャンされた通話の間に **PTT** ボタ ンを押した場合、無線機の動作は、無線機のプログラミン グの間にスキャン トークバックが有効だったか無効だった かに応じて決まります。

スキャン トークバック無効

無線機がスキャンされた通話を終了し、現在選択されて いるチャネル位置の連絡先名に基づいて送信を行いま す。現在選択されている連絡先のコール ハング タイム の期限が切れた後、無線機はホーム チャネルに戻り、ス キャン ハング タイム タイマーを開始します。.スキャ ン ハング タイム タイマーの期限が切れた後、無線機は グループ スキャンを再開します。

スキャン トークバック有効

スキャンされた通話のグループ ハング タイム中に **PTT** ボタンを押すと、無線機はスキャン グループへの送信を 試みます。

注記 **:**  $\overline{\mathscr{A}}$ 

現在選択されているゾーン内のチャネル位置に割り 当てられていないグループに対する通話をスキャン している際に、通話のハング タイムを逃した場合、 適切なゾーンに切り替えてから、グループのチャネ ル位置を選択し、そのグループにトーク バックしま す。

**6.3.12**

## グループの優先度の設定

優先度モニタ機能を使用すると、無線機は、別の通話中に 優先度の高いグループからの通話を受信すると、自動的に 通話を切り替えります。無線機が優先度の高い通話に切り 替えるとき、トーンが鳴ります。

グループの優先度には、2 つのレベルがあります。P1 と P2 です。P1 が P2 よりも優先されます。

### 注記 **:**

既定の緊急復帰グループ ID が MOTOTRBO Connect Plus オプション ボード CPS で設定されて いる場合、グループの優先度は次の 3 つのレベルに なります: P0、P1、および P2。P0 は 永久緊急復帰 グループ ID で最優先されます。詳細については、デ ィーラーまたはシステム管理者にご確認ください。

# **<sup>1</sup>** を押してメニューにアクセスします。

- 2<br> **▲ または ▼ を押して [スキャン] に移動し、** (#) を押して選択します。
- 3 ▲ または ▼ を押して 『リストへんしゅう』に移 動し、 を押して選択します。
- 4 ▲ または ▼ を押して必要なグループに移動し、 を押して選択します。
- **5** ▲ または ▼ を押して 『ゆうせんど1 に移動し、 を押して選択します。
- 6 ▲ または ▼ を押して必要な優先度に移動し、<sup>3</sup> を押して選択します。

ディスプレイにポジティブ ミニ通知が表示された 後、前の画面に戻ります。優先度を示すアイコンは グループの左側に表示されます。

**6.3.13**

### 連絡先設定

注記 **:**

- Connect Plus 連絡先の無線機 ID の追加または編集 を行うことができます。無線機 ID の削除は、ディー ラーのみが実行できます。
	- あるチャネルで秘話モード機能が有効であれば、そ のチャネルで、秘話対応音声コールを行えます。無 線機と同一のプライバシー キー、または同一のキー 値とキー ID が設定された相手の無線機のみが、送信 のスクランブルを解除できます。

連絡先リストへのアクセスは、ゾーン設定によって異なり ます。

- 無線機で設定されているゾーンが 1 つのみの場合は、現 在選択されているゾーンから直接、連絡先リストが表示 されます。 PC にテキスト メッセージを送信するために使用されま す。
- 無線機で複数のゾーンが設定されている場合は、現在選 択されているゾーンと同じネットワーク ID を持つすべ てのゾーンが、ゾーン連絡先フォルダに表示されます。 ユーザーはそれらのゾーンの連絡先にアクセスできま す。

連絡先は、無線機の「アドレス帳」機能になります。各エ ントリは、通話を開始するときに使用するエイリアスまた は ID に対応します。

ゾーンごとに、最大 100 件の連絡先に関する連絡先リスト が提供されます。次の連絡先タイプを使用できます。

- 個別コール
- グループ通話
- マルチグループ コール
- サイト一斉コール音声
- サイト一斉コール テキスト
- [ディスパッチ コール]

連絡先タイプのディスパッチ コールは、サードパーティの テキスト メッセージ サーバーを介して、ディスパッチャ

**6.3.13.1**

### 連絡先からの個別コール発信

- **<sup>1</sup>** メニューにアクセスします を押します。
- 2 ▲ または ▼ を押して [れんらくさき] に移動し、 を押して選択します。

エントリはアルファベット順にソートされます。

- **3** 次に説明する手順のいずれかを実行して、必要な無 線エイリアスを選択します。
	- 無線機のエイリアスを直接選択します。
		- ▲ または ▼ を押して必要な無線機のエイ リアスまたは ID に移動します。
	- [ダイアル] メニューを使用します。
		- ▲ または ▼ を押して [ダイアル] に移動
			- し、 を押して選択します。

• 以前にダイアルした ID が存在する場合、その ID と、点滅するカーソルが表示されます。キ ーパッドを使用して ID を編集/入力します。 を押して選択します。

- **4** 無線機を口から 1 ~ 2 インチ (2.5 ~ 5.0 cm) 垂直方 向に保持します。
- **5 PTT** ボタンを押して通話を発信します。 LED が緑色で点灯します。
- **6** 通話許可トーンが完了するまで待機し (有効な場合)、 マイクに向かってはっきりと話します。
- **7** 相手の声を聞くには、**PTT** ボタンを放します。 相手先無線機が応答すると LED は緑色で点滅し、デ ィスプレイに送信ユーザーの ID が表示されます。 音声アクティビティがないまま、事前に定められた 時間が経過すると、通話が終了します。 短いトーンが聞こえます。ディスプレイに [コール

しゅうりょう] と表示されます。

**6.3.13.2**

## エイリアス検索による通話発信

エイリアスや英数字検索を使用して、必要な無線機のエイ リアスを取得することもできます。

この機能は、[れんらくさき] のみに適用されます。

- **<sup>1</sup>** メニューにアクセスします を押します。
- 2 ▲ または ▼ を押して [れんらくさき] に移動し、 を押して選択します。

エントリはアルファベット順にソートされます。

- **3** 許可されたエイリアスの最初の文字を入力し、 または ▼ を押して、必要なエイリアスを選択しま す。
- **4** 無線機を口から 1 ~ 2 インチ (2.5 ~ 5.0 cm) 垂直方 向に保持します。
- **5 PTT** ボタンを押して通話を発信します。 LED が緑色で点灯します。宛先のエイリアスが表示 されます。
- **6** 通話許可トーンが完了するまで待機し (有効な場合)、 マイクに向かってはっきりと話します。
- **7** 相手の声を聞くには、**PTT** ボタンを放します。

ターゲットの無線機が応答すると、LED が緑色に点 滅します。

音声アクティビティがないまま、事前に定められた 時間が経過すると、通話が終了します。

ディスプレイに [コールしゅうりょう] と表示され ます。

**6.3.13.3** 新規連絡先の追加

- **<sup>1</sup>** メニューにアクセスします を押します。
- 2 ▲ または ▼ を押して [れんらくさき] に移動し、 を押して選択します。
- 3 ▲ または ▼ を押して [しんき とうろく] に移動 し、 を押して選択します。
- **<sup>4</sup>** キーパッドを使用して連絡先番号を入力し、 <sup>を</sup> 押して確認します。
- **<sup>5</sup>** キーパッドを使用して連絡先の名前を入力し、 を押して確認します。
- 6 連絡先を追加する場合は、 ▲ または ▼ を押して 必要な着信音タイプに移動し、<sup>(感)</sup>を押して選択し ます。

無線機からはポジティブ インジケータ トーンが聞 こえ、ディスプレイに [れんらくさきほぞんずみ] と 表示されます。

**6.3.14**

通話インジケータ設定

この機能を使用すると、無線機ユーザーが通話やテキスト メッセージの着信音を設定できます。

#### **6.3.14.1**

ページング用着信音のオンとオフの切り 替え

受信ページングの着信音を選択したり、オンとオフを切り 替えることができます。

- **<sup>1</sup>** メニューにアクセスします を押します。
- **2** ▲ または ▼ を押して [せってい] に移動し、  $\circled{e}$ を押して選択します。
- 3 ▲ または ▼ を押して [きのうせってい] に移動 **し、 <sup>(9)</sup>を押して選択します。**
- 4 ▲ または ▼ を押して [トーン/アラート] に移動 し、 を押して選択します。
- 5 ▲ または ▼ を押して 『ちゃくしんおん』に移動 し、 を押して選択します。
- 6 ▲ または ▼ を押して [ページング] に移動し、 を押して選択します。 現在のトーンは、 で示されます。
- **▲ または ▼ を押して必要なトーンに移動し、 ⑤** を押して選択します

選択したトーンの隣に が表示されます。

**6.3.14.2**

個別コール用着信音のオンとオフの切り 替え

受信した個別コールの着信音のオンとオフを切り替えられ ます。

**<sup>1</sup>** メニューにアクセスします を押します。

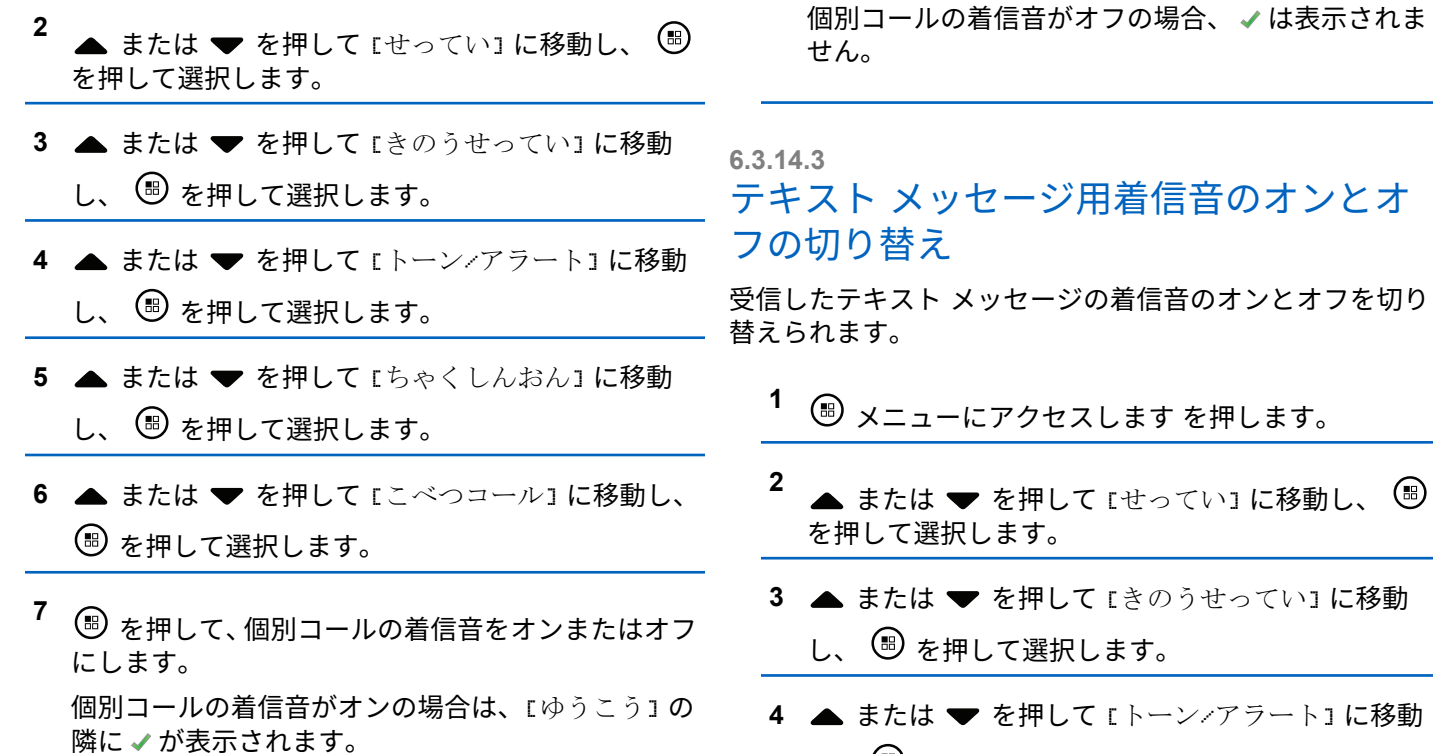

し、 を押して選択します。

に移動

- **5** ▲ または ▼ を押して [ちゃくしんおん] に移動 し、 を押して選択します。
- 6 ▲ または ▼ を押して [テキスト メッセージ] に 移動し、 ® を押して選択します。

現在のトーンは、 で示されます。

7 ▲ または ▼ を押して必要なトーンに移動し、<sup></sub>3</sup> を押して選択します

✔ 選択したトーンの隣に が表示されます。

**6.3.14.4**

## アラート タイプの選択

注記 **:**

プログラムされた **[**アラートタイプ**]** ボタンがディ ーラーまたはシステム管理者によって割り当てられ ます。無線機がどのようにプログラムされているか については、ディーラーまたはシステム管理者に確 認してください。

無線機通話を、事前設定したマナー通話となるようにプロ グラムできます。[ぜんトーン] ステータスが無効である場

合、[ぜんトーンしょうおん] アイコンが表示されます。[ぜ んトーン] ステータスが有効である場合、関連するアラート 音タイプが表示されます。

瞬時着信音スタイルである場合は、バイブが 1 回振動しま す。繰り返し着信音スタイルである場合は、バイブが繰り 返して動作します。[着信音とバイブ] に設定されている場 合、受信トランザクション (ページング、メッセージなど) があると、特定の着信音が鳴ります。これは、ポジティブ インジケータ トーンや不在着信の音に似ています。通知リ ストが空でない場合、5 分ごとにバイブが繰り返されます。

アラート音タイプを選択するには、次のいずれかの操作を 実行します。

- プログラムされた **[**アラート音タイプ**]** ボタンを押し て、[アラートおんタイプ] メニューにアクセスしま す。
	- a. ▲ または ▼ を押して [よびだし]、[バイブ]、 [着信音とバイブ] または [サイレント] に移動

し、 を押して選択します。

- メニューからこの機能にアクセスします。
	- a. (B) メニューにアクセスします を押します。
- b. ▲ または ▼ を押して [せってい] に移動し、 を押して選択します。
- c. ▲ または ▼ を押して [きのうせってい] に移 動し、 を押して選択します。
- d. ▲ または ▼ を押して [トーン/アラート] に 移動し、 ® を押して選択します。
- e. ▲ または ▼ を押して [アラートおんタイプ] に移動し、 ® を押して選択します。
- f. ▲ または ▼ を押して [よびだし]、[バイブ]、 [着信音とバイブ] または [サイレント]に移動 し、 を押して選択します。

### **6.3.14.5** バイブの強さの設定

- 注記 **:**
	- プログラムされた **[**バイブの強さ**]** ボタンがディー ラーまたはシステム管理者によって割り当てられま す。無線機がどのようにプログラムされているかに ついては、ディーラーまたはシステム管理者に確認 してください。

バイブの強さを設定するには、次のいずれかの操作を実行 します。

- プログラムされた **[**バイブの強さ**]** ボタンを押して、 [バイブのつよさ] メニューにアクセスします。
	- a. ▲ または ▼ を押して [みじかい]、[ふつう]、 または [ながい] に移動し、 (B) を押して選択し ます。
- メニューからこの機能にアクセスします。
	- a (B) メニューにアクセスします を押します。
	- b. ▲ または ▼ を押して [せってい] に移動し、 を押して選択します。
	- c. ▲ または ▼ を押して [きのうせってい] に移 動し、 ® を押して選択します。
	- d. ▲ または ▼ を押して [トーン/アラート] に 移動し、 ® を押して選択します。
	- e. ▲ または ▼ を押して [バイブのつよさ] に移 動し、 ® を押して選択します。

### f. または を押して [みじかい]、[ふつう]、 または [ながい] に移動し、 ® を押して選択し ます。

#### **6.3.14.6**

警告トーンの音量を上げる

無線機通話に応答がない状態が続くと継続的に警告を発す るよう、無線機をプログラムできます。時間が経つにつれ て、アラーム トーンは自動的に大きくなります。この機能 はステップ アラートとして知られています。

#### **6.3.15**

## 通話履歴

無線機は、最近の発信、応答、不在の個別コールをすべて 記録します。コール ログ機能を使用し、最近の通話を表示 して管理します。

各通話リストでは次のタスクを実行できます。

- 削除
- 詳細の表示

**6.3.15.1**

## 最近の通話の表示

リストは [ふざいちゃくしん]、[へんとうずみ]、および [は っしん] です。

## **<sup>1</sup>** メニューにアクセスします を押します。

2 ▲ または ▼ を押して [つうわ りれき] に移動 し、 を押して選択します。

#### **3** ▲ または ▼ を押して優先リストに移動し、 (#) を押して選択します。

ディスプレイには、最近のエントリがリストの最初 に表示されます。

4 ▲ または ▼ を押してリストを表示します。

**PTT** ボタンを押して、現在選択されているエイリア スまたは ID に個別コールを開始します。

### **6.3.15.2** 通話リストからの通話の削除

- **<sup>1</sup>** メニューにアクセスします を押します。
- 2 ▲ または ▼ を押して [つうわ りれき] に移動 し、 を押して選択します。
- 3 ▲ または ▼ を押して必要なリストに移動し、<sup>(B)</sup> を押して選択します。

通話リストを選択してもエントリがなければ、ディ スプレイに [リストにありません]と表示され、キー 操作音がオンであれば低いトーンが鳴ります。

- **4** ▲ または ▼ を押して必要なエイリアスまたは ID に移動し、 (5) を押して選択します。
- **5** ▲ または ▼ を押して [さくじょ] に移動し、  $\circ$ を押して選択します。
- **6** 以下のいずれか 1 つの手順を実行します。
- を押して [はい] を選択してエントリを削除 します。ディスプレイに [にゅうりょくさくじょ ずみ] と表示されます。
- ▲ または ▼ を押して [いいえ] に移動し、(罰) ボタンを押します を押して前の画面に戻ります。

**6.3.15.3**

## 通話リストからの詳細の表示

- **<sup>1</sup>** メニューにアクセスします を押します。
- 2 ▲ または ▼ を押して [つうわ りれき] に移動
	- し、 を押して選択します。
- 3 ▲ または ▼ を押して必要なリストに移動し、<sup>(B)</sup> を押して選択します。
- **▲ または ▼ を押して必要なエイリアスまたは ID** に移動し、 ® を押して選択します。

<span id="page-249-0"></span>**5** ▲ または ▼ を押して [しょうさい] に移動し、

を押して選択します。

ディスプレイに、通話リストの詳細が表示されます。

#### **6.3.16**

ページング操作

ページング機能により、相手が応答できる状態になったら かけ直すよう、特定の無線機ユーザーに警告できます。

この機能は、メニューから連絡先、ダイアル、またはプロ グラムされた **[**ワン タッチ アクセス**]** ボタンを使用してア クセスできます。

**6.3.16.1**

### ページングへの応答

ページングを受信した場合:

- 反復トーンが鳴ります。
- 黄色の LED が点滅します。

• ディスプレイに通知リストが表示され、ページングとと もに、呼び出し元無線機のエイリアスまたは ID が示さ れます。

> ディーラーまたはシステム管理者の設置に応じて、 以下の 1 つを行うことによりページングに応答でき ます。

- **PTT** ボタンを押し、個別コールを使って発信者に 直接応答します。
- **PTT** ボタンを押し、通常のグループ通信を継続し ます。 ページングは通話履歴メニューの不在着信履歴オ プションに移動します。不在着信履歴から発信者 に応答できます。

詳しくは、「[通知リスト](#page-172-0) ページ 172 」および[「通話履歴機](#page-131-0) 能 [ページ](#page-131-0) 131 」を参照してください。

**6.3.16.2**

連絡先リストからのページングの発信

**<sup>1</sup>** メニューにアクセスします を押します。

- 2 ▲ または ▼ を押して [れんらくさき] に移動し、 を押して選択します。
- **3** 次に説明するいずれか 1 つの手順を使用して、必要 な無線機のエイリアスまたは ID を選択します。
	- 無線エイリアスを直接選択します。
		- ▲ または ▼ を押して必要な無線エイリア スに移動し、 (5) を押して選択します。
	- 「ダイアル1 メニューを使用します。
		- ▲ または ▼ を押して 『ダイアル』に移動 Ⅰ.、 5 を押して選択します。
		- ダイアルのテキスト入力画面が表示されます。 無線機 ID を入力し、 ® を押します。

4 ▲ または ▼ を押して [ページング] に移動し、

を押して選択します。

ディスプレイに [ページング:] と表示されます。デ ィスプレイに [<無線機のエイリアスまたは ID>] [ページング] と無線機のエイリアスまたは ID が表 示され、ページングが送信されたことが示されます。 無線機がページングを送信している間は緑色の LED が点灯します。

ページングの確認応答を受信すると、ディスプレイ に [ページングかんりょう] と表示されます。

ページングの確認応答を受信しなかった場合は、デ ィスプレイに [ページングしっぱい] と表示されま す。

**6.3.16.3**

ワンタッチ アクセス ボタンを使用したペ ージング

> プログラムされたワンタッチ アクセス ボタンを押 して、事前に定義されたエイリアスにページングを 発信します。

ディスプレイには [ページング] と無線機のエイリ アスまたは ID が表示され、ページングが送信された ことが示されます。

無線機がページングを送信している間は緑色の LED が点灯します。

ページングの確認応答を受信すると、ディスプレイ に [ページングかんりょう] と表示されます。

ページングの確認応答を受信していない場合は、デ ィスプレイに [ページングしっぱい] と表示されま す。

### **6.3.17**

## ミュート モード

ミュート モードでは、無線機のすべての音声インジケータ を無音にできます。

ミュート モードを開始すると、緊急操作などの優先度の高 い機能を除くすべての音声インジケータがミュートされま す。

ミュート モードを終了すると、無線機で、継続中のトーン および音声の再生が再開されます。

### 重要 **:**

一度に有効にできるのは、フェイス ダウンかマン ダ ウンのいずれか一方のみです。両方の機能を同時に 有効にすることはできません。

**6.3.17.1**

## ミュート モードの有効化

下記の手順に従って、ミュート モードを有効にします。

以下のいずれか 1 つの手順を実行します。

- この機能には、プログラムされた **[**ミュート モー ド**]** ボタンからアクセスします。
- 無線機の前面を 1 回だけ下に向けると、この機能 にアクセスできます。

無線機のモデルによっては、フェイス ダウン機能は ラジオ メニューを使用して有効にするか、システム 管理者が有効にします。詳細については、ディーラ ーまたはシステム管理者にご確認ください。

### 重要 **:** 一度に有効にできるのは、マンダウンとフェ イス ダウンのいずれか一方のみです。両方の 機能を同時に有効にすることはできません。

注記 **:**

フェイス ダウン機能は、SL2K のみに該当し ます。

ミュート モードを有効にすると、次のことが発生します。

- ポジティブ インジケータ トーンが鳴ります。
- ディスプレイに [ミュート モード オン] と表示されま す。
- 赤色の LED ライトの点滅が開始し、ミュート モードが 終了するまで点滅したままになります。
- ディスプレイのホーム画面に **[**ミュート モード**]** アイコ ンが表示されます。
- 無線機がミュートになります。
- ミュート モード タイマーが、設定された時間のカウン ト ダウンを開始します。

#### **6.3.17.2**

### ミュート モード タイマーの設定

ミュート モード タイマーを設定すると、事前設定した所定 の時間の間、ミュート モード機能を有効にすることができ ます。タイマーの時間は、無線機メニューで 0.5 ~ 6 時間 の範囲内に設定できます。ミュート モードは、タイマーの 時間が切れると終了します。

タイマーを 0 のままにすると、無線機の前面を上向きにす るか、プログラムされた **[**ミュート モード**]** ボタンを押すま で、無線機は無期限にミュート モードのままになります。

# 注記 **:**

フェイス ダウン機能は、SL2K のみに該当します。

**<sup>1</sup>** を押してメニューにアクセスします。

- 2 ▲ または ▼ を押して FUtilities1 に移動しま す。 (5) を押して選択します。
- 3 ▲ または ▼ を押して [Radio Settings] に移動 します。 (B) を押して選択します。
- 4 ▲ または ▼ を押して [ミュート タイマー] に移 動します。 ® を押して選択します。
- 5<br>**5** ▲ または ▼ を押して各桁の数値を編集し、 ® を 押します。

**6.3.17.3**

### ミュート モードの終了

この機能は、ミュート モード タイマーの時間が切れると、 自動的に終了します。

> ミュート モードを手動で終了するには、次のいずれ かの操作を実行します。

> • プログラムされた **[**ミュート モード**]** ボタンを押 します。

- 任意のエントリで **PTT** ボタンを押します。
- 無線機の前面を 1 回だけ上に向けます。

注記 **:**

フェイス ダウン機能は、SL2K のみに該当 します。

ミュート モードを無効にすると、次のことが発生します。

- ネガティブ インジケータ トーンが鳴ります。
- ディスプレイに [ミュート モード オフ] と表示されま す。
- 点滅する赤い LED が消灯します。
- ホーム画面から **[**ミュート モード**]** アイコンが消えま す。
- 無線機のミュートが解除され、スピーカーが元の状態に 戻ります。
- タイマーの時間が切れていない場合、ミュート モード タイマーが停止します。
	- 注記 **:**
		- ユーザーが音声を送信した場合や、プログラムされ ていないチャネルに切り替えた場合も、ミュート モ ードは終了します。

**6.3.18** 緊急操作

> 注記 **:** サイレントまたは音声付きサイレントでの緊急の開 始がプログラムされている無線機では、通常は、緊 急コールまたは緊急アラートが終了すると、サイレ ント動作が自動的に終了します。このルールの例外 は、緊急モードに緊急アラートが構成されており、 緊急タイプにサイレントが構成されている場合で す。無線機がこのようにプログラムされている場合 は、**PTT** を押すか、緊急オフ用に構成されているボ タンを押してサイレント動作をキャンセルするま で、サイレント動作が続行されます。

Connect Plus の自動フォールバック モードで動作 する場合、緊急音声コールと緊急アラートはサポー トされていません。詳細については、「[自動フォール](#page-226-0) [バック](#page-226-0) ページ 226 」を参照してください。

重大な状況を示すために、緊急アラートが使われます。い つでも、どの画面でも、現在のチャネルでアクティビティ がある場合であっても、緊急操作を開始できます。**[**緊急**]** ボタンを押すと、プログラムされた緊急モードが開始され ます。プログラムされた緊急モードは、オプションのマン ダウン機能をトリガすることで開始することもできます。 緊急機能は、無線機で無効にされている場合があります。

ディーラーは、プログラムされた **[**緊急**]** ボタンの押し下げ 時間を設定できます。ただし、他のボタンと同様、長押し は除きます。

#### 短押し

0.05 秒から 0.75 秒の間

#### 長押し

1.00 秒から 3.75 秒の間

緊急ボタンには、緊急のオン/オフ機能が割り当てられてい ます。緊急ボタンに割り当てられている操作については、 ディーラーに確認してください。

- 緊急ボタンの短押しに緊急モードのオンを割り当てる と、緊急ボタンの長押しには緊急モードの終了が割り当 てられます。
- 緊急ボタンの長押しに緊急モードのオンを割り当てる と、緊急ボタンの短押しには緊急モードの終了が割り当 てられます。

Connect Plus ゾーンで選択されている場合、無線機では、 3 種類の緊急モードをサポートします。

#### 緊急通話

割り当てられた緊急タイム スロットで通話するには、 **PTT** ボタンを押す必要があります。

音声ガイドおよび緊急コール

割り当てられた緊急タイム スロットでの最初の送信の ためにマイクのミュートが自動的に解除され、**PTT** ボタ ンを押さずに通話できます。マイクは、無線機にプログ ラムされている期間、この方法で常時 "ホット" になりま す。同じ緊急コールでさらに送信するには、**PTT** ボタン を押す必要があります。

#### 緊急警告

- 緊急アラートは音声通話ではありません。このアラー トを受信するように構成されている無線機に送信され る緊急通知です。無線機は、現在登録されているサイト の制御チャネルを使用して緊急アラートを送信します。 この緊急アラートは、アラートを受信するようにプログ ラムされている Connect Plus ネットワークにある無線 機によって受信されます (無線機が登録されているネッ トワーク サイトを問わない)。
- ゾーンごとに 1 種類の緊急モードのみを緊急ボタンに割り 当てることができます。また、緊急モードには以下のタイ プがあります。

レギュラー

無線機は緊急を開始し、音声インジケータと視覚的イン ジケータの両方またはいずれかを表示します。

サイレント

音声インジケータも視覚的インジケータも示さずに、無 線機は緊急を開始します。無線機は、**PTT** ボタンを押し

て音声送信を開始するまで、緊急状況を示すすべての音 声インジケータと視覚的インジケータを抑制します。

音声付きサイレント

何らかの音声送信でも無線機のミュートが解除される 点を除きサイレント動作と同じです。

#### **6.3.18.1**

緊急コールの開始

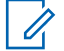

注記 **:**

無線機がサイレントに設定されている場合、緊急モ ード中は、**PTT** ボタンを押して音声送信を開始する までは、音声インジケータも視覚的インジケータも 表示されません。

無線機が音声付きサイレントに設定されている場 合、当初、無線機が緊急モードであることを示す音 声インジケータも視覚的インジケータも示されませ ん。ただし無線機は、緊急コールに応答する無線送 信のためにミュート解除されます。緊急インジケー タは、無線機から音声送信を開始するために **PTT** ボ タンを押した後にのみ表示されます。

"サイレント" と "音声付きサイレント" の両方の動 作で、緊急コールが終了すると、無線機はサイレン ト動作を自動的に終了します。

- **1** プログラムされた **[**緊急**]** ボタンを押します。
- **2 PTT** ボタンを押して緊急グループでの音声送信を開 始します。

**PTT** ボタンを放すと、[きんきゅうコール ハング タ イム] に指定した期間、緊急コールが続行されます。

この期間に **PTT** ボタンを押した場合、緊急コールは 続行されます。

**6.3.18.2**

### 音声ガイド付き緊急コールの開始

無線機がこのタイプの動作用にプログラムされている必要 があります。

この動作を有効にしてある場合、プログラムされた **[**緊急**]** ボタンを押して無線機がタイム スロットの割り当てを受け 取ると、マイクは **PTT** ボタンを押さなくても自動的にアク ティブになります。このアクティブな状態のマイクを「ホ ット マイク」と呼びます。"ホット マイク" は、緊急コール の間にお使いの無線機からの最初の音声送信に適用されま す。同じ緊急コールでさらに送信するには、**PTT** ボタンを 押す必要があります。

**1** プログラムされた **[**緊急**]** ボタンを押します。

**2** マイクは、無線機コードプラグ プログラミングで指 定されている "ホット マイク" 時間の間、アクティブ なままになります。

この期間、LED が緑色で点灯します。

**3** プログラムされた持続時間よりも長く通話するに は、**PTT** ボタンを押し続けます。

**6.3.18.3** 緊急アラートの開始

注記 **:**

 $\mathscr{A}$ 

"サイレント" または "音声付きサイレント" での緊 急の開始がプログラムされている無線機では、緊急 アラートの送信中に音声による通知も視覚的な通知 も示されません。"サイレント" がプログラムされて いる無線機では、PTT を押すか、[きんきゅうオフ] が 設定されたボタンを押すまで、サイレント動作がい つまでも続行されます。"音声付きサイレント" がプ ログラムされている場合、サイト コントローラが緊 急アラートをブロードキャストすると、無線機はサ イレント動作を自動的にキャンセルします。

オレンジの 緊急 ボタンを押します。

緊急アラートをサイト コントローラに送信すると、 緊急アイコン、緊急アラートに対して使われるグル ープ連絡先、および [TX アラーム] が無線機のディ スプレイに表示されます。

緊急アラートが正常に送信されて他の無線機で受信するよ うにブロードキャストされると、ポジティブ インジケータ トーンが鳴り、無線機に [アラームそうしん] と表示されま す。緊急アラートに失敗すると、ネガティブ インジケータ トーンが鳴り、無線機に [アラーム NG] と表示されます。

**6.3.18.4** 着信緊急の受信

無線機は、アラート トーンを鳴らすとともに、着信緊急に ついての情報も表示するようにプログラムされていること があります。このようにプログラムされている場合、着信 緊急を受信すると、[Emergency Details](きんきゅうしょう さい) 画面がただちにディスプレイに表示されます。緊急 アイコン、緊急を要求した無線機のエイリアスまたは ID、 緊急時に使用されるグループ連絡先、および追加情報行 1 行も表示されます。追加情報は、グループの連絡先が含ま れているゾーン名です。

現時点では、無線機には最後にデコードされた緊急だけが 表示されます。前の緊急がクリアされる前に新しい緊急を 受信した場合、新しい緊急詳細が、前の緊急詳細に置き換 わります。

無線機がどのようにプログラムされているかによっては、 緊急が終了した後でも、無線機のディスプレイには [Emergency Details](きんきゅうしょうさい) 画面 (または [アラーム リスト] 画面) が表示されたままになります。次 のセクションで説明するように、[アラーム リスト] に緊急 詳細を保存したり、緊急詳細を削除したりできます。

#### **6.3.18.5**

### 緊急詳細のアラーム リストへの保存

緊急詳細をアラーム リストに保存すると、メイン メニュー から [アラーム] を選択することで、後で詳細を再度表示で きます。

**1** [緊急詳細] (または [アラーム]) 画面が表示されてい る間に、ノコ を押します。

**[**がいぶアラーム リスト**]** 画面が表示されます。

**2** 下記の作業のどちらかを実行します。

- **[**はい**]** を選択して を押して、アラーム リスト に緊急詳細を保存し、[緊急詳細] (または [アラー ム]) 画面を終了します。
- **[**いいえ**]** を選択して を押して、[緊急詳細] (ま たは [アラーム]) 画面に戻ります。

### **6.3.18.6** 緊急詳細の削除

**1** [緊急詳細] 画面が表示されている間に、25mg を押し ます。

**[**さくじょ**]** 画面が表示されます。

- **2** 下記の作業のどちらかを実行します。
	- **[**はい**]** を選択して を押すと、緊急詳細が削除 されます。
	- **[**いいえ**]** を選択して を押すと、[緊急詳細] 画 面に戻ります。

### **6.3.18.7** 緊急コールへの応答

- 注記 **:**
	- 緊急コール ハング タイムに割り当てられた時間内 に緊急コールに応答しない場合、緊急コールは終了 します。緊急コール ハング タイムが期限切れにな った後グループと通話する場合、最初にそのグルー プに割り当てられたチャネル位置を選択します (ま だ選択されていない場合)。次に **PTT** を押して、グ ループに対して非緊急コールを開始します。
- **1** 緊急アラームを受信すると、任意のボタンを押して すべての緊急アラームの受信通知を停止します。
- **2 PTT** ボタンを押して緊急グループでの音声送信を開 始します。

このグループをモニタしているすべての無線機が、 この送信を受信します。

**3** 通話許可トーンが完了するまで待機し (有効な場合)、 マイクに向かってはっきりと話します。 LED が緑色に点灯します。

**4** 相手の声を聞くには、**PTT** ボタンを放します。

緊急を通知した無線機が応答すると、緑色の LED が 点滅し、無線機の消音が解除され、応答は無線機の スピーカから聞こえます。ディスプレイに、グルー プ コールのアイコン、グループ ID、および送信無線 機の ID が表示されます。

**6.3.18.8**

### 緊急アラートへの応答

### 注記 **:**

緊急アラートに使われるグループ連絡先は、音声通 信には使用しないでください。この操作を実行する と、他の無線機が同じグループに関する緊急アラー トを送受信できなくなります。

無線機からの緊急アラートは、ユーザーが緊急状況にある ことを示します。緊急事態を宣言した無線機への個別コー ルを開始する、該当するトーク グループへのグループ コー ルを開始する、該当する無線機にページングを送信する、 無線機のリモート モニタを開始するなどによって、アラー トに対応できます。適切な対応は、組織によって、および 個々の状況によって決まります。

**6.3.18.9** 緊急復帰コールを無視

この機能拡張は、無線機が、アクティブな緊急復帰コール を無視するためのオプションを提供します。

緊急復帰コールを無視できるようにするには、無線機を Connect Plus Customer Programming Software (CPCPS) で設定する必要があります。

この機能が有効になっていると、無線機は緊急通話表示を 行いません。また既定の緊急復帰グループ ID で音声を受 信しません。

詳細については、ディーラーにお問い合わせください。

**6.3.18.10**

緊急モードの終了

注記 **:**  $\overrightarrow{a}$ 

緊急ハング タイムの期限切れが原因で緊急コール が終了する一方で、緊急状況が終わっていない場合 は、緊急ボタンを再度押してプロセスをやり直しま す。

プログラムされた緊急ボタンを押して緊急アラートを開始 すると、Connect Plus システムから応答を受信した後、無 線機は自動的に緊急モードを終了します。

プログラムされた緊急ボタンを押して緊急コールを開始す ると、利用可能になったチャネルが無線機に自動的に割り 当てられます。緊急を示すメッセージが無線機から送信さ れた後は、緊急コールをキャンセルできません。一方、ボ タンを間違って押すか、緊急事態が存在しなくなった場合 に、割り当てられたチャネルを介して、このことを伝える 必要がある場合があります。**PTT** ボタンを離すと、緊急コ ール ハング タイムの期限が切れた後で緊急コールが終了 します。

無線機に音声ガイド付き緊急が構成されていた場合は、"ホ ット マイク" 期間を使用して誤操作について説明し、**PTT** ボタンを押してから離して送信を終了します。緊急コール は、緊急コール ハング タイムの期限が切れると終了しま す。

**6.3.19**

テキスト メッセージング

無線機は、他の無線機やテキスト メッセージ アプリケーシ ョンからテキスト メッセージなどのデータを受信できま す。

テキスト メッセージには、デジタル車載型無線機 (DMR) シ ョート テキスト メッセージと、テキスト メッセージの 2 種類があります。DMR ショート テキスト メッセージの最 大長は 23 文字です。テキスト メッセージの最大長は、件

名を含めて 280 文字です。件名は、電子メール アプリケー ションからメッセージを受信した場合にのみ表示されま す。

注記 **:**

この最大長は、ソフトウェアとハードウェアが最新 のモデルにのみ適用されます。ソフトウェアやハー ドウェアが古い無線機モデルでは、最大長は 140 文 字です。詳細については、ディーラーにお問い合わ せください。

### **6.3.19.1** テキスト メッセージの作成と送信

**1** テキスト メッセージ機能にアクセスします。

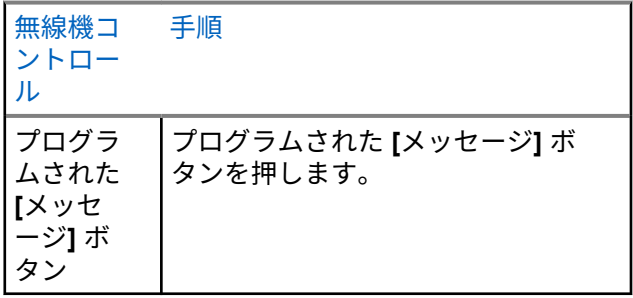

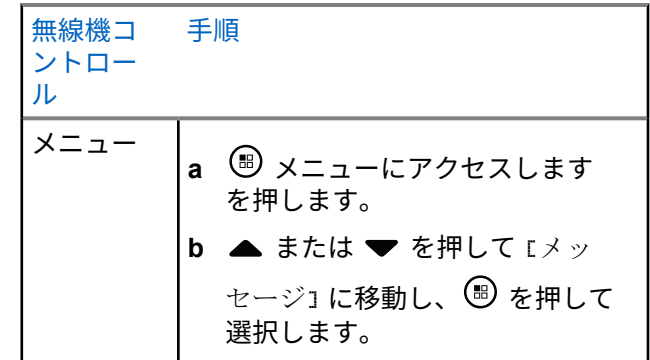

2 ▲ または ▼ を押して [へんしゅう] に移動し、

を押して選択します。

点滅するカーソルが表示されます。

- **3** キーパッドを使用してメッセージを入力します。
- を押して、スペース 1 つ分左側に移動します。 または「コサンキーを押すと、スペース1つ分右側に 移動します。不要な文字を削除するときは、 キーを押します。 を長押しすると、テキスト 入力方法が変更されます。

# **<sup>4</sup>** メッセージが完成したら、 を押します。

- **5** メッセージを送信する場合は、受信者を選択するた めに以下を実行します。
	- ▲ または ▼ を押して必要なエイリアスに移動 し、 を押して選択します。
	- ▲ または ▼ を押して [ダイアル] に移動し、
		- を押して選択します。ディスプレイの 1 行目 に [ばんごう:] と表示されます。ディスプレイ の 2 行目に、点滅するカーソルが表示されます。

無線機のエイリアスまたは ID を入力し、 (<sup>96</sup>) を 押します。

ディスプレイに [メッセージそうしんちゅう] と表 示され、メッセージが送信中であることが示されま す。

メッセージが正常に送信されると、トーンが鳴り、 ディスプレイに [メッセージそうしんずみ] と表示 されます。

メッセージを送信できない場合、低いトーンが鳴り、 ディスプレイに [メッセージそうしんしっぱい] と 表示されます。

メッセージの送信が失敗すると、[さいそうしん] オ プション画面に戻ります ([「送信に失敗したテキスト](#page-266-0) [メッセージの管理](#page-266-0) ページ 266 」を参照)。

**6.3.19.2**

### クイック テキスト メッセージの送信

無線機では、ディーラーがプログラミングするクイック テ キスト メッセージを最大 10 まで使用できます。

クイック テキスト メッセージは事前定義されていますが、 送信前に各メッセージを編集できます。

#### **1** テキスト メッセージ機能にアクセスします。

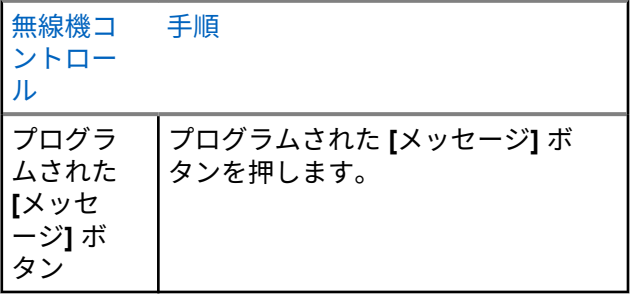

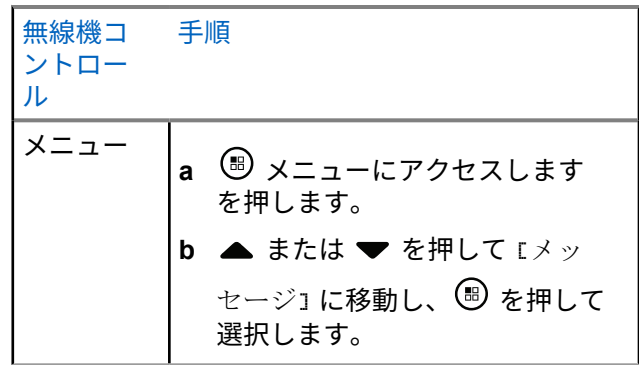

- 2 ▲ または ▼ を押して [クイック テキスト] に移 動し、 ® を押して選択します。
- 3 ▲ または ▼ を押して必要なクイック テキストに 移動し、 ® を押して選択します。 点滅するカーソルが表示されます。
- **4** 必要に応じて、キーパッドを使用してメッセージを 編集します。

を押して、スペース 1 つ分左側に移動します。 または「ミ#」キーを押すと、スペース1つ分右側に 移動します。不要な文字を削除するときは、 キーを押します。「コ」を長押しすると、テキスト入 力方法が変わります。

- **5** メッセージが完成したら、 ® を押します。
- **6** 新たに完成したメッセージを送信するのか、保存す るのか、再編集するのか、削除するのかに応じて、 次のいずれかを行います。
	- $\blacktriangle$  または  $\blacktriangledown$  を押して [そうしん] に移動し、 を押してメッセージを送信します。
	- ▲ または ▼ を押して [ほぞん] に移動し、<sup>(9)</sup> を押してメッセージを下書きフォルダに保存しま す。
	- <u>ノ<sup>5â</sup> を押してメッセージを編集します。</u>
	- <u>ノコî</u> を再度押して、メッセージを削除するのか 下書きフォルダに保存するのかを選択します。
- **7** メッセージを送信する場合は、以下を実行して受信 者を選択します。

▲ または ▼ を押して必要なエイリアスに移動 し、 を押して選択します。

• ▲ または ▼ を押して [ダイアル] に移動し、

を押して選択します。ディスプレイの 1 行目 に [ばんごう:] と表示されます。ディスプレイ の 2 行目に、点滅するカーソルが表示されます。

無線機のエイリアスまたは ID を入力し、 (<sup>96</sup>) を 押します。

ディスプレイに [メッセージそうしんちゅう]と表 示され、メッセージが送信中であることが示されま す。

メッセージが正常に送信されると、トーンが鳴り、 ディスプレイに [メッセージそうしんずみ] と表示 されます。

メッセージを送信できない場合、低いトーンが鳴り、 ディスプレイに [メッセージそうしんしっぱい] と 表示されます。

メッセージの送信が失敗すると、[さいそうしん] オ プション画面に戻ります ([「送信に失敗したテキスト](#page-266-0) [メッセージの管理](#page-266-0) ページ 266 」を参照)。

**6.3.19.3**

# ワンタッチ アクセス ボタンを使用したク イック テキスト メッセージの送信

事前に定義されたクイックテキストメッセージを事 前に定義されたエイリアスに送信するには、プログ ラムされた **[**ワンタッチ アクセス**]** ボタンを押しま す。

ディスプレイに [メッセージの送信中] と表示されます。

メッセージが正常に送信されると、無線機に次のような通 知が表示されます。

- ポジティブ トーンが鳴ります。
- ディスプレイに [メッセージ送信完了] と表示されま す。

メッセージの送信に失敗すると、無線機に次のような通知 が表示されます。

- ネガティブ トーンが鳴ります。
- ディスプレイに [メッセージそうしん NG] と表示され ます。

テキスト メッセージの送信に失敗すると、無線機は [再送 信] オプション画面に戻ります。

[送信に失敗したテキスト](#page-266-0) メッセージの管理 ページ 266 を 参照してください。

#### **6.3.19.4**

### 下書きフォルダへのアクセス

下書きフォルダにテキスト メッセージを保存し、後でその テキスト メッセージを送信できます。

**PTT** ボタンを押すか、モードの変更により、メッセージの 作成や編集中にメッセージの作成/編集画面から抜けてしま った場合、現在のメッセージは、下書きフォルダに自動的 に保存されます。

最近保存されたテキスト メッセージは、常に下書きリスト の一番上に追加されます。

下書きフォルダは、最大で 10 件の最近保存されたメッセー ジを格納します。フォルダが一杯であるときにテキスト メ ッセージを保存すると、フォルダの一番古いテキスト メッ セージが削除されます。

 $\overline{\mathscr{L}}$ 注記 **:** <u>ノコî</u> を長く押すと、いつでもホーム画面に戻りま す。

**6.3.19.4.1**

# 保存されたテキスト メッセージの表示

**1** テキスト メッセージ機能にアクセスします。

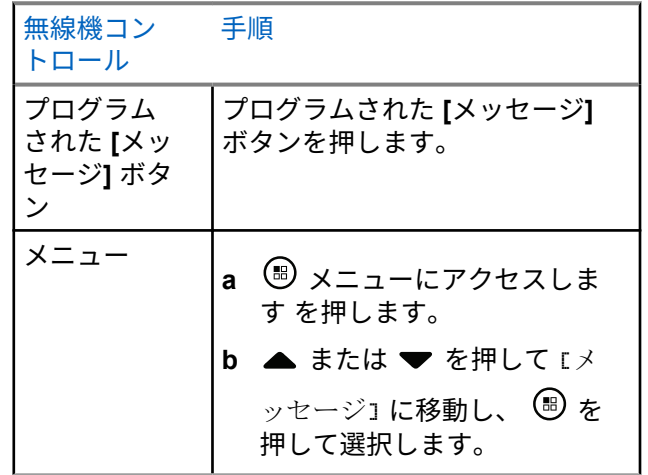

- 2 ▲ または ▼ を押して [したがき] に移動し、  $(\mathbb{B})$ を押して選択します。
- 3 ▲ または ▼ を押して必要なメッセージに移動し、 を押して選択します。

#### **6.3.19.4.2**

保存されたテキスト メッセージの編集と送信

1 メッセージの表示中に、<sup>(B)</sup> を再度押します。

2 ▲ または ▼ を押して [へんしゅう] に移動し、 を押して選択します。

点滅するカーソルが表示されます。

**3** キーパッドを使用してメッセージを入力します。

● を押して、スペース1つ分左側に移動します。 または「コ#」キーを押すと、スペース1つ分右側に 移動します。不要な文字を削除するときは、しまく キーを押します。 ■ を長押しすると、テキスト 入力方法が変更されます。

**<sup>4</sup>** メッセージが完成したら、 を押します。

**5** 以下の方法でメッセージ受信者を選択します。

- ▲ または ▼ を押して必要なエイリアスに移動 し、 を押して選択します。
- ▲ または ▼ を押して [ダイアル] に移動し、
	- を押して選択します。ディスプレイの 1 行目 に [ばんごう:] と表示されます。ディスプレイ の 2 行目に、点滅するカーソルが表示されます。 無線機のエイリアスまたは ID を入力し、 (5) を 押します。

ディスプレイに [メッセージそうしんちゅう] と表 示され、メッセージが送信中であることが示されま す。

メッセージが正常に送信されると、トーンが鳴り、 ディスプレイに [メッセージそうしんずみ] と表示 されます。

メッセージを送信できない場合、低いトーンが鳴り、 ディスプレイに [メッセージそうしんしっぱい] と 表示されます。

テキスト メッセージが送信できない場合、そのメッ セージは送信済みアイテム フォルダに移動し、送信 失敗アイコンのマークが表示されます。

<span id="page-266-0"></span>**6.3.19.4.3**

## 下書きフォルダからの保存されたテキスト メ ッセージの削除

**1** テキスト メッセージ機能にアクセスします。

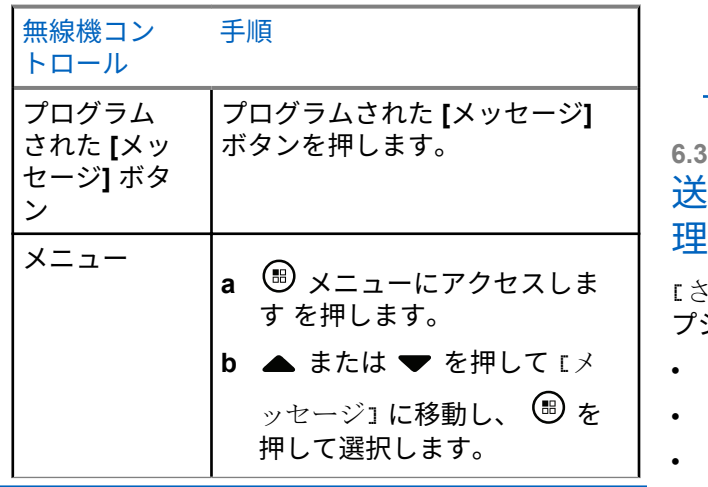

2 ▲ または ▼ を押して [したがき] に移動し、 <sup>®</sup> を押して選択します。

3 ▲ または ▼ を押して必要なメッセージに移動し、 を押して選択します。

**<sup>4</sup>** メッセージの表示中に、 を再度押します。

**5** ▲ または ▼ を押して [さくじょ] に移動し、 (ii) を押してテキスト メッセージを削除します。

**6.3.19.5**

送信に失敗したテキスト メッセージの管

[さいそうしん] オプション画面では、以下のいずれかのオ プションを選択できます。

- さいそうしん
- てんそう
- へんしゅう

<span id="page-267-0"></span>**6.3.19.5.1** テキスト メッセージの再送信

> を押して、同じ無線機/グループのエイリアスま たは ID に同じメッセージを再送信します。

> メッセージが送信されると、トーンが鳴り、ディス プレイにポジティブ ミニ通知が表示されます。

> メッセージが送信されない場合、ディスプレイにネ ガティブ ミニ通知が表示されます。

**6.3.19.5.2**

### テキスト メッセージの転送

別の無線機/グループのエイリアスまたは ID にメッセージ を送信するには、[てんそう] を選択します。

- **1** ▲ または ▼ を押して [てんそう] に移動し、 <sup>(国</sup>) を押して選択します。
- **2** 以下の手順に従ってメッセージ受信者を選択しま す。
- ▲ または ▼ を押して必要なエイリアスまたは ID に移動し、 (B) を押して選択します。
- ▲ または ▼ を押して [ダイアル] に移動し、
	- を押して選択します。ディスプレイの 1 行目 に [ばんごう:] と表示されます。ディスプレイ の 2 行目に、点滅するカーソルが表示されます。 無線機のエイリアスまたは ID を入力し、 (<sup>B)</sup> を 押します。

ディスプレイに [メッセージそうしんちゅう] と表示され、 メッセージが送信中であることが示されます。

メッセージが正常に送信されると、トーンが鳴り、ディス プレイに 『メッセージそうしんずみ』 と表示されます。

メッセージを送信できない場合、低いトーンが鳴り、ディ スプレイに [メッセージそうしんしっぱい] と表示されま す。

<span id="page-268-0"></span>**6.3.19.5.3** テキスト メッセージの編集

送信前にメッセージを編集するには [へんしゅう] を選択 します。

1 ▲ または ▼ を押して [へんしゅう] に移動し、 を押して選択します。

点滅するカーソルが表示されます。

**2** キーパッドを使用してメッセージを編集します。

を押して、スペース 1 つ分左側に移動します。 または「コサンキーを押すと、スペース1つ分右側に 移動します。不要な文字を削除するときは、 ★ < キーを押します。 <u>『#</u>】を長押しすると、テキスト 入力方法が変更されます。

**3** メッセージが完成したら、 ® を押します。

**4** 新たに完成したメッセージを送信するのか、保存す るのか、再編集するのか、削除するのかに応じて、 次のいずれかを行います。

- ▲ または ▼ を押して [そうしん] に移動し、 を押してメッセージを送信します。
- ▲ または ▼ を押して [ほぞん] に移動し、(過) を押してメッセージを下書きフォルダに保存しま す。
- <u>ノ<sup>5â</sup> を押してメッセージを編集します。</u>
- <u> ∠೨ª</u> を再度押して、メッセージを削除するのか 下書きフォルダに保存するのかを選択します。
- **5** メッセージを送信する場合は、受信者を選択するた めに以下を実行します。
	- ▲ または ▼ を押して必要なエイリアスまたは ID に移動し、 ® を押して選択します。
	- ▲ または ▼ を押して [ダイアル] に移動し、

を押して選択します。ディスプレイの 1 行目 に [ばんごう:] と表示されます。ディスプレイ の 2 行目に、点滅するカーソルが表示されます。

無線機のエイリアスまたは ID を入力し、 <sup>(B)</sup> を 押します。

ディスプレイに [メッセージそうしんちゅう] と表 示され、メッセージが送信中であることが示されま す。

メッセージが正常に送信されると、トーンが鳴り、 ディスプレイに [メッセージそうしんずみ] と表示 されます。

メッセージを送信できない場合、低いトーンが鳴り、 ディスプレイに [メッセージそうしんしっぱい] と 表示されます。

#### **6.3.19.6**

### 送信済みテキスト メッセージの管理

別の無線機に送信されたメッセージは、[そうしん BOX] に 保存されます。最近送信されたテキスト メッセージは、必 ず送信済みアイテム リストの一番上に追加されます。

送信 BOX フォルダは、最大で 30 件の最近送信されたメッ セージを格納できます。フォルダが一杯であるときにテキ スト メッセージを送信すると、置き換えとして、フォルダ の一番古いテキスト メッセージが自動的に削除されます。

注記 **:**  $\vert$  A <u>ノコ�</u> を長く押すと、いつでもホーム画面に戻りま す。

**6.3.19.6.1**

### 送信済みテキスト メッセージの表示

**1** テキスト メッセージ機能にアクセスします。

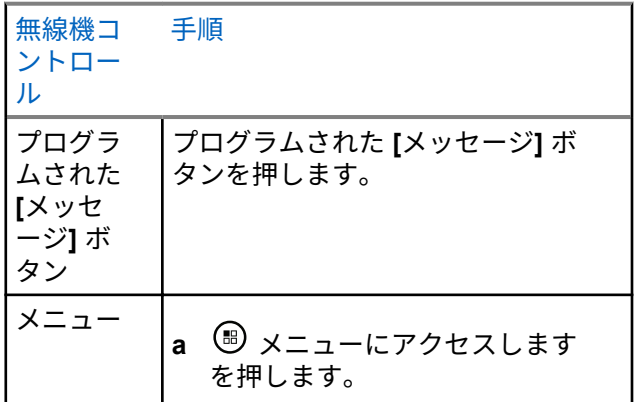

日本語

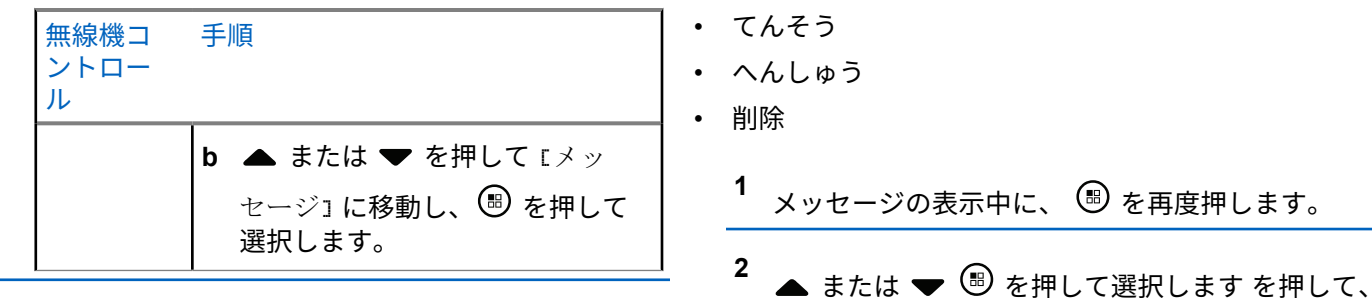

- 2 ▲ または ▼ を押して [そうしん BOX] に移動し、 を押して選択します。
- 3 ▲ または ▼ を押して必要なメッセージに移動し、 を押して選択します。

画面の右上隅のアイコンは、メッセージのステータ スを示します (「送信 BOX [アイコン](#page-204-0) ページ 204 」を 参照)。

**6.3.19.6.2**

送信済みテキスト メッセージの送信

送信済みテキスト メッセージを表示中、以下のいずれかの オプションを選択できます。

• さいそうしん

**270**

次のオプションのいずれかに移動して、。

てんそう |別の加入者/グループのエイリアス

[ページ](#page-267-0) 267 」を参照)。

ージ [268](#page-268-0) 」を参照)。 削除 フテキスト メッセージを削除するに

または ID に選択したメッセージを 送信するには、[てんそう] を選択し ます (「テキスト [メッセージの転送](#page-267-0)

送信前に選択したメッセージを編集 するには、[へんしゅう] を選択しま す (「テキスト [メッセージの編集](#page-268-0) ペ

は、[さくじょ] を選択します。

手順

オプショ

へんしゅ う

ン

日本語

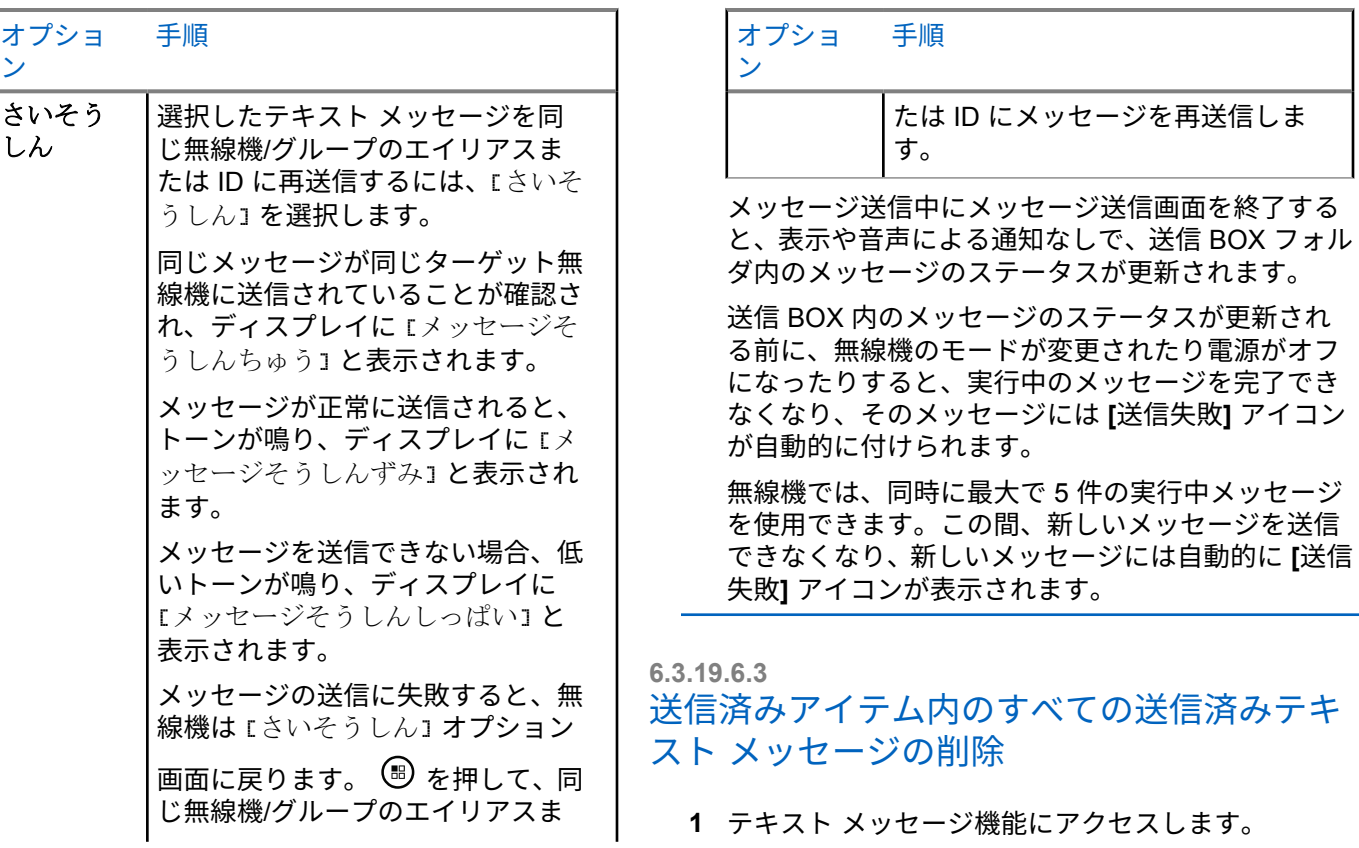

**271**

オ ン

実行中のメッセージを完了でき

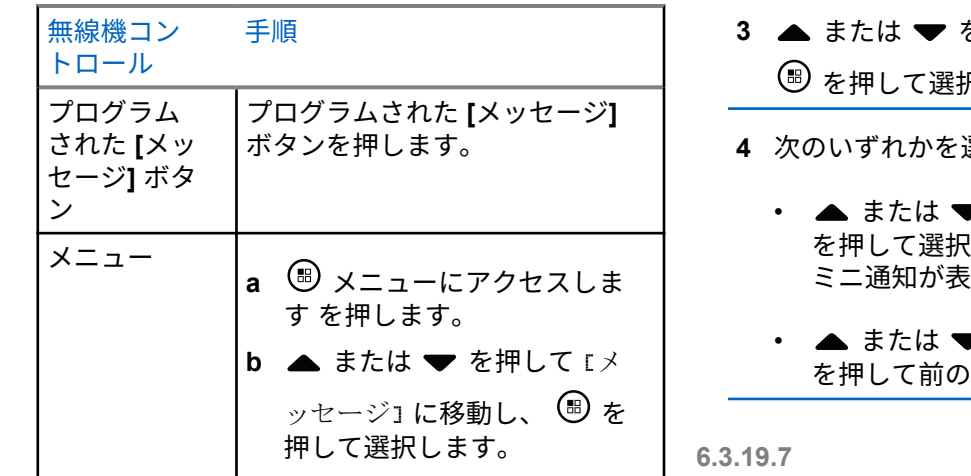

2 ▲ または ▼ を押して [そうしん BOX] に移動し、 を押して選択します。

選択した [そうしん BOX] にテキスト メッセージが 存在しない場合、ディスプレイに [リストにありませ ん] と表示され、キーパッド トーンがオンの場合は 低いトーンが鳴ります。

を押して [ぜんさくじょ] **に移**動し、 尺します。

#### 遅択します。

- ▼ を押して [はい] に移動し、 <sup>(96)</sup> を押して選択します。ディスプレイにポジティブ 読きれます。
- ▼ を押して [いいえ] に移動し、(鷗) を押して前の画面に戻ります。

### テキスト メッセージの受信

無線機がメッセージを受信すると、ディスプレイに送信者 のエイリアスまたは ID 付きの通知リストとメッセージ ア イコンが表示されます。

テキスト メッセージを受信すると、以下のいずれかのオプ ションを選択できます。

- 表示
- [Read Later](あとでひょうじ)
- 削除

日本語

### **6.3.19.8** テキスト メッセージの表示

1 ▲ または ▼ を押して [よみますか?] に移動し、 を押して選択します。

[じゅしん BOX] 内の選択したメッセージが開きま す。

- **2** 以下のいずれか 1 つの手順を実行します。
	- を押して [じゅしん BOX] に戻ります。
	- をもう一度押して、テキスト メッセージの返 信、転送、または削除を行います。

**6.3.19.9**

受信済みテキスト メッセージの管理

受信トレイを使用してテキスト メッセージを管理します。 受信トレイは最大で 30 件のメッセージを格納できます。 受信トレイ内のテキスト メッセージは、新しく受信した順 番にソートされます。

無線機は、テキスト メッセージ用の以下のオプションをサ ポートします。

- 返信
- てんそう
- 削除
- 全削除
	- 注記 **:** チャネル タイプが一致しない場合、受信メッセージ の転送、削除、およびすべて削除のみを行えます。 <u>ノコ์</u> を長く押すと、いつでもホーム画面に戻りま す。

```
6.3.19.9.1
[じゅしん BOX] のテキスト メッセージの表
示
```
- **<sup>1</sup>** メニューにアクセスします を押します。
- 2 ▲ または ▼ を押して [メッセージ] に移動し、 を押して選択します。

3 ▲ または ▼ を押して 「じゅしん BOX1 に移動し、 を押して選択します。

4 ▲ または ▼ を押してメッセージを閲覧します。

- **5** 以下のいずれか 1 つの手順を実行します。
	- (<sup>96</sup>)を押して現在のメッセージを選択し、<sup>(96</sup>)を 再度押して、そのメッセージの返信、クイック返 信、転送、削除のいずれかを行います。
	- ホーム画面に戻るには、 <u>ノ52</u> を長押しします。

**6.3.19.9.2**

**[**じゅしん **BOX]** のテキスト メッセージへの 返信

**1** テキスト メッセージ機能にアクセスします。

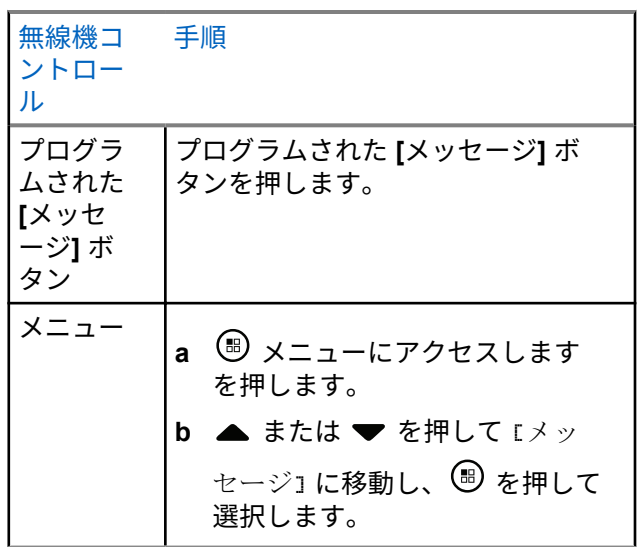

- 2 ▲ または ▼ を押して [じゅしん BOX] に移動し、 を押して選択します。
- 3 ▲ または ▼ を押して必要なメッセージに移動し、 を押して選択します。
- **<sup>4</sup>** サブメニューにアクセスするには、 を再度押し ます。
- **5** 以下のいずれか 1 つの手順を実行します。
	- ▲ または ▼ を押して [へんしん] に移動し、 を押して選択します。
	- ▲ または ▼ を押して [クイックへんしん] に 移動し、 ® を押して選択します。

点滅するカーソルが表示されます。

- **6** キーパッドを使用してメッセージの書き込み/編集を 行います。
- **7** メッセージが完成したら、 <sup>⑧</sup> を押します。 ディスプレイに [メッセージそうしんちゅう] と表 示され、メッセージが送信中であることが示されま す。

メッセージが正常に送信されると、トーンが鳴り、 ディスプレイに [メッセージそうしんずみ] と表示 されます。

- メッセージを送信できない場合、低いトーンが鳴り、 ディスプレイに [メッセージそうしんしっぱい] と 表示されます。
- メッセージを送信できない場合、無線機は [さいそう しん] オプション画面に戻ります ([送信に失敗したテ](#page-266-0) キスト [メッセージの管理](#page-266-0) ページ 266 を参照)。

**6.3.19.9.3**

**[**じゅしん **BOX]** のテキスト メッセージの削 除

**1** テキスト メッセージ機能にアクセスします。

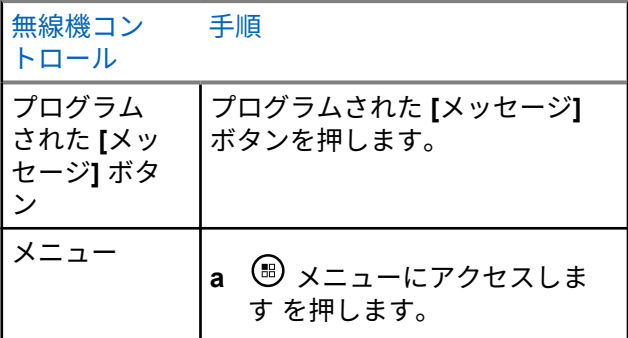

日本語

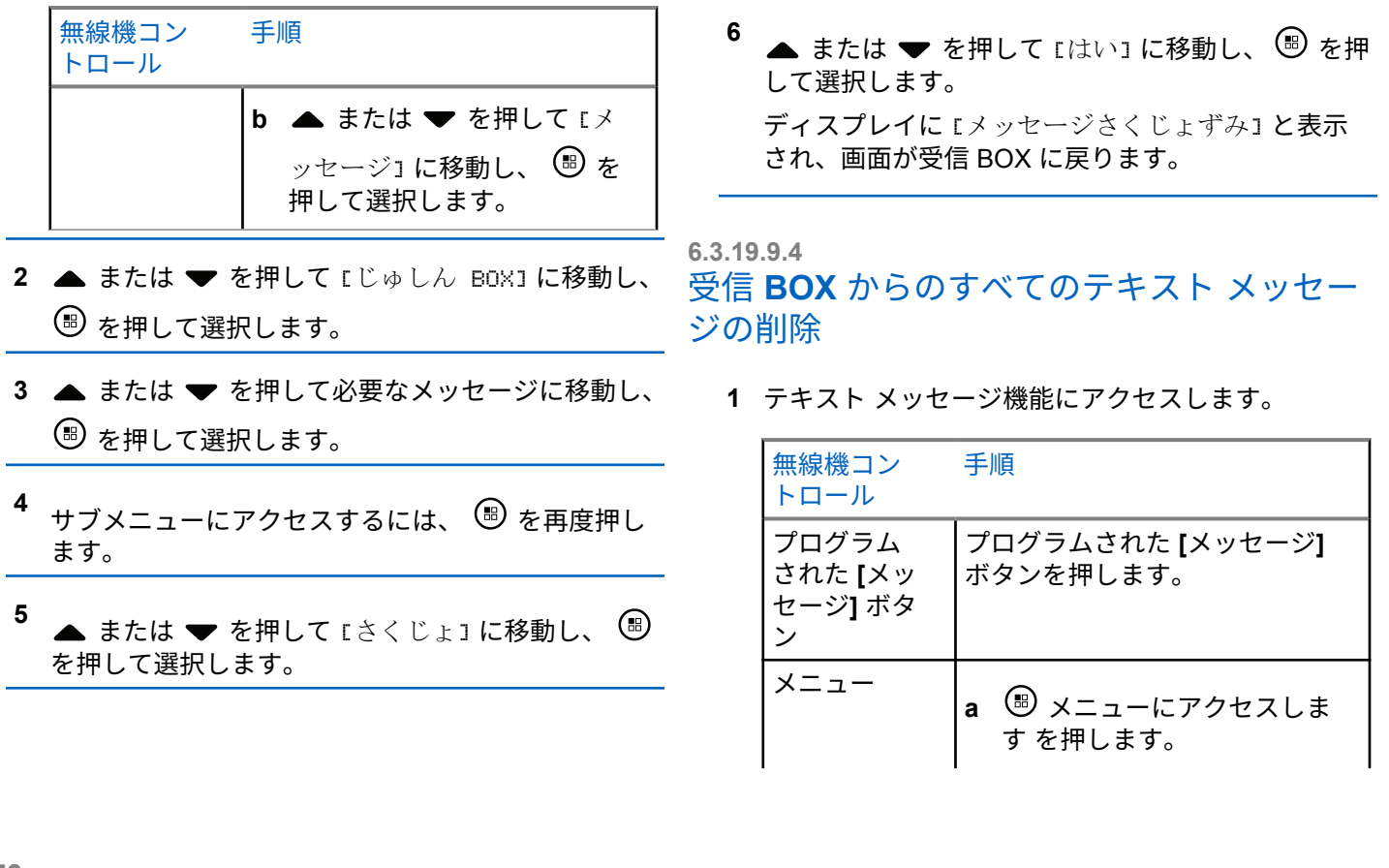

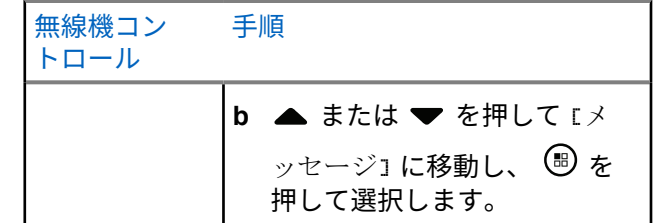

2 ▲ または ▼ を押して [じゅしん BOX] に移動し、 を押して選択します。

選択した [じゅしん BOX] にメッセージが存在しな い場合、ディスプレイに [リストにありません] と表 示され、キーパッド トーンがオンの場合は低いトー ン ([キー操作音のオンとオフの切り替え](#page-490-0) ページ 490 を参照) が鳴ります。

3 ▲ または ▼ を押して [ぜんさくじょ] に移動し、 を押して選択します。

### ▲ または ▼ を押して [はい] に移動し、 <sup>(B)</sup> を押 してを選択します。

ディスプレイに [じゅしん BOX しょうきょずみ] と 表示されます。

### **6.3.20** 秘話モード

有効になっている場合、この機能は、ソフトウェアベース のスクランブル ソリューションの使用により、不正なユー ザーによる盗聴を防ぐのに役立ちます。送信のシグナリン グおよびユーザー識別の部分はスクランブルされません。

秘話モード対応で送信するには、現在のチャネル セレクタ 位置に秘話モードを設定する必要があります。ただし、秘 話モードを設定していなくても受信はできます。秘話モー ド対応チャネル セレクタ位置で、無線機はクリアな (スクラ ンブルされていない) 送信を引き続き受信できます。

無線機はスクランブル秘話モードをサポートします。

秘話対応の通話またはデータ送信のスクランブルを解除す るには、送信側の無線機と同じキー値およびキー ID (スクラ ンブル秘話モード用) を無線機にプログラムする必要があ ります。

無線機が別のキー値およびキー ID によるスクランブル通 話を受信すると、何も聞こえません (スクランブル秘話)。

無線機に秘話モードのタイプが割り当てられている場合、 無線機が緊急通話または緊急アラームを送受信している場 合を除き、ホーム画面にセキュア アイコンまたは非セキュ ア アイコンが表示されます。

無線機が送信中の場合、緑色の LED が点灯します。無線機 が秘話モード対応で受信中の場合は、緑色の LED が素早く 点滅します。

次のいずれかの作業を実行して、この機能にアクセスでき ます。

- プログラムされた **[**ひわモード**]** ボタンを押して、秘話モ ードのオンとオフを切り替えます。
- 次の手順に従って無線機のメニューを使用します。
	- 注記 **:**  $\mathscr{A}$ 
		- 無線機のモデルによっては、秘話モード機能がサポ ートされないことがあります。詳細については、デ ィーラーまたはシステム管理者にご確認ください。

**<sup>1</sup>** メニューにアクセスします を押します。

- 2 ▲ または ▼ を押して [せってい] に移動し、 (.) を押して選択します。
- 3 ▲ または ▼ を押して [きのうせってい] に移動 するか、▲ または ▼ を押して [Connect Plus] に移動し、<sup>(56</sup>)を押して選択します。
- 4 ▲ または ▼ を押して [スクランブルひわ] に移 動します。 ディスプレイに [オン] と表示されている場合は、 を押すと秘話モードが有効になります。選択の 確認を表すメッセージが無線機に表示されます。 ディスプレイに [オフ] と表示されている場合は、 を押すと秘話モードが無効になります。選択の 確認を表すメッセージが無線機に表示されます。 無線機に秘話モードのタイプが割り当てられている 場合、無線機が緊急アラートを送受信している場合 を除き、ステータス バーにセキュア アイコンまたは 非セキュア アイコンが表示されます。

#### **6.3.20.1**

# プライバシ対応 **(**スクランブル**)** 通話の発 信

プログラムされた [ひわモード] ボタンを使用するか、メニ ューを使用して、秘話モードをオンに切り替えます。秘話 モード対応送信を送信するには、現在選択されているチャ ネル位置で、秘話モード機能が有効になっている必要があ ります。現在選択されているチャネル位置で秘話モードが 有効にされている場合は、お使いの無線機から発信される すべての音声送信がスクランブルされます。グループ コー ル、マルチグループ コール、スキャンされた通話間のトー クバック、サイト一斉コール、緊急コール、個別コールが 対象です。お使いの無線機と同じキー値とキー ID を持つ 受信側無線機のみが、送信のスクランブルを解除できます。

#### **6.3.21**

## ステルス モード

無線機は、ステルス モードに対応しています。ステルス モ ードでは、キーパッドとプログラムされたボタンへのアク セスはすべてブロックされます。有効の場合、表示通知 (デ ィスプレイ、LED、およびバックライト) はすべて無効にな ります。

この機能では、有線アクセサリまたは Bluetooth アクセサリ を使用した場合にのみ、オーディオまたはトーンを使用で きます。

**6.3.21.1**

### ステルス モードの開始

ボタンを押してからホーム画面の数値キー 2、5、 8 を同時に押します。

**6.3.21.2**

### ステルス モードの終了

ステルス モードを終了するには、以下のいずれか 1 つの手順を実行します。

- ボタンを押してから数値キー 2、5、8 を同時 に押します。通常モードに戻ります。
- オン/オフ ボタンを使っていったん無線機の電源 を切ってから再度電源を入れてください。

## **6.3.22** セキュリティ

システム内の任意の無線機の有効、無効を切り替えられま す。たとえば、盗難にあった無線機を無効にして使用でき ないようにし、無線機を回収したら有効にできます。

### 注記 **:**

無線機の無効、有効の切り替えは、これらの機能が 有効である無線機に限られます。詳細については、 ディーラーまたはシステム管理者にご確認くださ  $U<sub>o</sub>$ 

**6.3.22.1** 無線停止

> **1** 次のいずれかの作業を実行して、この機能にアクセ スします。

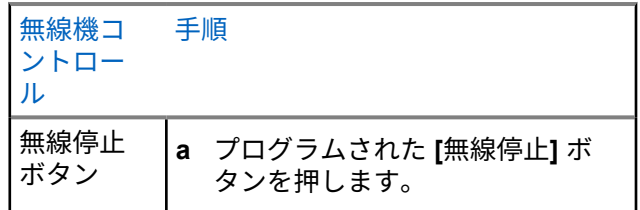

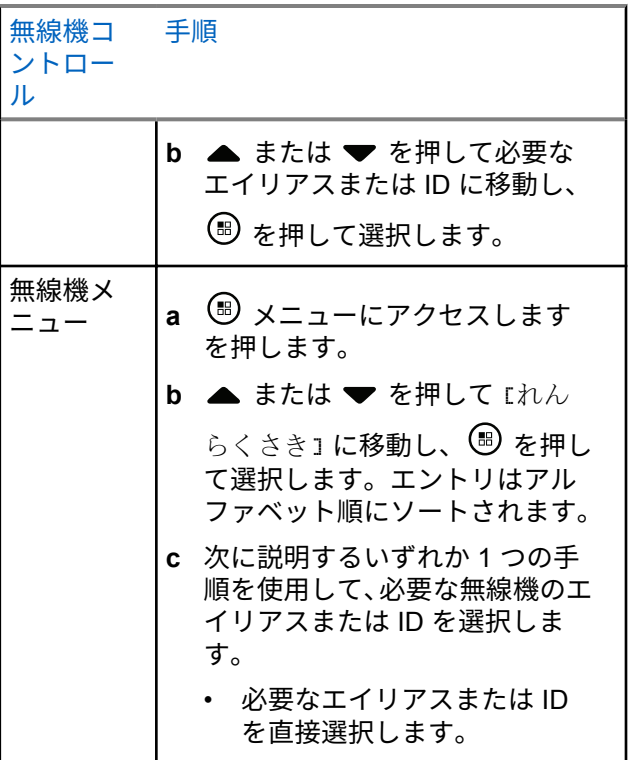

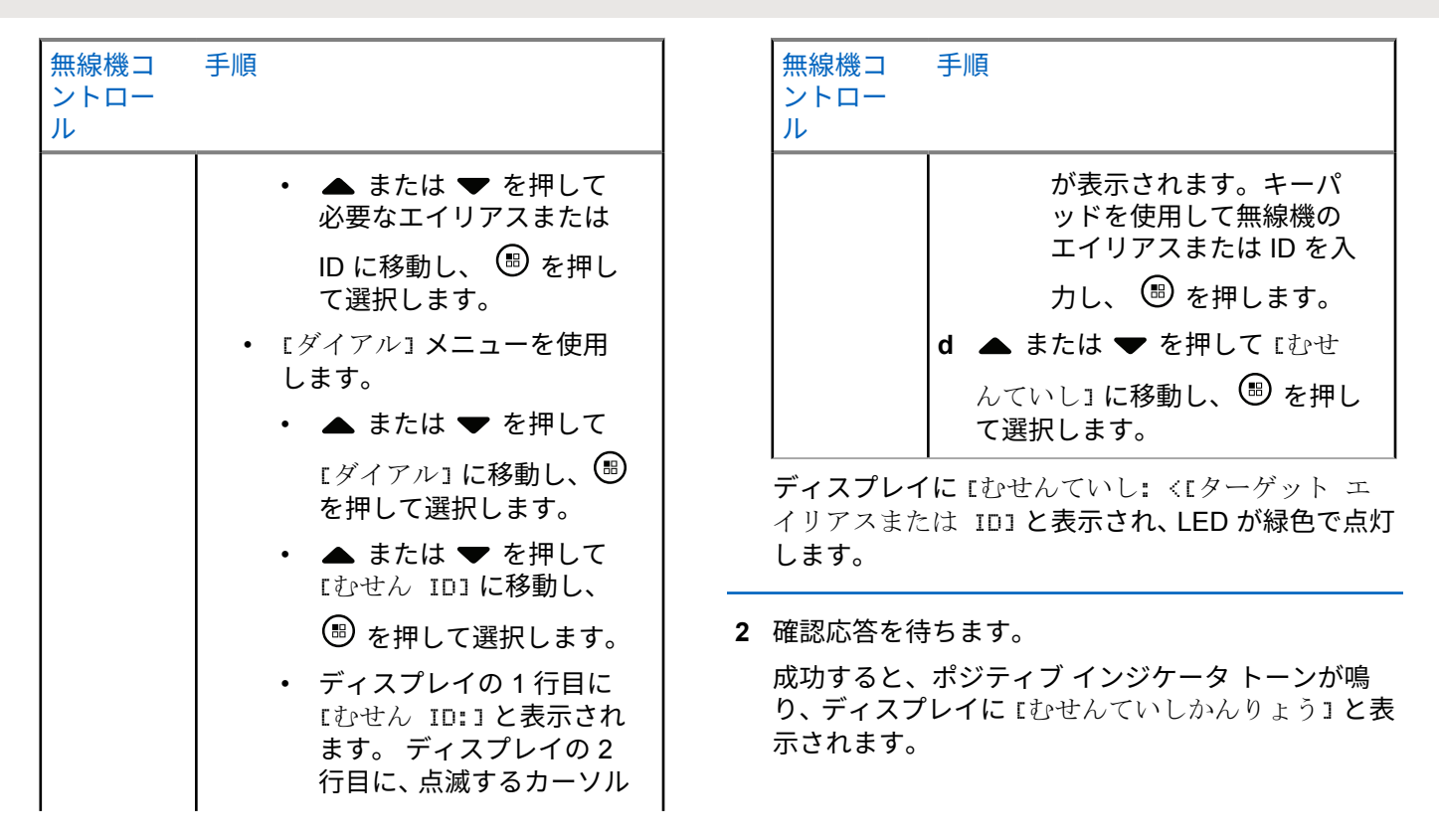

成功しなかった場合は、ネガティブ インジケータ ト ーンが鳴り、ディスプレイに [むせんていししっぱ い」と表示されます。 **6.3.22.2** 停止解除 **1** 次のいずれかの作業を実行して、この機能にアクセ スします。 無線機 コント ロール 手順 停止解 除ボタ ン **a** プログラムされた **[**停止解除**]** ボタ ンを押します。 **b** ▲ または ▼ を押して必要なエ イリアスまたは ID に移動し、 を押して選択します。 無線機 メニュ ー **a** メニューにアクセスします を 押します。 無線機 コント ロール 手順 **b** ▲ または ▼ を押して [れんらく さき] に移動し、 (9) を押して選択 します。エントリはアルファベッ ト順にソートされます。 **c** 次に説明する手順のいずれかを実 行して、必要な無線機のエイリアス または ID を選択します。 • 必要なエイリアスまたは ID を 直接選択します。 • ▲ または ▼ を押して必要 なエイリアスまたは ID に移 動し、 ® を押して選択しま す。 • [ダイアル] メニューを使用しま す。

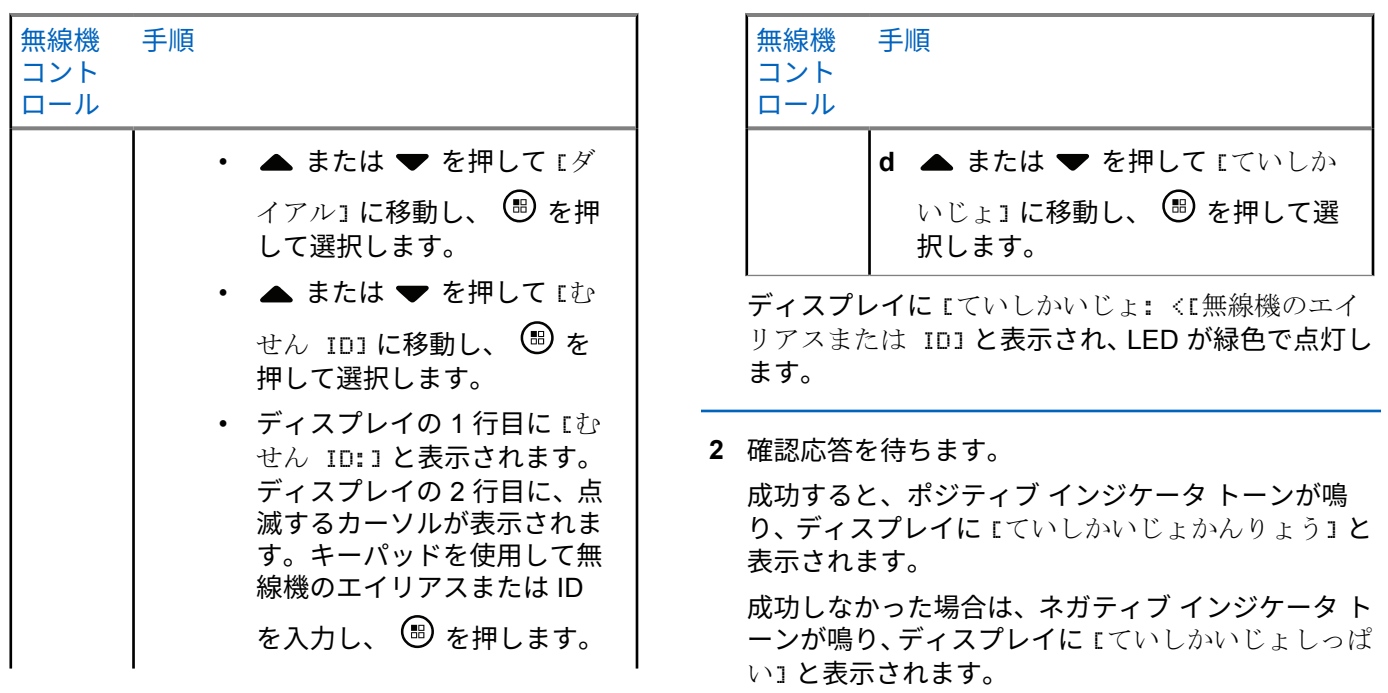

### <span id="page-284-0"></span>**6.3.23** パスワード ロック機能

この機能が有効になると、起動時に正しいパスワードを入 力した場合にのみ無線機にアクセスできます。

#### **6.3.23.1**

パスワードを使用した無線機へのアクセ ス

**1** 無線機を起動します。

無線機は連続トーンを鳴らします。

- **2** 下記の 1 つを実行します。
	- 無線機のキーパッドで現在の 4 桁のパスワード を入力します。ディスプレイに •••• が表示され ます。 ® を押して次の操作へ進みます。
	- 現在の4桁のパスワードを入力します。▲ ま たは を押して、各桁の数値を編集します。各 桁が に変化します。 を押して次の桁に移動

します。 (B) を押すと、選択した内容で確定しま す。 各桁を入力するたびに、ポジティブ インジケータ ト ーンが鳴ります。● を押して、ディスプレイの各● を削除します。この行に何も表示されていないとき に ● を押した場合、または5桁以上入力した場合 は、ネガティブ インジケータ トーンが鳴ります。 パスワードが正しい場合は無線機が起動します。「[無](#page-36-0) [線機の電源のオン](#page-36-0) ページ 36 」を参照してください。 パスワードが正しくない場合は、ディスプレイに [パ スワードふてきごう] と表示されます。ステップ 2 を繰り返します。 誤ったパスワードを 3 回入力すると、ディスプレイ に [パスワードふてきごう] に続き、[むせんきロッ クずみ] と表示されます。トーンが鳴り、黄色の

LED が 2 回点滅します。

注記 **:**

無線機は、ロック状態では、緊急コールを含 むどのようなコールも受信できません。

#### **6.3.23.2**

# パスワード ロックのオンとオフの切り替 え

- **<sup>1</sup>** メニューにアクセスします を押します。
- 2<br>
▲ または ▼ を押して 「せってい1 に移動し、 (⊞) を押して選択します。
- 3 ▲ または ▼ を押して [きのうせってい] に移動 し、 を押して選択します。
- 4 ▲ または ▼ を押して [パスワード ロック] に移 動し、 ® を押して選択します。
- **5** 4 桁のパスワードを入力します。 [「パスワードを使用した無線機へのアクセス](#page-284-0) ページ [284](#page-284-0) 」の[ステップ](#page-284-0) 2 を参照してください。

**<sup>6</sup>** を押して次の操作へ進みます。 パスワードが正しくない場合は、ディスプレイに [パ スワードふてきごう] と表示され、自動的に前のメニ ューへ戻ります。

**<sup>7</sup>** 前の手順で入力したパスワードが正しい場合は、 を押して [パスワード ロック] を有効または無効にし ます。

ディスプレイで [ゆうこう] の隣に ✔ が表示されま す。

[ゆうこう] の隣から が消えます。

**6.3.23.3**

### 無線機をロック状態からロック解除する

**1** ロック状態になった後で電源が切れた場合は起動し てください。

トーンが鳴り、黄色の LED が 2 回点滅します。ディ スプレイに [オヒせんきロックずみ] と表示されます。

**2** 15 分間待機します。

無線機を起動すると、ロック状態の 15 分タイマーが 再起動します。

**3** [パスワードを使用した無線機へのアクセス](#page-284-0) ページ [284](#page-284-0) で [ステップ](#page-284-0) 1 と [ステップ](#page-284-0) 2 を繰り返します。

**6.3.23.4**

パスワードの変更

- **<sup>1</sup>** メニューにアクセスします を押します。
- 2 ▲ または ▼ を押して [せってい] に移動し、 <sup>5</sup> を押して選択します。
- 3 ▲ または ▼ を押して [きのうせってい] に移動 し、 を押して選択します。
- 4 ▲ または ▼ を押して [パスワード ロック] に移 動し、 (B) を押して選択します。
- **5** 4 桁のパスワードを入力します。

[「パスワードを使用した無線機へのアクセス](#page-284-0) ページ [284](#page-284-0) 」の[ステップ](#page-284-0) 2 を参照してください。

**<sup>6</sup>** を押して次の操作へ進みます。

パスワードが正しくない場合は、ディスプレイに [パ スワードふてきごう] と表示され、自動的に前のメニ ューへ戻ります。

- **7** 前の手順で入力したパスワードが正しい場合、 または ▼ を押して [パスワードヘンコウ] に移動 して ® を押して選択します。
- **8** 4 桁の新規パスワードを入力します。 [「パスワードを使用した無線機へのアクセス](#page-284-0) ページ [284](#page-284-0) 」の[ステップ](#page-284-0) 2 を参照してください。
- **9** 先ほど入力した 4 桁のパスワードを再度入力しま す。[「パスワードを使用した無線機へのアクセス](#page-284-0) ペ ージ [284](#page-284-0) 」[のステップ](#page-284-0) 2 を参照してください。

# **<sup>10</sup>** を押して次の操作へ進みます。

再入力したパスワードが先に入力した新しいパスワ ードと一致すると、ディスプレイに [パスワードへん こうずみ1と表示されます。

再入力したパスワードが先に入力した新しいパスワ ードと一致しない場合は、ディスプレイに [パスワー ドふてきごう] と表示されます。

前のメニューに自動的に戻ります。

#### **6.3.24**

# **Bluetooth** 動作

注記 **:**

CPS 経由で無効にされている場合、すべての Bluetooth 関連機能が無効になり、Bluetooth 機器デ ータベースは消去されます。

この機能では、お使いの無線機と Bluetooth 対応デバイス (アクセサリ) を無線 Bluetooth 接続を介して連携させるこ とができます。お使いの無線機では、Motorola Solutions 製 および COTS (市販既製品) の両方の Bluetooth 対応デバイ スをサポートしています。

Bluetooth は、直線距離 10 メートル (32 フィート) の範囲内 で動作します。これは、無線機と Bluetooth 対応デバイスと の間に障害物が何もない場合の距離です。

無線機と Bluetooth 対応デバイスを遠く引き離した場合、高 い信頼性での動作は期待できません。

受信不良地域では、音声とトーン両方が "不明瞭" または "割 れて" 聞こえるようになります。この問題を解決するには、 無線機とブルートゥース対応デバイスを互いに近づけて (規定の 10 メートル/32 フィート以内)、明瞭な音声受信を 再確立します。無線機の Bluetooth 機能の最高出力は、10 メートル/32 フィート範囲で 2.5mW (4dBm) です。

無線機は、異なる種類の Bluetooth 対応デバイスとの Bluetooth 接続を同時に 4 本までサポートできます。たと えば、ヘッドセットおよび PTT 専用デバイス (POD) は同時 に接続できます。

Bluetooth 対応デバイスの全機能の詳細については、各デバ イスのユーザー マニュアルを参照してください。

**6.3.24.1**

ブルートゥースのオン**/**オフの切り替え

**<sup>1</sup>** メニューにアクセスします を押します。
- 2 ▲ または ▼ を押して [Bluetooth] に移動し、 を押して選択します。
- 3 ▲ または ▼ を押して [ステータス] に移動し、 を押して選択します。

ディスプレイに [オン] と [オフ] が表示されます。 現在のステータスは で示されます。

- **4** 以下のいずれか 1 つの手順を実行します。
	- $\circ$ • ▲ または ▼ を押して [オン] に移動し、 を押して選択します。ディスプレイに [オン] と 表示され、選択したステータスの左には が現れ ます。
	- ▲ または ▼ を押して [オフ] に移動し、 を押して選択します。ディスプレイに [オフ] と 表示され、選択したステータスの左には が現れ ます。

**6.3.24.2**

## **Bluetooth** デバイスのサーチと接続

サーチ動作中および接続動作中は、Bluetooth 対応デバイス の電源を切ったり、ノコンを押したりしないでください。 動作が取り消されます。

- **1** Bluetooth 対応デバイスの電源を入れ、ペアリング モ ードにします。Bluetooth 対応デバイスの『ユーザー マニュアル』を参照してください。
- 2 無線機で、 <sup>(B)</sup> メニューにアクセスしますを押しま す。
- 3 ▲ または ▼ を押して [Bluetooth] に移動し、 を押して選択します。
- **4** ▲ または ▼ を押して [デバイス] に移動し、  $(\mathbb{B})$ を押して選択します。
- **5** 以下のいずれか 1 つの手順を実行します。
	- ▲ または ▼ を押して必要なデバイスに移動
		- し、 を押して選択します。

• または ▲ または ▼ を押して [デバイス サー チ] に移動し、使用可能なデバイスを見つけます。 ▲ または ▼ を押して必要なデバイスに移動 し、 を押して選択します。

**6** ▲ または ▼ を押して 『せつぞく』に移動し、 を押して選択します。

ディスプレイに [<デバイス> せつぞくちゅう] と表 示されます。ペアリングを完成させるには、 Bluetooth 対応デバイスでさらに手順が必要になる ことがあります。Bluetooth 対応デバイスの『ユーザ ー マニュアル』を参照してください。

成功すると、無線機のディスプレイに [<デバイス> せつぞ くずみ] と表示されます。トーンが鳴り、接続先デバイスの 隣に ノが表示されます。ステータス バーに Bluetooth 接続 済みアイコンが表示されます。

失敗すると、無線機のディスプレイに [せつぞくしっぱい] と表示されます。

**6.3.24.3**

## **Bluetooth** デバイスからの検索と接続 **(**検 出可能モード**)**

検索動作中および接続動作中は、Bluetooth または無線機の 電源を切らないでください。動作が取り消されてしまうこ とがあります。

- **1** Bluetooth の電源を入れます。 [「ブルートゥースのオン](#page-287-0)/オフの切り替え ページ [287](#page-287-0) 」を参照してください。
- **2** <sup>◎</sup> メニューにアクセスします を押します。
- 3 ▲ または ▼ を押して [Bluetooth] に移動し、 を押して選択します。
- **4** ▲ または ▼ を押して [Find Me] に移動し、 を押して選択します。 ご使用の無線機が、プログラムされた期間に他の Bluetooth 対応デバイスで検出可能になります。こ れを検出可能モードと呼びます。

**5** Bluetooth 対応デバイスの電源を入れ、無線機とペア リングします。

Bluetooth 対応デバイスの『ユーザー マニュアル』を 参照してください。

#### **6.3.24.4**

### **Bluetooth** デバイスからの切断

- **1** 無線機で、 <sup>(B)</sup> メニューにアクセスしますを押しま す。
- 2 ▲ または ▼ を押して [Bluetooth] に移動し、 を押して選択します。
- **3** ▲ または ▼ を押して 「デバイス」に移動し、 <sup></sub> . ●</sup> を押して選択します。
- 4 ▲ または ▼ を押して必要なデバイスに移動し、 を押して選択します。

**5** ▲ または ▼ を押して [せつだん] に移動し、 <sup>(B)</sup> を押して選択します。

ディスプレイに [<デバイス> からせつだんちゅう] と表示されます。切断するには、Bluetooth 対応デバ イスでさらに手順が必要になることがあります。 Bluetooth 対応デバイスの『ユーザー マニュアル』を 参照してください。

無線機のディスプレイに、[<デバイス> せつだんずみ] と 表示されます。ポジティブ インジケータ トーンが鳴り、接 続先デバイスの隣から が消えます。ステータス バーの Bluetooth 接続済みアイコンが消えます。

#### **6.3.24.5**

内部無線機スピーカと **Bluetooth** デバイ スの間のオーディオ ルートの切り替え

内部無線機スピーカと外部 Bluetooth 対応アクセサリの間 のオーディオ ルーティングを切り替えることができます。 プログラムされた **[Bluetooth** オーディオ切り替え**]** ボタンを押します。

- トーンが鳴り、ディスプレイに [おんせい>むせんき] と 表示されます。
- トーンが鳴り、ディスプレイに [おんせい>ブルートゥー ス1と表示されます。

**6.3.24.6** デバイスの詳細の表示

- **<sup>1</sup>** メニューにアクセスします を押します。
- 2 ▲ または ▼ を押して [Bluetooth] に移動し、 を押して選択します。
- **3** ▲ または ▼ を押して [デバイス] に移動し、  $\circledast$ を押して選択します。
- ▲ または ▼ を押して必要なデバイスに移動し、 を押して選択します。
- 5 ▲ または ▼ を押して [しょうさい] に移動し、
	- を押して選択します。

**6.3.24.7** デバイス名の編集

使用できる Bluetooth 対応デバイスの名前を編集できます。

- **<sup>1</sup>** メニューにアクセスします を押します。
- 2 ▲ または ▼ を押して [Bluetooth] に移動し、 を押して選択します。
- **3** ▲ または ▼ を押して [デバイス] に移動し、 (ii) を押して選択します。
- 4 ▲ または ▼ を押して必要なデバイスに移動し、 を押して選択します。
- 5 ▲ または ▼ を押して [ネームヘンシュウ] に移 動し、 (5) を押して選択します。
- **6** を押して、スペース1つ分左側に移動します。▶ を押して、スペース1つ分右側に移動します。 ★ < を押して、不要な文字を削除します。「『#」を長押 しすると、テキスト入力方法が変更されます。 点滅するカーソルが表示されます。キーパッドを使 用して、必要なゾーンを入力します。
- **7** ディスプレイに [デバイスめいほぞんずみ] と表示 されます。

#### **6.3.24.8**

デバイス名の削除

Bluetooth 対応デバイスのリストから切断済みデバイスを 削除できます。

- **<sup>1</sup>** メニューにアクセスします を押します。
- 2 ▲ または ▼ を押して [Bluetooth] に移動し、 を押して選択します。
- 3<br>**3** ▲ または ▼ を押して [デバイス] に移動し、 <sup>③</sup> を押して選択します。
- ▲ または ▼ を押して必要なデバイスに移動し、 を押して選択します。
- **5** ▲ または ▼ を押して [さくじょ] に移動し、 (.) を押して選択します。 ディスプレイに [デバイスさくじょずみ] と表示さ れます。

**6.3.24.9**

### **Bluetooth** マイクゲイン

接続した Bluetooth 対応デバイスのマイク ゲインの値を制 御できます。

- **<sup>1</sup>** メニューにアクセスします を押します。
- 2 ▲ または ▼ を押して [Bluetooth] に移動し、

を押して選択します。

- 3 ▲ または ▼ を押して FBT マイクゲイン1 に移動 **し..** <sup>(■)</sup> を押して選択します。
- 4 ▲ または ▼ を押して [BT マイクゲイン] タイプ および現在の値に移動します。

値を編集するには、<sup>(56)</sup>を押して選択します。

5 ▲ または ▼ を押して値を大きくするか小さくし て、 を押して選択します。

#### **6.3.24.10**

## **Permanent Bluetooth Discoverable** モ

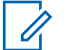

注記 **:**

恒久的 Bluetooth 検出可能モードは、MOTOTRBO CPS でのみ有効にできます。有効な場合、 [Bluetooth] アイテムはメニューに表示されず、 Bluetooth のプログラム可能ボタン機能は使用でき なくなります。

他の Bluetooth 対応デバイスで無線機を見つけることはで きますが、デバイスは無線機に接続することはできません。 Bluetooth ベースの位置追跡のプロセスで、専用デバイスが 無線機の位置を使用できます。

Bluetooth 対応デバイスの電源を入れ、無線機とペアリング します。Bluetooth 対応デバイスの各ユーザー マニュアル を参照してください。

**6.3.25** 屋内位置

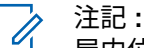

屋内位置機能は、最新のソフトウェアおよびハード ウェアを搭載したモデルにのみ適用されます。詳細 については、ディーラーまたはシステム管理者にご 確認ください。

屋内位置機能を使用して、無線機ユーザーの位置を追跡で きます。屋内位置が有効になっていると、無線機は限定的 に検出可能なモードになります。無線機を探して位置を特 定するために、専用ビーコンが使用されます。

### **6.3.25.1** 屋内位置のオンとオフ

屋内位置をオンまたはオフにするには、次の操作のいずれ かを実行します。

- メニューからこの機能にアクセスします。
	- a. <sup>(96</sup>) メニューにアクセスします を押します。
	- b. ▲ または ▼ を押して [Bluetooth] に移動し、 を押して選択します。
	- c.  $\blacktriangle$  または  $\blacktriangledown$  を押して [屋内] に移動し、 $\overset{(ii)}{=}$ を押して選択します。
	- d. を押して [屋内] をオンにします。

ディスプレイに [屋内オン] と表示されます。ポ ジティブ インジケータ トーンが鳴ります。 下記のいずれかの状態になります。

• 成功すると、[屋内位置利用可能] アイコンが [ホーム] 画面に表示されます。

- 失敗すると、ディスプレイに [屋内オン失敗] と表示されます。ネガティブ インジケータ ト ーンが鳴ります。
- e. <sup>(B)</sup> を押して屋内をオフにします。

ディスプレイに [屋内オフ] と表示されます。ポ ジティブ インジケータ トーンが鳴ります。 下記のいずれかの状態になります。

- 成功すると、[屋内位置利用可能] アイコンが [ホーム] 画面から消えます。
- 失敗すると、ディスプレイに「屋内オフ失敗1 と表示されます。ネガティブ インジケータ ト ーンが鳴ります。
- プログラムされたボタンを使用してこの機能にアク セスします。
	- a. プログラムされた **[**屋内**]** ボタンを長押しして屋 内をオンにします。

ディスプレイに [屋内オン]と表示されます。ポ ジティブ インジケータ トーンが鳴ります。 下記のいずれかの状態になります。

• 成功すると、[屋内位置利用可能] アイコンが [ホーム] 画面に表示されます。

- 失敗すると、ディスプレイに [屋内オン失敗] と表示されます。失敗すると、ネガティブ イ ンジケータ トーンが鳴ります。
- b. プログラムされた **[**屋内**]** ボタンを押して屋内配 置をオフにします。

ディスプレイに [屋内オフ] と表示されます。ポ ジティブ インジケータ トーンが鳴ります。 下記のいずれかの状態になります。

- 成功すると、[屋内位置利用可能] アイコンが [ホーム] 画面から消えます。
- 失敗すると、ディスプレイに [屋内オフ失敗] と表示されます。失敗すると、ネガティブ イ ンジケータ トーンが鳴ります。

**6.3.25.2**

屋内位置ビーコン情報へのアクセス

下記の手順に従って、屋内位置ビーコン情報にアクセスし ます。

**<sup>1</sup>** メニューにアクセスします を押します。

- 2 ▲ または ▼ を押して [Bluetooth] に移動し、 を押して選択します。
- 3<br>**3** ▲ または ▼ を押して [屋内] に移動し、 ® を押 して選択します。
- 4 ▲ または ▼ を押して [ビーコン] に移動して、

を押して選択します。

ディスプレイにビーコン情報が表示されます。

**6.3.26** 通知リスト

無線機には、未読のメッセージ、不在着信やページングな ど、チャネル上で "未読" のイベントをすべて収集する通知 リストがあります。

通知リストにイベントが 1 件以上あると、ステータス バー に通知アイコンが表示されます。

リストでは、最大 40 の未読イベントを使用できます。リス トがいっぱいになると、最も古いイベントが次のイベント で置き換えられます。

注記 **:**

これらのイベントは、読まれた後、通知リストから 削除されます。

**6.3.26.1**

通知リストへのアクセス

下記の手順に従って、通知リストにアクセスします。

- **<sup>1</sup>** メニューにアクセスします を押します。
- 2<br>
▲ または ▼ を押して [おしらせ] に移動し、 <sup>3</sup> を押して選択します。
- 3 ▲ または ▼ を押して必要なイベントに移動し、 を押して選択します。

ホーム画面に戻るには、レンゴを長押しします。

## **Wi-Fi** 操作

この機能で、Wi-Fi ネットワークをセットアップして接続で きます。Wi-Fi は、無線機のファームウェア、コードプラ グ、言語パックや音声ガイドなどのリソースの更新をサポ ートします。

注記 **:**

この機能が適用されるモデルは、SL2K のみです。

Wi-Fi® は Wi-Fi Alliance® の登録商標です。

お使いの無線機は、WEP/WPA/WPA2 パーソナル Wi-Fi お よび WPA/WPA2 エンタープライズ Wi-Fi のネットワーク に対応しています。

**WEP/WPA/WPA2** パーソナル **Wi-Fi** ネットワーク 事前共有キー (パスワード) ベースの認証を使用します。 事前共有キーは、メニューまたは CPS/RM を使用して

入力できます。

**WPA/WPA2** エンタープライズ **Wi-Fi** ネットワーク 証明書ベースの認証を使用します。

**6.3.27**

無線機を証明書使って事前設定しておく必要がありま す。

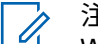

- 注記 **:**
- WPA/WPA2 エンタープライズ Wi-Fi ネットワー クへの接続については、ディーラーまたはシステ ム管理者に確認してください。

プログラムされた **[Wi-Fi** オン**/**オフ**]** ボタンがディーラーま たはシステム管理者により割り当てられます。無線機がど のようにプログラムされているかについては、ディーラー またはシステム管理者に確認してください。

プログラムされた **[Wi-Fi** オン**/**オフ**]** ボタンの音声ガイド は、ユーザーの要件に応じて、CPS を使用してカスタマイ ズできます。詳細については、ディーラーまたはシステム 管理者にご確認ください。

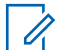

注記 **:**

指定の無線機を使用して、リモートで Wi-Fi をオン またはオフにできます ([指定された無線機を使用し](#page-175-0) てリモートで Wi-Fi [をオンまたはオフにする](#page-175-0) (個別 制御) [ページ](#page-175-0) 175 およ[び指定された無線機を使用し](#page-177-0) てリモートで Wi-Fi [をオンまたはオフにする](#page-177-0) (グル ープ [コントロール](#page-177-0)) ページ 177 を参照)。詳細につ いては、ディーラーまたはシステム管理者にご確認 ください。

**6.3.27.1 Wi-Fi** のオン**/**オフの切り替え

- **1** プログラムされた **[Wi-Fi** オン**/**オフ**]** ボタンを押しま す。Wi-Fi のオンまたは Wi-Fi のオフの音声ガイド が聴こえます。
- **2** メニューを使用してこの機能にアクセスします。
	- **a** メニューにアクセスします を押します。
	- **b ▲ または ▼ を押して [WiFi] に移動し、 (**過) を押して選択します。
	- **c** ▲ または ▼ を押して [WiFi オン] に移動し、 を押して選択します。
	- **d** を押して、Wi-Fi をオン/オフにします。 Wi-Fi がオンの場合、ディスプレイで [ゆうこう] の隣に ✔ が表示されます。

Wi-Fi がオフの場合、[ゆうこう] の隣から ✔ が消 えます。

Wi-Fi が有効で、低容量バッテリが使用されている場合は、 電源投入時に次の内容のアラート画面が表示されます。

- ていようりょうバッテリです!
- Tx しゅつりょく 2 M せいげん Mi-Fi はれこう
- たいおうバッテリをしようせいげんひきあげ

• おして $\overset{\tiny{\textcircled{\tiny{\textcirc}}}}{=}$  をおします。

以下の操作を実行して制限を解除し、3W 操作と Wi-Fi を有 効にします。

無線機の電源をオフにし、対応バッテリ (リチウム イオン 1800mAh バッテリ パック (HKNN4013\_)、リチウム イオン 2200mAh バッテリ パック (PMNN4459\_) またはリチウム イオン 2300mAh バッテリ パック (PMNN4468\_) など) に 変更します。

Wi-Fi が無効で、低容量バッテリを使用している場合は、送 信出力が 2W に制限されます。

#### **6.3.27.2**

指定された無線機を使用してリモートで **Wi-Fi** をオンまたはオフにする **(**個別制御**)**

個別制御 (1 対 1) でリモートで Wi-Fi のオン/オフを切り替 えることができます。

注記 **:**  $\mathscr{A}$ 

- 特定の CPS 設定を持つ無線機のみがこの機能をサ ポートします。詳細については、ディーラーまたは システム管理者にご確認ください。
- **1** 以下のいずれか 1 つの手順を実行します。
	- プログラム可能ボタンを長押しします。キーパッ ドを使用して ID と <sup>(56</sup>) を押して選択します を入 力します[。ステップ](#page-299-0) 4 に進みます。
	- メニューにアクセスします を押します。
- 2 ▲ または ▼ を押して [れんらくさき] に移動し、 を押して選択します。
- **3** 次に説明する手順のいずれかを実行して、必要な無 線エイリアスを選択します。
	- 無線機のエイリアスを直接選択します。
		- ▲ または ▼ を押して必要な無線機のエイ リアスまたは ID に移動します。
	- [ダイアル] メニューを使用します。

- <span id="page-299-0"></span>▲ または ▼ を押して [ダイアル] に移動 **Ⅰ.、 5 を押して選択します。**
- [むせん ID] を選択し、キーパッドを使用して ID を入力します。 (B) を押して選択します。
- **4 ▲ または ▼ を押して、[WiFi せいぎょ]にアク** セスし、 を押して選択します。
- 5 ▲ または ▼ を押して [オン] または [オフ] を選 択します。
- **<sup>6</sup>** を押して選択します。

成功すると、ディスプレイにポジティブ ミニ通知が表示さ れます。

失敗すると、ディスプレイにネガティブ ミニ通知が表示さ れます。

**6.3.27.3**

指定された無線機を使用してリモートで **Wi-Fi** をオンまたはオフにする **(**グループ コントロール**)**

グループ コントロール (1 対多) でリモートで Wi-Fi のオ ン/オフを切り替えることができます。

注記 **:**  $\mathscr{A}$ 

- 特定の CPS 設定を持つ無線機のみがこの機能をサ ポートします。詳細については、ディーラーまたは システム管理者にご確認ください。
- **<sup>1</sup>** メニューにアクセスします を押します。
- 2 ▲ または ▼ を押して [れんらくさき] に移動し、 を押して選択します。
- 3 ▲ または ▼ を押して必要な無線機のエイリアス または ID を選択します。
- 4 ▲ または ▼ を押して、[WiFi せいぎょ] にアク セスし、 を押して選択します。

**5** ▲ または ▼ を押して [オン] または [オフ] を選 択します。

**<sup>6</sup>** を押して選択します。

処理が正常に行われると、ディスプレイに [せいじょうにそ うしん] と表示されます。

失敗すると、ディスプレイにネガティブ ミニ通知が表示さ れます。

#### **6.3.27.4**

ネットワーク アクセス ポイントへの接続

Wi-Fi をオンにすると、無線がネットワーク アクセス ポイ ントに接続します。

### 注記 **:**

また、メニューからもネットワーク アクセス ポイン トに接続できます。

WPA エンタープライズ Wi-Fi ネットワークのアク セス ポイントは、事前に設定されています。無線機 がどのようにプログラムされているかについては、 ディーラーまたはシステム管理者に確認してくださ い。

- **<sup>1</sup>** メニューにアクセスします を押します。
- 2<br> **▲ または ▼ を押して [WiFi] に移動し、 ® を押** して選択します。
- 3 ▲ または ▼ を押して [ネットワーク] に移動し て、 を押して選択します。
- 4 ▲ または ▼ を押してネットワーク アクセス ポイ ントに移動し、<sup>(56</sup>) を押して選択します。
	- 注記 **:**  $\mathscr{A}$ WPA エンタープライズ Wi-Fi で、ネットワー ク アクセス ポイントが事前に設定されてい ない場合、[せつぞく] オプションは使用でき ません。
- **5**<br>**4** または ▼ を押して [せつぞく] に移動し、  $(\mathbb{B})$ を押して選択します。
- **6** WPA パーソナル Wi-Fi の場合、パスワードを入力し て を押します。

**7** WPA エンタープライズ Wi-Fi の場合、パスワードは RM を使用して設定されます。

事前に設定されているパスワードが正しい場合、無 線機は自動的に選択したネットワーク アクセス ポ イントに接続します。

事前に設定したパスワードが正しくない場合、ディ スプレイに [にんしょうエラー] と表示され、自動的 に前のメニューへ戻ります。

接続に成功すると、無線に通知が表示され、ネットワーク アクセス ポイントがプロファイル リストに保存されます。 接続に失敗すると、無線のディスプレイに失敗通知画面が 瞬間的に表示され、自動的に前のメニューへ戻ります。

#### **6.3.27.5**

### **Wi-Fi** 接続ステータスの確認

プログラムされた **[Wi-Fi** ステータス照会**]** ボタンを押し、 音声ガイドで接続ステータスを確認します。Wi-Fi がオフ、 Wi-Fi がオンで接続なし、または Wi-Fi がオンで接続ありの 音声ガイドが流れます。

• Wi-Fi がオフになっていると、ディスプレイに [WiFi オフ] と表示されます。

- 無線機がネットワークに接続されていると、ディス プレイに [WiFi オン]、[接続済み] と表示されま す。
- Wi-Fi がオンになっているが、無線機がネットワーク に接続されていない場合、[WiFi オン]、[切断済み] と表示されます。

Wi-Fi ステータス照会結果の音声ガイドは、ユーザー の要件に応じて、CPS を使用してカスタマイズでき ます。詳細については、ディーラーまたはシステム 管理者にご確認ください。

注記 **:**  $\mathscr{A}$ 

プログラムされた **[Wi-Fi** ステータス照会**]** ボ タンがディーラーまたはシステム管理者によ って割り当てられます。無線機がどのように プログラムされているかについては、ディー ラーまたはシステム管理者に確認してくださ い。

## **6.3.27.6**

### ネットワーク リストの更新

• メニューからネットワーク リストを更新するには、 次の操作を実行します。

a. メニューにアクセスします を押します。

- b.  $\blacktriangle$  または  $\blacktriangledown$  を押して [WiFi] に移動し、 を押して選択します。
- c. ▲ または ▼ を押して [ネットワーク] に移動 し、 を押して選択します。

[ネットワーク] メニューに移動すると、ネットワ ーク リストが自動的に更新されます。

• [ネットワーク] メニューをすでに移動している場合 は、次の操作を実行してネットワーク リストを更新 します。

▲ または ▼ を押して [こうしん] に移動し、 (5) を押して選択します。

ネットワーク リストが更新され、最新のリストが表 示されます。

**6.3.27.7**

ネットワークの追加

注記 **:**

このタスクは、WPA エンタープライズ Wi-Fi ネット ワークには適用されません。

使用可能なネットワークのリストに優先ネットワークがな い場合は、次の操作を実行してネットワークを追加します。

- **<sup>1</sup>** メニューにアクセスします を押します。
- 2<br> **▲ または ▼ を押して [WiFi] に移動し、<sup>3</sup> を押** して選択します。
- 3 ▲ または ▼ を押して [ネットワーク] に移動し て、 を押して選択します。
- 4 ▲ または ▼ を押して [ネットワーク ついか] に 移動し、 ® を押して選択します。
- **5** サービス セット識別子 (SSID) を入力して、 <sup>③</sup> を押 します。
- **6** ▲ または ▼ を押して [ひらく] に移動し、 ® を 押して選択します。

**7** パスワードを入力して、 ® を押します。 無線機にポジティブ ミニ通知が表示され、ネットワ ークが正常に保存されたことが示されます。

**6.3.27.8**

ネットワーク アクセス ポイントの詳細の 表示

ネットワーク アクセス ポイントの詳細を表示できます。

- **<sup>1</sup>** メニューにアクセスします を押します。
- 2 ▲ または ▼ を押して [WiFi] に移動し、 ® を押 して選択します。
- 3 ▲ または ▼ を押して [ネットワーク] に移動し

て、 を押して選択します。

**4** または を押してネットワーク アクセス ポイ ントに移動し、<sup>(56</sup>) を押して選択します。

**5** ▲ または ▼ を押して [しょうさい] に移動し、

を押して選択します。

- 注記 **:**
- 通常の WPA パーソナル Wi-Fi と WPA エン タープライズ Wi-Fi では、表示されるネット ワーク アクセス ポイントの詳細は異なりま す。

**WPA** パーソナル **Wi-Fi**

接続済みのネットワーク アクセス ポイントについて は、サービス セット識別子 (SSID)、セキュリティ モー ド、メディア アクセス制御 (MAC) アドレス、およびイ ンターネット プロトコル (IP) アドレスが無線機に表示 されます。

接続されていないネットワーク アクセス ポイントにつ いては、SSID およびセキュリティ モードが無線機に表 示されます。

#### **WPA** エンタープライズ **Wi-Fi**

接続済みのネットワーク アクセス ポイントについて は、SSID、セキュリティ モード、ID、拡張認証プロト コル (EAP) 方式、フェーズ 2 認証、証明書名、MAC ア ドレス、IP アドレス、ゲートウェイ、DNS1、および DNS2 が無線機に表示されます。

接続されていないネットワーク アクセス ポイントにつ いては、SSID、セキュリティ モード、ID、EAP 方式、 フェーズ 2 認証、および証明書名が無線機に表示されま す。

**6.3.27.9**

ネットワーク アクセス ポイントの削除

注記 **:**

このタスクは、エンタープライズ Wi-Fi ネットワー クには適用されません。

プロファイル リストのネットワーク アクセス ポイントを 削除するには、次の操作を実行します。

**<sup>1</sup>** メニューにアクセスします を押します。

- 2 ▲ または ▼ を押して [WiFi] に移動し、 5 を押 して選択します。
- 3 ▲ または ▼ を押して [ネットワーク] に移動し

て、 を押して選択します。

- 4 ▲ または ▼ を押して、選択したネットワーク ア クセス ポイントに移動し、<sup>(56)</sup> を押して選択します。
- **5** ▲ または ▼ を押して [さくじょ] に移動し、 を押して選択します。
- **6** ▲ または ▼ を押して [はい] に移動し、 ® を押 して選択します。

無線機にポジティブ ミニ通知が表示され、選択した ネットワーク アクセス ポイントが正常に削除され たことが示されます。

**6.4**

# ユーティリティ

この章では、無線機で使用できるユーティリティ機能の操 作について説明します。

#### **6.4.1**

## 無線機のトーンおよび警告のオンとオ フの切り替え

必要に応じ、すべての無線機トーンやアラート (着信緊急警 告トーンは除く) を有効にすることも無効にすることもで きます。

プログラムされた **[**全トーン**/**アラート**]** ボタンを押します トーンすべてのオンとオフを切り替えます。または以下の 手順に従って、無線機のメニューからこの機能にアクセス します。

**<sup>1</sup>** メニューにアクセスします を押します。

2<br>
▲ または ▼ を押して [せってい] に移動し、 (#) を押して選択します。

- 3 ▲ または ▼ を押して 『きのうせってい』に移動 **Ⅰ.、 <sup>(9)</sup> を押して選択します。**
- 4 ▲ または ▼ を押して [トーン/アラート] に移動 し、 を押して選択します。
- 5 ▲ または ▼ を押して [ぜんトーン] に移動し、 を押して選択します。
- **<sup>6</sup>** を押して、すべてのトーンおよびアラートを無効 または有効にします。

ディスプレイで [ゆうこう] の隣に ✔ が表示されま す。

[ゆうこう] の隣から が消えます。

#### **6.4.2**

### キー操作音のオンとオフの切り替え

必要に応じて、キー操作音の有効、無効を切り替えられま す。

- **<sup>1</sup>** メニューにアクセスします を押します。
- 2 ▲ または ▼ を押して [せってい] に移動し、 <sup>(B)</sup> を押して選択します。
- 3 ▲ または ▼ を押して [きのうせってい] に移動 し、 を押して選択します。
- 4 ▲ または ▼ を押して [トーン/アラート] に移動 し、 を押して選択します。
- 5 ▲ または ▼ を押して [キーそうさおん] に移動 し、 を押して選択します。

●または → を使用して、選択したオプションを変更 することもできます。

**<sup>6</sup>** を押してキー操作音を有効または無効にします。 ディスプレイで [ゆうこう] の隣に ✔ が表示されま す。

[ゆうこう] の隣から が消えます。

**6.4.3**

## トーン アラート ボリューム オフセッ ト レベルの設定

必要に応じて、トーン アラート ボリューム オフセット レ ベルを調節できます。この機能は、音声ボリュームを基準 としてトーンおよびアラートのボリュームを調節できま す。

- **<sup>1</sup>** メニューにアクセスします を押します。
- 2<br> **▲ または ▼ を押して**[せってい] に移動し、  $(\mathbb{B})$ を押して選択します。
- 3 ▲ または ▼ を押して [きのうせってい] に移動

し、 を押して選択します。

- **5** ▲ または ▼ を押して [Vol オフセット] に移動 し、 を押して選択します。
- 6 ▲ または ▼ を押して必要なボリューム値にしま す。

対応する各ボリューム値のフィードバック トーンが 鳴ります。

- **7** 以下のいずれか 1 つの手順を実行します。
	- を押して、表示されている必要なボリューム 値を維持します。
	- <u>ノ<sup>58</sup>)を押して、現在のボリューム オフセット設</u> 定を変更せずに終了します。
	- ステップ 6 を繰り返して、別のボリューム値を選 択します。

通話許可トーンのオンとオフの切り替 え

必要に応じて、通話許可トーンの有効、無効を切り替えら れます。

- **<sup>1</sup>** メニューにアクセスします を押します。
- 2<br> **▲ または ▼ を押して**[せってい] に移動し、 を押して選択します。
- ▲ または ▼ を押して [きのうせってい] に移動 し、 を押して選択します。
- ▲ または ▼ を押して [トーン/アラート] に移動 し、 を押して選択します。
- 5 ▲ または ▼ を押して [きょかトーン] に移動し、 を押して選択します。

または を使用して、選択したオプションを変更 することもできます。

**6.4.4**

**<sup>6</sup>** を押して [きょかトーン] を有効または無効にし ます。

ディスプレイで [ゆうこう] の隣に ✔ が表示されま す。

[ゆうこう] の隣から が消えます。

**6.4.5** 出力レベルの設定

- 注記 **:**  $\mathscr{A}$ 
	- この機能は、周波数帯域幅が 403MHz ~ 470MHz ま たは 470.000005MHz ~ 527MHz である SL2K にの み適用されます。CPS で送信出力の最高値を選択 します。無線機がどのようにプログラムされている かについては、ディーラーまたはシステム管理者に 確認してください。

各 Connect Plus ゾーンの無線機のパワー設定の高低をカ スタマイズできます。

[■■■■■] にすると、かなり離れた場所にある Connect Plus モードのタワー サイトと通信できます。[■□□□] にする と、近い場所にある Connect Plus モードのタワー サイトと 通信できます。

以下の手順に従って、無線機のメニューからこの機能にア クセスします。

- **<sup>1</sup>** メニューにアクセスします を押します。
- 2<br> **▲ または ▼ を押して**[せってい] に移動し、 (⊞) を押して選択します。
- 3 ▲ または ▼ を押して [きのうせってい] に移動 し、 を押して選択します。
- **▲ または ▼ を押して** [でんげん] に移動し、  $(\mathbb{B})$ を押して選択します。
- 5<br> **5** ▲ または <del>●</del> を押して 必要な設定に移動し、 (9) を押して選択します。

✔ 選択した設定の隣に表示されます。 ∠22 ボタン を長く押すと、いつでもホーム画面に戻ります。 画面は前のメニューに戻ります。

### **6.4.6** 表示モードの変更

必要に応じて、無線機の表示モードをデイとナイトの間で 切り替えられます。これにより、ディスプレイの色パレッ トが影響を受けます。

- **<sup>1</sup>** メニューにアクセスします を押します。
- 2 ▲ または ▼ を押して [せってい] に移動し、 <sup>(B)</sup> を押して選択します。
- 3 ▲ または ▼ を押して [きのうせってい] に移動 **Ⅰ.、 5 を押して選択します。**
- 4 ▲ または ▼ を押して [ひょうじ] に移動し、 <sup>®</sup> を押して選択します。

ディスプレイに [デイモード] と [ナイトモード] が 表示されます。

注記 **:** または を押して、選択したオプションを 変更します。

5<br>**4 または ▼ を押して必要な設定に移動し、**  $(\mathbb{B})$ を押して有効にします。 選択した設定の隣に が 表示されます。

**6.4.7**

## 表示輝度の調整

必要に応じて、無線機の表示輝度を調整できます。

注記 **:**

[あかるさじどう] が有効の場合、表示輝度は調整で きません。

**<sup>1</sup>** メニューにアクセスします を押します。

#### 2 ▲ または ▼ を押して [せってい] に移動し、  $(\mathbb{B})$ を押して選択します。

- 3 ▲ または ▼ を押して [きのうせってい] に移動 し、 を押して選択します。
- **4** ▲ または ▼ を押して [ひょうじ] に移動し、  $\circledR$ を押して選択します。
- 5 ▲ または ▼ を押して [きど] に移動し、 ® を押 して選択します。

進行状況バーが表示されます。

**6** 表示輝度を下げるには ↓、上げるには ▶ を押しま す。設定 1  $\sim$  8 から選択します。<sup>(9)</sup> を押して入力 を確定します。

**6.4.8**

ディスプレイ バックライト タイマーの 設定

必要に応じて、無線機のディスプレイ バックライト タイマ ーを設定できます。この設定は、メニュー ナビゲーション

ボタンとキーパッドのバックライトにもそれぞれ影響しま す。

プログラムされた **[**バックライト**]** ボタンを押してバックラ イトの設定を切り替えるか、以下に説明する手順に従って 無線機のメニューからこの機能にアクセスします。

LED インジケータが無効の場合、ディスプレイ バックライ トとキーパッド バックライトは自動的にオフになります ( 「LED [インジケータのオンとオフの切り替え](#page-311-0) ページ 311 」 を参照)。

## **<sup>1</sup>** メニューにアクセスします を押します。

- 2 ▲ または ▼ を押して [せってい] に移動し、 (⊞) を押して選択します。
- 3 ▲ または ▼ を押して [きのうせってい] に移動 し、 を押して選択します。
- **4** ▲ または ▼ を押して [ひょうじ] に移動し、 (9) を押して選択します。

<span id="page-311-0"></span>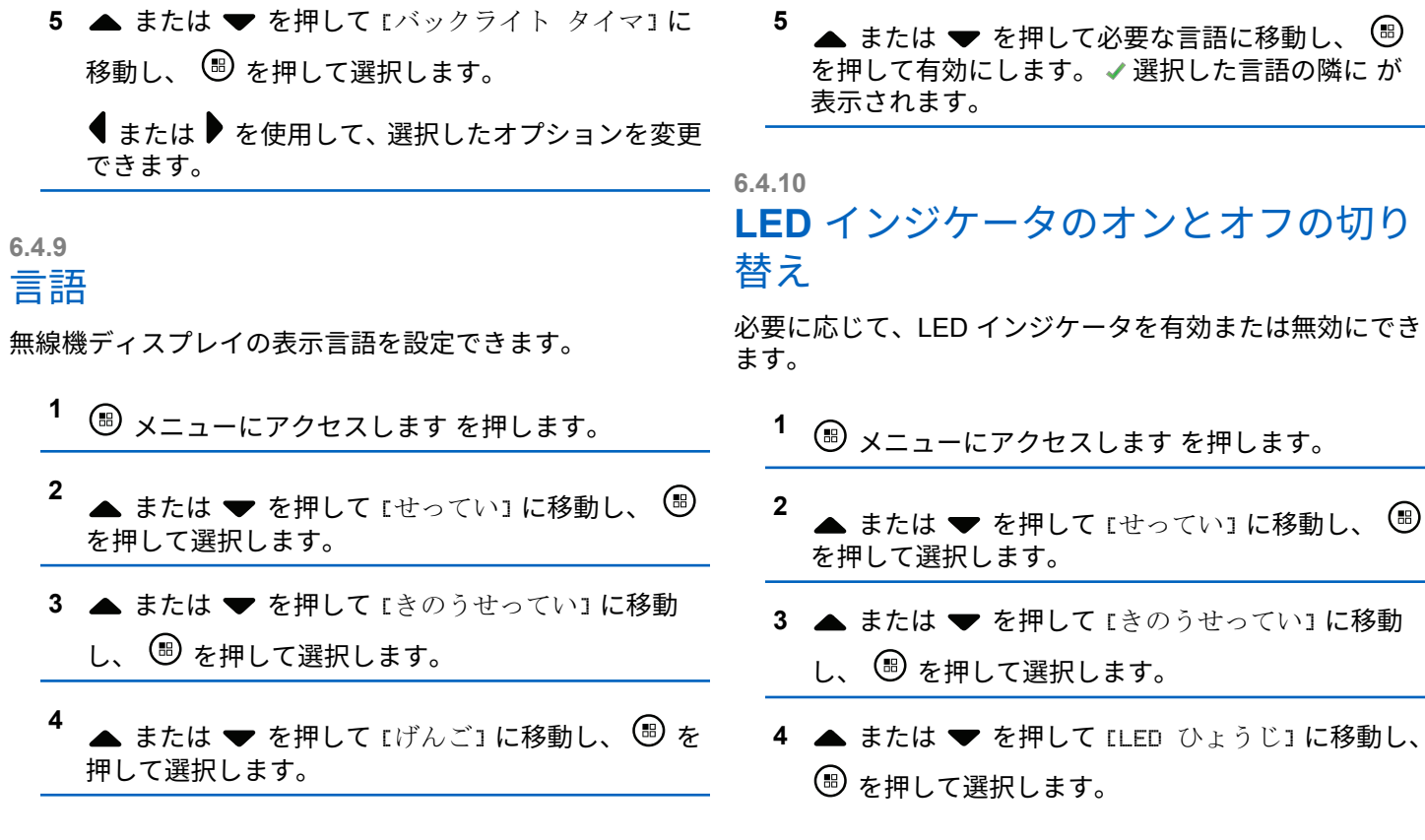

●または ▶ を使用して、選択したオプションを変更 することもできます。

**<sup>5</sup>** を押して [LED ひょうじ] を有効または無効にし ます。

ディスプレイで [ゆうこう] の隣に √ が表示されま す。

[ゆうこう] の隣から が消えます。

**6.4.11**

ケーブル タイプの特定

無線機で使用するケーブルのタイプを選択することができ ます。

- **<sup>1</sup>** メニューにアクセスします を押します。
- 2<br> **▲ または ▼ を押して**[せってい] に移動し、  $\bigcirc$ を押して選択します。
- 3 ▲ または ▼ を押して [きのうせってい] に移動 し、 を押して選択します。
- 4 ▲ または ▼ を押して [ケーブル タイプ] に移動 し、 を押して選択します。
	- ●または → を使用して、選択したオプションを変更 することもできます。
- **5** 現在のケーブル タイプは で示されます。

**6.4.12** 音声ガイド

この機能では、ユーザーが割り当てたばかりの現在のゾー ンとチャネル、またはプログラム可能ボタンが押されたこ とを音声で知らせることができます。この音声インジケー タは、お客様の要件に応じてカスタマイズできます。ディ スプレイに表示されているコンテンツの読み取りが困難な 状況で役立ちます。

**<sup>1</sup>** メニューにアクセスします を押します。

- 2 ▲ または ▼ を押して [せってい] に移動し、 <sup>(B)</sup> を押して選択します。
- 3 ▲ または ▼ を押して [きのうせってい] に移動 し、 を押して選択します。
- 4 ▲ または ▼ を押して [おんせいガイド] に移動 し、 を押して選択します を押して選択します。

●または → を使用して、選択したオプションを変更 することもできます。

- **5** 以下のいずれか 1 つの手順を実行します。
	- <sup>⑤</sup> を押して [おんせいガイド] を有効にします。 ディスプレイで [ゆうこう] の隣に ノが表示され ます。
	- <sup>⑤</sup> を押して [おんせいガイド] を無効にします。 [ゆうこう] の隣から が消えます。

**6.4.13**

音声変換機能の設定

注記 **:**

音声変換機能は、MOTOTRBO CPS を使用した場合 にのみ有効にできます。有効になっている場合、音 声ガイド機能が自動的に無効になります。逆の場合 も同様です。詳細については、ディーラーまたはシ ステム管理者にご確認ください。

この機能では、次の機能を音声で知らせることができます。

- 現在のチャネル
- 現在のゾーン
- プログラムされたボタン機能のオン/オフ
- 受信済みテキスト メッセージの内容
	- プログラムされた **[**音声ガイド**]** ボタンを押して、こ の機能のオンとオフを切り替えます。
	- この音声インジケータは、お客様の要件に応じてカ スタマイズできます。ディスプレイに表示されてい るコンテンツの読み取りが困難な状況で役立ちま す。

a. (B) メニューにアクセスします を押します。

- b. ▲ または ▼ を押して 『せってい』に移動し、 を押して選択します。
- c. ▲ または ▼ を押して [きのうせってい] に移 動し、 を押して選択します。
- d. ▲ または ▼ を押して [おんせいガイド] に移 動し、 を押して選択します。
- e. ▲ または ▼ を押して [メッセージ] または **[Program Button] に移動し、 (5) を押して選択** します。

または を使用して、選択したオプションを 変更することもできます。

✔ 選択した設定の隣に が表示されます。

**6.4.14**

## 壁紙モード

無線機のホーム画面には、壁紙背景が表示されます。5 種類 の壁紙から選択できます。

- **<sup>1</sup>** メニューにアクセスします.]
- 2<br> **▲ または ▼ を押して**[せってい] に移動し、 <sup>39</sup> を押して選択します。
- 3 ▲ または ▼ を押して [きのうせってい] に移動 し、 を押して選択します。
- **4** ▲ または ▼ を押して [ひょうじ] に移動し、  $\circ$ を押して選択します。
- **5** ▲ または ▼ を押して [かべがみ] に移動し、 (#) を押して選択します。

または を使用して、選択したオプションを変更 することもできます。

**6.4.15**

スクリーン セーバー モード

スクリーン セーバー機能の使用中は、無線機のバッテリ残 量が節約されます。スクリーン セーバー モードに入る前 に、スクリーン セーバー前期間を使用して無線機の動作が 追跡されます。

無線機を始動すると、すぐにスクリーン セーバー前期間が 始まります。無線機は、スクリーン セーバー前期間の時間 が経過すると、スクリーン セーバー モードに入ります。ユ ーザー入力または無線トランザクションがあるとすぐにス クリーン セーバー モードは終了し、関係するトランザクシ ョンに反応します。

無線機は、ユーザー入力または無線トランザクションがあ るとすぐに、スクリーン セーバー前期間を再開します。ス クリーン セーバー モードに入って 5 秒経過すると、キーパ ッド ロック状態に自動的に移行します。オーディオまたは Bluetooth のアクセサリが接続されると、バッテリ セーバー モードが有効になり、スクリーン セーバー モードに入りま す。

ユーザー入力または無線トランザクションがあると、スク リーン セーバー モードが終了し、ユーザーからの入力に応 答します。スクリーン セーバー前期間が期限を迎えると、 同期間が再開され、スクリーン セーバー モードに戻りま す。

- 注記 **:**
	- スクリーン セーバー モードは、電池寿命を延ばすう えで役立ちます。

**6.4.16**

## オーディオ アクセサリ

オーディオ アクセサリには 2 つのモードがあります。通常 モードとバッテリ セーバー モードです。バッテリ セーバ ー モードでオーディオ アクセサリが接続されると、無線機 はタイマーを再開し、スクリーン セーバー モードに入りま す。このシナリオでは、ユーザー入力 (無線機でのユーザー 入力およびアクセサリの着脱も含む) があるか、緊急アラー ム/通話を受けると、スクリーン セーバー モードが終了し、 通常通りユーザー イベントに応答します。割り当て時間が 経過すると、スクリーン セーバー タイマーが再開され、ス クリーン セーバー モードに戻ります。

### **6.4.17** オート キーロック

キーの誤入力を防ぐために、無線機の自動キーパッド ロッ クの有効/無効を切り替えることができます。

**<sup>1</sup>** メニューにアクセスします.]

- 2 ▲ または ▼ を押して [せってい] に移動し、 <sup>(B)</sup> を押して選択します。
- 3 ▲ または ▼ を押して [きのうせってい] に移動 **し、 <sup>(B)</sup> を押して選択します。**
- ▲ または ▼ を押して [オート キーロック] に移 動して ® を押して選択します。
- **5** 以下のいずれか 1 つの手順を実行します。
	- <sup>(96</sup>) を押してオート キー ロックを有効にします。 ディスプレイで [ゆうこう] の隣に ✔ が表示され ます。
	- (<sup>95</sup>)を押してオート キー ロックを無効にします。 ■【オeこう1の隣から √が消えます。

### **6.4.18**

## デジタル **Mic AGC (Mic AGC-D)**

この機能を使用すると、デジタル システム上で送信すると きに、無線機のマイク ゲインを自動的に制御できます。大

きい音が出ないようにしたり小さい音をプリセット値まで 増幅したりして、音声レベルを一定に保ちます。

- **<sup>1</sup>** メニューにアクセスします を押します。
- 2<br> **▲ または ▼ を押して**[せってい] に移動し、 (9) を押して選択します。
- 3 ▲ または ▼ を押して [きのうせってい] に移動 し、 を押して選択します。
	- または を使用して、選択したオプションを変更 することもできます。
- 4 ▲ または ▼ を押して [Mic AGC-D] に移動し、 を押して選択します。
- **5** 以下のいずれか 1 つの手順を実行します。
	- を押して **[Mic AGC-D]** を有効にします。デ ィスプレイで [ゆうこう] の隣に √が表示されま す。

• <sup>⑤</sup> を押して **[Mic AGC-D]** を無効にします。 ✔ が [ゆうこう] の隣から消えます。

#### **6.4.19**

インテリジェント オーディオ

あらゆる定常騒音源と非定常騒音源を含め、周辺環境の背 景雑音が大きい場合、それに負けないように音量を自動的 に調整することができます。この機能は受信側限定であ り、送信音声は影響を受けません。

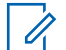

注記 **:**

この機能は、Bluetooth セッションでは使用できませ  $\mathcal{L}_{\alpha}$ 

**1** ❸ メニューにアクセスします を押します。

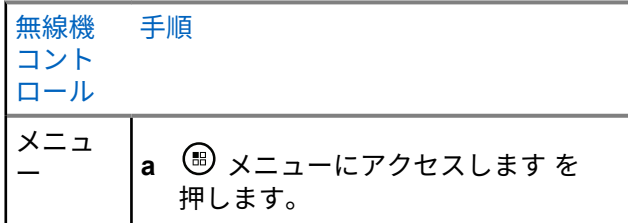

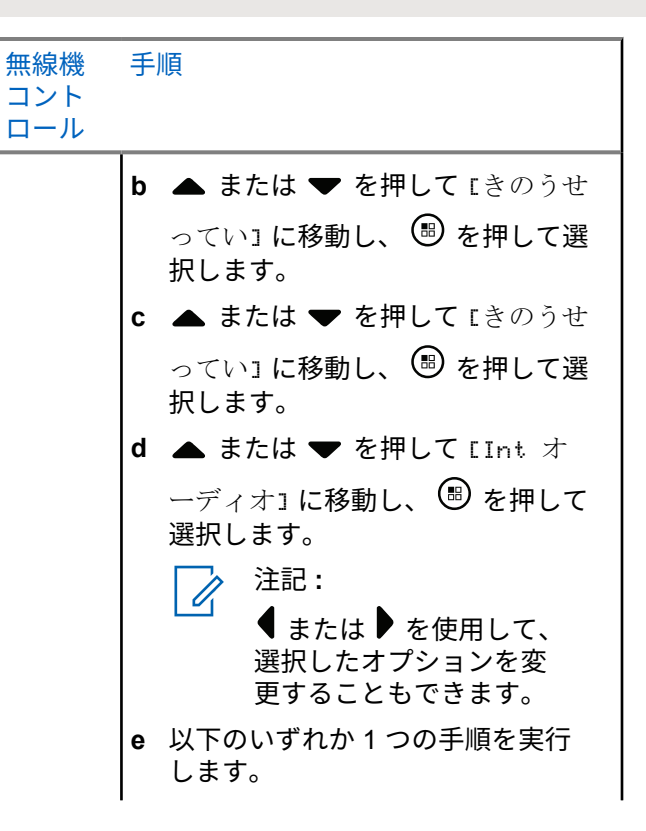

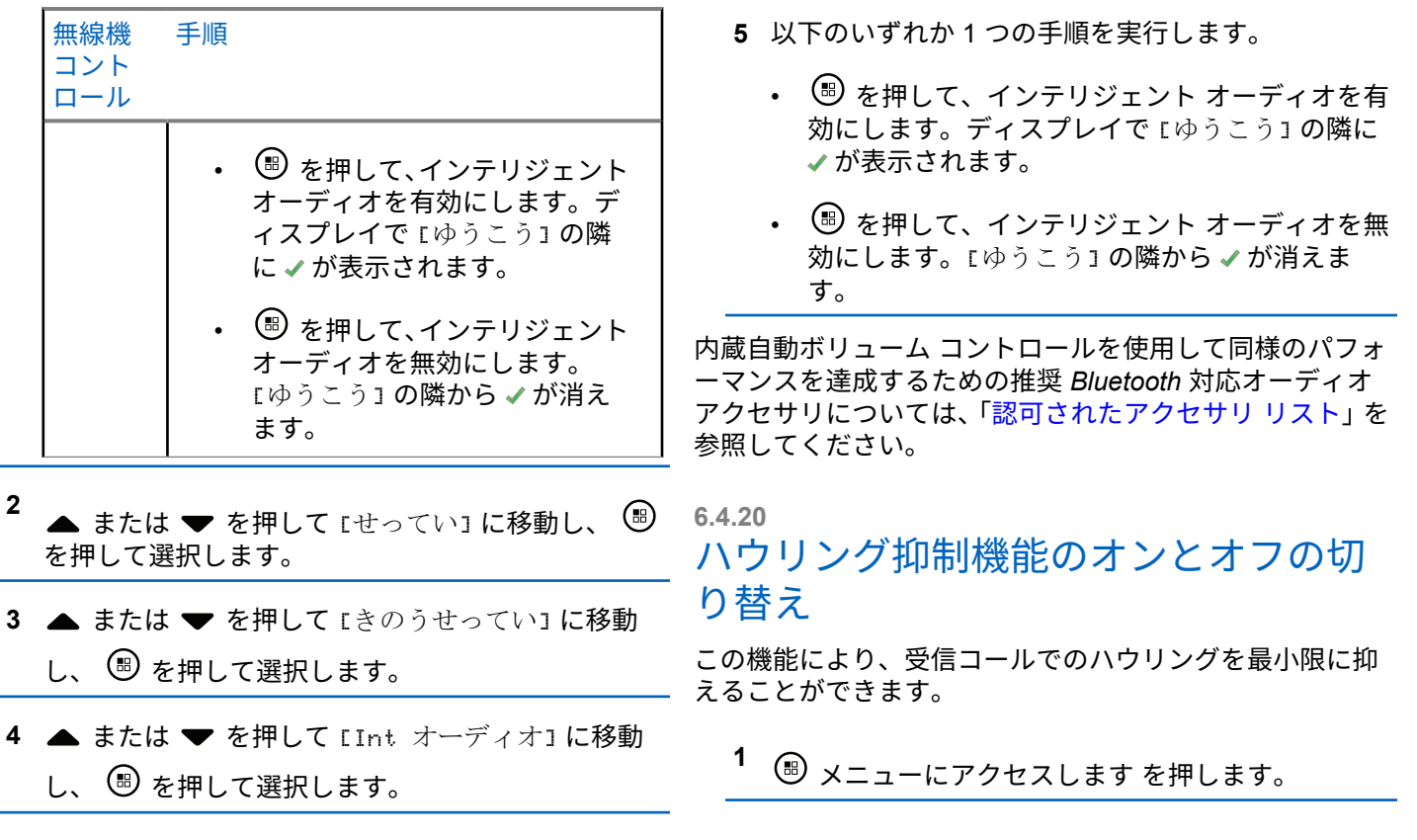

- 2 ▲ または ▼ を押して [せってい] に移動し、 <sup>(B)</sup> を押して選択します。
- 3 ▲ または ▼ を押して [きのうせってい] に移動 **し、 <sup>(B)</sup> を押して選択します。**
- 4 ▲ または ▼ を押して [ハウリングよくせい] に 移動し、 ® を押して選択します。

● または ▶ を使用して、選択したオプションを変更 することもできます。

- **5** 次のいずれかを実行します。
	- <sup>(96</sup>) を押して、ハウリング抑制機能を有効にしま す。ディスプレイで [ ゆうこう] の隣に ✔ が表示 されます。
	- (®) を押して、ハウリング抑制機能を無効にしま す。[ ゆうこう] の隣から ✔ が消えます。

テキスト入力設定

無線機でのテキストの入力に対して次を設定できます。

- 単語予測
- 単語修正
- 文章大文字修正
- マイ ワード

利用できるテキスト入力方法は以下のとおりです。

- 数字
- 符号
- 予測またはマルチタップ
- 言語 (プログラムする場合)
- 注記 **:**  $\overline{\mathscr{A}}$

<u>ノコ์</u> を押すと、いつでも前の画面に戻ります。

<u>ノာ^</u>」を長く押すとホーム画面に戻ります。無線機 は、無操作タイマーの終了後に、現在の画面を終了 します。

**6.4.21**

### **6.4.21.1** 単語予測

無線機は、頻繁に入力する語に共通する並び順を学習でき ます。学習内容をもとに、テキスト エディタに共通する語 の並びの最初の単語を入力すると、使用する可能性のある 次の語を予測します。

**<sup>1</sup>** メニューにアクセスします を押します。

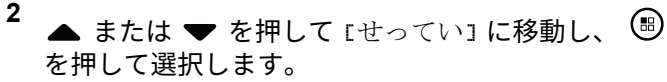

- 3 ▲ または ▼ を押して [きのうせってい] に移動 し、 を押して選択します。
- ▲ または ▼ を押して [もじにゅうりょく] に移 動し、 を押して選択します。
- 5<br> **△** または ▼ を押して [よそく] に移動し、 ® を 押して選択します。

または を使用して、選択したオプションを変更 することもできます。

- **6** 以下のいずれか 1 つの手順を実行します。
	- を押して単語予測を有効にします。ディスプ レイで [ゆうこう] の隣に ✔ が表示されます。
	- を押して単語予測を無効にします。[ゆうこ う] の隣から が消えます。

**6.4.21.2** 単語修正

テキスト エディタに入力した単語が組み込み辞書で認識さ れない場合、単語の代わりの選択肢を提供します。

- **<sup>1</sup>** メニューにアクセスします.]
- 2<br> **▲ または ▼ を押して**[せってい] に移動し、  $(\mathbb{B})$ を押して選択します。
- 3 ▲ または ▼ を押して 『きのうせってい1 に移動
	- **Ⅰ.、 5 を押して選択します。**
- 4 ▲ または ▼ <sup>(B)</sup> を押して選択します を押して [もじにゅうりょく] に移動して 。
- 5 ▲ または ♥ <sup>(B)</sup> を押して選択します を押して [もじしゅうせい]に移動し、。

または を使用して、選択したオプションを変更 することもできます。

- **6** 以下のいずれか 1 つの手順を実行します。
	- を押して [もじしゅうせい] を有効にします。 ディスプレイで [ゆうこう] の隣に ✔ が表示され ます。
	- を押して [もじしゅうせい] を無効にします。 [ゆうこう] の隣から が消えます。

**6.4.21.3**

文章大文字修正

この機能は、新しい文を入力するごとに、最初の語の最初 の文字を自動的に大文字にするときに使用します。

- **<sup>1</sup>** を押してメニューにアクセスします。
- 2 ▲ または ▼ を押して [Utilities] に移動しま す。 (5) を押して選択します。
- 3 ▲ または ▼ を押して [Radio Settings] に移動 します。 ® を押して選択します。
- 4 ▲ または ▼ を押して [もじにゅうりょく] に移 動します。 ® を押して選択します。
- 5 ▲ または ▼ を押して [おおもじ]に移動します。 を押して選択します。
- **6** 以下のいずれか 1 つの手順を実行します。
	- を押して大文字を有効にします。 有効にす ると、√が [Enabled] の隣に表示されます。

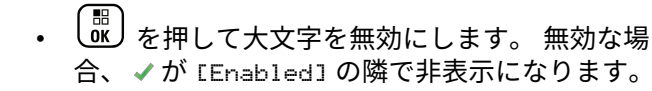

### **6.4.21.4** カスタム語の表示

自分のカスタム語を無線機に組み込まれた辞書に追加でき ます。無線機は、その語を含むリストを管理します。

- **<sup>1</sup>** を押してメニューにアクセスします。
- 2 ▲ または ▼ を押して [Utilities] に移動しま す。 (5) を押して選択します。
- 3 ▲ または ▼ を押して [Radio Settings] に移動 します。<sup>(B)</sup> を押して選択します。
- **4** ▲ または ▼ を押して [もじにゅうりょく] に移 動します。 (5) を押して選択します。
- **5** ▲ または ▼ を押して [マイ ワード] に移動しま す。 (5) を押して選択します。
- 6 ▲ または ▼ を押して [たんご リスト]に移動し ます。 (B) を押して選択します。
	- ディスプレイにはカスタム語のリストが表示されま す。

**6.4.21.5**

### カスタム語の編集

無線機に保存したカスタム語を編集できます。

- **<sup>1</sup>** メニューにアクセスします を押します。
- 2 ▲ または ▼ を押して [せってい] に移動し、  $(\mathbb{B})$ を押して選択します。
- 3 ▲ または ▼ を押して [きのうせってい] に移動 し、 を押して選択します。

- **4** ▲ または ▼ を押して [もじにゅうりょく] に移 動し、 を押して選択します。
- 5 ▲ または ▼ を押して [マイ ワード] に移動し、 を押して選択します。
- **6** ▲ または ▼ を押して [ワード リスト] に移動 し、 5 を押して選択します。 ディスプレイにはカスタム語のリストが表示されま す。
- 7<br>**▲ または ▼ を押して必要なワードに移動し、 ®** を押して選択します。
- 8 ▲ または ▼ を押して [へんしゅう] に移動し、 を押して選択します。
- **9** キーパッドを使用して、カスタム語を編集します。

を押して、スペース 1 つ分左側に移動します。 または「コ#」キーを押すと、スペース1つ分右側に 移動します。不要な文字を削除するときは、しまく

キーを押します。 を長押しすると、テキスト 入力方法が変更されます。カスタム語が完成した ら、 (B) を押します。

ディスプレイには経過に関するミニ通知が表示され、カス タム語が保存中であることが示されます。

カスタム語が保存されると、トーンが鳴り、ディスプレイ にはポジティブ ミニ通知が表示されます。

カスタム語を保存していない場合、低いトーンが鳴り、デ ィスプレイにネガティブ ミニ通知が表示されます。

### **6.4.21.6** カスタム語の追加

自分のカスタム語を無線機に組み込まれた辞書に追加でき ます。

- **<sup>1</sup>** メニューにアクセスします を押します。
- 2 ▲ または ▼ を押して [せってい] に移動し、  $(\mathbb{B})$ を押して選択します。
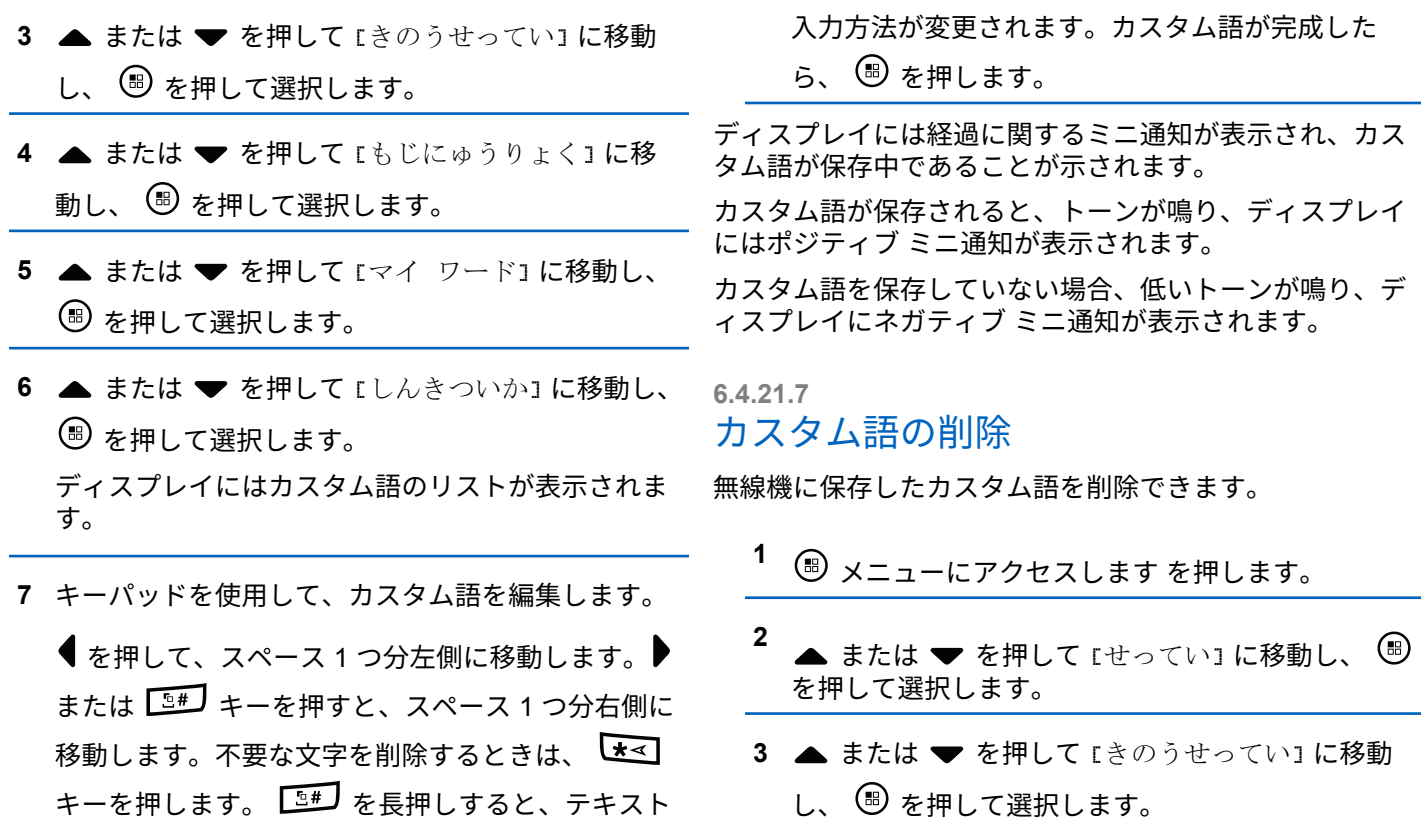

- **4** ▲ または ▼ を押して [もじにゅうりょく] に移 動し、 を押して選択します。
- 5 ▲ または ▼ を押して [マイ ワード] に移動し、 を押して選択します。
- 6 ▲ または ▼ を押して必要なワードに移動し、<sup>3</sup> を押して選択します。
- 7 ▲ または ▼ を押して [さくじょ] に移動し、  $\circledast$ を押して選択します。
- **8** 次のいずれかを選択します。
	- [エントリをさくじょ?] が表示されたら、 を 押して選択します[はい] を選択します。ディス プレイに [にゅうりょくさくじょずみ] と表示さ れます。
	- ▲ または ▼ を押して [いいえ] に移動し、 (過) を押して前の画面に戻ります。

すべてのカスタム語の削除

無線機に記憶させたすべてのカスタム語を削除できます。

- **<sup>1</sup>** メニューにアクセスします を押します。
- 2<br>
▲ または ▼ を押して [せってい] に移動し、 (ii) を押して選択します。
- 3 ▲ または ▼ を押して [きのうせってい] に移動 し、 を押して選択します。
- 4 ▲ または ▼ を押して [もじにゅうりょく] に移 動し、 (5) を押して選択します。
- 5 ▲ または ▼ を押して [マイ ワード] に移動し、 を押して選択します。
- 6 ▲ または ▼ を押して [ぜんさくじょ] に移動し、 を押して選択します。
- **7** 次のいずれかを選択します。

**6.4.21.8**

• [エントリをさくじょ?] が表示されたら、 <sup>(9)</sup> を 押して選択します[はい] を選択します。ディス プレイに [にゅうりょくさくじょずみ] と表示さ れます。

• ▲ または ▼ を押して [いいえ] に移動し、 (5) を押して前の画面に戻ります。

**6.4.22**

# 一般無線機情報へのアクセス

無線機に関する情報には、以下の情報があります。

- バッテリ
- 傾きの程度 (加速度計)
- 無線機モデルの番号索引
- オプション ボード無線 (OTA) コードプラグ CRC
- サイト番号
- サイト情報
- 無線エイリアスと ID
- ファームウェアとコードプラグの各バージョン
- オープンソース ソフトウェア情報

<u>ノコî</u> を押すと、いつでも前の画面に戻ります。 <u>ノコî</u> を 長く押すとホーム画面に戻ります。無線機は、無操作タイ マーの終了後に、現在の画面を終了します。

**6.4.22.1**

# バッテリ情報へのアクセス

無線機のバッテリに関する情報を表示します。

- **<sup>1</sup>** メニューにアクセスします を押します。
- 2<br> **▲ または ▼ を押して**[せってい] に移動し、 (9) を押して選択します。
- ▲ または ▼ を押して [きき じょうほう] に移動 し、 を押して選択します。
- **▲ または ▼ を押して**[バッテリ INFO] に移動
	- し、 を押して選択します。

ディスプレイにバッテリ情報が表示されます。

#### **6.4.22.2**

### 無線機モデル番号インデックスの確認

このインデックス番号は、無線機のモデル固有のハードウ ェアを識別します。無線機のシステム管理者は、お使いの 無線機用の新しいオプション ボード コードプラグを用意 するときに、この番号を尋ねることがあります。

**<sup>1</sup>** メニューにアクセスします を押します。

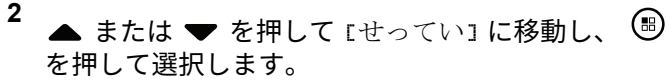

- 3 ▲ または ▼ を押して [きき じょうほう] に移動 し、 を押して選択します。
- **4** または を押して [モデル インデックス] に 移動し、 を押して選択します。 ディスプレイにモデル番号インデックスが表示され

# オプション ボード **OTA** コードプラグ フ ァイルの **CRC** の確認

オプション ボード OTA コードプラグ ファイルの CRC (Cyclic Redundancy Check) を表示するよう無線機のシス テム管理者から依頼された場合は、次の手順に従います。 このメニュー オプションは、オプション ボードで、最新の コードプラグ アップデート OTA を受信したときにのみ表 示されます。

- **<sup>1</sup>** メニューにアクセスします を押します。
- 2<br> **▲ または ▼ を押して**[せってい] に移動し、  $(\mathbb{B})$ を押して選択します。
- 3 ▲ または ▼ を押して [きき じょうほう] に移動 し、 を押して選択します。

**6.4.22.3**

ます。

**4** ▲ または ▼ を押して FOB OTA CPcrc] に移動

**Ⅰ.、 5 を押して選択します。** 

ディスプレイに、いくつかの文字と数字が表示され ます。この情報を表示されたとおり正確に、無線機 のシステム管理者に伝えてください。

**6.4.22.4**

## サイト **ID (**サイト番号**)** の表示

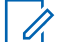

注記 **:**

現在サイトに登録されていない場合は、ディスプレ イに [みとうろく] と表示されます。

無線機では、Connect Plus サイトに登録するときに、サイ ト ID を短く表示します。無線機では、通常は、登録に続い てサイト番号を表示しません。登録されているサイト番号 を表示するには、次の手順に従います。

**<sup>1</sup>** メニューにアクセスします を押します。

2 ▲ または ▼ を押して [せってい] に移動し、  $\circ$ を押して選択します。

- 3 ▲ または ▼ を押して [きき じょうほう] に移動 し、 <sup>(96</sup>) を押して選択します。
- **▲ または ▼ を押して [サイトばんごう] に移動** 
	- し、 を押して選択します。

ディスプレイに [ネットワーク ID] および [サイトば んごう] が表示されます。

**6.4.22.5**

### サイト情報の確認

注記 **:**  $\mathscr{A}$ 

現在サイトに登録されていない場合は、ディスプレ イに [みとうろく] と表示されます。

「サイト情報」機能には、サービス技術者に役立つ情報があ ります。次の情報で構成されています。

- 現在の制御チャネル リピータのリピータ番号。
- RSSI: 制御チャネル リピータから測定された最終信号 強度値。
- 制御チャネル リピータにより送信される周辺リスト (コ ンマで区切られた 5 つの数字)。

この機能を使用するように依頼されたら、画面に表示され た情報を正確に報告してください。

- **<sup>1</sup>** メニューにアクセスします を押します。
- 2<br> **▲ または ▼ を押して**[せってい] に移動し、  $\circledR$ を押して選択します。
- 3 ▲ または ▼ を押して [きき じょうほう] に移動 し、 を押して選択します。
- 4 ▲ または ▼ を押して [サイトじょうほう] に移 動し、 ® を押して選択します。 ディスプレイに「サイト情報」が表示されます。

次に説明する手順に従って、この機能に無線機の画面から アクセスします。

- **<sup>1</sup>** メニューにアクセスします を押します。
- 2<br>
▲ または ▼ を押して [せってい] に移動し、 (9) を押して選択します。
- 3 ▲ または ▼ を押して [きき じょうほう] に移動 し、 を押して選択します。
- **4** ▲ または ▼ を押して [ID] に移動し、 <sup>③</sup> を押し て選択します。

ディスプレイに無線機 ID が表示されます。

**6.4.22.6**

無線機 **ID** の確認

この機能により、無線機の ID が表示されます。

**6.4.22.7**

# ファームウェア バージョンとコードプラ グ バージョンのチェック

無線機のファームウェア バージョンが表示されます。

- **<sup>1</sup>** メニューにアクセスします を押します。
- 2<br> **▲ または ▼ を押して**[せってい] に移動し、  $(\mathbb{B})$ を押して選択します。
- 3 ▲ または ▼ を押して [きき じょうほう] に移動 し、 を押して選択します。
- 4 ▲ または ▼ を押して [バージョン] に移動し、 を押して選択します。

ディスプレイに次の情報のリストが表示されます。

- (無線機の) ファームウェアのバージョン
- (無線機の) コードプラグのバージョン
- オプション ボード ファームウェア バージョン
- オプション ボード周波数バージョン
- オプション ボード ハードウェア バージョン
- オプション ボード コードプラグ バージョン

## **6.4.22.8** 更新の確認

Connect Plus には、特定のファイル (オプション ボード コ ードプラグ、ネットワーク周波数ファイル、オプション ボ ード ファームウェア ファイル) を無線 (OTA) で更新する 機能が用意されています。

注記 **:**  $\mathscr{U}$ 

無線機でこの機能が有効にされているかどうかにつ いては、ディーラーまたはネットワーク管理者に確 認してください。

すべてのディスプレイ Connect Plus 無線機には、メニュー オプションを使用して現在のオプション ボード OTA コー ドプラグ CRC、周波数ファイル バージョン、オプション ボ ード ファームウェア ファイル バージョンを表示する機能 があります。さらに、無線ファイル転送を有効にしたディ スプレイ無線機では、"保留中ファイル" のバージョンを表 示できます。"保留中ファイル" は、システム メッセージン グを介して Connect Plus 無線機で認識している一方で、一 部のファイル パケットをまだ無線機で収集していない、周 波数ファイルまたはオプション ボード ファームウェア フ

ァイルです。ディスプレイ Connect Plus 無線機に保留中 のファイルがある場合、メニューには、次の操作のための オプションが示されます。

- 保留中ファイルのバージョン番号を参照。
- これまでに収集されたパケットの割合を参照。
- Connect Plus 無線機にファイル パケットの収集の再開 を要求。

無線機で Connect Plus OTA ファイル転送が有効にされて いる場合は、最初に無線機ユーザーに通知しないで、無線 機が自動的にファイル転送に参加する期間が取られること があります。無線機がファイル パケットを収集している 間、LED は高速で赤色に点滅し、ホーム画面のステータス バーに大量データ アイコンが表示されます。

注記 **:**

Connect Plus 無線機では、ファイル パケットの収集 とコールの受信を同時に行うことができません。フ ァイル転送をキャンセルするには、**PTT** ボタンを押 して放します。これにより、無線機は選択した連絡 先名での通話を要求し、このプロセスが後で再開さ れるまでこの無線機のファイル転送もキャンセルさ れます。

ファイル転送プロセスを再開させる方法は複数あります。 最初の例は、すべての OTA ファイル タイプに適用されま す。もう 1 つの例は、ネットワーク周波数ファイルとオプ ション ボード ファームウェア ファイルのみに適用されま す。

- 無線機システム管理者が OTA ファイル転送を再開しま す。
- オプション ボードの事前定義されたタイマーの期限が 切れます。この結果、オプション ボードでは、パケット 収集プロセスが自動的に再開されます。
- タイマーの期限がまだ切れていなくても、無線機ユーザ ーがメニュー オプションから要求すれば、ファイル転送 が再開されます。

全ファイル パケットのダウンロードを完了すると、 Connect Plus 無線機では、新しく取得したファイルにアッ プグレードする必要があります。ネットワーク周波数ファ イルの場合、これは自動プロセスであり、無線機のリセッ トを必要としません。オプション ボード コードプラグ フ ァイルの場合、これは、オプション ボードで新しいコード プラグ情報をロードし、ネットワーク サイトを取得し直す ため、サービスを短時間中断することになる自動プロセス です。無線機で新しいオプション ボード ファームウェア ファイルへのアップグレードを行うまでの時間は、無線機 がディーラーまたはシステム管理者によってどのように構 成されているかに応じて異なります。無線機では、すべて

のファイル パケットを収集すると即座にアップグレードす るか、ユーザーが無線機を次回オンにするまで待ちます。

注記 **:**

無線機がどのようにプログラムされているかについ ては、ディーラーまたはシステム管理者に確認して ください。

新しいオプション ボード ファームウェア ファイルへのア ップグレード プロセスは数秒かかり、Connect Plus オプシ ョン ボードによる無線機のリセットを必要とします。アッ プグレードが開始されると、無線機ユーザーはプロセスが 完了するまでコールを発信も受信もできません。このプロ セス中に、無線機の電源を切らないよう求めるプロンプト が表示されます。

**6.4.22.8.1**

ファームウェア ファイル

このセクションには、無線ファームウェアの情報を記載し ています。

**6.4.22.8.1.1**

ファームウェアの更新

注記 **:**  $\overline{\mathscr{A}}$ 

- オプション ボード ファームウェア ファイルが最新 状態でない場合 (および無線機が最新のオプション ボード ファームウェア バージョンを部分的に収集 していた場合)、無線機には追加オプション ([バー ジョン1、[% じゅしんずみ1、[ダウンロード])が含 まれたリストが表示されます。
- **<sup>1</sup>** メニューにアクセスします を押します。
- 2<br> **▲ または ▼ を押して**[せってい] に移動し、 を押して選択します。
- 3 ▲ または ▼ を押して [きき じょうほう] に移動 し、 を押して選択します。
- **4** ▲ または ▼ を押して [こうしん] に移動し、 (#) を押して選択します。

**5** ▲ または ▼ を押して 『ファームウェア1 に移動

し <sup>(9)</sup> を押して選択します。

ディスプレイに [ファームウェアはさいしんです] と表示されます。

**6.4.22.8.2** 保留中ファームウェア **-** バージョン

- **<sup>1</sup>** メニューにアクセスします を押します。
- 2<br>
▲ または ▼ を押して [せってい] に移動し、 を押して選択します。
- **3** ▲ または ▼ を押して [きき じょうほう] に移動 **Ⅰ.、 5 を押して選択します。**
- **4** ▲ または ▼ を押して [こうしん] に移動し、  $\bigcirc$ を押して選択します。
- 5 ▲ または ▼ を押して [ファームウェア] に移動 し <sup>(96</sup>) を押して選択します。
- 6 ▲ または ▼ を押して [バージョン] に移動し、

を押して選択します。

保留中のオプション ボード ファームウェア ファイ ルがある場合、ディスプレイには、保留中のオプシ ョン ボード ファームウェア ファイルのバージョン 番号が表示されます。

オプション ボード ファームウェア ファイルがない 場合は、ディスプレイに [ファームウェアはさいしん です] と表示されます。

- **6.4.22.8.3** 保留中のファームウェア **-** 受信割合
	- **<sup>1</sup>** メニューにアクセスします を押します。
	- **2** ▲ または ▼ を押して [せってい] に移動し、  $(\mathbb{B})$ を押して選択します。
- 3 ▲ または ▼ を押して 『きき じょうほう1 に移動 **し..** <sup>(■)</sup> を押して選択します。
- **4** ▲ または ▼ を押して [こうしん] に移動し、  $\circledR$ を押して選択します。
- 5 ▲ または ▼ を押して [ファームウェア] に移動 し <sup>(B)</sup> を押して選択します。
- **6** ▲ または ▼ を押して [% じゅしんずみ] に移動 し、 を押して選択します。

これまでに収集したファームウェア ファイル パケ ットの割合が画面に表示されます。

注記 **:**

100% になったら無線機の電源をいったん切 ってから再投入して、ファームウェアのアッ プグレードを開始する必要があります。

**6.4.22.8.4**

### 保留中ファームウェア **-** ダウンロード

事前に、Connect Plus 無線機でファイルを部分的に転送し て OTA オプション ボード ファームウェア ファイル転送 から離れているとき、内部タイマーの期限が切れるとユニ ットはファイル転送に自動的に復帰します (まだ進行中の 場合)。この内部タイマーの期限が切れる前にユニットを進 行中のオプション ボード ファームウェア ファイル転送に 復帰させるには、下記の説明に従って [ダウンロード] オプ ションを使用します。

- **<sup>1</sup>** メニューにアクセスします を押します。
- 2 ▲ または ▼ を押して [せってい] に移動し、 (9) を押して選択します。
- **3** ▲ または ▼ を押して [きき じょうほう] に移動 し、 を押して選択します。
- ▲ または ▼ を押して [こうしん] に移動し、 (⊞) を押して選択します。
- 5 ▲ または ▼ を押して [ファームウェア] に移動 し <sup>(66</sup>) を押して選択します。
- 6 ▲ または ▼ を押して [ダウンロード] に移動し、 を押して選択します。 ディスプレイに、次のメッセージが表示されます。

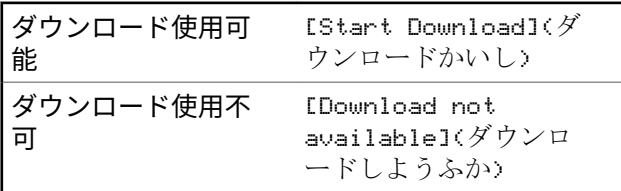

- **7** 以下のいずれか 1 つの手順を実行します。
	- [はい] を選択して 5 を押すと、ダウンロードが 開始されます。
	- [いいえ]を選択して ® を押すと、前のメニュー に戻ります。

**6.4.22.8.5** 周波数ファイル

このセクションには、無線機の周波数ファイルに関する情 報を記載しています。

**6.4.22.8.5.1** 周波数ファイルの更新

- 注記 **:** 周波数ファイルが最新ではない場合 (および無線機 が最新の周波数ファイル バージョンを部分的に収 集していた場合)、無線機には追加オプション([バー ジョン1、[% じゅしんずみ1、[ダウンロード])が含 まれたリストが表示されます。
- **<sup>1</sup>** メニューにアクセスします を押します。
- 2 ▲ または ▼ を押して [せってい] に移動し、  $(\mathbb{B})$ を押して選択します。
- 3 ▲ または ▼ を押して [きき じょうほう] に移動 し、 を押して選択します。

4 ▲ または ▼ を押して [しゅうはすう] に移動し、

を押して選択します。

ディスプレイに [Freq.ファイルはさいしんです] と 表示されます。

**6.4.22.8.5.2** 周波数ファイル保留中 **-** バージョン

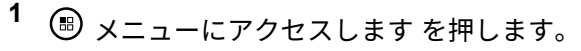

- 2<br> **▲ または ▼ を押して**[せってい] に移動し、  $(\mathbb{B})$ を押して選択します。
- 3 ▲ または ▼ を押して [きき じょうほう] に移動 し、 を押して選択します。

**4** ▲ または ▼ を押して [こうしん] に移動し、  $\circ$ を押して選択します。

- 5 ▲ または ▼ を押して [しゅうはすう] に移動し、 を押して選択します。
- 6 ▲ または ▼ を押して [バージョン] に移動し、

を押して選択します。

保留中の周波数ファイルがある場合、ディスプレイ には、保留中の周波数ファイルのバージョン番号が 表示されます。

**6.4.22.8.5.3** 周波数ファイル保留中 **-** 受信割合

- **<sup>1</sup>** メニューにアクセスします を押します。
- 2<br>
▲ または ▼ を押して 『せってい』に移動し、 を押して選択します。
- 3 ▲ または ▼ を押して [きき じょうほう] に移動 し、 を押して選択します。

- **4** ▲ または ▼ を押して [こうしん] に移動し、 <sup>③</sup> を押して選択します。
- **5** ▲ または ▼ を押して [% じゅしんずみ] に移動

Ⅰ.. (5) を押して選択します。

これまでに収集した周波数ファイル パケットの割合 が画面に表示されます。

**6.4.22.8.5.4** 周波数ファイル保留中 **-** ダウンロード

事前に、Connect Plus 無線機でファイルを部分的に転送し て OTA ネットワーク周波数ファイル転送から離れている とき、内部タイマーの期限が切れるとユニットはファイル 転送に自動的に復帰します (まだ進行中の場合)。この内部 タイマーの期限が切れる前にユニットを進行中のネットワ ーク周波数ファイル転送に復帰させるには、下記の説明に 従って [ダウンロード] オプションを使用します。

**<sup>1</sup>** メニューにアクセスします を押します。

- **▲ または ▼ を押して**[せってい] に移動し、 (<sup>B)</sup> を押して選択します。
- 3 ▲ または ▼ を押して [きき じょうほう] に移動 し、 を押して選択します。
- **4** ▲ または ▼ を押して [こうしん] に移動し、 (⊪) を押して選択します。
- 5 ▲ または ▼ を押して [しゅうはすう] に移動し、 を押して選択します。
- 6 ▲ または ▼ を押して [ダウンロード] に移動し、 を押して選択します。

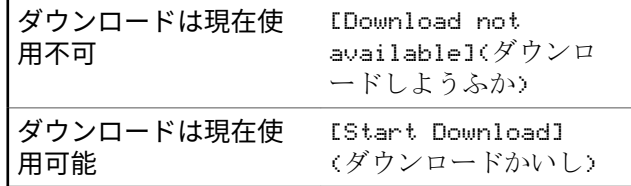

- **7** 以下のいずれか 1 つの手順を実行します。
	- [はい] を選択して押すと、ダウンロードが開始さ れます。
	- [いいえ] を選択して押すと、前のメニューに戻り ます。
- 4 ▲ または ▼ を押して必要な証明書に移動しま
	- す。 (B) を押して選択します。

無線機に、証明書の完全な詳細が表示されます。

注記 **:**

準備が完了していない証明書については、ステータ スのみ表示されます。

**6.4.23**

# エンタープライズ **Wi-Fi** 証明書の詳細 の表示

選択したエンタープライズ Wi-Fi 証明書の詳細を表示する ことができます。

- 1 **B** を押してメニューにアクセスします。
- 2 ▲ または ▼ を押して [Utilities] に移動しま す。 (B) を押して選択します。
- 3 ▲ または ▼ を押して [証明書メニュー] に移動 します。 (5) を押して選択します。

準備が完了した証明書の横に表示されます。

# 他のシステム

このシステムで無線機ユーザーが利用可能な機能について は、この章で取り扱います。

**7.1**

プッシュトゥトーク ボタン

プッシュトゥトーク ボタン **(PTT)** ボタンには基本的に 2 つの目的があります。

- 通話中に **PTT** ボタンを使用して、通話に加わっている他 の無線機に送信できます。**PTT** ボタンを押すと、マイク が有効になります。
- 通話中でないときは、新規通話を発信するために **[PTT]** ボタンを使用します。

通話が中断されると、継続した通話禁止音が聞こえます。 通話禁止音が継続的に聞こえた場合は、**PTT** ボタンを放し ます。

**7.2**

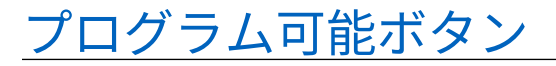

ディーラーは、プログラム可能ボタンに対して、ボタンを 押す長さごとに、無線機能へのショートカットをプログラ ムできます。

短押し

押してすぐに離します。

長押し

プログラムされた時間の間、押し続けます。

注記 **:**  $\mathscr{A}$ 

**[**きんきゅう**]** ボタンを押す長さをプログラミングす る方法については、「[緊急操作](#page-446-0) ページ 446 」を参照 してください。

**7.2.1**

## 指定可能な無線機機能

無線機の以下の機能をプログラム可能なボタンに割り当て ることができます。

アクション

Customer Programming Software (CPS) のプログラム 可能なアクション リストにアクセスできます。

音声アンビエンス

無線機が動作する環境をユーザーが選択できます。

音声プロファイル

優先される音声プロファイルをユーザーが選択できま す。

#### 音声切替

内部無線機スピーカと有線アクセサリ スピーカとの間 のオーディオ ルーティングを切り替えます。

#### **Bluetooth®** オーディオ切り替え

内部無線機スピーカと外部 Bluetooth 対応アクセサリの 間のオーディオ ルーティングを切り替えます。

#### **Bluetooth** 接続

Bluetooth の検出と接続の動作を開始します。

**Bluetooth** 切断

無線機と Bluetooth 対応デバイス間のすべての既存の Bluetooth 接続を終了します。

#### **Bluetooth** 検出可能

無線機を Bluetooth 検出可能モードに切り替えることが できます。

#### 連絡先

連絡先リストに直接アクセスできます。

#### ページング

連絡先リストに直接アクセスして、ページングの送信先 となる連絡先を選択できるようにします。

#### 通話履歴

通話履歴のリストを選択します。

チャネル アナウンスメント 現在のチャネルのゾーンとチャネル アナウンス音声メ ッセージを示します。

#### 無線エイリアスの表示

無線機名が表示されます。

緊急

プログラムに応じて、緊急通話を始動またはキャンセル します。

#### 屋内位置

屋内位置のオンとオフを切り替えます。

### **Int** オーディオ

インテリジェント オーディオのオンとオフを切り替え ます。

#### **JOB** チケット

JOB チケットを表示したり実行したりできます。

<span id="page-341-0"></span>ダイアル●

無線機の ID を入力して個別コールを開始します。

手動サイト ローミング **<sup>6</sup>**

手動サイト検索を開始します。

#### **Mic AGC**

内部マイクの自動ゲイン制御 (AGC) のオンとオフを切 り替えます。

#### モニタ

選択されたチャネルのアクティビティをモニタします。

#### 通知

通知リストに直接アクセスできます。

#### 迷惑チャネル削除 **<sup>6</sup>**

選択されたチャネルを除く不要なチャネルをスキャン リストから一時的に削除します。選択されたチャネル とは、スキャンの開始元として選択されたゾーンまたは チャネルの組み合わせを指します。

#### ワンタッチ アクセス

事前に定義した個別コール、電話通話、グループ コー ル、ページング、クイック テキスト メッセージ、また はホーム復帰を直接開始します。

オプション ボード機能

オプション ボード対応チャネルで、オプション ボード 機能のオンとオフを切り替えます。

#### 連続モニタ **<sup>6</sup>**

機能が無効になるまで、選択されたチャネルですべての 無線機トラフィックをモニタします。

#### 電話

電話連絡先リストに直接アクセスできます。

電源バッテリ インジケータ

現在のバッテリ レベルの状態を表示します。

秘話モード ●

秘話モードのオンとオフを切り替えます。

無線エイリアスと **ID**

無線エイリアスと ID を提供します。

無線機チェック ●

システム内の無線機がアクティブであるかどうかを判 別します。

#### 停止解除 ●

ターゲットの無線機を遠隔で有効にできます。

#### 無線停止 ●

相手の無線機を遠隔で無効にできます。

 $6$  Capacity Plus では利用できません。

- リモート モニタ
	- インジケータを表示せずにターゲットの無線機のマイ クをオンにします。
- リピータ**/**ダイレクト **[6](#page-341-0)**

リピータの使用と、別の無線機との直接的な通信とを切 り替えます。

アラート音タイプ

アラート音タイプ設定にアクセスできます。

- ホーム チャネルのリセット 新規ホーム チャネルを設定します。
- ホーム チャネル リマインダのミュート ホーム チャネル リマインダをミュートします。
- スキャン **<sup>7</sup>**

スキャンのオンとオフを切り替えます。

サイト情報

Capacity Plus-マルチサイトの現在のサイト名と ID を 表示します。

音声ガイドが有効になっているときに、現在のサイトの 音声ガイド メッセージを再生します。

サイト ロック **[6](#page-341-0)**

オンに切り替えた場合、無線機は現在のサイトのみを検 索します。オフに切り替えた場合、無線機は現在のサイ トに加え、他のサイトも検索します。

- テレメトリ コントロール ローカルまたはリモート無線機で、出力ピンをコントロ ールします。
- テキスト メッセージ ! テキスト メッセージ メニューを選択します。
- バイブのつよさ

バイブの強さを設定します。

音声割り込み

送信側無線機からの音声に割り込んで、チャネルを解放 します。

強制停止

現在進行中の割り込み可能な通話を停止し、チャネルを 解放します。

トリル拡張

トリル拡張のオンとオフを切り替えます。

#### 未登録

未登録のプログラム可能ボタン。

<sup>7</sup> Capacity Plus–シングルサイトでは利用できません。

音声ガイド オン**/**オフ

音声ガイドのオンとオフを切り替えます。

音声起動送信 **(VOX)**

VOX のオンとオフを切り替えます。

#### **WiFi**

Wi-Fi のオンとオフを切り替えます。

ゾーンせんたく

ゾーンのリストからの選択を可能にします。

#### **7.2.2**

# 指定可能な設定またはユーティリティ 機能

無線機の以下の設定またはユーティリティ機能をプログラ ム可能なボタンに割り当てることができます。

トーン**/**アラート

全トーンとアラートのオンとオフを切り替えます。

#### 輝度

プログラミングに応じて、手動輝度モードまたは自動輝 度コントロールを使って、輝度レベルを調整します。

表示モード

デイ/ナイト表示モードのオンとオフを切り替えます。

キー ロック

キーパッドのロックのオンとオフを切り替えます。

壁紙

無線機では、ホーム画面に背景の壁紙が表示されます。

#### **7.2.3**

# プログラムされた機能へのアクセス

下記の手順に従って、無線機でプログラムされた機能にア クセスします。

- **1** 以下のいずれか 1 つの手順を実行します。
	- プログラムされたボタンを押します。ステップ 3 に進みます。
	- を押してメニューにアクセスします。
- 2 ▲ または ▼ を押してメニュー機能に移動したら、 を押して機能を選択するか、サブメニューに移動 します。
- **3** 以下のいずれか 1 つの手順を実行します。

<u>ノコ์</u> を押して前の画面に戻ります。

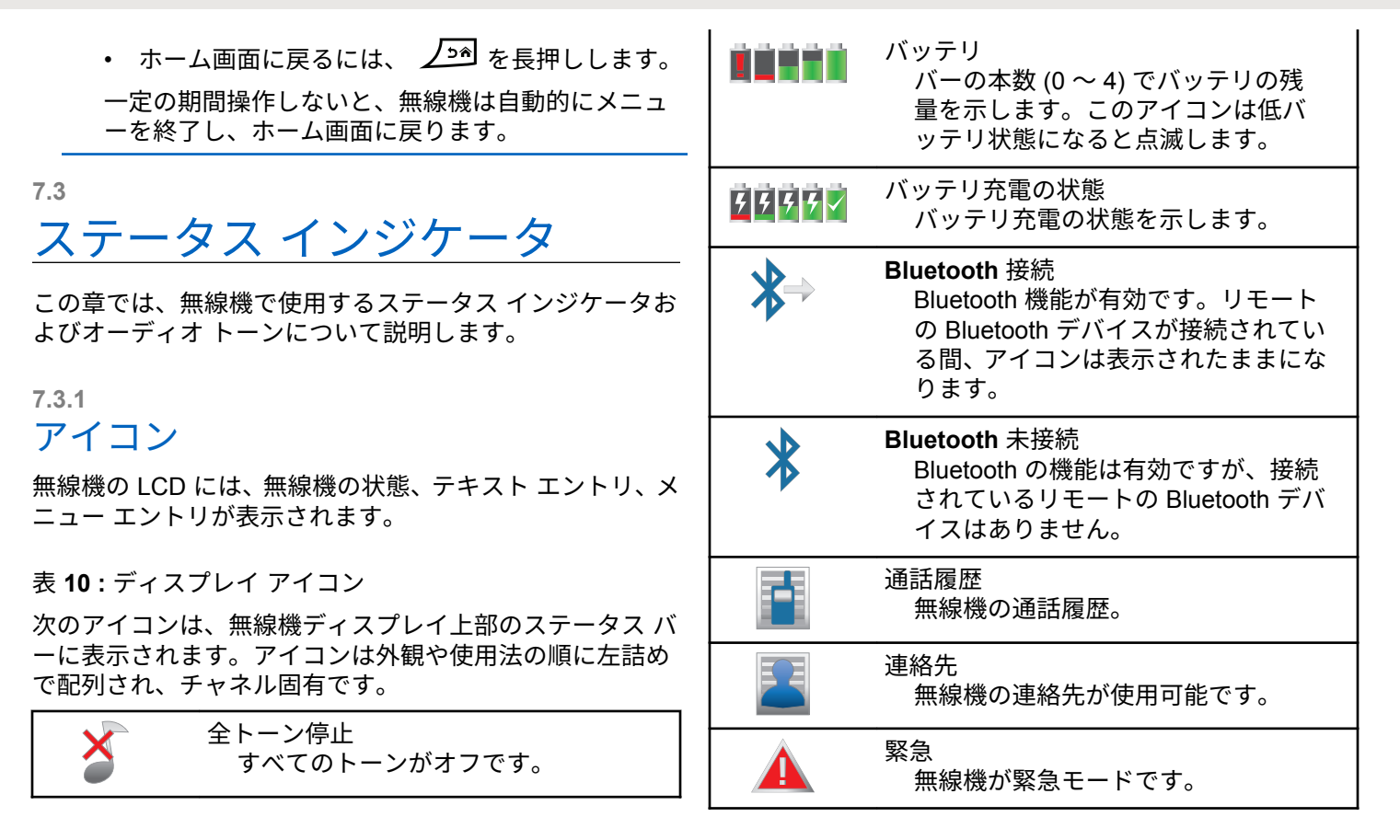

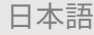

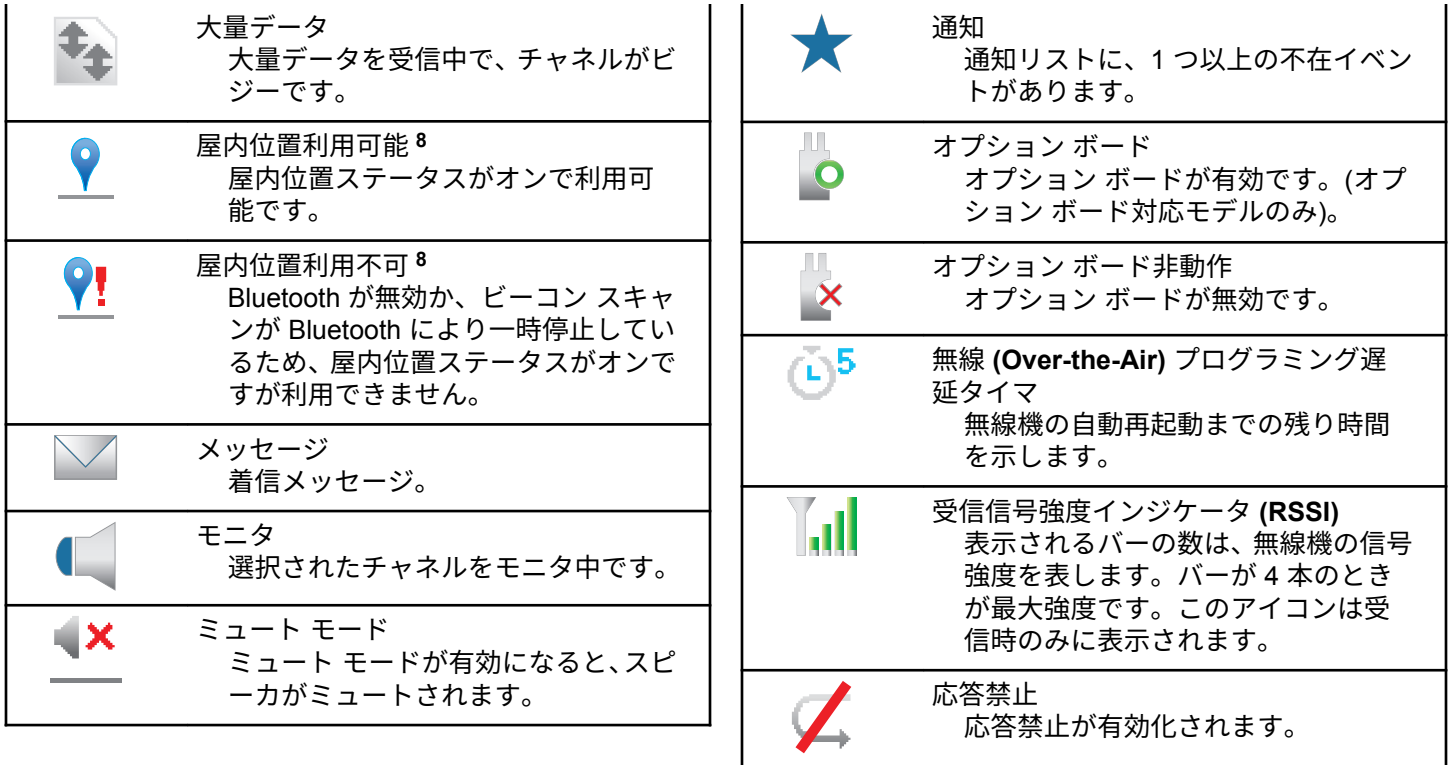

<sup>8</sup> 最新のソフトウェアおよびハードウェアを搭載したモデルにのみ適用されます。

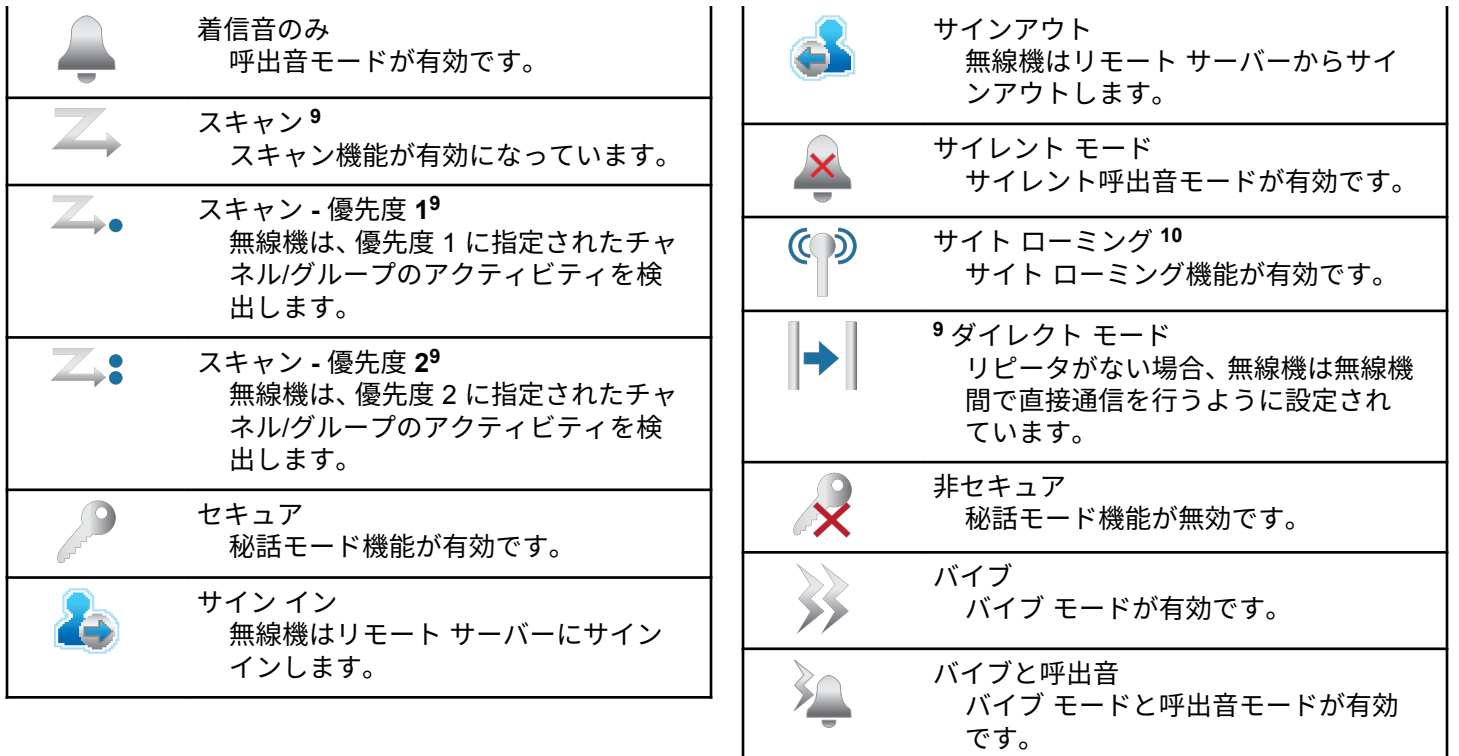

<sup>9</sup> Capacity Plus では利用不可です。

<sup>10</sup> Capacity Plus–シングルサイトでは利用できません。

<span id="page-347-0"></span>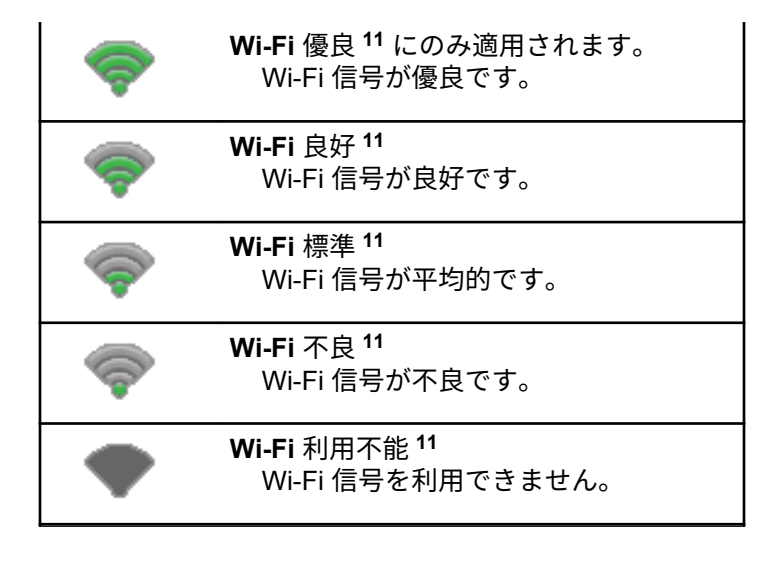

表 **11 :** 高度なメニュー アイコン

以下のアイコンは、2 つのオプションのいずれかを選択でき るメニュー項目の隣に表示されるか、2 つのオプションがあ るサブメニューがあることを示すために表示されます。

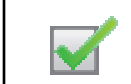

チェックボックス **(**チェックされている**)** オプションが選択されていることを 示します。

チェックボックス **(**空**)** オプションが選択されていないこと を示します。

表 **12 : Bluetooth** デバイス アイコン

以下のアイコンも、デバイス タイプを示すために使用でき る Bluetooth 対応デバイス リストで項目の隣に表示されま す。

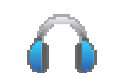

**Bluetooth** オーディオ デバイス Bluetooth 対応オーディオ デバイス (ヘッドセットなど)。

**Bluetooth** データ デバイス Bluetooth 対応データ デバイス (スキ ャナなど)。

<sup>11</sup> SL7550e/SL7590e/SL7580e

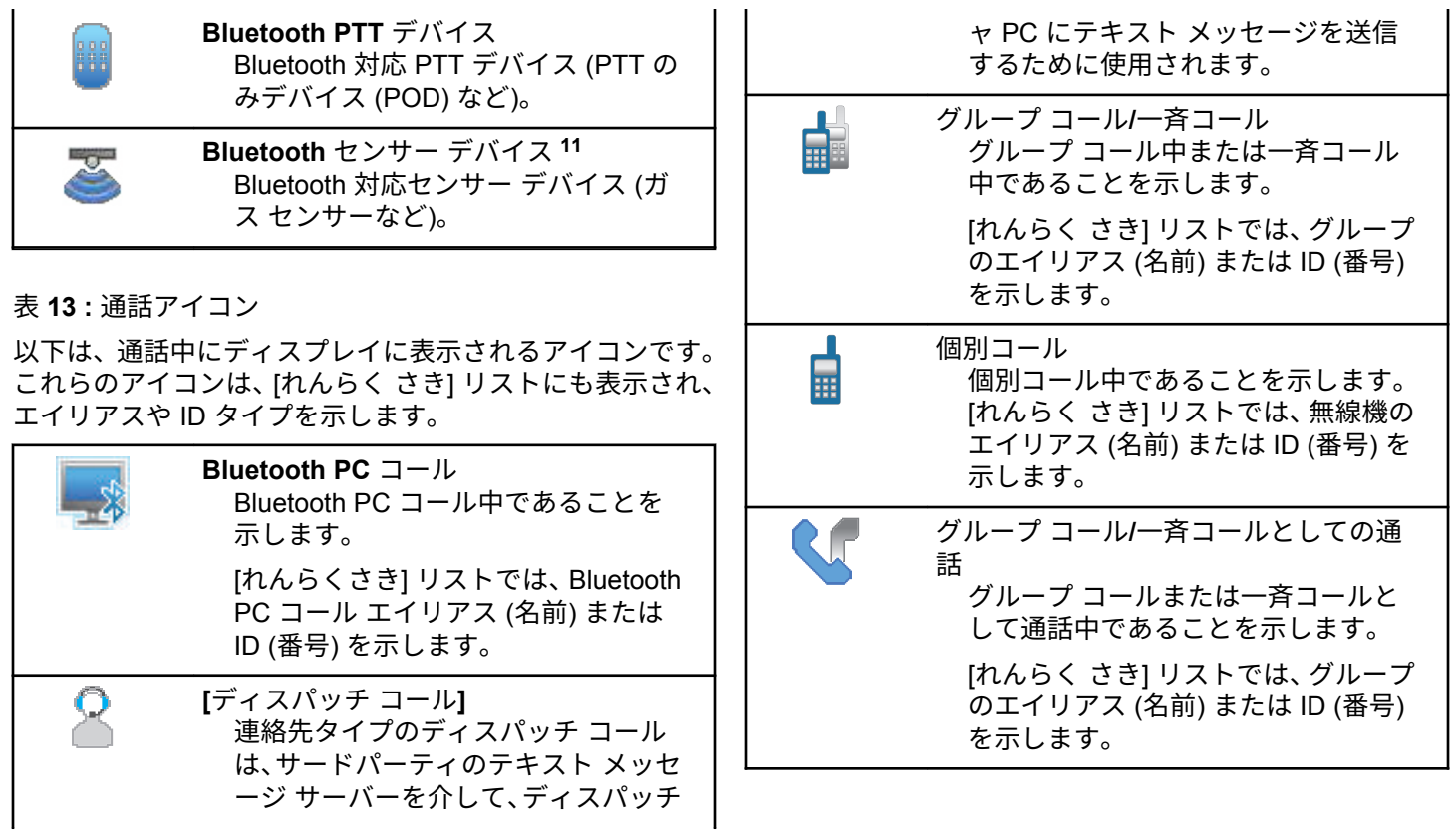

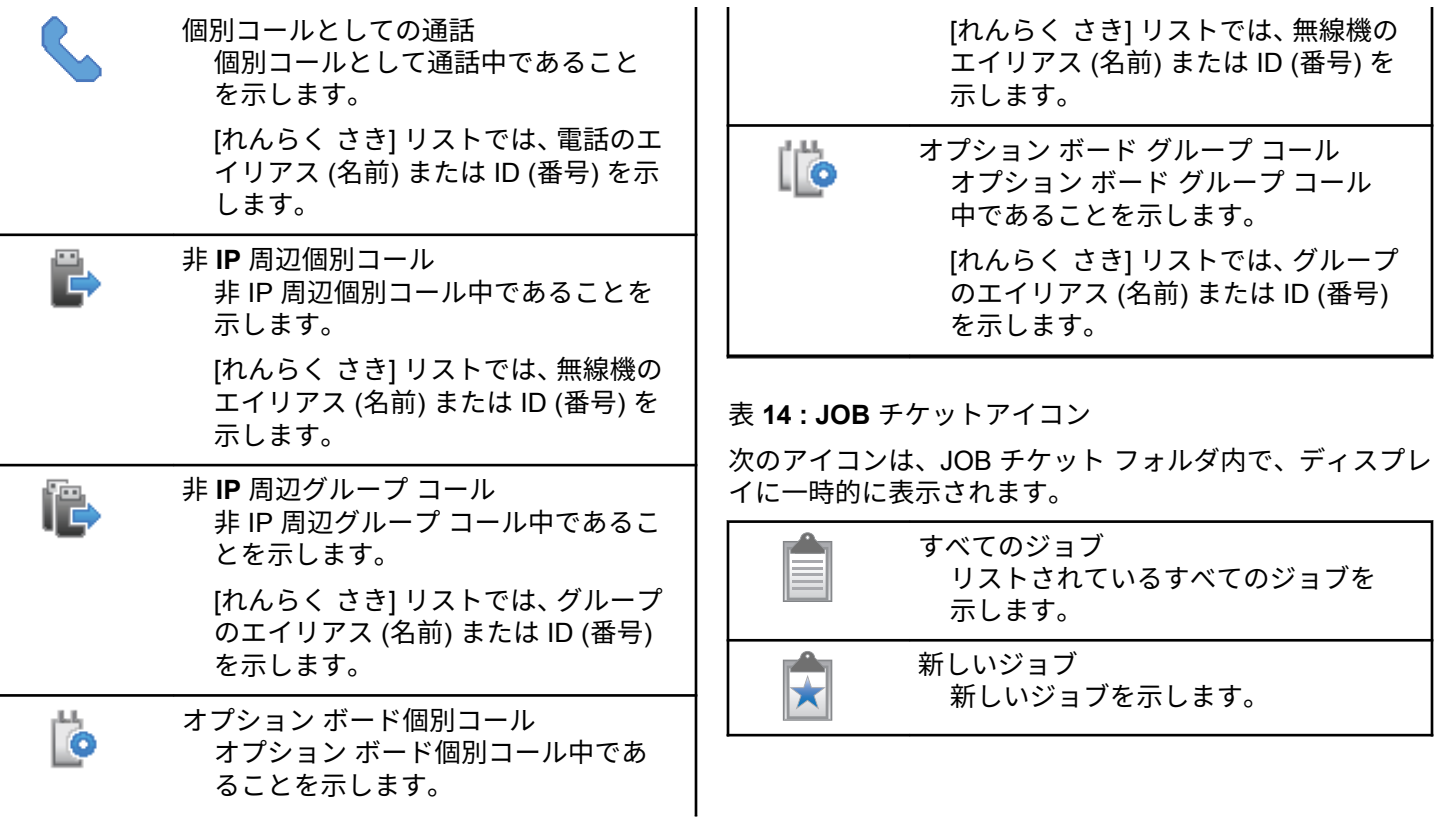

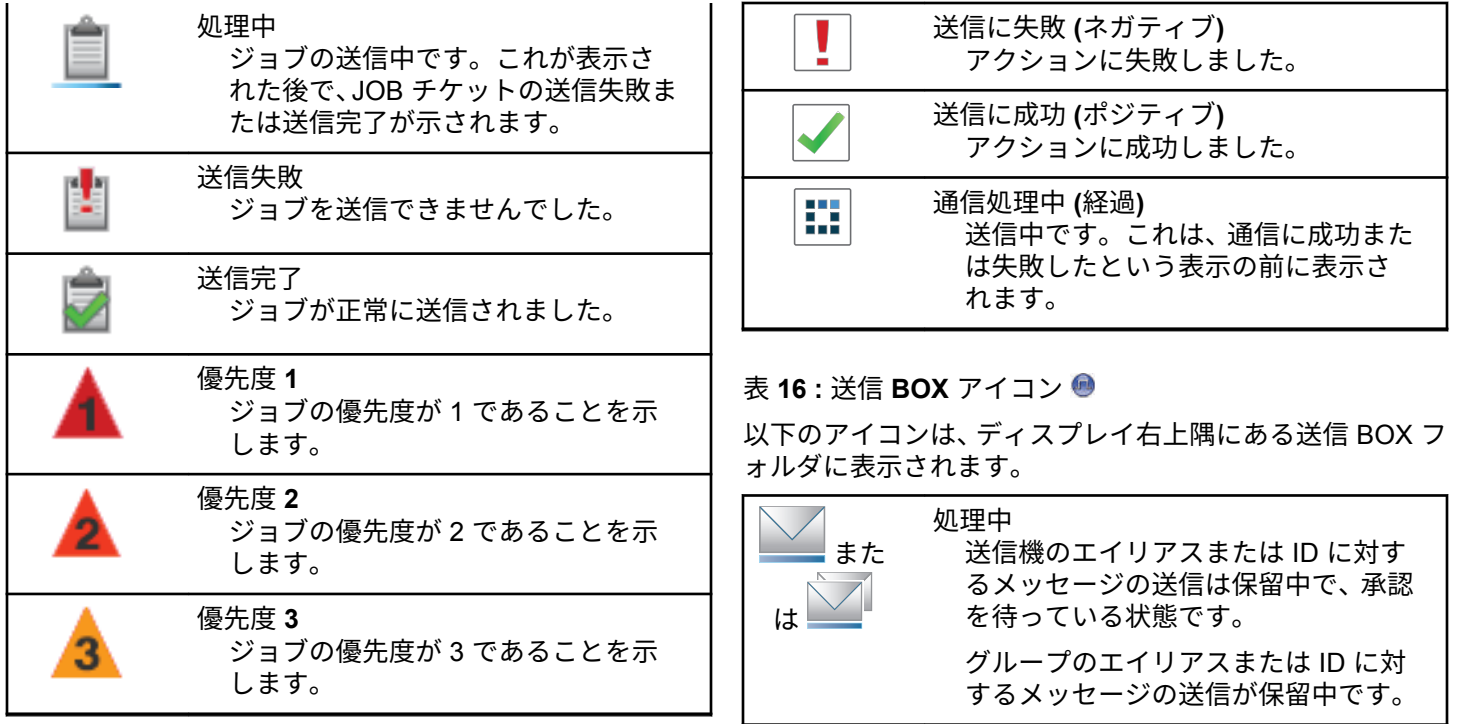

表 **15 :** ミニ通知アイコン

次のアイコンは、タスクを実行するアクションが行われた 後で、ディスプレイに瞬間的に表示されます。

**350**

 $C1909977$  2-30-1 /  $2-30-1$  /  $1-9-5$  URL : https : //www.exseli.com/

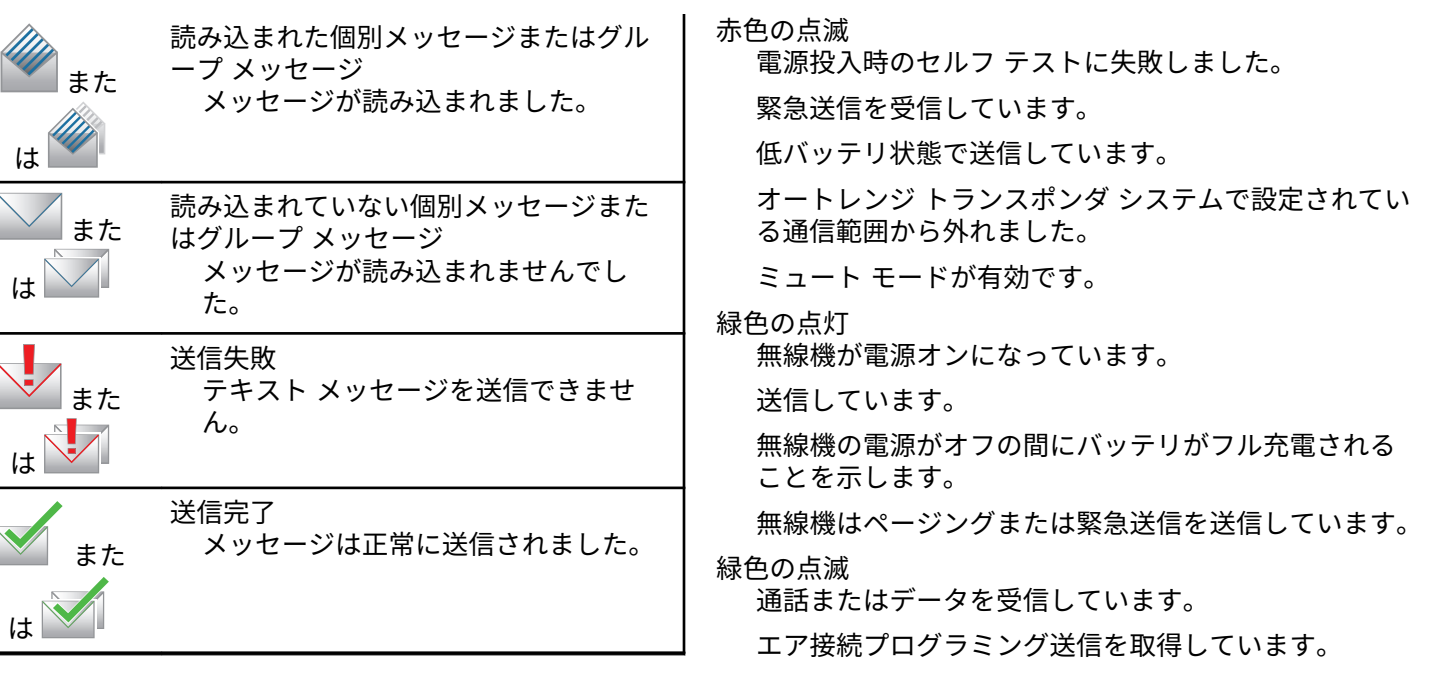

### **7.3.2**

**LED** インジケータ

LED インジケータは、無線機の操作ステータスを示します。

日本語

エア接続アクティビティを検出しています。

注記 **:**

このアクティビティによるプログラム済みチャ ネルへの影響は、デジタル プロトコルの特性に よって異なります。

Capacity Plus のエア接続アクティビティを無線 機が検出しているときは、LED 表示はありませ  $\mathcal{L}_{\alpha}$ 

緑色の **2** 回点滅

秘話モード対応通話またはデータを受信しています。

黄色の点灯

従来型チャネルをモニタしています。

無線機が Bluetooth 検出可能モードになっています。

プログラムされた **[**バッテリ強度**]** ボタンを押したとき に、十分なバッテリが残っていることを示します。

#### 黄色の点滅

アクティビティをスキャンしています。

ページングにまだ応答していません。

無線機のフレックス RX リストが有効になっています。

すべての Capacity Plus-マルチサイト チャネルがビジ ー状態です。

黄色の **2** 回点滅

自動ローミング機能が有効です。

新規サイトを検索しています。

グループのページングにまだ応答していません。

ロックされています。

Capacity Plus の間は、無線機はリピータに接続されませ  $\mathcal{L}_{\alpha}$ 

すべての Capacity Plus チャネルがビジー状態です。

**7.3.3**

トーン

以下は、無線機のスピーカから鳴るトーンです。

П 高いトーン

低いトーン

### **7.3.3.1** オーディオ トーン

オーディオ トーンは、無線機の状態や無線機が受信したデ ータへの応答を音で知らせます。

#### 連続トーン

モノ トーン音。終了まで連続音が鳴ります。

### ПП.

定期トーン

無線機で設定した期間、定期的に音が鳴ります。トーン が開始、中止、反復されます。

反復トーン

ユーザーが停止するまで、シングル トーンが繰り返され ます。

#### 瞬間トーン

無線機で設定した短いトーンが 1 回鳴ります。

**7.3.3.2**

インジケータ トーン

タスクを実行するアクションが行われた後、インジケータ トーンによりステータスが音声で通知されます。

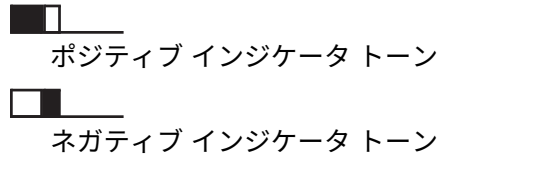

**7.4**

# **IP** サイト接続

この機能を使用すると、従来のシングルサイトでは無線機 の通信範囲外となる場所でも、インターネット プロトコル (IP) ネットワークを使用して利用可能な別のサイトに接続 するして通信できます。これは従来のマルチサイト モード です。

一方のサイトの通信範囲から外れて別のサイトの通信範囲 に無線機が移動すると、新しいサイトのリピータに接続し て、通話またはデータを送受信します。設定に応じて自動 または手動で接続を切り替えます。

自動サイト検索では、現在のサイトからの信号が弱い場合 や、無線機が現在のサイトからの信号をまったく検出でき ない場合に、利用可能サイトをすべてスキャンします。次

に、無線機は受信信号強度インジケータ (RSSI) 値が最も強 いリピータにロックします。

手動サイト検索では、無線機は、信号強度が最も強いサイ トを検索するのではなく、現在通信範囲内にあるローミン グ リストの次のサイトを検索し、リピータにロックします。

#### 注記 **:**

各チャネルで、スキャンまたはローミングのどちら かを有効にできますが、両方同時に有効にはできま せん。

この機能が有効になっているチャネルは、特定ローミング リストに追加されます。自動ローミング動作時にローミン グ リスト内のチャネルが検索され、最適なサイトが検出さ れます。ローミング リストでは、最大 16 チャネルを使用 できます (選択したチャネルを含む)。

注記 **:**

手動では、ローミング リスト内のエントリの追加や 削除はできません。詳細については、販売店にお問 い合わせください。

**7.5**

# **Capacity Plus**、

Capacity Plus は、シングルおよびマルチサイト向けのエン トリレベルのトランキング システムです。シングルおよび

マルチサイトの動的トランキングで、より大きな通信容量 と通信範囲に対応します。

**7.5.1**

# **Capacity Plus–**シングルサイト

Capacity Plus–シングルサイトは、MOTOTRBO 無線機シス テムのシングルサイト トランキング構成であり、多数のユ ーザーと最大で 254 のグループをサポートするためのチャ ネル プールを使用します。この機能を使用すると、リピー タ モードのとき、お使いの無線機でプログラムされたチャ ネル数を有効活用できます。

Capacity Plus–シングルサイトでは利用できない機能に、プ ログラム可能ボタンからアクセスしようとすると、ネガテ ィブ インジケータ トーンが鳴ります。

無線機には、従来型デジタルモード、IP Site Connect、お よび Capacity Plus のいずれのモードでも利用できる機能 もあります。ただし、それぞれの機能のわずかな違いが、 無線機の性能に影響を及ぼすことはありません。

この設定の詳細については、ディーラーかシステム管理者 にご確認ください。

### **7.5.2 Capacity Plus–**マルチサイト

Capacity Plus–マルチサイトは、Capacity Plus と IP Site Connect 構成の優れた特徴を組み合わせた MOTOTRBO 無 線機システムのマルチチャネル トランキング構成です。

この機能を使用すると、無線機は IP ネットワーク経由で接 続されている別の利用可能サイトに接続するので、シング ルサイトでは通信範囲外となる地域とのトランキング通信 が可能になります。また、各利用可能サイトでサポートさ れているプログラム済みチャネルは、組み合わされて効率 的に利用されるため、容量も増加します。

一方のサイトの通信範囲から外れて別のサイトの通信範囲 に無線機が移動すると、新しいサイトのリピータに接続し て、通話またはデータを送受信します。設定に応じて、こ の切り替えは自動や手動で行われます。

無線機がこの切り替えを自動的に行うように設定されてい る場合、現在のサイトからの信号が弱くなったり、無線機 が現在のサイトから信号をまったく検出できなくなった場 合に、無線機はすべての利用可能サイトをスキャンします。 その後、無線機は RSSI 値が最も強いリピータにロックしま す。

手動サイト検索では、無線機はローミング リスト内を検索 して、現在通信範囲内にある次のサイト (ただし、信号強度 が最も強いサイトとは限らない) を見つけ、そのサイトにロ ックします。

この機能が有効になっているチャネルは、特定ローミング リストに追加されます。無線機は、自動ローミング動作時 にこれらのチャネルを検索し、最適なサイトを見つけます。

注記 **:**  $\mathscr{A}$ 

ローミング リストへのエントリの追加や削除は手 動では行えません。詳細については、ディーラーま たはシステム管理者にご確認ください。

Capacity Plus–シングルサイトと同様に、Capacity Plus–マ ルチサイトに該当しない機能のアイコンはメニューで使用 できません。プログラム可能ボタンから Capacity Plus–マ ルチサイトでは利用できない機能にアクセスしようとする と、ネガティブ インジケータ トーンが鳴ります。

**7.6**

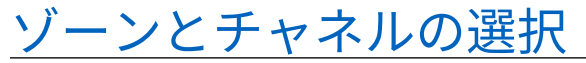

この章では、無線機でゾーンまたはチャネルを選択する操 作について説明します。ゾーンとは、チャネルのグループ のことです。

無線機は最大 1000 チャネルと 250 ゾーンをサポートしま す。1 ゾーンの最大チャネル数は 160 です。

それぞれのチャネルでは、異なる機能をプログラムするこ とも、異なるユーザー グループをサポートすることもでき ます。

#### **7.6.1**

ゾーンの選択

下記の手順に従って、無線機で必要なゾーンを選択します。

- **1** 以下のいずれか 1 つの手順を実行します。
	- プログラムされた **[**ゾーンせんたく**]** ボタンを押 します。ステップ 3 に進みます。
	- (56) を押してメニューにアクセスします。
- 2 ▲ または ▼ を押して [ゾーン] に移動します。 を押して選択します。

ディスプレイに と現在のゾーンが表示されます。

3 ▲ または ▼ を押して必要なゾーンに移動しま

す。 (B) を押して選択します。

ディスプレイに [<ゾーン> せんたくずみ] が一時的 に表示され、すぐに選択されたゾーンの画面に戻り ます。

**7.6.2**

### チャネル選択

下記の手順に従って、無線機で必要なチャネルを選択しま す。

> ホーム画面でナビゲーション ディスクの を押し、 チャネル リストにアクセスします。

注記 **:**

**[**仮想チャネル停止**]** が有効になっている場 合、無線機は最初または最後のチャネルを超 える境界で停止し、トーンが聞こえます。

アクティブ チャネルが表示され、✔ で示されます。

通話

**7.7**

この章では、通話の受信、応答、発信、停止の操作につい て説明します。

以下の機能のいずれかを使用してチャネルを選択した後、 無線機のエイリアスまたは ID、あるいはグループのエイリ アスまたは ID を選択できます。

エイリアス検索

この方法は、キーパッド マイクを併用して、グループ コール、個別コール、および一斉コールのみに使用しま す。

連絡先リスト

この方法では、連絡先リストに直接アクセスできます。

ダイアル **(**連絡先を使用**)**

この方法は、キーパッド マイクを併用して、個別コール および通話のみに使用します。

#### プログラム可能な数値キー

この方法は、キーパッド マイクを併用して、グループ コール、個別コール、および一斉コールのみに使用しま す。

注記 **:**

各数値キーに割り当てできるのは単一のエイリ アスまたは ID ですが、単一のエイリアスまたは ID は、複数の数値キーに関連付けできます。キ ーパッド マイクのすべての数値キーに割り当て できます。詳細については、「[プログラム可能な](#page-126-0) [数値キーへのエントリの割り当て](#page-126-0) ページ 126 」 を参照してください。

プログラムされた **[**ワン タッチ アクセス**]** ボタン この方法は、グループ コール、個別通話、および電話通 話のみに使用します。

ワン タッチ アクセス ボタンでは、プログラム可能ボタ ンの短押しまたは長押しに、それぞれ単一の ID のみを 割り当てできます。お使いの無線機で、複数の **[**ワン タ ッチ アクセス**]** ボタンをプログラムできます。

プログラム可能ボタン

この方法は、電話通話のみに使用します。

### **7.7.1** グループ通話

ユーザー グループとの通話を受信/発信するには、無線機を そのグループの所属に設定する必要があります。

#### **7.7.1.1**

# グループ通話への応答

ユーザー グループからの通話を受信するには、無線機がそ のグループの一部として設定されている必要があります。 下記の手順に従って、無線機でグループ コールに応答しま す。

グループ通話を受信した場合:

- 緑色の LED が点滅します。
- ディスプレイの 1 行目に、発信者のエイリアスと **[RSSI]** アイコンが表示されます。
- 2 行目に、グループのエイリアスと **[**グループ コール**]** ア イコン (デジタル モードのみ) が表示されます。
- 無線機のミュートが解除され、着信の音はスピーカから 聞こえます。
	- **1** 以下のいずれか 1 つの手順を実行します。
- ● チャネル フリー指示機能が有効になっている 場合、送信無線機が **PTT** ボタンを放した瞬間に、 短い警告トーンが鳴ります。これは、そのチャネ ルが応答できるようになったことを示していま す。 電話に応答するには、**PTT** ボタンを押しま す。
- ● 音声割り込み機能が有効になっている場合、 **PTT** ボタンを押して送信側無線機から音声に割 り込んで、応答できるようにそのチャネルを解放 します。

緑色の LED が点灯します。

- **2** 以下のいずれか 1 つの手順を実行します。
	- 通話許可トーンが完了するまで待機し、マイクに 向かってはっきりと話します (有効な場合)。
	- **PTT** サイドトーンが完了するまで待機し、マイ クに向かってはっきりと話してください (有効な 場合)。
- **3** 相手の声を聞くには、**PTT** ボタンを放します。

音声アクティビティがないまま、事前に定められた 時間が経過すると、通話が終了します。

### **7.7.1.2** グループ通話の発信

下記の手順に従って、無線機でグループ コールを発信しま す。

- **1** 以下のいずれか 1 つの手順を実行します。
	- アクティブなグループのエイリアスまたは ID の チャネルを選択します。
	- プログラムされたワンタッチ アクセス ボタンを 押します。
- **2 PTT** ボタンを押して通話を発信します。

緑色の LED が点灯します。 ディスプレイに、グルー プ コール アイコンとグループ コール エイリアスが 表示されます。

- **3** 以下のいずれか 1 つの手順を実行します。
	- 通話許可トーンが完了するまで待機し、マイクに 向かってはっきりと話します (有効な場合)。
	- **PTT** サイドトーンが完了するまで待機し、マイク に向かってはっきりと話してください (有効な場 合)。

**4** 相手の声を聞くには、**PTT** ボタンを放します。

相手先の無線機が応答すると、LED が緑色に点灯し ます。 ディスプレイに グループ コール アイコン、 グループのエイリアスまたは ID と、送信側無線機の エイリアスまたは ID が表示されます。

**5 ● チャネル フリー指示機能が有効になっている場** 合、送信無線機が **PTT** ボタンを放した瞬間に、短い 警告トーンが鳴ります。これは、そのチャネルが応 答できるようになったことを示しています。 電話に 応答するには、**PTT** ボタンを押します。

音声アクティビティがないまま、事前に定められた 時間が経過すると、通話が終了します。 通話を開始 する前の画面に戻ります。

**7.7.1.3**

連絡先リストを使用したグループ コール の発信

下記の手順に従って、連絡先リストを使用して無線機でグ ループ コールを発信します。

**<sup>1</sup>** を押してメニューにアクセスします。
- 2 ▲ または ▼ を押して [Contacts] に移動しま す。 (B) を押して選択します。
- 3 ▲ または ▼ を押して必要なエイリアスまたは ID に移動します。 (66) を押して選択します。
- **4 PTT** ボタンを押して通話を発信します。

緑色の LED が点灯します。

1 行目に、無線機のエイリアスまたは ID が表示され ます。2 行目には、[こべつつうわ] と [個別通話] ア イコンが表示されます。

- **5** 通話許可トーンが完了するまで待機し、マイクに向 かってはっきりと話します (有効な場合)。
- **6** 相手の声を聞くには、**PTT** ボタンを放します。 相手先の無線機が応答すると、LED が緑色に点灯し ます。ディスプレイに送信ユーザーの ID が表示さ れます。
- **7** チャネル フリー指示機能が有効になっている場 合、送信無線機が **PTT** ボタンを放した瞬間に、短い 警告トーンが鳴ります。これは、そのチャネルが応

答できるようになったことを示しています。電話に 応答するには、**PTT** ボタンを押します。

音声アクティビティがないまま、事前に定められた 時間が経過すると、通話が終了します。

短いトーンが聞こえます。ディスプレイに [コール しゅうりょう] と表示されます。

**7.7.1.4**

プログラム可能な数値キーを使用したグ ループ コールの発信 ●

下記の手順に従って、プログラム可能な数値キーを使用し て無線機でグループ コールを発信します。

**1** ホーム画面が表示されている場合、プログラム可能 な数値キーを長く押すと、事前に定義されたエイリ アスまたは ID が表示されます。

数値キーが特定のモードのエントリに割り当てられ ている場合、別のモードで数値キーを長く押しても、 この機能は使用できません。

数値キーがエントリに割り当てられていない場合、 ネガティブ インジケータ トーンが鳴ります。

**2 PTT** ボタンを押して通話を発信します。

緑色の LED が点灯します。 ディスプレイの右上隅 に **[**グループ コール**]** アイコンが表示されます。テ キスト行の 1 行目に無線機のエイリアスが表示され ます。テキスト行の 2 行目に、個別コールの場合は 通話ステータスが表示され、一斉コールの場合は [い っせいコール] と表示されます。

- **3** 通話許可トーンが完了するまで待機し、マイクに向 かってはっきりと話します (有効な場合)。
- **4** 相手の声を聞くには、**PTT** ボタンを放します。 相手先の無線機が応答すると、LED が緑色に点灯し ます。 宛先のエイリアスが表示されます。
- **5** チャネル フリー指示機能が有効になっている場 合、送信無線機が **PTT** ボタンを放した瞬間に、短い 警告トーンが鳴ります。これは、そのチャネルが応 答できるようになったことを示しています。 電話に 応答するには、**PTT** ボタンを押します。

音声アクティビティがないまま、事前に定められた 時間が経過すると、通話が終了します。 通話を開始 する前の画面に戻ります。

詳細については、[プログラム可能な数値キーへのエントリ](#page-126-0) [の割り当て](#page-126-0) ページ 126 を参照してください。

**7.7.2**

# 個別通話●

個別コールとは、1 台の無線機から別の 1 台の無線機への 通話です。

個別コールには、2 つの設定方法があります。1 つは、無線 機プレゼンス チェックの後で通話をセットアップする方法 で、もう 1 つは通話を即座に設定する方法です。ディーラ ーは、これらのタイプのいずれか 1 つのみを無線機にプロ グラムできます。

個別コールの設定前にプレゼンス チェックを実行するよう にプログラムされた無線機で、ターゲットの無線機が有効 になっていない場合:

- トーンが鳴ります。
- ディスプレイにネガティブ ミニ通知が表示されます。
- 無線機プレゼンス チェックを開始する前のメニューに 戻ります。

詳細については、「[プライバシ](#page-467-0) ページ 467 」を参照してく ださい。

## **7.7.2.1** 個別通話ルへの応答●

下記の手順に従って、無線機で個別コールに応答します。 個別通話を受信した場合:

- 緑色の LED が点滅します。
- 1 行目に無線機のエイリアスまたは ID と、[RSSI] アイ コンが表示されます。
- 2 行目には、[こべつ コール] と **[**個別コール**]** アイコン が表示されます。
- 無線機のミュートが解除され、着信の音はスピーカから 聞こえます。
	- **1** 以下のいずれか 1 つの手順を実行します。
		- ● チャネル フリー指示機能が有効になっている 場合、送信無線機が **PTT** ボタンを放した瞬間に、 短い警告トーンが鳴ります。これは、そのチャネ ルが応答できるようになったことを示していま す。 電話に応答するには、**PTT** ボタンを押しま す。
- 強制停止機能が有効になっている場合、**PTT** ボ タンを押して進行中の割り込み可能通話を停止し て、応答できるようにそのチャネルを解放します。 緑色の LED が点灯します。
- **2** 通話許可トーンが完了するまで待機し、マイクに向 かってはっきりと話します (有効な場合)。
- **3** 相手の声を聞くには、**PTT** ボタンを放します。

音声アクティビティがないまま、事前に定められた 時間が経過すると、通話が終了します。 ディスプレ イに [Call Ended] と表示されます。

**7.7.2.2**

## 個別通話の発信●

個別通話を開始するには無線機をプログラムする必要があ ります。この機能が無効な場合に通話を開始すると、ネガ ティブ インジケータ トーンが鳴ります。下記の手順に従 って、無線機で個別コールを発信します。

- **1** 以下のいずれか 1 つの手順を実行します。
	- アクティブな無線機のエイリアスまたは ID のチ ャネルを選択します。
- プログラムされたワンタッチ アクセス ボタンを 押します。
- **2 PTT** ボタンを押して通話を発信します。

無線機で通話の設定中に **PTT** ボタンを放すと、通知 なしに前の画面に戻ります。

緑色の LED が点灯します。 ディスプレイに こべつ コール アイコン、無線機のエイリアス、通話ステー タスが表示されます。

- **3** 通話許可トーンが完了するまで待機し、マイクに向 かってはっきりと話します (有効な場合)。
- **4** 相手の声を聞くには、**PTT** ボタンを放します。 相手先の無線機が応答すると、LED が緑色に点滅し ます。
- **5** チャネル フリー指示機能が有効になっている場 合、送信無線機が **PTT** ボタンを放した瞬間に、短い 警告トーンが鳴ります。これは、そのチャネルが応 答できるようになったことを示しています。 電話に 応答するには、**PTT** ボタンを押します。

音声アクティビティがないまま、事前に定められた 時間が経過すると、通話が終了します。 ディスプレ イに [Call Ended] と表示されます。

**7.7.2.3**

連絡先リストを使用した個別コールの発 信

- **<sup>1</sup>** を押してメニューにアクセスします。
- 2 ▲ または ▼ を押して [Contacts] に移動しま す。 (5) を押して選択します。
- 3 ▲ または ▼ を押して必要なエイリアスまたは ID に移動します。 ® を押して選択します。
- **4 PTT** ボタンを押して通話を発信します。

無線機で通話の設定中に **PTT** ボタンを放すと、通知 なしに前の画面に戻ります。

緑色の LED が点灯します。 宛先のエイリアスが表 示されます。

- **5** 通話許可トーンが完了するまで待機し、マイクに向 かってはっきりと話します (有効な場合)。
- **6** 相手の声を聞くには、**PTT** ボタンを放します。 相手先の無線機が応答すると、LED が緑色に点滅し ます。 ディスプレイに送信ユーザーのエイリアスま たは ID が表示されます。
- **7** チャネル フリー指示機能が有効になっている場 合、送信無線機が **PTT** ボタンを放した瞬間に、短い 警告トーンが鳴ります。これは、そのチャネルが応 答できるようになったことを示しています。 電話に 応答するには、**PTT** ボタンを押します。

音声アクティビティがないまま、事前に定められた 時間が経過すると、通話が終了します。 トーンが鳴 ります。 ディスプレイに [Call Ended] と表示され ます。

**7.7.2.4**

エイリアス検索を使用した個別コールの 発信 ●

エイリアスや英数字検索を使用して、必要な無線機のエイ リアスを取得することもできます。この機能は、[れんらく

さき] のみに適用されます。無線機で通話の設定中に **PTT** ボタンを放すと、通知なしに前の画面に戻ります。個別コ ールを設定する前に、無線機プレゼンス チェックを実行す るように無線機をプログラムできます。相手の無線機が利 用不可の場合、短いトーンが鳴り、ディスプレイに [あいて さきむこう] と表示され、無線機プレゼンス チェックを開 始する前のメニューに戻ります。下記の手順に従って、エ イリアス検索を使用して、無線機で個別コールを発信しま す。

注記 **:**

- エイリアス検索を終了するには、 (5) ボタンまたは を押します。無線機で通話の設定中に **PTT** ボタンを放すと、通知なしに前の画面に戻ります。
- **<sup>1</sup>** を押してメニューにアクセスします。
- 2 ▲ または ▼ を押して [Contacts] に移動しま

す。 (B) を押して選択します。

ディスプレイにアルファベット順でエントリが表示 されます。

- **3** 必要なエイリアスの最初の文字を入力します。 ディスプレイに表示されているカーソルが点滅しま す。
- **4** 必要なエイリアスの残りの文字を入力します。

エイリアス検索では、大文字と小文字が区別されま す。同じ名前のエントリが 2 つ以上ある場合、リス トの最初に記載されたエントリがディスプレイに表 示されます。

テキスト行の 1 行目に入力した文字が表示されま す。テキスト行の次の行に検索結果の短い一覧が表 示されます。

**5 PTT** ボタンを押して通話を発信します。

緑色の LED が点灯します。 ディスプレイに宛先 ID、通話タイプ、**[**個別コール**]** アイコンが表示されま す。

**6** 通話許可トーンが完了するまで待機し、マイクに向 かってはっきりと話します (有効な場合)。

- **7** 相手の声を聞くには、**PTT** ボタンを放します。 相手先の無線機が応答すると、LED が緑色に点滅し ます。
- **8** チャネル フリー指示機能が有効になっている場 合、送信無線機が **PTT** ボタンを放した瞬間に、短い 警告トーンが鳴ります。これは、そのチャネルが応 答できるようになったことを示しています。電話に 応答するには、**PTT** ボタンを押します。

音声アクティビティがないまま、事前に定められた 時間が経過すると、通話が終了します。トーンが鳴 ります。ディスプレイに [Call Ended] と表示され ます。

**7.7.2.5**

## ダイアルを使用した個別コールの発信●

下記の手順に従って、ダイアルを使用して無線機で個別コ ールを発信します。

**<sup>1</sup>** を押してメニューにアクセスします。

- 2 ▲ または ▼ を押して [Contacts] に移動しま す。 (B) を押して選択します。
- 3 ▲ または ▼ を押して [ダイアル] に移動しま す。 (5) を押して選択します。
- 4 ▲ または ▼ を押して [むせんきばんごう] に移 動します。 ® を押して選択します。
- **5** 以下のいずれか 1 つの手順を実行します。
	- 無線機の ID を入力し、 ® を押して先に進みま す。
	- 前にダイアルした無線機の ID を編集し、 を 押して先に進みます。
- **6 PTT** ボタンを押して通話を発信します。 緑色の LED が点灯します。 宛先のエイリアスが表 示されます。
- **7** 通話許可トーンが完了するまで待機し、マイクに向 かってはっきりと話します (有効な場合)。

**8** 相手の声を聞くには、**PTT** ボタンを放します。

相手先の無線機が応答すると、LED が緑色に点灯し ます。 ディスプレイに送信ユーザーのエイリアスま たは ID が表示されます。

**9** チャネル フリー指示機能が有効になっている場 合、送信無線機が **PTT** ボタンを放した瞬間に、短い 警告トーンが鳴ります。これは、そのチャネルが応 答できるようになったことを示しています。 電話に 応答するには、**PTT** ボタンを押します。

音声アクティビティがないまま、事前に定められた 時間が経過すると、通話が終了します。 トーンが鳴 ります。 ディスプレイに [Call Ended] と表示され ます。

**7.7.2.6**

# プログラム可能な数値キーを使用した個 別コールの発信

下記の手順に従って、プログラム可能な数値キーを使用し て無線機で個別コールを発信します。

**1** ホーム画面が表示されている場合、プログラム可能 な数値キーを長く押すと、事前に定義されたエイリ アスまたは ID が表示されます。

数値キーが特定のモードのエントリに割り当てられ ている場合、別のモードで数値キーを長く押しても、 この機能は使用できません。

数値キーがエントリに割り当てられていない場合、 ネガティブ インジケータ トーンが鳴ります。

**2 PTT** ボタンを押して通話を発信します。

緑色の LED が点灯します。 ディスプレイの右上隅 に、**[**こべつ コール**]** アイコンが表示されます。テキ スト行の 1 行目に発信者のエイリアスが表示されま す。テキスト行の 2 行目に通話ステータスが表示さ れます。

- **3** 通話許可トーンが完了するまで待機し、マイクに向 かってはっきりと話します (有効な場合)。
- **4** 相手の声を聞くには、**PTT** ボタンを放します。 相手先の無線機が応答すると、LED が緑色に点滅し ます。 宛先のエイリアスが表示されます。
- **5 チャネル フリー指示機能が有効になっている場** 合、送信無線機が **PTT** ボタンを放した瞬間に、短い 警告トーンが鳴ります。これは、そのチャネルが応 答できるようになったことを示しています。電話に 応答するには、**PTT** ボタンを押します。
	- 音声アクティビティがないまま、事前に定められた 時間が経過すると、通話が終了します。トーンが鳴 ります。 通話を開始する前の画面に戻ります。

詳細については、「[プログラム可能な数値キーへのエントリ](#page-126-0) [の割り当て](#page-126-0) ページ 126 」を参照してください。

**7.7.3**

# 一斉コール

一斉コールとは、ある無線機からチャネルの各無線機への 通話を指します。一斉コールは、ユーザーの注意を十分に 促す必要がある重要な通知に使用されます。チャネルのユ ーザーは、一斉コールには応答できません。

### **7.7.3.1**

一斉コールの受信

一斉コールを受信した場合:

- トーンが鳴ります。
- 緑色の LED が点滅します。
- ディスプレイの右上隅に、発信者の ID 情報と [RSSI] ア イコンが表示されます。
- テキスト行の 1 行目に、**[**一斉コール**]** アイコンと [いっ せい コール] が表示されます。
- 無線機のミュートが解除され、着信の音はスピーカから 聞こえます。

通話が終了すると、無線機は一斉コールを受信する前の画 面に戻ります。

- 一斉コールの場合、事前に定めた終了前の待機時間は適用 されません。
- チャネル フリー指示機能が有効になっている場合、送信 側無線機が **[PTT]** ボタンを放したときに、短い警告トーン が鳴ります。これは、そのチャネルが使用できるようにな ったことを示しています。

一斉コールには応答できません。

注記 **:**

通話を受信中に別のチャネルに切り替えると、無線 機は一斉コールの受信を停止します。一斉コールが 終了するまでは、メニュー ナビゲーションや編集は できません。

**7.7.3.2**

# 一斉コールの発信

- 一斉コールを発信するには無線機をプログラムする必要が あります。下記の手順に従って、無線機で一斉コールを発 信します。
	- **1** アクティブな一斉コール グループのエイリアスまた は ID があるチャネルを選択します。
	- **2 PTT** ボタンを押して通話を発信します。

緑色の LED が点灯します。 ディスプレイに、グルー プ コール アイコンと [いっせいコール] が表示され ます。

**3** 通話許可トーンが完了するまで待機し、マイクに向 かってはっきりと話します (有効な場合)。

チャネルのユーザーは、一斉コールには応答できま せん。

#### **7.7.3.3**

# プログラム可能な数値キーを使用した一 斉コールの発信

下記の手順に従って、プログラム可能な数値キーを使用し て無線機で一斉コールを発信します。

**1** ホーム画面が表示されている場合、事前に定義され たエイリアスまたは ID に割り当てられたプログラ ム可能な数値キーを長く押します。

数値キーが特定のモードのエントリに割り当てられ ている場合、別のモードで数値キーを長く押しても、 この機能は使用できません。

数値キーがエントリに割り当てられていない場合、 ネガティブ インジケータ トーンが鳴ります。

**2 PTT** ボタンを押して通話を発信します。 緑色の LED が点灯します。 テキスト行の 1 行目に 無線機のエイリアスが表示されます。テキスト行の 2 行目に通話ステータスが表示されます。

- **3** 通話許可トーンが完了するまで待機し、マイクに向 かってはっきりと話します (有効な場合)。
- **4** 相手の声を聞くには、**PTT** ボタンを放します。 相手先の無線機が応答すると、LED が緑色に点灯し ます。 宛先のエイリアスが表示されます。
- **5 チャネル フリー指示機能が有効になっている場** 合、送信無線機が **PTT** ボタンを放した瞬間に、短い 警告トーンが鳴ります。これは、そのチャネルが応 答できるようになったことを示しています。 電話に 応答するには、**PTT** ボタンを押します。

音声アクティビティがないまま、事前に定められた 時間が経過すると、通話が終了します。 通話を開始 する前の画面に戻ります。

詳細については、[プログラム可能な数値キーへのエントリ](#page-126-0) [の割り当て](#page-126-0) ページ 126 を参照してください。

**7.7.4**

## 電話通話●

電話通話は、個別の無線機から電話機への通話です。 無線機で電話通話機能が有効になっていない場合:

- ディスプレイに [りようふか] と表示されます。
- 無線機の通話がミュートされます。
- 通話が終了すると、前の画面に戻ります。

電話通話中、次の場合に通話が終了します。

- 事前に設定されているディアクセス コードを使用して ワンタッチ アクセス ボタンを押す。
- 追加の数字の入力としてディアクセス コードを入力す る。

チャネル アクセス中、コードのアクセス/アクセス解除中、 または追加の数字の送信中、無線機はオン**/**オフ、音量コン トロール、およびチャネル セレクタの各ボタンやノブにの み反応します。無効な入力を行うたびにトーンが鳴りま す。

チャネル アクセス中に ノ<sup>541</sup> を押すと、コール試行が解除 されます。 トーンが鳴ります。

#### 注記 **:**

アクセス コードまたはディアクセス コードは 10 文字以下にする必要があります。

詳細については、ディーラーまたはシステム管理者 にご確認ください。

## 電話通話の発信●

下記の手順に従って、無線機で通話を発信します。

**1** プログラムされた **[**ワン タッチ アクセス**]** ボタンを 押して、事前に定義されたエイリアスまたは ID に移 動します。

ワンタッチ アクセス ボタンのエントリが空の場合、 ネガティブ インジケータ トーンが鳴ります。アク セス コードが [れんらくさき] リストで事前に設定さ れていない場合、ディスプレイに [アクセスコード:] と表示されます。

2 アクセス コードを入力し、 ® を押して先に進みま す。

アクセス コードまたはディアクセス コードは 10 文 字以下にする必要があります。

**3 PTT** ボタンを押して通話を発信します。

緑色の LED が点灯します。 ディスプレイの右上隅 に 電話 アイコンが表示されます。テキスト行の 1 行目に無線機のエイリアスが表示されます。テキス ト行の 2 行目に通話ステータスが表示されます。 通話に成功した場合:

**7.7.4.1**

- DTMF トーンが鳴ります。
- 電話機ユーザーのダイアル トーンが聞こえます。
- テキスト行の 1 行目に無線機のエイリアスが表 示されます。
- ディスプレイの右上隅に **[**電話**]** アイコンが引き 続き表示されます。

通話に失敗した場合:

- トーンが鳴ります。
- ディスプレイに [でんわ NG] と表示されてから、 [アクセスコード:] と表示されます。
- アクセス コードが [れんらくさき] リストで事前 に設定されている場合、そのコールを開始する前 の画面に戻ります。
- **4** 電話に応答するには、**PTT** ボタンを押します。 相手 の声を聞くには、**PTT** ボタンを放します。
- **<sup>5</sup>** 通話中に追加の数字を入力する必要がある場合、 を押して先に進みます。

通話中に必要な追加の数字を入力している間に通話 が終了した場合、通話を開始する前の画面に戻りま す。

デュアル トーン マルチ周波数 (DTMF) トーンが鳴 ります。前の画面に戻ります。

# **6** 通話を終了するには、ノ<sup>5km</sup>を押します。

- **7** 以下のいずれか 1 つの手順を実行します。
	- ディアクセス コードが事前に設定されていない 場合は、ディスプレイに [ディアクセスコード:] と表示されたらディアクセス コードを入力し、

を押して先に進みます。 前の画面に戻ります。

- プログラムされたワンタッチ アクセス ボタンを 押します。 ワンタッチ アクセス ボタンのエントリが空の場 合、ネガティブ インジケータ トーンが鳴ります。
- DTMF トーンが鳴り、ディスプレイに [でんわせつだ ん] と表示されます。 通話が正常に終了した場合:

• トーンが鳴ります。

• ディスプレイに [Call Ended] と表示されます。

通話が正常に終了しなかった場合、無線機は通話画 面に戻ります。最後の 2 つの手順を繰り返すか、電 話機ユーザーが通話を終了するまで待ちます。

電話機ユーザーが通話を終了するとトーンが鳴り、 ディスプレイに [コールしゅうりょう] と表示され ます。

## **7.7.4.2** 連絡先リストを使用した電話通話の発信 **OF D**

下記の手順に従って、連絡先リストを使用して無線機で通 話を発信します。

- **<sup>1</sup>** を押してメニューにアクセスします。
- 2 ▲ または ▼ を押して [Contacts] に移動しま
	- す。 を押して選択します。

ディスプレイにアルファベット順でエントリが表示 されます。

- 3 ▲ または ▼ を押して必要なエイリアスまたは ID に移動します。 ® を押して選択します。 通話連絡先画面で **PTT** ボタンを押した場合:
	- ネガティブ インジケータ トーンが鳴ります。
	- ディスプレイに [コール >OK] と表示されます。 選択したエントリが空の場合:
	- ネガティブ インジケータ トーンが鳴ります。
	- ディスプレイに [つうわれこうなばんごう] と表 示されます。
- 4 ▲ または ▼ を押して [つうわ] に移動します。 を押して選択します。

アクセス コードが事前に設定されていない場合、デ ィスプレイに [アクセスコード:] と表示されます。

**5** アクセス コードを入力し、<sup>(B)</sup> を押して先に進みま す。

<span id="page-373-0"></span>アクセス コードまたはディアクセス コードは 10 文 字以下にする必要があります。

テキスト行の 1 行目に [よびだしちゅう] と表示さ れます。ディスプレイの 2 行目に無線機のエイリア スまたは ID と、**[**電話**]** アイコンが表示されます。 通話に成功した場合:

- DTMF トーンが鳴ります。
- 電話機ユーザーのダイアル トーンが聞こえます。
- テキスト行の 1 行目に無線機のエイリアスまた は ID と、**[RSSI]** アイコンが表示されます。
- テキスト行の 2 行目に [でんわ] と、**[**電話**]** アイ コンが表示されます。

通話に失敗した場合:

- トーンが鳴ります。
- ディスプレイに [でんわ NG] と表示されてから、 [アクセスコード:] と表示されます。
- アクセス コードが連絡先リストで事前に設定さ れている場合、通話を開始する前の画面に戻りま す。

**6** 電話に応答するには、**PTT** ボタンを押します。 **[RSSI]** アイコンが消えます。

**7** 相手の声を聞くには、**PTT** ボタンを放します。

**<sup>8</sup>** 通話中に追加の数字を入力する必要がある場合、 を押して先に進みます。

通話中に必要な追加の数字を入力している間に通話 が終了した場合、通話を開始する前の画面に戻りま す。

DTMF トーンが鳴ります。前の画面に戻ります。

- 通話を終了するには、 <u>ノ<sup>561</sup> を押します。</u>
- **10** ディアクセス コードが事前に設定されていない場合 は、ディスプレイに [ディアクセスコード:] と表示 されたらディアクセス コードを入力し、 を押し て先に進みます。

前の画面に戻ります。DTMF トーンが鳴り、ディス プレイに [でんわせつだん] と表示されます。 通話が正常に終了した場合:

- トーンが鳴ります。
- ディスプレイに [Call Ended] と表示されます。

通話が正常に終了しなかった場合、無線機は通話画 面に戻ります[。ステップ](#page-373-0) 9 と [ステップ](#page-373-0) 10 を繰り返 すか、電話機ユーザーが通話を終了するまで待ちま す。電話連絡先画面で **PTT** ボタンを押すと、トーン が鳴り、ディスプレイに [コール >OK] と表示されま す。

電話機ユーザーが通話を終了するとトーンが鳴り、 ディスプレイに [でんわしゅうりょう] と表示され ます。

電話通話でリクエストされた追加の数字を入力して いる間に通話が終了した場合、その通話を開始する 前の画面に戻ります。

**7.7.4.3**

プログラム可能な **[**℡**]** ボタンで電話通話 を行う

下記の手順に従って、プログラム可能な [℡] ボタンで通話 を行います。

- **1** プログラムされた **[**℡**]** ボタンを押します。通話エン トリ リストが表示されます。
- 2 ▲ または ▼ を押して必要なエイリアスまたは ID

に移動します。 (B) を押して選択します。アクセス コードが連絡先リストで事前に設定されていない場 合、ディスプレイに [アクセス コード:] と表示され ます。アクセス コードを入力し、 <sup>(56</sup>) ボタンを押し て先に進みます。

- 緑色の LED が点灯します。 通話 アイコンが右上 端に表示されます。テキスト行の 1 行目に無線 機のエイリアスが表示されます。テキスト行の 2 行目に、通話ステータスが表示されます。
- 通話設定に成功すると、デュアル トーン マルチ周 波数 (DTMF) トーンが鳴ります。電話機ユーザー のダイアル トーンが聞こえます。テキスト行の 1 行目に無線機のエイリアス通話 アイコンは引 き続き右上端に表示されています。テキスト行の 2 行目に、通話ステータスが表示されます。
- 通話設定に失敗するとトーンが鳴り、ディスプレ イに [でんわ NG] と表示されます。アクセス コ ード入力画面に戻ります。アクセス コードが [れ

んらくさき] リストで事前に設定されている場合、 そのコールを開始する前の画面に戻ります。

- **3** 話すには、**PTT** ボタンを押して応答します。相手の 声を聞くには、**PTT** ボタンを放します。
- **4** 電話コールで数字を入力する必要がある場合は、次 の操作を実行します。 以下のいずれか 1 つの手順を 実行します。
	- キーバッドのいずれかのキーを押し、追加の数字 の入力を始めます。ディスプレイの 1 行目に [つ いかケタ:] と表示されます。ディスプレイの 2 行目に、点滅するカーソルが表示されます。残り の数字を入力し、 (5) を押して、先に進みます。 デュアル トーン マルチ周波数 (DTMF) トーンが 鳴り、前の画面に戻ります。
	- ワンタッチ アクセス ボタンを押します。デュア ル トーン マルチ周波数 (DTMF) トーンが鳴りま す。ワンタッチ アクセス ボタンのエントリが空

の場合、ネガティブ インジケータ トーンが鳴りま

- 5 通話を終了するには、

<u>ノ5\*</u> を押します。アクセス コードが連絡先リストで事前に設定されていない場 合、ディスプレイの 1 行目に [ディアクセス コー ド:] と表示されます。ディスプレイの 2 行目に、点 滅するカーソルが表示されます。ディアクセス コー ドを入力し、 ボタンを押して先に進みます。
	- デュアル トーン マルチ周波数 (DTMF) トーンが 鳴り、ディスプレイに [でんわせつだん] と表示 されます。
	- 通話終了設定に成功するとトーンが鳴り、ディス プレイに [コールしゅうりょう] と表示されま す。
	- 通話終了設定に失敗すると、通話画面に戻ります。 ステップ 3 と ステップ 5 を繰り返すか、電話機ユ ーザーが通話を終了するまで待ちます。
	- 通話連絡先画面で **PTT** ボタンを押すと、トーンが 鳴り、ディスプレイに [コール >OK] と表示され ます。
	- 電話機ユーザーが通話を終了するとトーンが鳴 り、ディスプレイに [でんわしゅうりょう] と表 示されます。

す。

<span id="page-376-0"></span>• 電話通話でリクエストされた追加の数字を入力し ている間に通話が終了した場合、その通話を開始 する前の画面に戻ります。

### 注記 **:**

チャネル アクセス中に <u>ノ<sup>5k</sup>l</u> を押すと、 コー ル試行が解除され、トーンが鳴ります。

コール中、ディアクセス コードが事前設定さ れている状態でワンタッチ アクセス ボタン を押すか、追加の数字の入力としてディアク セス コードを入力すると、コールの終了が試 行されます。

**7.7.4.4**

# デュアル トーン マルチ周波数

デュアル トーン マルチ周波数 (DTMF) 機能を使用すると、 無線機システム内で電話機システムを操作できます。

すべての無線機トーンと警告を無効にすると、DTMF トー ンが自動的にオフになります。

**7.7.4.5**

# 個別コールとして電話通話への応答

下記の手順に従って、無線機で個別コール通話に応答しま す。

個別コール通話を受信した場合:

- ディスプレイに、電話通話 アイコンと [でんわつうわ] が表示されます。
- 緑色の LED が点滅します。
- 無線機のミュートが解除され、着信の音はスピーカから 聞こえます。
	- **1** 電話に応答するには、**PTT** ボタンを押します。
	- **2** 相手の声を聞くには、**PTT** ボタンを放します。
	- **3** 通話を終了するには、 ∠<mark>っ?</mark> を押します。
		- 注記 **:** お使いの無線機では、電話通話をグループ コ ールとして終了することはできません。電話 機ユーザーが通話を終了する必要がありま す。受信ユーザーは、通話中にトークバック のみを行うことができます。

ディスプレイに [でんわせつだん] と表示されます。

通話が正常に終了した場合:

- トーンが鳴ります。
- ディスプレイに [Call Ended] と表示されます。

通話が正常に終了しなかった場合、無線機は通話画 面に戻ります[。ステップ](#page-376-0) 3 を繰り返します (または 電話機ユーザーが通話を終了するまで待ちます)。

**7.7.4.6**

# グループ コールとして電話通話への応答

下記の手順に従って、無線機でグループ コール通話に応答 します。

グループ コール通話を受信した場合:

- ディスプレイに、電話通話 アイコンと [でんわつうわ] が表示されます。
- 緑色の LED が点滅します。
- 無線機のミュートが解除され、着信の音はスピーカから 聞こえます。

**1** 電話に応答するには、**PTT** ボタンを押します。

**2** 相手の声を聞くには、**PTT** ボタンを放します。

# **3** 通話を終了するには、 ノン2 を押します。

注記 **:**  $\mathscr{U}$ 

お使いの無線機では、電話通話をグループ コ ールとして終了することはできません。電話 機ユーザーが通話を終了する必要がありま す。受信ユーザーは、通話中にトークバック のみを行うことができます。

ディスプレイに [でんわせつだん] と表示されます。 通話が正常に終了した場合:

- トーンが鳴ります。
- ディスプレイに [Call Ended] と表示されます。

通話が正常に終了しなかった場合、無線機は通話画 面に戻ります。ステップ 3 を繰り返します (または 電話機ユーザーが通話を終了するまで待ちます)。

### **7.7.4.7**

## 一斉コールとして電話通話への応答

一斉コール通話を受信したときは、受信無線機はトークバ ックも応答もできません。また受信ユーザーは、一斉コー ルを終わらせることもできません。

一吝コール通話を受信した場合:

日本語

- ディスプレイの右上隅に **[**電話**]** アイコンが表示されま す。
- ディスプレイには、設定の種類に応じて [いっせいコー ル]、[サイトいっせいコール]、または [マルチサイト コール] のいずれかと [でんわ] が表示されます。
- 緑色の LED が点滅します。
- 無線機のミュートが解除され、着信の音はスピーカから 聞こえます。

## **7.7.5** 通話割り込みの開始●

次の操作を実行すると、進行中の通話が中断されま す。

- 音声 **PTT** ボタンを押します。
- 緊急ボタンを押します。
- データ送信を実行します。
- プログラムされた **TX** リモート送信解除 ボタン を押します。

受信者の無線機に [つうわ わりこみ] と表示されます。

**7.7.6**

# ブロードキャスト音声通話

ブロードキャスト音声通話は、ユーザーからグループ全体 に対する一方向の音声通話です。

ブロードキャスト音声通話機能では、通話を開始したユー ザーのみがグループへ送信でき、通話の受信者は応答でき ません (コール ハング タイムなし)。

この機能を使用するには、無線機をプログラムする必要が あります。 詳細については、ディーラーまたはシステム管 理者にご確認ください。

**7.7.6.1**

# ブロードキャスト音声通話の発信

ブロードキャスト音声通話を行うように無線機をプログラ ムします。

- **1** アクティブなグループのエイリアスまたは ID のチ ャネルを選択します。
- **2 PTT** ボタンを押して通話を発信します。

緑色の LED が点灯します。 ディスプレイに [ブロ ードキャスト コール]、**[**グループ コール**]** アイコン

とエイリアスが表示されます。 ディスプレイに **[**グ ループ通話**]** アイコンとエイリアスが表示されます。

通話が終了すると、前のメニューに戻ります。

#### **7.7.6.2**

# プログラム可能な数値キーを使用したブ ロードキャスト音声通話の発信

下記の手順に従って、プログラム可能な数値キーを使用し て無線機でブロードキャスト音声通話を発信します。

**1 [**ホーム**]** 画面で、事前に定義されたエイリアスまたは ID に割り当てられたプログラム済みの数値キーを長 押しします。

数値キーが特定のモードのエントリに割り当てられ ている場合、別のモードで数値キーを長く押しても、 この機能は使用できません。

数値キーがエントリに割り当てられていない場合、 ネガティブ インジケータ トーンが鳴ります。

**2 PTT** ボタンを押して通話を発信します。

緑色の LED が点灯します。 テキスト行の 1 行目に 無線機のエイリアスが表示されます。テキスト行の 2 行目に通話ステータスが表示されます。

**3** 通話許可トーンが完了するまで待機し、マイクに向 かってはっきりと話します (有効な場合)。

チャネルのユーザーは、ブロードキャスト音声通話 に応答できません。

通話が終了すると、前のメニューに戻ります。

**4** 通話許可トーンが完了するまで待機し、マイクに向 かってはっきりと話します (有効な場合)。

チャネルのユーザーは、ブロードキャスト音声通話 に応答できません。

通話が終了すると、前のメニューに戻ります。

詳細については、[プログラム可能な数値キーへのエントリ](#page-126-0) [の割り当て](#page-126-0) ページ 126 を参照してください。

#### **7.7.6.3**

# エイリアス検索を使用したブロードキャ スト音声通話の発信 ●

エイリアスや英数字検索を使用して、必要な無線機のエイ リアスを取得することができます。この方法では、連絡先 からのみ無線機のエイリアスを取得できます。この通話を 確立中に [PTT] ボタンを放すと、通知なしに通話が終了し、 前の画面に戻ります。相手の無線機が利用不可の場合、短 いトーンが鳴り、ディスプレイに [あいてさきむこう] と表 示され、無線機プレゼンス チェックを開始する前のメニュ ーに戻ります。

### 注記 **:**

エイリアス検索を終了するには、 (5) ボタンまたは を押します。無線機で通話の設定中に **PTT** ボタンを放すと、通知なしに前の画面に戻ります。

**<sup>1</sup>** を押してメニューにアクセスします。

- 2 ▲ または ▼ を押して [Contacts] に移動しま
	- す。 (B) を押して選択します。

ディスプレイにアルファベット順でエントリが表示 されます。

- **3** 必要なエイリアスの最初の文字を入力します。 ディスプレイに表示されているカーソルが点滅しま す。
- **4** 必要なエイリアスの残りの文字を入力します。
	- エイリアス検索では、大文字と小文字が区別されま す。同じ名前のエントリが 2 つ以上ある場合、リス トの最初に記載されたエントリがディスプレイに表 示されます。

テキスト行の 1 行目に入力した文字が表示されま す。テキスト行の次の行に検索結果の短い一覧が表 示されます。

**5 PTT** ボタンを押して通話を発信します。

緑色の LED が点灯します。 ディスプレイに宛先 ID、通話タイプ、**[**グループ コール**]** アイコンが表示 されます。

**6** 通話許可トーンが完了するまで待機し、マイクに向 かってはっきりと話します (有効な場合)。

チャネルのユーザーは、ブロードキャスト音声通話 に応答できません。

通話が終了すると、前のメニューに戻ります。

**7.7.6.4**

# ブロードキャスト音声通話の受信

ブロードキャスト音声通話を受信した場合:

- トーンが鳴ります。
- 緑色の LED が点滅します。
- ディスプレイの右上隅に、発信者の ID 情報と RSSI アイ コンが表示されます。
- テキスト行の 1 行目に、**[**グループ コール**]** アイコンと [ブロードキャスト コール] が表示されます。

• 無線機のミュートが解除され、着信の音はスピーカから 聞こえます。

通話が正常すると、無線機は前の画面に戻ります。

ブロードキャスト音声通話の場合、事前に定めた終了前の 待機時間は適用されません。

- ブロードキャスト音声通話には応答できません。
	- 注記 **:** 通話を受信中に別のチャネルに切り替える場合、無 線機はブロードキャスト音声通話の受信を停止しま す。ブロードキャスト音声通話が終了するまで、メ ニュー ナビゲーションや編集を続行することはで きません。

## **7.7.7** 未アドレス通話

未アドレス通話とは、事前に定義された 16 のグループ ID のいずれかに対するグループ通話です。

この機能は CPS-RM を使用して設定されます。未アドレ ス通話を開始または受信するには、事前定義された ID のい ずれかの連絡先が必要です。 詳細については、ディーラー またはシステム管理者にご確認ください。

**7.7.7.1** 未アドレス通話の発信

- **1** アクティブなグループのエイリアス(名称)または ID のチャネルを選択します。
- **2 PTT** ボタンを押して通話を発信します。 緑色の LED が点灯します。テキスト行に [みアドレ スつうわ]、**[**グループ通話**]** アイコンおよびエイリア スが表示されます。
- **3** 通話許可トーンが完了するまで待機し、マイクに向 かってはっきりと話します (有効な場合)。
- **4** 相手の声を聞くには、**PTT** ボタンを放します。 相手先の無線機が応答すると、LED が緑色に点灯し ます。 瞬間トーンが鳴ります。ディスプレイに [み アドレスつうわ]、**[**グループ通話**]** アイコン、エイリ アスまたは ID と、送信側無線機のエイリアスまたは ID が表示されます。
- **5** チャネル フリー指示機能が有効な場合、送信無線機 で **[PTT]** ボタンが放された瞬間に、短い警告トーン が鳴ります。これは、そのチャネルが応答できるよ

うになったことを示します。 電話に応答するには、 **PTT** ボタンを押します。

音声アクティビティがないまま、事前に定められた 時間が経過すると、通話が終了します。

通話の発信者は <a>
<a>
<a>
<a>
を押して、グループ コールを 終了できます。

**7.7.7.2** 未アドレス通話への応答

宛先なしコールを受信した場合:

- 緑色の LED が点滅します。
- 瞬間トーンが鳴ります。
- テキスト行に、[みアドレスつうわ] グループのエイリア スと **[**グループ コール**]** アイコンが表示されます (デジ タル モードのみ)。
- 無線機のミュートが解除され、着信の音はスピーカから 聞こえます。
	- **1** 以下のいずれか 1 つの手順を実行します。
		- チャネル フリー指示機能が有効になっている場 合、送信無線機が **[PTT]** ボタンを放した瞬間に、 短い警告トーンが鳴ります。これは、そのチャネ

ルが応答できるようになったことを示していま す。 電話に応答するには、**PTT** ボタンを押しま す。

• 音声割り込み機能が有効になっている場合、**[PTT]** ボタンを押して送信側無線機から音声に割り込ん で、応答できるようにそのチャネルを解放します。

緑色の LED が点灯します。

- **2** 通話許可トーンが完了するまで待機し、マイクに向 かってはっきりと話します (有効な場合)。
- **3** 相手の声を聞くには、**PTT** ボタンを放します。

音声アクティビティがないまま、事前に定められた 時間が経過すると、通話が終了します。

#### **7.7.8**

オープン音声チャネル モード **(OVCM)**

オープン音声チャネル モード (OVCM) を使用すると、特定 のシステムで動作するように事前に設定されていない無線 機で、グループ通話または個別通話中に受信と送信の両方 を行うことができます。

OVCM グループ通話はブロードキャスト コールにも対応 しています。この機能を使用するように無線機をプログラ ムします。 詳細については、ディーラーまたはシステム管 理者にご確認ください。

**7.7.8.1**

### **OVCM** コールの発信

OVCM コールを発信するには無線機をプログラムする必要 があります。下記の手順に従って、無線機で OVCM コール を発信します。

- **1** アクティブなグループのエイリアスまたは ID のチ ャネルを選択します。
- **2 PTT** ボタンを押して通話を発信します。

緑色の LED が点灯します。 テキスト行に、通話タイプのアイコン、OVCM および エイリアスが表示されます。無線機が OVCM 状態 に入ったことを示します。

**3** 通話許可トーンが完了するまで待機し、マイクに向 かってはっきりと話します (有効な場合)。

### **7.7.8.2 OVCM** コールへの応答

OVCM コールを受信した場合:

- 緑色の LED が点滅します。
- テキスト行には、通話タイプのアイコン、OVCM、エイリ アスが表示されます。
- 無線機のミュートが解除され、着信の音はスピーカから 聞こえます。
	- **1** 以下のいずれか 1 つの手順を実行します。
		- チャネル フリー指示機能が有効になっている場 合、送信無線機が **[PTT]** ボタンを放した瞬間に、 短い警告トーンが鳴ります。これは、そのチャネ ルが応答できるようになったことを示していま す。 電話に応答するには、**PTT** ボタンを押しま す。
		- 音声割り込み機能が有効になっている場合、**[PTT]** ボタンを押して送信側無線機から音声に割り込ん で、応答できるようにそのチャネルを解放します。

緑色の LED が点灯します。

- **2** 通話許可トーンが完了するまで待機し、マイクに向 かってはっきりと話します (有効な場合)。
- **3** 相手の声を聞くには、**PTT** ボタンを放します。

音声アクティビティがないまま、事前に定められた 時間が経過すると、通話が終了します。

**7.8** 高度な機能

この章では、無線機で使用できる機能の操作について説明 します。

ディーラーやシステム管理者が、特定のニーズのために無 線機をカスタマイズしている可能性もあります。 詳細につ いては、ディーラーまたはシステム管理者にご確認くださ  $\mathbf{L}$ 

### **7.8.1 Bluetooth®**

Bluetooth 接続を介して、お使いの無線機と Bluetooth 対応 デバイス (アクセサリ) を連携できます。お使いの無線機で

は、Motorola Solutions 製および COTS (市販既製品) の両方 の Bluetooth 対応デバイスをサポートしています。

Bluetooth は、直線距離 10 メートル (32 フィート) の範囲内 で動作します。これは、無線機と Bluetooth 対応デバイスと の間に障害物が何もない場合の距離です。信頼性を高める ために、Motorola Solutions では無線機とアクセサリを離さ ないことをお勧めします。

受信不良地域では、音声とトーン両方が「不明瞭」または 「割れて」聞こえるようになります。この問題を解決するに は、無線機と Bluetooth 対応デバイスを規定の 10 メートル 以内に近づけて、明瞭な音声受信を再確立してください。 無線機の Bluetooth 機能の最大出力は、10 メートル範囲で 2.5mW (4dBm) です。

無線機は、異なる種類の Bluetooth 対応デバイスとの Bluetooth 接続を同時に 3 接続までサポートできます。た とえば、ヘッドセット、スキャナ、センサー デバイス、お よび PTT 専用デバイス (POD) です。

Bluetooth 対応デバイスの全機能の詳細については、個々の Bluetooth 対応デバイスのユーザー マニュアルを参照して ください。

無線機は、通信範囲内で信号強度が最も強いか、または前 のセッションで接続していた Bluetooth 対応デバイスに接 続します。サーチ動作中および接続動作中は、Bluetooth 対 応デバイスの電源を切ったり、[ホームへ戻る] ボタン ノ2<u>6</u> を押したりしないでください。動作が取り消されます。

**7.8.1.1**

## ブルートゥースのオン**/**オフの切り替え

下記の手順に従って、Bluetooth のオンとオフを切り替えま す。

## **<sup>1</sup>** を押してメニューにアクセスします。

- 2 ▲ または ▼ を押して [Bluetooth] に移動しま す。 (5) を押して選択します。
- 3 ▲ または ▼ を押して [ステータス] に移動しま

す。 (5) を押して選択します。

ディスプレイに [オン] と [オフ] が表示されます。 現在のステータスは で示されます。

**4** 以下のいずれか 1 つの手順を実行します。

- ▲ または ▼ を押して [On] にします。 ⑤ を 押して選択します。 ディスプレイで √ が [On] の隣に表示されます。
- ・ ▲ または ▼ を押して [Off] にします。 (5) を押して選択します。 ディスプレイで が [Off] の隣に表示されます。

# **Bluetooth** デバイスへの接続

下記の手順に従って、Bluetooth デバイスに接続します。

Bluetooth 対応デバイスの電源を入れ、ペアリング モードに します。

- **<sup>1</sup>** を押してメニューにアクセスします。
- 2 ▲ または ▼ を押して [Bluetooth] に移動しま す。 (5) を押して選択します。
- 3 ▲ または ▼ を押して [デバイス] に移動しま す。 (5) を押して選択します。
- **4** 以下のいずれか 1 つの手順を実行します。
	- ▲ または ▼ を押して必要なデバイスに移動し ます。 ® を押して選択します。
	- ▲ または ▼ を押して [デバイス サーチ] に 移動し、使用できるデバイスを見つけます。 または ▼ を押して必要なデバイスに移動しま す。 (5) を押して選択します。
- 5 ▲ または ▼ を押して [せつぞく]に移動します。

を押して選択します。

ペアリングを完成させるには、Bluetooth 対応デバイ スでさらに手順が必要になることがあります。 Bluetooth 対応デバイスのユーザー マニュアルを参 照してください。

ディスプレイに [<デバイス> せつぞくちゅう] と表 示されます。

確認応答を待ちます。 正常に行われた場合:

• ポジティブ インジケータ トーンが鳴ります。

- ディスプレイに [<デバイス> せつぞくずみ] と **[Bluetooth** 接続済み**]** アイコンが表示されます。
- 接続されたデバイスに加えて、ディスプレイに ✔ が表示 されます。

正常に行われなかった場合:

- ネガティブ インジケータ トーンが鳴ります。
- ディスプレイに [せつぞくしっぱい] と表示されます。

### **7.8.1.3**

# 検出可能モードでの **Bluetooth** デバイス への接続

下記の手順に従って、検出可能モードで Bluetooth デバイス に接続します。

Bluetooth 対応デバイスの電源を入れ、ペアリング モードに します。

- **<sup>1</sup>** を押してメニューにアクセスします。
- 2 ▲ または ▼ を押して [Bluetooth] に移動しま す。 (5) を押して選択します。

3 ▲ または ▼ を押して [Find Me] に移動します。

を押して選択します。 無線機が、プログラムさ れた期間に他の Bluetooth 対応デバイスで検出可能 になります。これを検出可能モードと呼びます。

確認応答を待ちます。 正常に行われた場合:

- ポジティブ インジケータ トーンが鳴ります。
- ディスプレイに [<デバイス> せつぞくずみ] と **[Bluetooth** 接続済み**]** アイコンが表示されます。
- 接続されたデバイスに加えて、ディスプレイに ノが表示 されます。

正常に行われなかった場合:

- ネガティブ インジケータ トーンが鳴ります。
- ディスプレイに [せつぞくしっぱい] と表示されます。

**7.8.1.4**

## **Bluetooth** デバイスからの切断

下記の手順に従って、Bluetooth デバイスから切断します。

**<sup>1</sup>** を押してメニューにアクセスします。

- 2 ▲ または ▼ を押して [Bluetooth] に移動しま す。 (B) を押して選択します。
- 3 ▲ または ▼ を押して [デバイス] に移動しま す。 (5) を押して選択します。
- 4 ▲ または ▼ を押して必要なデバイスに移動しま す。 (5) を押して選択します。
- 5 ▲ または ▼ を押して [せつだん]に移動します。 を押して選択します。

ディスプレイに [<デバイス> からせつだんちゅう] と表示されます。

確認応答を待ちます。

- トーンが鳴ります。
- ディスプレイに [<デバイス> せつだんずみ] と表示さ れ、**[Bluetooth** 接続済み**]** アイコンが消えます。
- 接続されていたデバイスの横から ✔ が消えます。

内部無線機スピーカと **Bluetooth** デバイ スの間のオーディオ ルートの切り替え

下記の手順に従って、内部無線機スピーカと外部 Bluetooth デバイスの間でオーディオ ルートを切り替えます。

> プログラムされた **[Bluetooth** オーディオ切り替え**]** ボタンを押します。

ディスプレイに次のいずれかの結果が表示されます。

- トーンが鳴ります。 ディスプレイに [おんせい)むせん き] と表示されます。
- トーンが鳴ります。 ディスプレイに [おんせい> Bluetooth] と表示されます。

**7.8.1.6**

## デバイスの詳細の表示

下記の手順に従って、無線機でデバイスの詳細を表示しま す。

**<sup>1</sup>** を押してメニューにアクセスします。

**7.8.1.5**

- 2 ▲ または ▼ を押して [Bluetooth] に移動しま す。 (5) を押して選択します。
- 3 ▲ または ▼ を押して [デバイス] に移動しま す。 (5) を押して選択します。
- ▲ または ▼ を押して必要なデバイスに移動しま す。 (5) を押して選択します。
- 5 ▲ または ▼ を押して [しょうさい] に移動しま す。 (5) を押して選択します。

# デバイス名の編集

下記の手順に従って、使用できる Bluetooth 対応デバイス名 を編集します。

**<sup>1</sup>** を押してメニューにアクセスします。

- 2 ▲ または ▼ を押して [Bluetooth] に移動しま
	- す。 (5) を押して選択します。
- 3 ▲ または ▼ を押して [デバイス] に移動しま す。 (B) を押して選択します。
- 4 ▲ または ▼ を押して必要なデバイスに移動しま す。 <sup>(96</sup>) を押して選択します。
- 5 ▲ または ▼ を押して [ネームヘンシュウ] に移 動します。 ® を押して選択します。

**6** 新しいデバイス名を入力してください。<sup>(9)</sup> を押し て選択します。 ディスプレイに [デバイスめいほぞんずみ] と表示 されます。

**7.8.1.8** デバイス名の削除

Bluetooth 対応デバイスのリストから切断済みデバイスを 削除できます。

**<sup>1</sup>** を押してメニューにアクセスします。

- 2 ▲ または ▼ を押して [Bluetooth] に移動しま す。 (5) を押して選択します。
- 3 ▲ または ▼ を押して [デバイス] に移動しま す。 (5) を押して選択します。
- 4 ▲ または ▼ を押して必要なデバイスに移動しま す。 ® を押して選択します。
- 5 ▲ または ▼ を押して [さくじょ] に移動しま す。 <sup>⑤</sup> を押して選択します。 ディスプレイに [デ バイスさくじょずみ] と表示されます。
- 2 ▲ または ▼ を押して [ブルートゥース] に移動 します。 ® を押して選択します。
- 3 ▲ または ▼ を押して [BT マイクゲイン] に移動 します。 (B) を押して選択します。
- 4 ▲ または ▼ を押して [BT マイクゲイン] タイプ および現在の値に移動します。値を編集するには、 を押して選択します。
- **5** ▲ または ▼ を押して値を増減します。 <sup>(B)</sup> を押 して選択します。

### **Bluetooth** マイクゲイン値の調整

接続された Bluetooth 対応デバイスのマイクゲイン値を調 整できます。

**<sup>1</sup>** を押してメニューにアクセスします。

# **Permanent Bluetooth Discoverable** モ ード

Permanent Bluetooth Discoverable モードは、ディーラーま たはシステム管理者が有効にする必要があります。

### 注記 **:**

有効な場合、[ブルートゥース] はメニューに表示さ れず、Bluetooth のプログラム可能ボタン機能は使用 できなくなります。

他の Bluetooth 対応デバイスで無線機を見つけることはで きますが、デバイスは無線機に接続することはできません。 Bluetooth ベースの位置追跡のプロセスで、Permanent Bluetooth Discoverable モードは、専用デバイスが無線機の 位置を利用できるようにします。

#### **7.8.2**

# 屋内位置

- 注記 **:**
	- 屋内位置機能は、最新のソフトウェアおよびハード ウェアを搭載したモデルにのみ適用されます。詳細 については、ディーラーまたはシステム管理者にご 確認ください。

屋内位置機能を使用して、無線機ユーザーの位置を追跡で きます。屋内位置が有効になっていると、無線機は限定的 に検出可能なモードになります。無線機を探して位置を特 定するために、専用ビーコンが使用されます。

## **7.8.2.1** 屋内位置のオンとオフ

屋内位置をオンまたはオフにするには、次の操作のいずれ かを実行します。

- メニューからこの機能にアクセスします。
	- a. <sup>(B)</sup> メニューにアクセスします を押します。
	- b. ▲ または ▼ を押して [Bluetooth] に移動し、
		- を押して選択します。
	- c. ▲ または ▼ を押して [屋内] に移動し、 (#) を押して選択します。
	- d. を押して [屋内] をオンにします。
		- ディスプレイに [屋内オン] と表示されます。ポ ジティブ インジケータ トーンが鳴ります。 下記のいずれかの状態になります。
- 成功すると、[屋内位置利用可能] アイコンが [ホーム] 画面に表示されます。
- 失敗すると、ディスプレイに [屋内オン失敗] と表示されます。ネガティブ インジケータ ト ーンが鳴ります。
- e. (B) を押して屋内をオフにします。 ディスプレイに [屋内オフ] と表示されます。ポ ジティブ インジケータ トーンが鳴ります。 下記のいずれかの状態になります。
	- 成功すると、[屋内位置利用可能] アイコンが [ホーム] 画面から消えます。
	- 失敗すると、ディスプレイに [屋内オフ失敗] と表示されます。ネガティブ インジケータ ト ーンが鳴ります。
- プログラムされたボタンを使用してこの機能にアク セスします。
	- a. プログラムされた **[**屋内**]** ボタンを長押しして屋 内をオンにします。

ディスプレイに [屋内オン] と表示されます。ポ ジティブ インジケータ トーンが鳴ります。 下記のいずれかの状態になります。

- 成功すると、[屋内位置利用可能] アイコンが [ホーム] 画面に表示されます。
- 失敗すると、ディスプレイに [屋内オン失敗] と表示されます。失敗すると、ネガティブ イ ンジケータ トーンが鳴ります。
- b. プログラムされた **[**屋内**]** ボタンを押して屋内配 置をオフにします。

ディスプレイに [屋内オフ] と表示されます。ポ ジティブ インジケータ トーンが鳴ります。 下記のいずれかの状態になります。

- 成功すると、[屋内位置利用可能] アイコンが [ホーム] 画面から消えます。
- 失敗すると、ディスプレイに [屋内オフ失敗] と表示されます。失敗すると、ネガティブ イ ンジケータ トーンが鳴ります。

#### **7.8.2.2**

# 屋内位置ビーコン情報へのアクセス

下記の手順に従って、屋内位置ビーコン情報にアクセスし ます。

- **<sup>1</sup>** メニューにアクセスします を押します。
- 2 ▲ または ▼ を押して [Bluetooth] に移動し、 を押して選択します。
- 3<br>**4** または ▼ を押して [屋内] に移動し、 ® を押 して選択します。
- 4 ▲ または ▼ を押して [ビーコン] に移動して、 を押して選択します。

ディスプレイにビーコン情報が表示されます。

#### **7.8.3**

### **JOB** チケット

この機能を使用して、実行するタスクを列挙するディスパ ッチャからのメッセージを、無線機で受信できます。

注記 **:**  $\mathscr{A}$ 

この機能は、ユーザーの要件に応じて顧客プログラ ミング ソフトウェア (CPS) 経由でカスタマイズで きます。詳細については、ディーラーまたはシステ ム管理者にご確認ください。

次の 2 つのフォルダに、異なる種類の JOB チケットが含ま れます。

- **[**マイ タスク**]** フォルダ ユーザーがサインインに使用したユーザー ID に割り当 てられた、個人用の JOB チケット
- **[**共有タスク**]** フォルダ ユーザーのグループに割り当てられた共有 JOB チケッ ト

JOB チケットに応答して、チケットを JOB チケット フォ ルダに並べることができます。既定のフォルダ名は **[All]**、 **[New]**、**[Started]**、および **[Completed]** です。

JOB チケットは、無線機の電源を入れ直しても保持されま す。

**[All]** フォルダには、すべての JOB チケットが配置されま す。お使いの無線機のプログラムに応じて、JOB チケット は、優先度順、次に受信時刻順にソートされます。新規の JOB チケット、状態が最近変化した JOB チケット、および 優先度が最高の JOB チケットが、リストの先頭に列挙され ます。

JOB チケットの最大件数に達すると、最後のチケットが次 のチケットに取って代わられます。無線機のモデルに応じ て、最大 100 件または 500 件の JOB チケットがサポート されます。詳細については、ディーラーまたはシステム管 理者にご確認ください。無線機は、JOB チケット ID が重複 している JOB チケットを、自動的に検出して破棄します。

JOB チケットの重要度に応じて、ディスパッチャで優先度 レベルが追加されます。優先度レベルには、3 段階(優先度 1、優先度 2、優先度 3) あります。優先度 1 が最高の優先 度で、優先度 3 が最低の優先度です。その他に、優先度な しの JOB チケットもあります。

ディスパッチャが下記の変更を行うと、それに従って無線 機が更新されます。

- JOB チケットの内容修正。
- JOB チケットの優先度レベルの追加または編集。
- JOB チケットのフォルダからフォルダへの移動。
- JOB チケットのキャンセル。

#### **7.8.3.1**

## **JOB** チケット フォルダへのアクセス

下記の手順に従って、JOB チケット フォルダへアクセスし ます。

- **1** 以下のいずれか 1 つの手順を実行します。
	- プログラムされた **[JOB** チケット**]** ボタンを押し ます。ステップ 3 に進みます。
	- <sup>(96</sup>) を押してメニューにアクセスします。
- 2 ▲ または ▼ を押して [ワーク チケット]に移動 します。 (B) を押して選択します。
- 3 ▲ または ▼ を押して必要なフォルダに移動しま す。 (B) を押して選択します。
- **4 ▲ または ▼ を押して必要な JOB チケットに移動** します。 (B) を押して選択します。

**394**

 $(2.1909977)$   $2.30-1$  /  $2.30-1$  /  $1.9-5$  URL : https : //www.exseli.com/

#### **7.8.3.2**

# リモート サーバーのログインとログアウ ト

ユーザー ID を使用して、リモート サーバーへのログインと ログアウトが可能です。

- **<sup>1</sup>** を押してメニューにアクセスします。
- 2 ▲ または ▼ を押して [ろぐいん] に移動しま
	- す。 (5) を押して選択します。

ログイン済みの場合は、メニューに [ログアウト] と 表示されます。

ディスプレイに経過に関するミニ通知が表示され、 要求が処理中であることが示されます。

**3** 確認応答を待ちます。

正常に行われた場合:

- ポジティブ インジケータ トーンが鳴ります。
- ディスプレイにポジティブ ミニ通知が表示され ます。
- 正常に行われなかった場合:
- ネガティブ インジケータ トーンが鳴ります。
- ディスプレイにネガティブ ミニ通知が表示され ます。

**7.8.3.3**

# 単数の **JOB** チケット テンプレートを使 った **JOB** チケットの送信

単数の JOB チケット テンプレートを使って無線機が構成 されている場合、JOB チケットを送信するには、次の操作 を実行します。

- **1** キーパッドを使用して、必要な部屋番号を入力しま す。 (5) を押して選択します。
- 2 ▲ または ▼ を押して [へやのステータス] に移 動します。 ® を押して選択します。
- 3 ▲ または ▼ を押して必要なオプションに移動し ます。 (B) を押して選択します。
- 4 ▲ または ▼ を押して [そうしん] に移動しま
	- す。 (B) を押して選択します。

ディスプレイに経過に関するミニ通知が表示され、 要求が処理中であることが示されます。

**5** 確認応答を待ちます。

正常に行われた場合:

- ポジティブ インジケータ トーンが鳴ります。
- ディスプレイにポジティブ ミニ通知が表示され ます。

正常に行われなかった場合:

- ネガティブ インジケータ トーンが鳴ります。
- ディスプレイにネガティブ ミニ通知が表示され ます。

**7.8.3.4**

## 複数の **JOB** チケット テンプレートを使 った **JOB** チケットの送信

複数の JOB チケット テンプレートを使って無線機が構成 されている場合、JOB チケットを送信するには、次の操作 を実行します。

- 1 ▲ または ▼ を押して必要なオプションに移動し ます。 ® を押して選択します。
- 2 ▲ または ▼ を押して [そうしん] に移動しま す。 を押して選択します。

ディスプレイに経過に関するミニ通知が表示され、 要求が処理中であることが示されます。

- **3** 確認応答を待ちます。 正常に行われた場合:
	- ポジティブ インジケータ トーンが鳴ります。
	- ディスプレイにポジティブ ミニ通知が表示され ます。

正常に行われなかった場合:

• ネガティブ インジケータ トーンが鳴ります。

• ディスプレイにネガティブ ミニ通知が表示され ます。

#### **7.8.3.5**

**JOB** チケットへの応答

下記の手順に従って、無線機で JOB チケットに応答しま す。

**<sup>1</sup>** を押してメニューにアクセスします。

- 2 ▲ または ▼ を押して [JOB チケット] に移動し ます。 (B) を押して選択します。
- 3 ▲ または ▼ を押して必要なフォルダに移動しま す。 ⑤ を押して選択します。

4 ▲ または ▼ を押して必要な JOB チケットに移動 します。 (B) を押して選択します。

**5** サブメニューにアクセスするには、 (B) を再度押し ます。

対応する数値キー (1 ~ 9) を押して、**[**クイックへん しん**]** を行います。

**6** ▲ または ▼ を押して必要な JOB チケットに移動 します。 ® を押して選択します。

ディスプレイに経過に関するミニ通知が表示され、 要求が処理中であることが示されます。

- **7** 確認応答を待ちます。 正常に行われた場合:
	- ポジティブ インジケータ トーンが鳴ります。
	- ディスプレイにポジティブ ミニ通知が表示され ます。

正常に行われなかった場合:

- ネガティブ インジケータ トーンが鳴ります。
- ディスプレイにネガティブ ミニ通知が表示され ます。

#### **7.8.3.6 JOB** チケットの削除

下記の手順に従って、無線機で JOB チケットを削除しま す。

- **1** 以下のいずれか 1 つの手順を実行します。
	- プログラムされた **[JOB** チケット**]** ボタンを押し ます。ステップ 4 に進みます。
	- <sup>● ありもの</sup>を押してメニューにアクセスします。
- 2 ▲ または ▼ を押して [JOB チケット] に移動し ます。 ® を押して選択します。
- 3 ▲ または ▼ を押して必要なフォルダに移動しま す。 (5) を押して選択します。
- ▲ または ▼ を押して [すべて] フォルダに移動 します。 ® を押して選択します。
- **5 ▲ または ▼ を押して必要な JOB チケットに移動** します。 ® を押して選択します。

**6** JOB チケットの表示中に、<sup>(96</sup>) を再度押します。

7 ▲ または ▼ を押して [さくじょ] に移動しま す。 を押して選択します。

ディスプレイに経過に関するミニ通知が表示され、 要求が処理中であることが示されます。

- **8** 確認応答を待ちます。 正常に行われた場合:
	- ポジティブ インジケータ トーンが鳴ります。
	- ディスプレイにポジティブ ミニ通知が表示され ます。

正常に行われなかった場合:

- ネガティブ インジケータ トーンが鳴ります。
- ディスプレイにネガティブ ミニ通知が表示され ます。

**398**

 $C1909977$  2-30-1 /  $2-30-1$  /  $1-9-5$  URL : https : //www.exseli.com/

#### **7.8.3.7** すべての **JOB** チケットの削除

下記の手順に従って、無線機のすべての JOB チケットを削 除します。

- **1** 以下のいずれか 1 つの手順を実行します。
	- プログラムされた **[JOB** チケット**]** ボタンを押し ます。ステップ 3 に進みます。
	- (56) を押してメニューにアクセスします。
- 2 ▲ または ▼ を押して [JOB チケット] に移動し ます。 (B) を押して選択します。
- 3 ▲ または ▼ を押して必要なフォルダに移動しま す。 (5) を押して選択します。
- ▲ または ▼ を押して [すべて] フォルダに移動 します。<sup>(B)</sup> を押して選択します。
- 5 ▲ または ▼ を押して [ぜんさくじょ] に移動し ます。 (5) を押して選択します。
- **6** 以下のいずれか 1 つの手順を実行します。
	- ▲ または ▼ を押して [はい] に移動します。 を押して選択します。 ディスプレイにポジティブ ミニ通知が表示され ます。
	- ▲ または ▼ を押して [いいえ] に移動しま す。 を押して選択します。 前の画面に戻ります。
- **7.8.4**

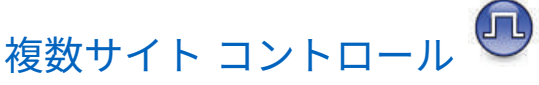

無線機は、現在のサイトからの信号が弱い場合や、無線機 が現在のサイトからの信号をまったく検出できない場合 は、サイトを検索してサイト間を切り替えられます。

信号が強ければ、無線機は現在のサイトに留まります。

この設定は、現在の無線機チャネルが IP Site Connect また は Capacity Plus–Multi-Site 設定に含まれている場合に適用 されます。

無線機では、次のいずれかのサイト検索を実行できます。

• 自動サイト検索

• 手動サイト検索

現在のチャネルがローミング リスト付きの複数サイト チ ャネルで、通信範囲外であり、サイトがロック解除されて いる場合、無線機もまた自動サイト検索を実行します。

#### **7.8.4.1**

手動サイト検索の有効化

- **1** 下記の作業のどちらかを実行します。
	- プログラムされた **[**手動ローミング**]** ボタンを押 します。以下の手順をスキップします。
	- (56) を押してメニューにアクセスします。
- 2 ▲ または ▼ を押して [せってい] に移動します。 を押して選択します。
- 3 ▲ または ▼ を押して [きのうせってい] に移動 します。 ® を押して選択します。
- 4 ▲ または ▼ を押して [サイト ローミング] に移 動します。 ® を押して選択します。

**5** ▲ または ▼ を押して 『サイト サーチ1 に移動し ます。 ® を押して選択します。

トーンが鳴ります。緑色の LED が点滅します。デ

ィスプレイに [サイト サーチ] と表示されます。

無線機が新しいサイトを見つけると、無線機には次のよう な通知が表示されます。

- ポジティブ トーンが鳴ります。
- LED が消灯します。
- ディスプレイに [サイト <エイリアス> みつかりまし た] と表示されます。

無線機が新しいサイトを見つけられない場合、無線機には 次のような通知が表示されます。

- ネガティブ トーンが鳴ります。
- LED が消灯します。
- ディスプレイに [けんがい] と表示されます。

通信範囲内に新しいサイトが存在するものの無線機が接続 できない場合、無線機には次のような通知が表示されます。

- ネガティブ トーンが鳴ります。
- LED がオフになります。

• ディスプレイに [チャネル ビジー] と表示されます。

#### **7.8.4.2**

サイト ロック オン**/**オフ

オンに切り替えた場合、無線機は現在のサイトのみを検索 します。オフに切り替えた場合、無線機は現在のサイトに 加え、他のサイトも検索します。

> プログラムされた **[**サイト ロック**]** ボタンを押しま す。

**[**サイト ロック**]** 機能をオンに切り替えると、

- ポジティブ インジケータ トーンが聞こえて、無線 機が現在のサイトにロックされていることを示し ています。
- ディスプレイに [サイト ロックずみ] と表示さ れます。

**[**サイト ロック**]** 機能をオフに切り替えると、

• ネガティブ インジケータ トーンが聞こえます。 無線機のロックが解除されていることを示してい ます。

• ディスプレイに [サイト ロックかいじょ] と表 示されます。

**7.8.5**

### ダイレクト モード

この機能を使用すれば、リピータが作動していない場合や、 お使いの無線機がリピータの圏外にある場合でも、通話範 囲内にある他の無線機との通信を継続できます。

ダイレクトモード設定は、電源を切った後も保持されます。

注記 **:**

この機能は、同じ周波数の Capacity Plus–シングル サイト、Capacity Plus–マルチサイト、および Citizens Band チャネルでは利用できません。

**7.8.5.1**

リピータとダイレクト モードの切り替え

下記の手順に従って、無線機でリピータとダイレクト モー ドを切り替えます。

- **1** 以下のいずれか 1 つの手順を実行します。
	- プログラムされた **[**リピータ**/**ダイレクト**]** ボタン を押します。以下の手順をスキップします。

- を押してメニューにアクセスします。
- 2 ▲ または ▼ を押して [Utilities] に移動しま す。 (5) を押して選択します。
- 3 ▲ または ▼ を押して [Radio Settings] に移動 します。 ® を押して選択します。
- 4 ▲ または ▼ を押して [ダイレクト モード] に移 動します。 ® を押して選択します。

有効にすると、 が [Enabled] の隣に表示されま す。

無効な場合、√が [Enabled] の隣で非表示になりま す。

前の画面に自動的に戻ります。

**7.8.6**

### モニタ機能

この機能を使用すると、送信前にチャネルが空いているこ とを確かめられます。

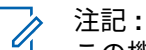

この機能は、Capacity Plus–シングルサイトおよび Capacity Plus–マルチサイトでは利用できません。

#### **7.8.6.1**

### チャネルのモニタ

下記の手順に従って、チャネルをモニタします。

**1** プログラムされた **[**モニタ**]** ボタンを長押しします。

ディスプレイに **[**モニタ**]** アイコンが表示され、LED が黄色に点灯します。 チャネルを使用している場合:

- ディスプレイに **[**モニタ**]** アイコンが表示されま す。
- 無線機のアクティビティが聞こえることも、何も 聞こえないこともあります。
- 黄色の LED が点灯します。

モニタされているチャネルが空いていると、"ホワイ ト ノイズ" が聞こえます。

**2** 話すには、**PTT** ボタンを押して応答します。相手の 声を聞くには、**PTT** ボタンを放します。

#### **7.8.6.2** 連続モニタ

連続モニタを使用して、選択したチャネルのアクティビテ ィを継続的にモニタできます。

#### **7.8.6.3**

連続モニタのオンとオフの切り替え

下記の手順に従って、無線機で連続モニタのオンとオフを 切り替えます。

> プログラムされた **[**連続モニタ**]** ボタンを押します。 無線機が本モードに入ると:

- 警告トーンが鳴ります。
- 黄色の LED が点灯します。
- ディスプレイに [れんぞくモニタ オン] と **[**モニ タ**]** アイコンが表示されます。

無線機が本モードを終了すると:

- 警告トーンが鳴ります。
- 黄色の LED がオフになります。

• ディスプレイに [れんぞくモニタ オフ] と表示 されます。

**7.8.7**

## ホーム チャネル リマインダ

これは、無線機が一定期間ホーム チャネルにセットされて いない場合に通知を出す機能です。

CPS を使用してこの機能を有効にしている場合は、無線機 がホーム チャネルに設定されていないと、以下の動作が定 期的に繰り返されます。

- ホーム チャネル リマインダ トーンが鳴り、音声ガイド が聞こえます。
- ディスプレイの 1 行目に [ノン] と表示されます。
- 2 行目に 『ホーム チャネル』と表示されます。

次のいずれかの操作を実行して、この通知に応答できます。

- ホーム チャネルに戻る。
- プログラム可能ボタンを使用して、通知を一時的にミュ ートする。
- プログラム可能ボタンを使用して、新しいホーム チャネ ルを設定する。

**7.8.7.1**

### ホーム チャネル リマインダのミュート

ホーム チャネル リマインダが鳴った場合に、リマインダを 一時的にミュートできます。

> プログラムされた ホーム チャネル リマインダのミ ュート ボタンを押します。

ディスプレイに [HCR サイレンス] と表示されます。

#### **7.8.7.2**

### 新しいホーム チャネルの設定

ホーム チャネル リマインダが通知された場合は、新しいホ ーム チャネルをセットできます。

- **1** 以下のいずれか 1 つの手順を実行します。
	- ホーム チャネルのリセット プログラム可能ボタ ンを押して、現在のチャネルをホーム チャネルと してセットします。以下の手順をスキップしま す。 ディスプレイの 1 行目にチャネル エイリアス、2

行目に [しん ホーム Ch] が表示されます。

- (56) を押してメニューにアクセスします。
- 2 ▲ または ▼ を押して [Utilities] に移動しま す。 ® を押して選択します。
- 3 ▲ または ▼ を押して [Radio Settings] に移動 します。 ® を押して選択します。
- 4 ▲ または ▼ を押して [ホーム チャネル] に移動 します。 ® を押して選択します。
- 5 ▲ または ▼ を押して、目的の新しいホーム チャ ネルのエイリアスに移動します。 ® を押して選択 します。

ディスプレイには、選択したチャネル エイリアスの 横に が表示されます。

**7.8.8**

### 無線機チェック●

この機能を使用すると、システム内の他の無線機がアクテ ィブであるかどうかを、無線機のユーザーを呼び出さずに

判断できます。ターゲットの無線機には、音声や映像によ る通知は行われません。 この機能を使用するには、無線機 をプログラムする必要があります。

**7.8.8.1**

無線機チェックの送信●

下記の手順に従って、無線機で無線機チェックを送信しま す。

- **1** プログラムされた **[**無線機チェック**]** ボタンを押しま す。
- 2 ▲ または ▼ を押して必要なエイリアスまたは ID に移動します。 ® を押して選択します。

ディスプレイに経過に関するミニ通知が表示され、 要求が処理中であることが示されます。緑色の LED が点灯します。

確認応答を待ちます。

無線機が承認待ちのときに ® を押すと、トーンが鳴り、 無線機はすべての試行を強制終了し、無線機チェック モー ドを終了します。

正常に行われた場合:

- ポジティブ インジケータ トーンが鳴ります。
- ディスプレイにポジティブ ミニ通知が表示されます。 正常に行われなかった場合:
- ネガティブ インジケータ トーンが鳴ります。
- ディスプレイにネガティブ ミニ通知が表示されます。

無線機のエイリアスまたは ID の画面に戻ります。

**7.8.8.2** 連絡先リストを使用して無線機チェック を送信する●

下記の手順に従って、連絡先リストを使用して、無線機で 無線機チェックを送信します。

- **<sup>1</sup>** を押してメニューにアクセスします。
- 2 ▲ または ▼ を押して [Contacts] に移動しま

す。 (5) を押して選択します。

3 ▲ または ▼ を押して必要なエイリアスまたは ID に移動します。 ® を押して選択します。

4 ▲ または ▼ を押して [teせんチェック] に移動

**します。 ® を押して選択します。** 

ディスプレイに経過に関するミニ通知が表示され、 要求が処理中であることが示されます。 緑色の LED が点灯します。

**5** 確認応答を待ちます。

無線機が承認待ちのときに <a> が鳴り、無線機はすべての試行を強制終了し、無線 機チェック モードを終了します。

正常に行われた場合:

- ポジティブ インジケータ トーンが鳴ります。
- ディスプレイにポジティブ ミニ通知が表示され ます。

正常に行われなかった場合:

- ネガティブ インジケータ トーンが鳴ります。
- ディスプレイにネガティブ ミニ通知が表示され ます。

無線機のエイリアスまたは ID の画面に戻ります。

**7.8.8.3**

### ダイアルを使用した無線機チェックの送 信

下記の手順に従って、ダイアルを使用して、無線機で無線 機チェックを送信します。

- **<sup>1</sup>** を押してメニューにアクセスします。
- 2 ▲ または ▼ を押して [Contacts] に移動しま す。 を押して選択します。
- 3 ▲ または ▼ を押して [ダイアル] に移動しま す。 (5) を押して選択します。
- 4 ▲ または ▼ を押して [むせんきばんごう] に移 動します。 ® を押して選択します。
- **5** 以下のいずれか 1 つの手順を実行します。
	- 無線機のエイリアスまたは ID を入力し、 <sup>(9)</sup> を 押して処理を続行します。

- 以前にダイアルした ID を編集し、 を押して 処理を続行します。
- 6 ▲ または ▼ を押して [むせんチェック] に移動 します。<sup>(B)</sup> を押して選択します。

ディスプレイに経過に関するミニ通知が表示され、 要求が処理中であることが示されます。 緑色の LED が点灯します。

**7** 確認応答を待ちます。

無線機が承認待ちのときに <a> が鳴り、無線機はすべての試行を強制終了し、無線 機チェック モードを終了します。

正常に行われた場合:

- ポジティブ インジケータ トーンが鳴ります。
- ディスプレイにポジティブ ミニ通知が表示され ます。

正常に行われなかった場合:

- ネガティブ インジケータ トーンが鳴ります。
- ディスプレイにネガティブ ミニ通知が表示され ます。

無線機のエイリアスまたは ID の画面に戻ります。

**7.8.9** リモート モニタ

この機能を使用して、無線機のエイリアスまたは ID でター ゲットの無線機のマイクをオンにします。この機能を使用 することで、ターゲット無線機の周りのあらゆる音声アク ティビティをリモートでモニタできます。

リモート モニタには 2 種類あります。

- 認証を使用しないリモート モニタ
- 認証を使用するリモート モニタ

認証を伴うリモート モニタは、購入可能な機能です。認証 を伴うリモート モニタでは、無線機でターゲットの無線機 のマイクをオンにする際に検証が必要です。

無線機で、ユーザー認証を使用してターゲットの無線機に 対してこの機能を開始する場合、パスフレーズが必要です。 パスフレーズは、CPS を使用して、ターゲットの無線機に 事前にプログラムしておきます。

この機能を使用するには、お使いの無線機とターゲット無 線機の両方をプログラムする必要があります。

この機能は、プログラムされた期間の経過後、または相手 の無線機でユーザーが何らかの操作を実行したときに、停 止します。

**7.8.9.1**

リモート モニタの開始

下記の手順に従って、無線機でリモート モニタを開始しま す。

- **1** プログラムされた **[**リモート モニタ**]** ボタンを押し ます。
- 2 ▲ または ▼ を押して必要なエイリアスまたは ID に移動します。
- **<sup>3</sup>** を押して選択します。下記のいずれかの状態に なります。
	- ディスプレイに経過に関するミニ通知が表示さ れ、要求が処理中であることが示されます。 緑色 の LED が点灯します。
	- パスフレーズ画面が表示されます。

パスフレーズを入力します。 ® を押して次の 操作へ進みます。

- パスフレーズが正しい場合、ディスプレイに経 過に関するミニ通知が表示され、要求が処理中 であることが示されます。 緑色の LED が点 灯します。
- パスフレーズが正しくない場合、ディスプレイ にネガティブ ミニ通知が表示され、前の画面 に戻ります。
- **4** 確認応答を待ちます。 正常に行われた場合:
	- ポジティブ インジケータ トーンが鳴ります。
	- ディスプレイにポジティブ ミニ通知が表示され ます。
	- プログラムされた長さの間、モニタ対象の無線機 から音声の再生が開始され、ディスプレイに [き ょうせいモニタ] と表示されます。タイマーの期 限が切れると、警告トーンが鳴り、LED が消灯し ます。

正常に行われなかった場合:

- ネガティブ インジケータ トーンが鳴ります。
- ディスプレイにネガティブ ミニ通知が表示され ます。

#### **7.8.9.2**

# 連絡先リストを使用したリモート モニタ の開始

下記の手順に従って、連絡先リストを使用して無線機でリ モート モニタを開始します。

- **1 B** を押してメニューにアクセスします。
- 2 ▲ または ▼ を押して [Contacts] に移動しま す。 を押して選択します。
- 3 ▲ または ▼ を押して必要なエイリアスまたは ID に移動します。 (6) を押して選択します。
- 4 ▲ または ▼ を押して [リモート モニタ] に移動 します。
- **5 B** を押して選択します。下記のいずれかの状態に なります。
	- ディスプレイに経過に関するミニ通知が表示さ れ、要求が処理中であることが示されます。 緑色 の LED が点灯します。

• パスフレーズ画面が表示されます。

パスフレーズを入力します。 ® を押して次の 操作へ進みます。

- パスフレーズが正しい場合、ディスプレイに経 過に関するミニ通知が表示され、要求が処理中 であることが示されます。 緑色の LED が点 灯します。
- パスフレーズが正しくない場合、ディスプレイ にネガティブ ミニ通知が表示され、前の画面 に戻ります。

**6** 確認応答を待ちます。 正常に行われた場合:

- ポジティブ インジケータ トーンが鳴ります。
- ディスプレイにポジティブ ミニ通知が表示され ます。
- プログラムされた長さの間、モニタ対象の無線機 から音声の再生が開始され、ディスプレイに [き ょうせいモニタ] と表示されます。タイマーの期 限が切れると、警告トーンが鳴り、LED が消灯し ます。

正常に行われなかった場合:

- ネガティブ インジケータ トーンが鳴ります。
- ディスプレイにネガティブ ミニ通知が表示され ます。

#### **7.8.9.3**

## ダイアルを使用したリモート モニタの開 始

下記の手順に従って、ダイアルを使用して無線機でリモー ト モニタを開始します。

- **<sup>1</sup>** を押してメニューにアクセスします。
- 2 ▲ または ▼ を押して [Contacts] に移動しま す。 (5) を押して選択します。
- 3 ▲ または ▼ を押して [ダイアル] に移動しま す。 (B) を押して選択します。
- 4 ▲ または ▼ を押して [むせんきばんごう] に移 動します。 ® を押して選択します。
- **5** 以下のいずれか 1 つの手順を実行します。
	- 無線機のエイリアスまたは ID を入力し、 <sup>⑤</sup> を押 して処理を続行します。
	- 以前にダイアルした ID を編集し、 ③ を押して処 理を続行します。
- 6 ▲ または ▼ を押して [リモート モニタ] に移動 します。
- **<sup>7</sup>** を押して選択します。下記のいずれかの状態に なります。
	- ディスプレイに経過に関するミニ通知が表示さ れ、要求が処理中であることが示されます。 緑色 の LED が点灯します。
	- パスフレーズ画面が表示されます。

パスフレーズを入力します。 (5) を押して次の 操作へ進みます。

• パスフレーズが正しい場合、ディスプレイに経 過に関するミニ通知が表示され、要求が処理中 であることが示されます。 緑色の LED が点 灯します。

- パスフレーズが正しくない場合、ディスプレイ にネガティブ ミニ通知が表示され、前の画面 に戻ります。
- **8** 確認応答を待ちます。

正常に行われた場合:

- ポジティブ インジケータ トーンが鳴ります。
- ディスプレイにポジティブ ミニ通知が表示され ます。
- プログラムされた長さの間、モニタ対象の無線機 から音声の再生が開始され、ディスプレイに [き ょうせいモニタ] と表示されます。タイマーの期 限が切れると、警告トーンが鳴り、LED が消灯し ます。

正常に行われなかった場合:

- ネガティブ インジケータ トーンが鳴ります。
- ディスプレイにネガティブ ミニ通知が表示され ます。

## スキャン リスト

スキャン リストは、個別チャネルまたはグループに対して 作成され、割り当てられます。無線機は、現在のチャネル またはグループのスキャン リストで指定されたチャネルま たはグループ系列を循環して、音声アクティビティをスキ ャンします。

無線機では、最大 250 のスキャン リストを使用できます。 リスト内の最大メンバー数は 16 です。

スキャン リストを編集して、チャネルの追加や削除、優先 順位付けが可能です。

正面パネル プログラミングから、新しいスキャン リストを 無線機に追加できます。

メンバーに優先度が設定されている場合は、メンバーのエ イリアスの左側に **[**優先度**]** アイコンが表示され、優先度 1 と優先度 2 のどちらのチャネル リストに属しているかが示 されます。スキャン リストに複数の優先度 1 または優先度 2 チャネルを含めることはできません。優先度を **[**なし**]** に 設定すると、**[**優先度**]** アイコンは表示されません。

注記 **:**

この機能は、Capacity Plus では利用できません。

**7.8.10**

**7.8.10.1**

# アクティブなスキャン リストの設定

下記の手順に従って、アクティブなスキャン リストを設定 します。

- **<sup>1</sup>** を押してメニューにアクセスします。
- 2 ▲ または ▼ を押して [スキャン] に移動します。 を押して選択します。
- 3 ▲ または ▼ を押して [アクティブ リスト] に移 動します。 ® を押して選択します。
- 4 ▲ または ▼ を押して必要なリストに移動しま す。 (5) を押して選択します。

選択したリストがアクティブなスキャン リストになりま す。

**7.8.10.2**

# スキャン リスト内のエントリの表示

下記の手順に従って、無線機でスキャン リストのエントリ を表示します。

- **<sup>1</sup>** を押してメニューにアクセスします。
- 2 ▲ または ▼ を押して [スキャン] に移動しま す。 (5) を押して選択します。
- 3 ▲ または ▼ を押して [リストへんしゅう] に移 動します。 (5) を押して選択します。
- 4 ▲ または ▼ を使用して、リストにある各メンバー を表示します。

#### **7.8.10.3**

# エイリアス検索を使用したスキャン リス ト内のエントリの表示

下記の手順に従って、エイリアス検索を使用して無線機で スキャン リストのエントリを表示します。

- **<sup>1</sup>** を押してメニューにアクセスします。
- 2 ▲ または ▼ を押して [スキャン] に移動しま す。 (5) を押して選択します。
- 3 ▲ または ▼ を押して [リストへんしゅう] に移 動します。 ® を押して選択します。
- **4** 必要なエイリアスの最初の文字を入力します。 ディスプレイに表示されているカーソルが点滅しま す。
- **5** 必要なエイリアスの残りの文字を入力します。 エイリアス検索では、大文字と小文字が区別されま す。同じ名前のエントリが 2 つ以上ある場合、リス

トの最初に記載されたエントリがディスプレイに表 示されます。

テキスト行の 1 行目に入力した文字が表示されま す。テキスト行の次の行に検索結果の短い一覧が表 示されます。

**7.8.10.4**

スキャン リストへの新規エントリの追加

下記の手順に従って、無線機でスキャン リストに新規エン トリを追加します。

- **<sup>1</sup>** を押してメニューにアクセスします。
- 2 ▲ または ▼ を押して [スキャン] に移動しま す。 (5) を押して選択します。
- 3 ▲ または ▼ を押して [リストへんしゅう] に移 動します。 ® を押して選択します。
- 4 ▲ または ▼ を押して [メンバーついか] に移動 します。 (B) を押して選択します。
- <span id="page-414-0"></span>5 ▲ または ▼ を押して必要なエイリアスまたは ID に移動します。 ® を押して選択します。
- 6 ▲ または ▼ を押して必要な優先度に移動しま す。 を押して選択します。

ディスプレイにポジティブ ミニ通知が表示されてか ら、[ついか?] と表示されます。

- **7** 以下のいずれか 1 つの手順を実行します。
	- 別のエントリを追加するには、▲ または ▼ を 押して [はい] に移動します。 (B) を押して選択 します。 ステップ 5 と ステップ 6 を繰り返しま す。
	- 現在のリストを保存するには、▲ または ▼ を 押して [いいえ] に移動します。 (B) を押して選 択します。

**7.8.10.5**

### スキャン リストからのエントリの削除

下記の手順に従って、スキャン リストからエントリを削除 します。

## **<sup>1</sup>** を押してメニューにアクセスします。

- 2 ▲ または ▼ を押して [スキャン] に移動しま す。 (5) を押して選択します。
- 3 ▲ または ▼ を押して [リストへんしゅう] に移 動します。 ® を押して選択します。
- 4 ▲ または ▼ を押して必要なエイリアスまたは ID に移動します。 ® を押して選択します。
- ▲ または ▼ を押して [さくじょ] に移動しま

す。 (5) を押して選択します。

ディスプレイに [エントリをさくじょ?] と表示され ます。

**6** 以下のいずれか 1 つの手順を実行します。

- <span id="page-415-0"></span>• エントリを削除するには、▲ または ▼ を押し て [はい] に移動します。 (B) を押して選択しま す。 ディスプレイにポジティブ ミニ通知が表示され ます。
- 前の画面に戻るには、▲ または ▼ を押して ■[いいえ] に移動します。 5 を押して選択しま す。
- **7** [ステップ](#page-414-0) 4 から [ステップ](#page-414-0) 6 を繰り返して、他のエン トリを削除します。
- **8** すべての必要なエイリアスまたは ID を削除したら、 ∠೨೨ を長押ししてホーム画面に戻ります。

#### **7.8.10.6**

## エイリアス検索を使用したスキャン リス トからのエントリの削除

下記の手順に従って、エイリアス検索を使用して無線機で スキャン リストからエントリを削除します。

- **<sup>1</sup>** を押してメニューにアクセスします。
- 2 ▲ または ▼ を押して [スキャン] に移動しま す。 (5) を押して選択します。
- 3 ▲ または ▼ を押して [リストへんしゅう] に移 動します。 (5) を押して選択します。
- **4** 必要なエイリアスの最初の文字を入力します。 ディスプレイに表示されているカーソルが点滅しま す。
- **5** 必要なエイリアスの残りの文字を入力します。
	- エイリアス検索では、大文字と小文字が区別されま す。同じ名前のエントリが 2 つ以上ある場合、リス トの最初に記載されたエントリがディスプレイに表 示されます。

テキスト行の 1 行目に入力した文字が表示されま す。テキスト行の次の行に検索結果の短い一覧が表 示されます。

- **<sup>6</sup>** を押して選択します。
- 7 ▲ または ▼ を押して [さくじょ] に移動しま す。 を押して選択します。 ディスプレイに [エントリをさくじょ?] と表示され ます。
- **8** 以下のいずれか 1 つの手順を実行します。
	- エントリを削除するには、▲ または ▼ を押し て [はい] に移動します。 (B) を押して選択しま す。 ディスプレイにポジティブ ミニ通知が表示され ます。
	- 前の画面に戻るには、▲ または ▼ を押して [いいえ] に移動します。 を押して選択しま す。
- **9** [ステップ](#page-415-0) 4 から ステップ 7 を繰り返して、他のエン トリを削除します。

**10** すべての必要なエイリアスまたは ID を削除したら、

<u>ノコ </u> を長押ししてホーム画面に戻ります。

**7.8.11**

## スキャン

スキャンを開始すると、無線機は現在のチャネルのプログ ラム スキャン リストを循環して、音声アクティビティを検 索します。

注記 **:**

この機能は、Capacity Plus では利用できません。

スキャンを開始するには 2 通りの方法があります。 メイン チャネル スキャン **(**マニュアル**)**

無線機は、スキャン リストにあるすべてのチャネルまた はグループをスキャンします。設定しだいで、自動的 に、最後にスキャンしたアクティブなチャネルまたはグ ループのスキャンから開始されることも、スキャンの開 始時に使用していたチャンネルからスキャンが開始さ れることもあります。

#### 自動スキャン **(**自動**)**

自動スキャンが有効になっているチャネルまたはグル ープを選択すると、無線機が自動的にスキャンを開始し ます。

#### 注記 **:**

スキャンでグループ メッセージを受信する を設定 すると、無線機はホーム以外のチャネルからグルー プ メッセージを受信できるようになります。無線 機は、ホーム チャネルのグループ メッセージには返 信できますが、ホーム以外のチャンネルでは返信で きません。詳細については、ディーラーまたはシス テム管理者にご確認ください。

#### **7.8.11.1**

### スキャンのオンとオフの切り替え

下記の手順に従って、無線機でスキャンのオンとオフを切 り替えます。

#### 注記 **:**

- スキャン中、無線機は選択されたチャネルから送信 されるデータ (テキスト メッセージ、位置情報、PC データなど) の受信のみを行います。
- **<sup>1</sup>** を押してメニューにアクセスします。
- 2 ▲ または ▼ を押して [スキャン] に移動しま す。 (B) を押して選択します。
- **3** 以下のいずれか 1 つの手順を実行します。
	- ▲ または ▼ を押して [オン] に移動します。 を押して選択します。
	- ▲ または ▼ を押して [オフ] に移動します。 を押して選択します。

スキャンが有効になっている場合:

- ディスプレイに [スキャン オン] と **[**スキャン**]** アイコ ンが表示されます。
- 黄色の LED が点滅します。

スキャンが無効になっている場合:

- ディスプレイに [スキャン オフ] と表示されます。
- **[**スキャン**]** アイコンが消えます。

### **7.8.11.2** スキャン中の送信への応答

スキャン中、無線機はアクティビティが検知されたチャネ ルまたはグループで停止します。無線機は、ハング タイム と呼ばれるプログラムされた時間だけそのチャネルに留ま ります。下記の手順に従って、スキャン中に送信に応答し ます。

**1** チャネル フリー指示機能が有効になっている場 合、送信無線機が **PTT** ボタンを放した瞬間に、短い 警告トーンが鳴ります。これは、そのチャネルが応 答できるようになったことを示しています。 ハング タイム中に **PTT** ボタンを押します。

緑色の LED が点灯します。

- **2** 通話許可トーンが完了するまで待機し、マイクに向 かってはっきりと話します (有効な場合)。
- **3** 相手の声を聞くには、**PTT** ボタンを放します。 ハング タイム中に応答しないと、無線機は他のチャ ネルまたはグループのスキャンに戻ります。

## 迷惑チャネルの削除

チャネルで不要な通話やノイズ ("迷惑" チャネルと称する) が発生し続ける場合、その不要なチャネルをスキャン リス トから一時的に削除できます。この機能は、選択チャネル として指定されているチャネルには適用されません。下記 の手順に従って、無線機で迷惑チャネルを削除します。

- **1** 無線機が不要なチャネル、つまり迷惑チャネルにロ ックされているときに、プログラムされた **[**迷惑チャ ネル削除**]** ボタンをトーンが鳴るまで押します。
- **2** プログラムされた **[**迷惑チャネル削除**]** ボタンを放し ます。

迷惑チャネルが削除されます。

**7.8.11.4**

### 迷惑チャネルの復元

下記の手順に従って、無線機で迷惑チャネルを復元します。

以下のいずれか 1 つの手順を実行します。

• 無線機の電源を切り、もう一度電源を入れます。

**7.8.11.3**

- プログラムされた **[**スキャン**]** ボタンまたはメニ ューを使用してスキャンを停止し、再開します。
- チャネル アップ**/**チャネル ダウン ボタンを使用 してチャネルを変更します。

### **7.8.12** 連絡先設定

連絡先は、無線機でアドレス帳として機能します。各エン トリは、通話を開始するときに使用するエイリアスまたは ID に対応します。エントリはアルファベット順にソートさ れます。

各エントリは、コンテキストに応じて、次のような別々の 通話タイプに関連づけられています。グループコール、個 別コール、一斉コール、PC コール、ディスパッチコール。

PC コールとディスパッチ コールはデータ関連です。これ らはアプリケーションで使用する場合にのみ利用できま す。詳細については、データ アプリケーションのマニュア ルを参照してください。

● その他、[れんらくさき] メニューでは、各エントリを 1 つのプログラミング可能な数値キーに、複数のエントリを キーパッド マイクに割り当てることができます。1 つのエ ントリが 1 つの数値キーに割り当てられている場合は、そ のエントリに対してクイック ダイアルを実行できます。

注記 **:**  $\overline{\mathscr{A}}$ 

各エントリに割り当てられる数値キーの前にチェッ クマークが表示されます。チェックマークが [な し] の前にある場合、その数値キーはエントリに割 り当てられていません。

無線機は、最大 1,000 の連絡先リスト メンバーをサポート します。

連絡先の各エントリには、以下の情報が表示されます。

- [通話タイプ]
- 通話エイリアス
- [通話 ID]

注記 **:**  $\overline{\mathscr{A}}$ 

デジタル連絡先リストの無線機 ID の追加または編 集を行うことができます。無線機 ID の削除は、ディ ーラーのみが実行できます。

あるチャネルで秘話モード機能が有効であれば、そ のチャネルで、秘話モード対応のグループ コール、 個別コール、および一斉コールを発信することがで きます。お使いの無線機と同一のプライバシー キ ー、または同じキー値とキー ID を有する相手先無線 機のみが、送信を復号できます。

#### **7.8.12.1**

### エイリアス検索による通話発信

エイリアスや英数字検索を使用して、必要な無線機のエイ リアスを取得することもできます。この機能は、[れんらく さき] のみに適用されます。

- エイリアス検索を終了するには、 (B) または ノ5mg を押します。無線機で通話の設定中に **PTT** ボタ ンを放すと、通知なしに前の画面に戻ります。個別 コールを設定する前に、無線機プレゼンス チェック を実行するように無線機をプログラムできます。相 手の無線機が利用不可の場合、短いトーンが鳴り、 ネガティブ ミニ通知がディスプレイに表示されま す。無線機プレゼンス チェックを開始する前のメ ニューに戻ります。
- **<sup>1</sup>** を押してメニューにアクセスします。
- 2 ▲ または ▼ を押して [Contacts] に移動しま

す。 を押して選択します。 エントリはアルファ ベット順にソートされます。

- **3** 必要なエイリアスの最初の文字を入力します。点滅 するカーソルが表示されます。
- **4** キーパッドを使用して、必要なエイリアスを入力し ます。 を押して、スペース 1 つ分左側に移動しま
	- す。 ▼ を押します。 ★ を押します。 ディスプ レイの最初の行には、入力した文字が表示されます。 ディスプレイの 2 行目には、検索結果の短い一覧が 表示されます。エイリアス検索では、大文字と小文 字が区別されます。同じ名前のエントリが 2 つ以上 ある場合は、無線機には、連絡先リストで最初にリ ストされたエントリが表示されます。
- **5 PTT** ボタンを押して通話を発信します。LED が緑色 で点灯します。宛先のエイリアスが表示されます。
- **6** 通話許可トーンが完了するまで待機し (有効な場合)、 マイクに向かってはっきりと話します。
- **7** 相手の声を聞くには、**PTT** ボタンを放します。相手 先の無線機が応答すると、緑色の LED が点滅します (無線機の消音が解除され、応答は無線機のスピーカ から聞こえます)。

注記 **:**

**8** チャネル フリー指示機能が有効な場合、送信無線機 で **[PTT]** ボタンが離された瞬間に、短い警告トーン が鳴ります。これは、そのチャネルが応答できるよ うになったことを示します。**PTT** ボタンを押して応 答します。音声アクティビティがないまま、事前に 定められた時間が経過すると、通話が終了します。 ディスプレイに [コールしゅうりょう] と表示され ます。

**7.8.12.2**

## エイリアス検索を使用した一斉コールの 発信

エイリアスや英数字検索を使用して、必要な無線機のエイ リアスを取得することもできます。この機能は、[れんらく さき] のみに適用されます。無線機で通話の設定中に **PTT** ボタンを放すと、通知なしに前の画面に戻ります。相手の 無線機が利用不可の場合、短いトーンが鳴り、ディスプレ イに [あいてさきむこう] と表示され、無線機プレゼンス チェックを開始する前のメニューに戻ります。下記の手順 に従って、エイリアス検索を使用して無線機で一斉コール を発信します。

注記 **:**  $\mathscr{A}$ 

- エイリアス検索を終了するには、 <sup>(B)</sup> ボタンまたは を押します。無線機で通話の設定中に **PTT** ボタンを放すと、通知なしに前の画面に戻ります。
- **<sup>1</sup>** を押してメニューにアクセスします。
- 2 ▲ または ▼ を押して [Contacts] に移動しま
	- す。 (5) を押して選択します。

ディスプレイにアルファベット順でエントリが表示 されます。

- **3** 必要なエイリアスの最初の文字を入力します。 ディスプレイに表示されているカーソルが点滅しま す。
- **4** 必要なエイリアスの残りの文字を入力します。

エイリアス検索では、大文字と小文字が区別されま す。同じ名前のエントリが 2 つ以上ある場合、リス

トの最初に記載されたエントリがディスプレイに表 示されます。

テキスト行の 1 行目に入力した文字が表示されま す。テキスト行の次の行に検索結果の短い一覧が表 示されます。

**5 PTT** ボタンを押して通話を発信します。

緑色の LED が点灯します。 ディスプレイに宛先 ID、通話タイプ、**[**グループ コール**]** アイコンが表示 されます。

- **6** 通話許可トーンが完了するまで待機し、マイクに向 かってはっきりと話します (有効な場合)。
- **7** 相手の声を聞くには、**PTT** ボタンを放します。 相手先の無線機が応答すると、LED が緑色に点滅し ます。
- **8** チャネル フリー指示機能が有効になっている場 合、送信無線機が **PTT** ボタンを放した瞬間に、短い 警告トーンが鳴ります。これは、そのチャネルが応 答できるようになったことを示しています。電話に 応答するには、**PTT** ボタンを押します。

音声アクティビティがないまま、事前に定められた 時間が経過すると、通話が終了します。トーンが鳴 ります。ディスプレイに [Call Ended] と表示され ます。

**7.8.12.3**

### エイリアス検索を使用した個別コールの 発信

エイリアスや英数字検索を使用して、必要な無線機のエイ リアスを取得することもできます。この機能は、[れんらく さき] のみに適用されます。無線機で通話の設定中に **PTT** ボタンを放すと、通知なしに前の画面に戻ります。個別コ ールを設定する前に、無線機プレゼンス チェックを実行す るように無線機をプログラムできます。相手の無線機が利 用不可の場合、短いトーンが鳴り、ディスプレイに [あいて さきむこう] と表示され、無線機プレゼンス チェックを開 始する前のメニューに戻ります。下記の手順に従って、エ イリアス検索を使用して、無線機で個別コールを発信しま す。

注記 **:**  $\mathscr{A}$ 

エイリアス検索を終了するには、 (5) ボタンまたは を押します。無線機で通話の設定中に **PTT** ボタンを放すと、通知なしに前の画面に戻ります。

- **<sup>1</sup>** を押してメニューにアクセスします。
- 2 ▲ または ▼ を押して [Contacts] に移動しま す。 を押して選択します。

ディスプレイにアルファベット順でエントリが表示 されます。

- **3** 必要なエイリアスの最初の文字を入力します。 ディスプレイに表示されているカーソルが点滅しま す。
- **4** 必要なエイリアスの残りの文字を入力します。 エイリアス検索では、大文字と小文字が区別されま す。同じ名前のエントリが 2 つ以上ある場合、リス トの最初に記載されたエントリがディスプレイに表 示されます。

テキスト行の 1 行目に入力した文字が表示されま す。テキスト行の次の行に検索結果の短い一覧が表 示されます。

- **5 PTT** ボタンを押して通話を発信します。
	- 緑色の LED が点灯します。 ディスプレイに宛先 ID、通話タイプ、**[**個別コール**]** アイコンが表示されま す。
- **6** 通話許可トーンが完了するまで待機し、マイクに向 かってはっきりと話します (有効な場合)。
- **7** 相手の声を聞くには、**PTT** ボタンを放します。 相手先の無線機が応答すると、LED が緑色に点滅し ます。
- **8** チャネル フリー指示機能が有効になっている場 合、送信無線機が **PTT** ボタンを放した瞬間に、短い 警告トーンが鳴ります。これは、そのチャネルが応 答できるようになったことを示しています。電話に 応答するには、**PTT** ボタンを押します。

音声アクティビティがないまま、事前に定められた 時間が経過すると、通話が終了します。トーンが鳴 ります。ディスプレイに [Call Ended] と表示され ます。

**7.8.12.4**

# エイリアス検索を使用したグループ コー ルの発信 ●

エイリアスや英数字検索を使用して、必要な無線機のエイ リアスを取得することもできます。この機能は、[れんらく さき] のみに適用されます。

無線機で通話の設定中に **PTT** ボタンを放すと、通知なしに 前の画面に戻ります。相手の無線機が利用不可の場合、短 いトーンが鳴り、ディスプレイに [あいてさきむこう] と表 示され、無線機プレゼンス チェックを開始する前のメニュ ーに戻ります。下記の手順に従って、エイリアス検索を使 用して無線機でグループ コールを発信します。

#### 注記 **:**

エイリアス検索を終了するには、 (5) ボタンまたは を押します。無線機で通話の設定中に **PTT** ボタンを放すと、通知なしに前の画面に戻ります。

**<sup>1</sup>** を押してメニューにアクセスします。

- 2 ▲ または ▼ を押して [Contacts] に移動しま
	- す。 (B) を押して選択します。

ディスプレイにアルファベット順でエントリが表示 されます。

- **3** 必要なエイリアスの最初の文字を入力します。 ディスプレイに表示されているカーソルが点滅しま す。
- **4** 必要なエイリアスの残りの文字を入力します。
	- エイリアス検索では、大文字と小文字が区別されま す。同じ名前のエントリが 2 つ以上ある場合、リス トの最初に記載されたエントリがディスプレイに表 示されます。

テキスト行の 1 行目に入力した文字が表示されま す。テキスト行の次の行に検索結果の短い一覧が表 示されます。

**5 PTT** ボタンを押して通話を発信します。

緑色の LED が点灯します。 ディスプレイに宛先 ID、通話タイプ、**[**グループ コール**]** アイコンが表示 されます。

- **6** 通話許可トーンが完了するまで待機し、マイクに向 かってはっきりと話します (有効な場合)。
- **7** 相手の声を聞くには、**PTT** ボタンを放します。 相手先の無線機が応答すると、LED が緑色に点滅し ます。
- **8** チャネル フリー指示機能が有効になっている場 合、送信無線機が **PTT** ボタンを放した瞬間に、短い 警告トーンが鳴ります。これは、そのチャネルが応 答できるようになったことを示しています。 電話に 応答するには、**PTT** ボタンを押します。

音声アクティビティがないまま、事前に定められた 時間が経過すると、通話が終了します。 トーンが鳴 ります。 ディスプレイに [Call Ended] と表示され ます。

## エイリアス検索を使用した電話通話の発 信

エイリアスや英数字検索を使用して、必要な無線機のエイ リアスを取得することもできます。この機能は、[れんらく さき] のみに適用されます。無線機で通話の設定中に **PTT** ボタンを放すと、通知なしに前の画面に戻ります。相手の 無線機が利用不可の場合、短いトーンが鳴り、ディスプレ イに [あいてさきむこう] と表示され、無線機プレゼンス チェックを開始する前のメニューに戻ります。下記の手順 に従って、エイリアス検索を使用して無線機で通話を発信 します。

注記 **:**  $\mathscr{A}$ 

エイリアス検索を終了するには、 (5) ボタンまたは を押します。無線機で通話の設定中に **PTT** ボタンを放すと、通知なしに前の画面に戻ります。

**<sup>1</sup>** を押してメニューにアクセスします。

**7.8.12.5**

- 2 ▲ または ▼ を押して [Contacts] に移動しま
	- す。 (B) を押して選択します。

ディスプレイにアルファベット順でエントリが表示 されます。

- **3** 必要なエイリアスの最初の文字を入力します。 ディスプレイに表示されているカーソルが点滅しま す。
- **4** 必要なエイリアスの残りの文字を入力します。

エイリアス検索では、大文字と小文字が区別されま す。同じ名前のエントリが 2 つ以上ある場合、リス トの最初に記載されたエントリがディスプレイに表 示されます。

テキスト行の 1 行目に入力した文字が表示されま す。テキスト行の次の行に検索結果の短い一覧が表 示されます。

**5 PTT** ボタンを押して通話を発信します。 緑色の LED が点灯します。 ディスプレイに宛先 ID、通話タイプ、電話 アイコンが表示されます。

- **6** 通話許可トーンが完了するまで待機し、マイクに向 かってはっきりと話します (有効な場合)。
- **7** 相手の声を聞くには、**PTT** ボタンを放します。 相手先の無線機が応答すると、LED が緑色に点滅し ます。
- **8** チャネル フリー指示機能が有効になっている場 合、送信無線機が **PTT** ボタンを放した瞬間に、短い 警告トーンが鳴ります。これは、そのチャネルが応 答できるようになったことを示しています。 電話に 応答するには、**PTT** ボタンを押します。

音声アクティビティがないまま、事前に定められた 時間が経過すると、通話が終了します。トーンが鳴 ります。ディスプレイに [Call Ended] と表示され ます。

**7.8.12.6** プログラム可能な数値キーへのエントリ の割り当て●

**<sup>1</sup>** を押してメニューにアクセスします。

- 2 ▲ または ▼ を押して [Contacts] に移動しま す。 (B) を押して選択します。
- 3 ▲ または ▼ を押して必要なエイリアスまたは ID に移動します。 ® を押して選択します。
- 4 ▲ または ▼ を押して [キー プログラム] に移動 します。 (B) を押して選択します。
- **5** 以下のいずれか 1 つの手順を実行します。
	- 目的の数値キーがエントリに割り当てられていな い場合、▲ または ▼ を押して目的の数値キー に移動します。 ® を押して選択します。
	- 目的の数値キーがエントリに割り当てられている 場合、ディスプレイに [しようちゅうキー] と表 示され、テキスト行の 1 行目に [うわがき?] と表 示されます。 以下のいずれか 1 つの手順を実行 します。
		- ▲ または ♥ を押して [はい] に移動します。 を押して選択します。

無線機からはポジティブ インジケータ トーンが 聞こえ、ディスプレイに [れんらくさきほぞんず み] およびポジティブ ミニ通知が表示されます。

前の手順に戻るには、▲ または ▼ を押して [いいえ] に移動します。

**7.8.12.7**

## エントリとプログラミング可能な数値キ ー間の関連付けの削除●

- **1** 以下のいずれか 1 つの手順を実行します。
	- プログラムされた数値キーを長押しして必要なエ イリアスまたは ID に移動します。[ステップ](#page-428-0) 4 に 進みます。
	- <sup>(96</sup>) を押してメニューにアクセスします。
- 2 ▲ または ▼ を押して [Contacts] に移動しま す。 (5) を押して選択します。
- 3 ▲ または ▼ を押して必要なエイリアスまたは ID に移動します。 (B) を押して選択します。
- <span id="page-428-0"></span>4 ▲ または ▼ を押して 『キー プログラム1に移動 します。 (B) を押して選択します。
- **5** ▲ または ▼ を押して [なし] に移動します。  $\circledast$ を押して選択します。

テキスト行の 1 行目に、[ぜんキーからさくじょしま すか] と表示されます。

- **6** ▲ または ▼ を押して [はい] に移動します。  $\left( \mathbb{B}\right)$ を押して選択します。
	- 注記 **:**
	- エントリが削除されたら、エントリとそのプ ログラミングされた数値キー間の関連付け は、削除されます。
	- ポジティブ インジケータ トーンが鳴ります。 ディ スプレイに [れんらくさきほぞんずみ] と表示され ます。

前のメニューに自動的に戻ります。

新規連絡先の追加

下記の手順に従って、無線機で新規連絡先を追加します。

- **<sup>1</sup>** を押してメニューにアクセスします。
- 2 ▲ または ▼ を押して [Contacts] に移動しま す。 (B) を押して選択します。
- 3 ▲ または ▼ を押して [しんき とうろく] に移動 します。 ® を押して選択します。
- 4 ▲ または ▼ を押して、連絡先タイプを [オpせん リスト1または [電話 リスト1から選択します。 を押して選択します。
- **<sup>5</sup>** キーパッドを使用して連絡先番号を入力し、 <sup>を</sup> 押して先に進みます。
- **<sup>6</sup>** キーパッドを使用して連絡先名を入力し、 を押 して先に進みます。

**7.8.12.8**

7 ▲ または ▼ を押して必要な着信音タイプに移動 します。 ® を押して選択します。 ポジティブ インジケータ トーンが鳴ります。ディ スプレイにポジティブ ミニ通知が表示されます。

**7.8.12.9** 連絡先へのメッセージの送信

下記の手順に従って、メッセージを連絡先に送信します。

- **<sup>1</sup>** を押してメニューにアクセスします。
- 2 ▲ または ▼ を押して [れんらくさき] に移動し ます。 (5) を押して選択します。
- 3 ▲ または ▼ を押して [しんき とうろく] に移動 します。<sup>(B)</sup> を押して選択します。
- 4 ▲ または ▼ を押して、必要な連絡先タイプ: [te せん リスト] または [電話 リスト]に移動します。 を押して選択します。
- 5 ▲ または ▼ を押して必要なエイリアスに移動し ます。 (B) を押して選択します。
- 6 ▲ または ▼ を押して [メッセージそうしん] に 移動します。 (5) を押して選択します。

**<sup>7</sup>** を押してメッセージを送信します。

**7.8.13**

## 通話インジケータ設定

この機能を使用すると、通話やテキスト メッセージの着信 音を設定できます。

**7.8.13.1**

着信音のオンとオフの切り替え **(**ページン グ用**)**

**<sup>1</sup>** を押してメニューにアクセスします。

- 2 ▲ または ▼ を押して Filtilities1 に移動しま す。 (B) を押して選択します。
- 3 ▲ または ▼ を押して [Radio Settings] に移動 します。<sup>(B)</sup> を押して選択します。
- 4 ▲ または ▼ を押して [トーン/アラート] に移動 します。<sup>(B)</sup> を押して選択します。
- 5 ▲ または ▼ を押して [ちゃくしんおん] に移動 します。 ® を押して選択します。
- 6 ▲ または ▼ を押して [ページング] に移動しま す。 ® を押して選択します。
- **7** 以下のいずれか 1 つの手順を実行します。
	- ▲ または ▼ を押して必要なトーンに移動しま す。 (5) を押して選択します。 ディスプレイに ✔ と選択したトーンが表示され ます。

▲ または ▼ を押して [オフ] に移動します。

を押して選択します。

以前に着信音が有効になっていた場合、ディスプ レイで ✔が [オフ] の隣に表示されます。

以前に着信音が無効になっていた場合、ディスプ レイで √ が [オフ] の隣に表示されません。

**7.8.13.2**

着信音のオンとオフの切り替え **(**個別コー ル用**)** 

下記の手順に従って、無線機で個別コール受信時の着信音 のオンとオフを切り替えます。

- **<sup>1</sup>** を押してメニューにアクセスします。
- 2 ▲ または ▼ を押して [Utilities] に移動しま す。 (5) を押して選択します。
- 3 ▲ または ▼ を押して [Radio Settings] に移動 します。 ® を押して選択します。
- 4 ▲ または ▼ を押して [トーン/アラート] に移動 します。 ® を押して選択します。
- 5 ▲ または ▼ を押して [ちゃくしんおん] に移動 します。<sup>(B)</sup> を押して選択します。
- 6 ▲ または ▼ を押して [こべつコール] に移動し ます。 (B) を押して選択します。

個別コールの着信音がオンの場合は、[オン] の隣に が表示されます。

個別コールの着信音がオフの場合は、[オフ] の隣に が表示されます。

- **7** 以下のいずれか 1 つの手順を実行します。
	- ▲ または ▼ を押して必要なトーンに移動しま す。 (5) を押して選択します。 ディスプレイに と選択したトーンが表示され ます。
	- ▲ または ▼ を押して [オフ] に移動します。 を押して選択します。
- 以前に着信音が有効になっていた場合、ディスプ レイで ノが [オフ] の隣に表示されます。
- 以前に着信音が無効になっていた場合、ディスプ レイで ✔が [オフ] の隣に表示されません。

#### **7.8.13.3**

## 着信音のオンとオフの切り替え **(**テキスト メッセージ用**)**

下記の手順に従って、無線機でテキスト メッセージ受信時 の着信音のオン/オフを切り替えます。

- **<sup>1</sup>** を押してメニューにアクセスします。
- 2 ▲ または ▼ を押して [Utilities] に移動しま す。 を押して選択します。
- 3 ▲ または ▼ を押して [Radio Settings] に移動 します。 ® を押して選択します。
- 4 ▲ または ▼ を押して [トーン/アラート] に移動 します。 (B) を押して選択します。
- **5** ▲ または ▼ を押して [ちゃくしんおん] に移動 します。 ® を押して選択します。
- **6** ▲ または ▼ を押して [テキスト メッセージ]に 移動します。 ® を押して選択します。 ディスプレイに と現在のトーンが表示されます。
- **7** 以下のいずれか 1 つの手順を実行します。
	- ▲ または ▼ を押して必要なトーンに移動しま す。 (5) を押して選択します。 ディスプレイに ノと選択したトーンが表示され ます。
	- ▲ または ▼ を押して [オフ] に移動します。 を押して選択します。 以前に着信音が有効になっていた場合、ディスプ レイで ノが [オフ] の隣に表示されます。 以前に着信音が無効になっていた場合、ディスプ

レイで ノ が [オフ] の隣に表示されません。

着信音のオンとオフの切り替え **(**テキスト 付きテレメータ ステータス用**)**

下記の手順に従って、無線機でテレメータ ステータス用着 信音のオン/オフを切り替えます。

# **<sup>1</sup>** を押してメニューにアクセスします。

2 ▲ または ▼ を押して [Utilities] に移動しま す。 ® を押して選択します。

3 ▲ または ▼ を押して [きのうせってい] に移動 します。 (B) を押して選択します。

- 4 ▲ または ▼ を押して [トーン/アラート] に移動 します。 ® を押して選択します。
- 5 ▲ または ▼ を押して [ちゃくしんおん] に移動 します。<sup>(9)</sup> を押して選択します。

**7.8.13.4**

6 ▲ または ▼ を押して 『テレメトリ1 に移動しま

す。 (B) を押して選択します。

現在のトーンは、 で示されます。

- **7** 以下のいずれか 1 つの手順を実行します。
	- ・ ▲ または ▼ を押してお好みのトーンに移動し ます。 ® を押して選択します。 ディスプレイに、 [トーン〈番号〉 せんたくずみ] と表示され、選択されているトーンの左に ノが表 示されます。
	- ▲ または ▼ を押して [オフ] に移動します。 を押して選択します。 ディスプレイに [テレメータ めいおんオフ] と 表示され、[オフ] の左に √ が表示されます。

**7.8.13.5** 着信音スタイルの割り当て

特定の連絡先から個別通話、ページング、またはテキスト メッセージを受信したときに、事前定義された 11 個の着信 音のいずれか 1 つが鳴るように、無線機をプログラムでき ます。リストを操作すると、各着信音スタイルが鳴ります。

- **<sup>1</sup>** を押してメニューにアクセスします。
- 2 ▲ または ▼ を押して [Contacts] に移動しま す。 (5) を押して選択します。

エントリはアルファベット順にソートされます。

- 3 ▲ または ▼ を押して必要なエイリアスまたは ID に移動します。 ® を押して選択します。
- **4** ▲ または ▼ を押して [ひょうじ/へんしゅう] に 移動します。 ® を押して選択します。
- 5 ▲ または ▼ を押して [ちゃくしんおん] に移動 します。<sup>(B)</sup> を押して選択します。 現在のトーンは で示されます。
- 6 ▲ または ▼ を押して必要なトーンに移動しま
	- す。 (B) を押して選択します。

ディスプレイにポジティブ ミニ通知が表示されま す。

**7.8.13.6**

すべてのトーン

- **<sup>1</sup>** メニューにアクセスします を押します。
- 2<br> **▲ または ▼ を押して**[せってい] に移動し、 を押して選択します。
- **3** [きのうせってい] に移動します。[トーン/アラー ト] を選択します。[ぜんトーン] を選択します。有 効または無効にするには、[ぜんトーン] で切り替え ます。

**7.8.13.7**

# アラート音タイプの設定

無線機通話を、事前設定したマナー通話となるようにプロ グラムできます。[ぜんトーン] ステータスが無効である場 合、[ぜんトーンしょうおん] アイコンが表示されます。[ぜ んトーン] ステータスが有効である場合、関連するアラート 音タイプが表示されます。

# **<sup>1</sup>** を押してメニューにアクセスします。

- 2 ▲ または ▼ を押して [Utilities] に移動しま す。 (B) を押して選択します。
- **3** [きのうせってい] に移動します。[トーン/アラー ト] を選択します。
- **4** [アラートおんタイプ] を選択します。
- **5** 次のアラート音タイプからいずれか 1 つを選択しま す。
	- 着信
	- バイブ
	- めいおん& バイブ

• サイレント

- 瞬時着信音スタイルである場合は、1 つのバイブが動作 します。
- 繰り返し着信音スタイルである場合は、バイブが繰り返 して動作します。
- [めいおん & バイブ] に設定されている場合、ページン グ、メッセージ、Job チケットなど、受信トランザクシ ョンがあると、特定の着信音が鳴ります。これは、グッ ドキートーンまたは不在着信に似ています。通知リス トが空でない場合、5 分ごとにバイブが繰り返されます。

### **7.8.13.8**

# バイブの強さの設定

- 注記 **:**
	- プログラムされた **[**バイブの強さ**]** ボタンがディー ラーまたはシステム管理者によって割り当てられま す。無線機がどのようにプログラムされているかに ついては、ディーラーまたはシステム管理者に確認 してください。

バイブの強さを設定するには、次のいずれかの操作を実行 します。

- プログラムされた **[**バイブの強さ**]** ボタンを押して、 [バイブのつよさ] メニューにアクセスします。
	- a. ▲ または ▼ を押して [みじかい]、[ふつう]、 または [ながい] に移動し、 ® を押して選択し ます。
- メニューからこの機能にアクセスします。
	- a. <sup>(B)</sup> メニューにアクセスします を押します。
	- b. ▲ または ▼ を押して [せってい] に移動し、 を押して選択します。
	- c. ▲ または ▼ を押して [きのうせってい] に移 動し、 ® を押して選択します。
	- d. ▲ または ▼ を押して [トーン/アラート] に 移動し、 ® を押して選択します。
	- e. ▲ または ▼ を押して [バイブのつよさ] に移 動し、 ® を押して選択します。

f.  $\blacktriangle$  または  $\blacktriangledown$  を押して [みじかい]、[ふつう]、 または [ながい] に移動し、 ® を押して選択し ます。

**7.8.13.9**

# 警告トーンの音量を上げる

無線機は、無線機通話に応答がない状態が続くと継続的に 警告を発するようにプログラムできます。時間が経つにつ れて、アラーム トーンは自動的に大きくなります。この機 能はステップ アラートとして知られています。

### **7.8.14**

## 通話履歴機能

無線機は、最近の発信、応答、不在の個別コールをすべて 記録します。最近の通話の表示および管理を行うには、通 話履歴機能を使用します。

お使いの無線機のシステム設定に応じて、不在着信アラー トを通話履歴に含めることができます。各通話リストでは 次のタスクを実行できます。

- 連絡先へのエイリアスまたは ID の保存
- 通話の削除
- すべての通話の削除
- 詳細の表示

**7.8.14.1** 最近の通話の表示

- **<sup>1</sup>** を押してメニューにアクセスします。
- 2 ▲ または ▼ を押して [つうわ りれき] に移動し ます。 (B) を押して選択します。
- 3 ▲ または ▼ を押して優先リストに移動します。 オプションは [ふざいちゃくしん]、[へんとうず み]、および [はっしん] リストです。

を押して選択します。

ディスプレイに最近のエントリが表示されます。

4 ▲ または ▼ を押してリストを表示します。

**PTT** ボタンを押すと、現在ディスプレイに表示され ているエイリアスまたは ID で、通話を開始できま す。

## **7.8.14.2** 不在着信への応答

通話に応答できなかった場合、通知リストに不在通話メッ セージが表示されます。ディスプレイには [ふざいちゃく しん] と表示されます。

以下のいずれか 1 つの手順を実行します。

- を押して、不在着信 ID を表示します。 ディスプレイに不在着信履歴リストが表示されま す。
- を押して、エントリの格納や削除を行います。

**7.8.14.3**

通話リストからのエイリアスまたは **ID** の 保存◎

下記の手順に従って、通話リストから無線機にエイリアス または ID を保存します。

**<sup>1</sup>** を押してメニューにアクセスします。

- 2 ▲ または ▼ を押して [つうわ りれき1に移動し ます。 (B) を押して選択します。
- 3 ▲ または ▼ を押して必要なリストに移動しま す。 (5) を押して選択します。
- 4 ▲ または ▼ を押して必要なエイリアスまたは ID に移動します。 ® を押して選択します。
- 5 ▲ または ▼ を押して [ほかん] に移動します。 を押して選択します。

ディスプレイに表示されているカーソルが点滅しま す。

**<sup>6</sup>** 必要なエイリアスの残りの文字を入力します。 を押して選択します。 エイリアスなしで ID を格納することができます。 ディスプレイにポジティブ ミニ通知が表示されま す。

### **7.8.14.4**

通話リストからの通話の削除 ●

下記の手順に従って、通話リストから通話を削除します。

- **<sup>1</sup>** を押してメニューにアクセスします。
- ▲ または ♥ を押して [つうわ りれき] に移動し ます。 (B) を押して選択します。
- 3 ▲ または ▼ を押して必要なリストに移動しま す。 (B) を押して選択します。

リストが空の場合:

- トーンが鳴ります。
- ディスプレイに 『リストにありません』 と表示さ れます。

4 ▲ または ▼ を押して必要なエイリアスまたは ID に移動します。 ® を押して選択します。

- 5 ▲ または ▼ を押して [Delete Entru?](エント リをさくじょ?) に移動します。 <sup>(B)</sup> を押して選択し ます。
- **6** 以下のいずれか 1 つの手順を実行します。
	- を押して [はい] を選択してエントリを削除 します。 ディスプレイに [にゅうりょくさくじょずみ] と 表示されます。
	- ▲ または ▼ を押して [いいえ] に移動しま す。 (B) を押して選択します。

前の画面に戻ります。

**7.8.14.5** 通話リストの詳細の表示 ●

下記の手順に従って、無線機で通話の詳細を表示します。

**<sup>1</sup>** を押してメニューにアクセスします。

- 2 ▲ または ▼ を押して [つうわ りれき1に移動し ます。 (B) を押して選択します。
- 3 ▲ または ▼ を押して必要なリストに移動しま す。 (B) を押して選択します。
- 4 ▲ または ▼ を押して必要なエイリアスまたは ID に移動します。 ® を押して選択します。
- 5 ▲ または ▼ を押して [しょうさい] に移動しま
	- す。 (B) を押して選択します。

ディスプレイに通話の詳細が表示されます。

**7.8.15**

ページング操作

ページング機能を使用して、特定の無線機ユーザーに、か け直すようアラートを送信できます。

この機能は、無線機のエイリアスまたは ID のみに適用さ れ、メニューから [れんらくさき] または [ダイアル] を選択 するか、プログラムされた **[**ワンタッチ アクセス**]** ボタンを 使用してアクセスできます。

**7.8.15.1**

## ページングの発信

下記の手順に従って、無線機でページングを発信します。

- **1** プログラムされたワンタッチ アクセス ボタンを押 します。
	- ディスプレイに [ページング] と無線機のエイリア スと ID が表示されます。 緑色の LED が点灯しま す。
- **2** 確認応答を待ちます。
	- ページング承認を受信した場合は、ディスプレイに ポジティブ ミニ通知が表示されます。
	- ページング承認を受信していない場合は、ディスプ レイにネガティブ ミニ通知が表示されます。

**7.8.15.2** ページングへの応答

- ページングを受信した場合:
- 反復トーンが鳴ります。
- 黄色の LED が点滅します。

• ディスプレイに通知リストが表示され、ページングとと もに、呼び出し元無線機のエイリアスまたは ID が示さ れます。

> ディーラーまたはシステム管理者の設置に応じて、 以下の 1 つを行うことによりページングに応答でき ます。

- **PTT** ボタンを押し、個別コールを使って発信者に 直接応答します。
- **PTT** ボタンを押し、通常のグループ通信を継続し ます。 ページングは通話履歴メニューの不在着信履歴オ プションに移動します。不在着信履歴から発信者 に応答できます。

詳しくは、「[通知リスト](#page-172-0) ページ 172 」および[「通話履歴機](#page-131-0) 能 [ページ](#page-131-0) 131 」を参照してください。

**7.8.15.3**

連絡先リストを使用したページングの発 信

- 2 ▲ または ▼ を押して [Contacts] に移動しま す。 (B) を押して選択します。
- **3** 以下のいずれか 1 つの手順を実行します。
	- 無線機のエイリアスまたは ID を直接選択します。 ▲ または ▼ を押して必要なエイリアスま たは ID に移動します。 ® を押して選択しま す。
	- [ダイアル] メニューを使用します。 ▲ または ▼ を押して [ダイアル] に移動し ます。 (B) を押して選択します。 ▲ または ▼ を押して [むせん リスト]に 移動します。 ® を押して選択します。 ディスプレイに [むせん ID:] と表示されま す。 カーソルが点滅します。ページングの送 り先無線機の ID を入力します。  $^{\circledR}$  を押して 選択します。

**<sup>1</sup>** を押してメニューにアクセスします。

4 ▲ または ▼ を押して [ページング] に移動しま

## す。 (B) を押して選択します。

ディスプレイに [ページング] と無線機のエイリア スまたは ID が表示されます。 緑色の LED が点灯し ます。

- **5** 確認応答を待ちます。
	- 承認を受信した場合は、ディスプレイにポジティ ブ ミニ通知が表示されます。
	- 承認を受信していない場合は、ディスプレイにネ ガティブ ミニ通知が表示されます。

## **7.8.16** 動的な発信者のエイリアス

この機能を使用すると、発信者のエイリアスを無線機の前 面パネルから動的に編集できます。

通話中は、受信無線機に送信無線機の発信者のエイリアス が表示されます。

[発信者のエイリアス] リストには、送信無線機の発信者のエ イリアスを最大 500 件保存できます。個別コールを [発信 者のエイリアス] リストから表示または発信できます。無

線機の電源を切ると、発信者のエイリアスの受信履歴が [発 信者のエイリアス] リストから削除されます。

**7.8.16.1**

無線機の電源を入れた後に発信者のエイ リアスを編集する

**1** 無線機の電源を入れます。

2 新しい発信者のエイリアスを入力します。<sup>(B)</sup> を押 して次の操作へ進みます。

ディスプレイにポジティブ ミニ通知が表示されま す。

- 注記 **:**
- 通話中は、受信無線機に新しい発信者のエイ リアスが表示されます。

**7.8.16.2**

発信者のエイリアスをメイン メニューか ら編集する

- **<sup>1</sup>** を押してメニューにアクセスします。
- **▲ または ▼ を押して [Utilities] に移動しま** す。 (5) を押して選択します。
- 3 ▲ または ▼ を押して [きき じょうほう] に移動 します。 (B) を押して選択します。
- 4 ▲ または ▼ を押して [ID] に移動します。 <sup>(B)</sup> を押して選択します。
- **<sup>5</sup>** を押して次の操作へ進みます。
- 6 ▲ または ▼ を押して [へんしゅう] に移動しま す。 (B) を押して選択します。

新しい発信者のエイリアスを入力します。<sup>(66)</sup>を押 して選択します。

ディスプレイにポジティブ ミニ通知が表示されま す。

### 注記 **:**

通話中は、受信無線機に新しい発信者のエイ リアスが表示されます。

**7.8.16.3**

# 発信者のエイリアス リストを表示する

[発信者のエイリアス] リストにアクセスして、発信者のエイ リアスの詳細の送受信を表示できます。

- **<sup>1</sup>** を押してメニューにアクセスします。
- 2 ▲ または ▼ を押して [はっしんしゃエイリアス] に移動します。 ® を押して選択します。
- ▲ または ▼ を押して優先リストに移動します。 を押して選択します。
- 4 ▲ または ▼ を押して [しょうさい] に移動しま
	- す。 を押して選択します。

**7.8.16.4**

個別コールを発信者のエイリアス リスト から開始

[発信者のエイリアス] リストにアクセスして、個別コールを 開始できます。

- **<sup>1</sup>** を押してメニューにアクセスします。
- 2 ▲ または ▼ を押して [はっしんしゃエイリアス] に移動します。 (6) を押して選択します。
- **3** または を押して *<[*必要な発信者のエイリア ス*]>* に移動します。
- **4** 呼び出すには、**PTT** ボタンを押し続けます。

**7.8.17**

ミュート モード

ミュート モードでは、無線機のすべての音声インジケータ を無音にできます。

ミュート モードを開始すると、緊急操作などの優先度の高 い機能を除くすべての音声インジケータがミュートされま す。

ミュート モードを終了すると、無線機で、継続中のトーン および音声の再生が再開されます。

重要 **:**

一度に有効にできるのは、フェイス ダウンかマン ダ ウンのいずれか一方のみです。両方の機能を同時に 有効にすることはできません。

**7.8.17.1**

ミュート モードの有効化

下記の手順に従って、ミュート モードを有効にします。

以下のいずれか 1 つの手順を実行します。

- この機能には、プログラムされた **[**ミュート モー ド**]** ボタンからアクセスします。
- 無線機の前面を 1 回だけ下に向けると、この機能 にアクセスできます。

無線機のモデルによっては、フェイス ダウン機能は ラジオ メニューを使用して有効にするか、システム 管理者が有効にします。詳細については、ディーラ ーまたはシステム管理者にご確認ください。

重要 **:**

一度に有効にできるのは、マンダウンとフェ イス ダウンのいずれか一方のみです。両方の 機能を同時に有効にすることはできません。

注記 **:**  $\mathscr{R}$ 

フェイス ダウン機能は、SL2K のみに該当し ます。

ミュート モードを有効にすると、次のことが発生します。

- ポジティブ インジケータ トーンが鳴ります。
- ディスプレイに [ミュート モード オン] と表示されま す。
- 赤色の LED ライトの点滅が開始し、ミュート モードが 終了するまで点滅したままになります。
- ディスプレイのホーム画面に **[**ミュート モード**]** アイコ ンが表示されます。
- 無線機がミュートになります。
- ミュート モード タイマーが、設定された時間のカウン ト ダウンを開始します。

**7.8.17.2**

ミュート モード タイマーの設定

ミュート モード タイマーを設定すると、事前設定した所定 の時間の間、ミュート モード機能を有効にすることができ ます。タイマーの時間は、無線機メニューで 0.5 ~ 6 時間 の範囲内に設定できます。ミュート モードは、タイマーの 時間が切れると終了します。

タイマーを 0 のままにすると、無線機の前面を上向きにす るか、プログラムされた **[**ミュート モード**]** ボタンを押すま で、無線機は無期限にミュート モードのままになります。

注記 **:**

フェイス ダウン機能は、SL2K のみに該当します。

- **<sup>1</sup>** を押してメニューにアクセスします。
- 2 ▲ または ▼ を押して [Utilities] に移動しま す。 (5) を押して選択します。
- 3 ▲ または ▼ を押して [Radio Settings] に移動 します。<sup>(56</sup>) を押して選択します。

**4** または を押して [ミュート タイマー] に移

動します。 ® を押して選択します。

5<br> **△ または ▼ を押して各桁の数値を編集し、 ® を** 押します。

**7.8.17.3**

ミュート モードの終了

この機能は、ミュート モード タイマーの時間が切れると、 自動的に終了します。

> ミュート モードを手動で終了するには、次のいずれ かの操作を実行します。

- プログラムされた **[**ミュート モード**]** ボタンを押 します。
- 任意のエントリで **PTT** ボタンを押します。
- 無線機の前面を 1 回だけ上に向けます。

注記 **:**

フェイス ダウン機能は、SL2K のみに該当 します。

ミュート モードを無効にすると、次のことが発生します。

- ネガティブ インジケータ トーンが鳴ります。
- ディスプレイに [ミュート モード オフ] と表示されま す。
- 点滅する赤い LED が消灯します。
- ホーム画面から **[**ミュート モード**]** アイコンが消えま す。
- 無線機のミュートが解除され、スピーカーが元の状態に 戻ります。
- タイマーの時間が切れていない場合、ミュート モード タイマーが停止します。

注記 **:**

ユーザーが音声を送信した場合や、プログラムされ ていないチャネルに切り替えた場合も、ミュート モ ードは終了します。

### **7.8.18** 緊急操作

重大な状況を示すために、緊急アラームが使用されます。 いつでも、現在のチャネルでアクティビティがある場合で あっても、緊急操作を開始できます。

ディーラーは、プログラムされた **[**緊急**]** ボタンの押し下げ 時間を設定できます。ただし、他のボタンと同様、長押し は除きます。

短押し

0.05 ~ 0.75 秒の間

長押し

1.00 ~ 3.75 秒の間

緊急ボタンには、緊急のオン/オフ機能が割り当てられてい ます。緊急ボタンに割り当てられている操作については、 ディーラーに確認してください。

### 注記 **:**

緊急ボタンの短押しで緊急モードが開始される場合 には、長押しで緊急モードが終了します。

緊急ボタンの長押しで緊急モードが開始される場合 には、短押しで緊急モードが終了します。

お使いの無線機は、3 つの緊急アラームをサポートしていま す。

• 緊急アラーム

• 通話による緊急アラーム

• 音声ガイドおよび緊急アラーム

注記 **:**  $\mathscr{A}$ 

上記の緊急アラームのいずれか 1 つのみを、プログ ラムされた **[**緊急**]** ボタンに割り当てることができ ます。

また、各アラームには以下のタイプがあります。

レギュラー

無線機がアラーム信号を送信し、音声インジケータと視 覚的インジケータのいずれかまたは両方で示されます。

### サイレント

無線機がアラーム信号を送信しますが、音声インジケー タも視覚的インジケータも示されません。プログラム された *[*ホット マイク*]* 送信時間が終了するか、**PTT** ボ タンが押されるまで、スピーカから音が漏れることなく 通話を受信します。

### 音声付きサイレント

音声または視覚的インジケータなしにアラーム信号を 送信しますが、着信通話の音はスピーカから聞こえま す。ホット マイクが有効な場合は、プログラムされた *[*ホット マイク*]* 送信時間が終了すると、着信通話の音が スピーカから聞こえます。**PTT** ボタンを押した場合に のみ、インジケータが表示されます。

### **7.8.18.1** 緊急アラームの送信

この機能では、音声信号ではない緊急アラームを送信しま す。この機能を使用して、無線機グループにアラートを通 知できます。お使いの無線機がサイレントに設定されてい る場合、緊急モード中にオーディオや視覚的インジケータ は一切表示されません。

下記の手順に従って、無線機で緊急アラームを送信します。

- **1** プログラムされた **[**緊急オン**]** ボタンを押します。 次のように表示されます。
	- ディスプレイに [Tx アラーム] および宛先のエ イリアスが表示されます。

緑色の LED が点灯します。 **[**緊急**]** アイコンが表示 されます。

### 注記 **:**

プログラムされている場合は、緊急検索トー ンが鳴ります。このトーンは、無線機で音声 を送受信するときにはミュートされ、緊急モ ードが終了すると停止されます。 緊急検索ト ーンは CPS を使ってプログラムできます。

- **2** 確認応答を待ちます。 正常に行われた場合:
	- 緊急トーンが鳴ります。
	- 赤色の LED が点滅します。
	- ディスプレイに [アラームそうしん] と表示され ます。

再試行がすべて失敗して処理が正常に行われなかっ た場合:

- トーンが鳴ります。
- ディスプレイに [アラーム NG] と表示されます。

緊急アラーム モードが終了し、ホーム画面に戻りま す。

**7.8.18.2**

# 通話による緊急アラームの送信

この機能では、通話による緊急アラームを無線機グループ に送信します。グループ内の無線機から確認応答がある と、無線機グループは、プログラムされた緊急チャネルで 通信できます。

下記の手順に従って、無線機で通話による緊急アラームを 送信します。

- **1** プログラムされた **[**緊急オン**]** ボタンを押します。 次のように表示されます:
	- ディスプレイに、[アラーム そうしんちゅう] が、 無線機 ID と交互に表示されます。

緑色の LED が点灯します。 **[**緊急**]** アイコンが表示 されます。

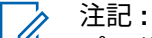

- プログラムされている場合は、緊急検索トー ンが鳴ります。このトーンは、無線機で音声 を送受信するときにはミュートされ、緊急モ ードが終了すると停止されます。緊急検索ト ーンは、ディーラーまたはシステム管理者が プログラムできます。
- **2** 確認応答を待ちます。 正常に行われた場合:
	- 緊急トーンが鳴ります。
	- 赤色の LED が点滅します。
- ディスプレイに [アラームそうしん] と表示され ます。
- **3 PTT** ボタンを押して通話を発信します。

緑色の LED が点灯します。 ディスプレイに、**[**グル ープ コール**]** アイコンが表示されます。

- **4** 通話許可トーンが完了するまで待機し、マイクに向 かってはっきりと話します (有効な場合)。
- **5** 相手の声を聞くには、**PTT** ボタンを放します。
	- ディスプレイに、発信者とグループのエイリアスが 表示されます。
- **6 チャネル フリー指示機能が有効になっている場** 合、送信無線機が **PTT** ボタンを放した瞬間に、短い 警告トーンが鳴ります。これは、そのチャネルが応 答できるようになったことを示しています。 電話に 応答するには、**PTT** ボタンを押します。
- **7** 通話を終えた後に緊急モードを終了するには、緊急 オフ ボタンを押します。

無線機はホーム画面に戻ります。

### **7.8.18.3** 音声ガイドおよび緊急アラーム

この機能では、緊急アラームと音声ガイドを無線機グルー プに送信します。無線機のマイクは自動的に有効になり、 **PTT** ボタンを押さずに無線機グループと通信できます。こ のアクティブな状態のマイクを "ホット マイク" と呼びま す。

緊急サイクル モードが有効な場合、プログラムされた期 間、"ホット マイク" と受信期間が繰り返されます。緊急サ イクル モードでは、受信コールの音はスピーカから聞こえ ます。

プログラムされた受信期間に **PTT** ボタンを押すと、通話禁 止音が聞こえます。これは、**PTT** ボタンを放す必要がある ことを示します。**PTT** ボタンが押されたことは無視され、 緊急モードが保たれます。

ホット マイク が有効なときに **[PTT]** ボタンを押し、ホット マイク の期限が切れた後もそのまま押し続けていた場合 は、**[PTT]** ボタンを放すまで無線機は送信を続けます。

緊急アラームのリクエストに失敗すると、無線機はそのリ クエストを再送信せず、直接 "ホット マイク" 状態に入りま す。

注記 **:**

"ホット マイク" を使用できないアクセサリもあり ます。 詳細については、ディーラーまたはシステム 管理者にご確認ください。

**7.8.18.4** 緊急アラームと音声ガイドの送信

- **1** プログラムされた **[**緊急オン**]** ボタンを押します。 次のように表示されます。
	- [Tx アラーム] および宛先のエイリアスが表示さ れます。

緑色の LED が点灯します。**[**緊急**]** アイコンが表示さ れます。

- **2** ディスプレイに [アラーム そうしん] と表示された ら、マイクに向かってはっきりと話します。 次の場合、無線機は自動的に送信を終了します。
	- 緊急サイクル モードが有効で、ホット マイクと通 話受信のサイクルの期限が切れた場合。

• 緊急サイクル モードが無効で、ホット マイクの期 限が切れた場合。

### **7.8.18.5**

## 緊急アラームの受信

緊急アラームを受信した場合:

- トーンが鳴ります。
- 赤色の LED が点滅します。
- ディスプレイに、緊急 アイコン、緊急通話送信者のエイ リアスが表示されます。また、複数のアラームが出てい る場合は、すべての緊急通話送信者のエイリアスがアラ ーム リストに表示されます。
	- **1** 以下のいずれか 1 つの手順を実行します。
		- アラームが 1 つだけの場合、詳細を表示するには を押します。
		- 複数のアラームが出ている場合、詳細を表示する には、▲ または ▼ を押して必要なエイリアス に移動し、 ® を押します。
- 2 **B** を押すと、操作オプションが表示されます。
- **3** アラーム リストを終了するには、 <u>ノ5\*i</u> を押して [はい] を選択します。
- **<sup>4</sup>** を押してメニューにアクセスします。
- **5** [アラーム] を選択すると、アラーム リストが再表示 されます。
- **6** ホーム画面に戻るには、次の操作を実行します。
	- ( <del>\$</del> ) <sub>を押します。</sub>
	- **b** ▲ または ▼ を押して [はい] に移動します。
	- 、<sub>BB</sub>)<br>.0K丿を押して選択します。

無線機がホーム画面に戻り、ディスプレイに [緊急] アイコンが表示されます。

**7.8.18.6** 緊急アラームへの応答

**<sup>1</sup>** または を押して必要なエイリアスまたは ID <sup>に</sup> 移動します。

**2** 緊急アラームの送信先と同じグループに緊急でない 音声を転送するには、**[PTT]** ボタンを押します。

■ チャネル フリー指示機能が有効になっている場 合、送信無線機が **PTT** ボタンを放した瞬間に、短い 警告トーンが鳴ります。これは、そのチャネルが応 答できるようになったことを示しています。

#### 注記 **:**  $\mathscr{U}$

緊急音声を転送できるのは、緊急起動無線だ けです。緊急受信無線を含めて、その他の無 線は、緊急以外の音声を転送します。

緑色の LED が点灯します。 無線機は緊急モードを 保ちます。

**3** 通話許可トーンが完了するまで待機し、マイクに向 かってはっきりと話します (有効な場合)。

- **4** 相手の声を聞くには、**PTT** ボタンを放します。 緊急操作を開始した無線機が応答する場合:
	- 緑色の LED が点滅します。
	- ディスプレイに、**[**グループ コール**]** アイコンおよ び ID、送信中の無線機の ID、およびアラーム リ ストが表示されます。

**7.8.18.7**

## 緊急アラーム受信後の緊急モードの終了

緊急アラームの受信後に緊急モードを終了するには、次の いずれかの操作を実行します。

- アラーム項目を削除します。
- 無線機の電源を切ります。

**7.8.18.8**

アラーム リストからのアラーム項目の削 除

**<sup>1</sup>** を押してメニューにアクセスします。

- 2 ▲ または ▼ を押して 『アラーム1 に移動しま す。 (B) を押して選択します。
- 3 ▲ または ▼ を押して、必要なアラーム項目に移動 します。 ® を押して選択します。
- 4 ▲ または ▼ を押して [さくじょ] に移動しま す。 (5) を押して選択します。

**7.8.18.9** 緊急モードの再開

下記の作業のどちらかを実行します。

• 無線機が緊急モードの間に、チャネルを変更しま す。

注記 **:**

新しいチャネルで緊急アラームを有効に した場合にのみ、緊急モードを再開できま す。

• 緊急の起動または転送ステータス時に、プログラ ムされた **[**緊急オン**]** ボタンを押します。

無線機は、緊急モードを終了し再び緊急モードになります。

**7.8.18.10**

緊急アラーム送信後の緊急モードの終了

この機能は、緊急アラームを送信する無線機にのみ適用さ れます。

次の場合に無線機の緊急モードが終了します。

- 承認を受信した場合 (緊急アラームの場合のみ)。
- アラームを送信するすべての再試行が失敗した場合。

注記 **:**

無線機の電源を切ると、緊急モードは終了します。 もう一度電源を入れたときに、無線機が自動的に緊 急モードを再開することはありません。

下記の手順に従って、無線機の緊急モードを終了します。

以下のいずれか 1 つの手順を実行します。

- プログラムされた **[**緊急オフ**]** ボタンを押します。
- 緊急システムを設定していない新しいチャネルに 変更します。

ディスプレイに [へいじょう] と表示されます。

**7.8.19**

## マン ダウン

### 注記 **:**

マンダウン機能は、SL2K にのみ適用されます。

この機能は、事前に定義された期間に、無線機の傾きや動 きの有無など無線機の動きに変化があると、緊急アラーム を発します。

プログラムされた期間内に、無線機の動きに変化があると、 動きの変化の検出を示す音声インジケータで無線機からユ ーザーに最初の警告が発せられます。

事前に定義された通知タイマの時間が経過してもユーザー から確認応答がない場合、無線機は緊急アラームか緊急通 話を発します。このリマインダは CPS を使用してプログ ラムできます。

**7.8.19.1**

# マンダウン機能のオンとオフの切り替え

注記 **:** プログラムされた **[**マンダウン**]** ボタンと [マンダウ ン] 設定は、CPS を使用して構成されます。無線機 がどのようにプログラムされているかについては、 ディーラーまたはシステム管理者に確認してくださ い。

マンダウン機能を無効にすると、有効にするまでプログラ ムされた警告トーンが繰り返し鳴ります。電源投入時にマ ンダウン機能に障害があると、デバイス障害トーンが鳴り ます。デバイス障害トーンは、無線機が通常動作に戻るま で続きます。

マンダウンを最大感度で有効にしている場合は、バイブレ ーションの種類を強めにしても、バイブレーションの種類 は自動的に中に制限されます。この機能は、強いバイブレ ーションの種類でマンダウンの緊急機能が起動されること を防ぎます。

次のいずれかの方法で、この機能を有効または無効にでき ます。

- プログラムされた **[**マンダウン**]** ボタンを押して、こ の機能のオンとオフを切り替えます。
- メニューを使用してこの機能にアクセスします。
- a. <sup>(B)</sup> を押してメニューにアクセスします。
- b. ▲ または ▼ を押して [Utilities] に移動し ます。 <sup>(B)</sup> を押して選択します。
- c. ▲ または ▼ を押して [Radio Settings] に 移動します。 ® を押して選択します。
- d. ▲ または ▼ を押して [マンダウン] に移動し ます。 ® を押して選択します。

または を使用して、選択したオプションを 変更することもできます。

e. <sup>(56</sup>) を押して、マンダウンを有効または無効にし ます。

有効にすると、 が [Enabled] の隣に表示され ます。

無効な場合、 ノが [Enabled] の隣で非表示にな ります。

# テキスト メッセージング

無線機は、他の無線機やテキスト メッセージ アプリケーシ ョンからテキスト メッセージなどのデータを受信できま す。

テキスト メッセージには、デジタル車載型無線機 (DMR) シ ョート テキスト メッセージと、テキスト メッセージの 2 種類があります。DMR ショート テキスト メッセージの最 大長は 23 文字です。テキスト メッセージの最大長は、件 名を含めて 280 文字です。件名は、電子メール アプリケー ションからメッセージを受信した場合にのみ表示されま す。

注記 **:**  $\mathscr{U}$ 

この最大長は、ソフトウェアとハードウェアが最新 のモデルにのみ適用されます。ソフトウェアやハー ドウェアが古い無線機モデルでは、最大長は 140 文 字です。詳細については、ディーラーにお問い合わ せください。

**7.8.20**

### **7.8.20.1** テキスト メッセージの入力

下記の手順に従って、無線機でテキスト メッセージを作成 します。

- **1** 以下のいずれか 1 つの手順を実行します。
	- プログラムされた **[**メッセージ**]** ボタンを押しま す。ステップ 3 に進みます。
	- <sup>● を押してメニューにアクセスします。</sup>
- 2 ▲ または ▼ を押して [メッセージ] に移動しま す。 (5) を押して選択します。
- 3 ▲ または ▼ を押して [へんしゅう] に移動しま す。 (5) を押して選択します。 点滅するカーソルが表示されます。
- **4** キーパッドを使用してメッセージを入力します。 ● を押して、スペース1つ分左側に移動します。

▶ または ■ を押すと、スペース1つ分右側に移 動します。

を押して、不要な文字を削除します。

を長押しすると、テキスト入力方法が変更され ます。

- 5 メッセージが完成したら、 ® を押します。 以下のいずれか 1 つの手順を実行します。
	- を押してメッセージを送信します。
	- ∠→ を押します。▲ または ▼ を押して、メ ッセージの編集、削除または保存の中から選択し ます。 (B) を押して選択します。

**7.8.20.2**

# テキスト メッセージの送信

新規作成したテキスト メッセージまたは保存されたテキス ト メッセージがあると仮定します。

メッセージ受信者を選択します。 以下のいずれか 1 つの手順を実行します。

- ▲ または ▼ を押して必要なエイリアスまたは ID に移動します。<sup>(56</sup>) を押して選択します。
- ▲ または ▼ を押して [ダイアル] に移動しま

す。 を押して選択します。ディスプレイの 1 行目に [むせん ID:] と表示されます。ディスプ レイの 2 行目に、点滅するカーソルが表示されま す。無線機のエイリアスまたは ID を入力します。 を押します。

ディスプレイに経過に関するミニ通知が表示され、 メッセージが送信中であることが示されます。

正常に行われた場合:

- トーンが鳴ります。
- ディスプレイにポジティブ ミニ通知が表示され ます。

正常に行われなかった場合:

- 低いトーンが鳴ります。
- ディスプレイにネガティブ ミニ通知が表示され ます。
- メッセージが [送信済みアイテム] フォルダに移 動します。
- メッセージに [送信失敗] アイコンが付きます。

注記 **:**

新規作成されたテキスト メッセージの場合、 無線機は [さいそうしん] オプション画面に 戻ります。

**7.8.20.3**

# クイック テキスト メッセージの送信

下記の手順に従って、無線機で事前に定義したクイック テ キスト メッセージを事前に定義したエイリアスに送信しま す。

- **1** 以下のいずれか 1 つの手順を実行します。
	- プログラムされた **[**メッセージ**]** ボタンを押しま す[。ステップ](#page-457-0) 7 に進みます。
	- を押してメニューにアクセスします。
- 2 ▲ または ▼ を押して [メッセージ] に移動しま す。 (B) を押して選択します。

# <span id="page-457-0"></span>**3** ▲ または ▼ を押して 『クイック テキスト1に移 動します。 (5) を押して選択します。

- 4 ▲ または ▼ を押して必要なクイック テキスト メ ッセージに移動します。 (B) を押して選択します。 必要に応じて、キーパッドを使用してメッセージを 編集します。
- **5** メッセージの編集が終わったら<sup>(8)</sup>を押します。
- **6** 以下の手順で受信者を選択し、メッセージを送信し ます。
	- a ▲ または ▼ を押して必要なエイリアスまたは ID に移動します。<sup>(B)</sup> を押して選択します。
	- **b** ▲ または ▼ を押して [ダイアル] に移動しま す。 (B) を押して選択します。

ディスプレイの最初の行に [むせん ID:] が表示 され、点滅するカーソルが 2 行目に表示されま す。

- **c** 無線機のエイリアスまたは ID を入力し、 <sup>(9)</sup> を 押します。
- ディスプレイに経過に関するミニ通知が表示され、 メッセージが送信中であることが示されます。

**7** 確認応答を待ちます。 正常に行われた場合:

- ポジティブ インジケータ トーンが鳴ります。
- ディスプレイにポジティブ ミニ通知が表示され ます。

正常に行われなかった場合:

- ネガティブ インジケータ トーンが鳴ります。
- ディスプレイにネガティブ ミニ通知が表示され ます。

**7.8.20.4**

# 保存されたテキスト メッセージ

下書きフォルダにテキスト メッセージを保存し、後でその テキスト メッセージを送信できます。

**PTT** ボタンを押すか、モードの変更により、メッセージの 作成や編集中にメッセージの作成/編集画面から抜けてしま った場合、現在のメッセージは、下書きフォルダに自動的 に保存されます。

最近保存されたテキスト メッセージは、常に下書きリスト の一番上に追加されます。

下書きフォルダは、最大で 10 件の最近保存されたメッセー ジを格納します。フォルダが一杯であるときにテキスト メ ッセージを保存すると、フォルダの一番古いテキスト メッ セージが削除されます。

**7.8.20.5**

# 保存されたテキスト メッセージの表示

- **1** 以下のいずれか 1 つの手順を実行します。
	- プログラムされた **[**メッセージ**]** ボタンを押しま す。ステップ 3 に進みます。
	- <sup>(93</sup>)を押してメニューにアクセスします。
- 2 ▲ または ▼ を押して 『メッヤージ』に移動しま す。 (5) を押して選択します。
- 3 ▲ または ▼ を押して [したがき] に移動しま す。 (5) を押して選択します。
- 4 ▲ または ▼ を押して必要なメッセージに移動し ます。 ® を押して選択します。

**7.8.20.6**

保存されたテキスト メッセージの編集

**<sup>1</sup>** メッセージの表示中に、 を押します。

- 2 ▲ または ▼ を押して [へんしゅう] に移動しま す。 (5) を押して選択します。 点滅するカーソルが表示されます。
- **3** キーパッドを使用してメッセージを入力します。

を押して、スペース 1 つ分左側に移動します。

### ▶ または E# を押すと、スペース1つ分右側に移 動します。

セマ を押して、不要な文字を削除します。

を長押しすると、テキスト入力方法が変更され ます。

- **4** メッセージが完成したら、 ® を押します。 以下のいずれか 1 つの手順を実行します。
	- ▲ または ▼ を押して [そうしん] に移動しま す。 (B) を押してメッセージを送信します。
	- 25 を押します。▲ または ▼ を押してメッ セージの保存または削除を選択します。 ® を 押して選択します。

**7.8.20.7**

下書きフォルダに保存したテキスト メッ セージの削除

**1** 以下のいずれか 1 つの手順を実行します。

- プログラムされた **[**メッセージ**]** ボタンを押しま す。ステップ 3 に進みます。
- を押してメニューにアクセスします。
- 2 ▲ または ▼ を押して [メッセージ] に移動しま す。 (B) を押して選択します。
- 3 ▲ または ▼ を押して [したがき] に移動しま す。 (5) を押して選択します。
- 4 ▲ または ▼ を押して必要なメッセージに移動し ます。<sup>(B)</sup> を押して選択します。
- **5** メッセージの表示中に、 ® を再度押します。
- ▲ または ▼ を押して [さくじょ] に移動します。 を押してテキスト メッセージを削除します。

### **7.8.20.8** テキスト メッセージの再送信

[さいそうしん] オプション画面が表示されている場合:

を押して、同じ無線機、グループのエイリアス、 または ID に、同じメッセージを再送信します。 正常に行われた場合:

- ポジティブ インジケータ トーンが鳴ります。
- ディスプレイにポジティブ ミニ通知が表示され ます。

正常に行われなかった場合:

- ネガティブ インジケータ トーンが鳴ります。
- ディスプレイにネガティブ ミニ通知が表示され ます。
- 無線機で [さいそうしん] オプション画面が再び 表示されます。

# テキスト メッセージの転送 ●

下記の手順に従って、無線機でテキスト メッセージを転送 します。

[さいそうしん] オプション画面が表示されている場合:

- **1**<br> ▲ または ▼ を押して [てんそう] に移動し、  $\textcircled{\scriptsize{H}}$ を押して同じメッセージを別の無線機またはグルー プのエイリアスまたは ID に送信します。
- **2** 以下の手順に従ってメッセージ受信者を選択しま す。
	- a ▲ または ▼ を押して必要なエイリアスまたは ID に移動します。 (B) を押して選択します。
	- **b** ▲ または ▼ を押して [ダイアル] に移動しま

す。 (B) を押して選択します。

ディスプレイの最初の行に [むせん ID:] が表示 され、点滅するカーソルが 2 行目に表示されま す。

**7.8.20.9**

**c** 無線機のエイリアスまたは ID を入力し、 を 押します。

ディスプレイに [メッセージ: <無線機/グループの エイリアスまたは ID>] が表示され、メッセージが 送信中であることが示されます。

**3** 確認応答を待ちます。

正常に行われた場合:

- ポジティブ インジケータ トーンが鳴ります。
- ディスプレイにポジティブ ミニ通知が表示され ます。

正常に行われなかった場合:

- ネガティブ インジケータ トーンが鳴ります。
- ディスプレイにネガティブ ミニ通知が表示され ます。

**7.8.20.10**

テキスト メッセージの編集

[へんしゅう] を選択してメッセージを編集します。

注記 **:**  $\mathcal{A}$ 

- 件名行が存在する場合 (電子メール アプリケーショ ンから受信したメッセージの場合)、この行は編集で きません。
- 1 ▲ または ▼ を押して [へんしゅう] に移動しま す。 (5) を押して選択します。

ディスプレイに表示されているカーソルが点滅しま す。

- **2** キーパッドを使用してメッセージを編集します。
	- ● を押して、スペース 1 つ分左側に移動します。
	- ▶ または を押すと、スペース1つ分右側に 移動します。
	- **★<** を押して、不要な文字を削除します。
	- 「ニュ」を長押しすると、テキスト入力方法が変更 されます。
- **3** メッセージが完成したら、 <sup>(B)</sup> を押します。
- **4** 以下のいずれか 1 つの手順を実行します。
	- ▲ または ▼ を押して [そうしん] に移動し、 を押してメッセージを送信します。
	- ▲ または ▼ を押して [ほぞん] に移動し、 (5) を押してメッセージを下書きフォルダに保存しま す。
	- <u>ノ<sup>541</sup> を押してメッセージを編集します。</u>
	- <u>ノ<sup>561</sup> を押してメッセージを削除するか、下書き</u> フォルダにこのメッセージを保存します。

**7.8.20.11**

送信済みテキスト メッセージの表示

下記の手順に従って、無線機で送信済みテキスト メッセー ジを表示します。

- **1** 以下のいずれか 1 つの手順を実行します。
	- プログラムされた **[**メッセージ**]** ボタンを押しま す。ステップ 3 に進みます。
	- <sup>(93</sup>)を押してメニューにアクセスします。
- 2 ▲ または ▼ を押して 『メッヤージ』に移動しま す。 (5) を押して選択します。
- 3 ▲ または ▼ を押して [そうしん BOX] に移動し ます。 ® を押して選択します。
	- [そうしん BOX] フォルダが空の場合:
	- ディスプレイに [リストにありません] と表示さ れます。
	- キー操作音がオンであれば低い音でトーンが鳴り ます。
- 4 ▲ または ▼ を押して必要なメッセージに移動し ます。 ® を押して選択します。

メッセージが電子メール アプリケーションから送信 された場合は、件名の行が表示されます。

### **7.8.20.12**

## 送信済みテキスト メッセージの送信

下記の手順に従って、無線機で送信済みテキスト メッセー ジを送信します。

送信済みメッセージを表示する場合:

- **メッセージの表示中に、 <sup>(56</sup>) を押します。**
- 2 ▲ または ▼ を押して [さいそうしん] に移動し ます。 ® を押して選択します。

ディスプレイに経過に関するミニ通知が表示され、 メッセージが送信中であることが示されます。

**3** 確認応答を待ちます。

正常に行われた場合:

- ポジティブ インジケータ トーンが鳴ります。
- ディスプレイにポジティブ ミニ通知が表示され ます。

正常に行われなかった場合:

• ネガティブ インジケータ トーンが鳴ります。

- ディスプレイにネガティブ ミニ通知が表示され ます。
- 無線機に [さいそうしん] オプション画面が表示 されます。詳細については、[「テキスト](#page-156-0) メッセー [ジの再送信](#page-156-0) ページ 156 」を参照してください。

**7.8.20.13**

# テキスト メッセージへの応答 ●

下記の手順に従って、無線機でテキスト メッセージに応答 します。

テキスト メッセージを受信する場合:

- ディスプレイに通知リストが表示され、送信者のエイリ アスまたは ID が示されます。
- ディスプレイに **[**メッセージ**]** アイコンが表示されます。

注記 **: PTT** ボタンが押されると、警告画面が終了し、送信 者への個別コールまたはグループ コールが開始さ れます。

**1** 以下のいずれか 1 つの手順を実行します。

• ▲ または ▼ を押して [ひょうじ] に移動しま

す。 を押して選択します。 ディスプレイにテキスト メッセージが表示され ます。メッセージが電子メール アプリケーショ ンから送信された場合は、件名の行が表示されま す。

- ▲ または ▼ を押して [あとでひょうじ] に移 動します。 ® を押して選択します。 テキスト メッセージを受信する前の画面に戻り ます。
- ▲ または ▼ を押して [さくじょ] に移動しま す。 (5) を押して選択します。
- 2  $\sqrt{2}$  を押して [じゅしん BOX] に戻ります。

**7.8.20.14** テキスト メッセージの表示

**<sup>1</sup>** を押してメニューにアクセスします。

- 2 ▲ または ▼ を押して 『メッヤージ』に移動しま す。 (B) を押して選択します。
- 3 ▲ または ▼ を押して [じゅしん BOX] に移動し ます。 (B) を押して選択します。 受信 BOX が空の場合:
	- ディスプレイに [リストにありません] と表示さ れます。
	- キー操作音がオンであればトーンが鳴ります。
- ▲ または ▼ を押して必要なメッセージに移動し ます。 (5) を押して選択します。

メッセージが電子メール アプリケーションから送信 された場合は、件名の行が表示されます。

**7.8.20.15**

# テレメータ ステータス メッセージの表示

下記の手順に従って、受信 BOX 内のテレメータ ステータ ス メッセージを表示します。

- **<sup>1</sup>** を押してメニューにアクセスします。
- 2 ▲ または ▼ を押して [メッセージ] に移動しま す。 (5) を押して選択します。
- 3 ▲ または ▼ を押して [じゅしん BOX] に移動し ます。 (B) を押して選択します。
- 4 ▲ または ▼ を押して必要なメッセージに移動し ます。 (B) を押して選択します。

テレメータ ステータス メッセージに返信すること はできません。

ディスプレイに [テレメータ:] と表示されます。< ステータス メッセージ>

**5** ホーム画面に戻るには、ノンタを長押しします。

**7.8.20.16**

# 受信 **BOX** からのテキスト メッセージの 削除

下記の手順に従って、無線機で受信 BOX からテキスト メ ッセージを削除します。

- **1** 以下のいずれか 1 つの手順を実行します。
	- プログラムされた **[**メッセージ**]** ボタンを押しま す。ステップ 3 に進みます。
	- を押してメニューにアクセスします。
- 2 ▲ または ▼ を押して [メッセージ] に移動しま す。 (B) を押して選択します。
- 3 ▲ または ▼ を押して [じゅしん BOX] に移動し ます。 (B) を押して選択します。 受信 BOX が空の場合:
	- ディスプレイに [List Empty] と表示されます。
	- トーンが鳴ります。

4 ▲ または ▼ を押して必要なメッセージに移動し ます。 (B) を押して選択します。

メッセージが電子メール アプリケーションから送信 された場合は、件名の行が表示されます。

- **<sup>5</sup>** を押してサブメニューにアクセスします。
- 6 ▲ または ▼ を押して [Delete] に移動します。 を押して選択します。
- 7 ▲ または ▼ を押して [はい] に移動します。 <sup>(B)</sup> を押して選択します。

ディスプレイにポジティブ ミニ通知が表示されま す。 画面は [受信トレイ] に戻ります。

**7.8.20.17**

受信 **BOX** からのすべてのテキスト メッ セージの削除●

下記の手順に従って、無線機で受信 BOX からすべてのテキ スト メッセージを削除します。

- **1** 以下のいずれか 1 つの手順を実行します。
	- プログラムされた **[**メッセージ**]** ボタンを押しま す。ステップ 3 に進みます。
	- を押してメニューにアクセスします。
- 2 ▲ または ▼ を押して [メッセージ] に移動しま す。 (B) を押して選択します。
- 3 ▲ または ▼ を押して [じゅしん BOX] に移動し ます。 <sup>(B)</sup> を押して選択します。 受信 BOX が空の場合:
	- ディスプレイに [List Empty] と表示されます。

• トーンが鳴ります。

4 ▲ または ▼ を押して 『ぜんさくじょ』に移動し ます。 (B) を押して選択します。

5 ▲ または ▼ を押して [はい] に移動します。 <sup>(B)</sup> を押して選択します。

ディスプレイにポジティブ ミニ通知が表示されま す。

## **7.8.21** プライバシ

この機能は、ソフトウェアベースのスクランブル ソリュー ションの使用により、不正なユーザーによる盗聴を防ぐの に役立ちます。送信のシグナリングおよびユーザー識別の 部分はスクランブルされません。

秘話モード対応で送信するには、無線機のチャネルに秘話 モードを設定する必要があります。ただし、秘話モードを 設定していなくても受信はできます。秘話モード対応チャ ネル上で、無線機はクリアな送信、つまりスクランブルさ れていない送信を引き続き受信できます。

無線機のモデルによっては、秘話モード機能がない場合や、 構成が異なる場合があります。 詳細については、ディーラ ーまたはシステム管理者にご確認ください。

お使いの無線機は、2 種類の秘話モードをサポートしていま すが、1 つのモードのみを無線機に割り当てることができま す。コマンドの種類は、次のとおりです。

- 基本プライバシ
- 拡張プライバシ

秘話対応通話またはデータ送信のスクランブルを解除する には、送信側無線機と同じ基本秘話モードのプライバシ キ ーを持つように、または、同じスクランブル モードのキー 値とキー ID を持つように、お使いの無線機をプログラムす る必要があります。

無線機が、異なるプライバシ キー、または異なるキー値と キー ID のスクランブル通話を受信した場合、基本秘話モー ドでは、音声が理解できないノイズになり、スクランブル 秘話モードでは、何も聞こえなくなります。

無線機のプログラム方法に応じて、秘話モード対応チャネ ル上で、無線機はクリアな通話、つまりスクランブルされ ていない通話を受信できます。さらに、無線機のプログラ ム方法に応じて、警告音を鳴らすことも鳴らさないことも できます。

無線機に秘話モードのタイプが割り当てられている場合、 無線機が緊急通話または緊急アラームを送受信している場 合を除き、ホーム画面に **[**セキュア**]** アイコンまたは **[**非セキ ュア**]** アイコンが表示されます。

無線機が送信しているとは、緑色の LED が点灯します。無 線機が進行中の秘話対応通話を受信しているときは、LED が素早く点滅します。
#### **7.8.21.1**

#### 秘話モードのオンとオフの切り替え ●

下記の手順に従って、無線機で秘話モードのオンとオフを 切り替えます。

- **1** 以下のいずれか 1 つの手順を実行します。
	- プログラムされた **[**ひわモード**]** ボタンを押しま す。進行中の手順をスキップします。
	- (  $\overset{\text{\normalsize{\text{CD}}}}{\longrightarrow}$  を押してメニューにアクセスします。
- 2 ▲ または ▼ を押して [Utilities] に移動しま す。 を押して選択します。
- 3 ▲ または ▼ を押して [Radio Settings] に移動 します。 ® を押して選択します。
- **4** または を押して*<*必要なプライバシー*>*に移 動します。 ® を押して選択します。
	- プライバシーがオンの場合、ディスプレイで [ゆ うこう] の隣に ✓ が表示されます。

• プライバシーがオフの場合、ディスプレイで [ゆ うこう] の隣に空のボックスが表示されます。

**7.8.22** 応答禁止

この機能を使用すると、無線機が着信通話に応答しないよ うにすることができます。

注記 **:**

無線機がどのようにプログラムされているかについ てはディーラーにお問い合わせください。

有効にすると、無線機は着信通話に応答して送信通話を生 成しません (無線機チェック、ページング、無線停止、リモ ート モニタ、自動登録サービス (ARS)、プライベート メッ セージへの応答、および GNSS 位置報告の送信など)。

この機能が有効になっていると、無線機は個別コールの確 認を受信できません。ただし、無線機で手動による送信を 行うことはできます。

#### **7.8.22.1** 応答禁止の有効化または無効化

無線機の応答禁止を有効または無効にするには、次の手順 に従います。

> プログラムされた **[**おうとうきんし**]** ボタンを押しま す。

正常に行われた場合:

- ポジティブ インジケータ トーンが鳴ります。
- ディスプレイにポジティブ ミニ通知が 1 回だけ表示さ れます。

正常に行われなかった場合:

- ネガティブ インジケータ トーンが鳴ります。
- ディスプレイにネガティブ ミニ通知が 1 回だけ表示さ れます。

**7.8.23**

### セキュリティ●

この機能では、システム内の任意の無線機の有効、無効を 切り替えられます。

たとえば、盗難にあった無線機を無効にして不正ユーザー が使用できないようにし、無線機を回収したら有効にでき ます。

無線機を有効または無効にする方法には、認証を使用する 方法と認証を使用しない方法の 2 つがあります。

認証を伴う無線機の無効化は、購入可能な機能です。認証 を伴う無線機の無効化では、無線機を有効化または無効化 する際に検証が必要です。無線機で、ユーザー認証を使用 してターゲットの無線機に対してこの機能を開始する場 合、パスフレーズが必要です。パスフレーズは、CPS を使 用して、ターゲットの無線機に事前にプログラムしておき ます。

無線機を有効または無効にする手順の途中で ノコン を押す と、承認を受信できなくなります。

注記 **:**

詳細については、ディーラーまたはシステム管理者 にご確認ください。

#### **7.8.23.1** 無線機の無効化●

下記の手順に従って、無線機を無効にします。

**1** プログラムされた **[**無線停止**]** ボタンを押します。

- 2 ▲ または ▼ を押して必要なエイリアスまたは ID に移動します。
- **<sup>3</sup>** を押して選択します。下記のいずれかの状態に なります。
	- ディスプレイに経過に関するミニ通知が表示さ れ、要求が処理中であることが示されます。 緑色 の LED が点滅します。
	- パスフレーズ画面が表示されます。

パスフレーズを入力します。 ® を押して次の 操作へ進みます。

- パスフレーズが正しい場合、ディスプレイに経 過に関するミニ通知が表示され、要求が処理中 であることが示されます。 緑色の LED が点 灯します。
- パスフレーズが正しくない場合、ディスプレイ にネガティブ ミニ通知が表示され、前の画面 に戻ります。

**4** 確認応答を待ちます。

正常に行われた場合:

• ポジティブ インジケータ トーンが鳴ります。

• ディスプレイにポジティブ ミニ通知が表示され ます。

正常に行われなかった場合:

- ネガティブ インジケータ トーンが鳴ります。
- ディスプレイにネガティブ ミニ通知が表示され ます。

**7.8.23.2**

連絡先リストを使用した無線機の無効化 ⋒

下記の手順に従って、連絡先リストを使用して無線機を無 効にします。

**<sup>1</sup>** を押してメニューにアクセスします。

- 2 ▲ または ▼ を押して [Contacts] に移動しま す。 (B) を押して選択します。
- 3 ▲ または ▼ を押して必要なエイリアスまたは ID に移動します。 (66) を押して選択します。

- **4** ▲ または ▼ を押して 『オpせんていし』に移動し ます。
- 5 **®** を押して選択します。下記のいずれかの状態に なります。
	- ディスプレイに経過に関するミニ通知が表示さ れ、要求が処理中であることが示されます。 緑色 の LED が点滅します。
	- パスフレーズ画面が表示されます。

パスフレーズを入力します。 (B) を押して次の 操作へ進みます。

- パスフレーズが正しい場合、ディスプレイに経 過に関するミニ通知が表示され、要求が処理中 であることが示されます。 緑色の LED が点 灯します。
- パスフレーズが正しくない場合、ディスプレイ にネガティブ ミニ通知が表示され、前の画面 に戻ります。

**6** 確認応答を待ちます。 正常に行われた場合:

• ポジティブ インジケータ トーンが鳴ります。

• ディスプレイにポジティブ ミニ通知が表示され ます。

正常に行われなかった場合:

- ネガティブ インジケータ トーンが鳴ります。
- ディスプレイにネガティブ ミニ通知が表示され ます。

**7.8.23.3**

### ダイアルを使用した無線機の無効化●

下記の手順に従って、ダイアルを使用して無線機を無効に します。

- **<sup>1</sup>** を押してメニューにアクセスします。
- 2 ▲ または ▼ を押して [Contacts] に移動しま す。 (®) を押して選択します。

3 ▲ または ▼ を押して [ダイアル] に移動しま

す。 (5) を押して選択します。

- **4** 無線機の ID を入力し、 ® を押して先に進みます。
- 5 ▲ または ▼ を押して 『ホャせんていし』に移動し ます。
- **<sup>6</sup>** を押して選択します。下記のいずれかの状態に なります。
	- ディスプレイに経過に関するミニ通知が表示さ れ、要求が処理中であることが示されます。 緑色 の LED が点滅します。
	- パスフレーズ画面が表示されます。

パスフレーズを入力します。 ® を押して次の 操作へ進みます。

- パスフレーズが正しい場合、ディスプレイに経 過に関するミニ通知が表示され、要求が処理中 であることが示されます。 緑色の LED が点 灯します。
- パスフレーズが正しくない場合、ディスプレイ にネガティブ ミニ通知が表示され、前の画面 に戻ります。
- **7** 確認応答を待ちます。 正常に行われた場合:
	- ポジティブ インジケータ トーンが鳴ります。
	- ディスプレイにポジティブ ミニ通知が表示され ます。

正常に行われなかった場合:

- ネガティブ インジケータ トーンが鳴ります。
- ディスプレイにネガティブ ミニ通知が表示され ます。

**7.8.23.4** 無線機の有効化●

下記の手順に従って、無線機を有効にします。

- **1** プログラムされた **[**停止解除**]** ボタンを押します。
- 2 ▲ または ▼ を押して必要なエイリアスまたは ID に移動します。
- **3 ⑧ を押して選択します。下記のいずれかの状態に** なります。

- ディスプレイには [むせんオン] および無線機の エイリアスまたは ID が表示されます。 緑色の LED が点灯します。
- パスフレーズ画面が表示されます。

パスフレーズを入力します。 (5) を押して次の 操作へ進みます。

- パスフレーズが正しい場合、ディスプレイに経 過に関するミニ通知が表示され、要求が処理中 であることが示されます。 緑色の LED が点 灯します。
- パスフレーズが正しくない場合、ディスプレイ にネガティブ ミニ通知が表示され、前の画面 に戻ります。
- **4** 確認応答を待ちます。

正常に行われた場合:

- ポジティブ インジケータ トーンが鳴ります。
- ディスプレイにポジティブ ミニ通知が表示され ます。

#### 正常に行われなかった場合:

• ネガティブ インジケータ トーンが鳴ります。

• ディスプレイにネガティブ ミニ通知が表示され ます。

**7.8.23.5**

連絡先リストを使用した無線機の有効化  $\bigcirc$ 

下記の手順に従って、連絡先リストを使用して無線機を有 効にします。

**<sup>1</sup>** を押してメニューにアクセスします。

- 2 ▲ または ▼ を押して [Contacts] に移動しま す。 (5) を押して選択します。
- 3 ▲ または ▼ を押して必要なエイリアスまたは ID に移動します。 (6) を押して選択します。
- 4 ▲ または ▼ を押して [ていしかいじょ] に移動 します。
- 
- **<sup>5</sup>** を押して選択します。下記のいずれかの状態に なります。
	- 緑色の LED が点滅します。ディスプレイには 「むせんオン」および無線機のエイリアスまたは ID が表示されます。 緑色の LED が点灯します。
	- パスフレーズ画面が表示されます。

パスフレーズを入力します。 ® を押して次の 操作へ進みます。

- パスフレーズが正しい場合、ディスプレイに経 過に関するミニ通知が表示され、要求が処理中 であることが示されます。 緑色の LED が点 灯します。
- パスフレーズが正しくない場合、ディスプレイ にネガティブ ミニ通知が表示され、前の画面 に戻ります。
- **6** 確認応答を待ちます。

正常に行われた場合:

- ポジティブ インジケータ トーンが鳴ります。
- ディスプレイにポジティブ ミニ通知が表示され ます。

正常に行われなかった場合:

- ネガティブ インジケータ トーンが鳴ります。
- ディスプレイにネガティブ ミニ通知が表示され ます。

**7.8.23.6**

### ダイアルを使用した無線機の有効化●

下記の手順に従って、ダイアルを使用して無線機を有効に します。

- **<sup>1</sup>** を押してメニューにアクセスします。
- 2 ▲ または ▼ を押して [Contacts] に移動しま す。 (B) を押して選択します。
- 3 ▲ または ▼ を押して [ダイアル] に移動しま
	- す。 (5) を押して選択します。

4 ▲ または ▼ を押して 『こべつコール1 に移動し

ます。 ® を押して選択します。

テキスト行の 1 行目に [むせん ID:] と表示されま す。

- **5** 無線機の ID を入力し、 <sup>(8)</sup> を押して先に進みます。
- 6 ▲ または ▼ を押して [ていしかいじょ] に移動 します。
- **<sup>7</sup>** を押して選択します。下記のいずれかの状態に なります。
	- 緑色の LED が点滅します。ディスプレイには [むせんオン] および無線機のエイリアスまたは ID が表示されます。 緑色の LED が点灯します。
	- パスフレーズ画面が表示されます。

パスフレーズを入力します。 (5) を押して次の 操作へ進みます。

• パスフレーズが正しい場合、ディスプレイに経 過に関するミニ通知が表示され、要求が処理中 であることが示されます。 緑色の LED が点 灯します。

• パスフレーズが正しくない場合、ディスプレイ にネガティブ ミニ通知が表示され、前の画面 に戻ります。

**8** 確認応答を待ちます。 正常に行われた場合:

- ポジティブ インジケータ トーンが鳴ります。
- ディスプレイにポジティブ ミニ通知が表示され ます。

正常に行われなかった場合:

- ネガティブ インジケータ トーンが鳴ります。
- ディスプレイにネガティブ ミニ通知が表示され ます。

<span id="page-476-0"></span>**7.8.24**

ローン ワーカー

この機能を使用すると、事前に定義した期間中にユーザー 操作 (無線機のボタンの押下やチャネル選択など) がない場 合に、緊急アラームを発生させることができます。

プログラムされた期間にユーザーによる操作がなく、無操 作タイマーの時間が経過すると、無線機は音声インジケー タでユーザーに最初の警告を発します。

事前に定義した通知タイマーの時間が経過しても確認応答 がない場合に、無線機から緊急アラームが発せられます。

この機能には、下記の緊急アラームのいずれか 1 つのみが 割り当てられます。

- 緊急アラーム
- 通話による緊急アラーム
- 音声ガイドおよび緊急アラーム ●

無線機は、緊急状態のままとなり、操作が行われるまで音 声メッセージの送信が継続します。緊急状態の終了方法の 詳細については、「[緊急操作](#page-446-0) ページ 446 」を参照してくだ さい。

詳細については、ディーラーまたはシステム管理者 にご確認ください。

**7.8.25** パスワード ロック

パスワードを設定して、無線機へのアクセスを制限できま す。無線機の電源を入れるたびに、パスワードを入力する ように求められます。

無線機では、4 桁のパスワード入力を使用できます。

ロック状態の無線機は、コールを受信できません。

**7.8.25.1**

パスワードを使用した無線機へのアクセ ス

無線機の電源を入れます。

- **1** 4 桁のパスワードを入力します。
	- a 各桁の数値を編集するには、▲ または ▼ を押 します。次の桁を入力して移動するには、 (5) を 押します。

**<sup>2</sup>** を押してパスワードを確認します。

パスワードを正しく入力すると、無線機の電源が入ります。

注記 **:**

1 回目と 2 回目の試行後に誤ったパスワードを入力する と、無線機に次のような通知が表示されます。

- トーンが鳴り続けます。
- ディスプレイに [パスワードふてきごう] と表示されま す。

[ステップ](#page-476-0) 1 を繰り返します。

3 回目の試行後に誤ったパスワードを入力すると、無線機に 次のような通知が表示されます。

- トーンが鳴ります。
- 黄色の LED が 2 回点滅します。
- ディスプレイに [パスワードふてきごう] に続き、[teth んきロックずみ1 と表示されます。
- 無線機は 15 分間ロック状態になります。
- 注記 **:**  $\mathscr{U}_1$ 
	- ロック状態の無線機は、オン**/**オフ**/**音量コントロール ノブおよびプログラムされた **[**バックライト**]** ボタ ンからの入力にのみ反応します。

ロック状態の 15 分タイマーが終了するのを待ってから[、ス](#page-476-0) [テップ](#page-476-0) 1 を繰り返します。

注記 **:**  $\mathscr{A}$ 

無線機の電源を切ってから再度入れると、15 分タイ マーが再起動します。

**7.8.25.2**

## ロック状態の無線機をロック解除する

ロック状態の無線機は、コールを受信できません。下記の 手順に従って、ロック状態の無線機をロック解除します。

以下のいずれか 1 つの手順を実行します。

- 無線機の電源がオンになっている場合には、15 分待って から [パスワードを使用した無線機へのアクセス](#page-170-0) ページ [170](#page-170-0) の手順を繰り返し、無線機にアクセスします。
- 無線機の電源がオフになっている場合には、無線機の電 源をオンにします。ロック状態の 15 分タイマーが再起 動されます。

トーンが鳴ります。 黄色の LED が 2 回点滅します。デ ィスプレイに [むせんきロックずみ] と表示されます。

15 分待ってから [パスワードを使用した無線機へのアク](#page-170-0) セス [ページ](#page-170-0) 170 の手順を繰り返し、無線機にアクセス します。

**7.8.25.3**

パスワードの変更

下記の手順に従って、無線機でパスワードを変更します。

- **<sup>1</sup>** を押してメニューにアクセスします。
- 2 ▲ または ▼ を押して [Utilities] に移動しま す。 (5) を押して選択します。
- 3 ▲ または ▼ を押して [Radio Settings] に移動 します。 (B) を押して選択します。
- 4 ▲ または ▼ を押して [パスワード ロック] に移 動します。 ® を押して選択します。
- **5** 現在の 4 桁のパスワードを入力し、 ® を押して次 に進みます。

パスワードが正しくない場合は、ディスプレイに [パ スワードふてきごう] と表示され、自動的に前のメニ ューへ戻ります。

- **6** ▲ または ▼ を押して [パスワード ヘンコウ]に 移動します。 (B) を押して選択します。
- **7** 新しい 4 桁のパスワードを入力し、 <sup>⑤</sup> を押して次 に進みます。

**8** 新しい 4 桁のパスワードをもう一度入力し、 <sup>③</sup> を 押して次に進みます。

処理が正常に行われると、ディスプレイに [パスワー ドへんこうずみ] と表示されます。 処理が正常に行われなかった場合は、ディスプレイ に [パスワードふてきごう] と表示されます。

前のメニューに自動的に戻ります。

### **7.8.26** 通知リスト

無線機には、未読のメッセージ、テレメータ メッセージ、 不在着信やページングなど、チャネル上で未読のイベント をすべて収集する通知リストがあります。

通知リストにイベントが 1 件以上あると、ディスプレイに **[**おしらせ**]** アイコンが表示されます。

リストでは、最大 40 の未読イベントを使用できます。リス トがいっぱいになると、自動的に最も古いイベントが次の イベントで置き換えられます。これらのイベントは、読ま れた後、通知リストから削除されます。

テキスト メッセージ、不在着信、およびページング イベン トの場合、通知の最大数は、テキスト メッセージで 30 件、 不在着信またはページングで 10 件です。この最大数は、個 々の機能 (JOB チケット、テキスト メッセージ、不在着信、 またはページング) のリスト容量に応じて異なります。

**7.8.26.1**

通知リストへのアクセス

下記の手順に従って、無線機で通知リストにアクセスしま す。

**1** 以下のいずれか 1 つの手順を実行します。

- プログラムされた **[**通知**]** ボタンを押します。以 下の手順をスキップします。
- を押してメニューにアクセスします。
- 2 **B** を押してメニューにアクセスします。
- 3 ▲ または ▼ を押して [おしらせ] に移動しま す。 (5) を押して選択します。
- 4 ▲ または ▼ を押して必要なイベントに移動しま す。 (B) を押して選択します。

ホーム画面に戻るには、ノンコを長押しします。

**7.8.27**

## エア接続プログラミング●

ディーラーは、物理的に接続せずにエア接続プログラミン グ (OTAP) 経由で無線機をリモートから更新できます。さ らに、一部の設定も OTAP から設定できます。

無線機が OTAP を実行中のときは、緑色の LED が点滅しま す。

大量データを受信した場合:

- ディスプレイに **[**大量データ**]** アイコンが表示されます。
- チャネルがビジー状態になります。
- **PTT** ボタンを押すと、ネガティブ トーンが鳴ります。 OTAP が完了した場合 (構成に依存):
- トーンが鳴ります。 ディスプレイに [アップデート リ セット] と表示されます。電源がオフになってからオン になり、無線機が再起動します。
- 「リスタート1 または [えんきする] を選択できます。 [えんきする] を選択すると、前の画面に戻ります。自動 再起動が行われるまで、ディスプレイに **[OTAP** 遅延タ イマー**]** アイコンが表示されます。

自動再起動後に無線機の電源が入った場合:

- 成功すると、ディスプレイに [ソフト アップデートかん りょう1 と表示されます。
- プログラミングの更新に失敗すると、トーンが鳴り、赤 色の LED が 1 回点滅し、ディスプレイに [ソフト アッ プデートしっぱい] と表示されます。

注記 **:**  $\overline{\mathscr{A}}$ 

プログラミングの更新に失敗した場合は、無線機の 電源をオンにするたびに、ソフトウェア更新に失敗 したことを示すメッセージが表示されます。ソフト ウェア更新失敗の表示を消去するために、最新のソ フトウェアを使用して無線機を再プログラムするに は、販売店にお問い合わせください。

更新されたソフトウェア バージョンについては、「[ソフトウ](#page-194-0) [ェア更新情報のチェック](#page-194-0) ページ 194 」を参照してくださ い。

**7.8.28** そうしんよくせい

送信抑制機能を使うことで、無線機からの送信をすべてブ ロックできます。

注記 **:**  $\mathscr{A}$ 

送信抑制モードでは Bluetooth および Wi-Fi 機能を 利用できます。

### **7.8.28.1** 送信抑制の有効化

下記の手順に従って、送信抑制を有効にします。

下記の作業のどちらかを実行します。

- ▲ または ▼ を押して [TX よくせい] に移動 Ⅰ.、 5 を押して選択します。
- 送信抑制プログラム可能ボタンを押します。
- ポジティブ インジケータ トーンが鳴ります。
- ディスプレイに [TX よくせいオン] と表示されます。

送信抑制のステータスは無線機の電源投入後に変更 されません。

#### **7.8.28.2**

送信抑制の無効化

下記の手順に従って、送信抑制を無効にします。

- ▲ または ▼ を押して ITX よくせい1に移動 **Ⅰ.、 5 を押して選択します。**
- 送信抑制プログラム可能ボタンを押します。
- ネガティブ インジケータ トーンが鳴ります。 送信が通 常操作に戻ります。
- ディスプレイに [TX よくせい オフ] と表示されます。

#### **7.8.29**

## **Wi-Fi** 操作

この機能で、Wi-Fi ネットワークをセットアップして接続で きます。Wi-Fi は、無線機のファームウェア、コードプラ グ、言語パックや音声ガイドなどのリソースの更新をサポ ートします。

注記 **:**

この機能が適用されるモデルは、SL2K のみです。

Wi-Fi® は Wi-Fi Alliance® の登録商標です。

お使いの無線機は、WEP/WPA/WPA2 パーソナル Wi-Fi お よび WPA/WPA2 エンタープライズ Wi-Fi のネットワーク に対応しています。

**WEP/WPA/WPA2** パーソナル **Wi-Fi** ネットワーク 事前共有キー (パスワード) ベースの認証を使用します。

注記 **:**  $\mathscr{A}$ 

下記の作業のどちらかを実行します。

#### 日本語

事前共有キーは、メニューまたは CPS/RM を使用して 入力できます。

**WPA/WPA2** エンタープライズ **Wi-Fi** ネットワーク 証明書ベースの認証を使用します。

無線機を証明書使って事前設定しておく必要がありま す。

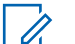

注記 **:**

WPA/WPA2 エンタープライズ Wi-Fi ネットワー クへの接続については、ディーラーまたはシステ ム管理者に確認してください。

プログラムされた **[Wi-Fi** オン**/**オフ**]** ボタンがディーラーま たはシステム管理者により割り当てられます。無線機がど のようにプログラムされているかについては、ディーラー またはシステム管理者に確認してください。

プログラムされた **[Wi-Fi** オン**/**オフ**]** ボタンの音声ガイド は、ユーザーの要件に応じて、CPS を使用してカスタマイ ズできます。詳細については、ディーラーまたはシステム 管理者にご確認ください。

注記 **:**  $\mathscr{A}$ 

指定の無線機を使用して、リモートで Wi-Fi をオン またはオフにできます ([指定された無線機を使用し](#page-175-0) てリモートで Wi-Fi [をオンまたはオフにする](#page-175-0) (個別 制御) [ページ](#page-175-0) 175 およ[び指定された無線機を使用し](#page-177-0) てリモートで Wi-Fi [をオンまたはオフにする](#page-177-0) (グル ープ [コントロール](#page-177-0)) ページ 177 を参照)。詳細につ いては、ディーラーまたはシステム管理者にご確認 ください。

**7.8.29.1**

## **Wi-Fi** のオン**/**オフの切り替え

- **1** プログラムされた **[Wi-Fi** オン**/**オフ**]** ボタンを押しま す。Wi-Fi のオンまたは Wi-Fi のオフの音声ガイド が聴こえます。
- **2** メニューを使用してこの機能にアクセスします。
	- **a** メニューにアクセスします を押します。
	- **b** ▲ または ▼ を押して [WiFi] に移動し、 (®) を押して選択します。

- c ▲ または ▼ を押して [WiFi オン] に移動し、 を押して選択します。
- **d** を押して、Wi-Fi をオン/オフにします。 Wi-Fi がオンの場合、ディスプレイで [ゆうこう] の隣にノが表示されます。

Wi-Fi がオフの場合、[ゆうこう] の隣から ノが消 えます。

Wi-Fi が有効で、低容量バッテリが使用されている場合は、 電源投入時に次の内容のアラート画面が表示されます。

- ていようりょうバッテリです!
- Tx しゅつりょく 2 W せいげん Wi-Fi はむこう
- たいおうバッテリをしようせいげんひきあげ
- おして $\bigcirc$  をおします。

以下の操作を実行して制限を解除し、3W 操作と Wi-Fi を有 効にします。

無線機の電源をオフにし、対応バッテリ (リチウム イオン 1800mAh バッテリ パック (HKNN4013\_)、リチウム イオン 2200mAh バッテリ パック (PMNN4459\_) またはリチウム

イオン 2300mAh バッテリ パック (PMNN4468\_) など) に 変更します。

Wi-Fi が無効で、低容量バッテリを使用している場合は、送 信出力が 2W に制限されます。

**7.8.29.2**

指定された無線機を使用してリモートで **Wi-Fi** をオンまたはオフにする **(**個別制御**)** 個別制御 (1 対 1) でリモートで Wi-Fi のオン/オフを切り替 えることができます。

注記 **:**

- 特定の CPS 設定を持つ無線機のみがこの機能をサ ポートします。詳細については、ディーラーまたは システム管理者にご確認ください。
- **1** 以下のいずれか 1 つの手順を実行します。
	- プログラム可能ボタンを長押しします。キーパッ ドを使用して ID と  $^{\textcircled{\tiny{\textcircled{\tiny{\tiny \textcirc}}}}}$  を押して選択します を入 力します[。ステップ](#page-484-0) 4 に進みます。
	- メニューにアクセスします を押します。
- <span id="page-484-0"></span>2 ▲ または ▼ を押して [れんらくさき1 に移動し、 を押して選択します。
- **3** 次に説明する手順のいずれかを実行して、必要な無 線エイリアスを選択します。
	- 無線機のエイリアスを直接選択します。
		- ▲ または ▼ を押して必要な無線機のエイ リアスまたは ID に移動します。
	- [ダイアル] メニューを使用します。
		- ▲ または ▼ を押して [ダイアル] に移動 し、 を押して選択します。
		- [むせん ID] を選択し、キーパッドを使用して ID を入力します。 <sup>(B)</sup> を押して選択します。
- **4 ▲ または ▼ を押して、[WiFi せいぎょ] にアク** セスし、 ® を押して選択します。
- **5** ▲ または ▼ を押して [オン] または [オフ] を選 択します。
- **<sup>6</sup>** を押して選択します。
- 成功すると、ディスプレイにポジティブ ミニ通知が表示さ れます。

失敗すると、ディスプレイにネガティブ ミニ通知が表示さ れます。

**7.8.29.3**

指定された無線機を使用してリモートで **Wi-Fi** をオンまたはオフにする **(**グループ コントロール**)**

グループ コントロール (1 対多) でリモートで Wi-Fi のオ ン/オフを切り替えることができます。

注記 **:** 特定の CPS 設定を持つ無線機のみがこの機能をサ ポートします。詳細については、ディーラーまたは システム管理者にご確認ください。

**<sup>1</sup>** メニューにアクセスします を押します。

- 2 ▲ または ▼ を押して [れんらくさき1に移動し、 を押して選択します。
- 3 ▲ または ▼ を押して必要な無線機のエイリアス または ID を選択します。
- 4 ▲ または ▼ を押して、[WiFi せいぎょ] にアク セスし、 を押して選択します。
- 5 ▲ または ▼ を押して [オン] または [オフ] を選 択します。
- **<sup>6</sup>** を押して選択します。

処理が正常に行われると、ディスプレイに [せいじょうにそ うしん1 と表示されます。

失敗すると、ディスプレイにネガティブ ミニ通知が表示さ れます。

**7.8.29.4**

ネットワーク アクセス ポイントへの接続 Wi-Fi をオンにすると、無線がネットワーク アクセス ポイ ントに接続します。

注記 **:**

また、メニューからもネットワーク アクセス ポイン トに接続できます。

WPA エンタープライズ Wi-Fi ネットワークのアク セス ポイントは、事前に設定されています。無線機 がどのようにプログラムされているかについては、 ディーラーまたはシステム管理者に確認してくださ い。

#### **<sup>1</sup>** メニューにアクセスします を押します。

- 2 ▲ または ▼ を押して [WiFi] に移動し、 ® を押 して選択します。
- 3 ▲ または ▼ を押して [ネットワーク] に移動し て、 を押して選択します。

**4** ▲ または ▼ を押してネットワーク アクヤス ポイ

ントに移動し、 ® を押して選択します。

#### 注記 **:**

- WPA エンタープライズ Wi-Fi で、ネットワー ク アクセス ポイントが事前に設定されてい ない場合、[せつぞく] オプションは使用でき ません。
- 5 ▲ または ▼ を押して [せつぞく] に移動し、 <sup>3</sup> を押して選択します。
- **6** WPA パーソナル Wi-Fi の場合、パスワードを入力し て を押します。
- **7** WPA エンタープライズ Wi-Fi の場合、パスワードは RM を使用して設定されます。

事前に設定されているパスワードが正しい場合、無 線機は自動的に選択したネットワーク アクセス ポ イントに接続します。

事前に設定したパスワードが正しくない場合、ディ スプレイに [にんしょうエラー] と表示され、自動的 に前のメニューへ戻ります。

接続に成功すると、無線に通知が表示され、ネットワーク アクセス ポイントがプロファイル リストに保存されます。 接続に失敗すると、無線のディスプレイに失敗通知画面が 瞬間的に表示され、自動的に前のメニューへ戻ります。

**7.8.29.5**

### **Wi-Fi** 接続ステータスの確認

プログラムされた **[Wi-Fi** ステータス照会**]** ボタンを押し、 音声ガイドで接続ステータスを確認します。Wi-Fi がオフ、 Wi-Fi がオンで接続なし、または Wi-Fi がオンで接続ありの 音声ガイドが流れます。

- Wi-Fi がオフになっていると、ディスプレイに [WiFi オフ] と表示されます。
- 無線機がネットワークに接続されていると、ディス プレイに [WiFi オン]、[接続済み] と表示されま す。

• Wi-Fi がオンになっているが、無線機がネットワーク に接続されていない場合、[WiFi オン]、[切断済み] と表示されます。

Wi-Fi ステータス照会結果の音声ガイドは、ユーザー の要件に応じて、CPS を使用してカスタマイズでき ます。詳細については、ディーラーまたはシステム 管理者にご確認ください。

#### 注記 **:**  $\mathscr{A}$

プログラムされた **[Wi-Fi** ステータス照会**]** ボ タンがディーラーまたはシステム管理者によ って割り当てられます。無線機がどのように プログラムされているかについては、ディー ラーまたはシステム管理者に確認してくださ い。

**7.8.29.6**

ネットワーク リストの更新

- メニューからネットワーク リストを更新するには、 次の操作を実行します。
	- a. <sup>(B)</sup> メニューにアクセスします を押します。
	- b.  $\blacktriangle$  または  $\blacktriangledown$  を押して [WiFi] に移動し、 (5) を押して選択します。

c. ▲ または ▼ を押して [ネットワーク] に移動

し、 を押して選択します。

[ネットワーク] メニューに移動すると、ネットワ ーク リストが自動的に更新されます。

• [ネットワーク] メニューをすでに移動している場合 は、次の操作を実行してネットワーク リストを更新 します。

▲ または ▼ を押して [こうしん] に移動し、 を押して選択します。

ネットワーク リストが更新され、最新のリストが表 示されます。

**7.8.29.7**

#### ネットワークの追加

注記 **:** このタスクは、WPA エンタープライズ Wi-Fi ネット ワークには適用されません。

使用可能なネットワークのリストに優先ネットワークがな い場合は、次の操作を実行してネットワークを追加します。

**<sup>1</sup>** メニューにアクセスします を押します。

- 2 ▲ または ▼ を押して [WiFi] に移動し、 (B) を押 して選択します。
- ▲ または ▼ を押して [ネットワーク] に移動し て、 を押して選択します。
- 4 ▲ または ▼ を押して [ネットワーク ついか] に 移動し、 ® を押して選択します。
- **5** サービス セット識別子 (SSID) を入力して、 <sup>③</sup> を押 します。
- **6** ▲ または ▼ を押して [ひらく1に移動し、 ® を 押して選択します。

7 パスワードを入力して、 (B) を押します。

無線機にポジティブ ミニ通知が表示され、ネットワ ークが正常に保存されたことが示されます。

ネットワーク アクセス ポイントの詳細の 表示

ネットワーク アクセス ポイントの詳細を表示できます。

- **<sup>1</sup>** メニューにアクセスします を押します。
- 2 ▲ または ▼ を押して [WiFi] に移動し、 ® を押 して選択します。
- ▲ または ▼ を押して [ネットワーク] に移動し て、 を押して選択します。
- **▲ または ▼ を押してネットワーク アクセス ポイ** ントに移動し、<sup>(56</sup>) を押して選択します。

**7.8.29.8**

**5** ▲ または ▼ を押して [しょうさい] に移動し、

を押して選択します。

注記 **:**

通常の WPA パーソナル Wi-Fi と WPA エン タープライズ Wi-Fi では、表示されるネット ワーク アクセス ポイントの詳細は異なりま す。

**WPA** パーソナル **Wi-Fi**

接続済みのネットワーク アクセス ポイントについて は、サービス セット識別子 (SSID)、セキュリティ モー ド、メディア アクセス制御 (MAC) アドレス、およびイ ンターネット プロトコル (IP) アドレスが無線機に表示 されます。

接続されていないネットワーク アクセス ポイントにつ いては、SSID およびセキュリティ モードが無線機に表 示されます。

**WPA** エンタープライズ **Wi-Fi**

接続済みのネットワーク アクセス ポイントについて は、SSID、セキュリティ モード、ID、拡張認証プロト コル (EAP) 方式、フェーズ 2 認証、証明書名、MAC ア ドレス、IP アドレス、ゲートウェイ、DNS1、および DNS2 が無線機に表示されます。

接続されていないネットワーク アクセス ポイントにつ いては、SSID、セキュリティ モード、ID、EAP 方式、 フェーズ 2 認証、および証明書名が無線機に表示されま す。

**7.8.29.9**

ネットワーク アクセス ポイントの削除

注記 **:**  $\mathscr{A}$ 

このタスクは、エンタープライズ Wi-Fi ネットワー クには適用されません。

プロファイル リストのネットワーク アクセス ポイントを 削除するには、次の操作を実行します。

- **<sup>1</sup>** メニューにアクセスします を押します。
- 2 ▲ または ▼ を押して [WiFi] に移動し、 5 を押 して選択します。
- 3 ▲ または ▼ を押して [ネットワーク] に移動し て、 を押して選択します。

#### 日本語

- 4 ▲ または ▼ を押して、選択したネットワーク ア クセス ポイントに移動し、<sup>(B)</sup> を押して選択します。
- **5** ▲ または ▼ を押して [さくじょ] に移動し、  $\circledR$ を押して選択します。
- 6 ▲ または ▼ を押して [はい] に移動し、 ® を押 して選択します。

無線機にポジティブ ミニ通知が表示され、選択した ネットワーク アクセス ポイントが正常に削除され たことが示されます。

**7.9**

# ユーティリティ

この章では、無線機で使用できるユーティリティ機能の操 作について説明します。

**7.9.1**

## キー操作音のオンとオフの切り替え

下記の手順に従って、無線機でキー操作音のオンとオフを 切り替えます。

- **<sup>1</sup>** を押してメニューにアクセスします。
- 2 ▲ または ▼ を押して [Utilities] に移動しま す。 (B) を押して選択します。
- 3 ▲ または ▼ を押して [Radio Settings] に移動 します。 ® を押して選択します。
- 4 ▲ または ▼ を押して [トーン/アラート] に移動 します。 ® を押して選択します。
- **5** ▲ または ▼ を押して [キーそうさおん] に移動 します。 ® を押して選択します。
- **6** 以下のいずれか 1 つの手順を実行します。
- ・ ▲ または ▼ を押して [0n] にします。 ⑤ を 押して選択します。 ディスプレイで ✔ が [0n] の隣に表示されます。
- ▲ または ▼ を押して [Off] にします。 ⑤ を押して選択します。 ディスプレイで ノが [Off] の隣に表示されます。

### **7.9.2** 出力レベルの設定

注記 **:**

- - この機能は、周波数帯域幅が 403MHz ~ 470MHz ま たは 470.000005MHz ~ 527MHz である SL2K にの み適用されます。CPS で送信出力の最高値を選択 します。無線機がどのようにプログラムされている かについては、ディーラーまたはシステム管理者に 確認してください。

各 Connect Plus ゾーンの無線機のパワー設定の高低をカ スタマイズできます。

[■■■■■] にすると、かなり離れた場所にある Connect Plus モードのタワー サイトと通信できます。[■□□□] にする と、近い場所にある Connect Plus モードのタワー サイトと 通信できます。

以下の手順に従って、無線機のメニューからこの機能にア クセスします。

- **<sup>1</sup>** メニューにアクセスします を押します。
- 2 ▲ または ▼ を押して [せってい] に移動し、 (⊞) を押して選択します。
- 3 ▲ または ▼ を押して [きのうせってい] に移動 し、 を押して選択します。
- ▲ または ▼ を押して [でんげん] に移動し、  $(\mathbb{B})$ を押して選択します。
- **5** ▲ または ▼ を押して 必要な設定に移動し、 (9) を押して選択します。

✔ 選択した設定の隣に表示されます。 ∠22 ボタン を長く押すと、いつでもホーム画面に戻ります。 画面は前のメニューに戻ります。

**7.9.3**

## オプション ボードのオンとオフの切り 替え

各チャネル内のオプション ボード機能をプログラム可能な ボタンに割り当てることができます。下記の手順に従っ て、無線機でオプション ボードのオンとオフを切り替えま す。

> プログラムされた **[**オプション ボード**]** ボタンを押 します。

#### **7.9.4**

## 音声起動送信のオンとオフの切り替え

下記の手順に従って、無線機で音声起動送信 (VOX) のオン とオフを切り替えます。

- **1** 以下のいずれか 1 つの手順を実行します。
	- プログラムされた **[VOX]** ボタンを押します。以 下の手順をスキップします。
	- <sup>(B)</sup> を押してメニューにアクセスします。
- 2 ▲ または ▼ を押して [Utilities] に移動しま す。 (5) を押して選択します。
- 3 ▲ または ▼ を押して [Radio Settings] に移動 します。 <sup>(B)</sup> を押して選択します。
- ▲ または ▼ を押して [VOX] に移動します。 <sup>⑤</sup> を押して選択します。
- **5** 以下のいずれか 1 つの手順を実行します。
	- ・ ▲ または ▼ を押して [On] にします。 <sup>(9)</sup> を 押して選択します。 ディスプレイで ノが [On] の隣に表示されます。
	- ・ ▲ または ▼ を押して [Off] にします。 <sup>(B)</sup> を押して選択します。 ディスプレイで√が [Off] の隣に表示されます。

**7.9.5**

## 無線機トーン**/**アラートのオンとオフの 切り替え

着信緊急警告トーン以外の、すべての無線機トーンやアラ ートは、必要に応じて有効化および無効化できます。下記 の手順に従って、無線機でトーン/アラートのオンとオフを 切り替えます。

- **1** 以下のいずれか 1 つの手順を実行します。
	- プログラムされた **[**トーン**/**アラート**]** ボタンを押 します。以下の手順をスキップします。
	- <sup>● を押してメニューにアクセスします。</sup>
- 2 ▲ または ▼ を押して [Utilities] に移動しま す。 (5) を押して選択します。
- 3 ▲ または ▼ を押して [Radio Settings] に移動 します。<sup>(B)</sup> を押して選択します。
- 4 ▲ または ▼ を押して [トーン/アラート] に移動 します。<sup>(B)</sup> を押して選択します。
- 5 ▲ または ▼ を押して 「ぜん トーン」に移動しま す。 (B) を押して選択します。
- **<sup>6</sup>** を押して、すべてのトーンおよびアラートを無効 または有効にします。 ディスプレイに次のいずれか の結果が表示されます。
	- 有効にすると、 が [Enabled] の隣に表示され ます。
	- 無効な場合、✔が [Enabled] の隣で非表示にな ります。

**7.9.6**

## トーン**/**アラートのボリューム オフセッ ト レベルの設定

この機能は、音声ボリュームを基準としてトーンまたはア ラートのボリュームを調節できます。下記の手順に従っ て、無線機でトーンとアラートのボリューム オフセット レ ベルを設定します。

**<sup>1</sup>** を押してメニューにアクセスします。

2 ▲ または ▼ を押して [Utilities] に移動しま す。 (5) を押して選択します。

3 ▲ または ▼ を押して [Radio Settings] に移動 します。 <sup>(B)</sup> を押して選択します。

- 4 ▲ または ▼ を押して [トーン/アラート] に移動 します。 <sup>(B)</sup> を押して選択します。
- 5 ▲ または ▼ を押して [Vol オフセット] に移動 します。 ® を押して選択します。

6 ▲ または ▼ を押して必要なボリューム オフセッ ト レベルに移動します。 対応する各ボリューム オフセット レベルのフィー ドバック トーンが鳴ります。

- **7** 以下のいずれか 1 つの手順を実行します。
	- を押して選択します。 必要な音量オフセッ ト レベルが保存されます。

<u>ノာ\*)</u> を押して終了します。変更が破棄されま す。

**7.9.7**

通話許可トーンのオンとオフの切り替 え

下記の手順に従って、無線機で通話許可トーンのオンとオ フを切り替えます。

- **<sup>1</sup>** を押してメニューにアクセスします。
- 2 ▲ または ▼ を押して [Utilities] に移動しま す。 (5) を押して選択します。
- 3 ▲ または ▼ を押して [Radio Settings] に移動 します。<sup>(B)</sup> を押して選択します。
- 4 ▲ または ▼ を押して [トーン/アラート] に移動 します。 (6) を押して選択します。
- **5** ▲ または ▼ を押して [きょか トーン] に移動し ます。 ® を押して選択します。
- **<sup>6</sup>** を押して通話許可トーンを有効または無効にし ます。

ディスプレイに次のいずれかの結果が表示されま す。

- 有効にすると、 が [Enabled] の隣に表示され ます。
- 無効な場合、 ノが [Enabled] の隣で非表示にな ります。

**7.9.8**

メッセージ アラーム トーンの設定

連絡先リストの各エントリに対するメッセージ アラーム トーンをカスタマイズできます。下記の手順に従って、無 線機でメッセージ アラーム トーンを設定します。

**<sup>1</sup>** を押してメニューにアクセスします。

- 2 ▲ または ▼ を押して [Contacts] に移動しま す。 (B) を押して選択します。
- 3 ▲ または ▼ を押して必要なエイリアスまたは ID に移動します。 ® を押して選択します。
- **4 ▲ または ▼ を押して [メッセージ アラーム] に** 移動します。 ® を押して選択します。
- **5** 以下のいずれか 1 つの手順を実行します。
	- ▲ または ▼ を押して [1 かいのみ] に移動し

ます。 (B) を押して選択します。 | ディスプレイの E1 かいのみ1 の隣に ✔ が表示さ れます。

• ▲ または ▼ を押して [くりかえし] に移動し

ます。 (B) を押して選択します。 ディスプレイの [くりかえし] の隣に ノが表示さ れます。

### **7.9.9** 壁紙の表示

無線機のホーム画面には、壁紙背景が表示されます。5 種類 の既定の壁紙から選択できます。

- **<sup>1</sup>** を押してメニューにアクセスします。
- 2 ▲ または ▼ を押して [Utilities] に移動しま す。 (5) を押して選択します。
- 3 ▲ または ▼ を押して [Radio Settings] に移動 します。 ® を押して選択します。
- 4 ▲ または ▼ を押して [ひょうじ] に移動しま す。 を押して選択します。
- **5** ▲ または ▼ を押して [かべがみ] に移動しま す。 (B) を押して選択します。

▲ または ▼ を使用して、選択したオプションを変 更することもできます。

**7.9.10**

## スクリーン セーバー モード

スクリーン セーバー機能の使用中は、無線機のバッテリ残 量が節約されます。

スクリーン セーバー モードに入る前に、スクリーン セーバ ー前期間を使用して無線機の動作が追跡されます。

電源スイッチが入ると無線機はスクリーン セーバー前期間 を開始し、スクリーン セーバー モードに入ります。無線機 は、スクリーン セーバー前期間の時間が経過すると、スク リーン セーバー モードを終了します。またユーザー入力 または無線トランザクションがあるとすぐに、スクリーン セーバー モードは終了し、関係するトランザクションに反 応します。

無線機は、ユーザー入力または無線トランザクションがあ るとすぐに、スクリーン セーバー前期間を再開します。ス クリーン セーバー モードに入って 5 秒経過すると、キーパ ッド ロック状態に自動的に移行します。オーディオまたは Bluetooth のアクセサリが接続されると、バッテリ セーバー モードが有効になり、スクリーン セーバー モードに入りま す。

ユーザー入力または無線トランザクションがあると、スク リーン セーバー モードが終了し、ユーザーからの入力に応 答します。スクリーン セーバー前期間が期限を迎えると、

同期間が再開され、スクリーン セーバー モードに戻りま す。

#### **7.9.11**

## オーディオ アクセサリ

オーディオ アクセサリには 2 つのモードがあります。通常 モードとバッテリ セーバー モードです。

バッテリ セーバー モードでオーディオ アクセサリが接続 されると、無線機はタイマーを再開し、スクリーン セーバ ー モードに入ります。このシナリオでは、ユーザー入力 (無 線機でのユーザー入力およびアクセサリの着脱も含む) が あるか、緊急アラーム/通話を受けると、スクリーン セーバ ー モードが終了し、通常通りユーザー イベントに応答しま す。割り当て時間が経過すると、スクリーン セーバー タイ マーが再開され、スクリーン セーバー モードに戻ります。

#### **7.9.12**

## オート キー ロックの有効化**/**無効化

キーの誤入力を防ぐために、無線機の自動キーパッド ロッ クの有効/無効を切り替えることができます。

### **<sup>1</sup>** を押してメニューにアクセスします。

- 2 ▲ または ▼ を押して FIItilities] に移動しま す。 (5) を押して選択します。
- 3 ▲ または ▼ を押して [Radio Settings] に移動 します。 (B) を押して選択します。
- 4 ▲ または ▼ を押して [オート キーロック] に移 動します。 ® を押して選択します。
- **5** 以下のいずれか 1 つの手順を実行します。
	- を押してオート キー ロックを有効にします。 ディスプレイで [ゆうこう] の隣に ✔ が表示され ます。
	- を押してオート キー ロックを無効にしま す。 ✔[ゆうこう] の隣が消えます。

**7.9.13** 言語の設定

下記の手順に従って、無線機で言語を設定します。

- **<sup>1</sup>** を押してメニューにアクセスします。
- 2 ▲ または ▼ を押して [Utilities] に移動しま す。 (5) を押して選択します。
- 3 ▲ または ▼ を押して [Radio Settings] に移動 します。 (B) を押して選択します。
- 4 ▲ または ▼ を押して [げんご] に移動します。 を押して選択します。
- 5 ▲ または ▼ を押して必要な言語に移動します。 を押して選択します。 選択した言語の横に が表示されます。

**7.9.14**

**LED** インジケータのオンとオフの切り 替え

下記の手順に従って、無線機で LED インジケータのオンと オフを切り替えます。

- **<sup>1</sup>** を押してメニューにアクセスします。
- 2 ▲ または ▼ を押して [Utilities] に移動しま す。 (5) を押して選択します。
- 3 ▲ または ▼ を押して [Radio Settings] に移動 します。<sup>(B)</sup> を押して選択します。
- **4** ▲ または ▼ を押して [LED ひょうじ] に移動し ます。 (B) を押して選択します。
- **<sup>5</sup>** を押して LED 表示を有効または無効にします。 ディスプレイに次のいずれかの結果が表示されま す。
	- 有効にすると、 が [Enabled] の隣に表示され ます。

• 無効な場合、 ♪が [Enabled] の隣で非表示にな ります。

#### **7.9.15**

### 音声ガイドのオンとオフの切り替え

この機能をオンにすると、ユーザーがゾーンとチャネルを 割り当てたときや、ユーザーがプログラム可能ボタンを押 したときに、その内容を音声で知らせます。

ディスプレイに表示されているコンテンツの読み取りが困 難な状況で役立ちます。

この音声インジケータは、お客様の要件に応じてカスタマ イズできます。下記の手順に従って、無線機で音声ガイド のオンとオフを切り替えます。

- **1** 以下のいずれか 1 つの手順を実行します。
	- プログラムされた **[**音声ガイド**]** ボタンを押しま す。以下の手順をスキップします。
	- <sup>(56</sup>) を押してメニューにアクセスします。
- 2 ▲ または ▼ を押して FIItilities] に移動しま す。 (5) を押して選択します。
- 3 ▲ または ▼ を押して [Radio Settings] に移動 します。 (B) を押して選択します。
- 4 ▲ または ▼ を押して [おんせいガイド] に移動 します。 ® を押して選択します。
- **<sup>5</sup>** を押して、音声ガイドを有効または無効にしま す。
	- 有効にすると、 が [Enabled] の隣に表示され ます。
	- 無効な場合、 ノが [Enabled] の隣で非表示にな ります。

**7.9.16**

## 音声変換

音声変換機能は、ディーラーのみが有効にできます。音声 変換が有効になっている場合、音声ガイド機能は自動的に 無効になります。音声ガイドが有効になっている場合、音 声変換機能が自動的に無効になります。

この音声インジケータは、お客様の要件に応じてカスタマ イズできます。本機能は、ディスプレイに表示されている コンテンツの読み取りが困難な状況で役立ちます。

#### **7.9.16.1**

音声変換の設定

下記の手順に従って、音声変換機能を設定します。

- **<sup>1</sup>** を押してメニューにアクセスします。
- 2 ▲ または ▼ を押して [Utilities] に移動しま す。 (5) を押して選択します。
- 3 ▲ または ▼ を押して [Radio Settings] に移動 します。 ® を押して選択します。
- 4 ▲ または ▼ を押して [おんせいガイド] に移動 します。 ® を押して選択します。

5 ▲ または ▼ を押して以下の機能のいずれかに移

動します。 ® を押して選択します。

利用可能な機能は以下の通りです。

- すべて
- メッセージ
- JOB チケット
- チャネル
- ゾーン
- プログラム ボタン
- ✔ 選択した設定の隣に が表示されます。

**7.9.17**

### テキスト入力設定

お使いの無線機では、さまざまなテキストを設定できます。 無線機でのテキストの入力に対して次を設定できます。

- 単語予測
- 単語修正
- 文章大文字修正

• マイ ワード

利用できるテキスト入力方法は以下のとおりです。

- 数字
- 符号
- 予測またはマルチタップ
- 言語 (プログラムする場合)
- 注記 **:**  $\mathscr{A}$

<u>ノコ์</u> を押すと、いつでも前の画面に戻ります。

 $\sqrt{\frac{56}{2}}$ を長く押すとホーム画面に戻ります。無線機 は、無操作タイマーの終了後に、現在の画面を終了 します。

#### **7.9.17.1** 単語予測の有効化**/**無効化

単語予測無線機は、頻繁に入力する語に共通する並び順を 学習できます。学習内容をもとに、テキスト エディタに共 通する語の並びの最初の単語を入力すると、使用する可能 性のある次の語を予測します。

**<sup>1</sup>** を押してメニューにアクセスします。

- 2 ▲ または ▼ を押して FUtilities1 に移動しま す。 (5) を押して選択します。
- 3 ▲ または ▼ を押して [Radio Settings] に移動 します。 (B) を押して選択します。
- **4 ▲ または ▼ を押して**[もじにゅうりょく]に移 動します。 ® を押して選択します。
- **5** ▲ または ▼ を押して [よそく] に移動します。 を押して選択します。
- **6** 以下のいずれか 1 つの手順を実行します。
	- ▲ または ▼ を押して [もじにゅうりょく] に 移動します。 ® を押して選択します。
	- を押して単語予測を有効にします。 有効にする と、 が [Enabled] の隣に表示されます。
	- を押してマイク ダイナミックひずみコントロー ルを無効にします。 無効な場合、 ノが [Enabled] の隣で非表示になります。

### **7.9.17.2** 文字修正の有効化**/**無効化

テキスト エディタに入力した単語が組み込み辞書で認識さ れない場合、単語の代わりの選択肢を提供します。

- **<sup>1</sup>** を押してメニューにアクセスします。
- 2 ▲ または ▼ を押して [Utilities] に移動しま す。 (5) を押して選択します。
- 3 ▲ または ▼ を押して [Radio Settings] に移動 します。 ® を押して選択します。
- **4 ▲ または ▼ を押して**[もじにゅうりょく]に移 動します。 (5) を押して選択します。
- 5 ▲ または ▼ を押して [もじしゅうせい] に移動 します。 <sup>(B)</sup> を押して選択します。
- **6** 以下のいずれか 1 つの手順を実行します。
- ●● または ▼ を押して [もじしゅうせい] に移 動します。 (B) を押して選択します。
- を押して [もじしゅうせい] を有効にします。 有 効にすると、 が [Enabled] の隣に表示されま す。
- を押して [もじしゅうせい] を無効にします。 無 効な場合、 ノが [Enabled] の隣で非表示になり ます。

**7.9.17.3**

## 文章大文字修正の有効化**/**無効化

新しい文を入力するごとに、最初の語の最初の文字を自動 的に大文字にできます。

- **<sup>1</sup>** を押してメニューにアクセスします。
- 2 ▲ または ▼ を押して [Utilities] に移動しま す。 (B) を押して選択します。
- 3 ▲ または ▼ を押して [Radio Settings] に移動 します。 (B) を押して選択します。

- **4 ▲ または ▼ を押して**[もじにゅうりょく]に移 動します。 (5) を押して選択します。
- 5 ▲ または ▼ を押して [おおもじ]に移動します。 を押して選択します。
- **6** 以下のいずれか 1 つの手順を実行します。
	- (<sup>93</sup>)を押して大文字を有効にします。ディスプレ イで [ゆうこう] の隣に ✔ が表示されます。
	- を押して大文字を無効にします。[ゆうこう] の隣から √ が消えます。

**7.9.17.4**

カスタム語の表示

自分のカスタム語を無線機に組み込まれた辞書に追加でき ます。無線機は、その語を含むリストを管理します。

**<sup>1</sup>** を押してメニューにアクセスします。

- 2 ▲ または ▼ を押して [Utilities] に移動しま す。 (B) を押して選択します。
- 3 ▲ または ▼ を押して [Radio Settings] に移動 します。 <sup>(B)</sup> を押して選択します。
- **4 ▲ または ▼ を押して**[もじにゅうりょく]に移 動します。 (5) を押して選択します。
- 5 ▲ または ▼ を押して [マイ ワード] に移動しま す。 <sup>(B)</sup> を押して選択します。
- 6 ▲ または ▼ を押して [たんご リスト]に移動し ます。 (B) を押して選択します。

ディスプレイにはカスタム語のリストが表示されま す。
### **7.9.17.5** カスタム語の編集

無線機に保存したカスタム語を編集できます。

- **<sup>1</sup>** を押してメニューにアクセスします。
- **▲ または ♥ を押して [Utilities] に移動しま** す。 (5) を押して選択します。
- 3 ▲ または ▼ を押して [Radio Settings] に移動 します。 <sup>(B)</sup> を押して選択します。
- 4 ▲ または ▼ を押して [もじにゅうりょく] に移 動します。 ® を押して選択します。
- 5 ▲ または ▼ を押して [マイ ワード] に移動しま す。 (5) を押して選択します。

**6** ▲ または ▼ を押して 『たんご リスト1に移動し ます。 (5) を押して選択します。

ディスプレイにはカスタム語のリストが表示されま す。

- 7 ▲ または ▼ を押して必要な単語に移動します。 を押して選択します。
- 8 ▲ または ▼ を押して [へんしゅう] に移動しま す。 <sup>(96</sup>) を押して選択します。
- **9** キーパッドを使用して、カスタム語を編集します。
	- ● を押して、スペース1つ分左側に移動します。
	- ▶ キーを押すと、スペース1つ分右側に移動しま す。
	- 不要な文字を削除するときは、【 \*<】 キーを押し ます。
	- 「『#】を長押しすると、テキスト入力方法が変更 されます。

# 10 カスタム語が完成したら、 B を押します。

ディスプレイには経過に関するミニ通知が表示され、カス タム語が保存中であることが示されます。

- カスタム語が保存されると、トーンが鳴り、ディスプレ イにはポジティブ ミニ通知が表示されます。
- カスタム語を保存していない場合、低いトーンが鳴り、 ディスプレイにネガティブ ミニ通知が表示されます。

**7.9.17.6** カスタム語の追加

無線機の組み込み辞書に、カスタム語を追加できます。

- **<sup>1</sup>** を押してメニューにアクセスします。
- 2 ▲ または ▼ を押して [Utilities] に移動しま す。 (5) を押して選択します。
- 3 ▲ または ▼ を押して [Radio Settings] に移動 します。 ® を押して選択します。
- 4 ▲ または ▼ を押して [もじにゅうりょく] に移 動します。 (B) を押して選択します。
- 5 ▲ または ▼ を押して [マイ ワード] に移動しま す。 (5) を押して選択します。
- 6 ▲ または ▼ を押して [しんき ついか] に移動し ます。 ® を押して選択します。 ディスプレイにはカスタム語のリストが表示されま す。
- **7** キーパッドを使用して、カスタム語を編集します。
	- ● を押して、スペース1つ分左側に移動します。
	- ▶ キーを押すと、スペース 1 つ分右側に移動しま す。
	- 不要な文字を削除するときは、 キーを押し ます。
	- **[34]** を長押しすると、テキスト入力方法が変更 されます。

# 8 カスタム語が完成したら、 (B) を押します。

ディスプレイには経過に関するミニ通知が表示され、カス タム語が保存中であることが示されます。

- カスタム語が保存されると、トーンが鳴り、ディスプレ イにポジティブ ミニ通知が表示されます。
- カスタム語を保存していない場合、低いトーンが鳴り、 ディスプレイにネガティブ ミニ通知が表示されます。

**7.9.17.7** カスタム語の削除

無線機に保存したカスタム語を削除できます。

- **<sup>1</sup>** を押してメニューにアクセスします。
- 2 ▲ または ▼ を押して [Utilities] に移動しま す。 (5) を押して選択します。
- 3 ▲ または ▼ を押して [Radio Settings] に移動 します。 ® を押して選択します。
- 4 ▲ または ▼ を押して [もじにゅうりょく] に移 動します。 (B) を押して選択します。
- 5 ▲ または ▼ を押して [マイ ワード] に移動しま す。 (B) を押して選択します。
- 6 ▲ または ▼ を押して必要な単語に移動します。 を押して選択します。
- 7 ▲ または ▼ を押して [さくじょ] に移動しま す。 (5) を押して選択します。

**8** 次のいずれかを選択します。

- [エントリをさくじょ?] で ( エ)を押して [はい] を選択します。ディスプレイに [にゅうりょくさ くじょずみ] と表示されます。
- ▲ または ▼ を押して [いいえ] に移動しま
	- す。 を押して前の画面に戻ります。

### **7.9.17.8** すべてのカスタム語の削除

無線機に組み込まれた辞書からすべてのカスタム語を削除 できます。

- **<sup>1</sup>** を押してメニューにアクセスします。
- 2 ▲ または ▼ を押して [Utilities] に移動しま す。 (5) を押して選択します。
- 3 ▲ または ▼ を押して [Radio Settings] に移動 します。 ® を押して選択します。
- 4 ▲ または ▼ を押して [もじにゅうりょく] に移 動します。 ® を押して選択します。
- 5 ▲ または ▼ を押して [マイ ワード] に移動しま す。 (5) を押して選択します。
- **6** ▲ または ▼ を押して [Delete All] に移動しま す。 (B) を押して選択します。
- **7** 以下のいずれか 1 つの手順を実行します。
	- [エントリをさくじょ?] で <sup>(B)</sup> を押して [はい] を選択します。ディスプレイに [にゅうりょく さくじょずみ] と表示されます。
	- 前の画面に戻るには、▲ または ▼ を押して ■いいえ1に移動します。 ® を押して選択しま す。

**7.9.18**

# フレックス **RX** リスト

フレックス RX リストは、受信グループ リストのメンバー の作成と割り当てができる機能です。お使いの無線機は、 このリストに含まれる 16 名まで対応できます。(この機能 は Capacity Plus ではサポートされません。)

**7.9.18.1**

# フレックス **RX** リストのオンとオフの切 り替え

下記の手順に従って、フレックス RX リストのオンとオフ を切り替えます。

- **1** 以下のいずれか 1 つの手順を実行します。
	- プログラムされた **[**フレックス **RX** リスト**]** ボタ ンを押します。以下の手順をスキップします。
	- を押してメニューにアクセスします。
- 2 ▲ または ▼ を押して [フレックス RX リスト] に移動します。 ® を押して選択します。
- **3** 以下のいずれか 1 つの手順を実行します。
	- ▲ または ▼ を押して [オン] に移動します。 を押して選択します。 ポジティブ インジケータ トーンが鳴ります。 ディスプレイにポジティブ ミニ通知が表示され ます。

• ▲ または ▼ を押して [オフ] に移動します。

を押して選択します。 ネガティブ インジケータ トーンが鳴ります。 ディスプレイにネガティブ ミニ通知が表示され ます。

#### **7.9.19**

# デジタル マイク **AGC** のオンとオフの 切り替え

デジタル マイク自動ゲイン制御 (AGC) を使用すると、デジ タル システム上で送信するときに、無線機のマイク ゲイン を自動的に制御できます。

この機能は、大きい音が出ないようにしたり小さい音をプ リセット値まで増幅したりして、音声レベルを一定に保ち ます。下記の手順に従って、無線機でデジタル マイク AGC のオンとオフを切り替えます。

- **<sup>1</sup>** を押してメニューにアクセスします。
- 2 ▲ または ▼ を押して [Utilities] に移動しま す。 (5) を押して選択します。
- 3 ▲ または ▼ を押して [Radio Settings] に移動 します。 ® を押して選択します。
- **4 ▲ または ▼ を押して [Mic AGC-D] に移動しま** す。 (B) を押して選択します。
- **<sup>5</sup>** を押して、デジタル マイク AGC を有効化/無効 化します。

ディスプレイに次のいずれかの結果が表示されま す。

- 有効にすると、 が [Enabled] の隣に表示され ます。
- 無効な場合、 が [Enabled] の隣で非表示にな ります。

**7.9.20**

# インテリジェント オーディオのオンと オフの切り替え

定常騒音源と非定常騒音源の両方を含む、周辺環境の背景 雑音が大きい場合、それに負けないように音量を自動的に

調整します。これは受信側の限定機能であり、送信音声は 影響を受けません。下記の手順に従って、無線機でインテ リジェント オーディオのオンとオフを切り替えます。

注記 **:** この機能は、Bluetooth セッションでは使用でき ません。

- **1** 以下のいずれか 1 つの手順を実行します。
	- プログラムされた **[**インテリジェント オーディ オ**]** ボタンを押します。以下の手順をスキップし ます。
	- (56) を押してメニューにアクセスします。
- 2 ▲ または ▼ を押して [Utilities] に移動しま す。 (5) を押して選択します。
- 3 ▲ または ▼ を押して [Int オーディオ] に移動 します。 <sup>(B)</sup> を押して選択します。
- **4** 以下のいずれか 1 つの手順を実行します。

Ũ,

- ▲ または ▼ を押して [On] にします。 ⑤ を 押して選択します。 ディスプレイで √ が [On] の隣に表示されます。
- ・ ▲ または ▼ を押して [Off] にします。 (®) を押して選択します。 ディスプレイで が [Off] の隣に表示されます。

**7.9.21**

# ハウリング抑制機能のオンとオフの切 り替え●

この機能により、受信コールでのハウリングを最小限に抑 えることができます。下記の手順に従って、ハウリング抑 制機能のオンとオフを切り替えます。

- **1** 以下のいずれか 1 つの手順を実行します。
	- プログラムされた **[**ハウリング抑制**]** ボタンを押 します。以下の手順をスキップします。
	- (56) を押してメニューにアクセスします。
- 2 ▲ または ▼ を押して [Utilities] に移動しま す。 (5) を押して選択します。
- 3 ▲ または ▼ を押して [Radio Settings] に移動 します。 (B) を押して選択します。
- 4 ▲ または ▼ を押して [ハウリング よくせい]に 移動します。 ® を押して選択します。
- **5** 以下のいずれか 1 つの手順を実行します。
	- を押して、ハウリング抑制機能を有効にしま す。
	- を押して、ハウリング抑制機能を無効にしま す。

有効にすると、 が [Enabled] の隣に表示されま す。無効な場合、√が [Enabled] の隣で非表示にな ります。

#### **7.9.22**

# トリル拡張のオンとオフの切り替え

歯茎でのトリル音 (転がるような "R") の単語を多用する言 語で話しているとき、この機能を有効にできます。下記の 手順に従って、無線機でトリル拡張のオンとオフを切り替 えます。

- **1** 以下のいずれか 1 つの手順を実行します。
	- プログラムされた **[**トリル拡張**]** ボタンを押しま す。以下の手順をスキップします。
	- を押してメニューにアクセスします。
- 2 ▲ または ▼ を押して [Utilities] に移動しま す。 (B) を押して選択します。
- 3 ▲ または ▼ を押して [Radio Settings] に移動 します。<sup>(B)</sup> を押して選択します。
- 4 ▲ または ▼ を押して [トリル かくちょう] に移 動します。<sup>(56</sup>) を押して選択します。
- **5** 以下のいずれか 1 つの手順を実行します。
- ▲ または ▼ を押して [On] にします。 ⑤ を 押して選択します。 ディスプレイで ✔ が [0n] の隣に表示されます。
- ・ ▲ または ▼ を押して [Off] にします。 ( $\textcircled{\tiny{H}}$ ) を押して選択します。 ディスプレイで が [Off] の隣に表示されます。

### **7.9.23** 音声アンビエンスの設定

下記の手順に従って、お使いの環境に応じて無線機で音声 アンビエンスを設定します。

- **<sup>1</sup>** を押してメニューにアクセスします。
- 2 ▲ または ▼ を押して [Utilities] に移動しま す。 (5) を押して選択します。
- 3 ▲ または ▼ を押して [Radio Settings] に移動 します。<sup>(56</sup>) を押して選択します。
- **4 ▲ または ▼ を押して [オンヤイ アンビエンス]** に移動します。 (6) を押して選択します。
- 5 ▲ または ▼ を押して必要な設定に移動します。 を押して選択します。 設定は次のとおりです。
	- 工場出荷時の設定にするには [しょきち] を選択 します。
	- [だいおんりょう] を選択し、騒音環境下でスピー カの音量を上げます。
	- [ワーク グループ] を選択し、複数の無線機が相 互に近い場所にあるときのハウリングを緩和しま す。

選択した設定の横に が表示されます。

**7.9.24**

# 音声プロファイルの設定

下記の手順に従って、無線機で音声プロファイルを設定し ます。

- **<sup>1</sup>** を押してメニューにアクセスします。
- 2 ▲ または ▼ を押して [Utilities] に移動しま す。 (5) を押して選択します。
- 3 ▲ または ▼ を押して [Radio Settings] に移動 します。 ® を押して選択します。
- **4 ▲ または ▼ を押して [オンセイ プロファイル]** に移動します。 ® を押して選択します。
- 5 ▲ または ▼ を押して必要な設定に移動します。 を押して選択します。 設定は次のとおりです。
	- [しょきち]を選択して先に選択されていた音声 プロファイルを無効にし、工場出荷時の設定に戻 ります。
	- 40 代以上の成人でみられる騒音性難聴を補正す るための音声プロファイルを [レベル 1]、[レベ ル 2]、または [レベル 3] から選択します。

• 甲高い声、鼻にかかった声、深い声など、お好み に応じて音声プロファイルを [トレブル ブース ト]、[ミッド ブースト]、または [バス ブース ト1から選択します。

選択した設定の横に が表示されます。

**7.9.25**

**RSSI** 値の表示

ホーム画面で、▲ を3回押してすぐに ▼ を3回 押します。このすべての操作を 5 秒以内に行いま す。

ディスプレイに現在の RSSI 値が表示されます。

ホーム画面に戻るには、 <u>ノ<sup>51</sup>)</u> を長押しします。

**7.9.25.1** 受信信号強度インジケータ

この機能を使用して、受信信号強度インジケータ (RSSI) 値 を表示できます。

ディスプレイでは、**[RSSI]** アイコンが右上端に表示されま す。**[RSSI]** アイコンの詳細については、「ディスプレイ ア イコン」を参照してください。

**7.9.26**

# 一般無線機情報

無線機には、一般的パラメータに関する様々な情報が含ま れています。

無線機の一般情報は以下のとおりです。

- バッテリに関する情報
- 無線エイリアスと ID
- ファームウェアとコードプラグの各バージョン
- ソフトウェア更新
- オープンソース ソフトウェア情報
- サイト情報
- 受信信号強度インジケータ

注記 **:**  $\mathscr{A}$ <u>ノ<sup>∋ଶ</mark>)</mark> を押して前の画面に戻ります。ホーム画面に</u></sup> 戻るには、 ノコン を長押しします。無線機は、無操 作タイマーの終了後に、現在の画面を終了します。

**7.9.26.1** 無線エイリアスと **ID** のチェック

- **1** 以下のいずれか 1 つの手順を実行します。
	- プログラムされた **[**無線エイリアスと **ID]** ボタン を押します。以下の手順をスキップします。 ポジティブ インジケータ トーンが鳴ります。

プログラムされた **[**無線エイリアスと **ID]** ボタン を押して、前の画面に戻ることができます。

- (56) を押してメニューにアクセスします。
- 2 ▲ または ▼ を押して [Utilities] に移動しま す。 (5) を押して選択します。
- 3 ▲ または ▼ を押して [Radio Info] に移動しま す。 (5) を押して選択します。

▲ または ▼ を押して [ID] に移動します。 <sup>⑤</sup> を押して選択します。

テキスト行の 1 行目に、無線エイリアスが表示され ます。テキスト行の 2 行目に、無線機 ID が表示され ます。

**7.9.26.2** ファームウェアとコードプラグのバージ ョン チェック

- **<sup>1</sup>** を押してメニューにアクセスします。
- 2 ▲ または ▼ を押して [Utilities] に移動しま す。 (5) を押して選択します。
- **▲ または ♥ を押して [Radio Info] に移動しま** す。 (5) を押して選択します。

4 ▲ または ▼ を押して [Versions] に移動しま

す。 を押して選択します。

ディスプレイに現在のファームウェアとコードプラ グの各バージョンが表示されます。

**7.9.26.3**

### ソフトウェア更新情報のチェック

この機能は、OTAP または Wi-Fi を通じて実行された最新の ソフトウェア更新の日付と時間を表示します。下記の手順 に従って、無線機でソフトウェア更新情報をチェックしま す。

- **<sup>1</sup>** を押してメニューにアクセスします。
- 2 ▲ または ▼ を押して [Utilities] に移動しま す。 (5) を押して選択します。
- 3 ▲ または ▼ を押して [Radio Info] に移動しま す。 (5) を押して選択します。

**4 ▲ または ▼ を押して [ソフト アップデート]に** 

移動します。 ® を押して選択します。

ディスプレイに最新のソフトウェア更新の日付と時 刻が表示されます。

ソフトウェア更新メニューは、少なくとも 1 回の OTAP ま たは Wi-Fi セッションが正常に完了した後でのみ利用でき るようになります。詳細については[、エア接続プログラミ](#page-173-0) ング [ページ](#page-173-0) 173 を参照してください。

**7.9.27**

エンタープライズ **Wi-Fi** 証明書の詳細 の表示

選択したエンタープライズ Wi-Fi 証明書の詳細を表示する ことができます。

- **<sup>1</sup>** を押してメニューにアクセスします。
- 2 ▲ または ▼ を押して [Utilities] に移動しま す。 (5) を押して選択します。

- 3 ▲ または ▼ を押して [証明書メニュー] に移動
	- します。 ® を押して選択します。

準備が完了した証明書の横に表示されます。

4 ▲ または ▼ を押して必要な証明書に移動しま

す。 (5) を押して選択します。

無線機に、証明書の完全な詳細が表示されます。

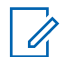

注記 **:**

準備が完了していない証明書については、ステータ スのみ表示されます。

# 認可されたアクセサリ リスト

Motorola Solutions では、お使いの無線機の生産性を向上さ せるアクセサリのリストをご用意しています。

### アンテナ

- 420 ~ 445MHz スタビー アンテナ (PMAE4076\_)
- 438 ~ 470MHz スタビー アンテナ (PMAE4077\_)
- 403 ~ 425MHz スタビー アンテナ (PMAE4078\_)
- 450 ~ 490MHz スタビー アンテナ キット (PMAE4091\_)
- 480 ~ 527MHz スタビー アンテナ キット (PMAE4092\_)
- 806 ~ 870MHz スタビー アンテナ (PMAF4017\_)
- 896 ~ 941MHz スタビー アンテナ (PMAF4018\_)
- アンテナ取り付けキット、ネジ 10 本とプラグ 10 個のパ ック (PMLN6040)

バッテリ

- リチウム イオン 1800mAh バッテリ パック (HKNN4013\_)
- リチウム イオン 1370mAh バッテリ パック (PMNN4425)<sup>12</sup>
- BT100x リチウム イオン 2300mAh バッテリ パック (PMNN4468\_)

### オーディオ アクセサリ

- HK200 韓国 (ASMHK200-KR2A)
- HK200 中国 (ASMHK200-CN2A)
- HK200 オーストラリア/ニュージーランド (ASMHK200- AU2A)
- HK200 ワイヤレス ヘッドセット (香港) (PMLN5992\_)
- オペレーション クリティカル ワイヤレス PTT Pod (充 電器なし) (NNTN8191\_)
- PTT Pod、12 インチケーブル付きイヤピース (NNTN8189\_)
- HK200 ワイヤレス ヘッドセット (韓国) (PMLN5986\_)

<sup>12</sup> 800/900 帯域には適用されません。

<span id="page-518-0"></span>日本語

- HK200 ワイヤレス ヘッドセット (アフリカ) (PMLN5989\_)
- HK200 ワイヤレス ヘッドセット (中国) (PMLN5990\_)
- 12 インチ ケーブル付きオペレーション クリティカル ワイヤレス イヤピース (オーストラリア/ニュージーラ ンド) (PMLN6053\_)
- 9.5 インチ ケーブル付きオペレーション クリティカル ワイヤレス イヤピース (オーストラリア/ニュージーラ ンド) (PMLN6050\_)

### ケーブル

• Micro USB プログラミング ケーブル (PMKN4128\_)

キャリー デバイス

- キャリー ホルダー (PMLN5956\_)
- ナイロン リスト ストラップ (PMLN6074\_)
- 1.5 インチクイック切断スイベル クリップ付きソフト レザー アクセサリ キャリー ケース (PMLN7040\_)

### **U**

- Micro USB 充電器、オーストラリア/ニュージーランド プラグ (PMPN4007\_)
- Micro USB 充電器、中国プラグ (PMPN4008\_)
- Micro USB 充電器、香港プラグ (PMPN4014\_)
- Micro USB 充電器、韓国プラグ (PMPN4015\_)
- Micro USB 携帯用充電器/コイル コード付き車載充電器 シガレット ライター アダプタ (PMPN4066\_)<sup>13</sup>
- Micro USB 電源アダプタ、AC/DC モード切り替え、ウォ ール キューブ、5W、100V ~ 240V、米国/日本プラグ (PS000042A11)<sup>13</sup>
- Micro USB 電源アダプタ、AC/DC モード切り替え、ウォ ール キューブ、5W、100V ~ 240V、英国/香港プラグ (PS000042A13)<sup>13</sup>
- Micro USB 電源アダプタ、AC/DC モード切り替え、ウォ ール キューブ、5W、100V ~ 240V、オーストラリア/ニ ュージーランド プラグ (PS000042A14)<sup>13</sup>
- Micro USB 電源アダプタ、AC/DC モード切り替え、ウォ ール キューブ、5W、100V ~ 240V、中国プラグ (PS000042A16)<sup>13</sup>

<sup>13</sup> お使いの無線機は上記のアクセサリと互換性があります。詳細についてはディーラーにお問い合わせください。

• Micro USB 電源アダプタ、AC/DC モード切り替え、ウォ ール キューブ、5W、100V ~ 240V、韓国プラグ (PS000042A17)[13](#page-518-0)

リモート スピーカ マイク

• オペレーション クリティカル ワイヤレス リモート ス ピーカ マイク (PMMN4096\_)

その他のアクセサリ

- 1370mAh バッテリ カバー (PMLN6000\_)
- 1800mAh バッテリ カバー (PMLN6001\_)
- 画面プロテクタ、クリア (1 ユニット入りシングル パッ ク) (AY000269A01)<sup>14</sup>

<sup>14</sup> お使いの無線機は上記のアクセサリと互換性があります。詳細についてはディーラーにお問い合わせください。

### **www.motorolasolutions.com/mototrbo**

Motorola Solutions Malaysia Sdn. Bhd. Plot 2A, Medan Bayan Lepas, Mukim 12, S.W.D. 11900 Bayan Lepas, Penang, Malaysia.

无线电发射设备型号核准代码会在设备标签上注明。

MOTOROLA, MOTO, MOTOROLA SOLUTIONS and the Stylized M Logo are trademarks or registered trademarks of Motorola Trademark Holdings, LLC and are used under license. All other trademarks are the property of their respective owners. © 2017 and 2021 Motorola Solutions, Inc. All rights reserved.

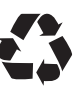